**Vision Sensor** 

**SBSI-DE** 

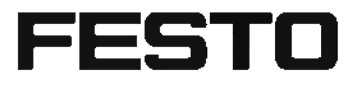

Benutzerhandbuch

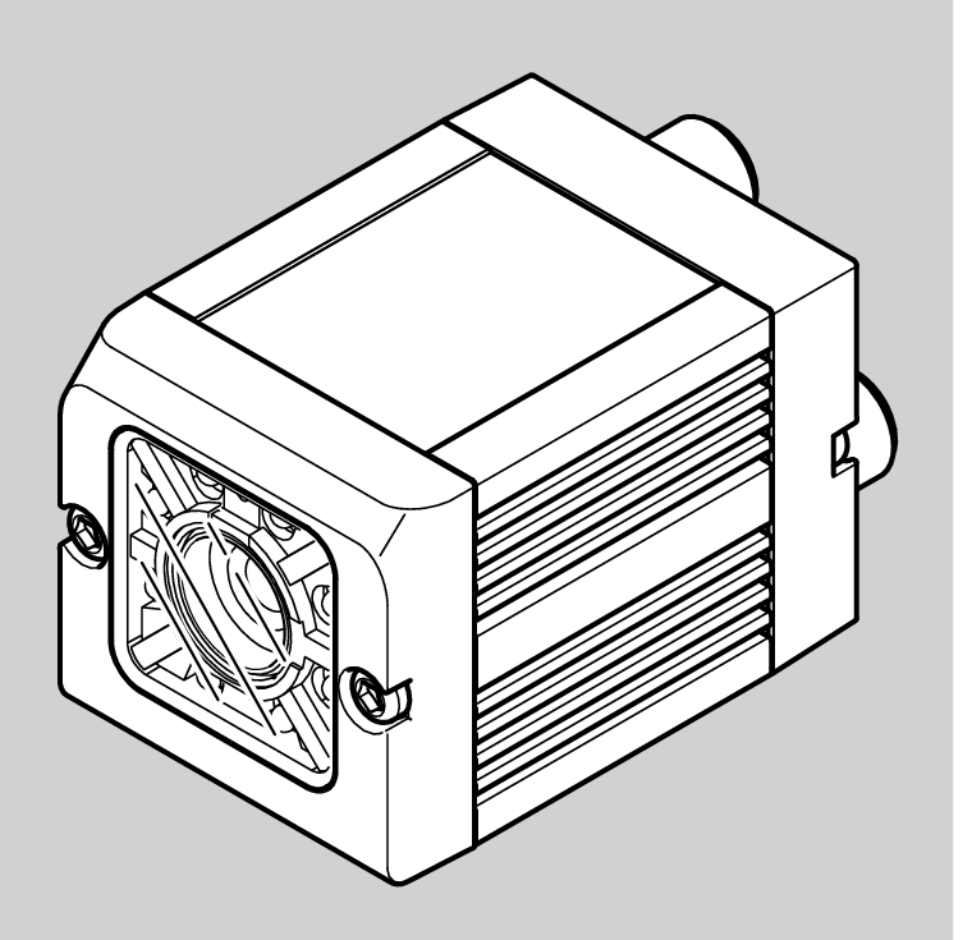

8033103

1401N

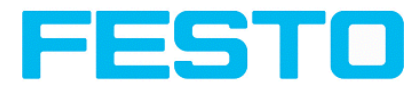

# **Copyright (Deutsch)**

Die Wiedergabe bzw. der Nachdruck dieses Dokuments, sowie die entsprechende Speicherung in Datenbanken und Abrufsystemen bzw. die Veröffentlichung, in jeglicher Form, auch auszugsweise, oder die Nachahmung der Abbildungen, Zeichnungen und Gestaltung ist nur auf Grundlage einer vorherigen, in schriftlicher Form vorliegenden Genehmigung seitens Festo AG & Co. KG, zulässig.

Für Druckfehler und Irrtümer, die bei der Erstellung der Anleitung unterlaufen sind, ist jede Haftung ausgeschlossen. Liefermöglichkeiten und technische Änderungen vorbehalten.

Erstveröffentlichung Februar 2014

Festo AG & Co. KG

D-73726 Esslingen Internet: http://www.festo.com E-Mail:service\_international@de.festo.com

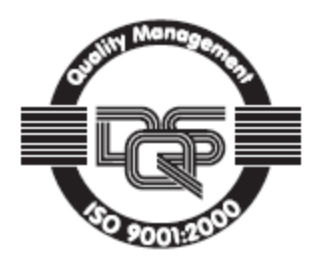

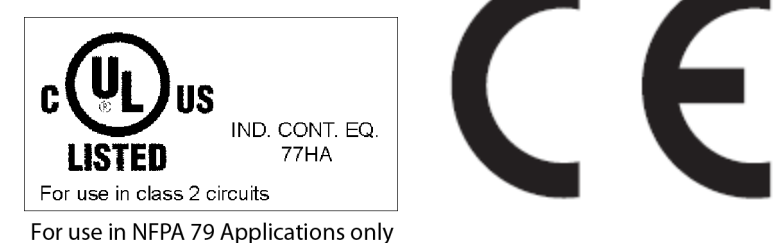

Seite 2 Vision Sensor SBSI-DE, 8033103 - 1401N - 29.04.2014

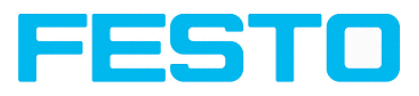

# **Inhaltsverzeichnis**

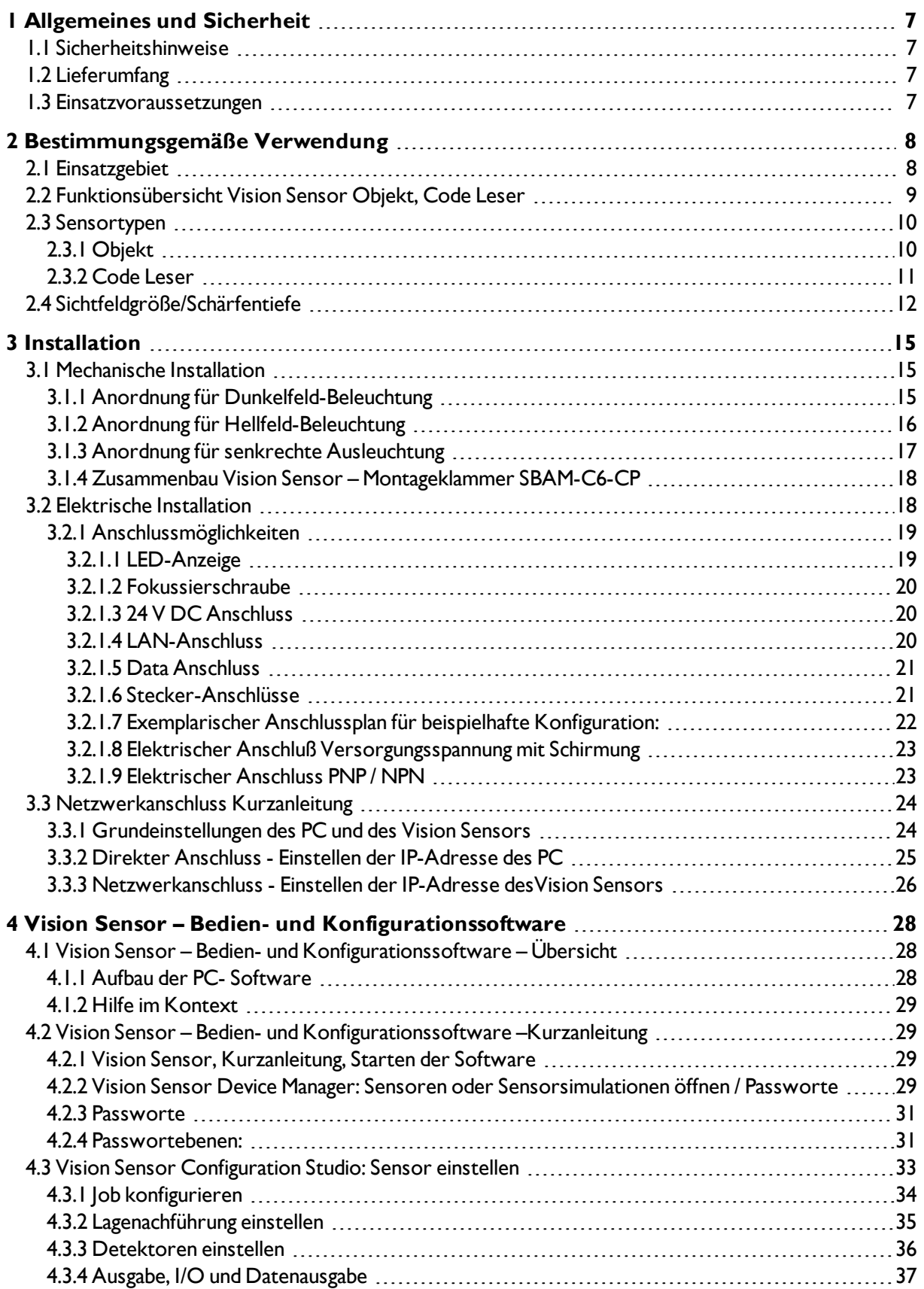

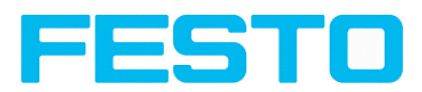

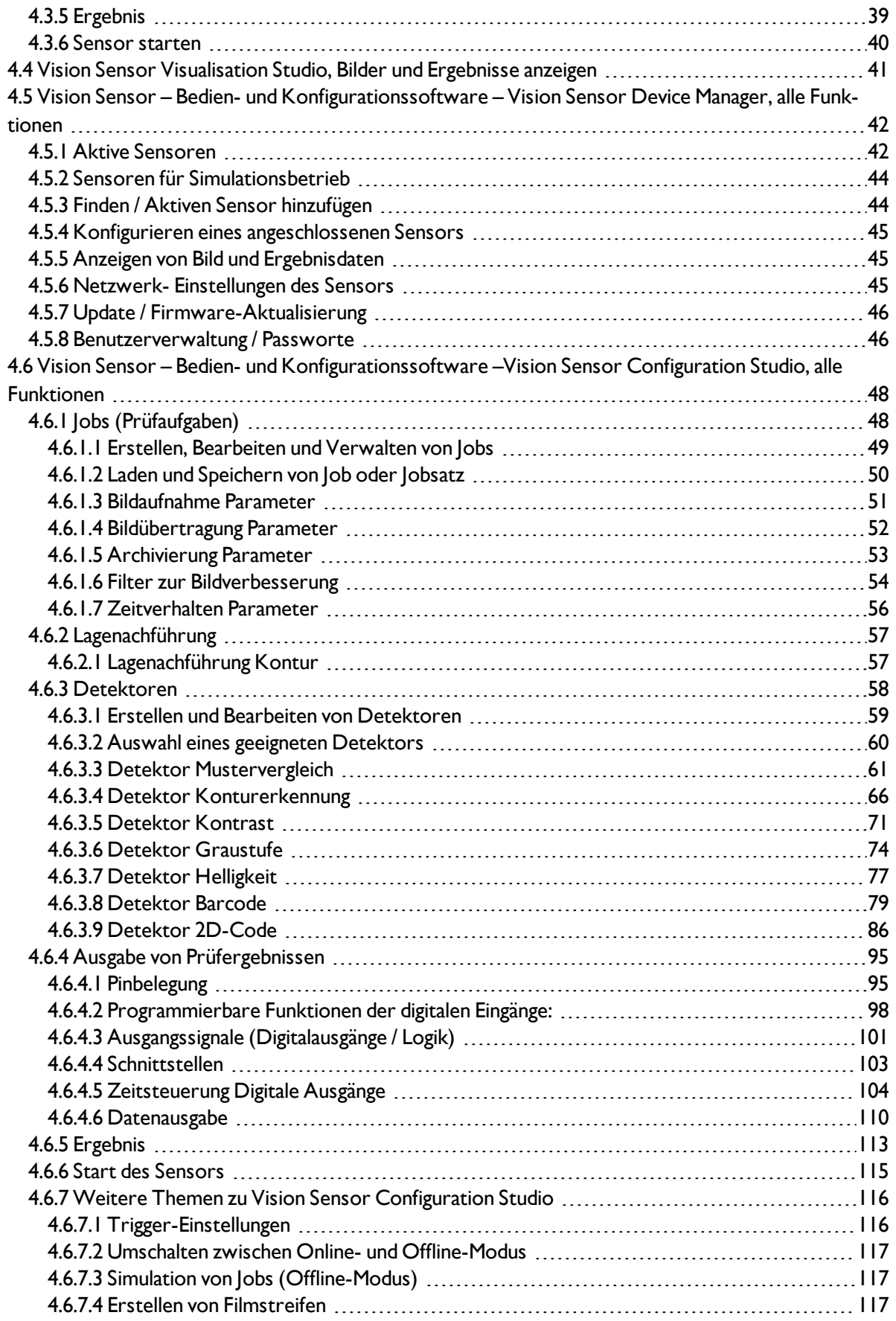

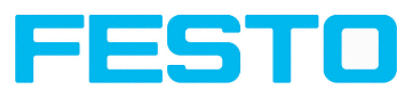

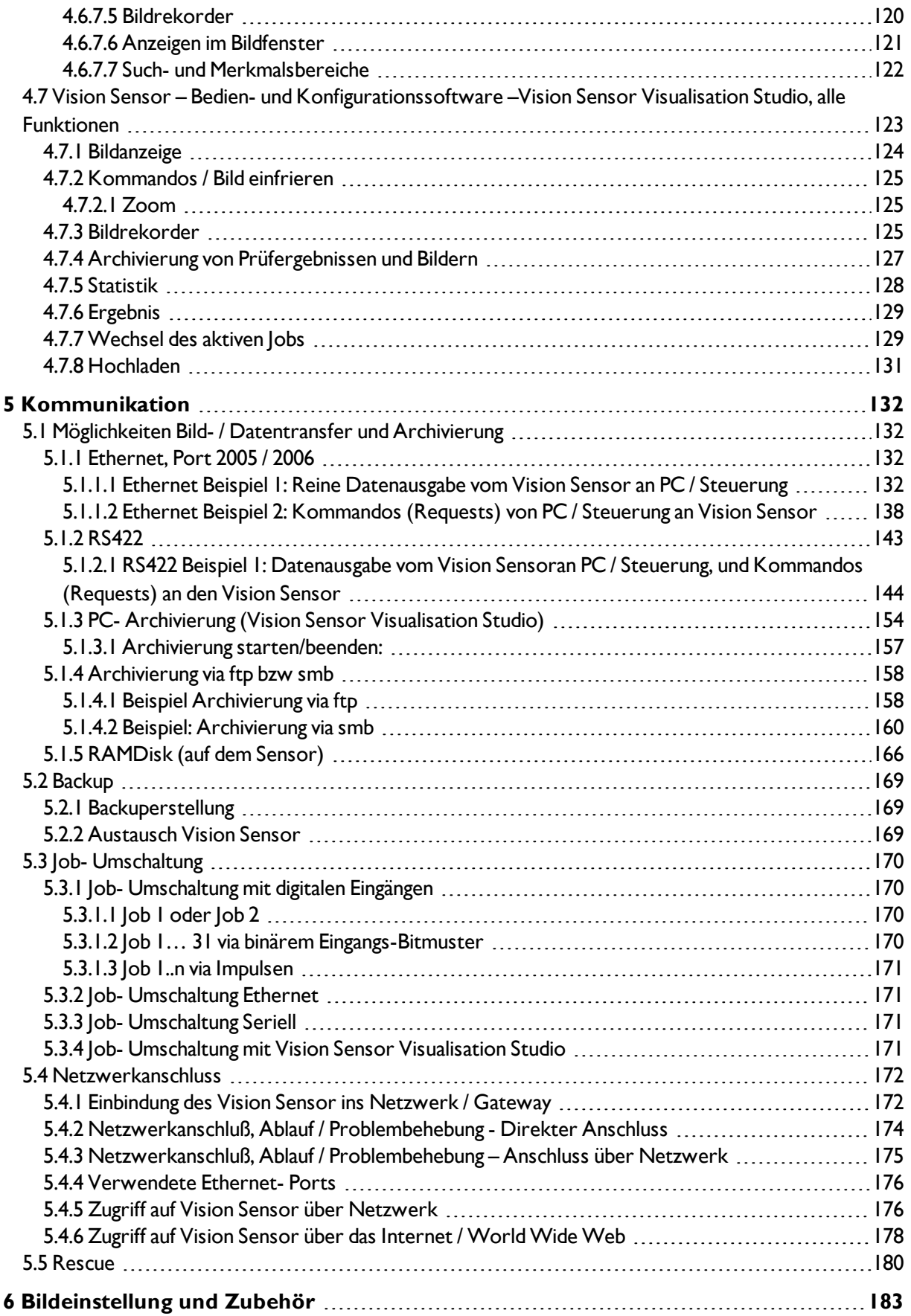

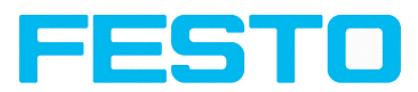

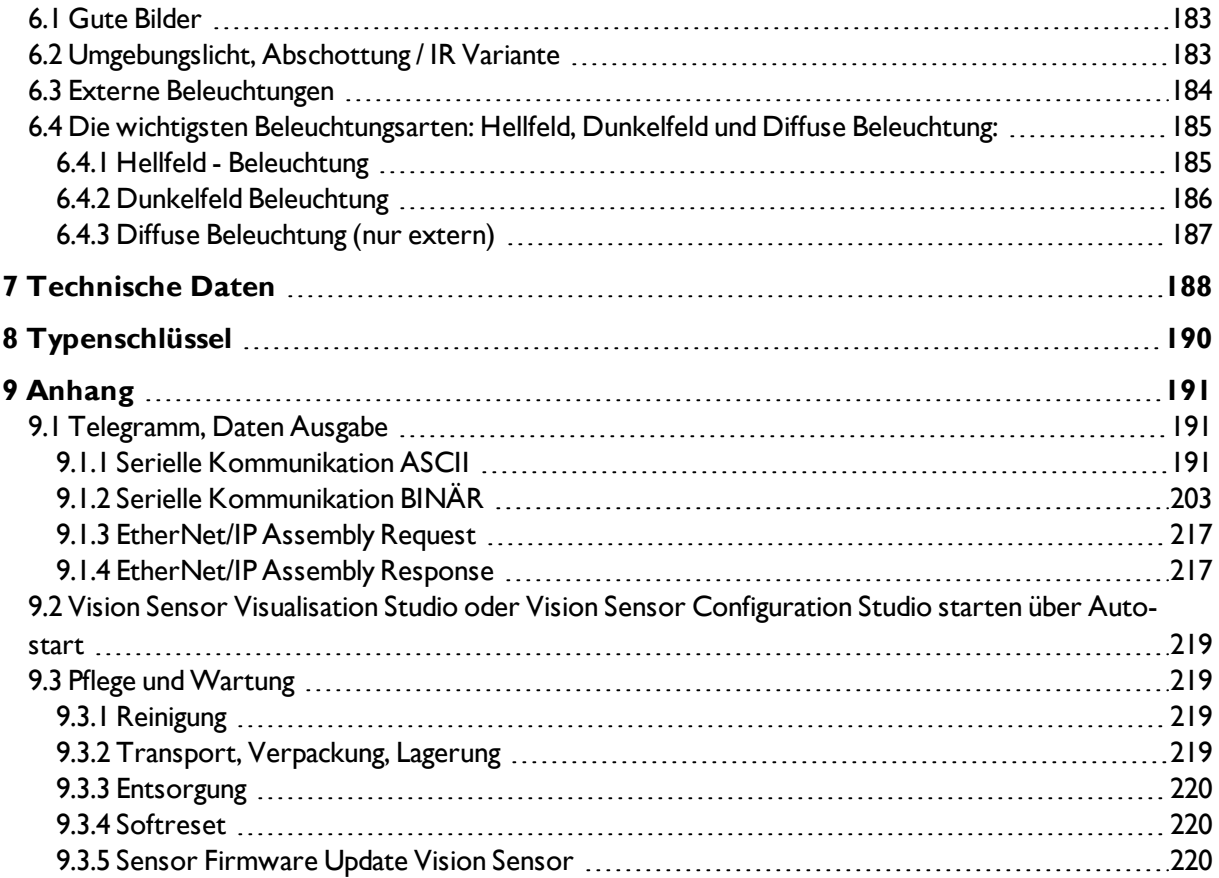

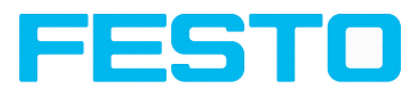

# <span id="page-6-1"></span><span id="page-6-0"></span>**1 Allgemeines und Sicherheit**

## **1.1 Sicherheitshinweise**

Vor der Inbetriebnahme des Vision Sensors diese Anleitung, insbesondere die Sicherheitshinweise, lesen, verstehen und unbedingt beachten.

Der Anschluss des Vision Sensors darf nur durch Fachpersonal erfolgen. Eingriffe und Veränderungen am Gerät sind nicht zulässig!

Der Vision Sensor ist gemäß EU-Maschinenrichtlinien kein Sicherheitsbauteil und der Einsatz in Anwendungen, bei denen die Sicherheit von Personen von Gerätefunktionen abhängt, ist nicht zulässig. Die eingestellte IP-Adresse des Vision Sensors ist auf dem beiliegenden Etikett zu notieren. Das Etikett ist nach der Montage auf dem Sensor an gut sichtbarer Stelle aufzukleben. Die IP-Adresse des Vision Sensors darf in einem Netzwerk nur einmalig vorkommen.

## <span id="page-6-2"></span>**1.2 Lieferumfang**

- Vision Sensor inklusive eingebauter Beleuchtung.
- CD-ROM mit PC-Software, Montage- und Bedienungsanleitung.
- Montage- und Bedienungsanleitung, Montageklammer, Inbusschlüssel, Schraubendreher, Schutzkappe für Ethernet Stecker, Schutzkappe für Datastecker (sofern vorhanden)

## <span id="page-6-3"></span>**1.3 Einsatzvoraussetzungen**

Für die Konfiguration des Vision Sensors ist ein handelsüblicher PC / Notebook (mindestens Pentium 4, 1 GHz, und 512 MB RAM, mit Betriebssystem Microsoft Windows XP SP3, Vista oder Windows 7) mit Netzwerkanschluss mit RJ-45 Anschluss und ein Netzwerk mit TCP-IP Protokoll erforderlich. Empfohlen wird ein Pentium Dual Core > 2 GHz und 1 GB RAM, für Windows Vista bzw. Windows 7. Für die Bildschirmauflösung werden mindestens 1024 x 768 Pixel empfohlen. Außerdem werden Grundkenntnisse in der Bedienung von Computern vorausgesetzt. Werkseitig ist der Vision Sensor mit der IP-Adresse 192.168.100.100 und einer Sub-Netz- Maske 255.255.255.0 und dem Gateway 192.168.100.1 eingestellt. Der Betrieb des Vision Sensors ist unabhängig von einem PC oder einer SPS. Nur für die Konfiguration des Vision Sensors ist ein PC / Notebook notwendig. Um reproduzierbare Ergebnisse zu erzielen und Fehlfunktionen zu vermeiden, ist auf eine ausreichende und konstante Objektbeleuchtung zu achten. Lichtreflexionen oder wechselndes Fremdlicht können Auswertungsergebnisse verfälschen. Gegebenenfalls externe Lichtquelle und / oder Lichtschutzvorrichtungen zum Schutz vor Fremdlicht / Umgebungslicht verwenden.

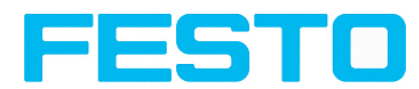

## <span id="page-7-1"></span><span id="page-7-0"></span>**2 Bestimmungsgemäße Verwendung**

### **2.1 Einsatzgebiet**

Der Vision Sensor ist ein optischer Sensor und besitzt je nach Variante diverse Auswertemethoden: Mustervergleich, Kontrast, Grauschwelle, Konturerkennung, Barcode- und DataMatrix-Code. Das Produkt ist ausschließlich für industrielle Zwecke geeignet. In Wohnbereichen müssen evtl. zusätzliche Maßnahmen zur Funkentstörung getroffen werden.

### **Objekt:**

Der Vision Sensor erkennt fehlerhafte Teile sowie Teile in falscher Position, Winkellage, Reihenfolge oder Kombinationen von alledem präzise und hochgenau. Für Prüfaufgaben und Auswertungen stehen Ihnen insgesamt fünf Detektoren zur Verfügung: Mustervergleich, Konturerkennung, Helligkeit, Grauschwellen- und Kontrasterkennung.

Über die Lagenachführung lassen sich auch solche Merkmale sicher detektieren, die nicht wiederholgenau in der eingelernten Position erscheinen.

Alle Auswertungen erfolgen relativ zur aktuellen Teileposition und -winkellage, ohne dass Sie für jede mögliche Position ein eigenes Merkmal definieren müssen.

#### **Code Leser:**

Die Identifikation von Produkten, Bauteilen oder Verpackungen anhand aufgedruckter oder direkt markierter – genagelter oder gelaserter – Codes bzw Klarschrift ist heute in vielen Bereichen der Industrie gang und gäbe. Der Code Leser erkennt mit einem Blick, welches Teil er vor sich hat: Er liest mühelos Barcodes zahlreicher Typen sowie gedruckte und direkt markierte Datamatrix-Codes nach ECC-200-Standard, und dies von beliebigen Trägermaterialien (Metall, Kunststoff, Papier, Glas). Auch schiefe, verzerrte oder auf konvexen, spiegelnden oder transparenten Oberflächen aufgebrachte Codes entziffert der Sensor routiniert.

Der Vision Sensor ist eine kostengünstige Alternative zu herkömmlichen Bildverarbeitungssystemen.

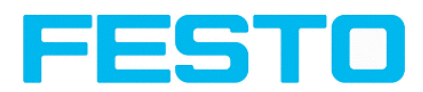

# <span id="page-8-0"></span>**2.2 Funktionsübersicht Vision Sensor Objekt, Code Leser**

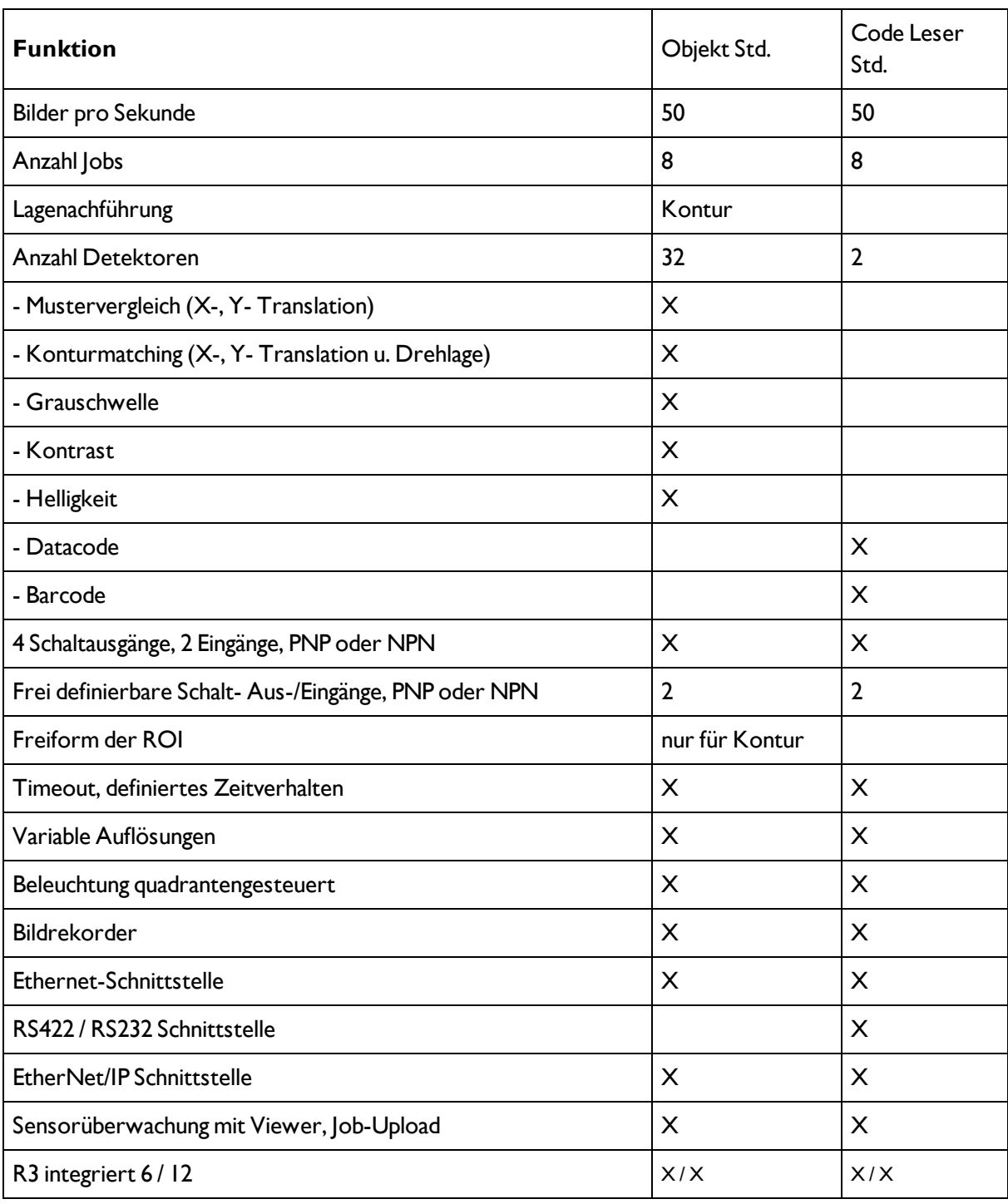

### **Leistungsmerkmale Vision Sensor Objekt / Code Leser**

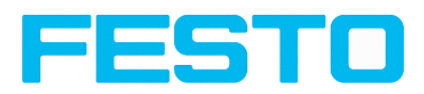

## <span id="page-9-1"></span><span id="page-9-0"></span>**2.3 Sensortypen**

## **2.3.1 Objekt**

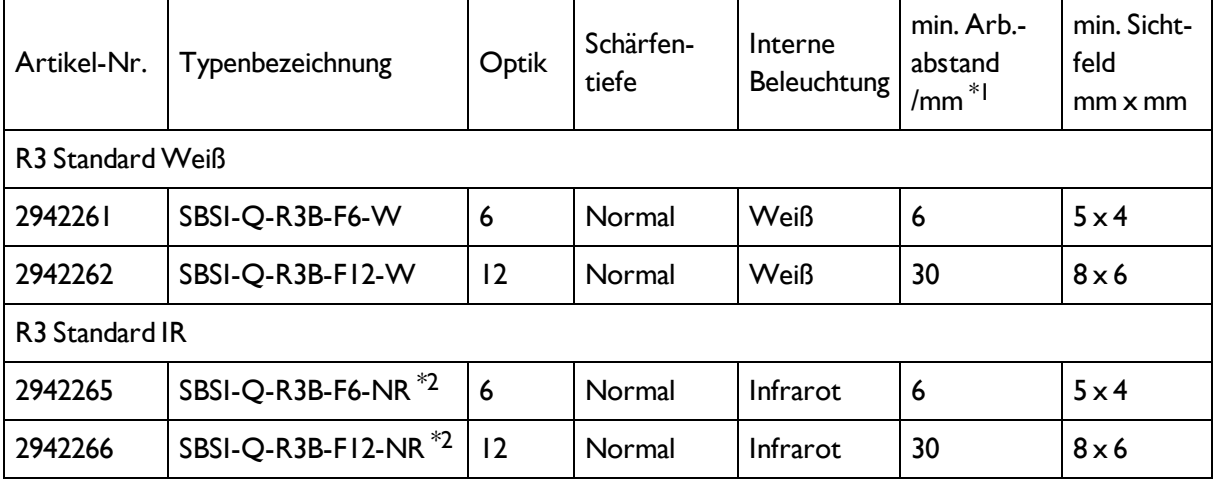

\*1 Bei größeren Arbeitsabständen (ab ca. 200 mm) kann eine externe Beleuchtung nötig werden.

\*2 Externe IR-Beleuchtung ist nur bei IR Typen möglich.

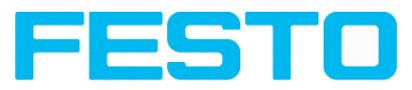

## <span id="page-10-0"></span>**2.3.2 Code Leser**

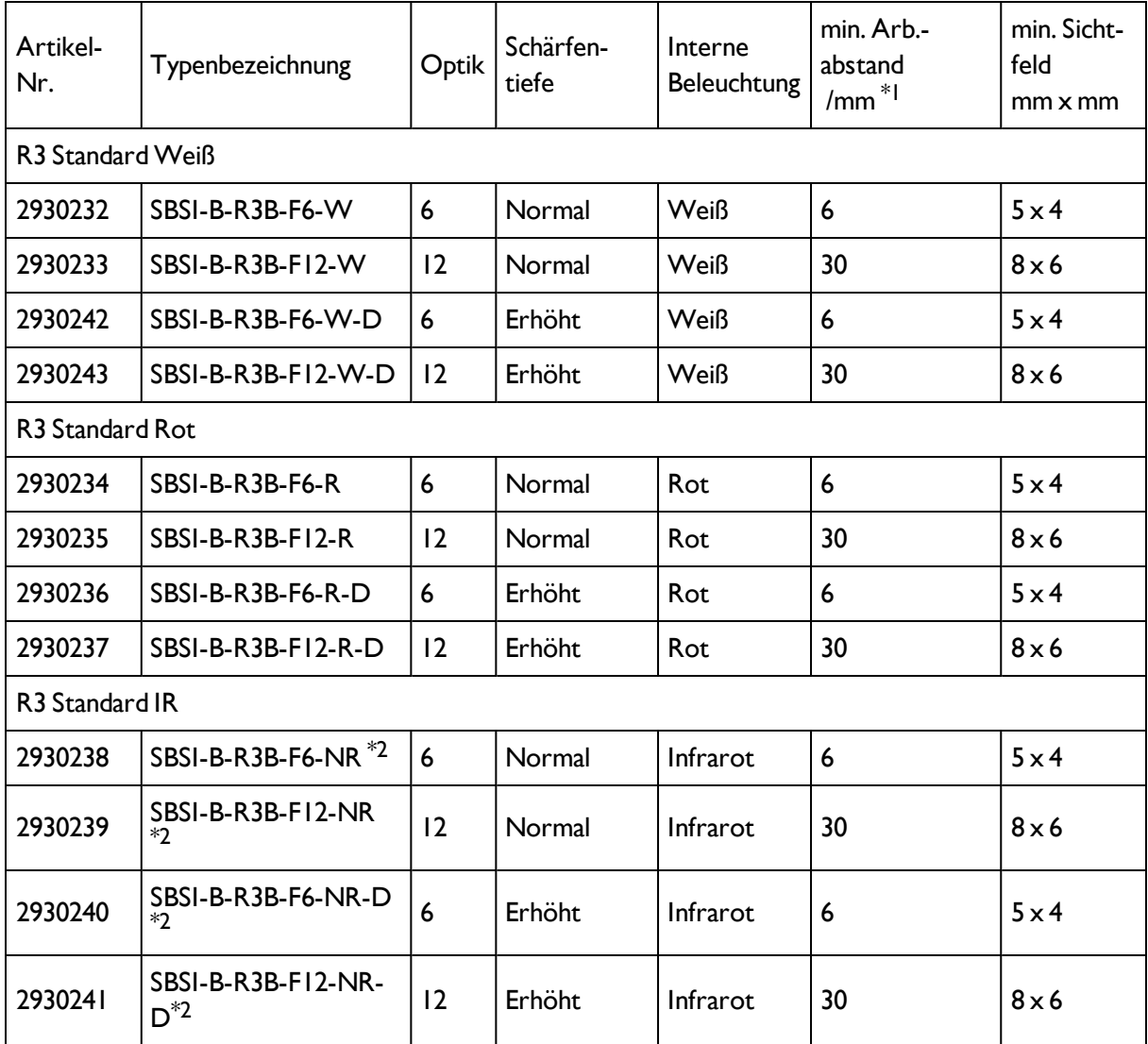

\*1 Bei größeren Arbeitsabständen (ab ca. 200 mm) kann eine externe Beleuchtung nötig werden.

\*2 Externe IR-Beleuchtung ist nur bei IR Typen oder C-Mount-Sensoren möglich.

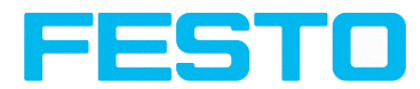

### <span id="page-11-0"></span>**2.4 Sichtfeldgröße/Schärfentiefe**

# **Sichtfeldgröße R3 6mm Objektiv, intern**

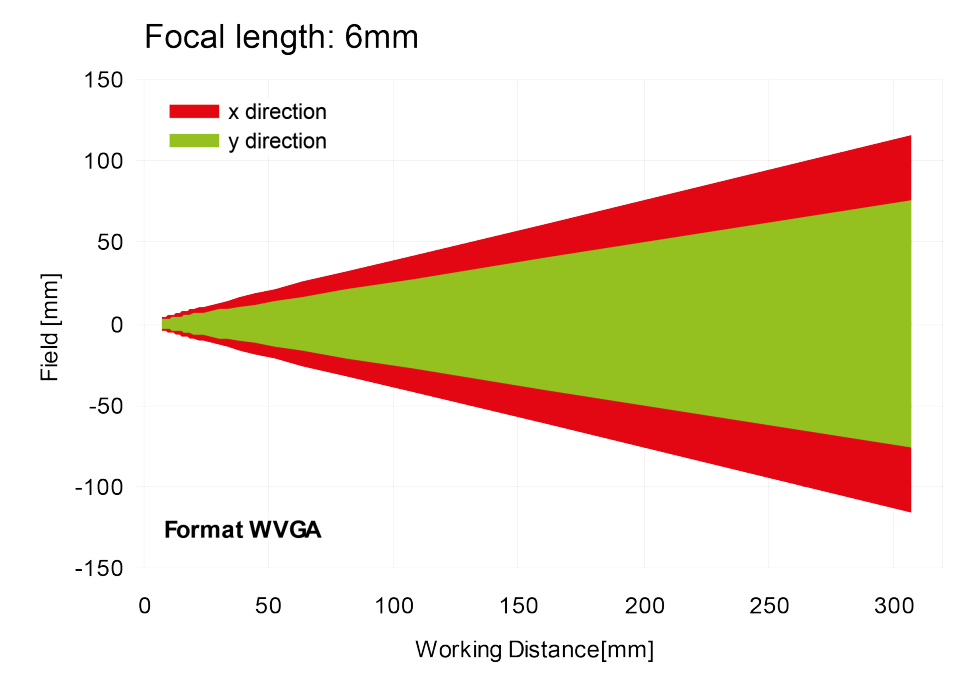

Abbildung 1: Sichtfeldgröße 6mm Objektiv, intern

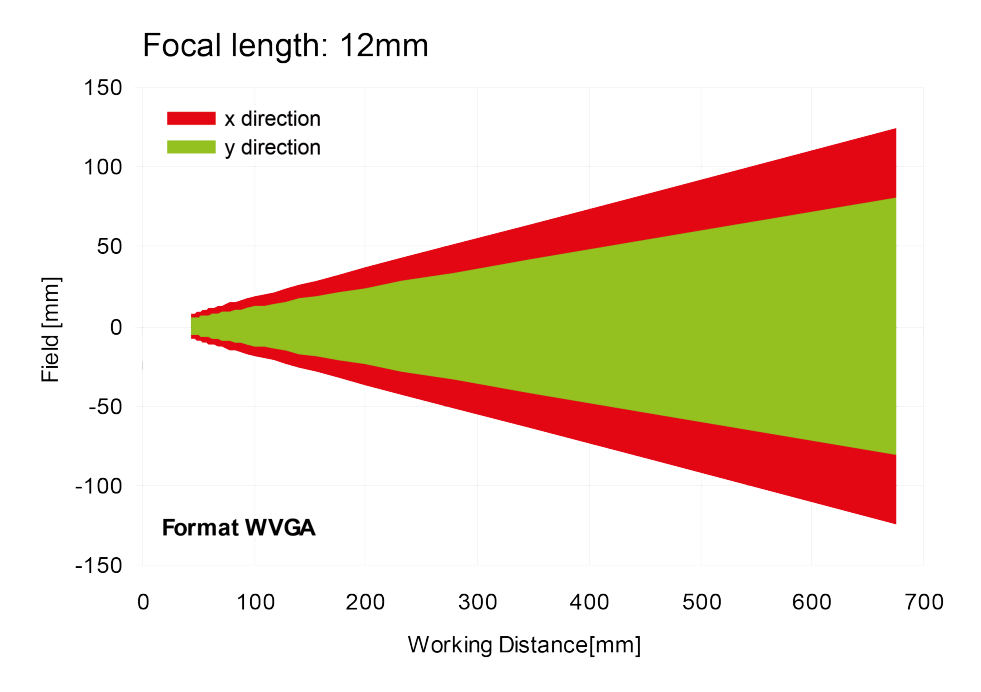

### **Sichtfeldgröße R3 12mm Objektiv, intern**

Abbildung 2: Sichtfeldgröße 12mm Objektiv, intern

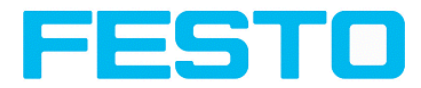

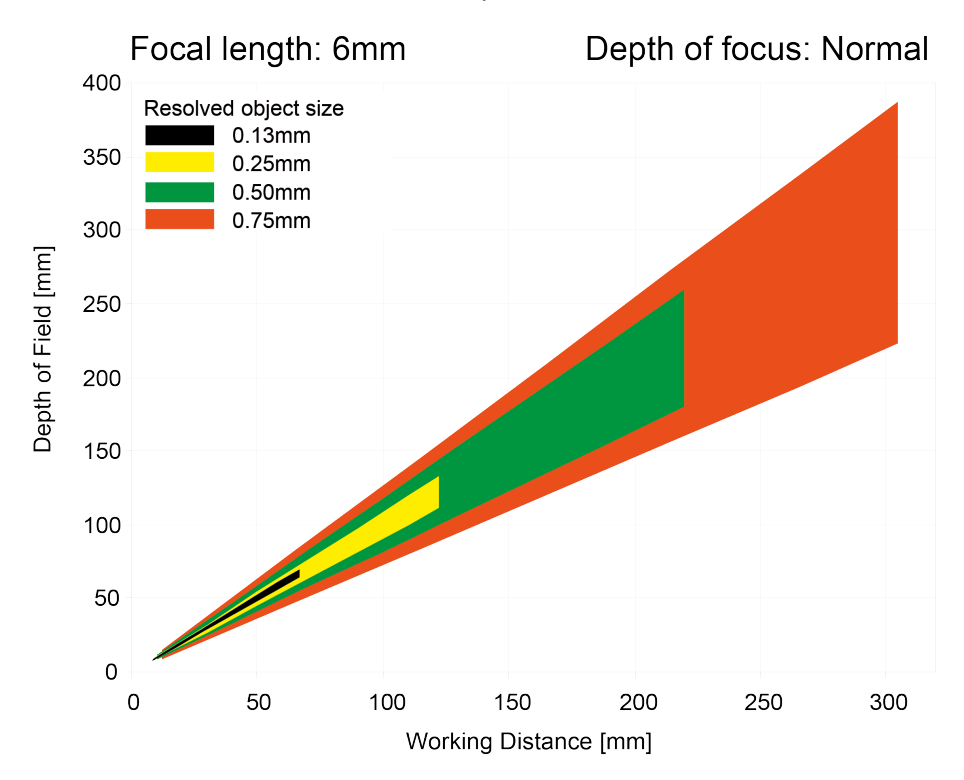

### **Schärfentiefe R3 6mm Objektiv intern, normal**

Abbildung 3: Schärfentiefe, 6mm Objektiv intern, normal

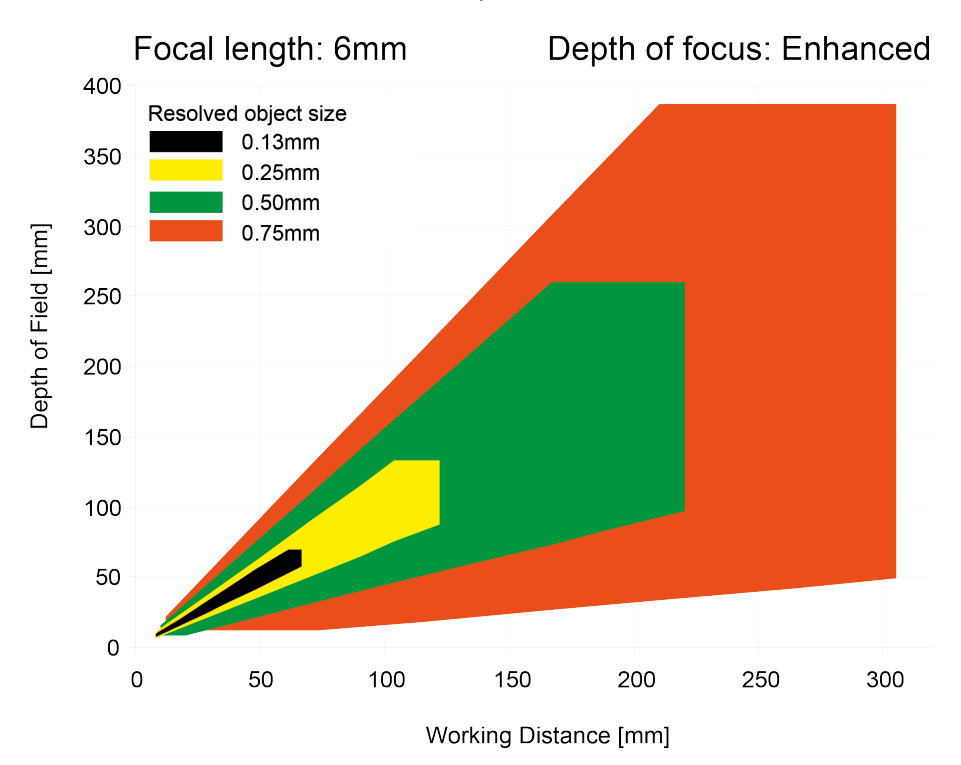

### **Schärfentiefe R3 6mm Objektiv intern, erhöht**

Abbildung 4: Schärfentiefe, 6mm Objektiv intern, erhöht

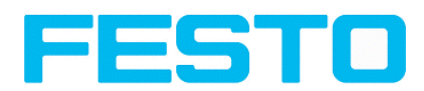

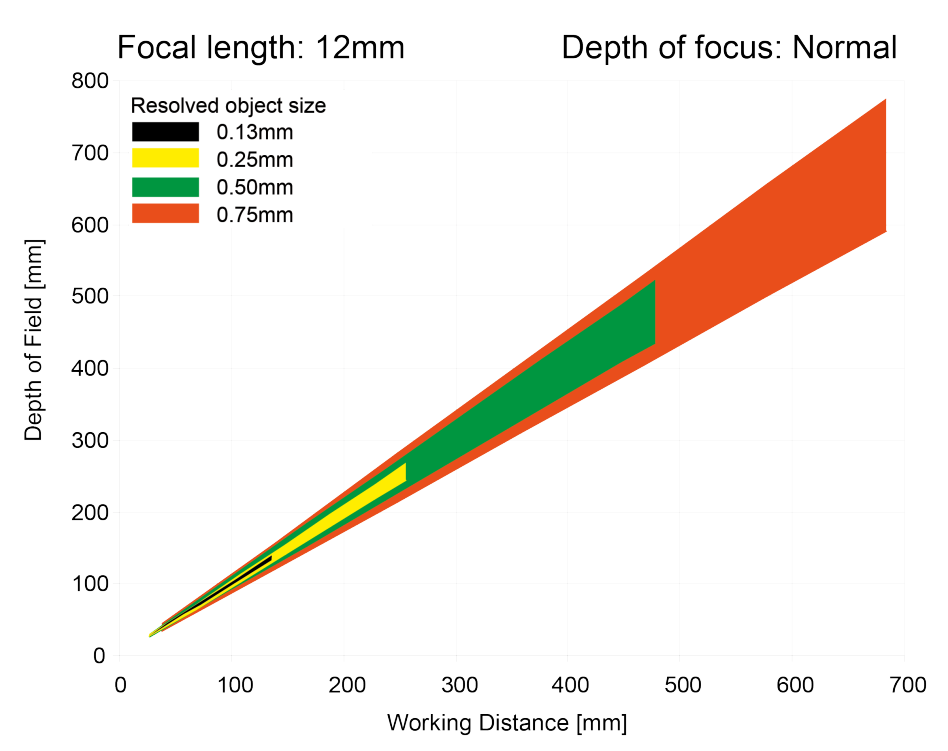

### **Schärfentiefe R3 12mm Objektiv intern, normal**

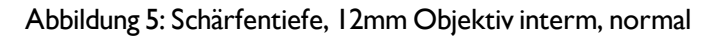

### **Schärfentiefe R3 12mm Objektiv intern, erhöht**

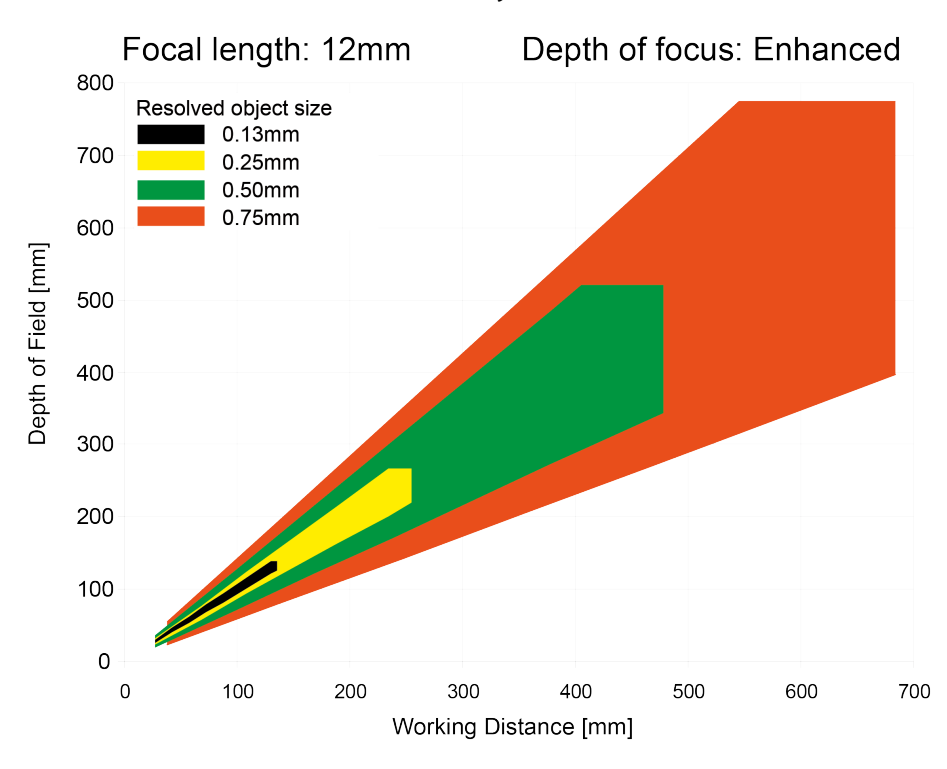

Abbildung 6: Schärfentiefe, 12mm Objektiv interm, erhöht

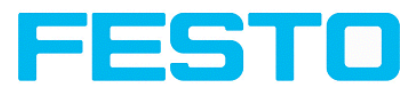

# <span id="page-14-1"></span><span id="page-14-0"></span>**3 Installation**

## **3.1 Mechanische Installation**

Um die Messungen zu optimieren, ist der Vision Sensor vor Erschütterung konstruktiv zu schützen. Versorgungs- und I/O-Kabel sind mit Kabelbinder gegen Verrutschen und Quetschen zu sichern. Die Positionierung des Vision Sensors ist so zu wählen, dass störende Effekte beispielsweise durch zulässige Positionsabweichungen des Messobjekts oder Änderungen in der Umgebungsbeleuchtung keinen wesentlichen Einfluss haben. Der Vision Sensor auf den Schwalbenschwanz der Montageklammer (im Lieferumfang enthalten) zu schieben und an eine geeignete Vorrichtung schrauben.

## <span id="page-14-2"></span>**3.1.1 Anordnung für Dunkelfeld-Beleuchtung**

Zur Vermeidung von direkten Reflektionen und Hervorhebung von Kanten etc.

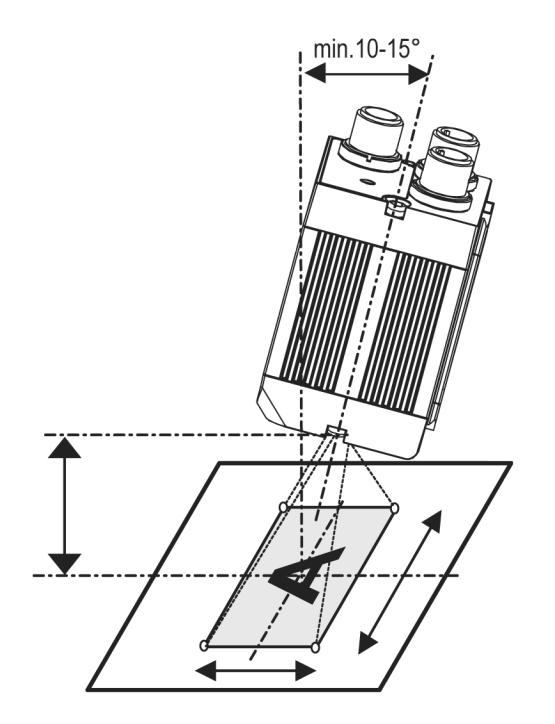

Abbildung 7: Anordnung Dunkelfeld Beleuchtung

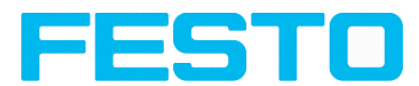

### <span id="page-15-0"></span>**3.1.2 Anordnung für Hellfeld-Beleuchtung**

Bei Durchlicht / Messaufgaben oder zur Hervorhebung von stark reflektierenden Objekten / Kanten etc.

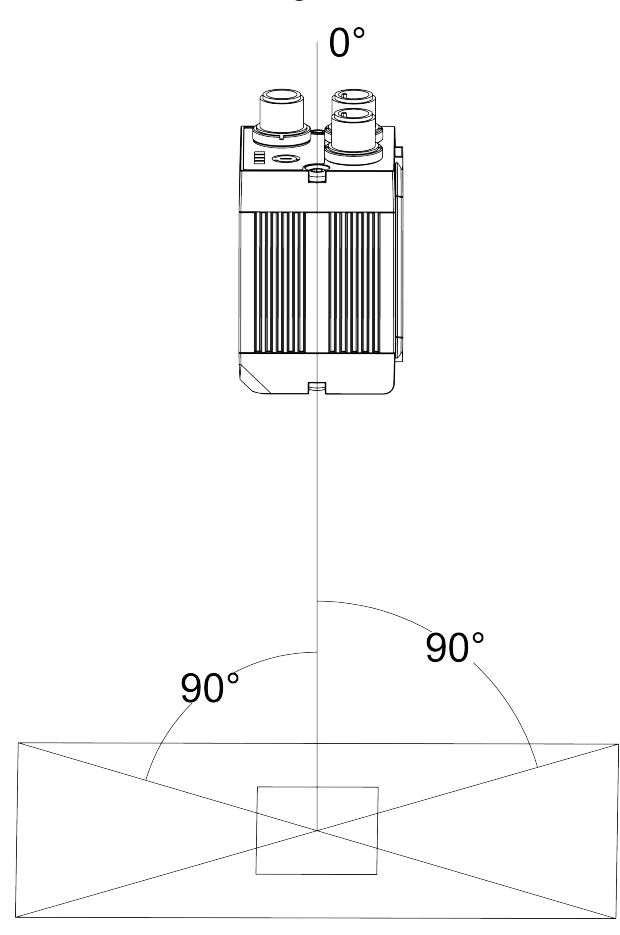

### Abbildung 8: **Anordnung für Hellfeld-Beleuchtung (senkrecht zum Objekt)**

Arbeitsabstand entsprechend Tabelle Sichtfeldgröße / Arbeitsabstände einhalten.

Um Störreflektionen vom Messobjekt zu vermeiden, ist der Vision Sensor mit einem Neigungswinkel von ca. 10° - 15° gegenüber der optischen Achse grob auszurichten.

#### **Feinjustage**

Achtung: Die Feinausrichtung des Vision Sensors ist erst nach der elektrischen Installation und der Inbetriebnahme (PC-Software-Installation) möglich.

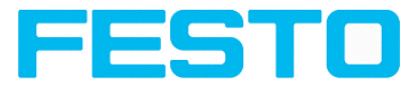

## <span id="page-16-0"></span>**3.1.3 Anordnung für senkrechte Ausleuchtung**

Um die absolut senkrechte Ausrichtung des Vision Sensor auf die Objektoberfläche sicherzustellen, zum Test ein Stück Reflexfolie oder einen Spiegel auf das Objekt auflegen und die Vision Sensor Bediensoftware starten.

Für ein stetig aktualisiertes Bild den Triggemodus: "Freilauf" und Bildaktualisierung: "Kontinuierlich" auswählen. Nun den Sensor solange möglichst senkrecht auf die Reflex- / Spiegeloberfläche ausrichten, bis im Bild der Bedienoberfläche die eingebauten Beleuchtungs-LEDs direkt blenden. Anordnung s. Abb. in Kap. Anordnung für [Hellfeld-Beleuchtung](#page-15-0) (Seite 16)

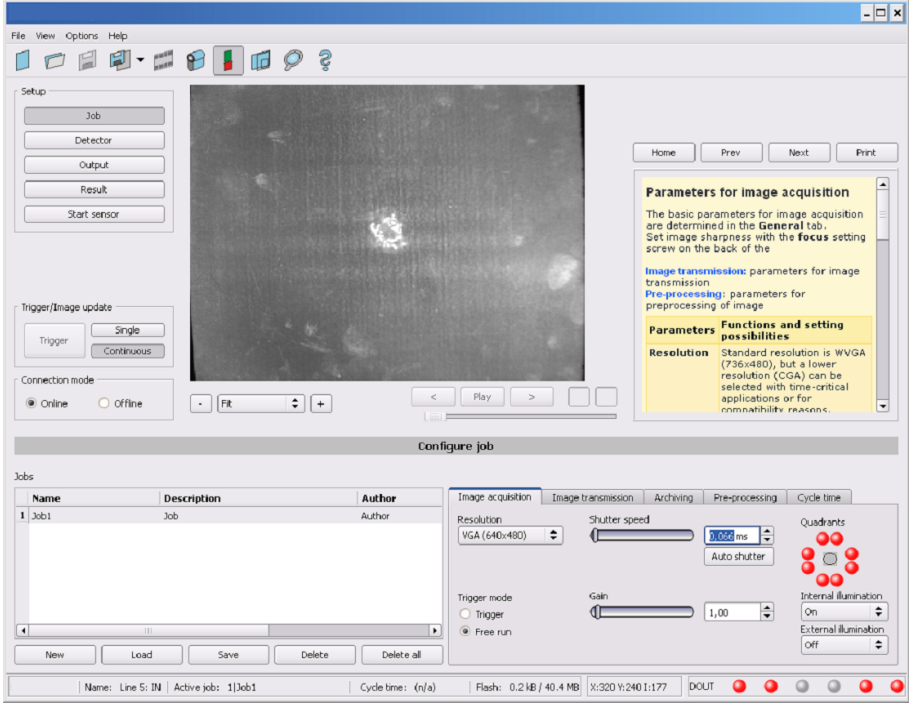

Abbildung 9: Abbild beisenkrechter Ausrichtung

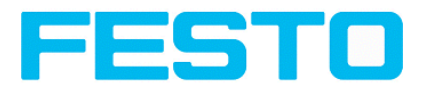

## <span id="page-17-0"></span>**3.1.4 Zusammenbau Vision Sensor – Montageklammer SBAM-C6-CP**

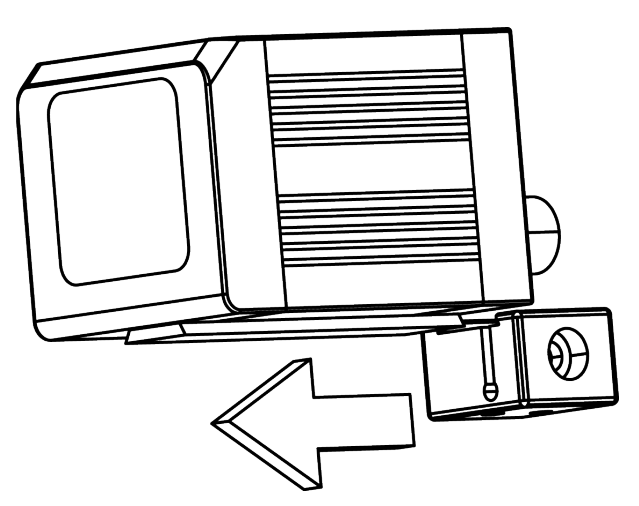

Abbildung 10: Zusammenbau Vision Sensor – Montageklammer SBAM-C6-CP

Zum Anbau des Vision Sensor an ein Halterungssystem / Maschinenkörper die beiliegende Schwalbenschwanz- Montageklammer SBAM-C6-CP auf die Schwalbenschwanzführung an der Unterseite des Vision Sensor aufschieben und mit der Inbus-Schraube in der Querbohrung der Montageklammer an der gewünschten Position festziehen.

<span id="page-17-1"></span>An der Halteklammer kann nun weiteres SensoPart Halterungszubehör befestigt werden oder beliebige andere Befestigungen über die Gewindebohrungen im SBAM-C6-CP angebracht werden.

## **3.2 Elektrische Installation**

Die elektrische Installation des Vision Sensors muss durch geschultes Fachpersonal erfolgen. Bei der elektrischen Installation des Vision Sensors sind alle stromführenden Komponenten vom Netz zu trennen. Bei Betrieb im Netzwerk und um dabei Kollisionen im Netzwerk zu vermeiden, ist sicherzustellen, dass die werkseitig eingestellte Netzwerkadresse (IP-Adresse) des Vision Sensors mit 192.168.100.100 frei ist und von keinem anderen im Netzwerk angeschlossenen Gerät verwendet wird. Gegebenenfalls ist die IP-Adresse des Vision Sensors anzupassen, wie unter "Netzwerkeinstellungen" beschrieben. Die im Lieferumfang enthaltenen Schutzkappen müssen im Betrieb des Vision Sensors auf die unbenutzten M12 Anschlussbuchsen aufgesteckt werden. Für eine fehlerfreie Funktion darf die Länge der Anschlussleitungen 30 m nicht überschreiten (Ethernet Kable ausgenommen). Bei Nichtbeachtung sind Funktionsstörungen möglich.

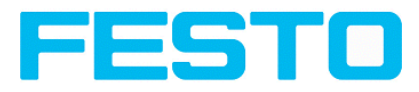

# <span id="page-18-0"></span>**3.2.1 Anschlussmöglichkeiten**

Für den autarken Betrieb (ohne PC / SPS) ist nach der Inbetriebnahme nur noch der Anschluss 24 V DC notwendig.

**Für die elektrische Installation sind folgende Anschlüsse zu verbinden: \*A: Anzeige- LED´s**

- **\*B: Focus- Einstellschraube**
- **\*C: 24 VDC, I/O- Anschluss M12**

**\*D: Data RS422/RS232 Anschluss M12** (nur bei Variante Code Leser)

**\*E: LAN Anschluss M12**

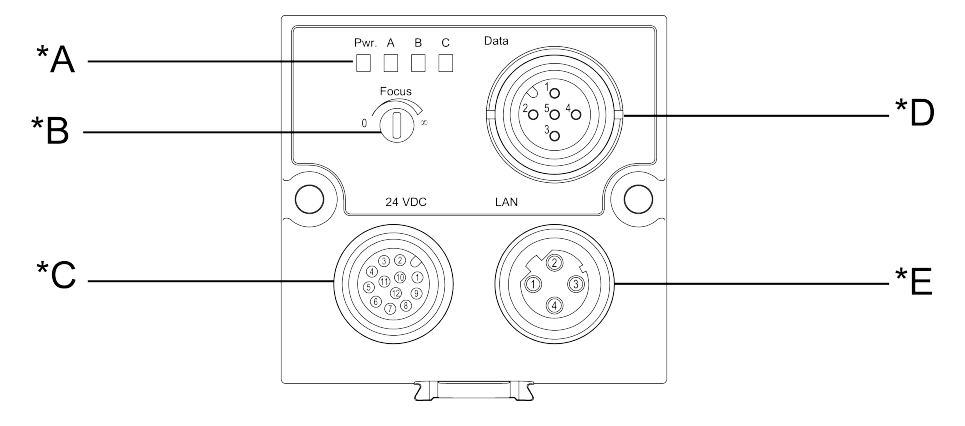

#### Abbildung 11: Anschlüsse Vision Sensor

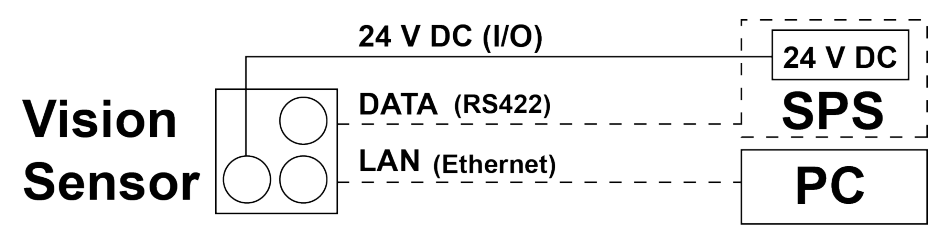

<span id="page-18-1"></span>Abbildung 12: Anschluß Vision Sensor

### **3.2.1.1 LED-Anzeige**

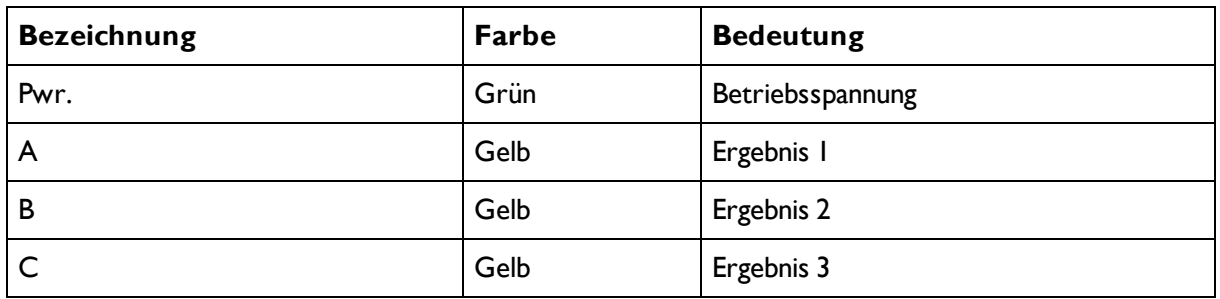

(Alle Anzeige- LED´s werden ohne Berücksichtigung von ggf. genutzen Verzögerungszeiten gesetzt)

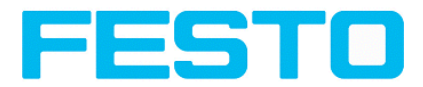

### <span id="page-19-0"></span>**3.2.1.2 Fokussierschraube**

Fokussierschraube zum Einstellen des Fokus. Bildscharfstellung: Uhrzeigersinn = größerer Objektabstand Gegenuhrzeigersinn = kleinerer Objektabstand

### <span id="page-19-1"></span>**3.2.1.3 24 V DC Anschluss**

M12 Anschlussbuchse für Versorgungsspannung und digitale I/O. Steckerbelegung s. [PIN-Belegung](#page-20-2) Anschluss 24V DC

### <span id="page-19-2"></span>**3.2.1.4 LAN-Anschluss**

M12 Anschlussbuchse für Ethernetverbindung. Steckerbelegung s. [PIN-Belegung](#page-20-3) Anschluss LAN Nur die zugelassenen Netzwerkkabel verwenden.

### **3.2.1.4.1 Direkter Anschluss des Vision Sensors an einen PC (vorzugsweise):**

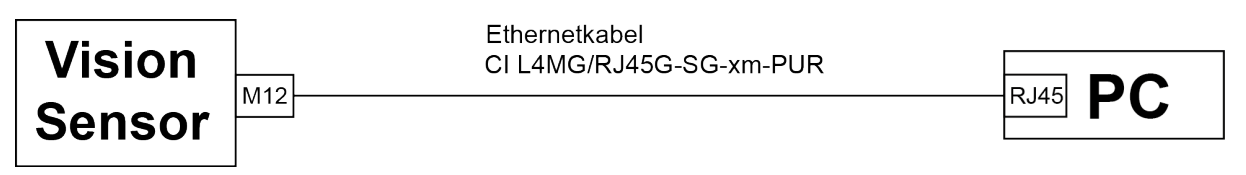

Abbildung 13: Direkter Anschluß Vision Sensor <> PC

### **3.2.1.4.2 Anschluss des Vision Sensors über ein Netzwerk an einen PC:**

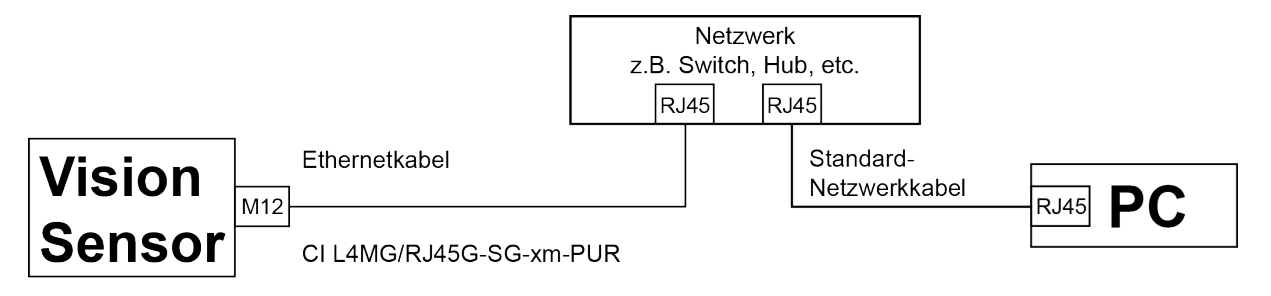

Abbildung 14: Anschluss über Netzwerk

<span id="page-20-0"></span>Vision Sensor Benutzerhandbuch

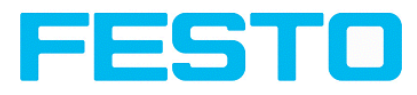

### **3.2.1.5 Data Anschluss**

M12 Anschlussbuchse für DATA Serielle Schnittstelle. Steckerbelegung s. [PIN-Belegung](#page-21-1) DATA\*A)

### <span id="page-20-1"></span>**3.2.1.6 Stecker-Anschlüsse**

<span id="page-20-2"></span>Alle Pin- Belegungen und Signale beziehen sich auf die Belegung aus Sensorsicht.

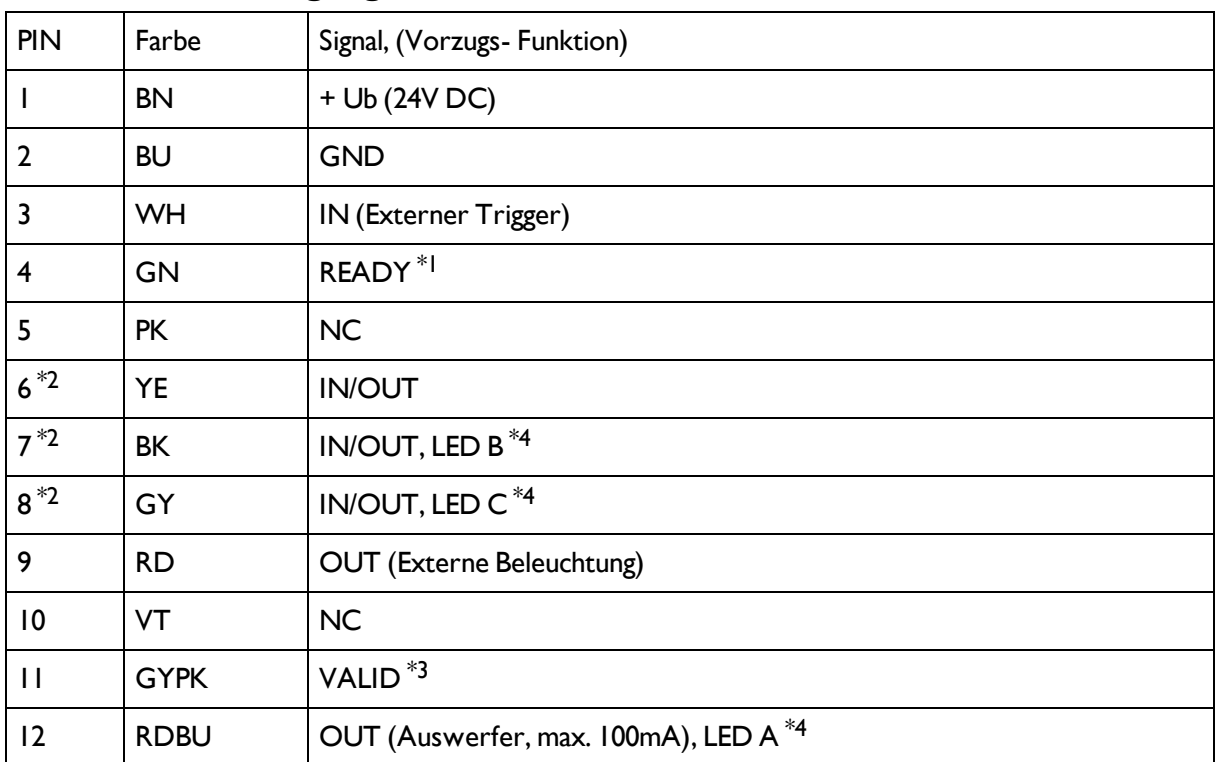

### **3.2.1.6.1 PIN-Belegung Anschluss 24V DC**

\*1 Ready: Bereit für nächsten ext. Trigger.

\*2 Umschaltbarer Ein- Ausgang

\*3 VALID: Anzeige für gültige Ergebnisse

<span id="page-20-3"></span>\*4 Alle Anzeige- LED´s werden ohne Berücksichtigung von ggf. genutzen Verzögerungszeiten gesetzt

### **3.2.1.6.2 PIN-Belegung Anschluss LAN**

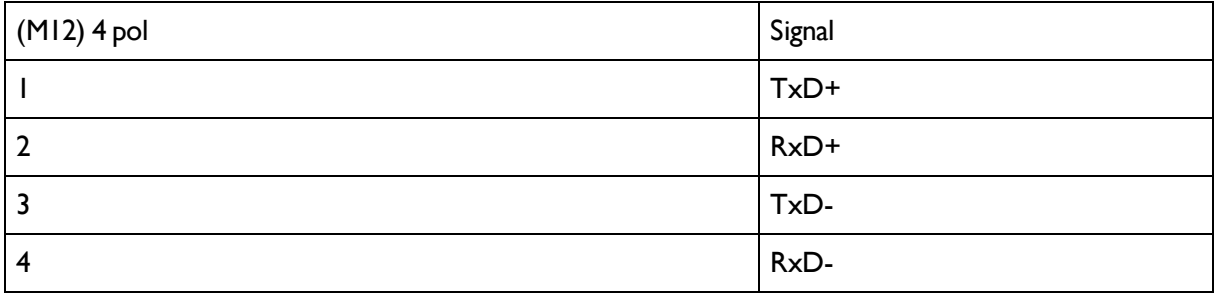

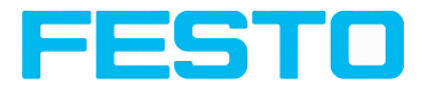

### <span id="page-21-1"></span>**3.2.1.6.3 PIN-Belegung DATA**\*A)

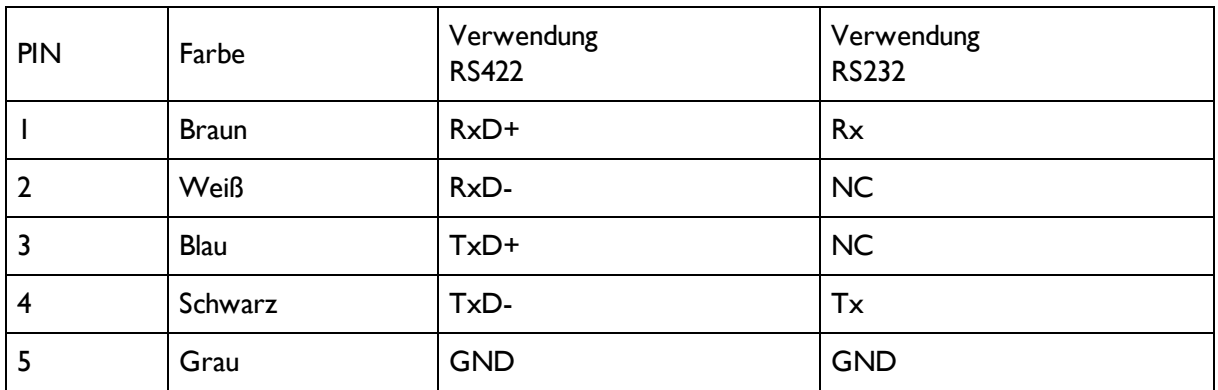

<span id="page-21-0"></span>\*A) Nicht bei Objekt- Standard Version.

### **3.2.1.7 Exemplarischer Anschlussplan für beispielhafte Konfiguration:**

- Stromversorgung
- Trigger
- Ix digitaler Schaltausgang
- Encoder
- Ethernet zu PC oder Steuerung

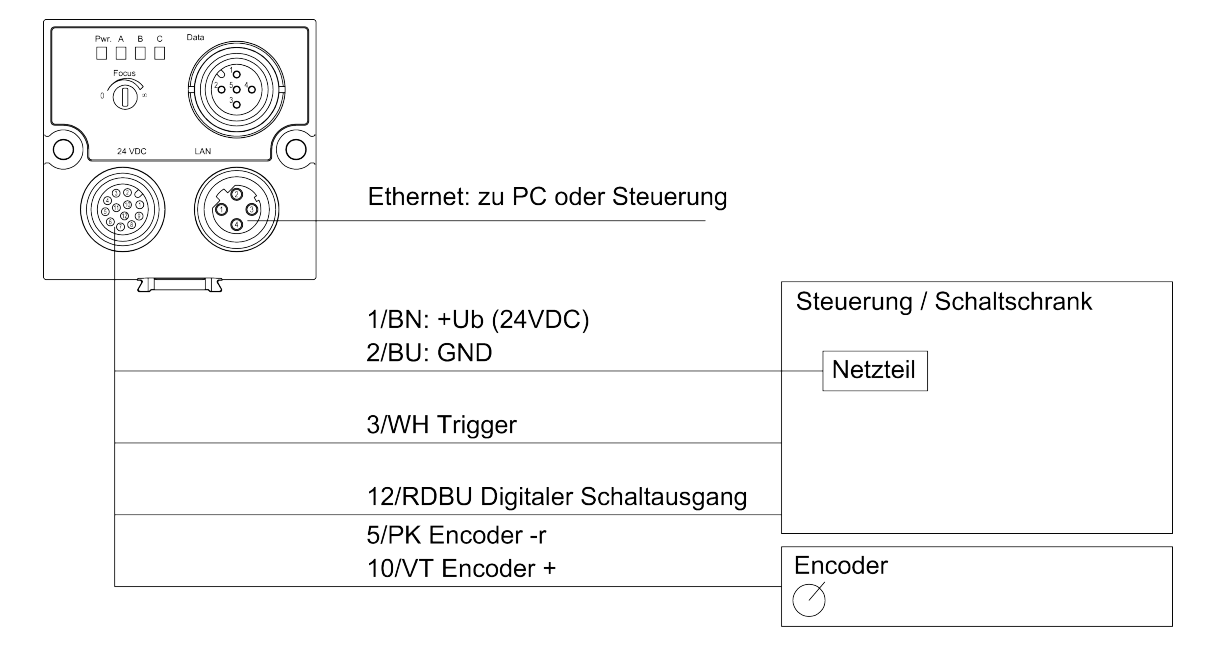

Abbildung 15: Exemplarischer Anschlussplan

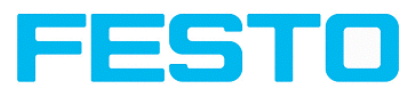

### <span id="page-22-0"></span>**3.2.1.8 Elektrischer Anschluß Versorgungsspannung mit Schirmung**

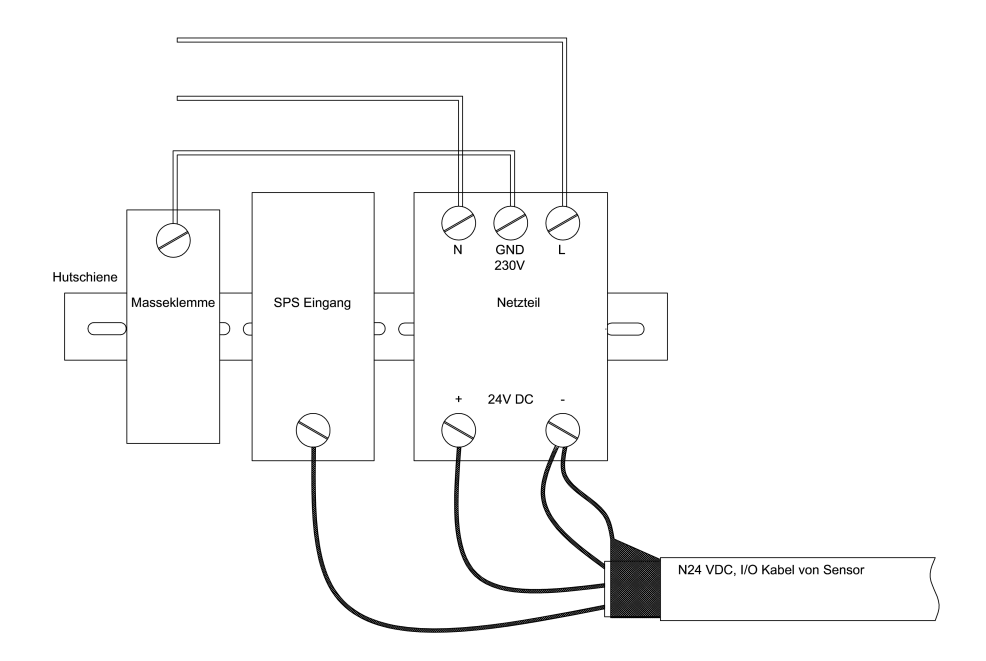

<span id="page-22-1"></span>Abbildung 16: Stromversorgung 24VDC im Schaltschrank mit Schirmung

### **3.2.1.9 Elektrischer Anschluss PNP / NPN**

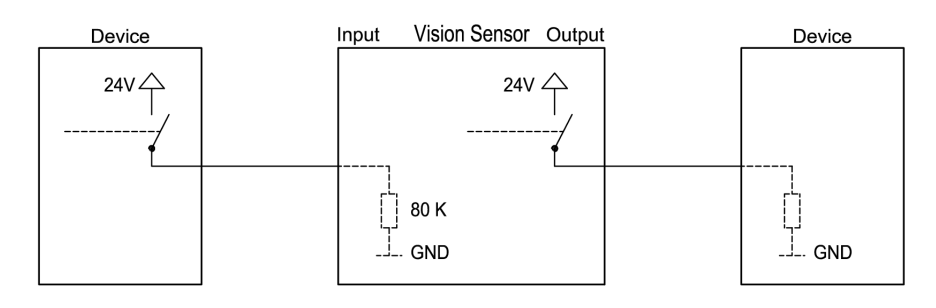

Abbildung 17: Anschlussbeispiel Vision Sensor im PNP Modus, Ein- / Ausgänge schalten gegen +24V

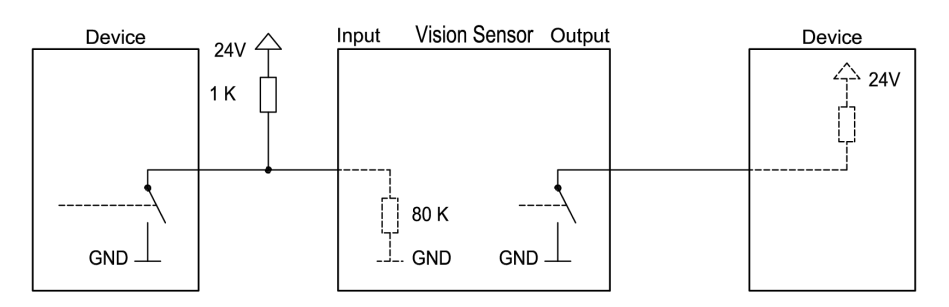

Abbildung 18: Anschlussbeispiel Vision Sensor im NPN Modus

Da die Eingänge auf Masse referenzieren, ist unter Umständen ein zusätzlicher Pullup Widerstand notwendig, damit die Eingangsspannung im nicht geschalteten Zustand auf 24V angehoben wird. Die Ausgänge schalten gegen Masse.

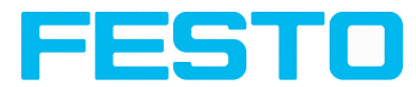

## <span id="page-23-0"></span>**3.3 Netzwerkanschluss Kurzanleitung**

Durch die nachfolgenden Anweisungen wird die Netzwerkkonfiguration des PC und des Vision Sensors geändert. Werden dabei falsche Einstellungen verwendet, können unter Umständen die Netzwerkverbindungen auf dem PC verloren gehen. Zur Sicherheit sind die alten Einstellungen zu notieren und bei Bedarf wieder zu verwenden.

Ein Neustart des Systems wird nach der Durchführung dieser Anweisungen möglicherweise notwendig. Um herauszufinden welche IP-Adresse in Ihrem Netzwerk oder lokal auf Ihrem PC zulässig ist, und um Ihre Einstellungen an Ihrem PC durchzuführen, bitte zuvor den zuständigen Systembetreuer oder Administrator kontaktieren.

Die verwendeten Abbildungen, Dialoge und Menüs stammen aus dem Betriebssystem Microsoft Windows XP™. In anderen Betriebssystemen sind die Abbildungen ähnlich.

## <span id="page-23-1"></span>**3.3.1 Grundeinstellungen des PC und des Vision Sensors**

Voraussetzung für die Konfiguration des Vision Sensors mit einem PC: PC mit Netzwerkkarte und eine installierte TCP / IP LAN-Verbindung, auch wenn der PC an keinem Netzwerk angeschlossen ist. Der Vision Sensor unterstützt die automatische Erkennung der Ethernetübertragungsrate, jedoch maximal 100 MBit. Das Internetprotokoll IPv4 muss aktiviert sein.

Der Vision Sensor kann grundsätzlich über zwei Möglichkeiten konfiguriert und parametriert werden.

Siehe auch Kap. Netzwerkanschluss (im Benutzerhandbuch)

- **1. Direkter Anschluss**
- **2. Netzwerkanschluss**

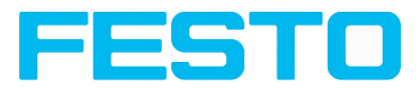

## <span id="page-24-0"></span>**3.3.2 Direkter Anschluss - Einstellen der IP-Adresse des PC**

Für die Verbindung des Vision Sensors mit einem Computer via Ethernet müssen die IP-Adress-Einstellungen der beiden Geräte korrespondieren. Die Werkseinstellung der IP-Adresse des Vision Sensors ist 192.168.100.100 mit Subnetzmaske = 255.255.255.0. Beim direkten Anschluss muss der PC auf eine zum Sensor passende fixe IP-Adresse wie folgt eingestellt werden:

1. Mit Klick auf Start > Systemsteuerung > Netzwerkverbindung > LAN-Verbindung > Eigenschaften, öffnet sich das Dialogfenster "Eigenschaften von LAN-Verbindung".

2. In der Liste "Diese Verbindung verwendet folgende Elemente" den Eintrag "Internetprotokoll (TCP / IP)" auswählen und auf "Eigenschaften" klicken.

3. Im folgenden Fenster sind die gewünschte IP-Adresse und die Sub-Netzmaske des PC einzustellen.

4. Mit OK die Eingaben bestätigen.

#### **Beispiel:**

Der Vision Sensor wird mit der IP-Adresse 192.168.100.100 und der Subnetzmaske 255.255.255.0 ausgeliefert. Die IP-Adresse kann im Beispielsfall von 192.168.100.1 bis 192.168.100.254 bei eingestellter Subnetzmaske 255.255.255.0 gewählt werden - mit Ausnahme der IP-Adresse des Sensors (192.168.100.100).

Das Ändern der Sensor IP-Adresse siehe Inbetriebnahme. Netzwerkadressen .0 und .255 nicht als Geräteadressen verwenden, da diese meist für Netzwerkinfrastruktur wie z.B. f. Server, Gateways etc. vorbehalten sind.

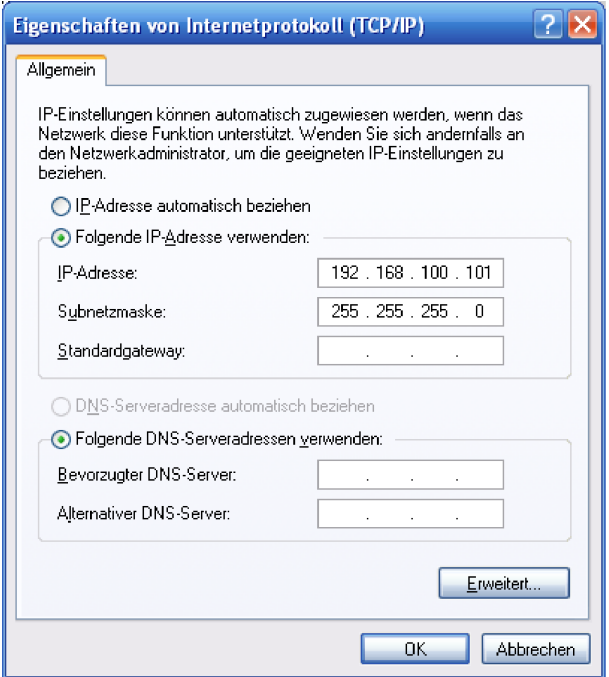

Abbildung 19: PC IP Setup

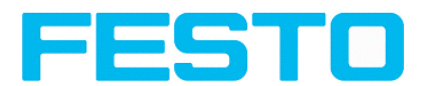

## <span id="page-25-0"></span>**3.3.3 Netzwerkanschluss - Einstellen der IP-Adresse des Vision Sensors**

Vor dem Anschluss des Sensors ins Netzwerk mit dem Netzwerkadministrator klären, ob die Adresse des Sensors bereits vergeben ist (default: 192.168.100.100 mit Subnetzmaske 255.255.255.0). Ansonsten kann dies zum Ausfall des Netzwerkes führen. Die eingestellte IP-Adresse ist auf dem beiliegenden Etikett des Vision Sensors zu notieren. Das Etikett ist nach der Montage auf dem Sensor an gut sichtbarer Stelle aufzukleben.

### **Netzwerk-Verbindungsgesschwindigkeit:**

Insbesondere bei der Nutzung der VGA Auflösung und Vision Sensor Visualisation Studio sollte der Sensor unbedingt und ausschliesslich mit 100 Mbit /full-duplex betrieben werden.

### **Sensor IP noch frei:**

Sensor am Netzwerk anschließen und dann ggf. IP des Sensors passend zum PC und nach Vorgabe des Administrators wie ab 2. beschrieben einstellen.

### **Sensor IP schon vergeben:**

- 1. Sensor und PC zuerst über direkten Anschluss verbinden und eine zulässige IP-Adresse im Sensor einstellen
- 2. Danach kann nun der Anschluss via Netzwerk wie folgt durchgeführt werden. Voraussetzung ist der elektrische Anschluss und die Installation der PC-Software. Für die Einstellung der IP-Adresse am Vision Sensor sind folgende Schritte in der PC-Software auszuführen:
	- a. Vision Sensor Device Manager starten.
	- b. Sensor markieren.
	- c. Mit "Einstellungen" die neue IP-Adresse des Sensors setzen. Diese wurde vom Administrator oder Systembetreuer vergeben. Die IP-Adresse des PC wird in Statuszeile unter den Buttons angezeigt.
	- d. Sensor markieren und verbinden.

#### Vision Sensor Benutzerhandbuch

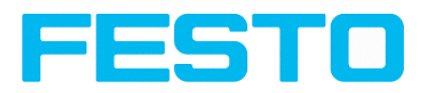

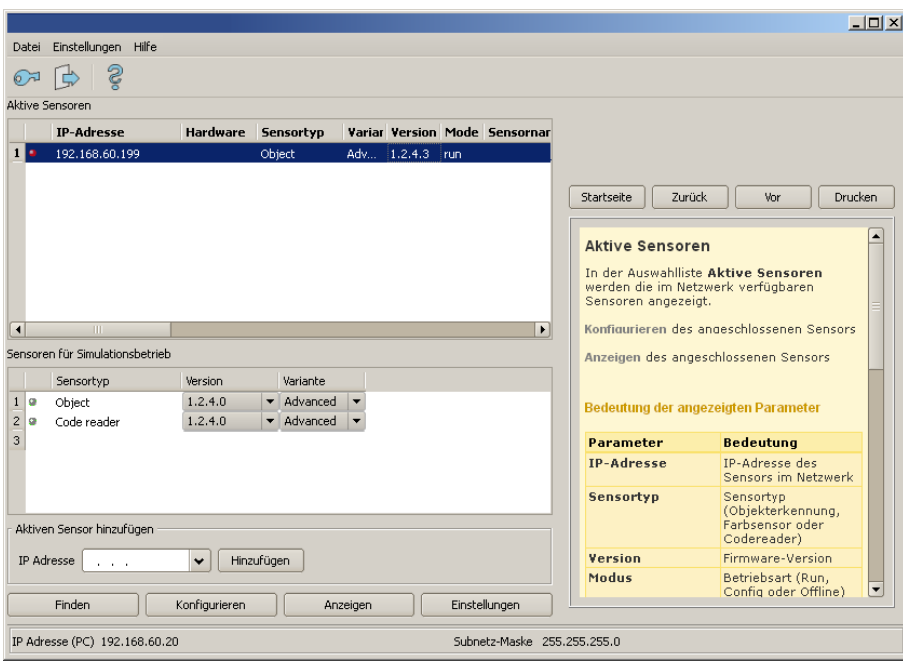

#### Abbildung 20: Vision Sensor Device Manager

in einem Netzwerk sein, muss jedem ein eindeutiger Name zugewiesen werden.

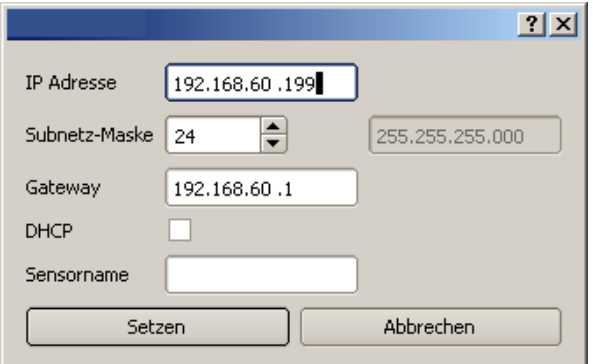

Abbildung 21: Vision Sensor IP Setup

Wenn ein Vision Sensor mit DHCP an einem Netzwerk ohne DHCP-Server eingeschaltet wird, setzt sich der Vision Sensor automatisch auf die IP-Adresse 192.168.100.100. Dies kann der Fall sein, z.B. bei Stromausfall / Serverausfall oder Neustart der Anlage nach eine Anlagenstillstand, weil der DHCP Server evtl. langsamer bootet als der Vision Sensor . Stellen Sie sicher, dass der Vision Sensor erst dann eingeschaltet wird, wenn der DHCP-Server zur Verfügung steht.

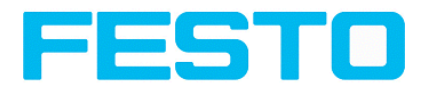

## <span id="page-27-1"></span><span id="page-27-0"></span>**4 Vision Sensor – Bedien- und Konfigurationssoftware**

### **4.1 Vision Sensor – Bedien- und Konfigurationssoftware – Übersicht**

## <span id="page-27-2"></span>**4.1.1 Aufbau der PC- Software**

Die Vision Sensor Konfigurationssoftware besteht aus den folgenden drei Anwendungen:

• Vision Sensor – Bedien- und [Konfigurationssoftware](#page-28-1) –Kurzanleitung (Seite 29)

Mit diesem Programm wählen Sie den zu konfigurierenden Sensor oder einen Sensor-Simulator aus und starten wahlweise die Anwendungen Vision Sensor Configuration Studio oder Vision Sensor Visualisation Studio. Hier werden auch wenn gewünscht / erforderlich Passworte und Benutzerrechte verwaltet.

#### <sup>l</sup> **Vision Sensor Configuration Studio**

Dieses Programm stellt Ihnen umfassende Funktionen für Einrichtung und Test von Sensoren sowie die Definition von Prüfaufgaben (Jobs) zur Verfügung. Zur Bedienung benötigen Sie, falls Passwortschutz aktiviert, die Berechtigung der Benutzergruppe Administrator.

#### <sup>l</sup> **Vision Sensor Visualisation Studio**

Dieses Programm dient zur Anzeige von Bildern und Ergebnissen und damit zur Überwachung/Überprüfung von Sensoren und zur Analyse von Messergebnissen. Im Vergleich zu Vision Sensor Configuration Studio bietet es nur eingeschränkte Konfigurationsmöglichkeiten. Zur Bedienung benötigen Sie, falls Passwortschutz aktiviert, die Berechtigung der Benutzergruppe Administrator oder Werker. Von hier aus stehen auch umfangreiche Archivierungsfunktionen zur Verfügung.

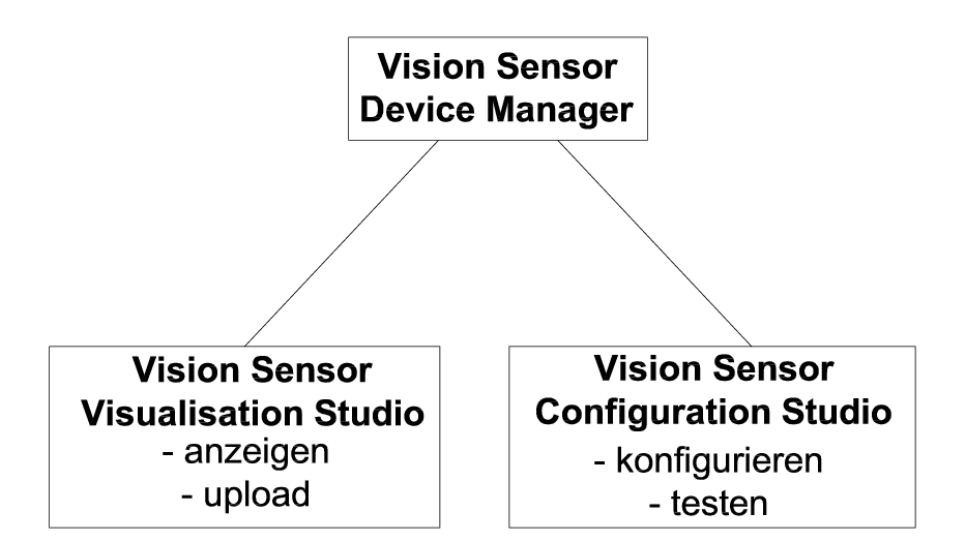

#### Abbildung 22: Softwarestruktur

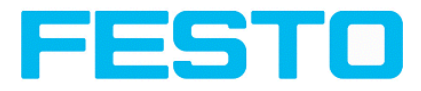

## <span id="page-28-0"></span>**4.1.2 Hilfe im Kontext**

Für alle wichtigen Programmfunktionen gibt es kontextsensitive Hilfe-Seiten: Sobald Sie eine bestimmte Funktion auf der Programmoberfläche auswählen, erhalten Sie im Hilfe-Fenster die passenden Informationen.

Alle verfügbaren Hilfeseiten im Zusammenhang können Sie einsehen, wenn Sie Hilfe (Button mit "?"- Symbol, oder Doppelklick im Online- Hilfe Fenster) im Menü wählen. Dort können Sie auch nach Begriffen oder Stichworten suchen.

<span id="page-28-1"></span>Im Unterschied zur kontextsensitiven Hilfe können Sie die Größe dieses Hilfefensters beliebig anpassen, sodass auch längere Hilfetexte übersichtlich dargestellt werden

## **4.2 Vision Sensor – Bedien- und Konfigurationssoftware –Kurzanleitung**

<span id="page-28-2"></span>Exemplarischer Ablauf, (Beispiel: Objektsensor)

## **4.2.1 Vision Sensor, Kurzanleitung, Starten der Software**

Diese Kurzanleitung erläutert Schritt für Schritt den exemplarischen Ablauf zur Einstellung einer Prüfaufgabe auf dem Vision Sensor.

Zum Starten der Vision Sensor Anwendungssoftware auf das Desktop- Icon "Vision Sensor" klicken.

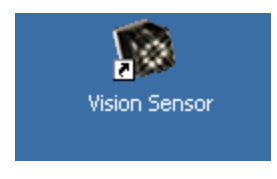

Abbildung 23: Icon Vision Sensor

## <span id="page-28-3"></span>**4.2.2 Vision Sensor Device Manager: Sensoren oder Sensorsimulationen öffnen / Passworte**

In diesem Programm können Sie einen Sensor oder eine Sensor-Simulation zur Konfiguration oder zur Anzeige (Überwachung) auswählen sowie verschiedene Grundeinstellungen vornehmen.

Nächstes Thema: Vision Sensor [Configuration](#page-32-0) Studio: Sensor einstellen (Seite 33)

### **Sensoren konfigurieren oder anzeigen**

Um einen Sensor zur Konfiguration oder zur Anzeige zu öffnen, den gewünschten Sensor in der Liste "Aktive Sensoren" markieren. Danach startet ein Klick auf den Button "Konfigurieren" das Modul ", Vision Sensor Configuration Studio". Mit dem Button **"Anzeigen"** startet das Modul "Vision Sensor Visualisation Studio".

### **Sensorsimulation**

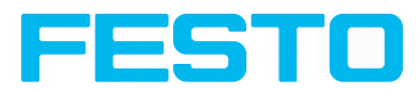

Um einen Sensor zur Offline- Simulation zu öffnen, den gewünschten Sensor in der Liste "Sensoren für Simulationsbetrieb" markieren. Danach startet ein Klick auf den Button "Konfigurieren" das Modul "Vision Sensor Configuration Studio".

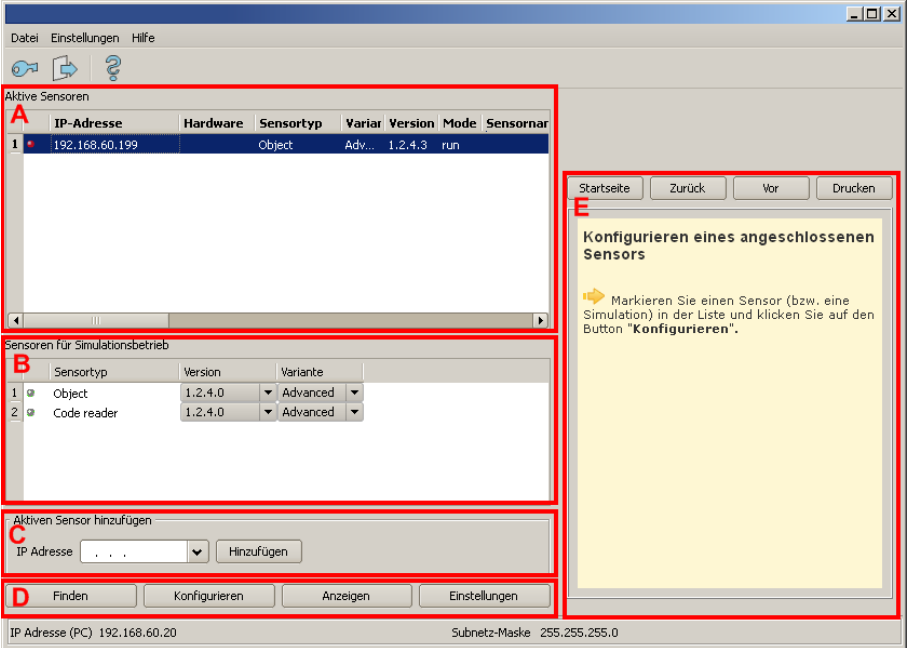

Abbildung 24: Vision Sensor Device Manager Übersicht

### **A) Aktive Sensoren**

In dieser Liste werden alle vom PC aus erreichbaren Vision Sensoren angezeigt.

### **B) Sensoren für Simulationsbetrieb**

Hier werden alle zur Offline- Simulation verfügbaren Vision Sensoren angezeigt.

### **C) Sensoren per IP Adresse hinzufügen**

Sensoren, die nach Softwarestart bzw. nach "Finden" (Auslösen weiterer Suchdurchgang) nicht in der Liste "Aktive Sensoren" erscheinen, aber sicher im Netzwerk vorhanden sind (ggf. z.B. erst hinter einem Gateway), und deren IP-Adresse bekannt ist, können hier mit Ihrer IP- Adresse eingetragen werden. Mit Drücken des Buttons "Hinzufügen" werden solche Sensoren, wenn gefunden, ebenfalls in die Liste "Aktive Sensoren" eingetragen und können nun bearbeitet werden.

### **D) Funktionen**

<sup>l</sup> **Finden**

Auslösen eines weiteren Suchdurchganges

#### **• Konfigurieren**

Konfigurieren eines angeschlossenen Sensors oder einer Sensorsimulation = Vision Sensor Configuration Studio

#### **.** Anzeigen

Vision Sensor Benutzerhandbuch

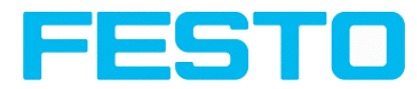

Anzeige von Bild- und Ergebnisdaten eines angeschlossenen Sensors = Vision Sensor Visualisation Studio

**• Einstellungen** 

Netzwerkeinstellungen wie IP-Adresse etc. des Sensors bearbeiten

### **E) Kontext- Hilfe**

<span id="page-30-0"></span>Kontextsensitive Hilfe zum aktuellen Thema

### **4.2.3 Passworte**

Beim ersten Start nach der Installation ist die Passworteingabe komplett deaktiviert und der Auto-Login als Administrator voreingestellt.

Sollen Parametereinstellungen vor unbefugtem Zugriff geschützt werden, sollten Passworte für die Passwortebenen "Admin" und "User" s.u. vergeben werden. Dies kann über die Menüleiste Datei / Benutzerverwaltung bzw. den Button mit dem Schlüsselsymbol in der Toolbar aufgerufen werden.

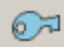

<span id="page-30-1"></span>Abbildung 25: Passwort Button

### **4.2.4 Passwortebenen:**

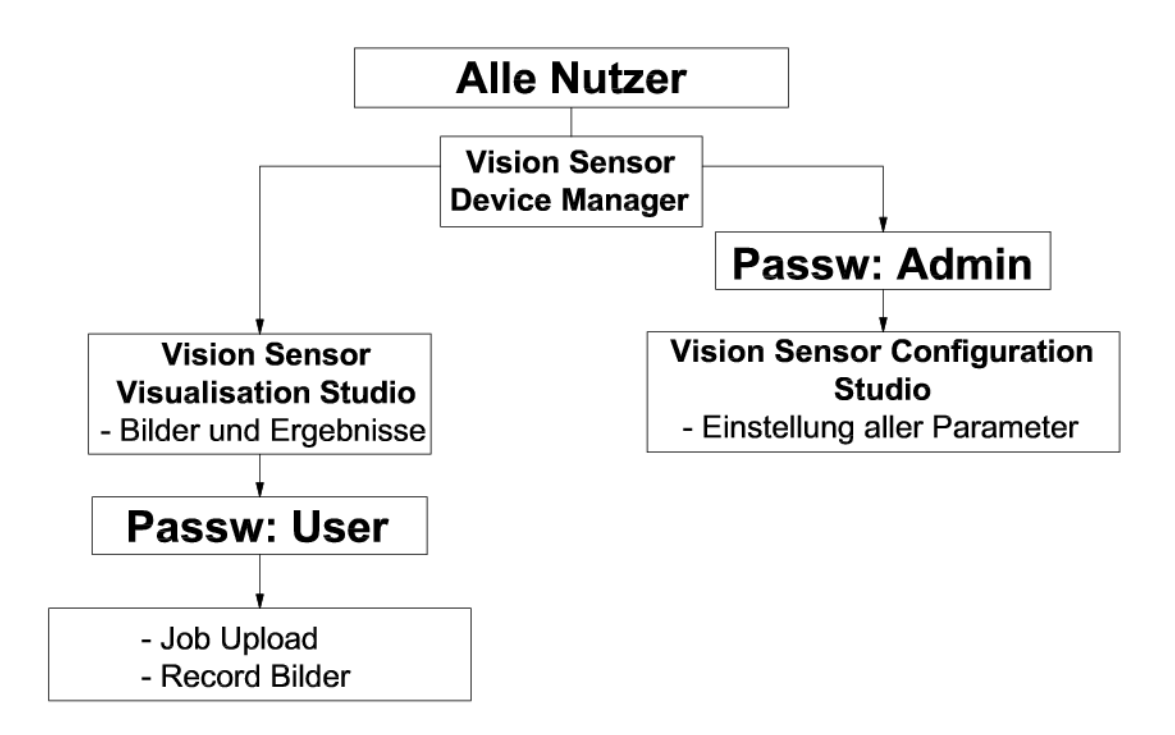

Abbildung 26: Passwortebenen

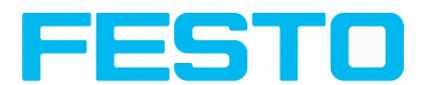

Um nach Vergabe von Passworten die Funktion "Konfigurieren" nutzen zu können, ist nun ein Login mit Klick auf den Toolbar- Login- Button, und danach die Eingabe des vorher vergebenen Passworts nötig.

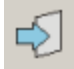

#### Abbildung 27: Login Button

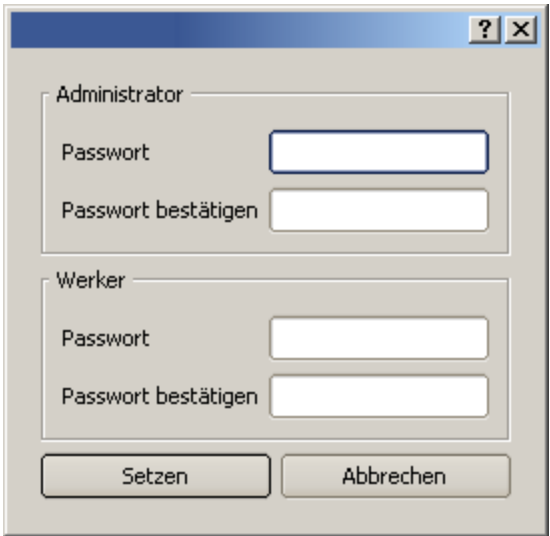

#### Abbildung 28: Passworteingabe

Durch Vergabe eines leeren Passworts kann die Abfrage wieder ohne weitere Eingabe quittiert werden. Durch Aktivierung der Checkbox "Passwortabfrage deaktivieren" wird die Abfrage dauerhaft deaktiviert.

Wurden Passworte vergeben und dann aber vergessen, ist durch Neuinstallation der Software das Rücksetzen auf den Auslieferungszustand möglich.

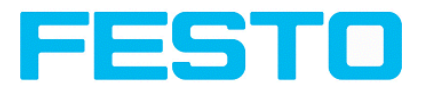

## <span id="page-32-0"></span>**4.3 Vision Sensor Configuration Studio: Sensor einstellen**

Mit diesem Programm können Sie Ihren Vision Sensor in sechs folgerichtigen Arbeitsschritten für eine oder mehrere Prüfaufgaben (Jobs) konfigurieren.

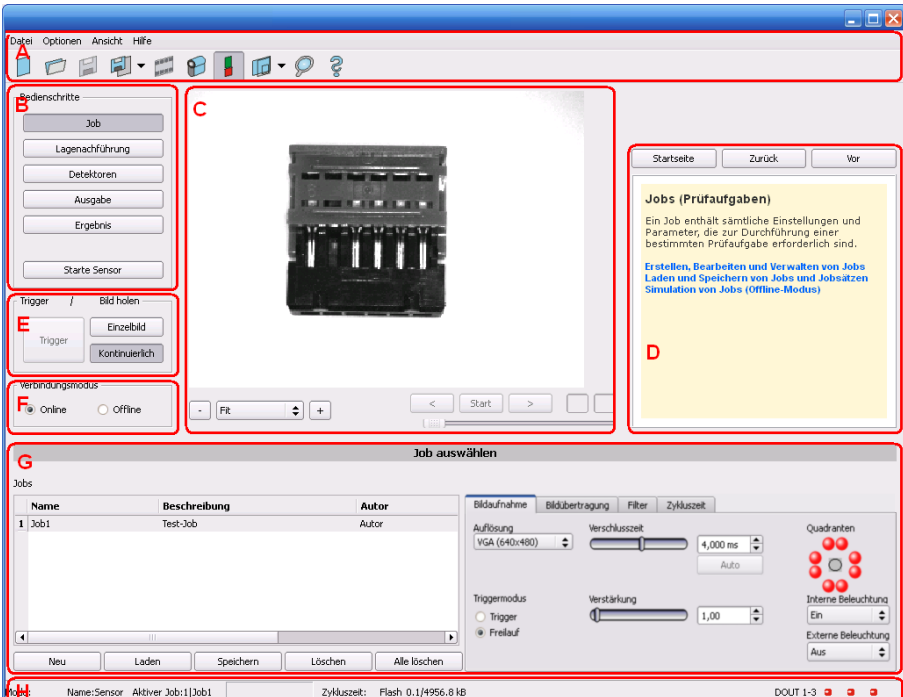

Nächstes Thema:[Lagenachführung](#page-34-0) einstellen (Seite 35)

Abbildung 29: Vision Sensor Configuration Studio

#### **Die verschiedenen Arbeitsbereiche sind:**

#### **A) Menü- und Toolbar**

#### **B) Bedienschritte**

Erklärung s. nächstes Kapitel

#### **C) Bild**

Bildausgabe mit grafisch einstellbaren Arbeits- und Suchbereichen, sowie Zoomfunktion und Filmstreifennavigation

#### **D) Kontext- Hilfe**

Kontextsensitive Online Hilfe, automatisch zu jeder Aktion aktualisiert.

#### **E) Einstellungen der Bildaufnahme**

Umschaltung zwischen kontinuierlichem Modus und Einzelbildmodus und Software Trigger

#### **F) Verbindungsmodus**

Umschaltung zwischen Online- und Offline- Modus. (Sensor vorhanden oder Simulation ohne Sensor)

#### **G) Konfigurationsfenster**

Variabel, zur entsprechenden Aktion, wechselnder Inhalt zur Einstellung der zugehörigen Parameter.

#### **H) Statusleiste**

Vision Sensor SBSI-DE, 8033103 - 1401N - 29.04.2014 Seite 33

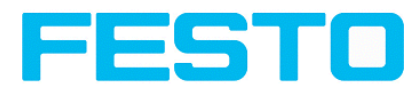

Verschieden Statusinformationen einschließlich: Modus / Name des Vision Sensor / aktiver Job. Im Run Modus: Zykluszeit xy Position des Cursors und Identsität des Pixels / einzelne I/O Ein-/Aus- Status (wie unter "Ausgabe/Ausgangssignale" konfiguriert).

## <span id="page-33-0"></span>**4.3.1 Job konfigurieren**

Um einen Job zu konfigurieren: unter Bedienschritte/Job im Feld "Jobs", den Jobeintrag editieren oder ggf. einen neuen Job anlegen.

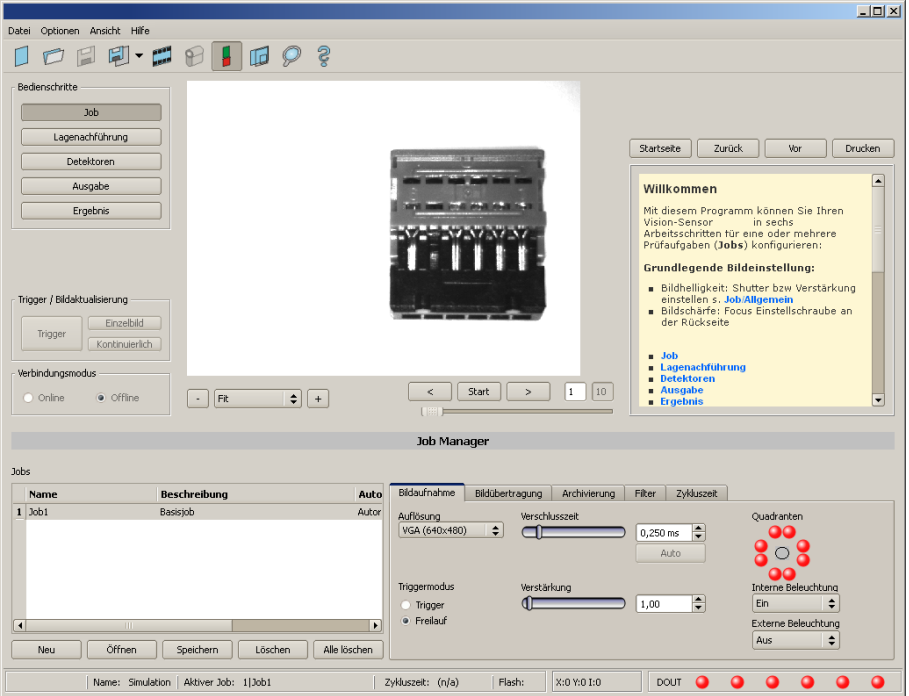

Abbildung 30: Vision Sensor Configuration Studio Job

Hier werden im Feld "Jobs" neue Jobs angelegt und auch mehrere Jobs verwaltet. Außerdem werden hier alle globalen Einstellungen, die für die gesamte Prüfaufgabe gültig sind, wie z.B. Verschlusszeit, Verstärkung, Beleuchtungseinstellungen etc. vorgenommen. Ein Job enthält sämtliche Einstellungen und Parameter, die zur Durchführung einer bestimmten Prüfaufgabe erforderlich sind.

- Zuerst sollten, um ein kontrastreiches und scharfes Bild zu erhalten, folgende grundlegenden Bildeinstellungen gemacht werden:
	- \* Bildhelligkeit: Verschlusszeit bzw Verstärkung einstellen s. Job/Bildaufnahme
	- \* Bildschärfe: Focus Einstellschraube an der Rückseite des Vision Sensor einstellen bis eine scharfe Abbildung sichtbar ist
- Im Auslieferungszustand ist als Trigger Modus = "Freilauf" (s. Job/Bildaufnahme) und als "Trigger / Bildaktualisierung" = "Kontinuierlich" eingestellt. Damit wird zur Focus- und Helligkeitseinstellung permanent ein neues Bild eingezogen und somit die Anzeige auch permanent aktualisiert.
- Die danach folgende Einstellung der Lagenachführung und der Detektoren erfolgt vorzugsweise im Einzelbildmodus, da alle Einstellungen dann auf einem Masterbild basieren und der Bildeinzug nicht permanent ausgeführt wird. Dazu unter Bildaufnahme/Triggermodus = Trigger einstellen.
- Innerhalb eines Jobs kann nachfolgend eine Lagenachführung und verschiedene Detektoren zur Lösung der Prüfaufgabe definiert werden.

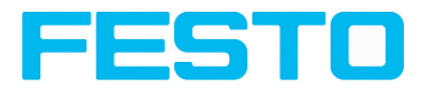

## <span id="page-34-0"></span>**4.3.2 Lagenachführung einstellen**

Bei Objekten bzw. Merkmalen, deren Position im Bild variiert, kann eine Lagenachführung nützlich bzw. erforderlich sein.

Nächstes Thema: [Detektoren](#page-35-0) einstellen (Seite 36)

Die Lagenachführung ist optional und steht mit der Methode Konturvergleich zur Verfügung.

Nach Auswahl der Lagenachführung die entsprechenden Arbeitsbereiche im Bild grafisch in Position und Größe auf das Merkmal, welches zur Lagebestimmung dienen soll, einstellen.

Die zugehörigen Parameter werden unten rechts dargestellt und können dort auch angepasst werden. Die Lagenachführung wirkt auf alle nachfolgend in diesem Job definierten Detektoren.

Im Beispiel hier wird die linke obere Ecke des rechteckigen Bauteils durch die Bestimmung der linken und der oberen Außenkante und deren Schnittpunkt zur Lagebestimmung des nur translatorisch in X- und Y-Richtung in der Position variierenden Bauteiles bestimmt. Sollte auch die Winkellage des Bauteiles variieren können, ist die Methode "Konturvergleich" zur Lagenachführung zu verwenden.

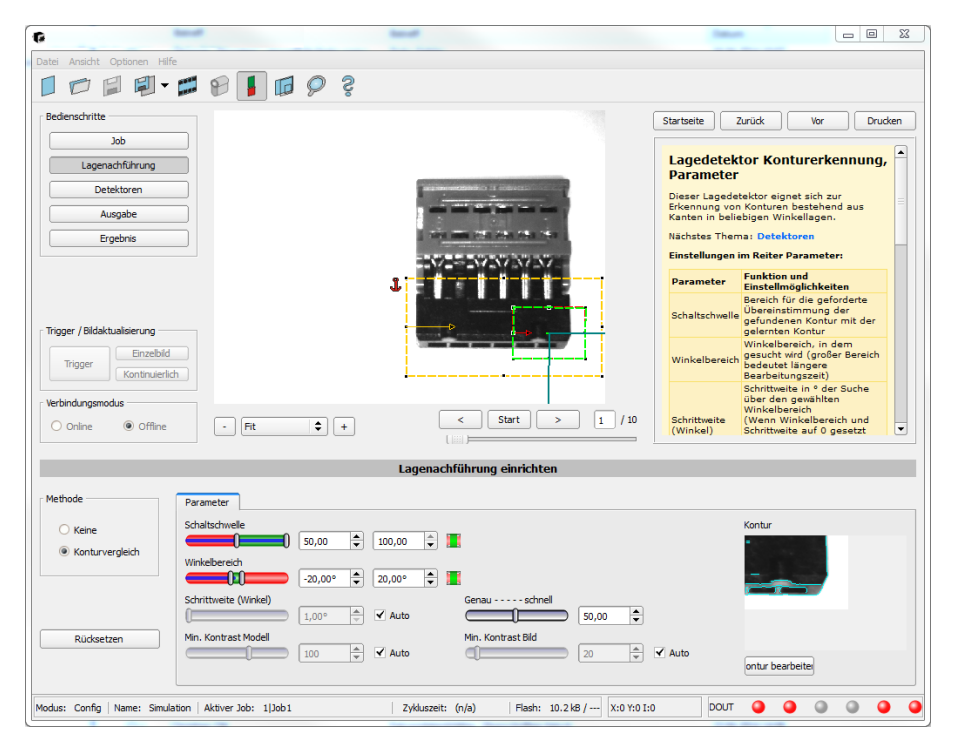

Abbildung 31: Lagenachführung

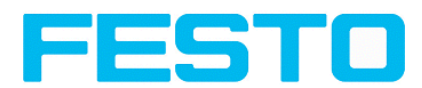

## <span id="page-35-0"></span>**4.3.3 Detektoren einstellen**

Hier können verschiedene Detektoren zur Lösung einer Prüfaufgabe ausgewählt und eingestellt werden. Zuerst wird im unten dargestellten Dialog ein gewünschter Detektor ausgewählt.

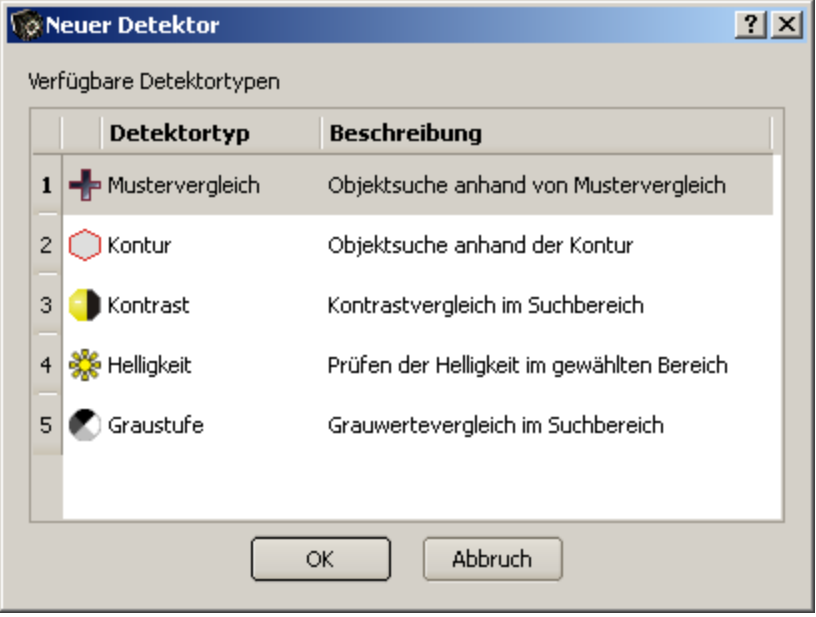

Abbildung 32: Detektorliste Objektsensor

Danach werden die Arbeits- und Suchbereiche graphisch im Bild eingestellt. Falls Einlernbereiche vorhanden sind, werden diese sofort bei Abschluss der Einstellung eingelernt. Unten links werden alle in diesem Job definierten Detektoren angezeigt. Unten rechts werden die Parameter des aktuell ausgewählten Detektors angezeigt und können dort auch angepasst werden. Falls weitere Merkmale am selben Teil zu prüfen sind, lassen sich mit "Neu" beliebig viele weitere Detektoren, analog wie oben beschrieben, erstellen. Im Beispiel wurden zwei Helligkeits- Detektoren zur Überprüfung der Anwesenheit von Kontakten im Prüfteil definiert. Detektor 1 findet einen Kontakt (Helligkeitswert liegt im geforderten Bereich, da metallisch- glänzender, d.h. hoch reflektierender Kontakt vorhanden), und meldet deshalb ein positives Ergebnis.

Detektor 2 findet keinen Kontakt (Helligkeitswert liegt außerhalb des geforderten Bereichs, da kaum Reflektion durch dunkles Kunststoffgehäuse), und meldet deshalb ein negatives Ergebnis.
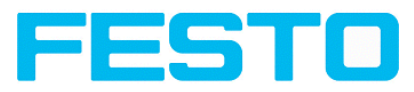

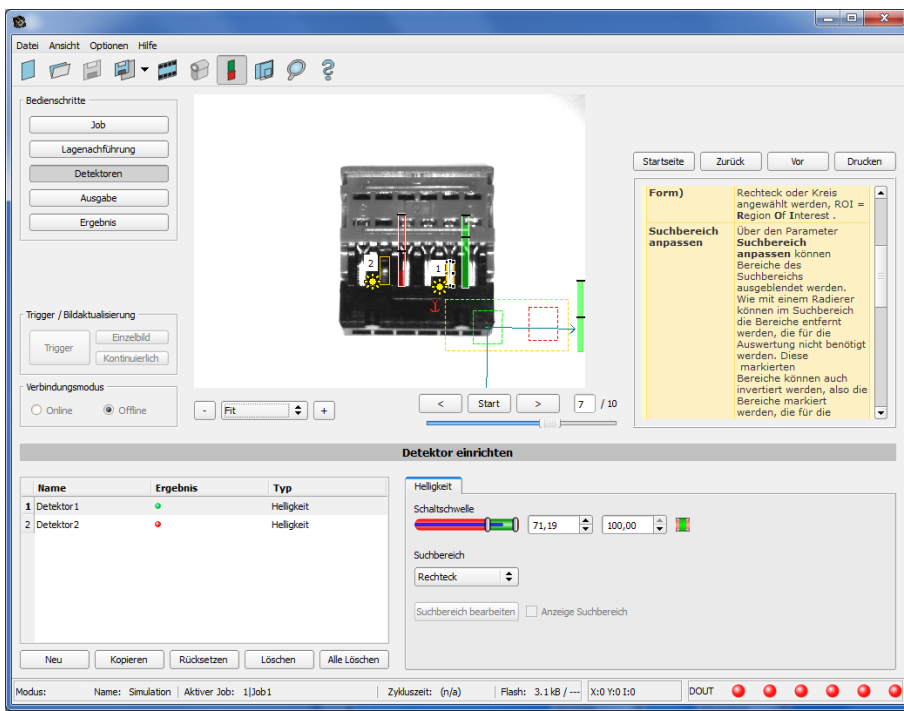

Abbildung 33: Detektor erstellen

# **4.3.4 Ausgabe, I/O und Datenausgabe**

Im Bedienschritt Ausgabe können verschiedene Einstellungen bezüglich der digitalen Ein- / Ausgänge und der Datenausgaben gemacht werden.

Nächstes Thema: [Ergebnis](#page-38-0) (Seite 39)

In den verschiedenen Tabs die Schnittstellen auswählen und aktivieren. Detektorergebnisse logisch verknüpfen, und den vorhandenen I/O´s zuordnen.

Zur Ausgabe von Ergebnisdaten ebenfalls gewünschte Schnittstelle wählen und Datenstring zusammenstellen.

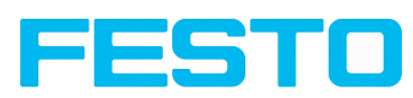

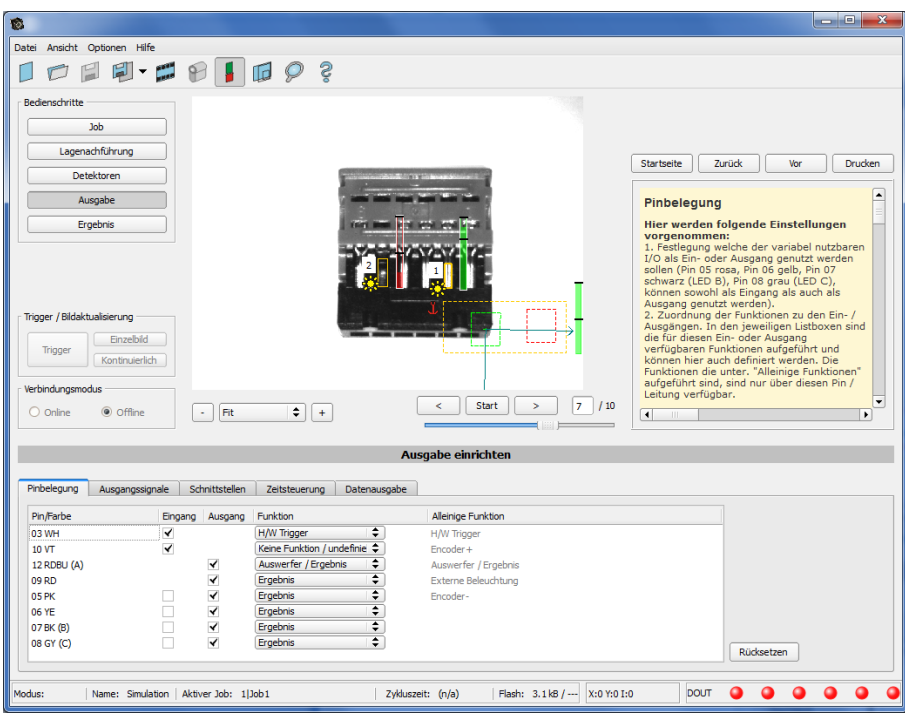

Abbildung 34: Abbildung, Ausgabe, Digitale Signale und Daten

**Einstellmöglichkeiten in den verschiedenen Tabs:**

**• Pinbelegung** 

Auswahl und Zuordnung der digitalen Schalt- Ein- und Ausgänge.

**Ausgangssignale** 

Zuordnung einer logischen Verknüpfung unter Nutzung der boolschen Ergebnisse aller Detektoren. Definition von komplexen logischen Verknüpfungen via Tabelle oder via Eingabe einer logischen Formel.

Zu jedem vorhandenen digitalen Ausgang kann eine eigene logische Verknüpfung zugeordnet werden.

<sup>l</sup> **Schnittstellen**

Auswahl, Einstellung und Aktivierung der einzelnen Schnittstellen.

**• Zeitsteuerung** 

Einstellung der Delayzeiten: Trigger-Verzögerung, Ergebnis-Verzögerung und Ergebnis-Dauer

**• Datenausgabe** Einstellung des Datenausgabestrings via RS422 oder Ethernet.

Auswahl von: Binärem- oder ASCII- Protokoll, Vorspann u./o. Nachspann, Standardinhalten u./o. flexibel zusammenstellbaren, speziellen Einzeldaten der einzelnen Detektoren.

Es können beliebig viele Einzelergebnisse aller definierten Detektoren im Ausgabestring frei angeordnet werden.

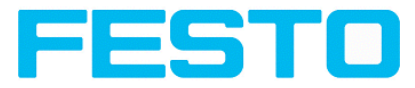

# <span id="page-38-0"></span>**4.3.5 Ergebnis**

Über diese Funktion wird die Prüfung mit allen gemachten Einstellungen auf dem PC zu Kontrollzwecken ausgeführt. Dabei werden alle Ergebnisse genau wie später auf dem Sensor erzeugt und angezeigt. Jedoch z.B. die Ausführungszeiten nicht aktualisiert, da diese Werte nur aussagefähig sind, wenn die Ausführung auf dem Sensor selbst erfolgt. S. nächster Schritt: "Sensor starten". Es werden keine Hardware- Ausgänge gesetzt.

Nächstes Thema: Sensor [starten](#page-39-0) (Seite 40)

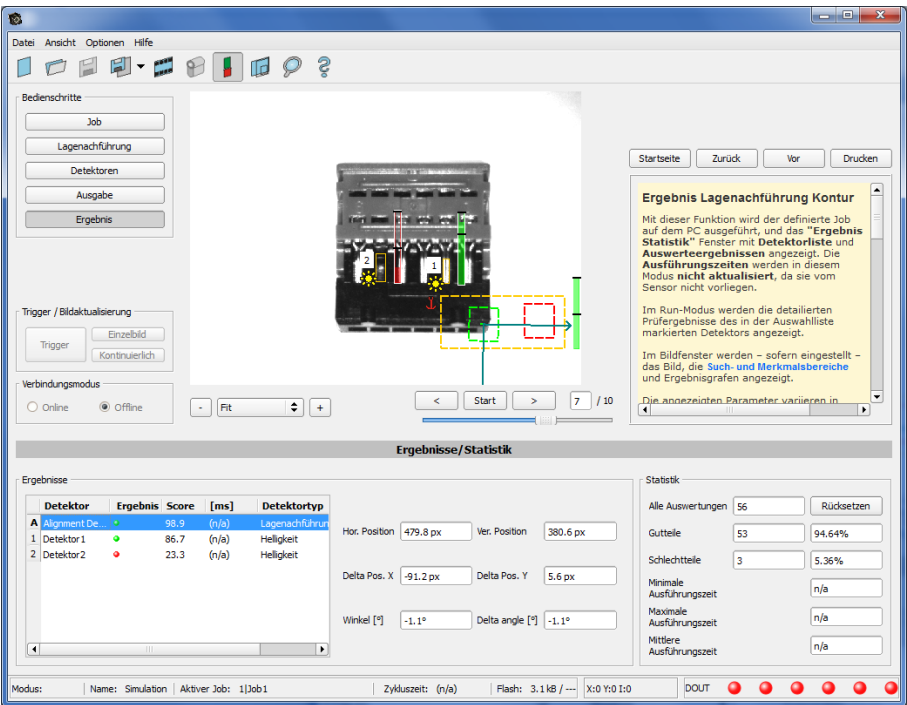

Abbildung 35: Ergebnisanzeige

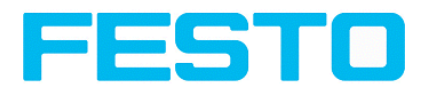

# <span id="page-39-0"></span>**4.3.6 Sensor starten**

Mit Aktivierung dieser Funktion werden alle Einstellungen auf den Sensor übertragen, im Flash gespeichert und dort entsprechend der vorgenommenen Einstellungen z.B. im Freilauf oder im getriggerten Modus ausgeführt. Alle Anzeigen in der Detektorliste, im Ergebnisfeld bzw. unter "Statistik" werden hier aktualisiert. Bei Aktivierung dieser Funktion werden die übertragenen Parameter permanent gespeichert und bei der Ausfühurng werden auch die entsprechenden Hardware- Ausgänge gesetzt.

 $\Box$ Datei Optionen Ansicht Hilfe  $\Box \Box \Box \Box \Box \cdot \Box \Theta \Box \Box \rho ?$ Bedienschritte Job Lagenachführung Startseite | Zurück | Vor | Drucken Detektoren Ausgabe **Start des Sensors Start des Sensors**<br>Mit dieser Funktion können Sie den Sensor<br>in der Run-Modus versetzen und Ihren Job<br>ausführen. Ergebnis Stop Sensor Ergebnisanzeige im Bildfenst<br>Anzeige der Prüfergebnisse<br>Anzeige der Prüfstatistik Trigger / Bildaktualisierung Ausführen eines Jobs Einzelbild Einzelbild<br>Kontinuierlich Trigger Jobausführung starter  $\begin{array}{ll}\n\textbf{Kicken Sie auf den Button "Starte} \\\n\textbf{Sensor}^n. \\\n\textbf{Dersor}^n. \\\n\textbf{Der aktive (= in der Auswahliste markierte) } \\\n\textbf{Det aktive} = \textbf{Gensor ühertzaen. im.} \end{array}$ Verbindungsmodus  $Start$  $\fbox{Fit}$  $\boxed{\div}$ O offine O Online Ergebnisse/Statistik Ergebnisse Statistik Detektoren Alle Au Rücksetzen Detektortyp Detektor Ergebnis Score [ms] Score horz 29.1 Score vert 12.2 Gutteile  $\sqrt{6}$ 0.00%  $\frac{12.2}{12.2}$ <br>92.5<br>30.3 A Alignment De...<br>1 Detektor1<br>2 Detektor2 Kantena<br>Helligkei<br>Helligkei Schlechtteile  $100.00$ Position  $X = \sqrt{272.5}$ Position Y 115.5 Minimale<br>Ausführungszeit  $\sqrt{2m}$ Maximale<br>Ausführungszeit  $\overline{33m}$ Delta Pos. X 1.0 Delta pos.Y -12.0 Mittlere<br>Ausführungszeit  $\sqrt{32m}$  $\overline{\mathbf{A}}$  $\overline{\phantom{a}}$ Aktiver Job: 1|Job1 | Zykluszeit: 32 ms | Flash: 13.5 kB / 40.4 MB | X:115 Y:407 1:249 | DOUT | O  $\bullet$  $\bullet$ 

Nächstes Thema: Vision Sensor [Visualisation](#page-40-0) Studio, Bilder und Ergebnisse anzeigen (Seite 41)

Abbildung 36: Sensor starten

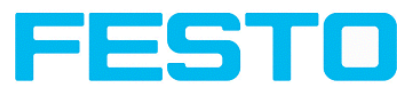

# <span id="page-40-0"></span>**4.4 Vision Sensor Visualisation Studio, Bilder und Ergebnisse anzeigen**

Dieses Programm dient zur Überwachung/Überprüfung von angeschlossenen Sensoren und zur Analyse von Prüfergebnissen, sowie zur Archivierung von Prüfergebnissen und Bildern.

Nach Klick auf den Button "Anzeigen" in Vision Sensor Device Manager startet das Modul Vision Sensor Visualisation Studio.

Das aktuelle Bild wird mit Einzeichnungen der Lagenachführung und der Detektoren angezeigt (falls "Bildübertragung = Aktiv" im Konfigurationsmodul unter Job/Allgemein aktiviert ist).

Im Tab "Ergebnis" werden die einzelnen Detektoren mit Ihren Ergebnissen, und das Gesamtergebnis dargestellt.

Im Tab "Statistik" werden weitere statistische Ergebnisse angezeigt.

Mit "**Bild einfrieren**" können ereignisgesteuert (z.B. Schlechtteil) Bilder in der Anzeige festgehalten werden.

Mit "Zoom" können Bilder vergrößert dargestellt werden.

Mit "Bilder archivieren" können Bilder und Ergebnisdaten, wie zuvor unter "Menü Datei/Archivierung konfigurieren", eingestellt, auf der Festplatte des angeschlossenen PC´s, mit oder ohne numerischen Ergebnisdaten, archiviert werden.

Mit "Rek. Bilder" kann der Bildrekorder ausgelesen werden.

Im Tab "Job" können auf dem Sensor vorhandene Jobs umgeschaltet werden.

Im Tab "Hochladen" können weitere zuvor definierte Jobs oder ganze Jobsätze von Vision Sensor Visualisation Studio aus auf den Sensor geladen werden.

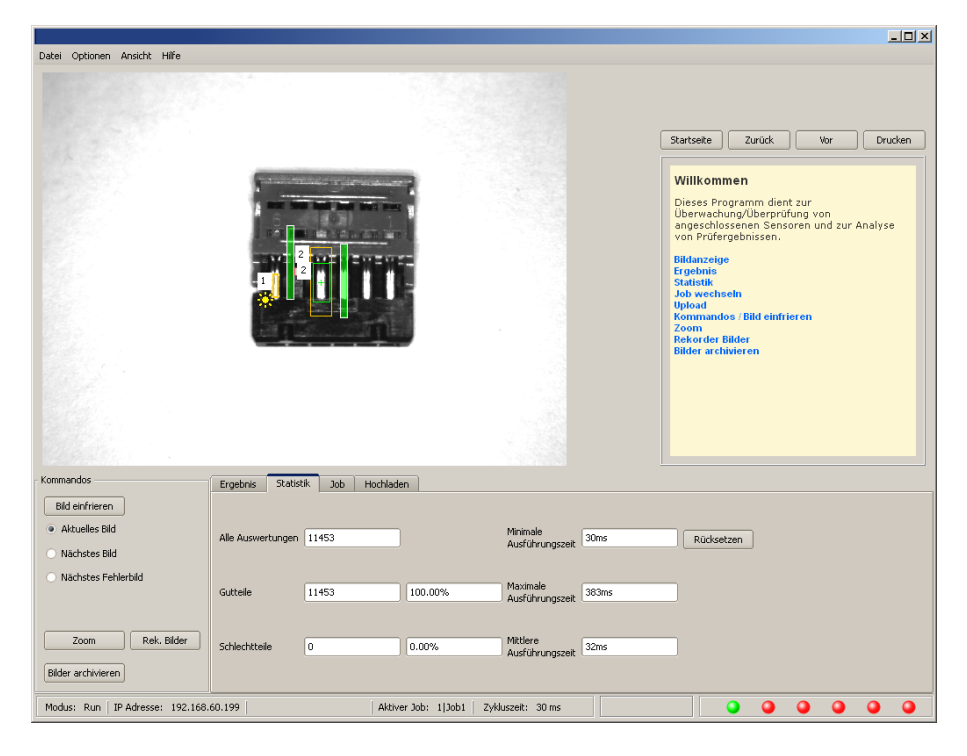

Abbildung 37: Vision Sensor Visualisation Studio

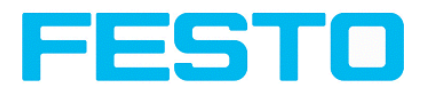

# **4.5 Vision Sensor – Bedien- und Konfigurationssoftware – Vision Sensor Device Manager, alle Funktionen**

In diesem Programm können Sie einen Sensor oder eine Sensor-Simulation zur Konfiguration, oder zur Anzeige (Überwachung) auswählen, sowie verschiedene Grundeinstellungen vornehmen:

- Aktive [Sensoren](#page-41-0) (Seite 42)
- Sensoren für [Simulationsbetrieb](#page-43-0) (Seite 44)
- Finden / Aktiven Sensor [hinzufügen](#page-43-1) (Seite 44)
- Konfigurieren eines [angeschlossenen](#page-44-0) Sensors (Seite 45)
- Anzeigen von Bild und [Ergebnisdaten](#page-44-1) (Seite 45)
- Netzwerk- [Einstellungen](#page-44-2) des Sensors (Seite 45)
- Update / [Firmware-Aktualisierung](#page-45-0) (Seite 46)
- [Benutzerverwaltung](#page-45-1) / Passworte (Seite 46)

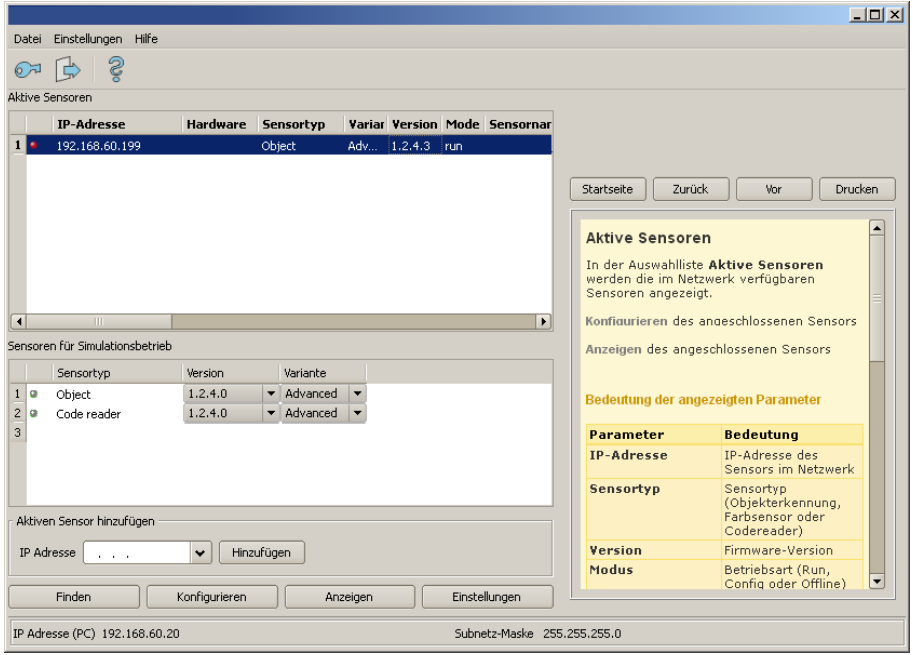

Abbildung 38: Vision Sensor Device Manager

Ist die Funktion "Konfigurieren"" nicht zugänglich (Button inaktiv) so ist ein Login (Button mit Türsymbol und Pfeil) mit Passworteingabe nötig. Falls Sie das Passwort nicht kennen, bitte den Administrator kontaktieren.

# <span id="page-41-0"></span>**4.5.1 Aktive Sensoren**

In der Auswahlliste Aktive Sensoren werden die im Netzwerk verfügbaren Sensoren angezeigt.

Konfigurieren eines [angeschlossenen](#page-44-0) Sensors (Seite 45) (Aufruf von Vision Sensor Configuration Studio)

Anzeigen von Bild und [Ergebnisdaten](#page-44-1) (Seite 45) (Aufruf von Vision Sensor Visualisation Studio)

### **Bedeutung der angezeigten Parameter**

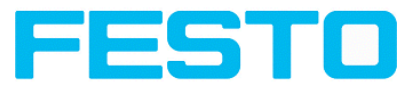

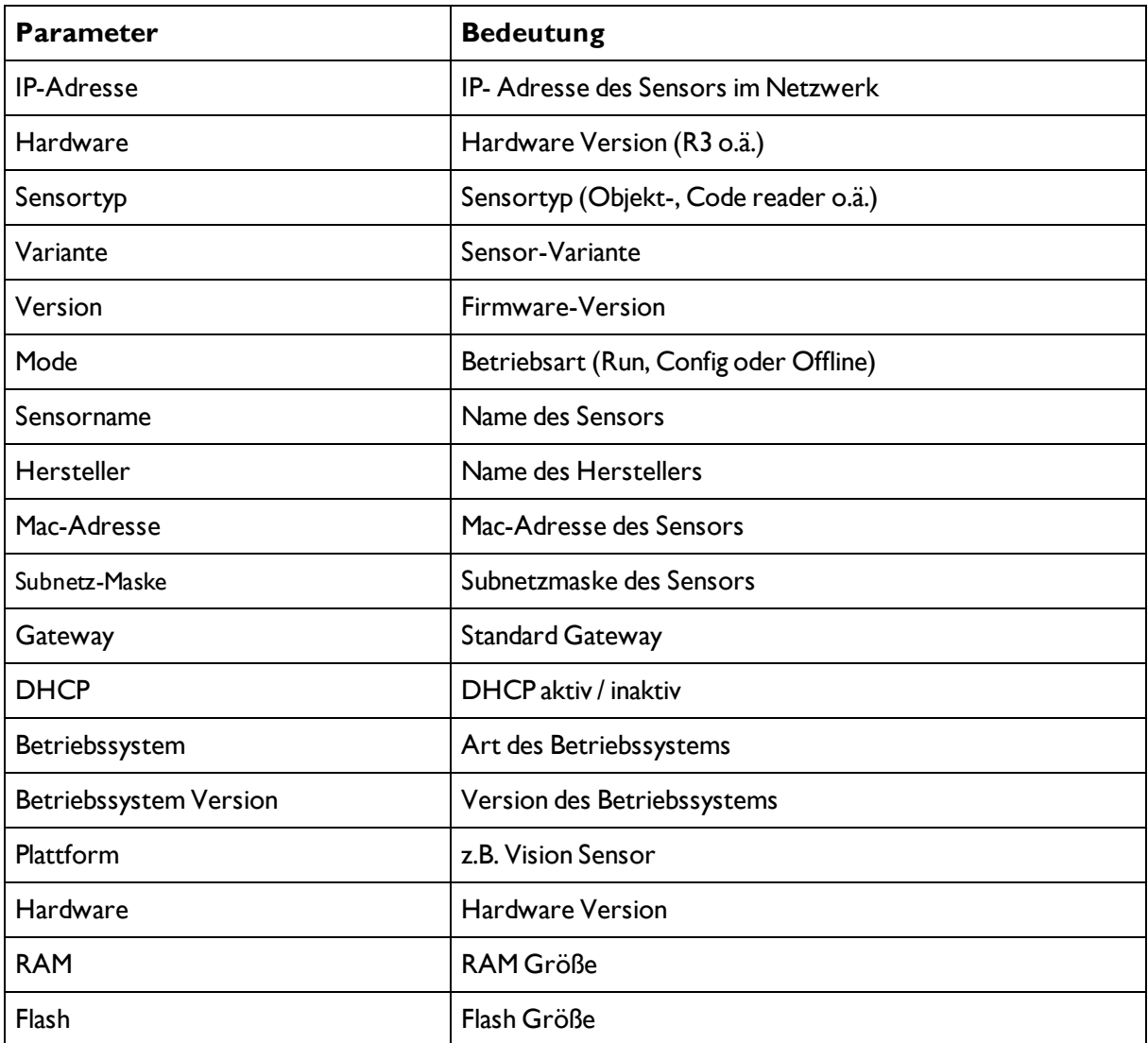

# **Hinweise:**

- Werden in der Liste keine Einträge angezeigt, obwohl ein Sensor angeschlossen ist, können Sie diesen mit Button "Finden" oder Button "Hinzufügen" einfügen.
- Ist kein Sensor angeschlossen, stehen Ihnen in der Liste Sensoren für [Simulationsbetrieb](#page-43-0) (Seite 44), Simulationen verschiedener Sensoranwendungen zur Verfügung.

Über den Button Details (am rechten Ende der Parameter Liste von "Aktive Sensoren") ist eine noch detailiertere Liste der Vision Sensor Parameter abzurufen.

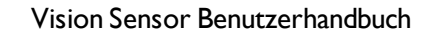

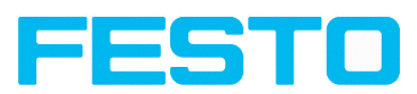

|                                                              |                                           |               |                                         |                   |                                           | $ \Box$ $\times$     |
|--------------------------------------------------------------|-------------------------------------------|---------------|-----------------------------------------|-------------------|-------------------------------------------|----------------------|
| Einstellungen Hilfe<br>Datei                                 |                                           |               |                                         |                   |                                           |                      |
| දි<br>67                                                     |                                           |               |                                         |                   |                                           |                      |
| Aktive Sensoren                                              |                                           |               |                                         |                   |                                           |                      |
| Subnetz-Maske Gateway<br><b>AC Adresse</b>                   | <b>DHCP</b>                               | Eigenschaften |                                         |                   |                                           |                      |
| 1-19-6F-0C-59-D3 255.255.255.0                               | Disabled<br>192.168.60.1                  | Details       |                                         |                   |                                           |                      |
|                                                              |                                           |               | Sensoreigenschaften                     |                   | $2 \times$                                |                      |
|                                                              |                                           |               |                                         |                   |                                           | rucken               |
|                                                              |                                           |               | Eigenschaft                             | Einstellung       | $\blacktriangle$                          | $\blacktriangle$     |
|                                                              |                                           |               | <b>IP-Adresse</b>                       | 192.168.60.199    |                                           |                      |
|                                                              |                                           |               | Hardware                                |                   |                                           |                      |
|                                                              |                                           |               | <b>Sensortyp</b>                        | Object            |                                           |                      |
|                                                              |                                           |               | Variante                                |                   |                                           |                      |
| $\left  \right $<br>TH.                                      |                                           |               | Firmwareversion                         | 1.2.4.3           |                                           | rs                   |
| Sensoren für Simulationsbetrieb                              |                                           |               | Modus                                   | run               |                                           |                      |
| Sensortyp<br>Version                                         | Variante                                  |               | Sensorname                              |                   |                                           |                      |
| 1.2.4.0<br>1 <sup>2</sup><br>Object                          | Advanced<br>▼<br>$\overline{\phantom{a}}$ |               | <b>Hersteller</b><br><b>MAC Adresse</b> | 00-19-6F-0C-59-D3 |                                           |                      |
| 2 <sup>1</sup><br>1, 2, 4, 0<br>la<br>Code reader            | Advanced                                  |               | Subnetz-Maske                           | 255.255.255.0     |                                           |                      |
|                                                              |                                           |               | <b>Gateway</b>                          | 192.168.60.1      |                                           |                      |
|                                                              |                                           |               | <b>DHCP</b>                             | Deaktiviert       | $\blacktriangledown$                      | ŀk                   |
|                                                              |                                           |               | Kopieren                                | <b>Ok</b>         |                                           |                      |
| Aktiven Sensor hinzufügen                                    |                                           |               |                                         |                   | arbschsor ogci                            |                      |
|                                                              |                                           |               |                                         |                   | Codereader)                               |                      |
| IP Adresse<br>Hinzufügen<br>$\checkmark$<br>and a            |                                           |               | Version                                 |                   | Firmware-Version                          |                      |
|                                                              |                                           |               | <b>Modus</b>                            |                   | Betriebsart (Run,<br>Config oder Offline) | $\blacktriangledown$ |
| Finden<br>Konfigurieren                                      | Anzeigen                                  | Einstellungen |                                         |                   |                                           |                      |
| IP Adresse (PC) 192.168.60.20<br>Subnetz-Maske 255.255.255.0 |                                           |               |                                         |                   |                                           |                      |
|                                                              |                                           |               |                                         |                   |                                           |                      |

<span id="page-43-0"></span>Abbildung 39: Sensoreigenschaften

# **4.5.2 Sensoren für Simulationsbetrieb**

In der Auswahlliste Simulation werden Ihnen verfügbare Sensor-Simulationen angezeigt.

Zur Bearbeitung einen Listeneintrag doppelklicken bzw. auswählen und Button: Konfigurieren (Aufruf von Vision Sensor Configuration Studio) drücken.

**Bedeutung der angezeigten Parameter**

| <b>Parameter</b> | <b>Bedeutung</b>                        |
|------------------|-----------------------------------------|
| Sensortyp        | Sensortyp (z.B. Objekt-, Code reader, ) |
| Version          | Firmware-Version                        |
| Variante         | Sensor-Variante                         |

Ist die Funktionen "Konfigurieren" nicht zugänglich (Button inaktiv), so ist ein Login mit Passworteingabe nötig. Falls Sie das Passwort nicht kennen, bitte den Administrator kontaktieren.

# <span id="page-43-1"></span>**4.5.3 Finden / Aktiven Sensor hinzufügen**

Werden in der Auswahlliste "Aktive Sensoren" keine Einträge angezeigt, obwohl ein Sensor angeschlossen ist, gehen Sie wie folgt vor:

# **Finden / Sensor suchen:**

Um nach am PC angeschlossenen, oder im Netzwerk verfügbaren Sensoren zu suchen, klicken Sie auf Button "Finden".

# **Aktiven Sensor hinzufügen:**

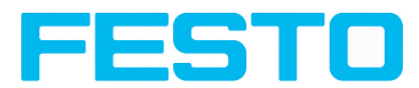

Wenn ein Sensor, obwohl er im Netzwerk, ggf. auch erst hinter einem Gateway, angeschlossen ist, auch nach einem weiteren mit Button "Finden" durchgeführten Suchlauf nicht in der Liste "Aktive Sensoren" erscheint. Und aber die IP-Adresse des Sensors bekannt ist, geben Sie diese in das Feld IP-Adresse ein und klicken Sie anschließend auf Button "Hinzufügen".

<span id="page-44-0"></span>Der Sensor erscheint nun in der Liste und kann zur Bearbeitung ausgewählt werden.

# **4.5.4 Konfigurieren eines angeschlossenen Sensors**

Markieren Sie einen Sensor (bzw. eine Simulation) in der Liste und klicken Sie auf den Button "Konfigurieren".

Das Konfigurationsprogramm Vision Sensor Configuration Studio wird aufgerufen und die ggf. auf dem Sensor gespeicherten Jobs werden in der Auswahlliste angezeigt.

Beim Aufruf von Vision Sensor Configuration Studio erscheint u.U. eine Passwortabfrage. Zur Festlegung von Passwörtern siehe Benutzerverwaltung. (Button mit Schlüsselsymbol)

s. Kapitel: Vision Sensor – Bedien- und [Konfigurationssoftware](#page-47-0) –Vision Sensor Configuration Studio, alle [Funktionen](#page-47-0)

# <span id="page-44-1"></span>**4.5.5 Anzeigen von Bild und Ergebnisdaten**

Markieren Sie einen Sensor in der Liste und klicken Sie auf den Button "Anzeigen".

Das Programm Vision Sensor Visualisation Studio wird aufgerufen und Bilder und Messergebnisse des aktiven Jobs angezeigt.

### **Hinweise:**

Durch Aufruf von Vision Sensor Visualisation Studio wird der Betrieb des ausgewählten Sensors zunächst nicht beeinflusst.

s. Kapitel : Vision Sensor – Bedien- und [Konfigurationssoftware](#page-122-0) –Vision Sensor Visualisation Studio, alle [Funktionen](#page-122-0)

# <span id="page-44-2"></span>**4.5.6 Netzwerk- Einstellungen des Sensors**

Mit dem Button "Einstellungen" können Sie die Netzwerkeinstellungen des gewählten Sensors ändern.

IP-Adresse, Subnetz-Maske, Standard- Gateway, DHCP und ein Sensorname können hier eingestellt werden.

Die IP-Adresse und die Subnetz-Maske des PC wird unten in der Statusleiste von Vision Sensor Device Manager angezeigt.

Zur Verbindung des Sensors mit dem PC müssen die Adressräume übereinstimmen. Dazu ggf. hier die IP-Adresse etc. des Sensors entsprechend einstellen.

Bitte kontaktieren Sie zur Festlegung von Netzwerkparametern Ihren Administrator. Weitere Informationen hierzu finden Sie auch im Kapitel [Netzwerkanschluss](#page-23-0) Kurzanleitung und [Netzwerkanschluss](#page-171-0) .

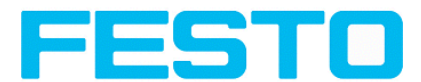

Wenn "DHCP = aktiv" gewählt wird, muss für den Sensor ein Name vergeben werden, da die IP-Adresse dann bei jedem Sensorstart neu vergeben wird und somit wechseln kann, d.h. nicht mehr eindeutig ist.

Für diese Funktionen benötigen Sie Administratorrechte (siehe Benutzerverwaltung).

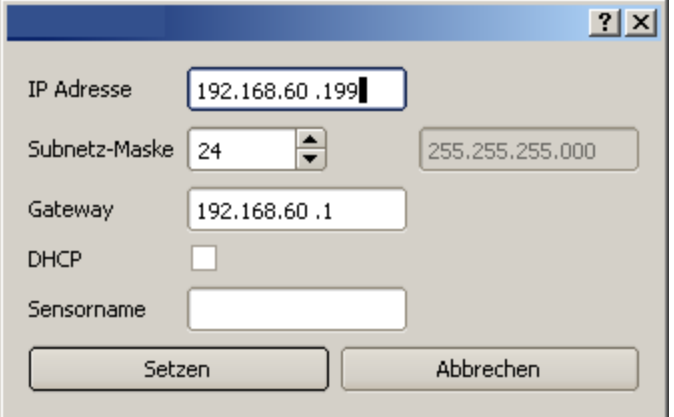

Abbildung 40: Vision Sensor Device Manager IP Setup

<span id="page-45-0"></span>s. Kapitel: [Netzwerkanschluss](#page-23-0) Kurzanleitung und [Netzwerkanschluss](#page-171-0)

# **4.5.7 Update / Firmware-Aktualisierung**

Mit dem Menüpunkt Datei/Firmware-Update können Sie die Firmware des gewählten Sensors aktualisieren.

Dazu muss vorher via Download von der Festo Homepage www.festo.com, im entsprechenden Support Portal mit Suchbegriff "SBSI", die entsprechende Firmware-Update Datei beschafft werden.

Wählen Sie im sich öffnenden Dialog die entsprechende Firmware-Datei und folgen den Anweisungen.

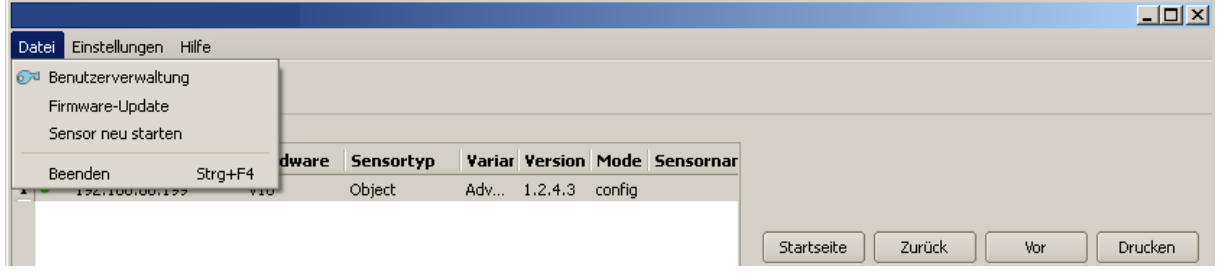

<span id="page-45-1"></span>Abbildung 41: Vision Sensor Device Manager, Firmware Update

# **4.5.8 Benutzerverwaltung / Passworte**

Die Vision Sensor-Konfigurationssoftware unterscheidet drei Benutzergruppen, die unterschiedliche Berechtigungen besitzen:

(Button oben, links, mit Schlüsselsymbol)

### Vision Sensor Benutzerhandbuch

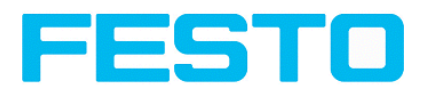

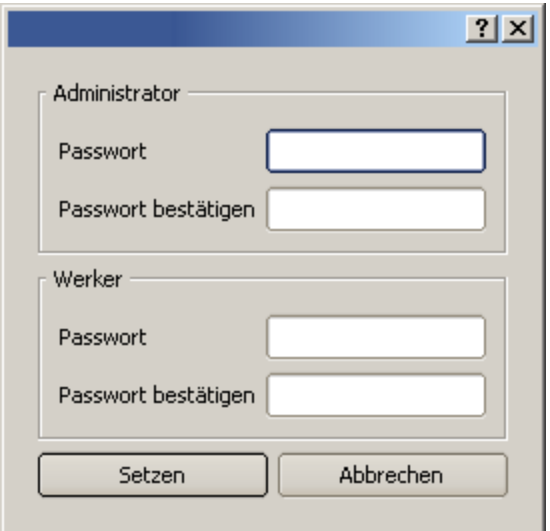

## Abbildung 42: Vision Sensor Device Manager, Passworte

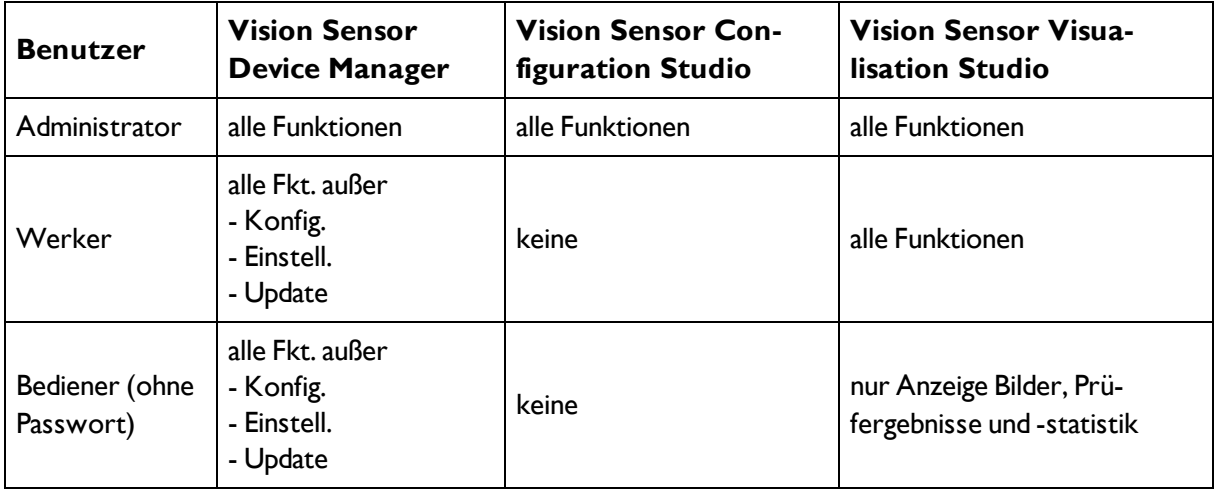

Nach Installation der Software wird der Login automatisch sofort bei Aufruf der Anwendung ohne Passwortabfrage ausgeführt. Es sind keine Passworte vergeben.

### **Passwörter festlegen:**

Wählen Sie Benutzerverwaltung im Datei-Menü oder klicken Sie in der Toolbar auf den Button mit Schlüsselsymbol, um Passwörter für die Benutzerkategorien Administrator undWerker zu vergeben bzw. zu ändern. Nach Eingabe eines Passworts wird automatisch ein LogOut ausgeführt, d.h. ab dann ist die Eingabe des neu vergebenen Passwortes nötig. Bei Vergabe eines "leeren" Passworts kann die Eingabe einfach mit OK quittiert werden.

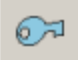

Abbildung 43: Vision Sensor Device Manager, Passwort-Button

### **Login**

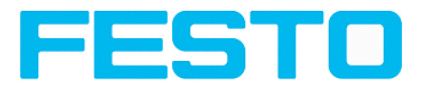

Nach der Vergabe von Passworten und darauf folgendem automatischem LogOut ist z. B. zur Konfiguration eines Sensors ein Login nötig. Dazu in der Toolbar auf den Button mit Schlüsselsymbol klicken, um sich einzuloggen oder / und, nach erfolgter Passworteingabe, die Passworteingabe für die nächsten Sitzungen für die gewählte Benutzergruppe zu deaktivieren.

Wurde der Haken bei "Passwortabfrage deaktivieren" gesetzt, wird beim nächsten Start der Anwendung nicht mehr nach dem Passwort gefragt.

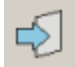

<span id="page-47-0"></span>Abbildung 44: Vision Sensor Device Manager Login- Button

# **4.6 Vision Sensor – Bedien- und Konfigurationssoftware –Vision Sensor Configuration Studio, alle Funktionen**

Mit diesem Programm können Sie Ihren Vision Sensor in sechs Arbeitsschritten für eine oder mehrere Prüfaufgaben (Jobs) konfigurieren:

- Jobs [\(Prüfaufgaben\)](#page-47-1) (Seite 48)
- [Lagenachführung](#page-56-0) (Seite 57)
- [Detektoren](#page-57-0) (Seite 58)
- Ausgabe von [Prüfergebnissen](#page-94-0) (Seite 95)
- [Ergebnis](#page-112-0) (Seite 113)
- Start des [Sensors](#page-114-0) (Seite 115)

### **Weitere Programmfunktionen:**

- [Trigger-Einstellungen](#page-115-0) (Seite 116)
- Verbindungsmodus- Umschalten zwischen Online- und [Offline-Modus](#page-116-0) (Seite 117)
- <sup>l</sup> Simulation von Jobs [\(Offline-Modus\)](#page-116-1) (Seite 117) von Prüfjobs anhand von Bilderserien (Filmstreifen)
- Erstellen von [Filmstreifen](#page-116-2) (Seite 117) zu Analyse- oder Simulationszwecken. Die Ausführung von Vision Sensor Configuration Studio erfordert u.U. die Eingabe eines Passworts (Benutzergruppe: Administrator). Siehe hierzu : [Benutzerverwaltung](#page-45-1) / Passworte
- Archivierung [Bildrekorder](#page-124-0) (Seite 125) (auch via FTP / SMB)

Um auch ohne Trigger ein stetig aktualisiertes Livebild zu erhalten folgende Einstellungen vornehmen:

- <sup>l</sup> **Freilauf** einstellen unter "Job/Bildaufnahme"
- <span id="page-47-1"></span>**Kontinuierlich**h einstellen unter "Trigger / Bild holen" Programmoberfläche und Bedienung

# **4.6.1 Jobs (Prüfaufgaben)**

Ein Job enthält sämtliche Einstellungen und Parameter, die zur Durchführung einer bestimmten Prüfaufgabe erforderlich sind.

Nächstes Thema: Erstellen, [Bearbeiten](#page-48-0) und Verwalten von Jobs (Seite 49)

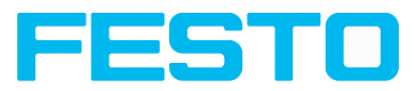

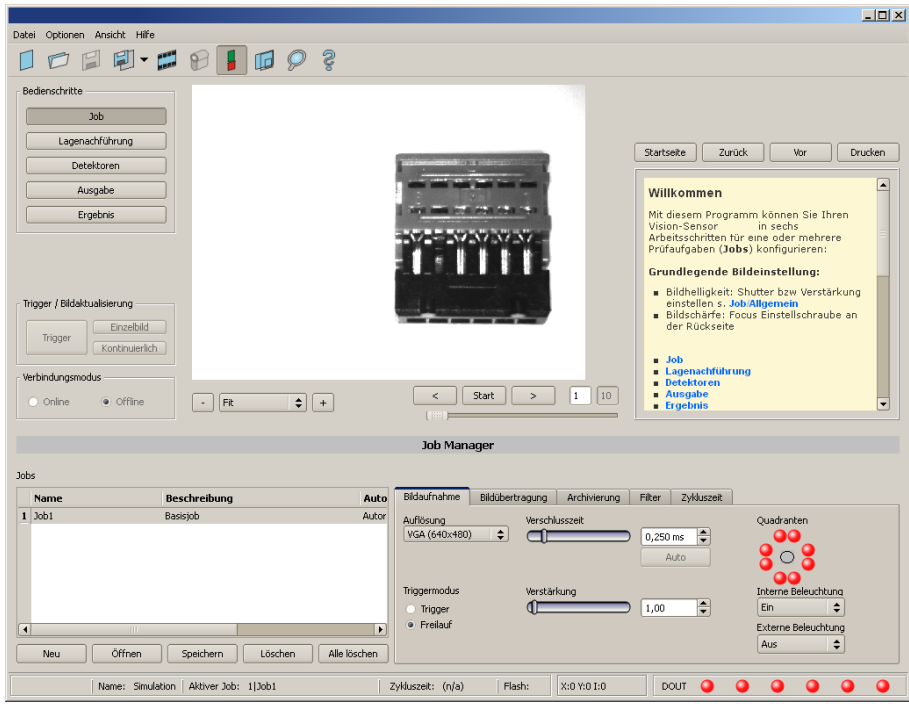

<span id="page-48-0"></span>Abbildung 45: Vision Sensor Configuration Studio Job

# **4.6.1.1 Erstellen, Bearbeiten und Verwalten von Jobs**

Einen ausgewählten (in der Liste links unten markierten) Job können Sie durch Eingabe von Parametern in den Reitern des Konfigurationsfensters (rechts, unten) bearbeiten.

Nächstes Thema: Laden und [Speichern](#page-49-0) von Job oder Jobsatz (Seite 50)

Wenn kein Jobeintrag in der Liste vorhanden ist, müssen Sie zuerst einen neuen Job erstellen.

### **Neuen Job erstellen:**

1. Klicken Sie auf den Button "Neu" unter der Job-Auswahlliste links unten. Ein neuer Jobeintrag erscheint in der Liste.

2. Editieren Sie den Eintrag durch Doppelklick auf das jeweilige Feld (Name, Beschreibung, Autor)

### **Weitere Funktionen:**

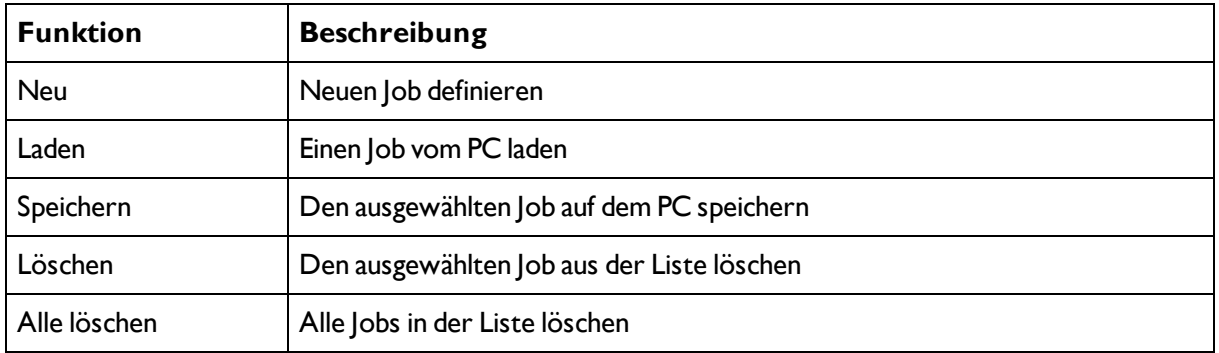

Alle beschriebenen Funktionen können Sie auch über das Datei-Menü ausführen.

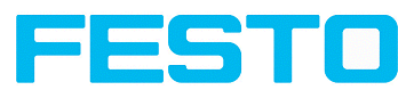

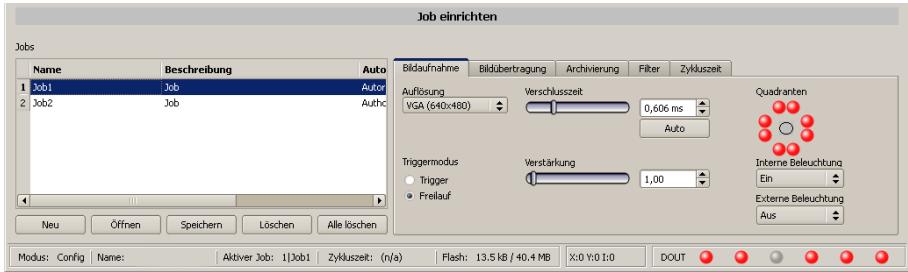

Abbildung 46: Vision Sensor Configuration Studio Jobliste

Wenn die Kapazität des Sensorspeichers erschöpft ist und keine weiteren Jobs auf den Sensor geladen werden können, wechselt die Farbe der Restspeicheranzeige in der Statuszeile (unten) auf Rot.

# <span id="page-49-0"></span>**4.6.1.2 Laden und Speichern von Job oder Jobsatz**

Jobs können einzeln oder ein ganzer Satz von Jobs als Jobsatz geladen und gespeichert werden. Sind mehrere Jobs auf dem Sensor gespeichert, bilden diese einen Jobsatz, den Sie genau so wie einen einzelnen Job als XML-Datei auf Ihrem PC oder einem externen Speichermedium ablegen können.

Nächstes Thema: [Bildaufnahme](#page-50-0) Parameter (Seite 51)

## **Job / JobSet speichern:**

Wählen Sie "Job speichern unter ...", oder "Jobsatz speichern unter ..." aus dem Datei-Menü.

### **Job / Jobsatz öffnen:**

Wählen Sie "Job öffnen ...", oder "Jobsatz öffnen" ... aus dem Datei-Menü.

Mit dem Button "Sensor starten" werden Jobs auf den Sensor übertagen.

Alle auf dem Sensor gespeicherten Jobs werden beim Laden eines neuen Jobsatzes gelöscht!

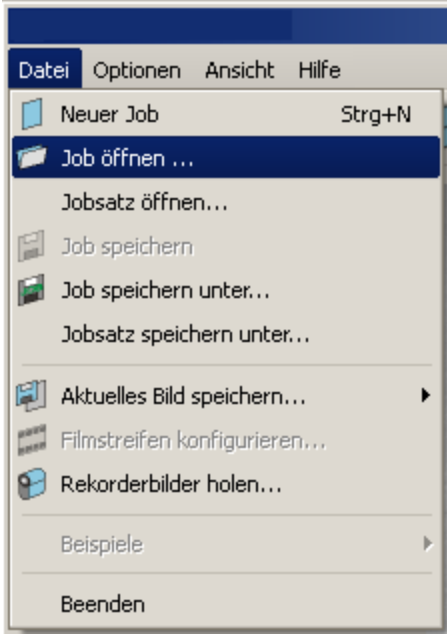

Abbildung 47: Vision Sensor Configuration Studio Jobs laden / speichern

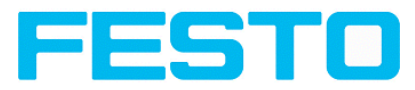

# <span id="page-50-0"></span>**4.6.1.3 Bildaufnahme Parameter**

Im Reiter **Bildaufnahme S. Kap.** Jobs [\(Prüfaufgaben\)](#page-47-1) bestimmen Sie die grundlegenden Parameter der Bildaufnahme.

Die Bildschärfe wird mit der Focus- Einstellschraube an der Geräterückseite des Vision Sensor eingestellt.

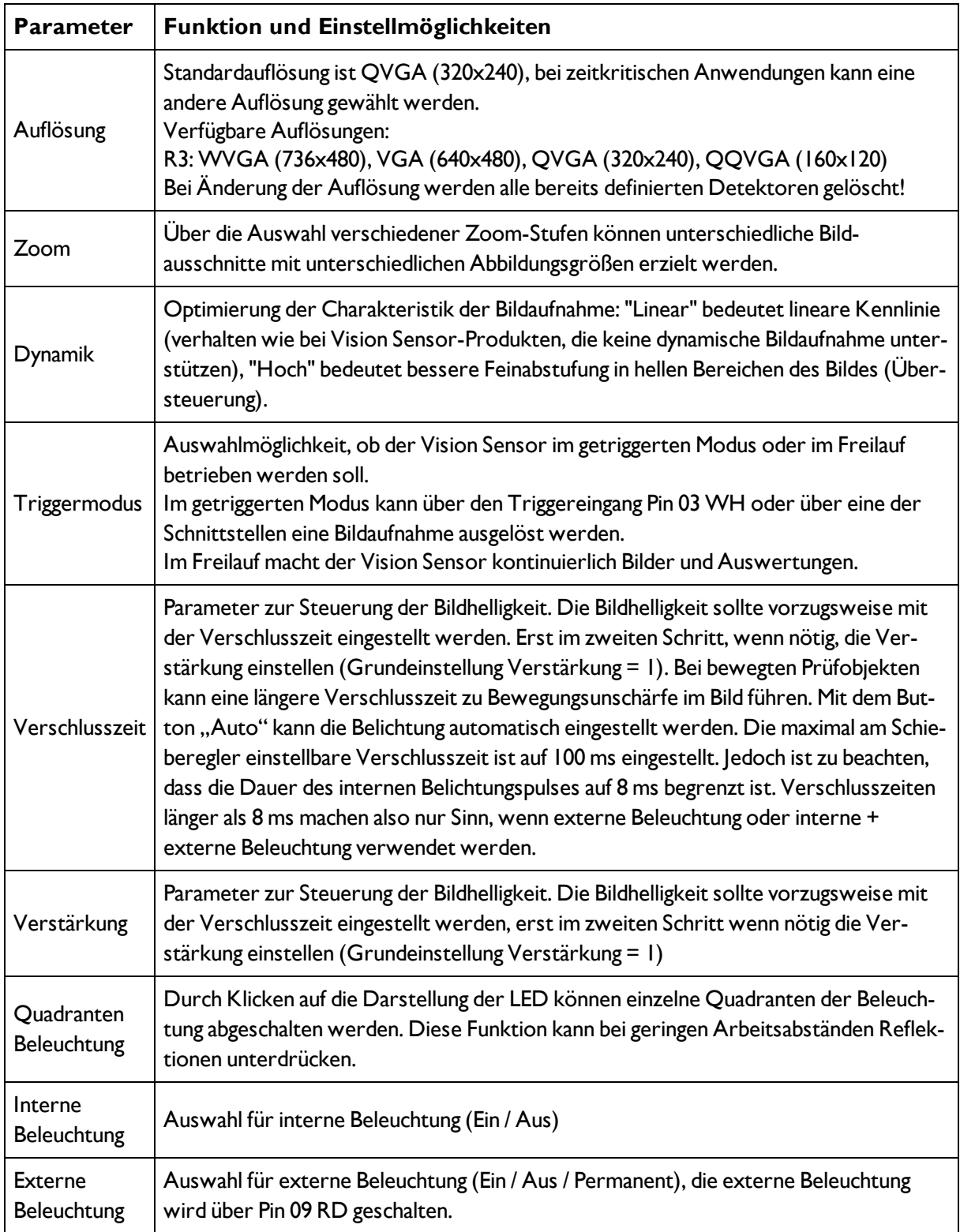

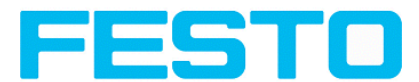

Um auch ohne Trigger ein stetig aktualisiertes Livebild zu erhalten, folgende Einstellungen (ggf. temporär) vornehmen:

**Freilauf** einstellen unter "Job/Bildaufnahme"

**Kontinuierlich** einstellen unter "Trigger/Bildaktualisierung" (links, halbe Höhe)

# **4.6.1.4 Bildübertragung Parameter**

Im Reiter Bildübertragung kann die Bildübertragung und/oder der Bildrekorder aktiviert werden.

Nächstes Thema: [Archivierung](#page-52-0) Parameter (Seite 53)

### **Hinweis**

Ein Ausrufezeichen als Einblendung im Livebild sagt aus, dass die Bilddarstellung / Bildspeicherung im PC langsamer läuft als die Bildauswertung auf dem Vision Sensor. Es werden nicht mehr alle Bilder, die vom Vision Sensor aufgenommen werden, angezeigt. Dies kann bei Verwendung der Schlechtbildarchivierung evtl. zu Bildverlusten führen. Bei häufigem Auftreten des Ausrufezeichens, sollten auf dem PC Programme im Hintergrund geschlossen werden, um mehr PC-Leistung zur Verfügung zu stellen.

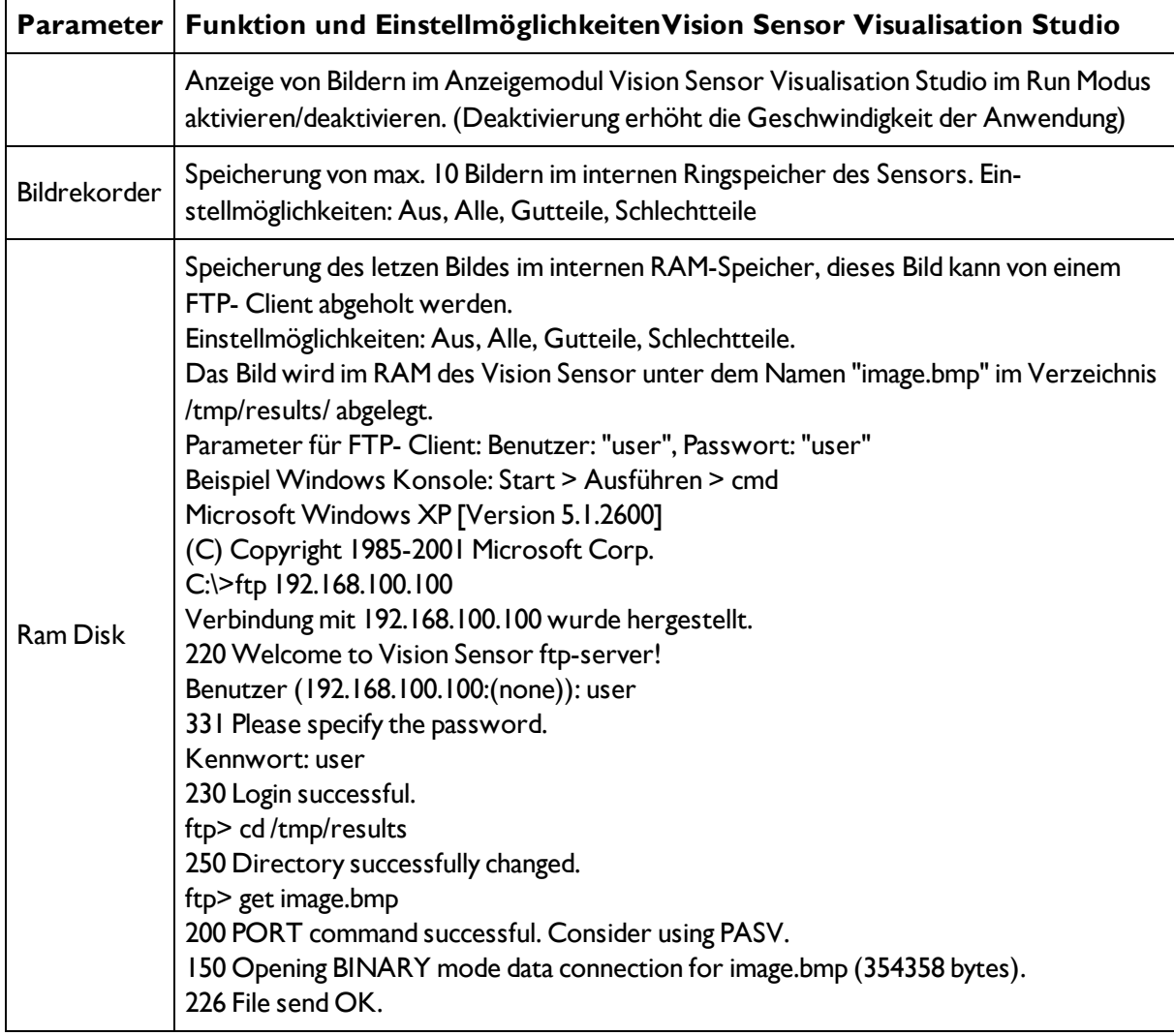

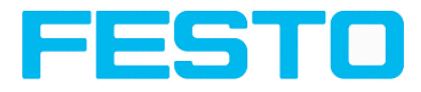

FTP: 64d Bytes empfangen in 0,23Sekunden 1514,35KB/s ftp> Das Bild befindet sich nun im Laufwerk C des ausführenden PC. Wenn eingeschaltet, können auf gleichem Wege die Ergebnisdaten über die Datei "results.csv" bezogen werden.

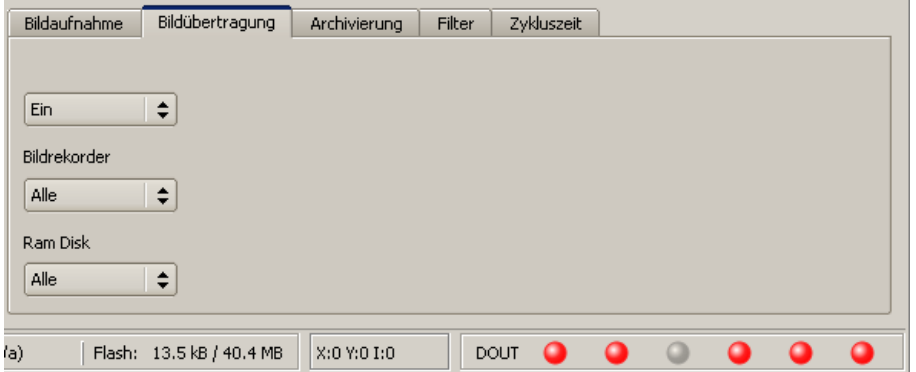

<span id="page-52-0"></span>Abbildung 48: Reiter Job / Bildübertragung

# **4.6.1.5 Archivierung Parameter**

Im Reiter Archivierung können Sie die Archivierung der Daten konfigurieren.

Nächstes Thema: Filter zur [Bildverbesserung](#page-53-0) (Seite 54)

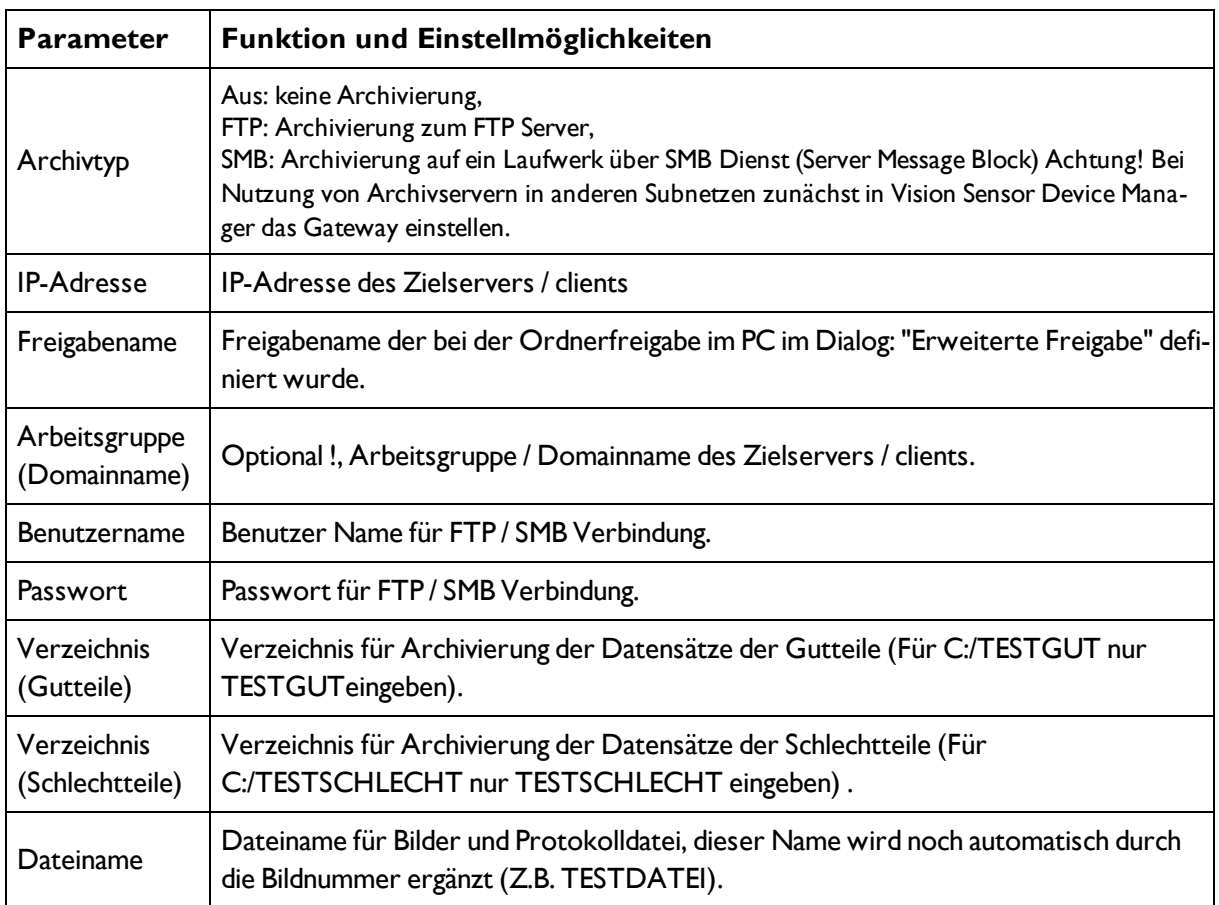

# Vision Sensor Benutzerhandbuch

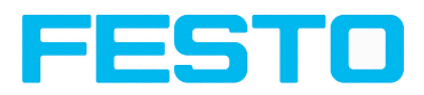

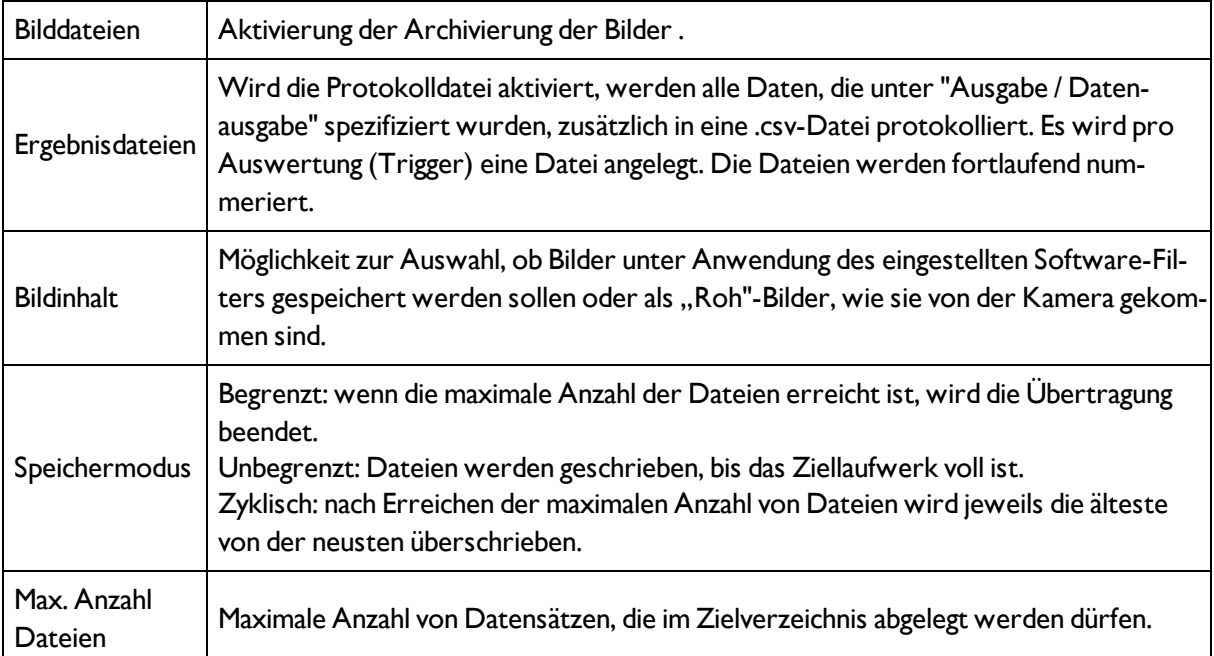

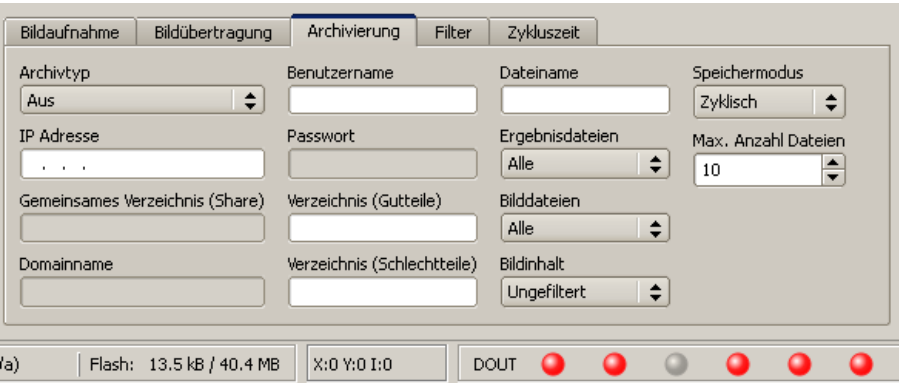

<span id="page-53-0"></span>Abbildung 49: Reiter Job / Archivierung

# **4.6.1.6 Filter zur Bildverbesserung**

Im Reiter Filter können Sie die vom Sensor aufgenommenen Bilder vor der Auswertung filtern.

- Es können bis zu 5 Filter aktiviert werden, die in der angegebenen Reihenfolge ausgeführt werden.
- Alle Detektoren (Lagenachführung und Standard-Detektoren) werden auf dem vorverarbeiteten Bild arbeiten, nicht auf dem Originalbild.
- Insbesondere mit den morphologischen Operatoren (Dilatation und Erosion) können auch in Kombination Verbesserungen des Bildes erreicht werden, z.B. durch Nacheinanderausführung von Erosion und Dilatation oder umgekehrt.

Nächstes Thema: [Zeitverhalten](#page-55-0) Parameter (Seite 56)

Beispiel:

Schwarze, punktförmige Störungen vor hellem Hintergrund lassen sich eliminieren, wenn Dilatation und Erosion aufeinander folgen.

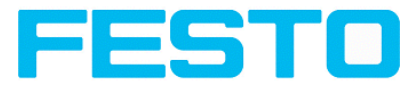

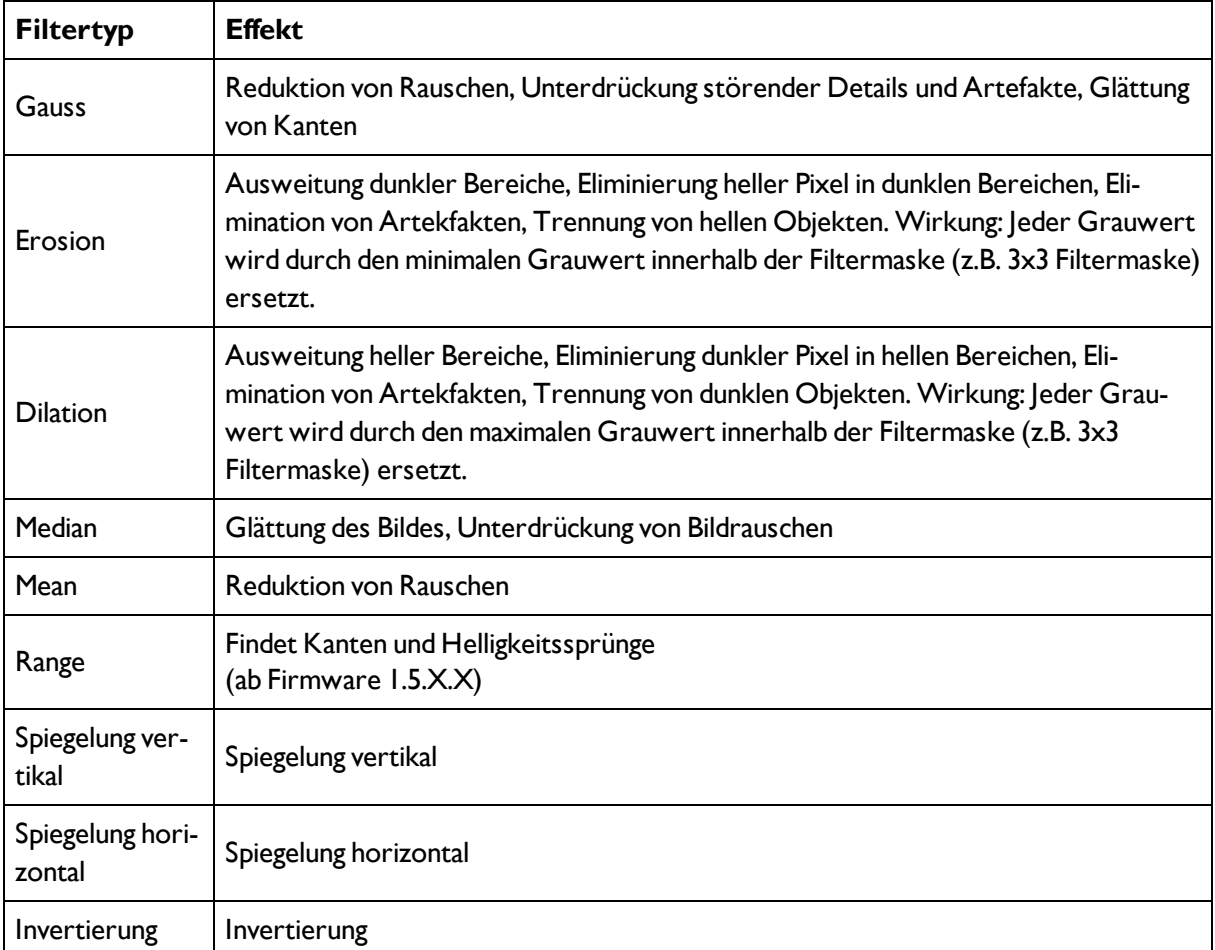

# **Folgende Filter für die Bildverbesserung stehen zur Verfügung:**

Die Wirkung eines aktivierten Filters ist unmittelbar im Bild erkennbar. Je größer der Filterkern gewählt wird, umso stärker ist die Filterwirkung. Die Reihenfolge der Anwendung der Filter ist mit der Reihenfolge von oben nach unten identisch.

# **Filter konfigurieren:**

1. Wählen Sie die Filter in der gewünschten Reihenfolge über die Ausklappmenüs in der Spalte Filter.

2. Geben Sie die Größe des Filterkerns in den Ausklappmenüs in der Spalte Wert ein. Bei Einstellung "Aus" wird der betreffende Filter deaktiviert.

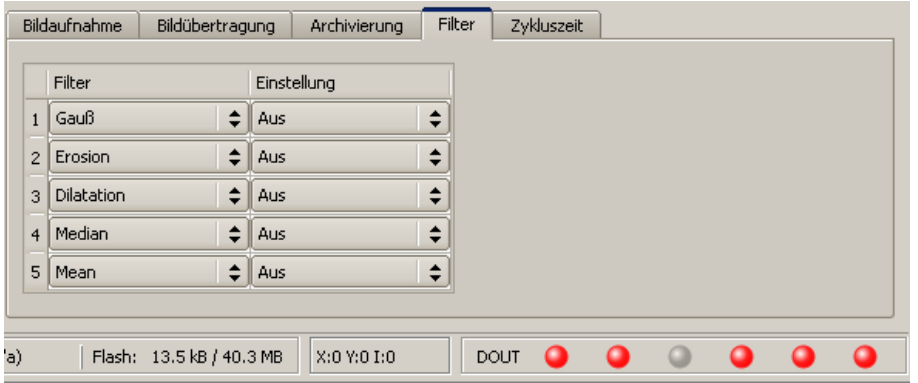

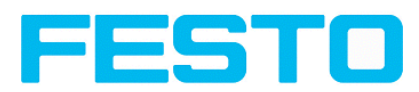

<span id="page-55-0"></span>Abbildung 50: Reiter Job / Filter

# **4.6.1.7 Zeitverhalten Parameter**

Im Reiter Zeitverhalten bestimmen Sie das Zeitverhalten des Vision Sensor.

Nächstes Thema: [Lagenachführung](#page-56-0) (Seite 57)

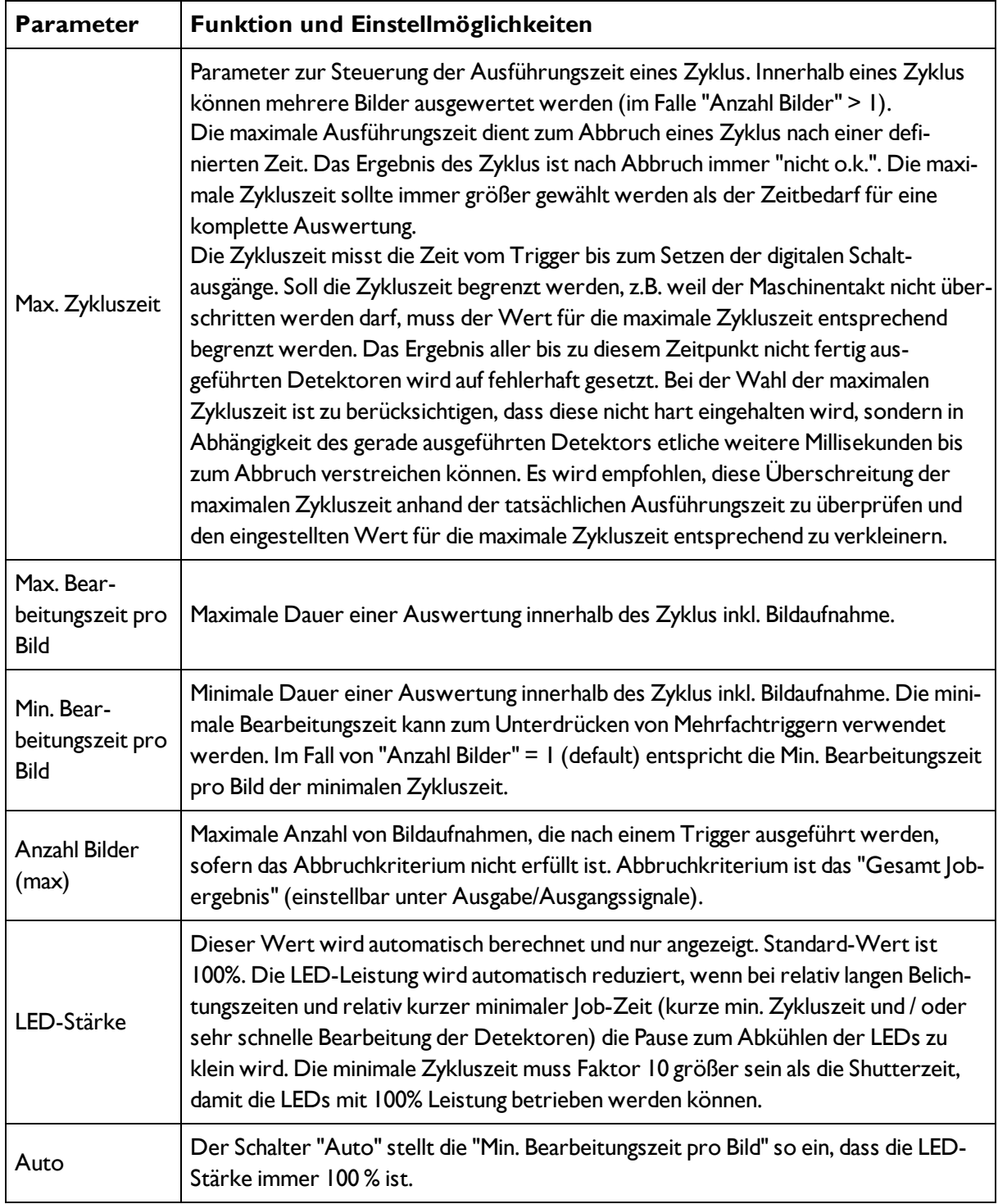

#### Vision Sensor Benutzerhandbuch

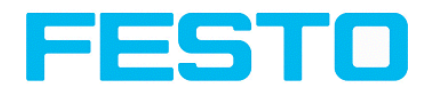

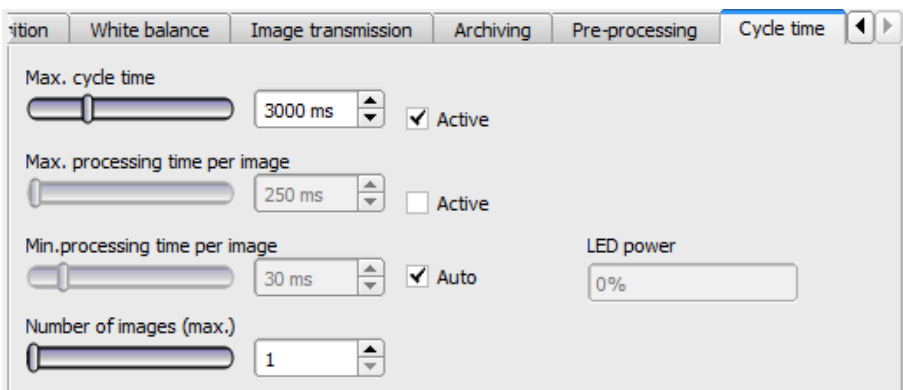

<span id="page-56-0"></span>Abbildung 51: Reiter Job / Zykluszeit

# **4.6.2 Lagenachführung**

Bei Objekten bzw. Merkmalen, deren Position im Bild variiert, kann eine Lagenachführung erforderlich sein.

Für jeden Job kann maximal ein Lagedetektor definiert werden.

### **Funktionsweise einer Lagenachführung**

Bei einer Lagenachführung handelt es sich um ein nachgeführtes Koordinatensystem, das an einem ausgewählten Merkmal verankert wird. Alle in der Folge definierten Detektoren werden relativ zu diesem Koordinatensystem ausgerichtet. Das nachgeführte Koordinatensystem wird in dunkelblau eingezeichnet

## **Hinweise zur Bedeutung und Einstellung der verschiedenen Rahmen im Bild s. Kap.** Such- und [Merkmalsbereiche](#page-121-0)

Da die Lagenachführung einen zusätzlichen Rechenschritt darstellt und somit Zykluszeit in Anspruch nimmt, sollte sie nur dann eingesetzt werden, wenn es die Anwendung erfordert.

# **4.6.2.1 Lagenachführung Kontur**

Dieser Lagedetektor eignet sich zur Erkennung von Konturen bestehend aus Kanten in beliebigen Winkellagen.

### <span id="page-56-1"></span>Lagedetektor [Konturerkennung,](#page-56-1) Parameter (Seite 57)

# **4.6.2.1.1 Lagedetektor Konturerkennung, Parameter**

Dieser Lagedetektor eignet sich zur Erkennung von Konturen bestehend aus Kanten in beliebigen Winkellagen.

Nächstes Thema: [Detektoren](#page-57-0) (Seite 58)

#### **Einstellungen im Reiter Parameter:**

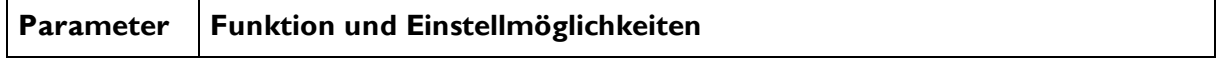

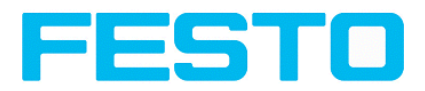

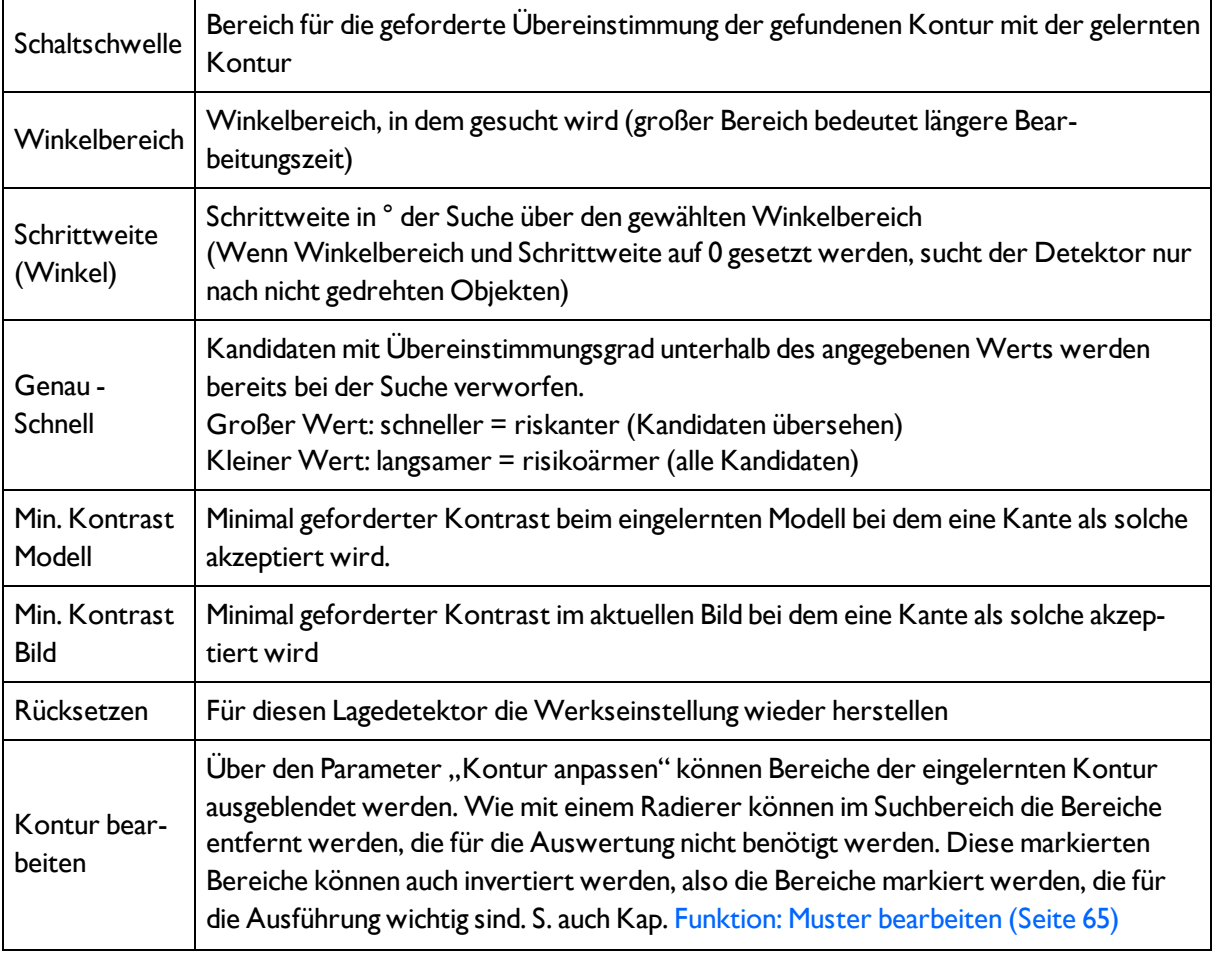

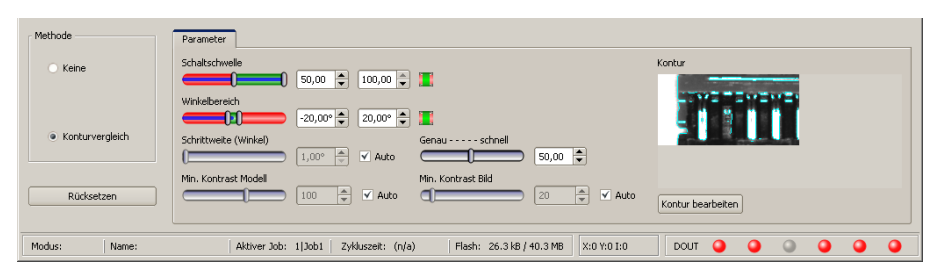

<span id="page-57-0"></span>Abbildung 52: Lagedetektor Kontur

# **4.6.3 Detektoren**

Jeder Job beinhaltet einen oder mehrere Prüfschritte (Detektoren), die Sie hier definieren können.

Nächstes Thema: Erstellen und Bearbeiten von [Detektoren](#page-58-0) (Seite 59)

## **Für Hinweise zur Bedeutung und Einstellung der verschiedenen Rahmen im Bild s. Kap.** Such- und [Merkmalsbereiche](#page-121-0)

Bei der ersten Auswahl des Verarbeitungsschrittes "Detektoren" öffnet sich direkt der Auswahldialog für einen neuen Detektor. Hier einen Detektor auswählen. Die entsprechenden Einstellbereiche werden grafisch im Bild als Rahmen in voreingestellter Lage und Größe dargestellt. Nun die Rahmen und die Parameter entsprechend der Prüfaufgabe einstellen.

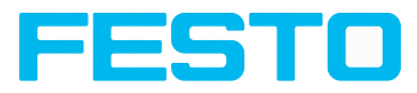

| 商                                                                                                    | and Co<br>$\mathbf{x}$                                                                                                    |
|----------------------------------------------------------------------------------------------------|----------------------------------------------------------------------------------------------------|
| Datei Ansicht Optionen Hilfe                                                                                                    |                                                                                                    |
| $ \blacksquare$ $\blacksquare$ $\blacksquare$ $\blacksquare$ $\lhd$ $\lhd$ $\lhd$                                                                                                    |                                                                                                    |
| Bedienschritte<br>Job<br>Lagenachführung<br><b>Startseite</b><br><b>Detektoren</b><br><b>COVER</b><br>Ausgabe<br>Ergebnis<br><b>Cord Medi Scott Mod.</b><br>$-2$<br>$\mathbf{x}$<br>Neuer Detektor<br>Verfügbare Detektortypen<br>Detektortyp Beschreibung<br>Trigger / Bildaktualisierung<br>Mustervergleich Objektsuche anhand von Mustervergleich<br>1-1<br>Einzelbild<br>Trigger<br>$2\bigcirc$<br>Objektsuche anhand der Kontur<br>Kontur<br>Kontinuierlich<br>3<br>Kontrastvergleich im Suchbereich<br>Kontrast<br>Verbindungsmodus<br>$\overline{4}$<br>Helligkeit<br>Prüfen der Heligkeit im gewählten Bereich<br>110<br>Fit<br>$\sim$<br>$\bigcirc$ Online<br>C Offline<br>5<br>Graustufe<br>Grauwertevergleich im Suchbereich<br>$\alpha$<br>Abbruch<br>Ergebnis<br>Name | Zurück<br>Vor<br>Drucken<br>$\blacktriangle$<br><b>Detektoren</b><br>Jeder Job beinhaltet einen oder mehrere<br>Prüfschritte (Detektoren), die Sie hier<br>definieren können.<br>Auswahl eines geeigneten Detektors<br>Erstellen und Bearbeiten von Detektoren<br>Definition von Such- und Merkmalsbereichen<br>Im Menüpunkt "Ansicht/Einzeichnungen<br>alle" können die Einzeichungen im Bild<br>(Rahmen in gelb, rot, etc.) beleibig je<br>Detektor oder Kategorie an- oder<br>abgeschaltet werden. Unter<br>"Ansicht/Einzeichnungen nur aktueller<br>Detektor" können alle Einzeichnungen im<br>Bild bis auf die des aktuell bearbeiteten<br>Detektors abgeschaltet werden.<br>$\overline{\phantom{0}}$ |
|                                                                                                    |                                                                                                    |
| Rücksetzen<br>Löschen<br>Alle Löschen<br>Neu<br>Kopieren                                                                                                    |                                                                                                    |
| X:0 Y:0 I:0<br>Modus:<br>Zykluszeit: (n/a)<br>Flash: 2.9 kB / --<br>Name: Simulation   Aktiver Job: 1 Job1                                                                                                    | <b>DOUT</b>                                                                                                    |

<span id="page-58-0"></span>Abbildung 53: Detektor Auswahlliste Objektsensor

# **4.6.3.1 Erstellen und Bearbeiten von Detektoren Detektortypen:**

- Detektor [Mustervergleich](#page-60-0) (Seite 61)
- Detektor [Konturerkennung](#page-65-0) (Seite 66)
- [Detektor](#page-70-0) Kontrast (Seite 71)
- [Detektor](#page-76-0) Helligkeit (Seite 77)
- Detektor [Graustufe](#page-73-0) (Seite 74)
- [Detektor](#page-78-0) Barcode (Seite 79)
- [Detektor](#page-85-0) 2D-Code (Seite 86)

### **Neuen Detektor erstellen:**

1. Klicken Sie auf Button "Neu" unter der Auswahlliste im Konfigurationsfenster und wählen Sie den gewünschten Detektortyp. Ein neuer Detektoreintrag erscheint in der Auswahlliste.

2. Editieren Sie den Detektornamen durch Doppelklick auf das Feld "Name".

### **Detektor konfigurieren:**

1. Markieren Sie einen Detektor in der Auswahlliste. Für jeden Detektor kann hier ein Name vergeben werden.

2. Legen Sie die zugehörigen Such- und [Merkmalsbereiche](#page-121-0) (Seite 122)grafisch im Bild fest.

3. Konfigurieren Sie den Detektor, indem Sie Parameter in den Reitern Parameter /Allgemein und ggf. Erweitert des Konfigurationsfensters eingeben / einstellen.

Welche Reiter angezeigt werden, hängt vom gewählten Detektortyp ab.

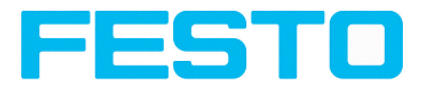

Im Menüpunkt "Ansicht/Einzeichnungen konfigurieren" können die Einzeichnungen im Bild (Rahmen in gelb,rot, etc.) beliebig je Detektor oder Kategorie an- oder abgeschaltet werden. Unter "Ansicht/Einzeichnungen nur aktueller Detektor" bzw. mit dem Button mit Rahmensymbol, können alle Einzeichnungen im Bild bis auf die des aktuell bearbeiteten Detektors abgeschaltet werden.

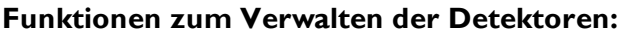

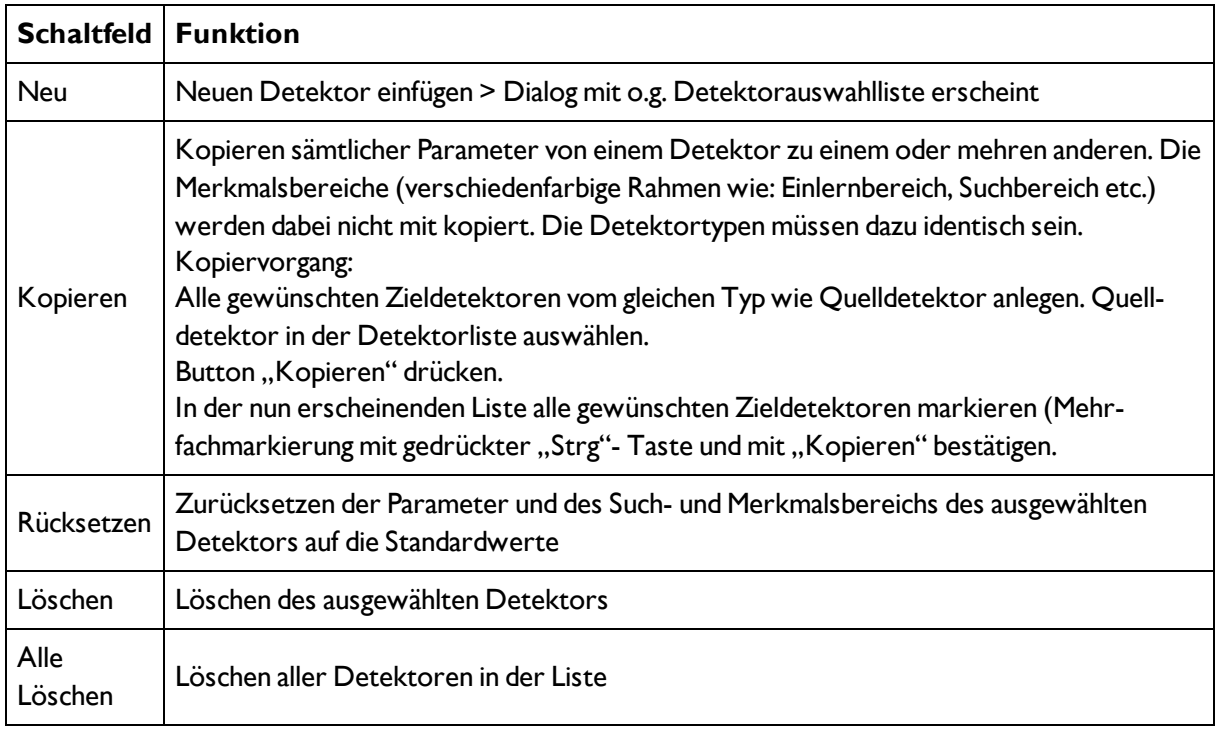

# **Hinweis:**

In der Statuszeile am unteren Bildschirmrand wird mit "Flash: x.x/yyyy.y kB", zuerst der durch die momentane Konfiguration benutzte Speicher (x.x), bzw. der auf dem Sensor verfügbare Speicher (yyyy.y) in kB angezeigt. Übersteigt der genutzte Speicher den verfügbaren Speicher wechselt diese Anzeige in rote Darstellung, da dann die momentanen Einstellungen nicht mehr auf dem Sensor Platz finden würden. In diesem Fall können Sie vor der Übertragung andere Jobs vom Sensor löschen.

# **4.6.3.2 Auswahl eines geeigneten Detektors**

Nächstes Thema: Detektor [Mustervergleich](#page-60-0) (Seite 61)

# **Folgende Detektoren stehen zur Verfügung:**

### **Objektsensor**

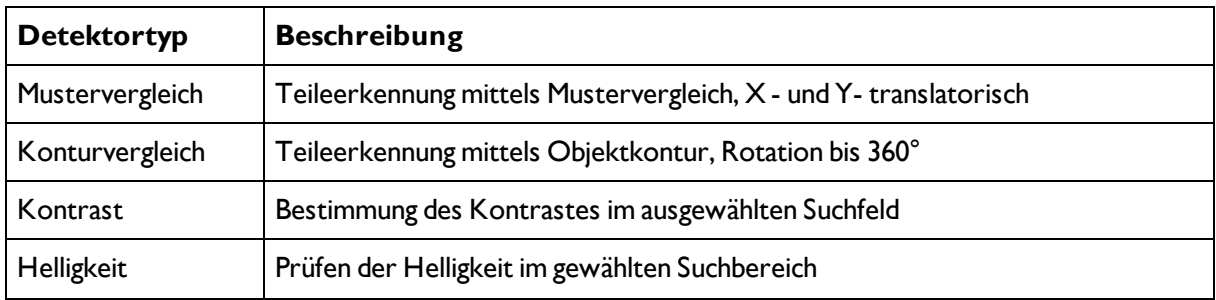

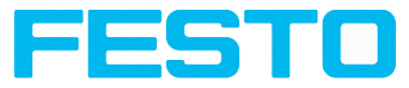

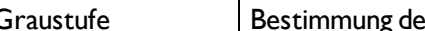

Graustufe Bestimmung der Grauwerte im ausgewählten Suchfeld

## **Code Reader**

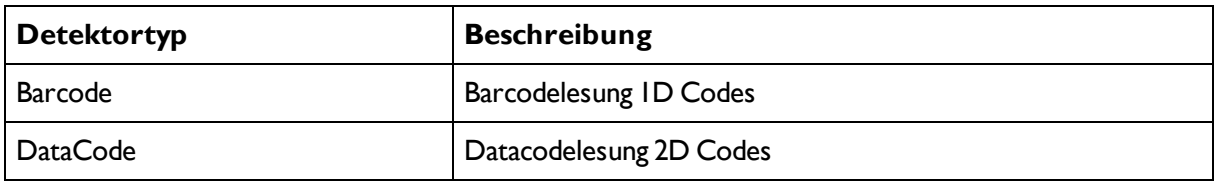

# <span id="page-60-0"></span>**4.6.3.3 Detektor Mustervergleich**

Dieser Detektor eignet sich zur Erkennung von Mustern beliebiger Form, auch ohne deutliche Kanten oder Konturen.

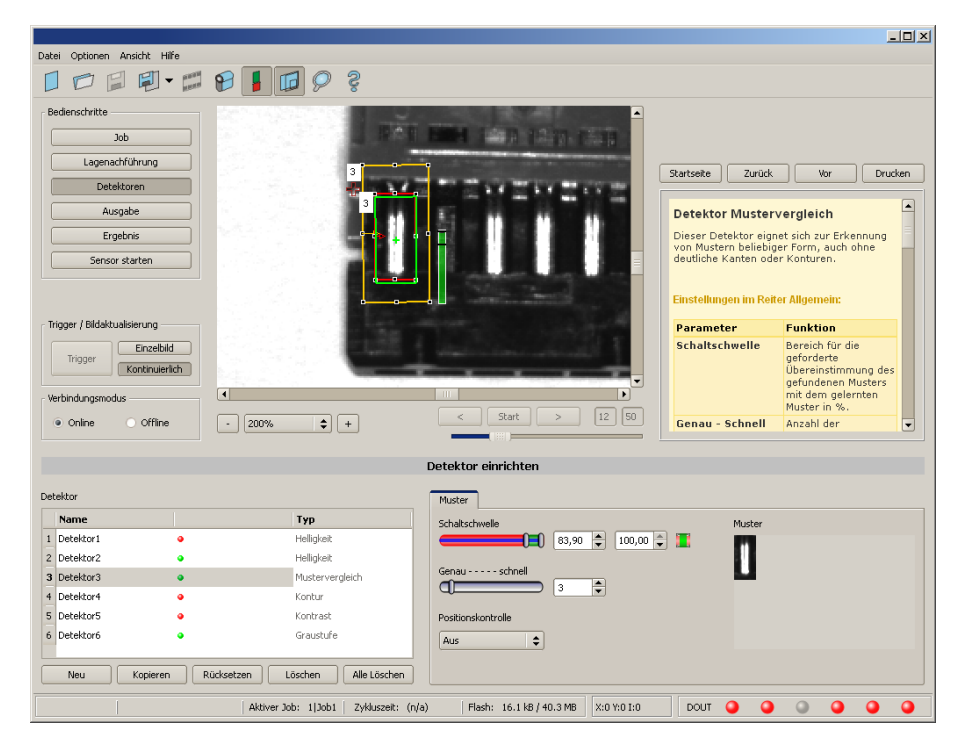

Abbildung 54: Detektor Mustervergleich

Nächstes Thema: Detektor [Konturerkennung](#page-65-0) (Seite 66)

[Mustervergleich](#page-61-0) Applikation (Seite 62)

# **4.6.3.3.1 Einstellungen im Reiter Muster:**

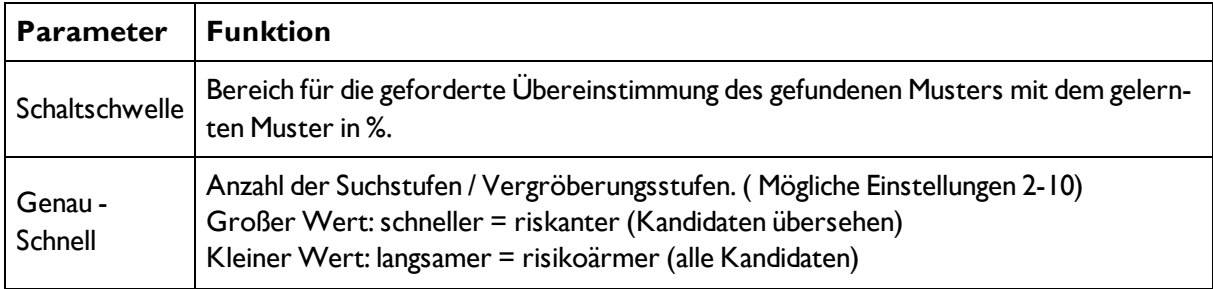

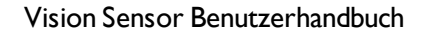

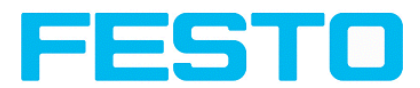

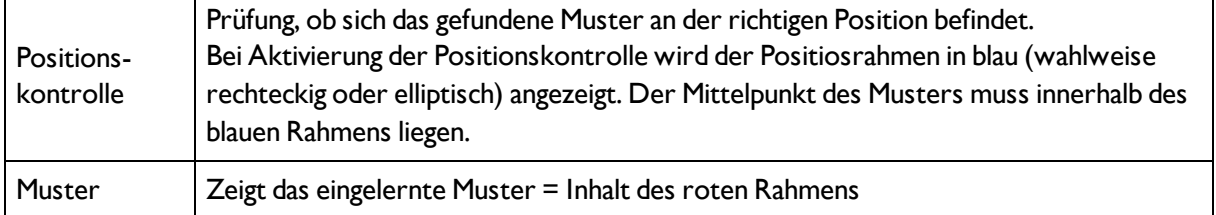

Bei neu angelegten Detektoren sind für alle Parameter Standardwerte voreingestellt, die für viele Anwendungen geeignet sind.

# **Optimierung Mustervergleich:**

## **Ausführungsgeschwindigkeit:**

- Suchbereich für Position (gelber Rahmen) nur so groß wie nötig. Beachte: Suchbereich gibt den Bereich an, in dem der Schwerpunkt des Musters gesucht wird.
- Auflösung auf QVGA statt VGA verringern (Achtung: Globaler Parameter, wirkt auf alle Detektoren!)
- Regler: Genau Schnell auf: Schnell

## **Robuste Mustererkennung**

- Suchbereich für Position (gelber Rahmen) ausreichend groß?
- Regler: Genau Schnell auf: Genau
- Markantes Grauwertmuster wählen, ggf. neu einlernen
- Wenn an falscher Position gefunden: Eindeutiges Muster verwenden, ggf. neu einlernen, ectl Schwellwert anpassen.

Wird unmittelbar nach Einlernen festgestellt, dass gefundene Position (grüne ROI) nicht mit Einlernbereich (rote ROI) übereinstimmt, sollte Regler: Genau - Schnell auf: Genau eingestellt werden.

# <span id="page-61-0"></span>**4.6.3.3.2 Mustervergleich Applikation**

Im Beispiel wurde ein Kontakt (ganz links) des Prüfteiles als Muster eingelernt und wird an dieser Stelle auch mit hohem Übereinstimmungsgrad (Schaltschwelle nahe 100%) erkannt.

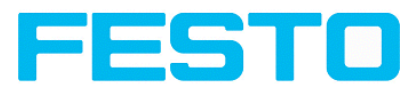

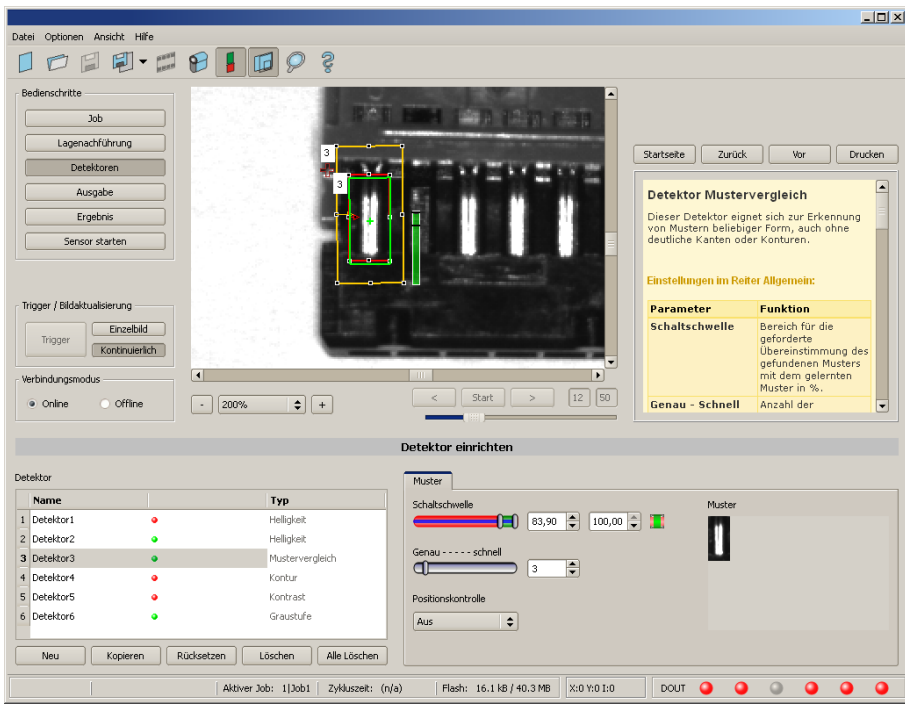

Abbildung 55: Mustervergleich, Applikationsbeispiel, positives Ergebnis

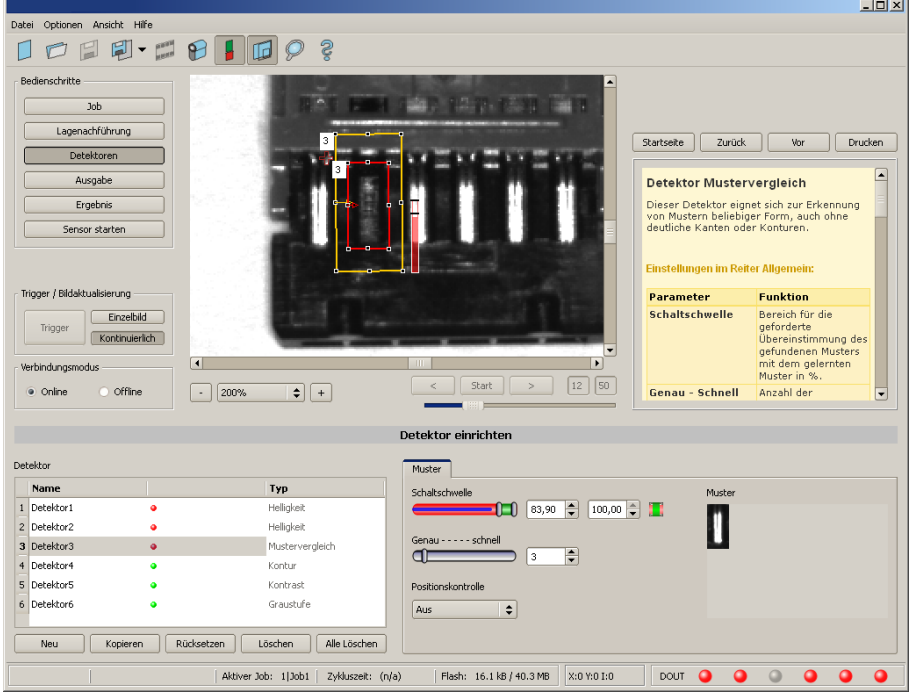

Abbildung 56: Mustervergleich, Applikationsbeispiel, negatives Ergebnis

Wird nun der gleiche Mustervergleich an einer Stelle des Prüfteiles durchgeführt, an dem der gesuchte Kontakt fehlt, erreicht der Übereinstimmungsgrad nicht den geforderten Schwellwert und das Ergebnis wird negativ. Der Kontakt wird hier aufgrund der Grauwerte an den jeweiligen Orten im Bild gesucht. Da der innenliegende, sehr hoch reflektierende und damit helle Bereich nicht existiert, und stattdessen die Bildpixel entsprechend dunklere Werte aufweisen, ist hier der Übereinstimmungsgrad nicht so hoch wie

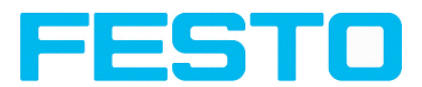

bei einem vorhandenen Kontakt. Weil aber auch große Teile des Musters identisch mit dem eingelernten sind (der gesamte äußere, schwarze Bereich) ist der Übereinstimmungsgrad immer noch recht hoch bei ca. 70% !

Die hier gemachten Einstellungen sind nur zur Verdeutlichung der Wirkungsweise des Mustervergleichs-Detektors so gewählt, und sollten im realen Betrieb weiter optimiert werden, (Etwa durch Verkleinerung des Such- und Merkmalsbereichs >> relevantes Muster wird signifikanter, etc. )

Beim Einlernen wird das im roten Rahmen befindliche Bild als Referenz im Sensor gespeichert. Die Größe und Lage der Referenz wird durch den roten Rahmen definiert. Im Run-Modus sucht der Vision Sensor dann im aktuellen Bild nach der größten Übereinstimmung mit dem Referenzbild / Muster innerhalb des Suchbereichs. Je nach Einstellung des Schwellwerts (= Grad der Übereinstimmung) wird das Objekt als gut erkannt oder nicht.

Die Mustererkennung ist nur bis zu ca. ± 5 Winkel-Grad drehlagentolerant. Muster mit größeren Verdrehungen werden nicht erkannt. Nutzbar z.B. zur Prüfung der Lagerichtigkeit von Teilen in Zuführanlagen.

## **Beispiel:**

Folgendes Muster wurde im Sensor eingelernt:

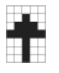

### Abbildung 57: Muster, Referenz

Bei den folgenden drei Beispielbildern wird das Objekt mit 100% Übereinstimmung erkannt, da das eingelernte Muster exakt gleich ist, obwohl es sich an einem anderen Ort im Bild befindet, jedoch nur in Xbzw. Y- Richtung verschoben, und nicht verdreht ist.

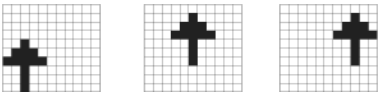

Abbildung 58: Muster, positives Ergebnis

Bei den drei nun folgenden Beispielbildern wird das Objekt ebenfalls erkannt, jedoch mit weniger als

100% Übereinstimmung (ca. 70-80%), da es in einigen Pixeln vom eingelernten Muster abweicht. Je nach Einstellung des Schwellwerts (Grad der Übereinstimmung) werden Gut- oder Schlecht- Ergebnisse geliefert.

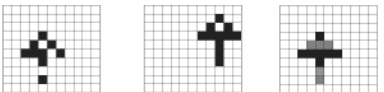

### Abbildung 59: Muster, Grenzfälle

Die Mustererkennung ist nur bis zu ± 5 Winkel- Grad drehlagentolerant. Das bedeutet, die Bilder in unterster Reihe würden auch erkannt, allerdings wäre hier, trotz 100% Pixelübereinstimmung, der tatsächliche Grad der Übereinstimmung zum Musterbild kleiner 100%. Muster mit größerer Verdrehung werden nicht erkannt. Dies kann z.B. zur Erkennung der Lagerichtigkeit von Teilen in Zuführanlagen als Funktion genutzt werden.

## Vision Sensor Benutzerhandbuch

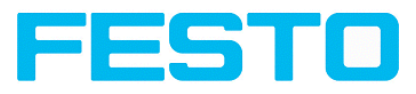

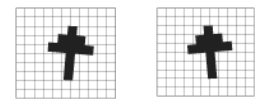

<span id="page-64-0"></span>Abbildung 60: Muster, Rotation

# **4.6.3.3.3 Funktion: Muster bearbeiten**

Mit der Funktion Suchbereich anpassen, können innerhalb der Suchfelder / Merkmalsfelder der verschiedenen Detektoren Bereiche für die Bewertung zugelassen oder ausgeschlossen werden.

## **Anwendungsbeispiel:**

In diesem Beispiel werden nur die Grün markierten Bereiche innerhalb der ROI des Helligkeitsdetektors bewertet.

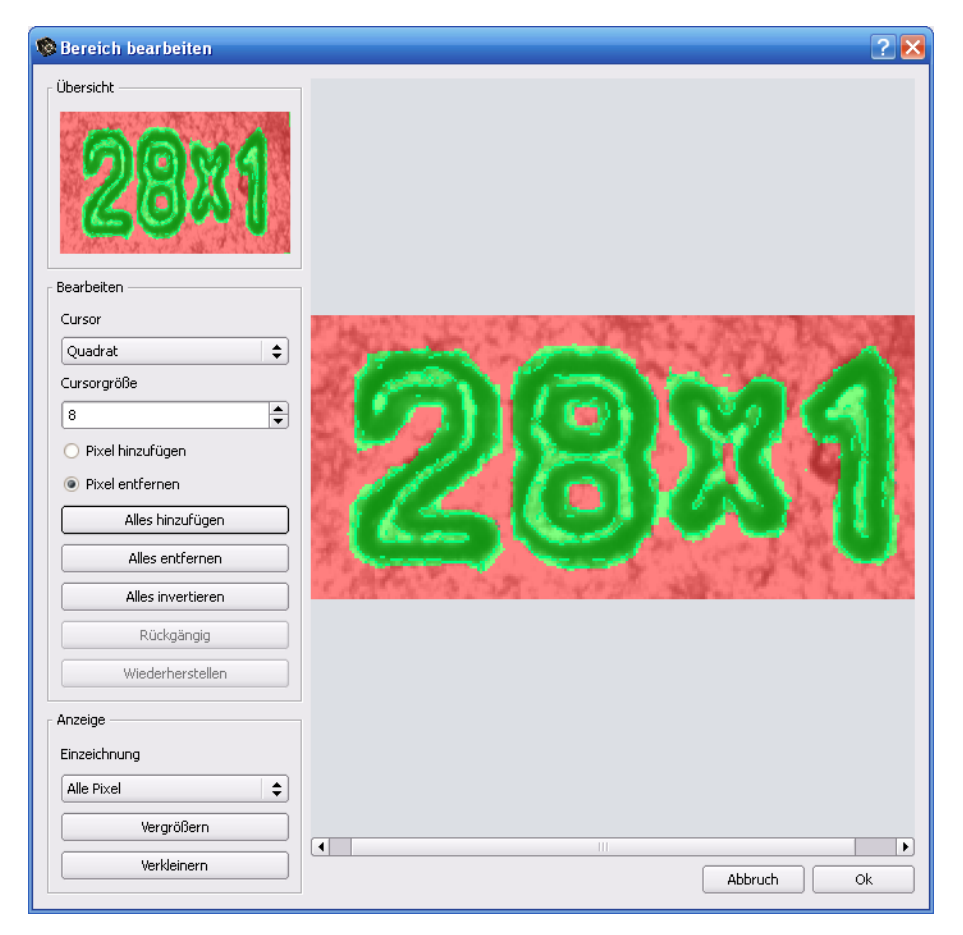

### Abbildung 61: Abbildung, Muster bearbeiten

### **Bedienung:**

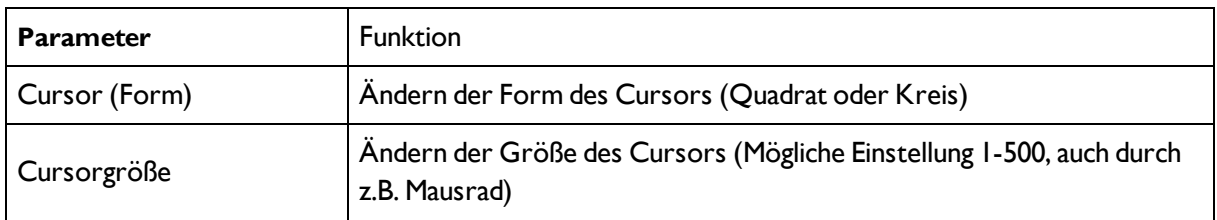

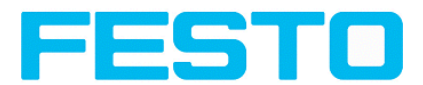

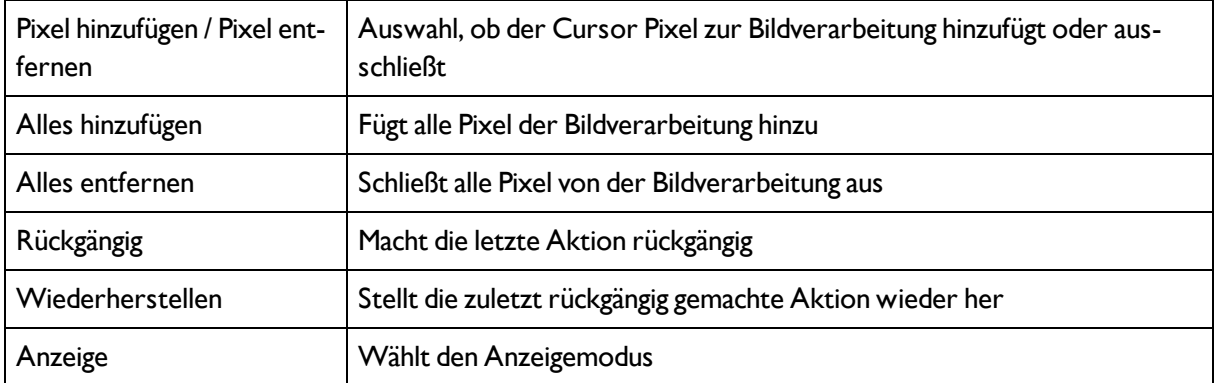

Durch die flexible Auswahl der Cursorform- und -Größe, sowie, ob eine Aktion Pixel hinzufügt oder entfernt, können sehr einfach und schnell komplexe geometrische oder frei geformte Bereiche definiert werden, die für die Prüfung relevant sind (=grün) oder nicht berücksichtigt werden (= rot).

# **Bei den verschiedenen Detektortypen sind folgende Einstellungen für die Nutzung der Funktion "Muster bearbeiten" nötig.**

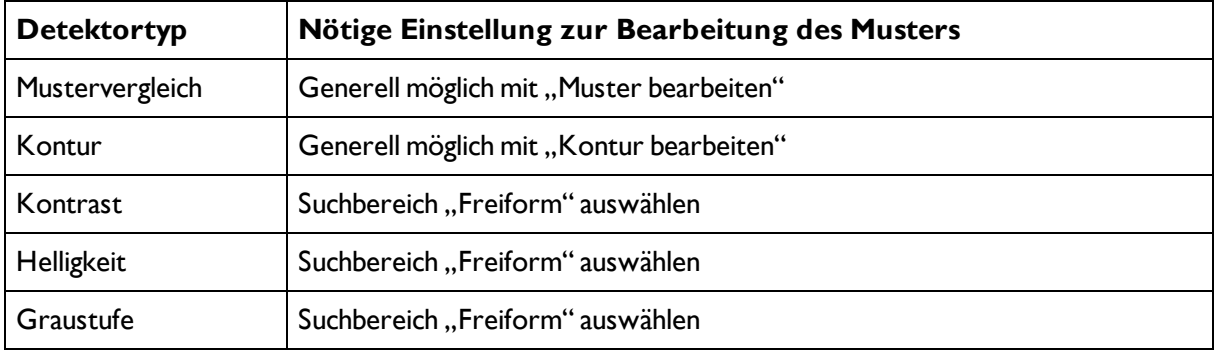

# <span id="page-65-0"></span>**4.6.3.4 Detektor Konturerkennung**

Dieser Detektor eignet sich zur Erkennung von Mustern anhand von Kanten, auch in beliebigen Winkellagen.

Nächstes Thema: [Detektor](#page-70-0) Kontrast (Seite 71)

[Einstellungen](#page-68-0) im Reiter Winkel: (Seite 69)

[Einstellungen](#page-68-1) im Reiter Skalierung: (Seite 69)

Kontur [Applikation](#page-69-0) (Seite 70)

Funktion: Muster [bearbeiten](#page-64-0) (Seite 65) (Kontur)

Die Konturen des Objekts im Suchfeld werden beim Einlernen im Sensor gespeichert. Im Run-Modus sucht der Sensor die Position der größten Übereinstimmung mit der eingelernten Kontur im aktuellen Bild. Ist die Übereinstimmung zur abgespeicherten Kontur größer als der eingestellte Schwellwert, wird das Objekt als gut

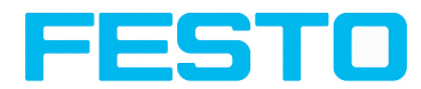

erkannt. Die Konturerkennung ist komplett drehlagentolerant, d.h. das gesuchte Objekt darf in beliebiger Lage im Bild erscheinen (Winkeleinstellungen entsprechend wählen!).

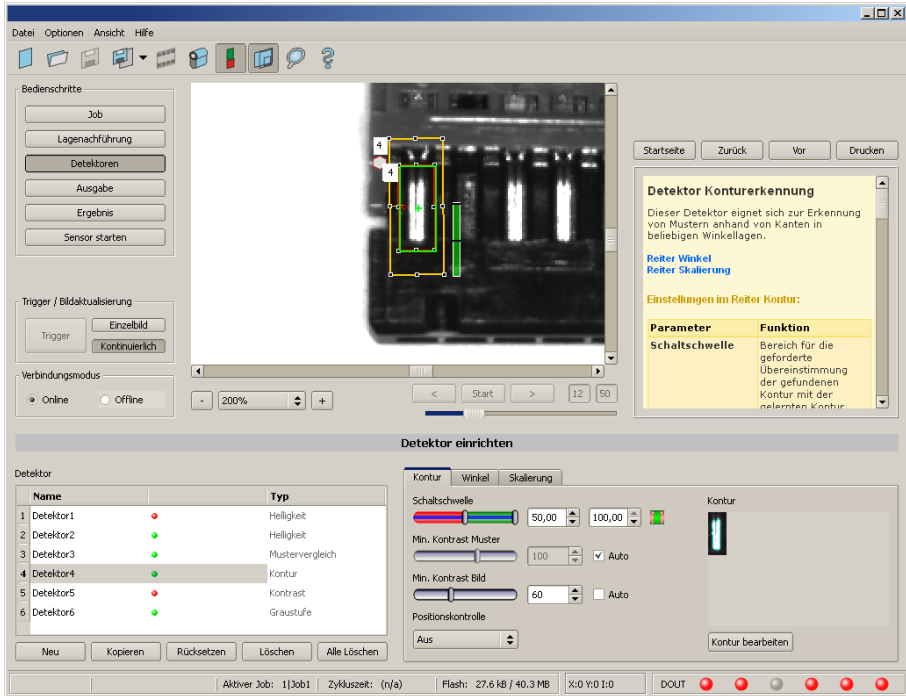

## Abbildung 62: Detektor Kontur, Reiter Kontur

Die rechts unten hellblau eingezeichneten Kanten (kontrastreiche Übergänge im Bild) wurden auf Grund der getätigten Parametereinstellungen identifiziert und eingezeichnet. Diese können ggf. durch Veränderung der Parameter bzw. durch die Funktion "Kontur bearbeiten" weiter verändert werden. Diese Kontur wird nun im Bild innerhalb des Suchbereiches (gelber Rahmen) gesucht.

| <b>Parameter</b>               | <b>Funktion</b>                                                                                                    |
|--------------------------------|----------------------------------------------------------------------------------------------------|
| Schaltschwelle                 | Bereich für die geforderte Übereinstimmung der gefundenen Kontur mit der<br>gelernten Kontur.                                                                                                    |
| Min. Kontrast<br><b>Muster</b> | Minimal geforderter Kontrast beim eingelernten Modell bei dem eine Kante als sol-<br>che akzeptiert wird.                                                                                                    |
| Min. Kontrast<br><b>Bild</b>   | Minimal geforderter Kontrast im aktuellen Bild bei dem eine Kante als solche akzep-<br>tiert wird.                                                                                                    |
| Positionskontrolle             | Prüfung, ob sich das gefundene Muster an der richtigen Position befindet.<br>Bei Aktivierung der Positionskontrolle wird der zulässige Bereich für die Position<br>des gefundenen Merkmals in einem blauen Rahmen (wahlweise rechteckig oder<br>elliptisch) angezeigt. Das Zentrum (grünes Kreuz) des gefundenen Merkmals muss<br>sich dabei innerhalb des blauen Rahmens befinden. |
| Kontur                         | Zeigt die eingelernte Kontur mit Anzeige der gefundenen Kanten (Inhalt des roten<br>Rahmen beim Einlernen)                                                                                                    |

**4.6.3.4.1 Einstellungen im Reiter Kontur:**

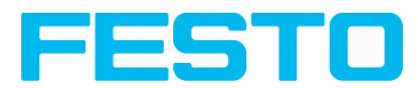

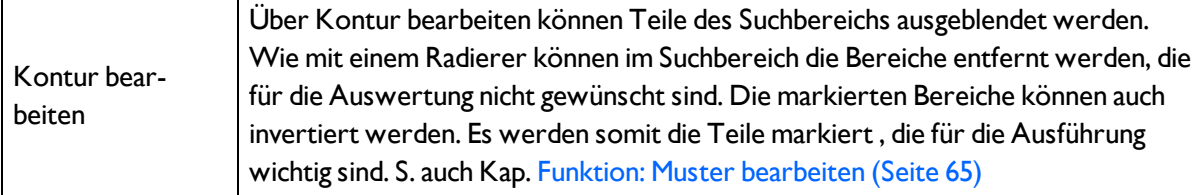

# **Optimierung:**

## **Ausführungsgeschwindigkeit:**

- Suchbereich für Position (gelber Rahmen) nur so groß wie nötig. Beachte: Suchbereich gibt den Bereich an, in dem der Schwerpunkt des Musters gesucht wird.
- Suchbereich für Winkel nur so groß wie nötig
- Suchbereich für Skalierung nur so groß wie nötig
- Auflösung auf QVGA statt VGA verringern (Achtung: Globaler Parameter, wirkt auf alle Detektoren!)
- Wert für "Min. Kontrast Muster" erhöhen. In der Anzeige des Musters überprüfen, ob die relevanten Konturen noch vorhanden sind.
- Wert für "Min. Kontrast Bild" erhöhen.
- Insbesondere im Fall von Lagenachführung: Alternatives Suchmuster verwenden. Beispielsweise mit höherem Kontrast, so dass "Min. Kontrast Muster" und "Min. Kontrast Bild" erhöht werden können.

### **Robuste Erkennung:**

- Suchbereich für Position (gelber Rahmen) ausreichend groß?
- Suchbereich für Winkel ausreichend groß?
- Suchbereich für Skalierung ausreichend groß?
- <sup>l</sup> "Min. Kontrast Muster" geeignet gewählt? Werden im eingelernten Muster die relevanten Konturen nicht angezeigt, so ist "Min. Kontrast Muster" zu verkleinern. Werden zu viele Konturen angezeigt, so ist "Min. Kontrast Muster" zu erhöhen.
- . "Min. Kontrast Bild" für aktuelles Bild geeignet gewählt? Hat das aktuelle Bild einen kleineren/größeren Kontrast als das eingelernte Muster, so ist "Min. Kontrast Bild" kleiner/größer als "Min. Kontrast Muster" zu wählen.
- Sind im Bild mehrere, sich überlappende Instanzen des Musters vorhanden
- Markante Kanten in Muster vorhanden? Gegebenenfalls Muster neu einlernen, so dass markante Kanten im eingelernten Muster liegen.
- Ergebniswert schwankt von Bild zu Bild? Gegebenenfalls dafür sorgen, dass keine "falschen" Konturen im Bild eingelernt werden. Dies kann durch Erhöhnung "Min. Kontrast Muster" erreicht werden. Mit Hilfe von "Kontur bearbeiten" können Suchbereiche ausgeblendet werden.
- Muster an falscher Position gefunden? Falls eingelerntes Muster nicht eindeutig ist, neues Muster einlernen.

# **4.6.3.4.2 Funktion: Kontur bearbeiten**

s. Kap: Funktion: Muster [bearbeiten](#page-64-0)

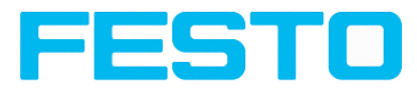

# <span id="page-68-0"></span>**4.6.3.4.3 Einstellungen im Reiter Winkel:**

Detektor [Konturerkennung](#page-65-0) (Seite 66)

[Einstellungen](#page-68-1) im Reiter Skalierung: (Seite 69)

Kontur [Applikation](#page-69-0) (Seite 70)

Funktion: Muster [bearbeiten](#page-64-0) (Seite 65)

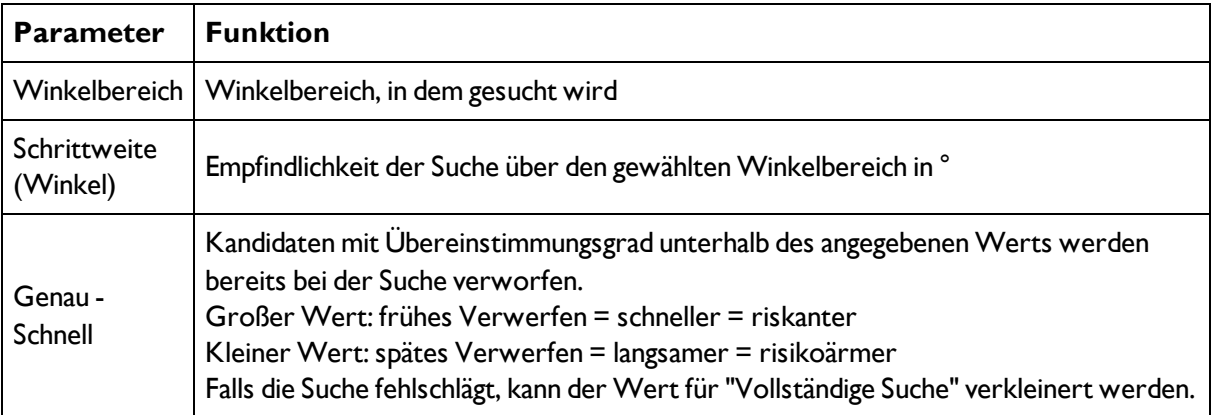

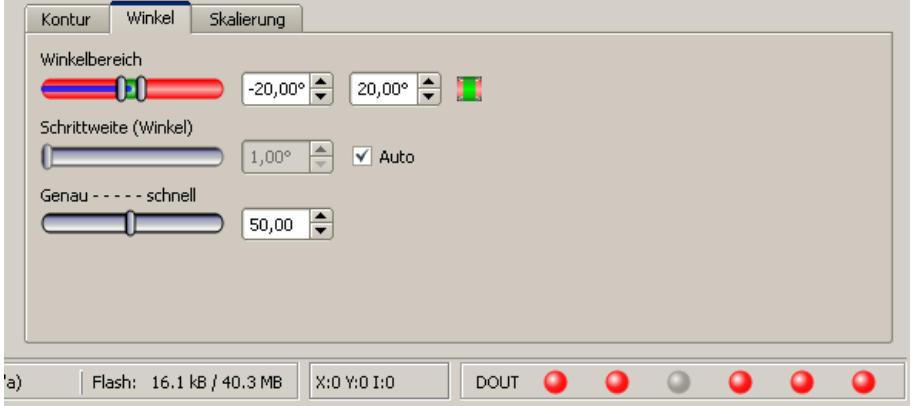

<span id="page-68-1"></span>Abbildung 63: Abbildung, Detektor Kontur, Reiter Winkel

# **4.6.3.4.4 Einstellungen im Reiter Skalierung:**

Detektor [Konturerkennung](#page-65-0) (Seite 66)

[Einstellungen](#page-68-1) im Reiter Skalierung: (Seite 69)

Kontur [Applikation](#page-69-0) (Seite 70)

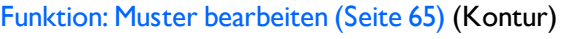

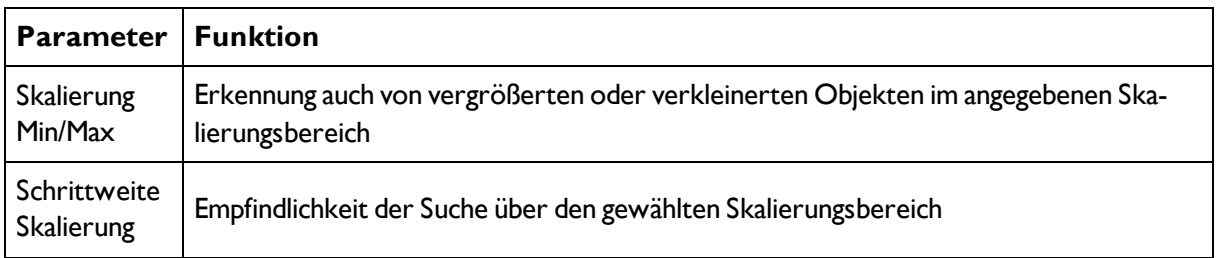

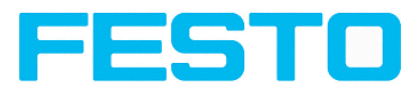

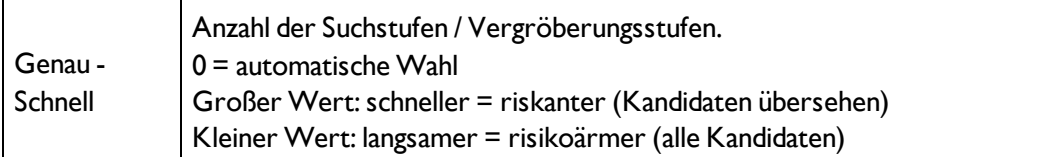

Bei neu angelegten Detektoren sind für alle Parameter Standardwerte voreingestellt, die für viele Anwendungen geeignet sind.

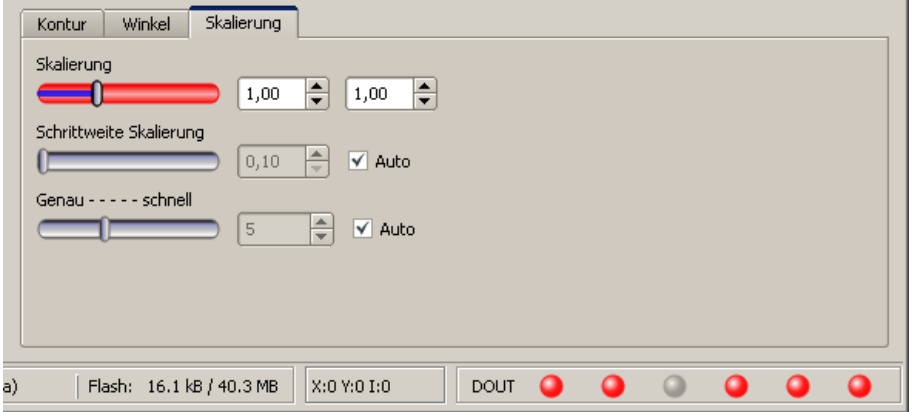

<span id="page-69-0"></span>Abbildung 64: Abbildung, Detektor Kontur, Reiter Skalierung

# **4.6.3.4.5 Kontur Applikation**

Die sichtbaren Kanten eines im Prüfteil eingebauten Kontaktes werden als Kontur eingelernt und so das Vorhandensein des Kontaktes kontrolliert.

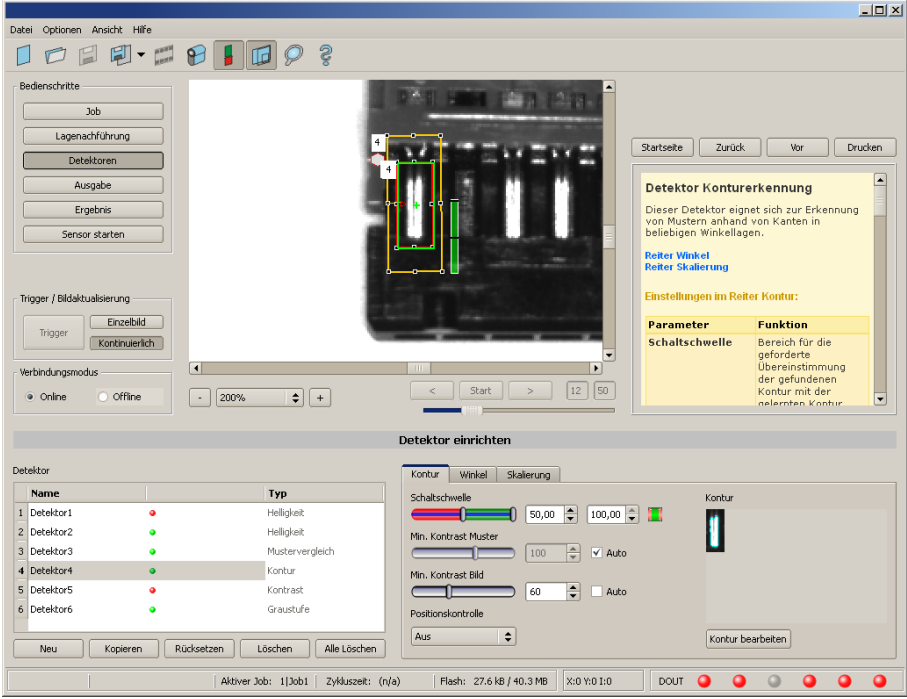

Abbildung 65: Kontur, Applikationsbeispiel, positives Ergebnis

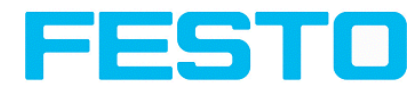

Die gefundenen Konturlinien werden rechts unten in hell blau eingezeichnet. Der Kontakt wird so zuverlässig gefunden

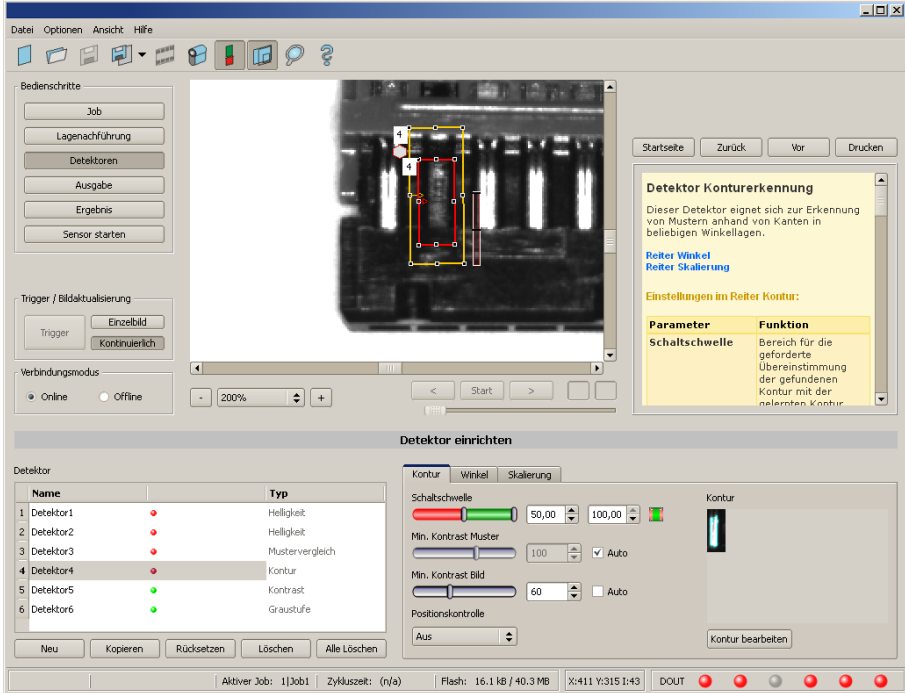

Abbildung 66: Kontur, Applikationsbeispiel, negatives Ergebnis

Wird nun dieselbe Konturprüfung an einer Stelle gemacht an der das Kontaktteil fehlt, werden dort auch die entsprechenden Kanten nicht gefunden und die Prüfung liefert ein negatives Ergebnis.

# <span id="page-70-0"></span>**4.6.3.5 Detektor Kontrast**

Nächstes Thema: Detektor [Graustufe](#page-73-0) (Seite 74)

# Kontrast [Applikation](#page-71-0) (Seite 72)

Dieser Detektor bestimmt den Kontrast im ausgewählten Suchfeld. Hierzu werden alle Bildpunkte innerhalb des Suchbereichs mit ihren Grauwerten bewertet und der Kontrast berechnet. Liegt der Kontrastwert innerhalb der unter "Schaltschwelle" eingestellten Grenzwerte wird das Ergebnis positiv. Die Lage der hellen bzw. dunklen Pixel ist hier irrelevant. Es kommt einzig auf die Spreizung von hellen und dunklen Pixeln und deren Mengenverhältnis an (Höchster Kontrast bei 50% Grauwert 0 = schwarz, und 50% Grauwert 255 = weiß).

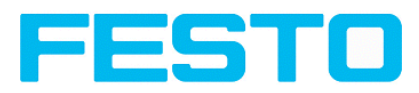

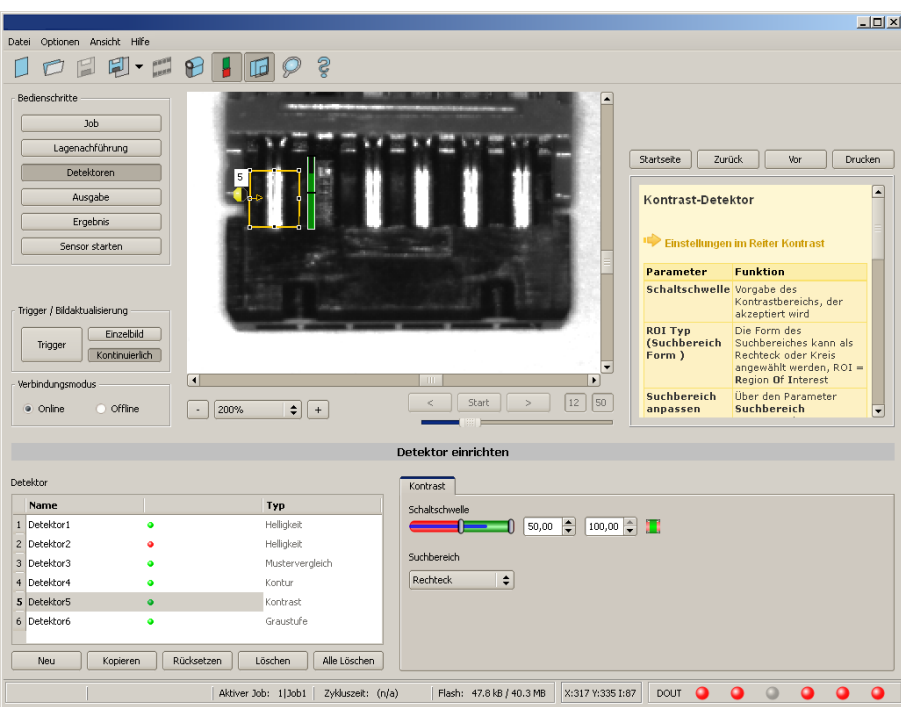

## Abbildung 67: Detektor Kontrast

## **Einstellungen im Reiter Kontrast**

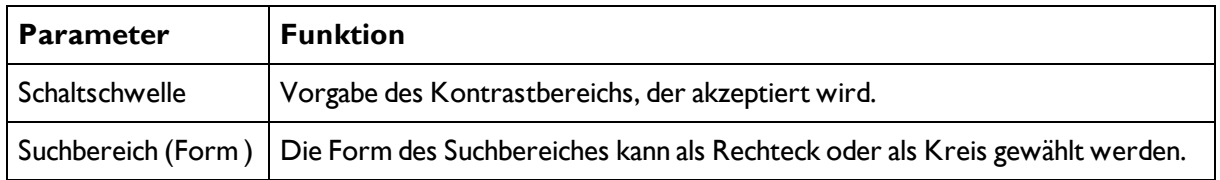

Bei neu angelegten Detektoren sind für alle Parameter Standardwerte voreingestellt, die für viele Anwendungen geeignet sind.

# <span id="page-71-0"></span>**4.6.3.5.1 Kontrast Applikation**

[Detektor](#page-70-0) Kontrast (Seite 71)

Im Beispiel wird anhand eines Kontrastdetektors die Anwesenheit eines Kontaktes geprüft.
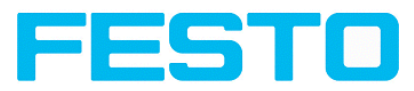

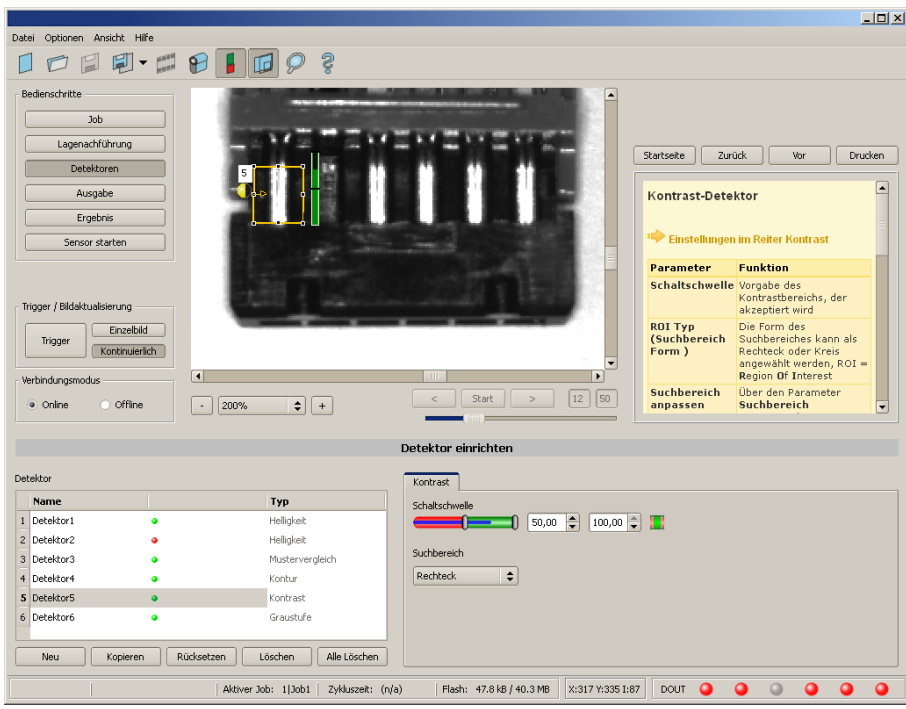

Abbildung 68: Kontrast, Applikationsbeispiel, positives Ergebnis

Der hochreflektrierende, d.h. helle metallische Kontakt, inmitten des ihn umgebenden schwarzen Kunststoffgehäuses, wird mit einem Kontrastdetektor auf Anwesenheit geprüft. Da in diesem Bereich der Kontrast sehr hoch ist, liefert der Detektor einen hohen Wert und somit im Zusammenspiel mit einer Lagenachführung ein zuverlässiges Ergebnis.

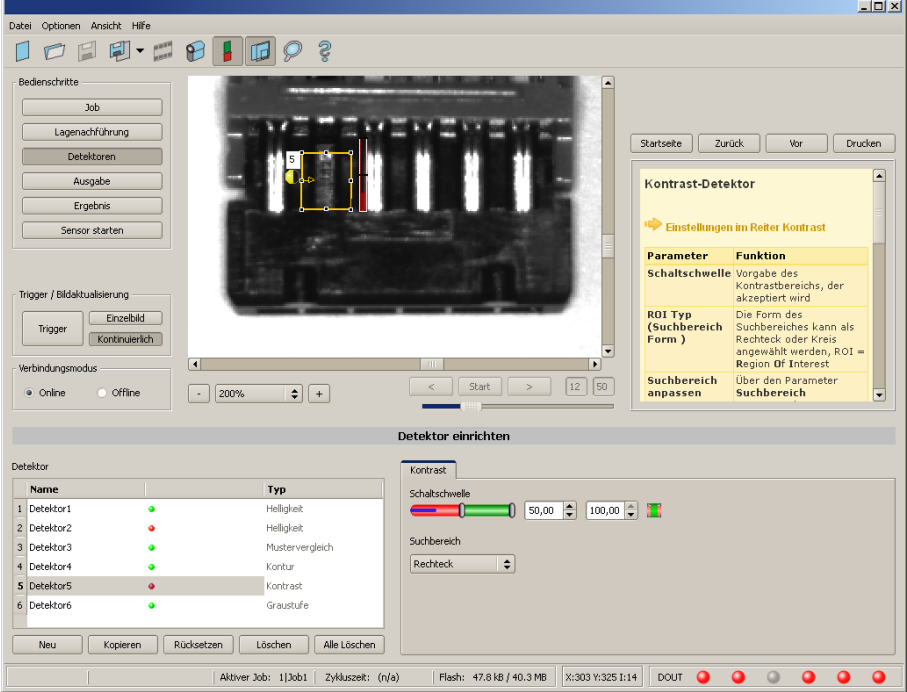

Abbildung 69: Kontrast, Applikationsbeispiel, negatives Ergebnis

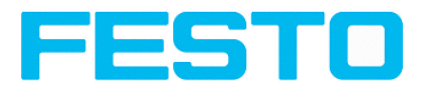

Wird der selbe Detektor an einer Stelle eingesetzt, an der der Kontakt fehlt, liefert der Detektor ein negatives Ergebnis, da hier der Kontrast sehr niedrig ist zwischen der schwarzen Umgebung und dem nun sichtbaren, ebenfalls schwarzen Hintergrund des Kontaktes.

#### **Funktion Detektor Kontrast**

Die dunklen und hellen Pixel werden nach Anzahl und Hell- bzw. Dunkelintensität bewertet.

Die Lage der hellen bzw. dunklen Pixel im Suchbereich ist irrelevant.

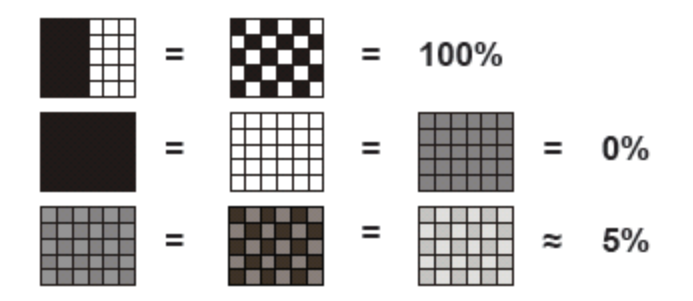

Abbildung 70:

Abbildung 71: Kontrast Beispiele

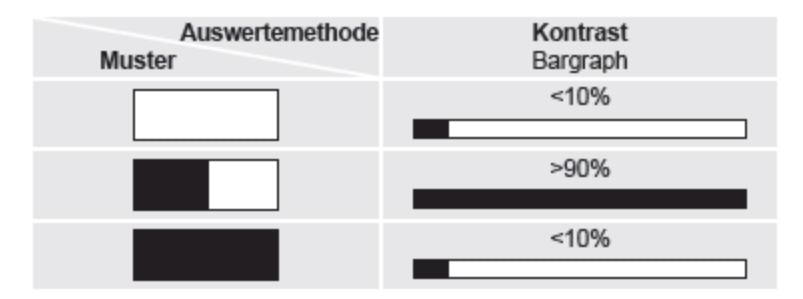

<span id="page-73-0"></span>Abbildung 72: Kontrast Erläuterung

## **4.6.3.6 Detektor Graustufe**

Nächstes Thema: [Detektor](#page-76-0) Helligkeit (Seite 77)

#### Graustufe [Applikation](#page-74-0) (Seite 75)

Bei diesem Detektor wird im ersten Schritt mit den beiden Limitschiebern des Parameters "Grauschwelle" der Wertebereich der Grauwerte festgelegt, die im Suchbereich auftreten dürfen. Im zweiten Schritt wird unter "Schaltschwelle" der Flächenanteil (in %) des Suchbereiches definiert, der die in Schritt 1 definierten Grauwerten aufweisen sein muss, um ein positives Ergebnis zu liefern. Durch die jeweilige Invertierung können alle denkbaren Kombinationen eingestellt werden, auch solche

bei denen z.B. nur Grauwerte am oberen und unteren Rand des Wertebereichs zulässig sind. Die Lage der hellen bzw. dunklen Pixel ist hier irrelevant.

Unter "Einzeichnungen" können als Auswahlhilfe die Pixel, die einen Grauwert innerhalb (Gültige Pixel) oder außerhalb (Ungültige Pixel) der Grauwertbereichsfestlegung unter "Grauschwelle" aufweisen, farbig markiert werden. So können sehr leicht z.B. Störpixel / Bereiche, die nicht vom Grauwertbereich abgedeckt sind erfasst werden.

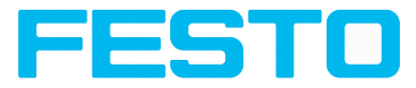

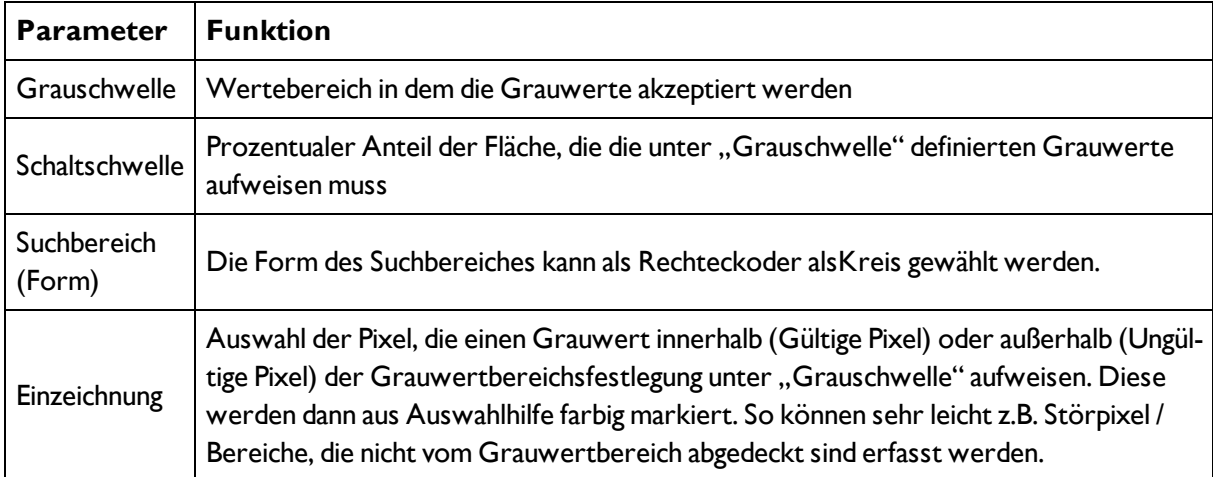

### **4.6.3.6.1 Einstellungen im Reiter Grauschwelle:**

Bei neu angelegten Detektoren sind für alle Parameter Standardwerte voreingestellt, die für viele Anwendungen geeignet sind.

## <span id="page-74-0"></span>**4.6.3.6.2 Graustufe Applikation**

#### Detektor [Graustufe](#page-73-0) (Seite 74)

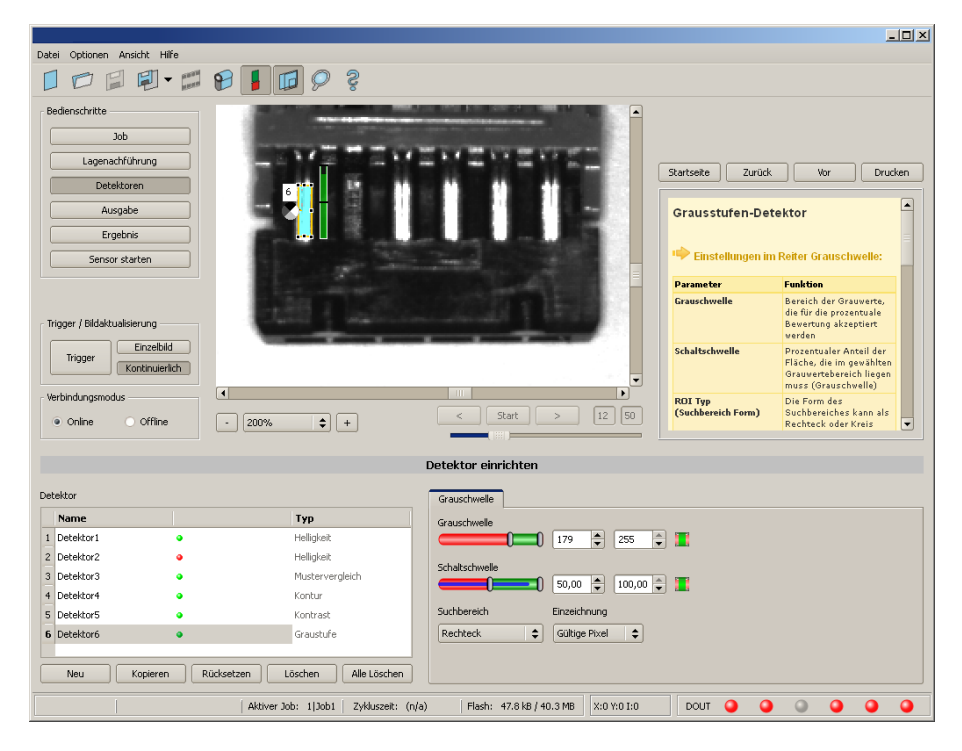

Abbildung 73: Graustufe, Applikationsbeispiel, positives Ergebnis

Kontakt im Suchbereich vorhanden. Hohe Reflektion des Metallteiles bringt Grauwerte im Bereich > 192, d.h. innerhalb der geforderten Schwellwerte = positives Ergebnis

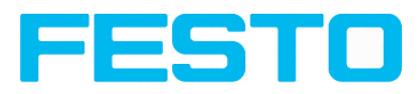

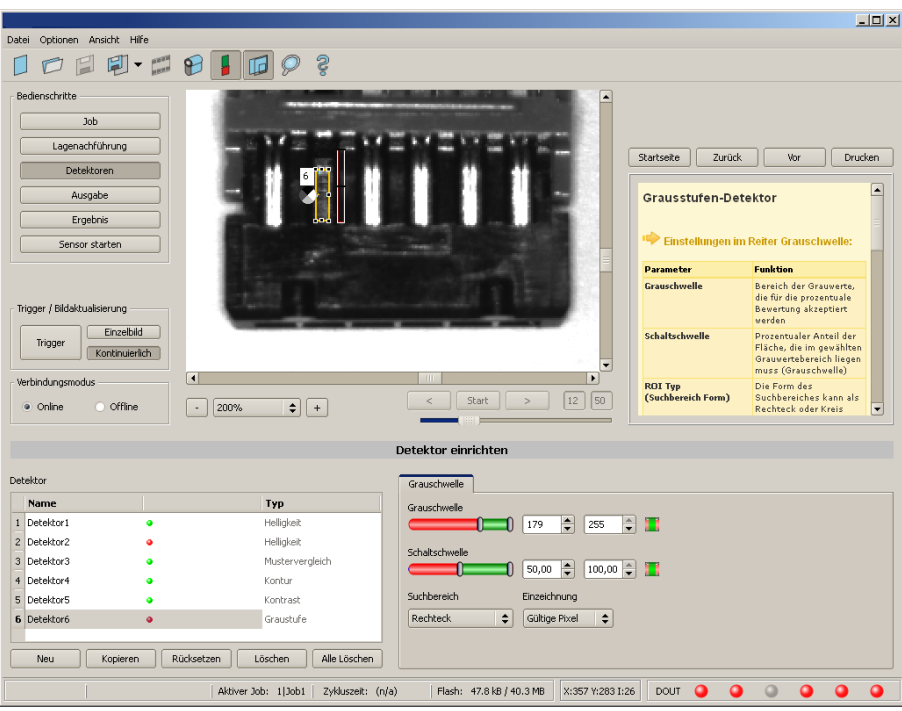

#### Abbildung 74: Grauschwelle, Applikationsbeispiel, negatives Ergebnis

Kontakt (hohe Reflektion des Metallteiles) im Suchfeld nicht vorhanden. D.h. Mittelwert der Grauwerte im Suchbereich nicht innerhalb der Schwellwerte (nicht innerhalb Grauwert 192-255, eher im Bereich < 50). Ergebnis: negativ = Kontakt nicht gefunden.

#### **Hinweis zur Bestimmung der Grauwerte:**

In der Statuszeile am unteren Bildrand wird im zweitletzten Feld rechts beim Platzieren des Cursors irgendwo im Bildbereich die entsprechende X- und Y- Koordinate und der Grauwert ("I" = Intensity) angezeigt.

#### **Funktion Detektor Grauschwelle**

Mit den beiden Limits des Schiebereglers Grauschwelle wird der zulässige Grauwertbereich definiert.

Alle Pixel, die innerhalb dieses Grauwertbereichs und innerhalb des definierten Arbeitsbereiches (gelber Rahmen) liegen werden aufsummiert. Das Verhältnis der Anzahl aller Pixel im Arbeitsbereich (gelber Rahmen) und der Anzahl der Pixel im akzeptierten Grauwertbereich repräsentiert das Ergebnis dieses Detektors.

Liegt dieses Ergebnis innerhalb der Limits, die am Schieberegler Schaltschwelle eingestellt sind, ist das Ergebnis positiv.

Die Position der Grauwertpixel im Bild spielt dabei keine Rolle.

**Beispiel:** (bei Einstellung des Schiebereglers Grauschwelle auf sehr dunkle Werte):

Die beiden Bilder liefern beim Detektor Grauschwelle genau das gleiche

Ergebnis, da jeweils 9 von 25 Pixeln als dunkel erkannt werden.

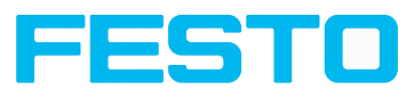

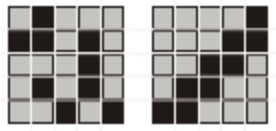

Abbildung 75: Grauschwelle, Beispiel 1

Angenommen der Schwellwert in diesem Beispiel wäre auf 10 eingestellt,

würden folgende Bilder zu einem positiven Ergebnis führen.

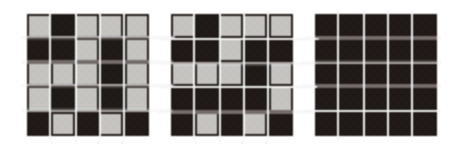

<span id="page-76-0"></span>Abbildung 76: Grauschwelle Beispiel 2

## **4.6.3.7 Detektor Helligkeit**

Nächstes Thema: [Detektor](#page-78-0) Barcode (Seite 79)

#### Helligkeit [Applikation](#page-76-1) (Seite 77)

Dieser Detektor bestimmt den Mittelwert der Grauwerte im Suchbereich. Mit den beiden Schwellwert-Schiebern des Parameters "Schaltschwelle" wird der zulässige Bereich für diesen Helligkeits- Mittelwert eingestellt. Sobald sich der berechnete Mittelwert innerhalb dieser beiden Schwellwerte bewegt ist das Ergebnis positiv. Das Ergebnis wird auf % normiert. Die Lage der hellen bzw. dunklen Pixel im Suchbereich ist irrelevant. Detektor kann dann wirkungsvoll eingesetzt werden, wenn die Position des gesuchten Objektes im Bild von Prüfung zu Prüfung absolut unverändert ist, oder, falls Abweichungen in der Position auftreten können, muss die Lagenachführung verwendet werden.

#### **Einstellungen im Reiter Helligkeit**

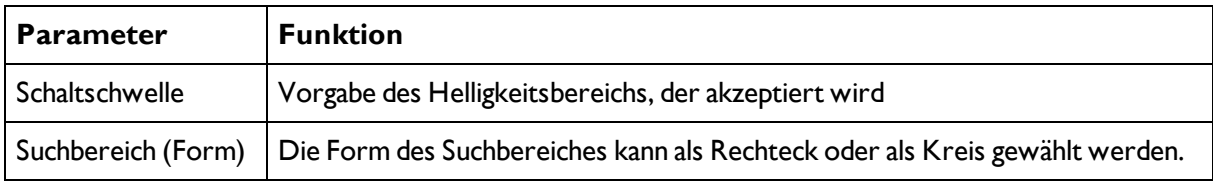

Bei neu angelegten Detektoren sind für alle Parameter Standardwerte voreingestellt, die für viele Anwendungen geeignet sind.

## <span id="page-76-1"></span>**4.6.3.7.1 Helligkeit Applikation**

#### [Detektor](#page-76-0) Helligkeit (Seite 77)

Der Detektor Helligkeit berechnet den Mittelwert der Grauwerte aller Pixel im Suchbereich.

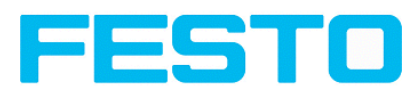

|                                                               |                                                     |                                               |                                  | $\Box$ D $\times$                                                                                               |
|---------------------------------------------------------------|-----------------------------------------------------|-----------------------------------------------|----------------------------------|----------------------------------------------------------------------------------------------------|
| Optionen Ansicht Hilfe<br>Datei                               |                                                     |                                               |                                  |                                                                                                    |
| r<br>$\blacktriangledown$                                     | දි<br>ิช                                            |                                               |                                  |                                                                                                    |
| Bedienschritte<br>Job<br>Lagenachführung<br><b>Detektoren</b> |                                                     |                                               | Startseite<br>Zurück             | Vor<br>Drucken                                                                                                  |
| Ausgabe<br>Ergebnis                                           |                                                     |                                               | <b>Helligkeits-Detektor</b>      | ×                                                                                                    |
| Sensor starten                                                |                                                     |                                               | Parameter                        | Einstellungen im Reiter Helligkeit<br><b>Funktion</b>                                                           |
|                                                               |                                                     |                                               |                                  |                                                                                                    |
| Trigger / Bildaktualisierung                                  |                                                     |                                               | Schaltschwelle Vorgabe des       | Helligkeitsbereichs, der<br>akzeptiert wird                                                                     |
| Einzelbild<br>Trigger<br>Kontinuierlich<br>Verbindungsmodus   | $\overline{1}$                                      | ШĪ<br>٠                                       | ROI Typ<br>(Suchbereich<br>Form) | Die Form des<br>Suchbereiches kann als<br>Rechteck oder Kreis<br>angewählt werden, ROI =<br>Region Of Interest. |
| Offline<br>· Online<br>n                                      | $\div$<br>200%<br>$\pm$<br>$\overline{\phantom{a}}$ | 12<br>50<br>Start:<br>$\leq$<br>$\sim$        | Suchbereich<br>anpassen          | Über den Parameter<br>Suchbereich<br>$\overline{\phantom{a}}$                                                   |
|                                                               |                                                     | Detektor einrichten                           |                                  |                                                                                                    |
| Detektor                                                      |                                                     | Helligkeit                                    |                                  |                                                                                                    |
| <b>Name</b>                                                   | Typ                                                 | Schaltschwelle                                |                                  |                                                                                                    |
| 1 Detektor1<br>٠                                              | Helligkeit                                          | $\div$<br>$100,00$ $\frac{4}{2}$<br>67,80     |                                  |                                                                                                    |
| 2 Detektor2<br>$\bullet$                                      | Helligkeit                                          |                                               |                                  |                                                                                                    |
| 3 Detektor3<br>۰                                              | Mustervergleich                                     | Suchbereich                                   |                                  |                                                                                                    |
| 4 Detektor4                                                   | Kontur                                              | ÷<br>Rechteck                                 |                                  |                                                                                                    |
| 5 Detektor5                                                   | Kontrast                                            |                                               |                                  |                                                                                                    |
| 6 Detektor6<br>۰                                              | Graustufe                                           |                                               |                                  |                                                                                                    |
| Kopieren<br>Neu                                               | Löschen<br>Rücksetzen<br>Alle Löschen               |                                               |                                  |                                                                                                    |
|                                                               | Aktiver Job: 1 Job1<br>Zykluszeit: (n/a)            | X:368 Y:342 I:255<br>Flash: 16.1 kB / 40.3 MB | DOUT                             |                                                                                                    |

Abbildung 77: Helligkeit, Applikationsbeispiel, positives Ergebnis

Kontakt ist an gesuchter Stelle vorhanden und der Mittelwert der Grauwerte im Suchbereich liefert deshalb einen sehr hohen Wert (nahe 100%). Damit ist der aktuelle Wert innerhalb der geforderten Schaltschwellen und das Ergebnis ist positiv = Kontakt vorhanden.

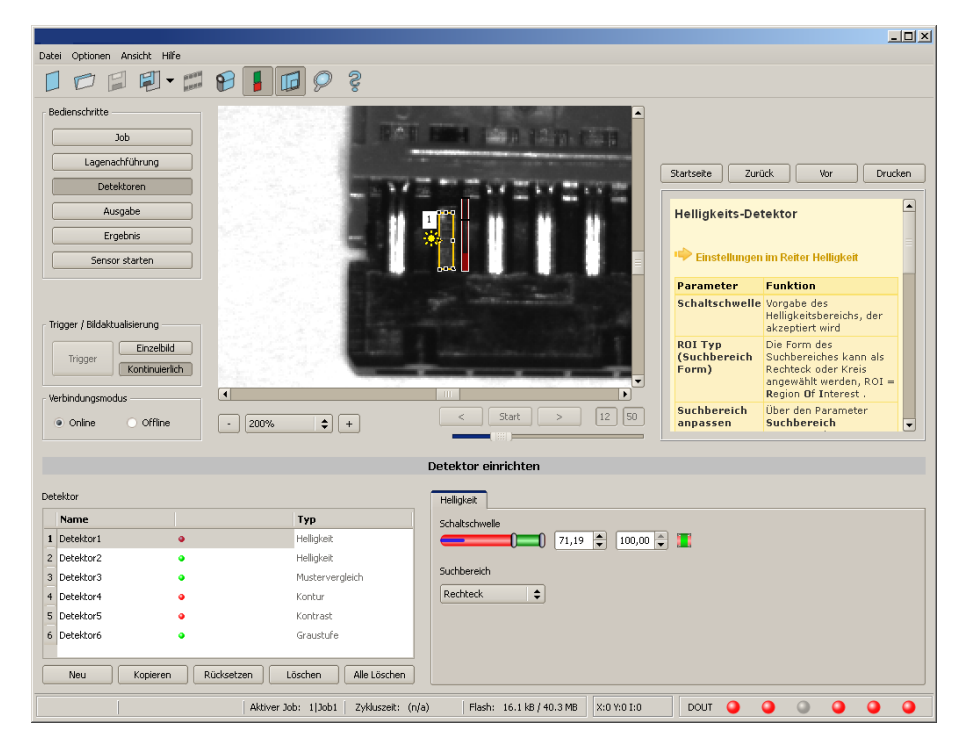

Abbildung 78: Helligkeit, Applikationsbeispiel, negatives Ergebnis

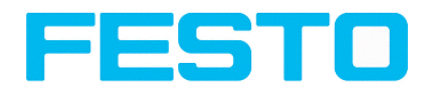

Kontakt ist an gesuchter Stelle nicht vorhanden und der Mittelwert der Grauwerte im Suchbereich liefert deshalb einen sehr niedrigen Wert (nahe 0%). Damit ist der aktuelle Wert nicht innerhalb der geforderten Schaltschwellen und das Ergebnis ist negativ = Kontakt nicht vorhanden.

#### **Beispiele: Helligkeitswert als Mittelwerte der Grauwerte**

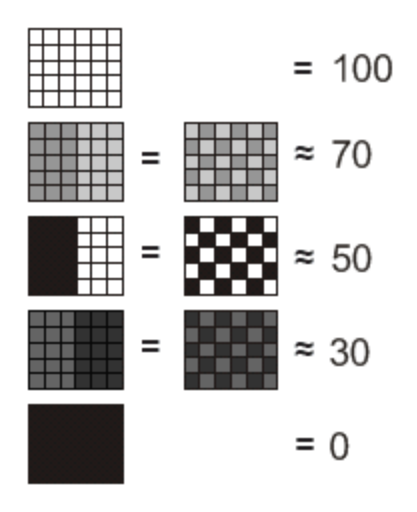

<span id="page-78-0"></span>Abbildung 79: Helligkeit, Beispiele

## **4.6.3.8 Detektor Barcode**

Nächstes Thema: [Detektor](#page-85-0) 2D-Code (Seite 86)

[Barcode-Detektor,](#page-79-0) Reiter Referenzstring (Seite 80)

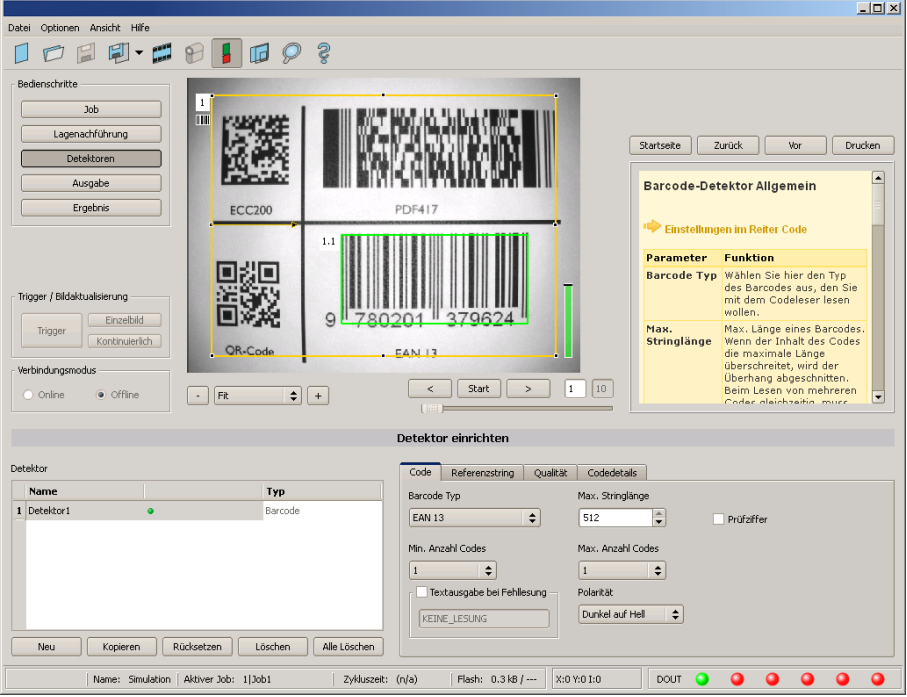

Abbildung 80: Detektor Barcode, Reiter Code

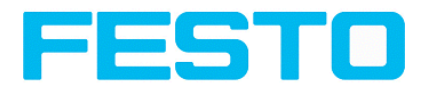

### **4.6.3.8.1 Barcode-Detektor, Reiter Code**

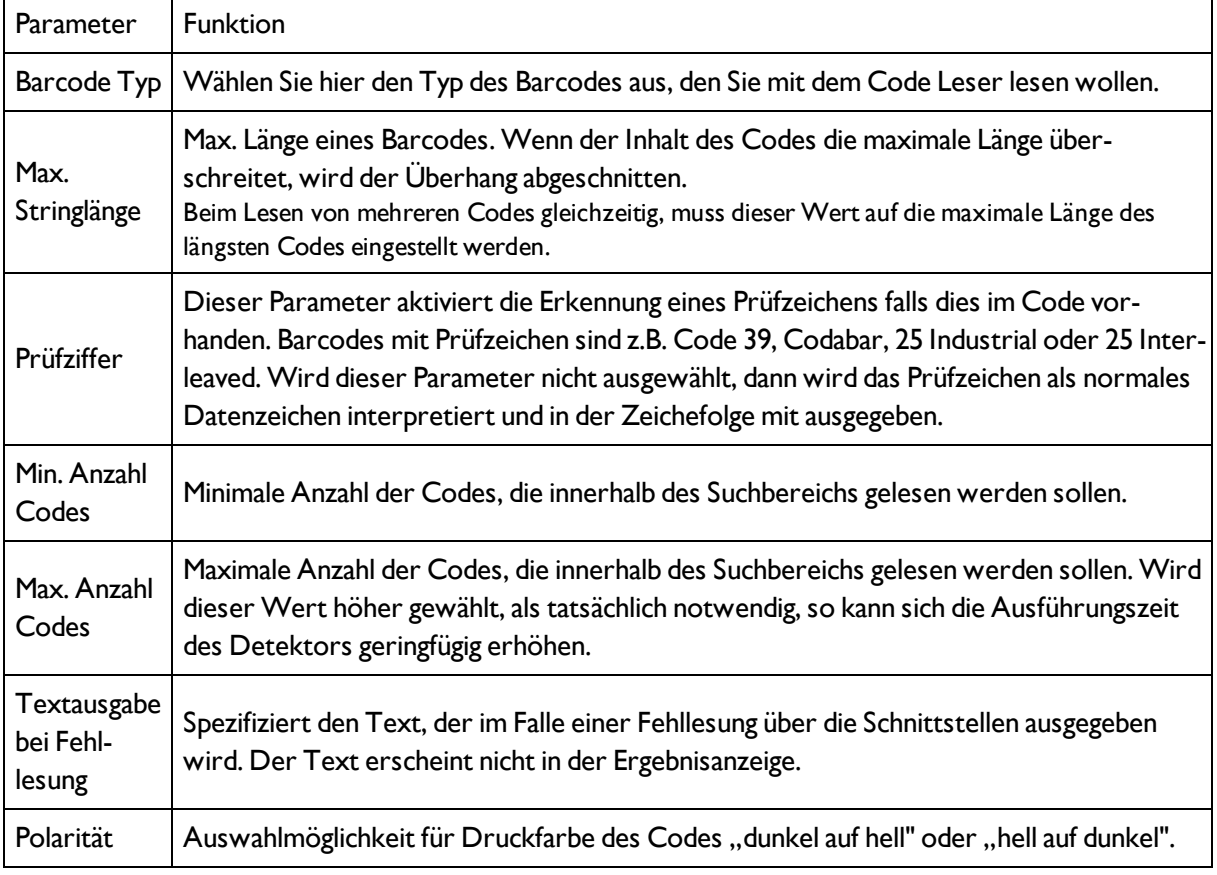

Bei neu angelegten Detektoren sind für alle Parameter Standardwerte voreingestellt, die für viele Anwendungen geeignet sind.

#### **Optimierung:**

#### **Ausführungsgeschwindigkeit:**

• Suchbereich für Position (gelber Rahmen) nur so groß wie nötig.

#### **Robuste Erkennung:**

- Suchbereich (gelber Rahmen) ausreichend groß?
- Markanter Kontrast vorhanden?
- <span id="page-79-0"></span>• Wurde die Auswahl "Prüfzeichen" aktiviert, obwohl kein Prüfzeichen im Code ist?

### **4.6.3.8.2 Barcode-Detektor, Reiter Referenzstring**

[Detektor](#page-78-0) Barcode (Seite 79)

[Barcode-Detektor,](#page-81-0) Reiter Qualität (Seite 82)

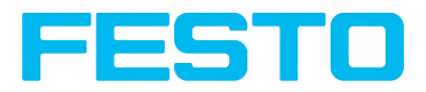

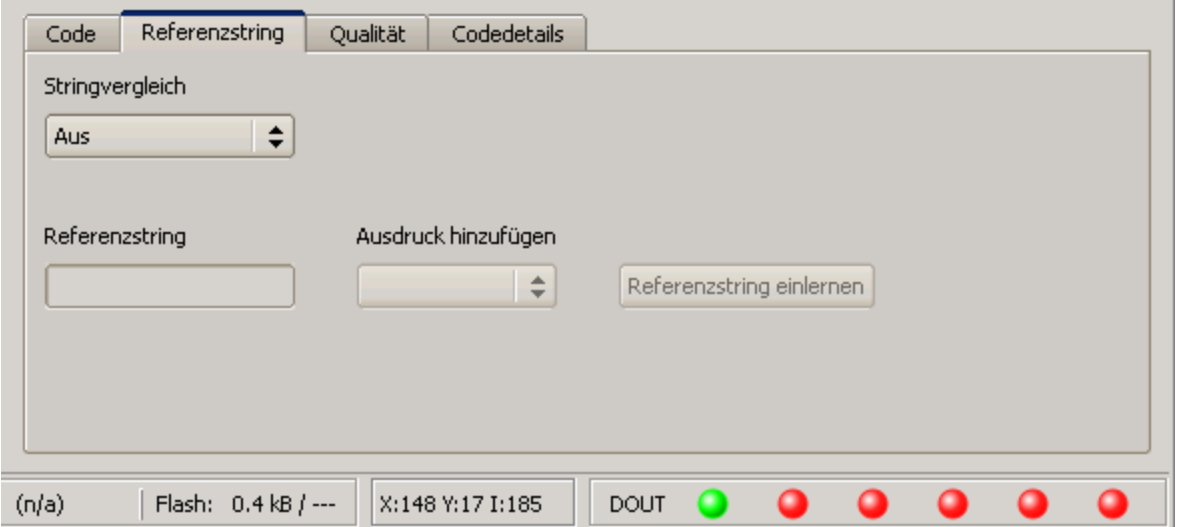

#### Abbildung 81: Abbildung, Detektor Barcode, Reiter Referenzstring

#### **Einstellungen im Reiter Referenzstring**

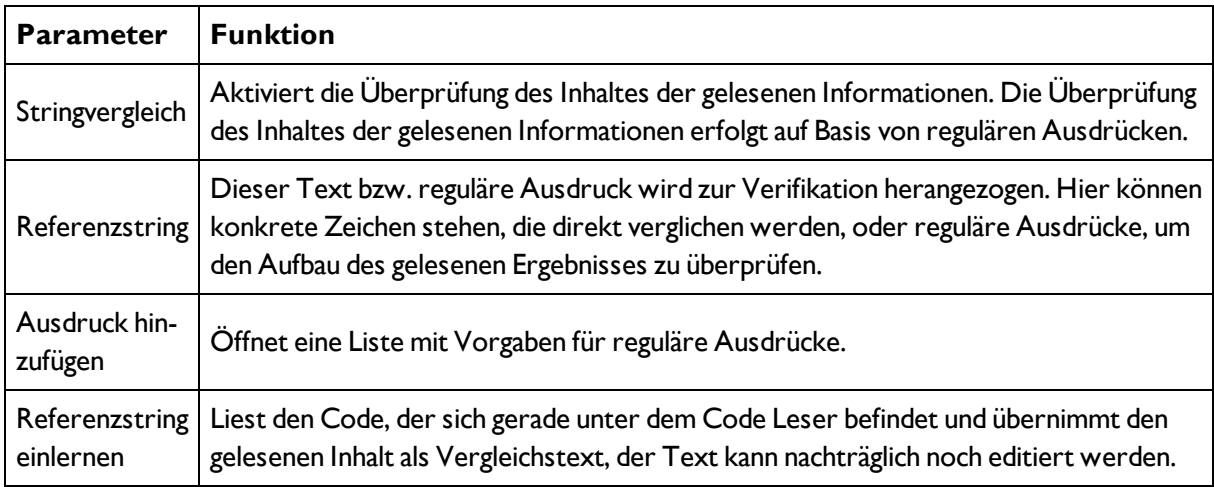

Bei neu angelegten Detektoren sind für alle Parameter Standardwerte voreingestellt, die für viele Anwendungen geeignet sind.

#### **Beispiele für Referenzzeichenketten definiert durch reguläre Ausdrücke:**

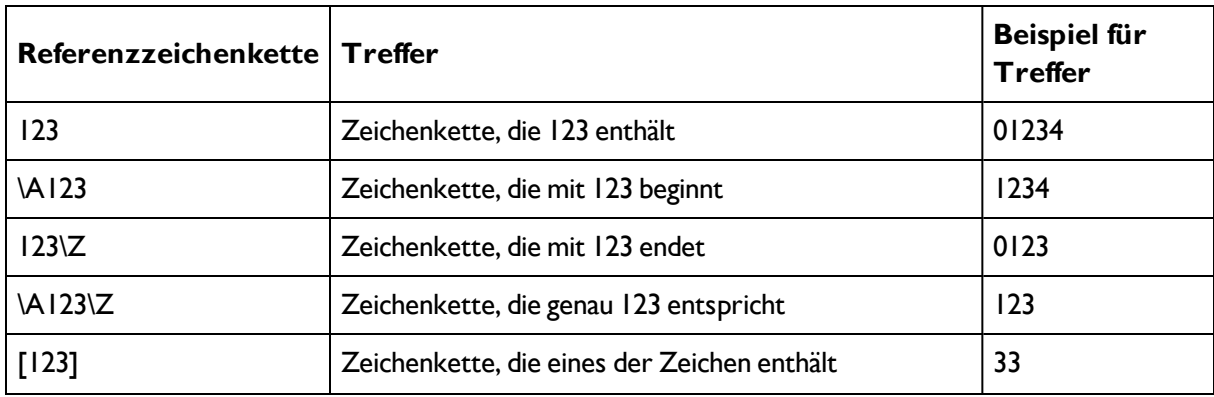

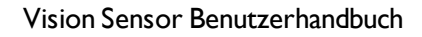

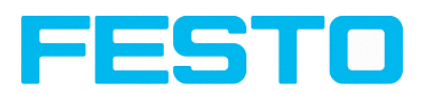

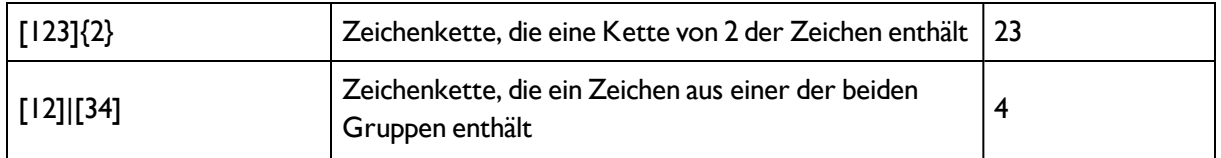

#### **Die wichtigsten Elemente regulärer Ausdrücke:**

^ Steht für den Anfang der Zeichenkette

\$ Steht für das Ende der Zeichenkette, ggf. inklusive einem Newline als letztes Zeichen

. Steht für jedes Zeichen außer Newline

[...] Steht für jedes in den eckigen Klammern aufgeführte Literal. Ist das erste Zeichen ein '^', so ist der Ausdruck negiert. Mit dem Zeichen '-' kann man Wertebereiche angeben wie in '[A-Z0-9]'. Andere Zeichen verlieren ihre spezielle Bedeutung innerhalb eckiger Klammern, außer '\'.

\* Erlaubt 0 oder mehr Wiederholungen des vorhergehenden Literals / Gruppe

+ Erlaubt 1 oder mehr Wiederholungen

? Erlaubt 0 oder 1 Wiederholung

{n,m} Erlaubt n bis m Wiederholungen

{n} Erlaubt genau n Wiederholungen

<span id="page-81-0"></span>| Trennt alternative Suchausdrücke

## **4.6.3.8.3 Barcode-Detektor, Reiter Qualität**

#### [Barcode-Detektor,](#page-79-0) Reiter Referenzstring (Seite 80)

#### [Barcode-Detektor,](#page-84-0) Reiter Codedetails (Seite 85)

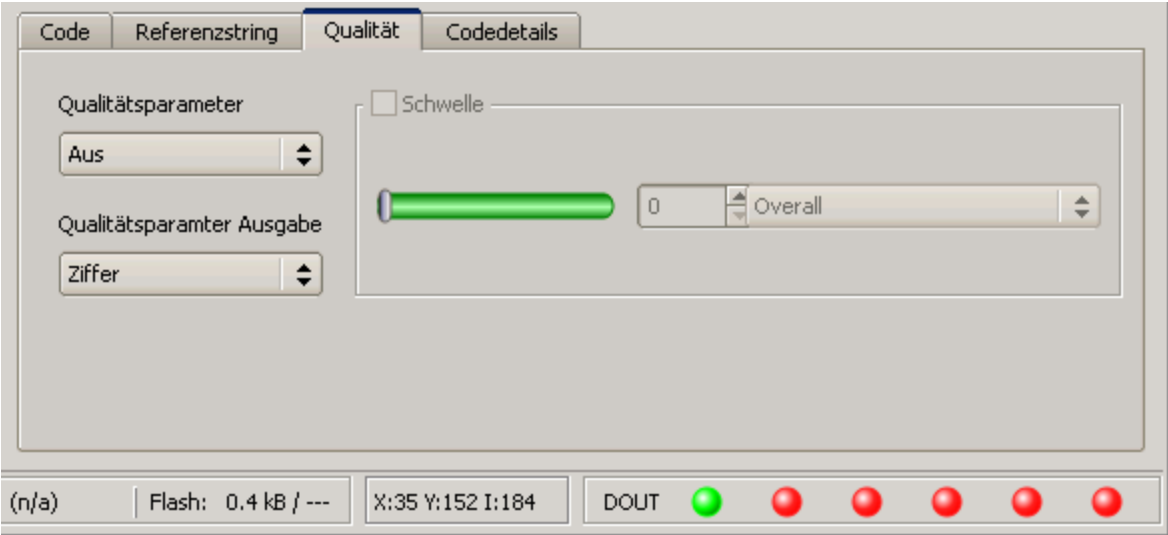

Abbildung 82: Abbildung, Detektor Barcode, Reiter Qualität

#### **Einstellungen im Reiter Allgemein**

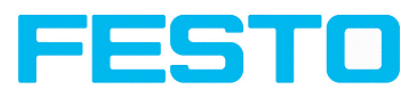

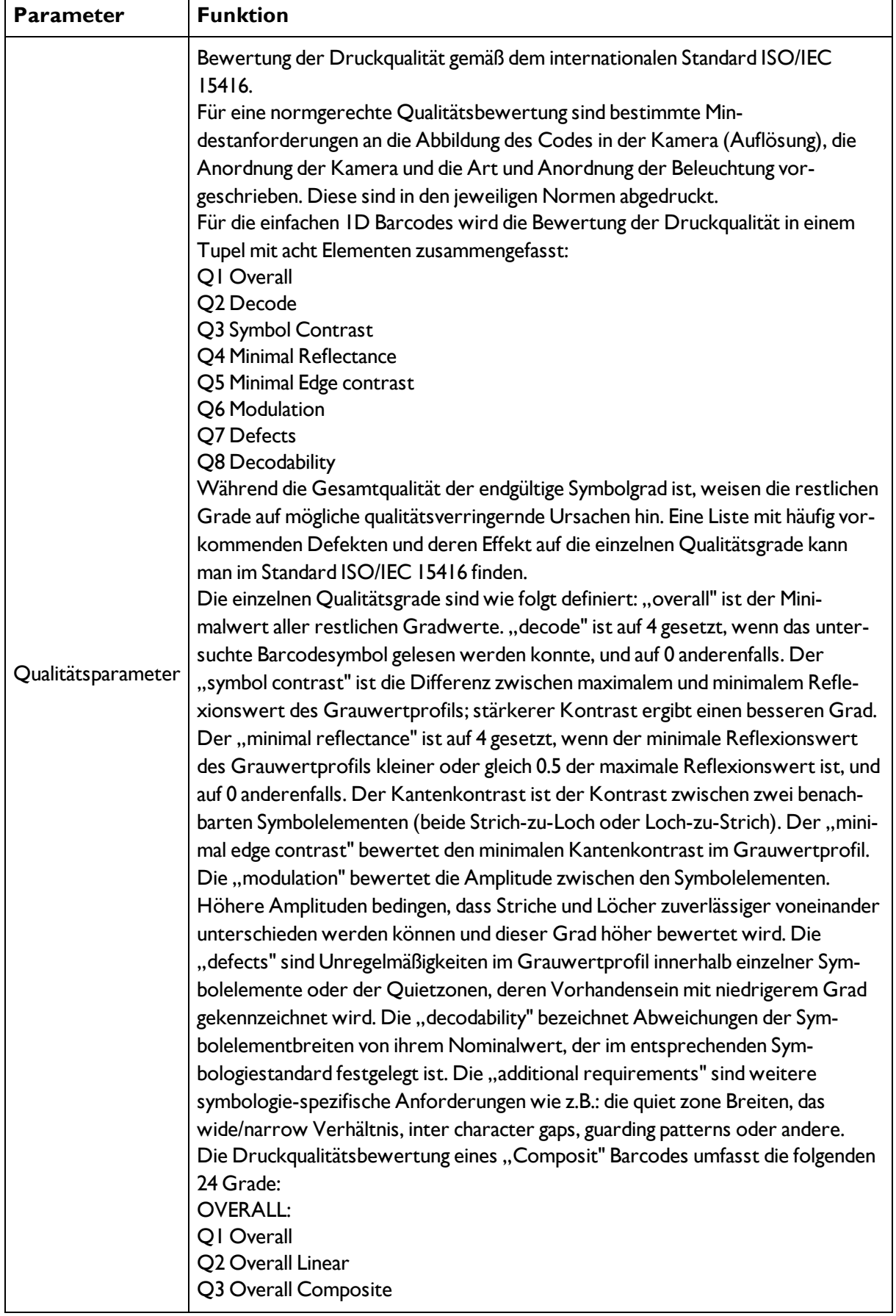

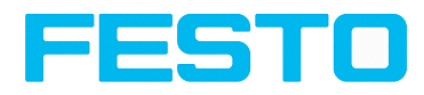

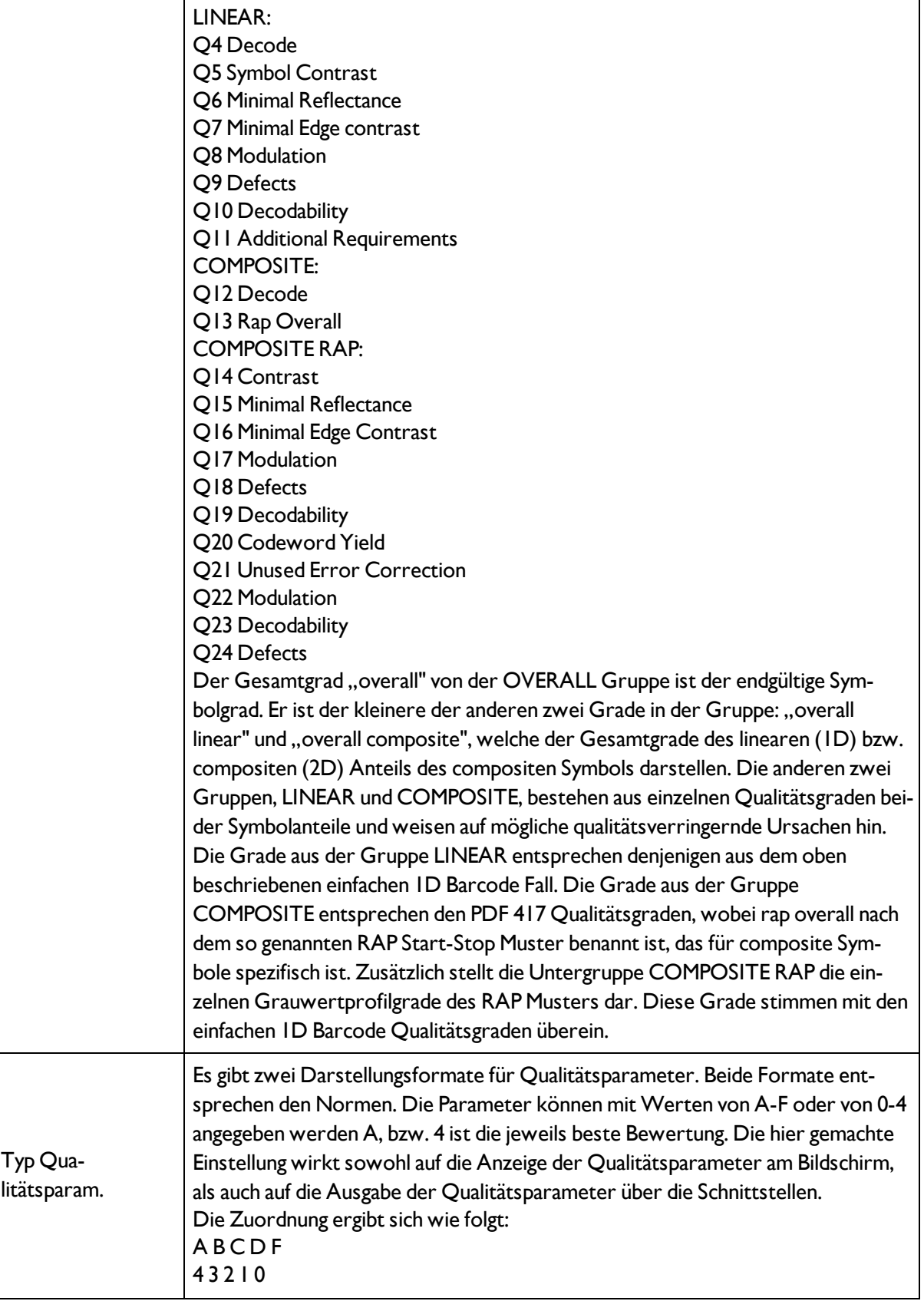

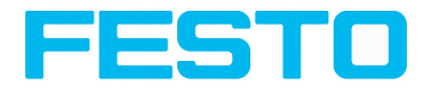

Bei neu angelegten Detektoren sind für alle Parameter Standardwerte voreingestellt, die für viele Anwendungen geeignet sind.

## <span id="page-84-0"></span>**4.6.3.8.4 Barcode-Detektor, Reiter Codedetails**

[Barcode-Detektor,](#page-81-0) Reiter Qualität (Seite 82)

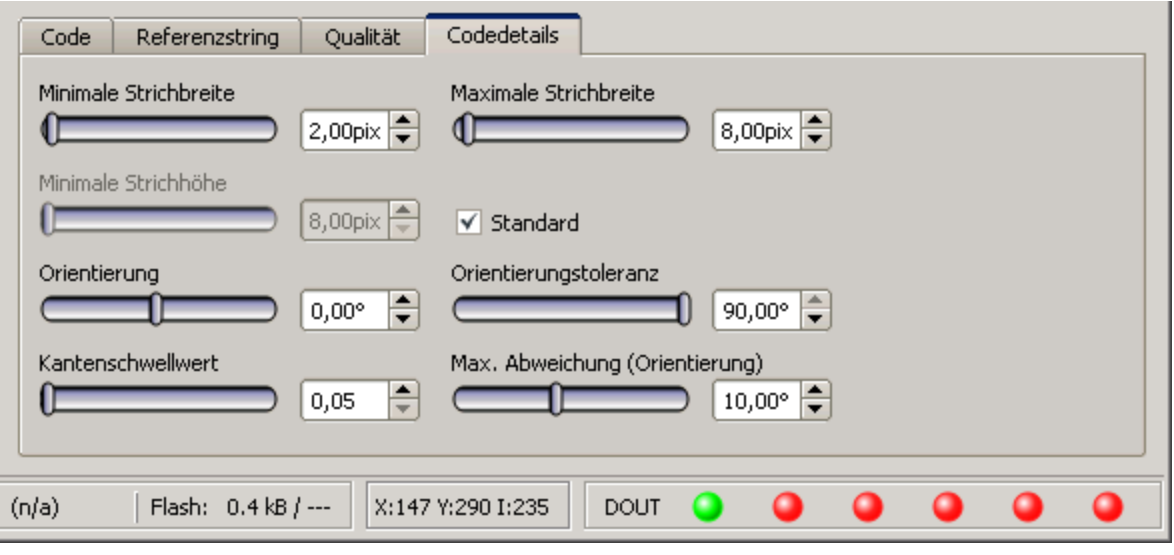

Abbildung 83: Abbildung, Detektor Barcode, Reiter Codedetails

### **Einstellungen im Reiter Codedetails**

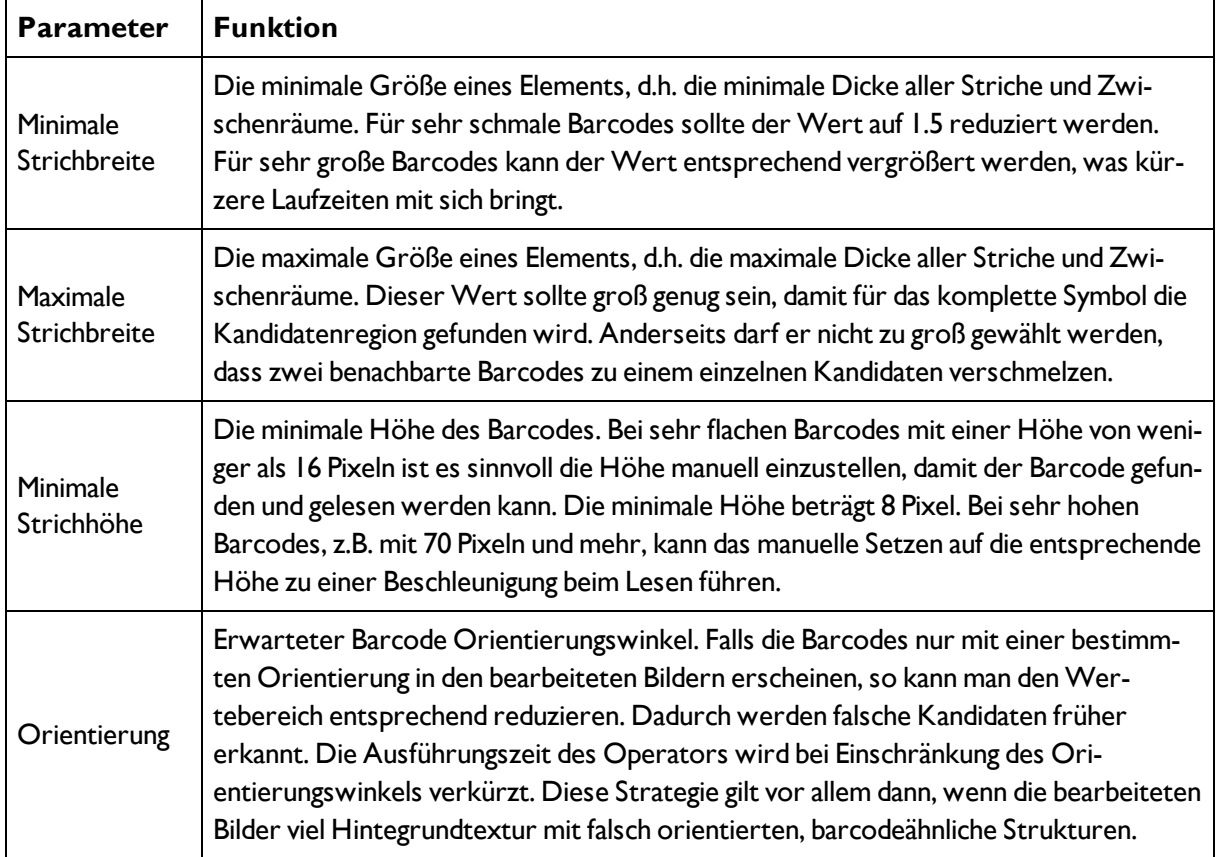

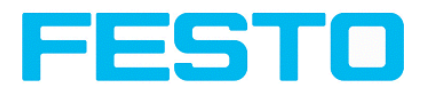

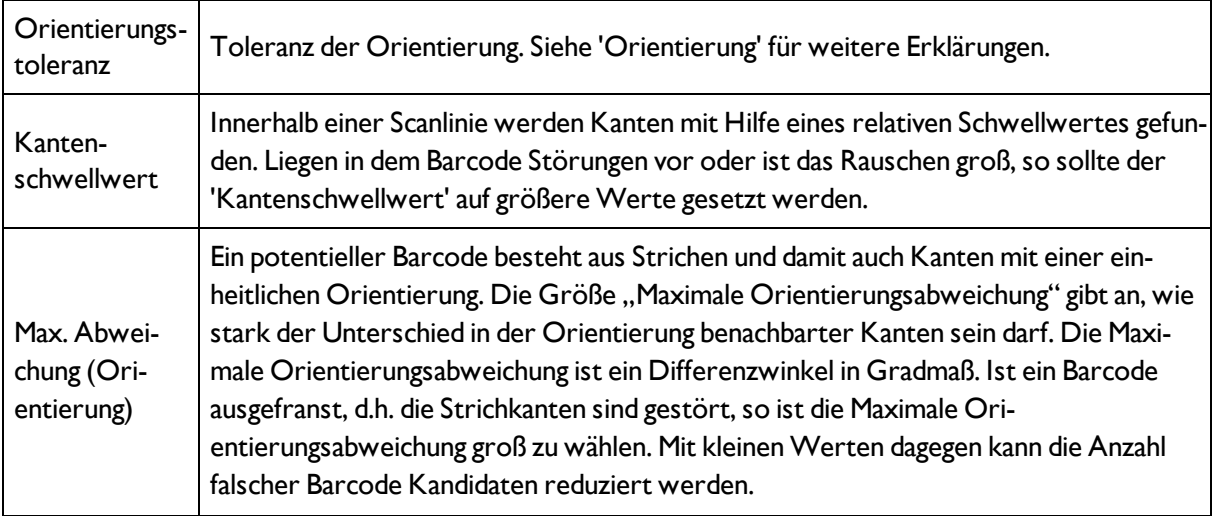

Bei neu angelegten Detektoren sind für alle Parameter Standardwerte voreingestellt, die für viele Anwendungen geeignet sind.

### **4.6.3.8.4.1 Optimierung: Ausführungsgeschwindigkeit:**

• Suchbereich für Position (gelber Rahmen) nur so groß wie nötig

### **Robustheit:**

- Suchbereich (gelber Rahmen) ausreichend groß?
- Markanter Kontrast vorhanden?
- Wurde die Auswahl "Prüfzeichen" aktiviert obwohl kein Prüfzeichen im Code ist?
- Code ausreichend groß im Sichtbereich ?
- <span id="page-85-0"></span>• Ist die Strichbreite ausreichend groß?

# **4.6.3.9 Detektor 2D-Code**

## **4.6.3.9.1 2D-Code-Detektor, Reiter Code**

[2D-Code-Detektor,](#page-87-0) Reiter Referenzstring (Seite 88)

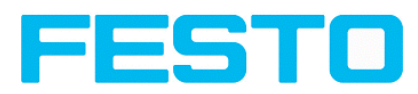

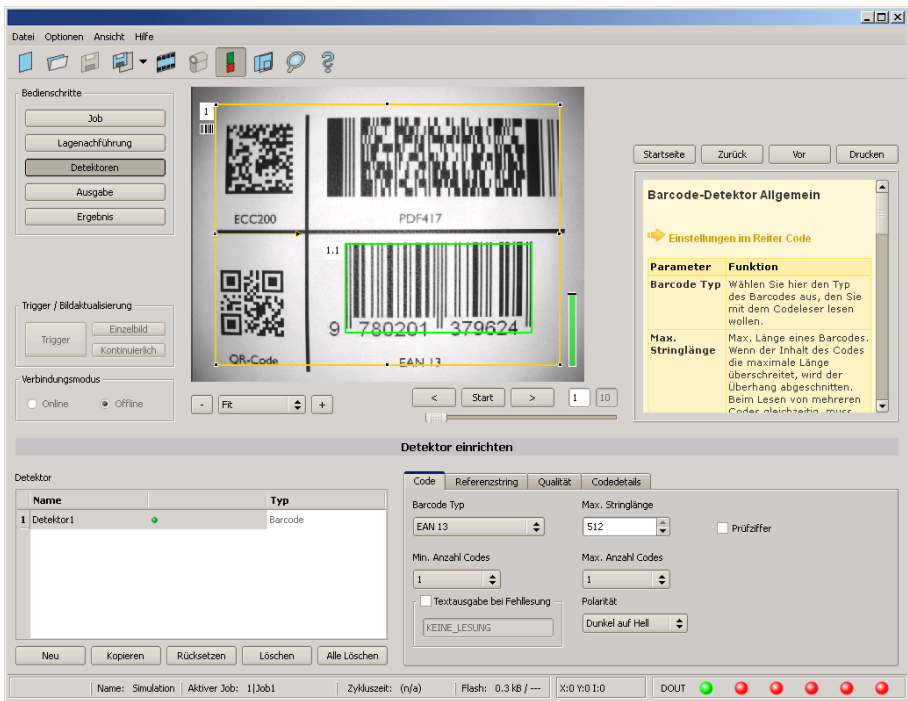

### Abbildung 84: Detektor 2D Code, Reiter Code

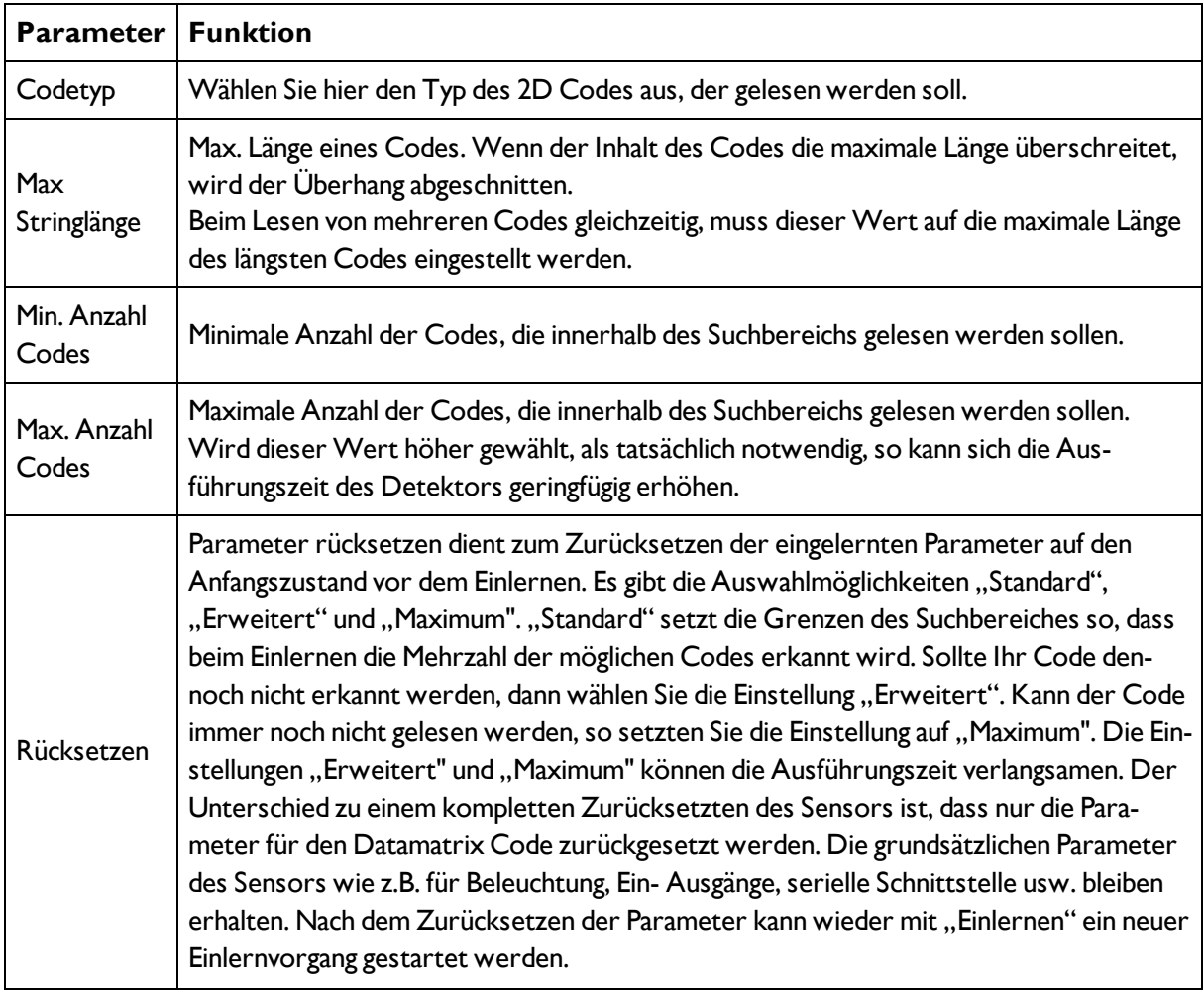

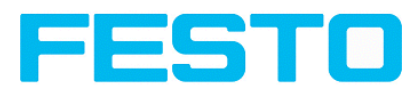

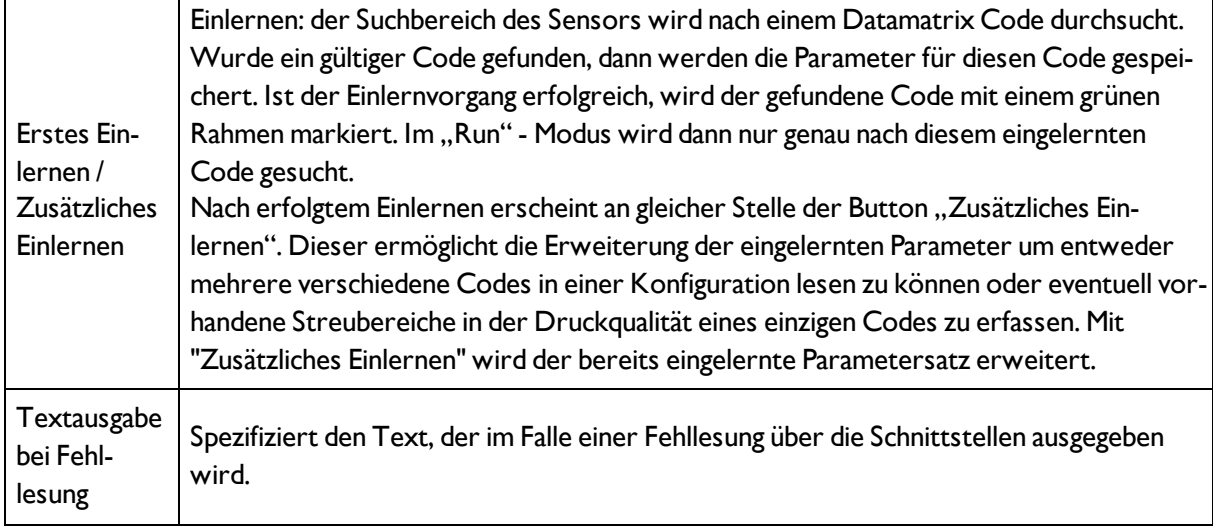

Bei neu angelegten Detektoren sind für alle Parameter Standardwerte voreingestellt, die für viele Anwendungen geeignet sind.

### **Optimierung:**

#### **Ausführungsgeschwindigkeit:**

• Suchbereich für Position (gelber Rahmen) nur so groß wie nötig

#### **Robuste Erkennung:**

- Suchbereich (gelber Rahmen) ausreichend groß?
- <span id="page-87-0"></span>• Markanter Kontrast vorhanden?

## **4.6.3.9.2 2D-Code-Detektor, Reiter Referenzstring**

#### [Detektor](#page-85-0) 2D-Code (Seite 86)

```
2D-Code-Detektor, Reiter Qualitätsparameter (Seite 90)
```
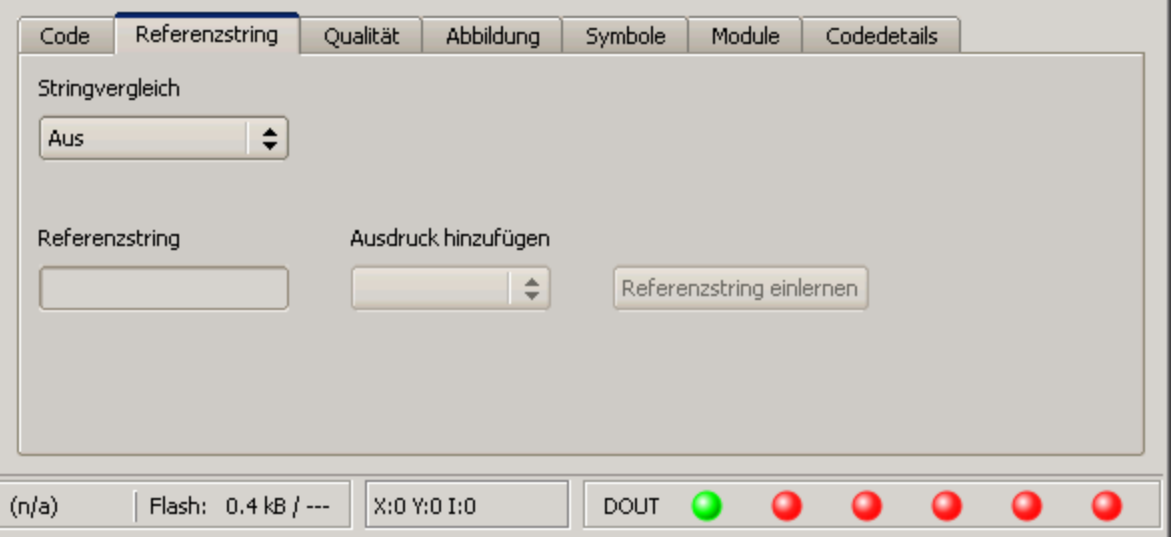

Abbildung 85: Detektor 2D Code, Reiter Referenzstring

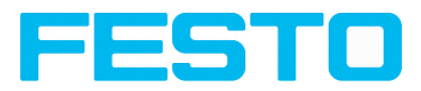

#### **Einstellungen im Reiter Referenzstring**

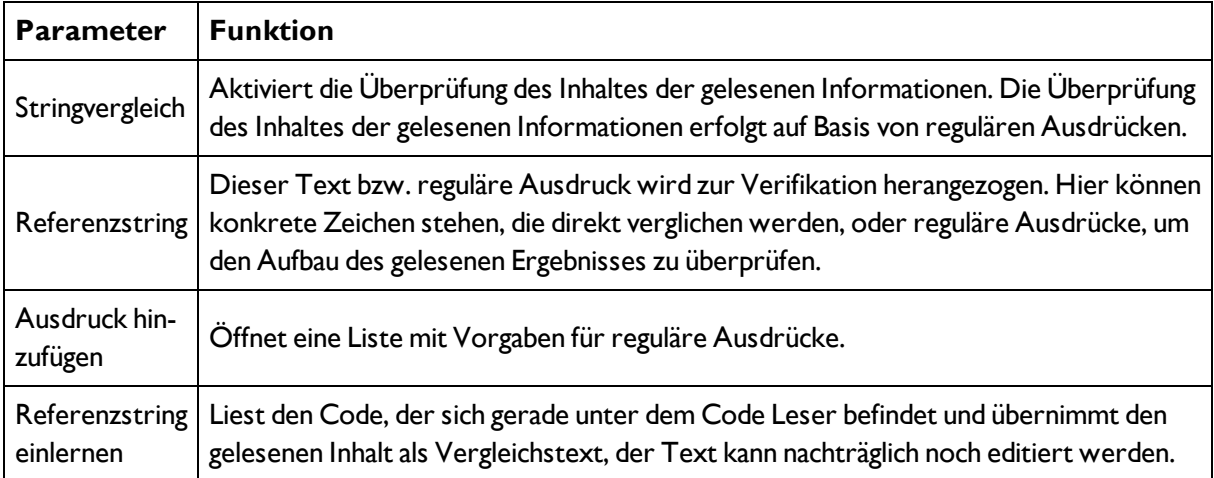

Bei neu angelegten Detektoren sind für alle Parameter Standardwerte voreingestellt, die für viele Anwendungen geeignet sind.

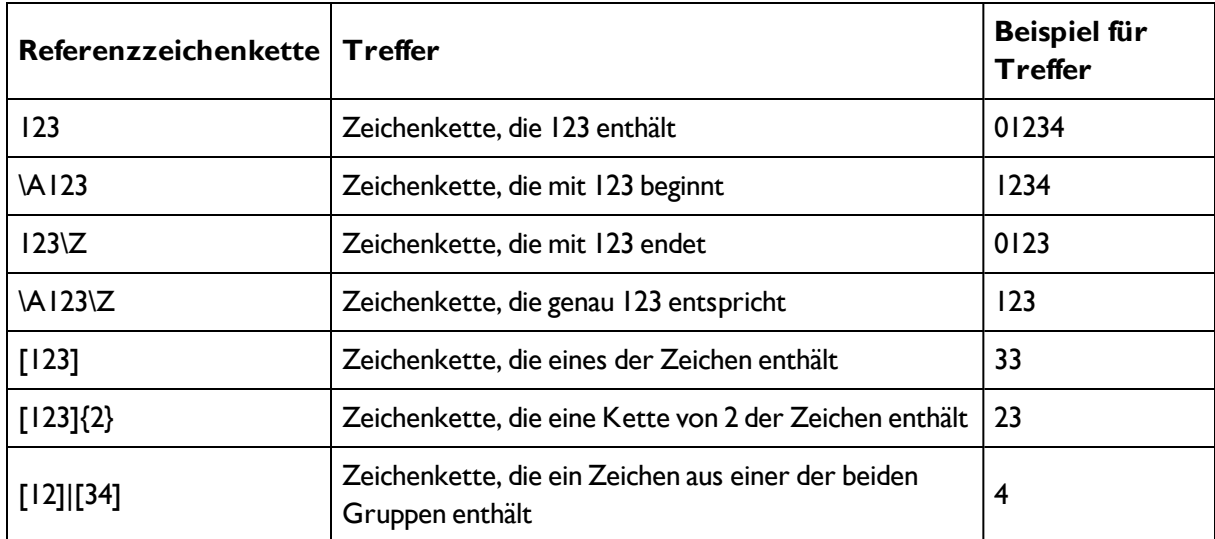

#### **Beispiele für Referenzzeichenketten definiert durch reguläre Ausdrücke:**

#### **Die wichtigsten Elemente regulärer Ausdrücke:**

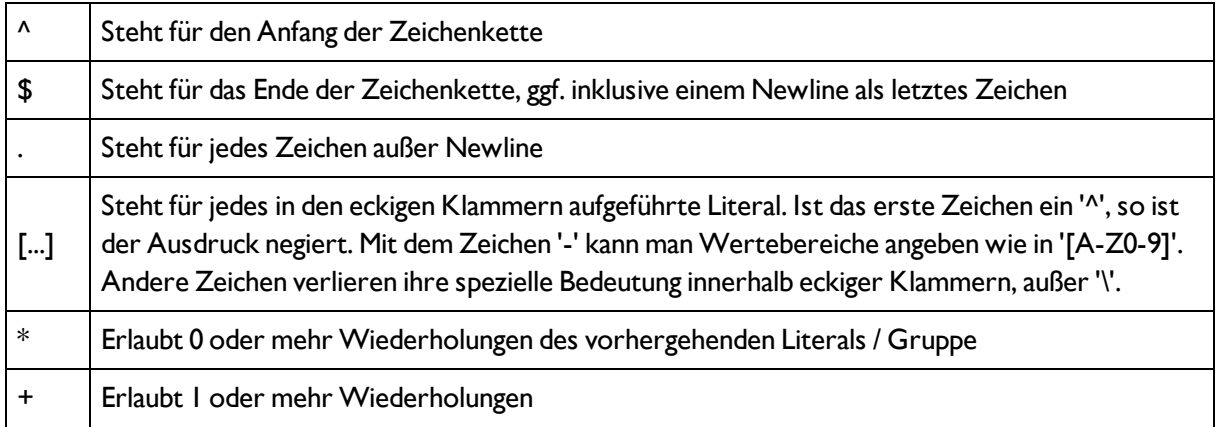

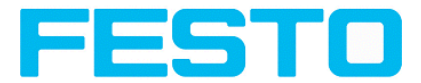

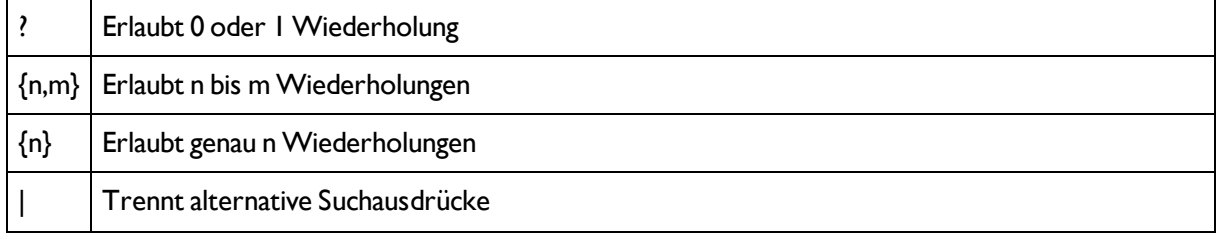

## <span id="page-89-0"></span>**4.6.3.9.3 2D-Code-Detektor, Reiter Qualitätsparameter**

[2D-Code-Detektor,](#page-87-0) Reiter Referenzstring (Seite 88)

### [2D-Code-Detektor,](#page-91-0) Reiter Abbildung (Seite 92)

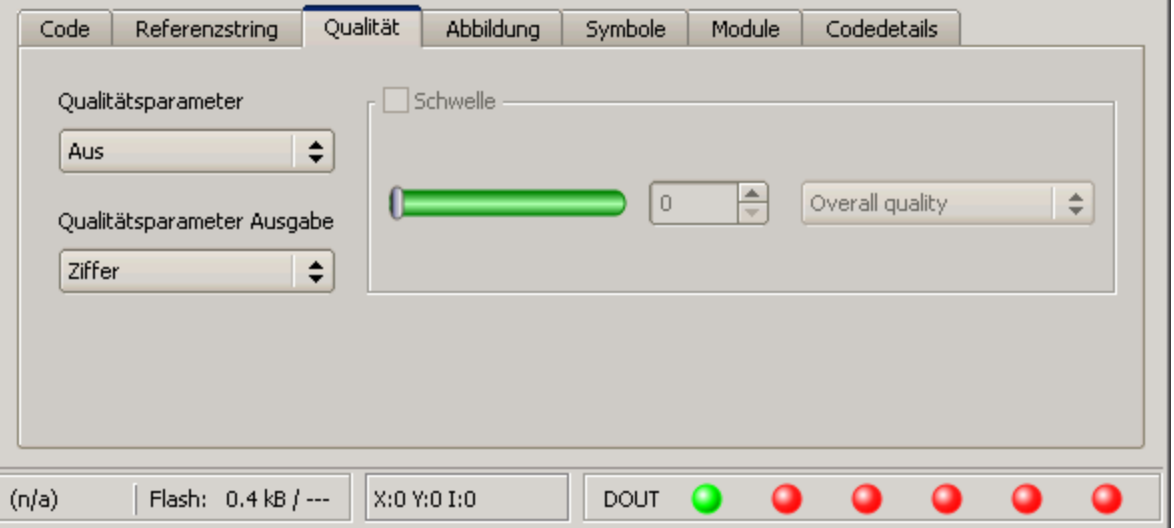

#### Abbildung 86: Abbildung, Detektor 2D Code, Reiter Qualität

#### Einstellungen im Reiter Qualität

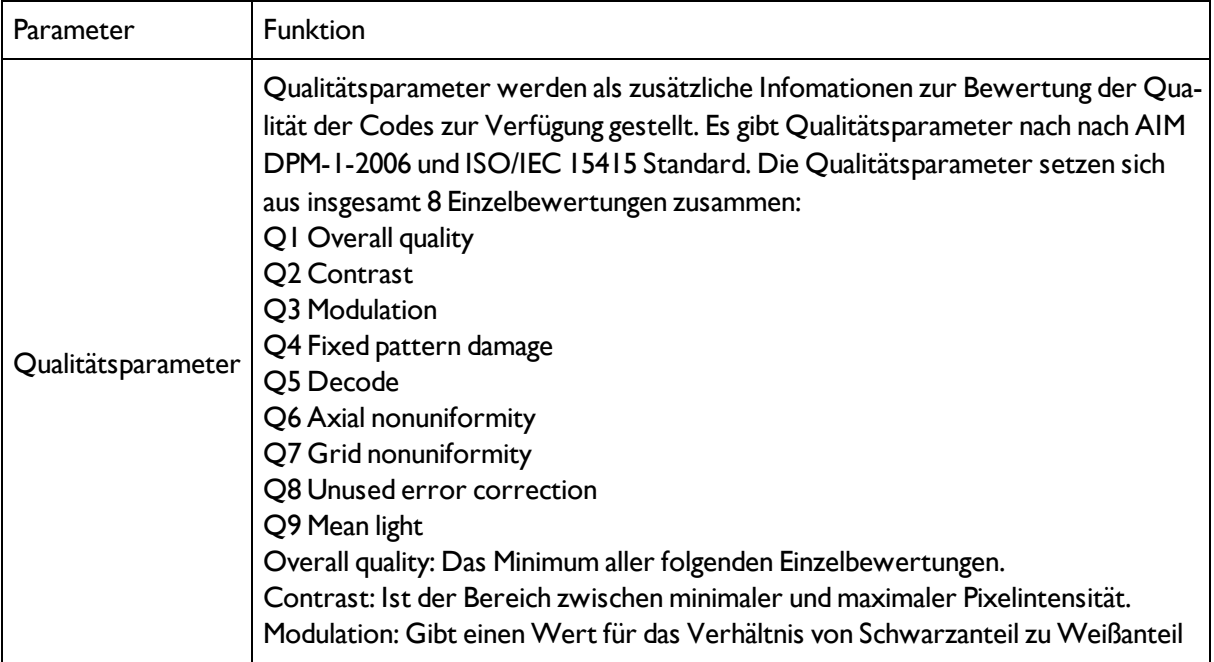

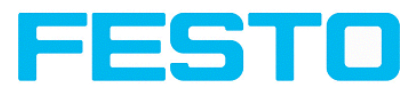

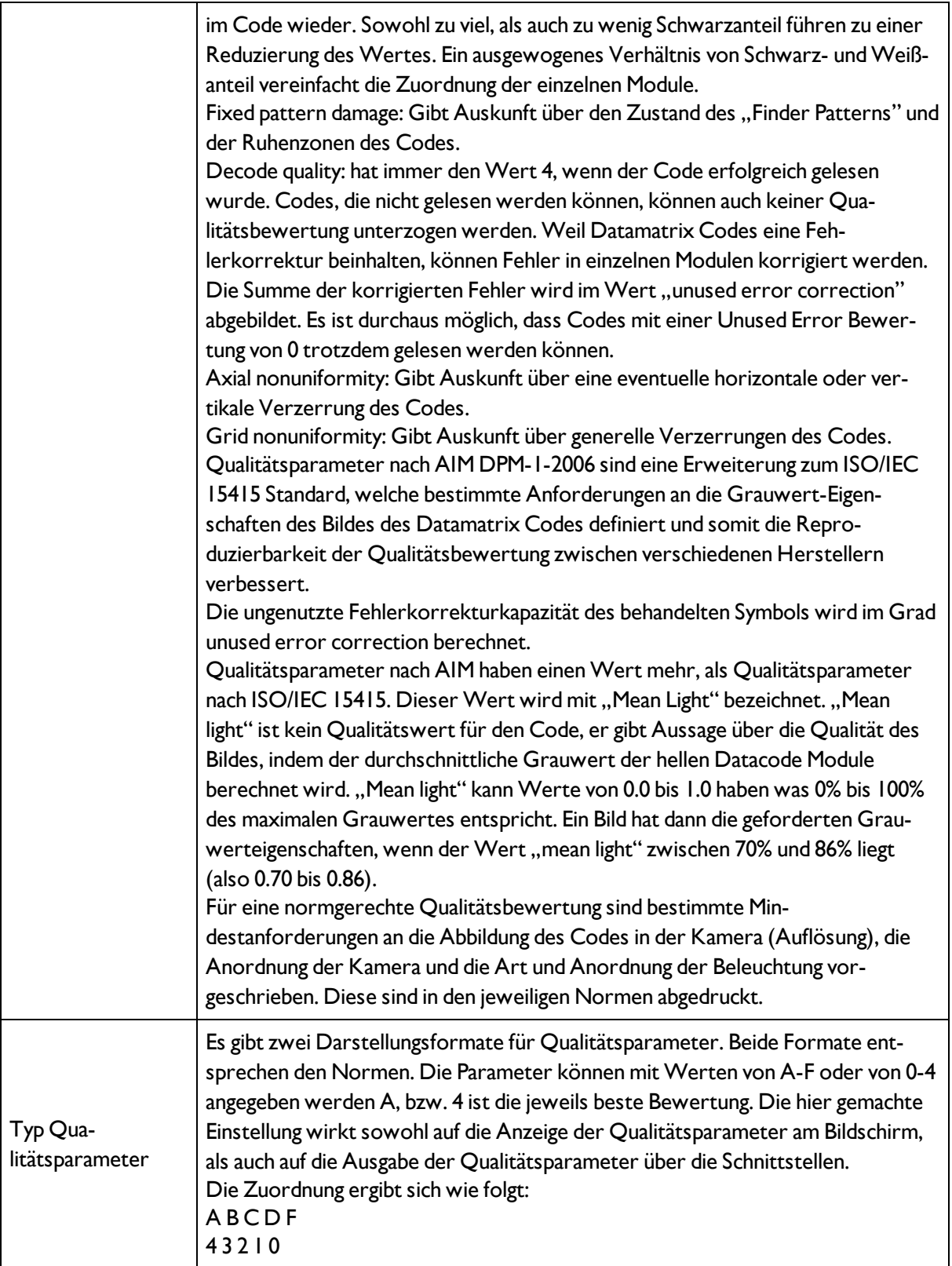

Bei neu angelegten Detektoren sind für alle Parameter Standardwerte voreingestellt, die für viele Anwendungen geeignet sind.

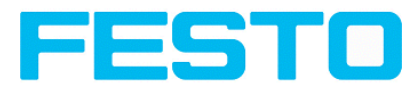

## <span id="page-91-0"></span>**4.6.3.9.4 2D-Code-Detektor, Reiter Abbildung**

[2D-Code-Detektor,](#page-89-0) Reiter Qualitätsparameter (Seite 90)

[2D-Code-Detektor,](#page-91-1) Reiter Symbole (Seite 92)

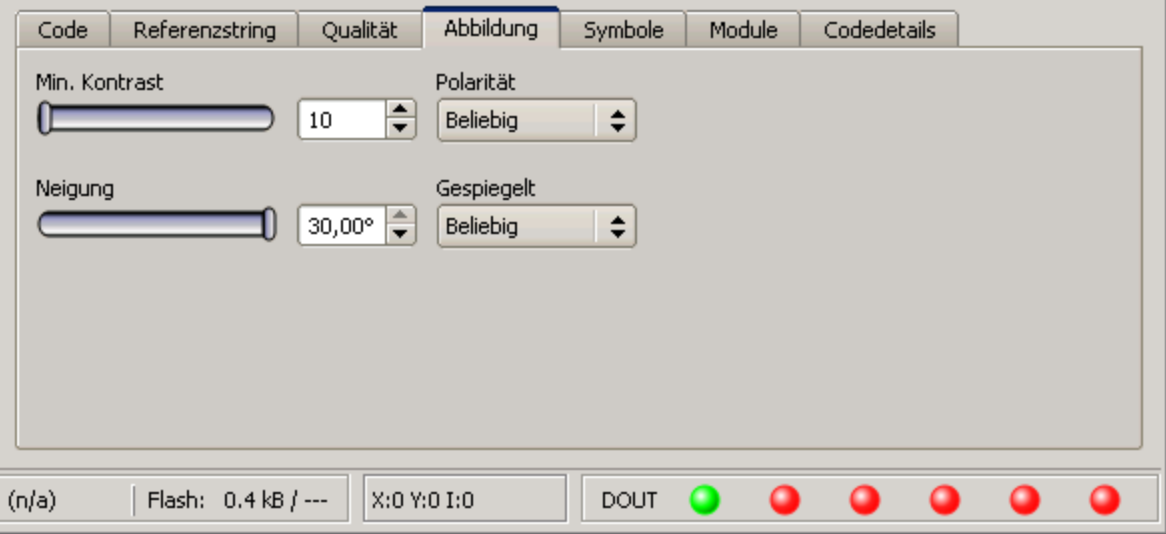

Abbildung 87: Detektor 2D Code, Reiter Abbildung

#### **Einstellungen im Reiter Abbildung**

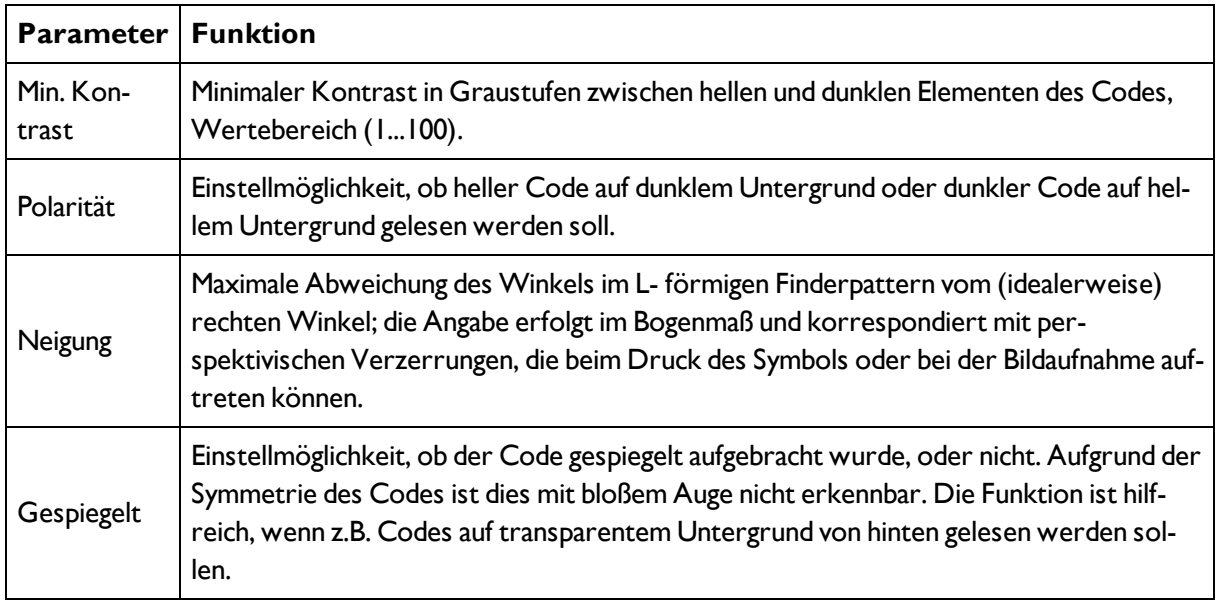

Bei neu angelegten Detektoren sind für alle Parameter Standardwerte voreingestellt, die für viele Anwendungen geeignet sind.

## <span id="page-91-1"></span>**4.6.3.9.5 2D-Code-Detektor, Reiter Symbole**

[2D-Code-Detektor,](#page-91-0) Reiter Abbildung (Seite 92)

[2D-Code-Detektor,](#page-92-0) Reiter Module (Seite 93)

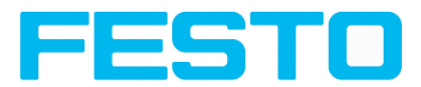

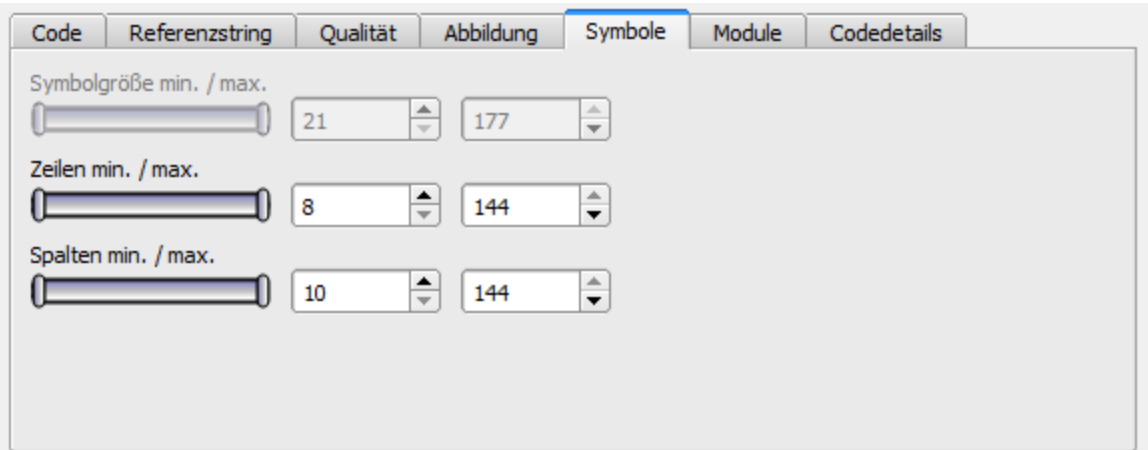

Abbildung 88: Abbildung, Detektor 2D Code, Reiter Symbole

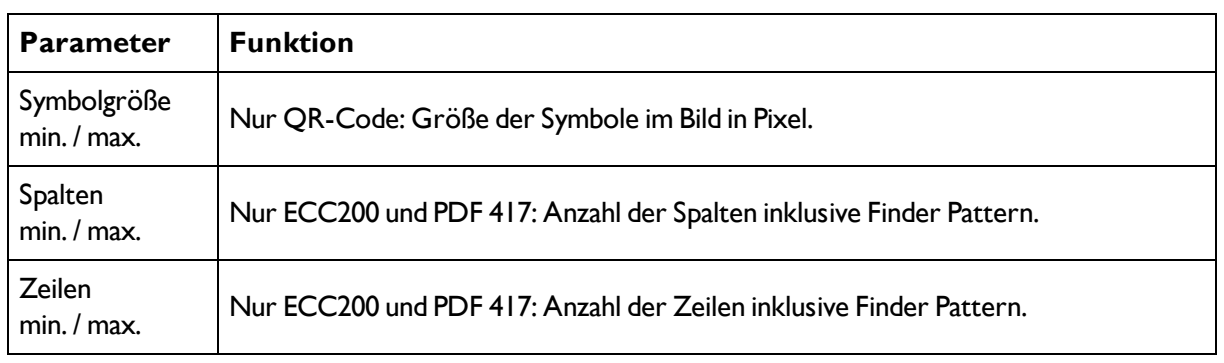

### **Einstellungen im Reiter Symbole**

## <span id="page-92-0"></span>**4.6.3.9.6 2D-Code-Detektor, Reiter Module**

#### [2D-Code-Detektor,](#page-91-1) Reiter Symbole (Seite 92)

#### [2D-Code-Detektor,](#page-93-0) Reiter Codedetails (Seite 94)

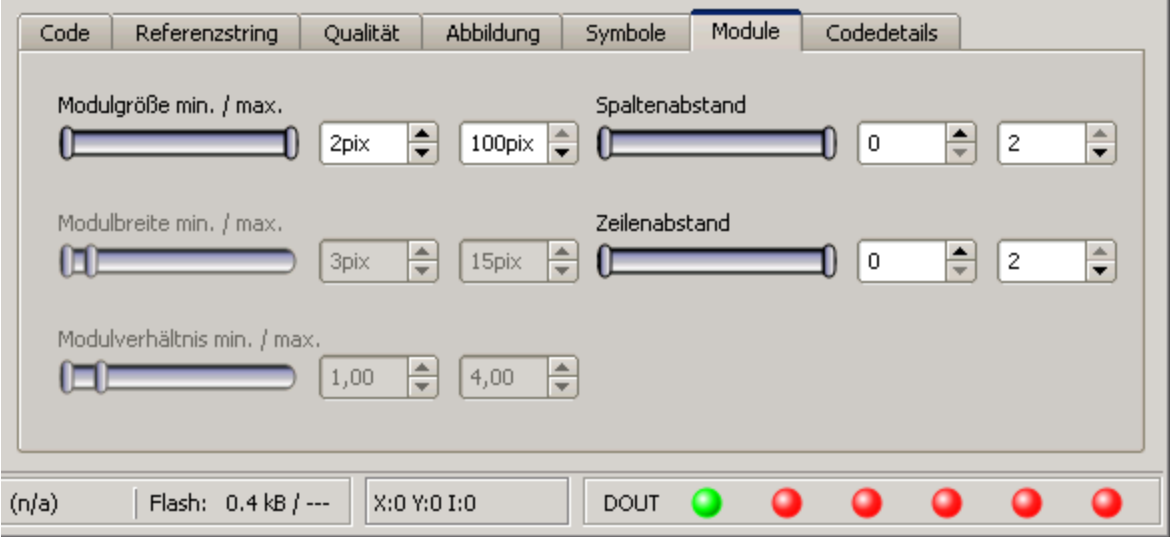

Abbildung 89: Detektor 2D Code, Reiter Module

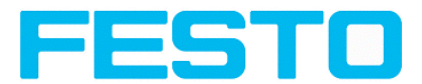

#### **Einstellungen im Reiter Module**

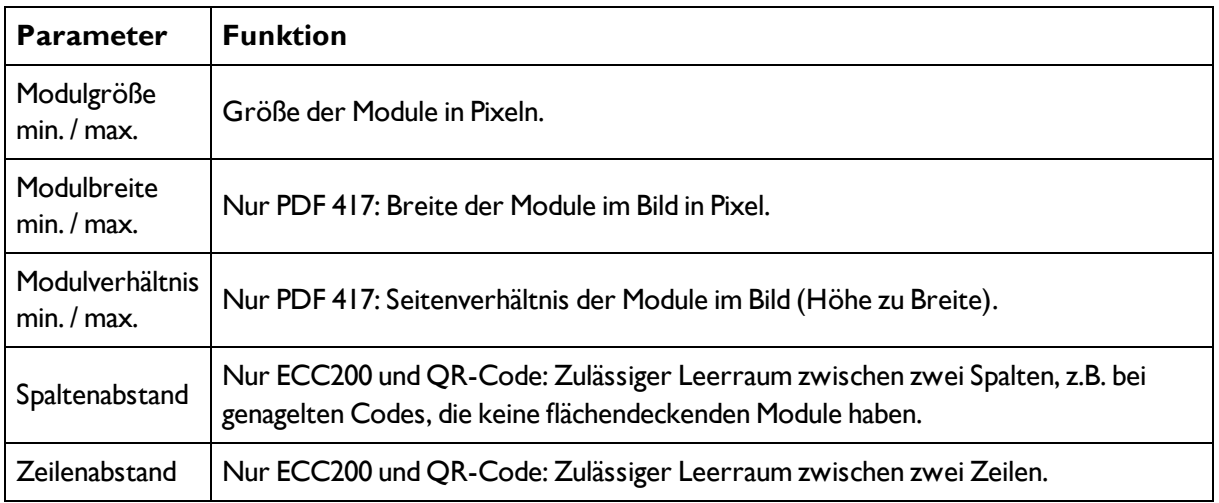

## <span id="page-93-0"></span>**4.6.3.9.7 2D-Code-Detektor, Reiter Codedetails**

#### [2D-Code-Detektor,](#page-92-0) Reiter Module (Seite 93)

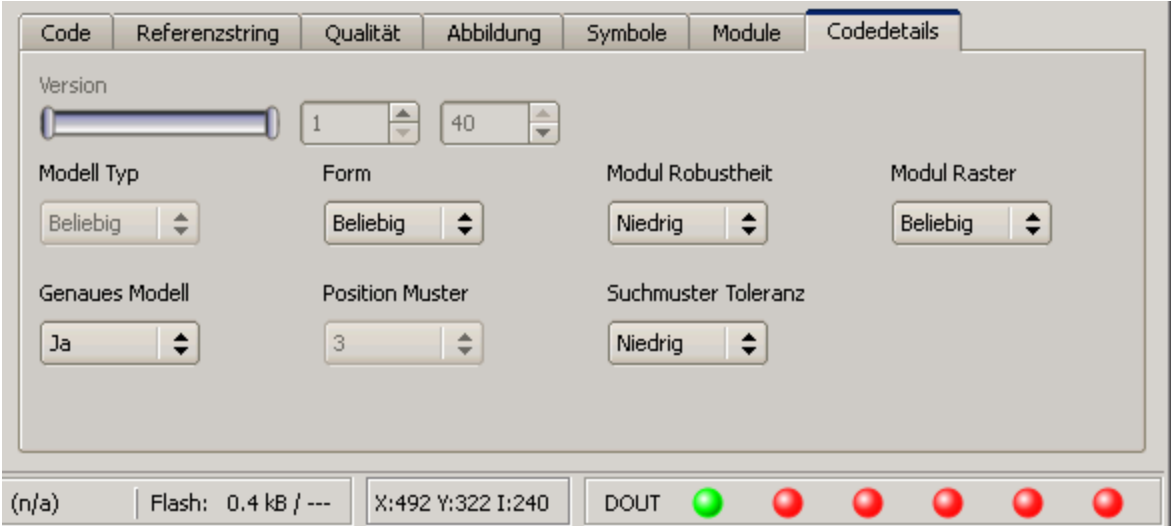

Abbildung 90: Detektor 2D Code, Reiter Codedetails

# **Einstellungen im Reiter Codedetails**

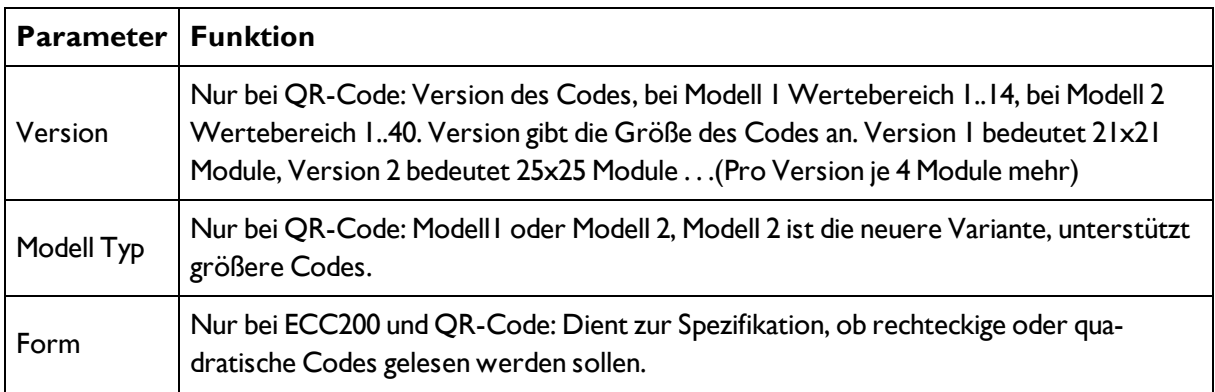

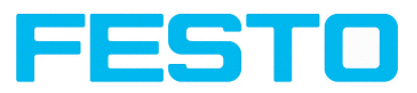

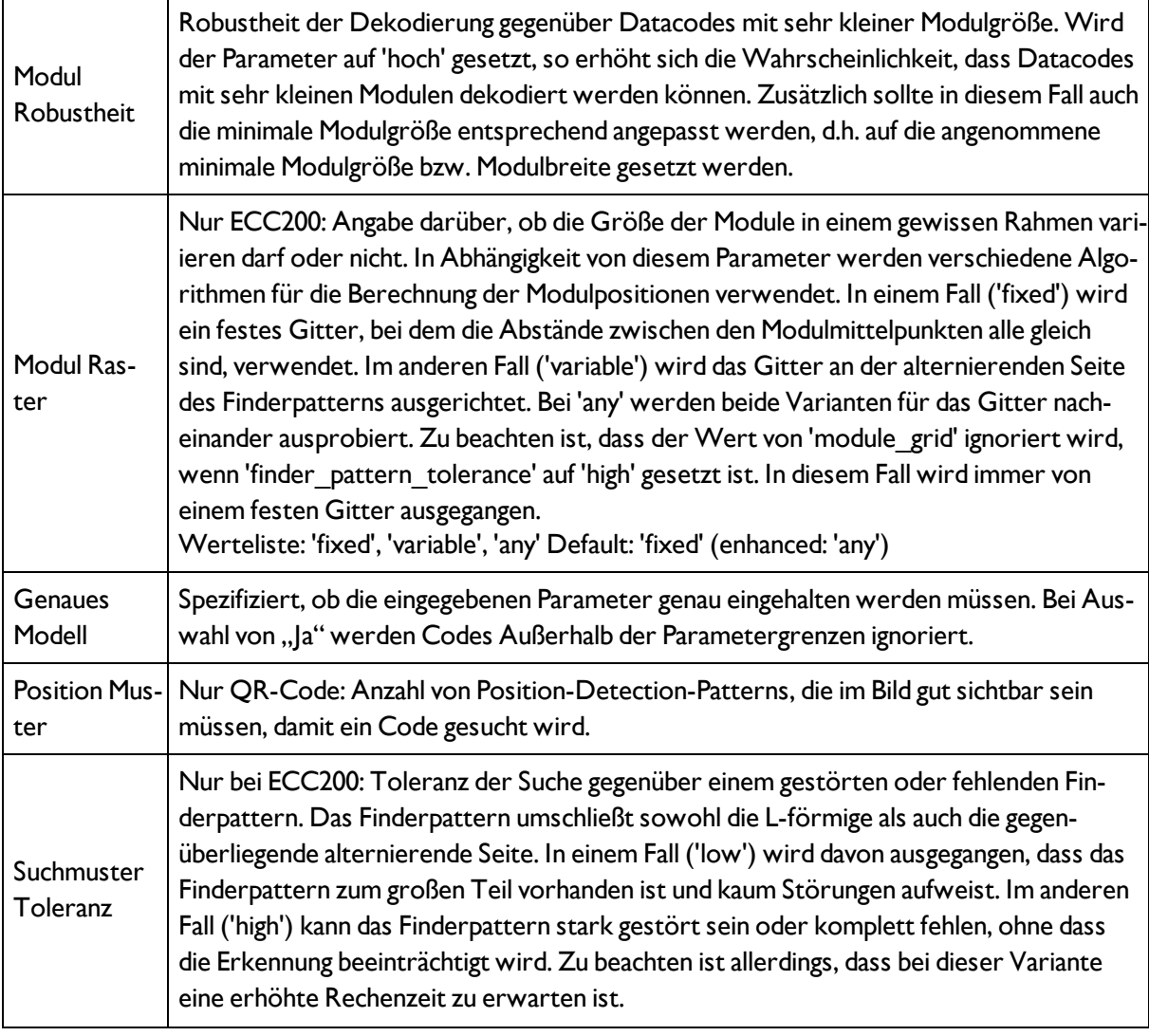

# **4.6.4 Ausgabe von Prüfergebnissen**

Hier definieren Sie die Belegung und logische Verknüpfung der digitalen Signalausgänge, sowie die Schnittstellen und Ausgabedaten des Vision Sensor.

```
Pinbelegung (Seite 95)
```
Ausgangssignale [\(Digitalausgänge](#page-100-0) / Logik) (Seite 101)

[Schnittstellen](#page-102-0) (Seite 103)

[Zeitsteuerung](#page-103-0) Digitale Ausgänge (Seite 104)

<span id="page-94-0"></span>[Datenausgabe](#page-109-0) (Seite 110)

## **4.6.4.1 Pinbelegung**

**Hier werden folgende Einstellungen vorgenommen:**

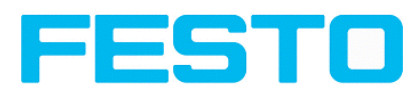

1. Festlegung welche der variabel nutzbaren I/O als Ein- oder Ausgang genutzt werden sollen. Pin 05 rosa, Pin 06 gelb, Pin 07 schwarz (LED B), Pin 08 grau (LED C), können sowohl als Eingang als auch als Ausgang genutzt werden).

2. Zuordnung der Funktionen zu den Ein- / Ausgängen. In den jeweiligen Listboxen sind die für diesen Einoder Ausgang verfügbaren Funktionen aufgeführt und können hier auch definiert werden. Die Funktionen die unter. "Alleinige Funktionen" aufgeführt sind, sind nur über diesen Pin / Leitung verfügbar.

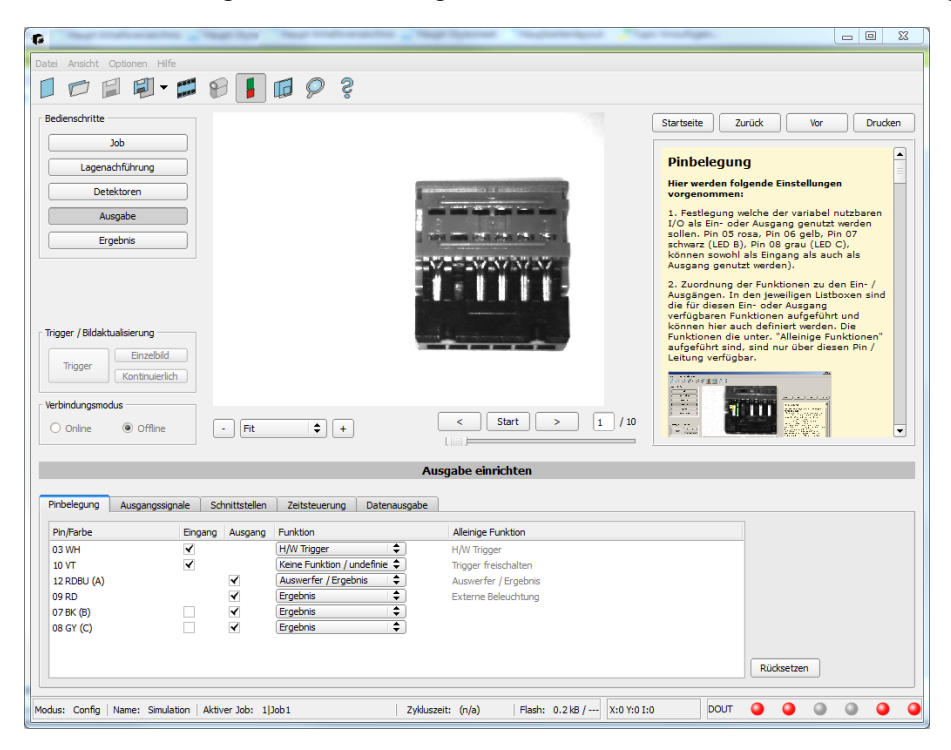

Abbildung 91: Ausgabe, Pinbelegung

## **4.6.4.1.1 Funktionen der Eingänge**

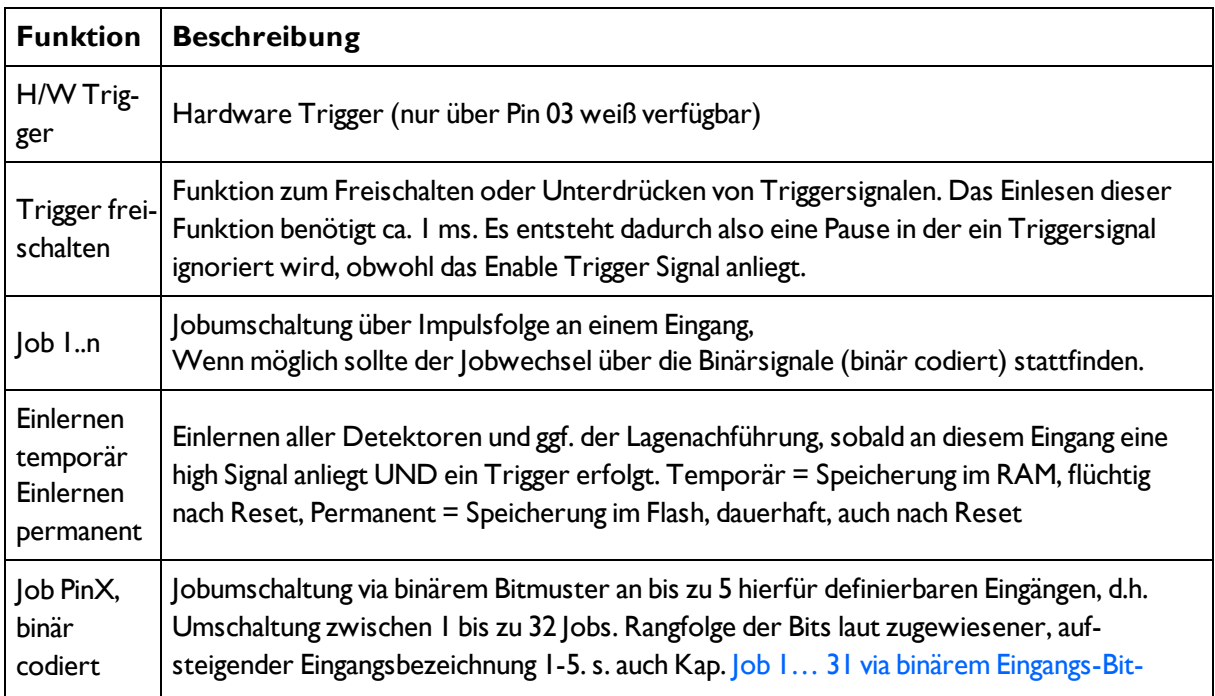

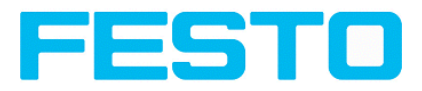

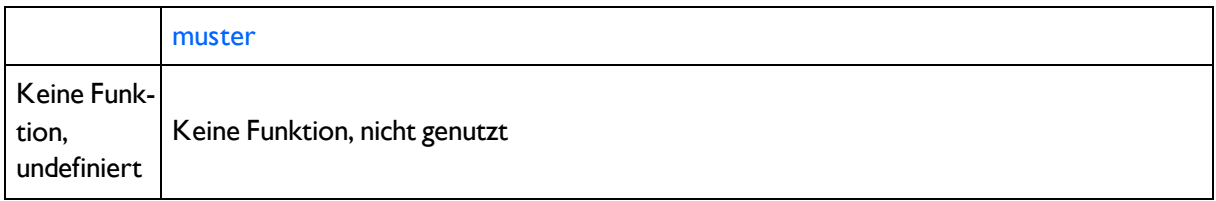

Funktionen, die schon vollkommen ausgenutzt sind, erscheinen in der Listbox blass grau, da nicht noch einmal nutzbar. Alle Eingänge benötigen eine minimale Signallänge von 2ms.

| Pinbelegung<br>Schnittstellen<br>Datenausgabe<br>Ausgangssignale<br>Zeitsteuerung                                   |        |                                                                                              |                                                                                                    |  |                                                                                           |                                 |             |            |  |   |  |
|----------------------------------------------------------------------------------------------------|--------|----------------------------------------------------------------------------------------------|----------------------------------------------------------------------------------------------------|--|-------------------------------------------------------------------------------------------|---------------------------------|-------------|------------|--|---|--|
| Pin/Farbe                                                                                                    |        | Eingang Ausgang                                                                              | Funktion                                                                                                    |  | Alleinige Funktion                                                                        |                                 |             |            |  |   |  |
| 03 WH<br>10 VT<br>12 RDBU (A)<br>09 RD<br>07 BK (B)<br>08 GY (C)                                                    | ≺<br>√ | $\blacktriangledown$<br>$\blacktriangledown$<br>$\blacktriangledown$<br>$\blacktriangledown$ | ٠<br><b>H/W Trigger</b><br>Keine Funktion / undefiniert<br>Trigger freischalten<br>Job 1 oder 2<br>Job <sub>1N</sub><br>Einlernen temporär<br>Einlernen permanent |  | <b>H/W Trigger</b><br>Trigger freischalten<br>Auswerfer / Ergebnis<br>Externe Beleuchtung |                                 |             |            |  |   |  |
| Jobwechsel (Bit1)<br>Jobwechsel (Bit2)<br>Jobwechsel (Bit3)<br>Modus: Config   Name: Simulation   Aktiver Job: 1 Jo |        |                                                                                              | duszeit: (n/a)                                                                                                    |  |                                                                                           | Flash: 0.2 kB / --- X:0 Y:0 I:0 | <b>DOUT</b> | Rücksetzen |  | ٠ |  |

Abbildung 92: Abbildung, Ausgabe, Eingänge

## **4.6.4.1.1.1 Encoder Anschluss**

Werden beide Spuren A+ und B+ verwendet ist die Vorwärts- / Rückwärts- Unterscheidung / Zählung möglich.

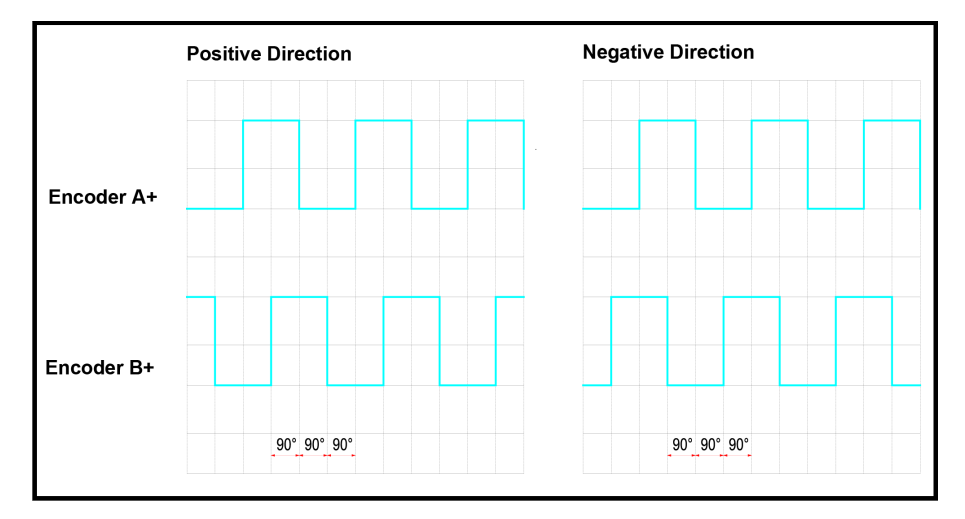

Abbildung 93: Encoder Spuren A+ / B+

## **4.6.4.1.2 Funktionen der Ausgänge**

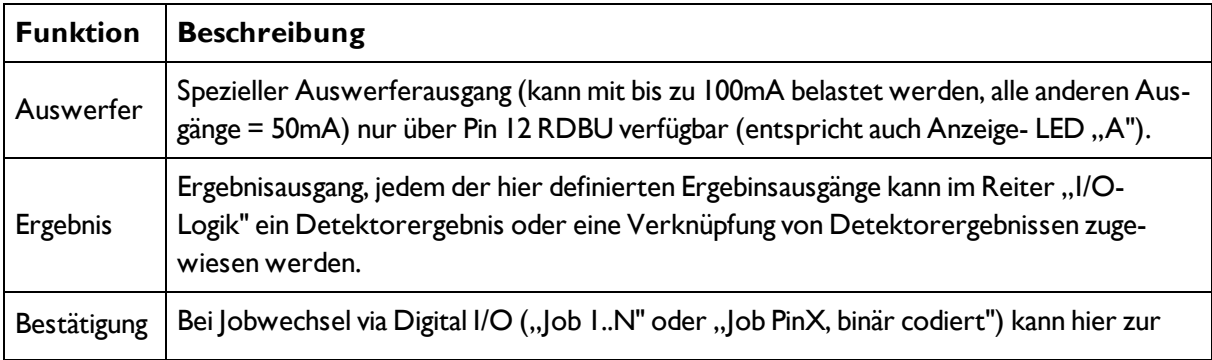

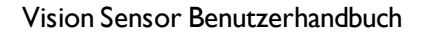

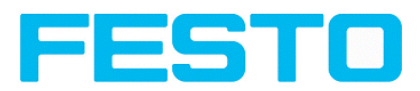

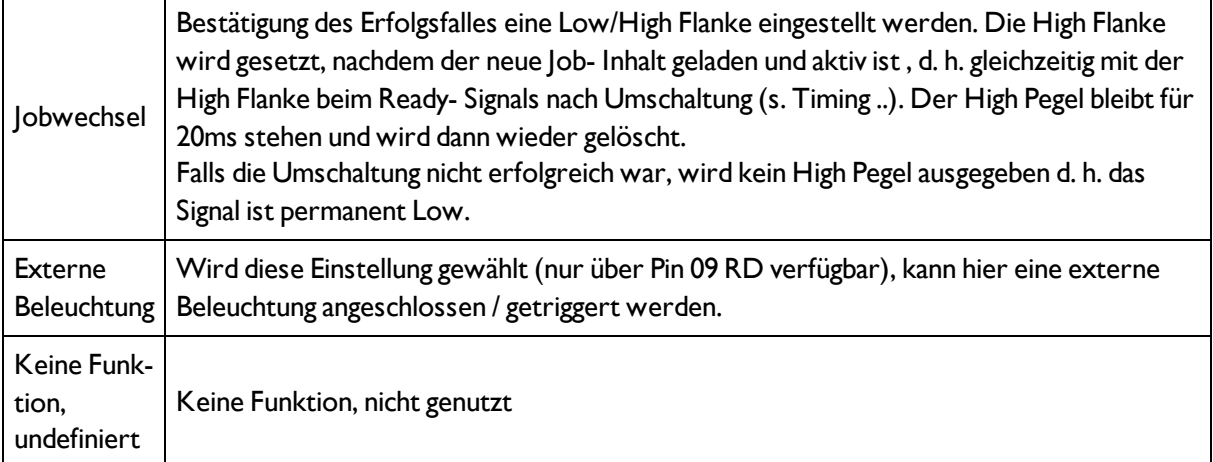

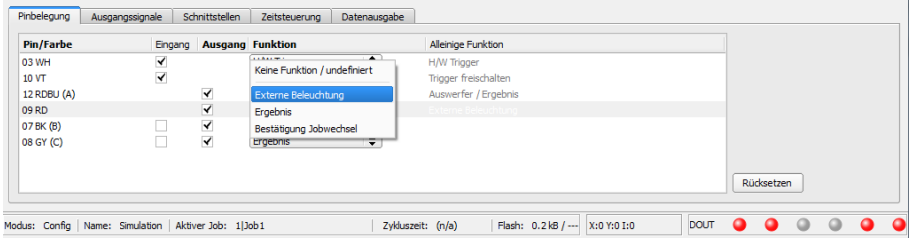

Abbildung 94: Abbildung, Ausgabe, Ausgänge

#### **Es gibt zwei weitere, fest definierte Ausgänge:**

- Ready: zeigt an, ob der Sensor zum Empfang eines Triggers / nächsten Auswertung bereit ist.
- Valid: zeigt an, ob die Daten an den Ausgängen gültig sind.

## **4.6.4.2 Programmierbare Funktionen der digitalen Eingänge:**

Im Betrieb mit einer Prozesssteuerung können folgende Funkionen über die Eingänge ausgeführt werden:

- Inaktiv
- Enable/Disable
- Lade Job (binär codiert)
- $\bullet$  Lade Job I ... n
- Einlernen temporär
- Einlernen permanent

#### **Beschreibung der unterschiedlichen Fälle mit Signaldiagramm.**

## **4.6.4.2.1 Eingang: "Trigger freischalten"**

Schaltet den Triggereingang des Vision Sensor frei (High Signal) oder blockiert Hardware-Trigger (Low-Signal).

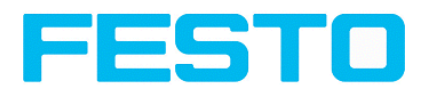

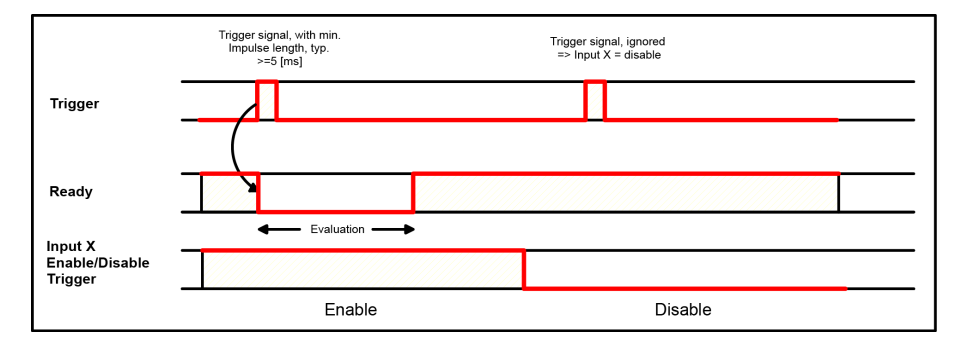

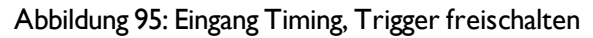

## **4.6.4.2.2 Eingang: Job Wechsel über Binärsignale, oder über Funktion Job 1 oder 2**

### **Jobwechsel Binär, über bis zu 5 Eingänge (Job 1- max. 31):**

Nur möglich wenn Ready = High. Beim Wechsel der binären Eingangssignale wird Ready auf Low gesetzt. Ready bleibt Low bis die Umschaltung auf den neuen Job erfolgt ist. Falls das optionale Job- Wechel Bestätigungs- Signal genutzt wird, erfolgt dieses nach dem Job-Wechsel, und Ready wird erst danach wieder High. Während der Jobumschaltung dürfen keine Triggersignale gesendet werden. Der Pegelwechsel der zugehörigen Eingänge muss gleichzeitig erfolgen (innerhalb von längstens 10ms müssen alle Pegelstabil anliegen, liegen die Pegelwechsel einzelner Eingänge weiter auseinander werden ggf. mehrere Jobumschaltungen nacheinander ausgeführt)

#### **Jobwechsel durch Funktion Job 1 oder 2:**

Nur möglich wenn Ready = High. Beim Wechsel des Pegels des entsprechend definierten Eingangs wird Ready auf Low gesetzt. Ready bleibt Low bis die Umschaltung auf den neuen Job erfolgt ist. Falls das optionale Job- Wechel Bestätigungs- Signal genutzt wird, erfolgt dieses nach dem Job-Wechsel, und Ready wird erst danach wieder High. Während der Jobumschaltung dürfen keine Triggersignale gesendet werden. Bei Job 1 oder 2 schaltet Low-Pegel auf Job 1 und High-Pegel auf Job 2

#### **Unterschied Binärsignale gegenüber Job 1 oder 2:**

Bei Nutzung der Umschaltung via Binärsignalen muss in jedem Fall die gewünschte Job Nr binär kodiert angelegt werden, also müssen bei 2 Jobs mindestens 2 Eingänge genutzt werden.

Bei Job 1 oder 2 schaltet Low-Pegel auf Job 1 und High-Pegel auf Job 2. Es können also über einen Eingang zwei Jobs gewählt werden.

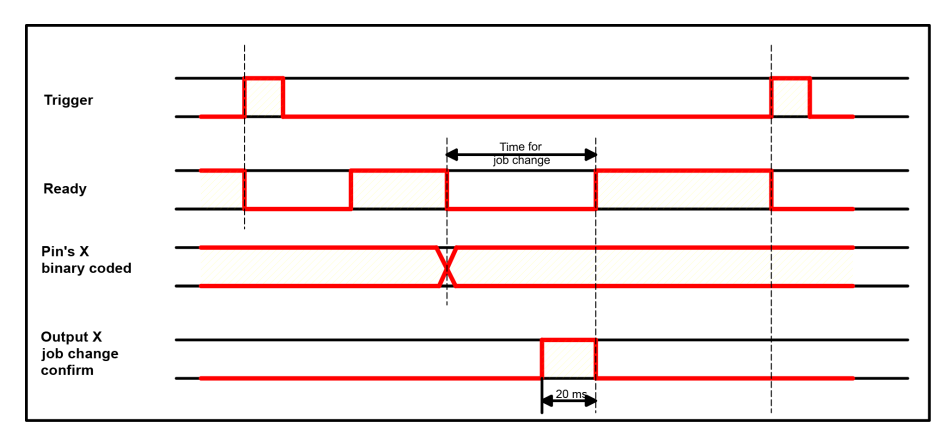

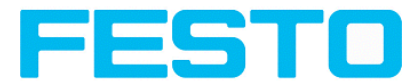

Abbildung 96: Eingang Timing, Jobwechsel via Binär / 1 oder 2

## **4.6.4.2.3 Eingang: Job 1 ... n**

Zur Umschaltung von Jobs mittels digitalen Impulsen.

Nur möglich wenn Ready = High. Impulse werden bis zur ersten Pause von >= 50ms gezählt und danach wird auf den entsprechenden Job umgeschaltet. Ready wird nach erkannter Endebedingung (Pause >= 50ms) auf Low gesetzt und bleibt Low, bis die Umschaltung auf den neuen Job erfolgt ist. Falls das optionale Job- Wechel Bestätigungs- Signal genutzt wird, erfolgt dieses nach dem Job-Wechsel, und Ready wird erst danach wieder High. Die Impulslänge zur Jobumschaltung sollte 5 ms Puls und 5 ms Pause betragen. (Die Puls/Pausen- Zeiten sollten nicht kürzer als 10ms/10ms, und nicht länger als 25ms/25ms sein) Während der Jobumschaltung dürfen keine Triggersignale gesendet werden. Wenn möglich sollte der Jobwechsel über die oben beschriebene Umschaltung via Binärsignalen erfolgen, diese ist ggf. die schnellere Variante.

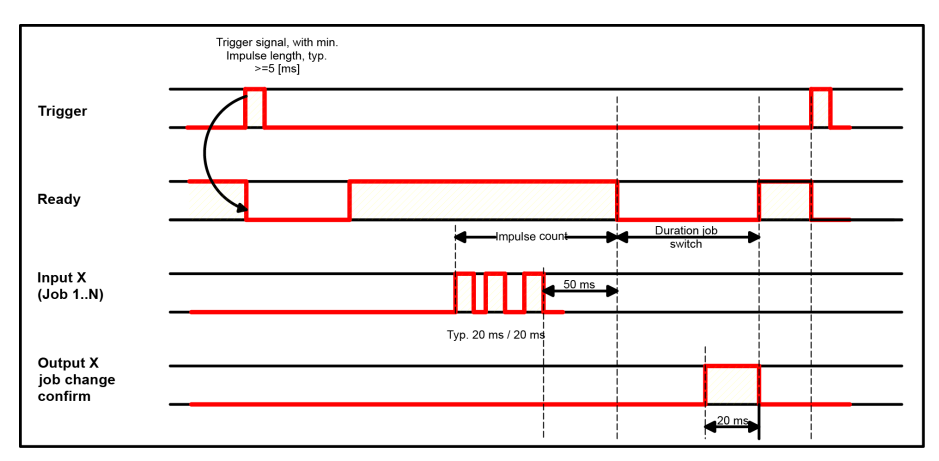

Abbildung 97: Eingang Timing, Job 1...n

### **Achtung !**

Bei der Jobumschaltung ist Folgendes zu beachten:

- alle Jobs müssen die gleiche Einstellung zur Jobumschaltung haben.
- alle Jobs in Trigger- Modus.
- Ready muss High sein wenn die Triggersequenz startet.

## **4.6.4.2.4 Eingang: Teach temp. / perm.**

Zum neuen Teachen der Muster aller Detektoren und ggf. der Lagenachführung des aktuellen Jobs. Nur möglich wenn Ready = High. Eine steigende Flanke initiiert den Teach, dabei muss der High Pegel mindestens bis zum nächsten Trigger anliegen, damit ein Bild eines Prüfteiles in korrekter Lage aufgenommen werden kann. Ready wird auf Low gesetzt und bleibt Low bis der Teach erfolgt ist. Die Speicherung erfolgt je nach Einstellung temporär (nur im RAM), oder permanent (im Flash).

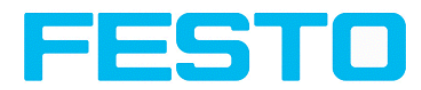

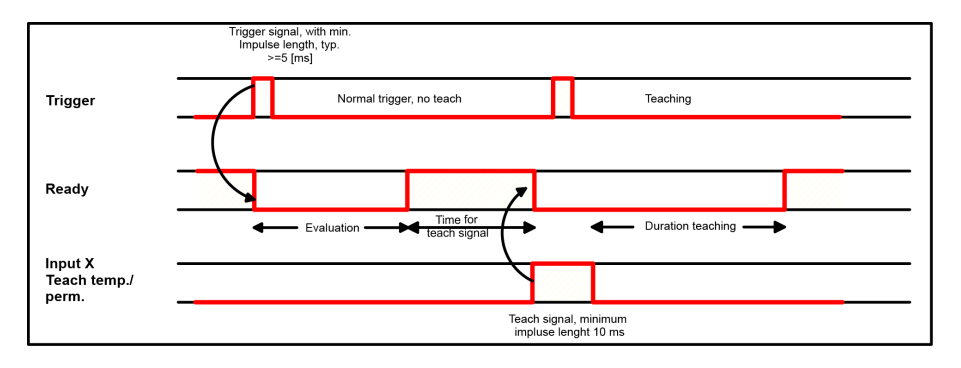

Abbildung 98: Eingang Timing, Teach

### **Achtung!**

Die Funktionen Job 1 oder 2, Job 1 ... n oder Einlernen temp./perm. sind nur im Trigger- Modus sinnvoll nutzbar.

# <span id="page-100-0"></span>**4.6.4.3 Ausgangssignale (Digitalausgänge / Logik)**

In diesem Reiter definieren Sie das Schaltverhalten und die logische Verknüpfung der einzelnen Detektoren mit den digitalen Ausgängen. Die Anzahl der Ausgänge richtet sich nach den Einstellungen unter dem Reiter Pinbelegung.

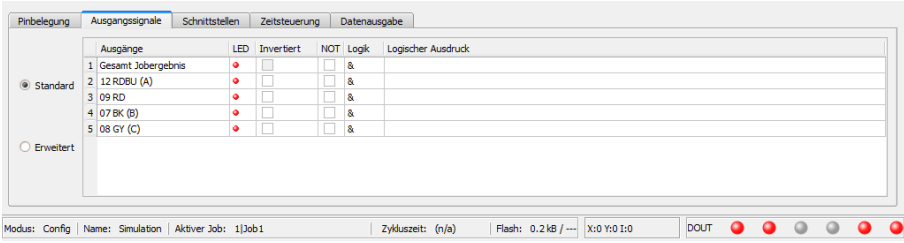

Abbildung 99: Abbildung, Ausgabe, Reiter Ausgangssignale / Logik

#### **Logische Kombination der Detektoren für den jeweiligen Ausgang auswählen:**

Je Pin (Ausgang) gibt es folgende Möglichkeiten:

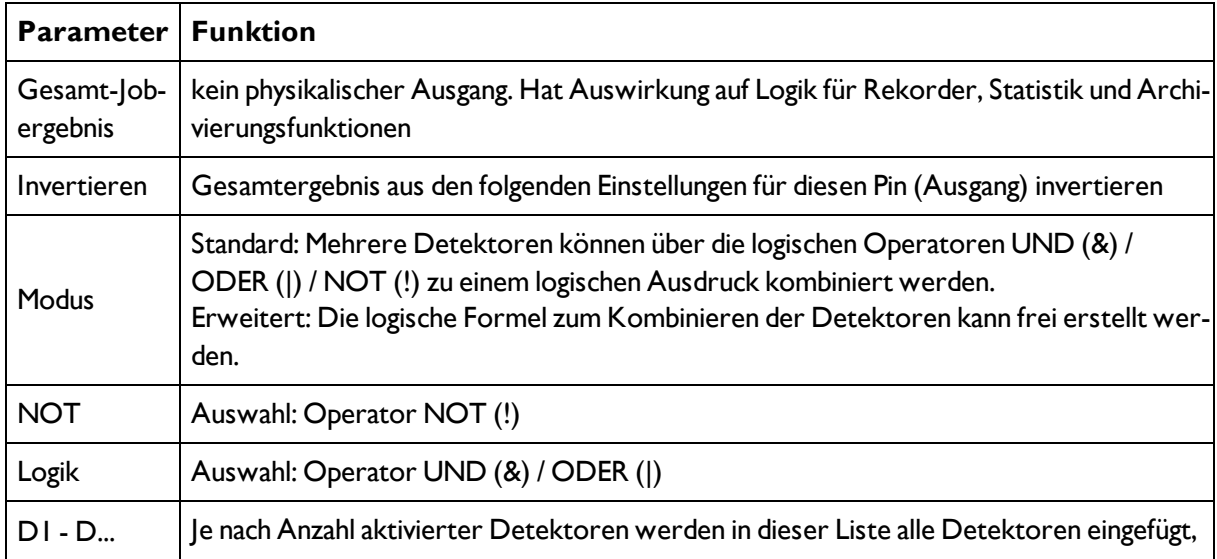

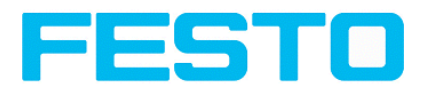

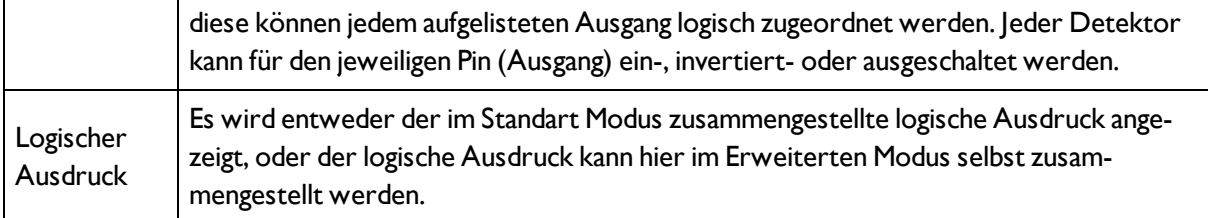

#### **Logische Verknüpfung definieren:**

Legen Sie die logische Verknüpfung zwischen den Prüfergebnissen der einzelnen Detektoren und den Status des gewählten Ausgangs fest. Sie haben zwei Möglichkeiten der Eingabe:

- Standard Modus (Checkboxen und Operatoren)
- Formel Modus

## **4.6.4.3.1 Logische Verknüpfung – Standard-Modus**

Im Standard-Modus wird die Verknüpfung der Detektor-Prüfergebnisse für den gewählten Ausgang über die Radiobuttons Operator und die Checkboxen in der Detektorauswahlliste vorgenommen. Das Ergebnis wird im Feld Logische Formel angezeigt (nicht editierbar).

#### **Ergebnisse verknüpfen:**

1. Wählen Sie im Feld Operator den logischen Operator für die Verknüpfung der Detektoren in der Auswahlliste.

2. Aktivieren Sie in der Auswahlliste diejenigen Detektoren, die zum Ergebnis beitragen sollen (Häkchen in der Spalte Aktiv).

Durch Aktivierung der Spalte "Invertiert" können Sie das jeweilige Detektorergebnis invertieren.

Entsprechend ändert sich der Eintrag in der Spalte Ergebnis.

#### **Beispiele:**

Hier können die Detektorergebnisse nur durch eine logische Operation verknüpft werden wie z.B.:

- (D1&D2&D3) oder
- $!((!D1)|D2|D3)$  etc.

(Für komplexere Verknüpfungen bitte den Formel Modus wählen)

### **4.6.4.3.2 Logische Verknüpfung – Formel Modus**

Im Formel Modus wird die Verknüpfung der Detektor-Prüfergebnisse für den gewählten Ausgang durch Direkteingabe einer logischen Formel definiert. Hierfür stehen Ihnen die Operatoren AND, OR und NOT sowie runde Klammern zur Verfügung.

Zur Editierung der Formel bitte folgende Zeichen für die logischen Operatoren verwenden:

- <sup>l</sup> "&" für AND
- <sup>l</sup> "|" für OR (Taste "AltGr" und Taste "<>")
- <sup>l</sup> "!" für NOT

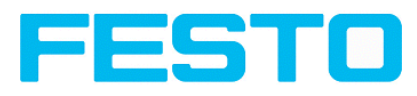

### **Beispiele:**

Hier können beliebig komplexe logische Ausdrücke erstellt werden wie z.B:

- $\cdot$  (D1&D2)|(D3&D4)
- $!([D1|D2)8(D3|D4))$
- $(D1|D2)$ & $(D3|D4)$ & $(D5|D6)$

<span id="page-102-0"></span>etc.

# **4.6.4.4 Schnittstellen**

In diesem Reiter selektieren und aktivieren Sie die genutzten digitalen Ein-/Ausgange und die Schnittstellen zur Datenausgabe:

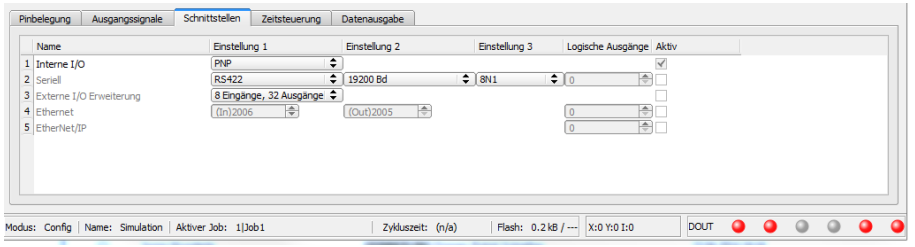

Abbildung 100: Abbildung, Ausgabe, Reiter Schnittstellen

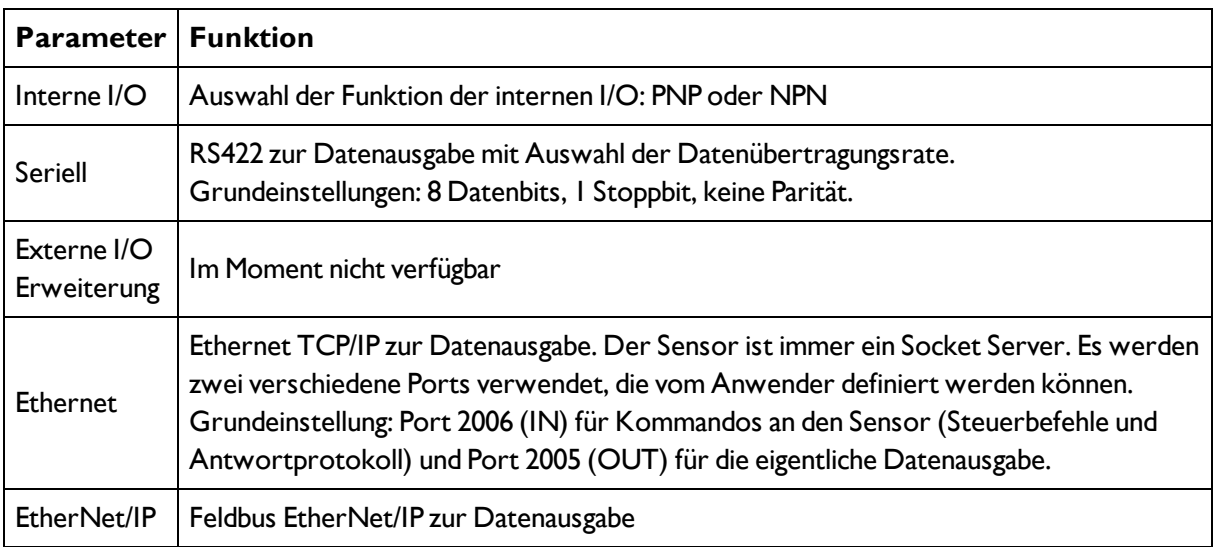

#### **Logische Ausgänge:**

Bei Nutzung von RS422, Ethernet und EtherNet/IP Schnittstelle können zusätzliche logische Ausgänge definiert werden, die nur logisch existieren und nur per Datenausgabeschnittstelle kommuniziert werden können.

Logische Ausgänge können z.B. einem Detektorergebnis oder einem logischen Ausdruck (Formel) zugeordnet werden.

#### **Hinweis:**

In der Spalte "Aktiv" können die Ausgänge und Schnittstellen separat aktiviert oder deaktiviert werden.

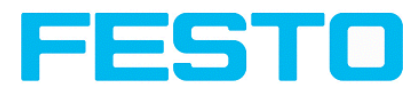

# <span id="page-103-0"></span>**4.6.4.5 Zeitsteuerung Digitale Ausgänge**

In diesem Reiter bestimmen Sie das Zeitverhalten des gewählten Signalausgangs: Wenn in der IO-Konfiguration ein Encoder aktiviert wurde, werden die Verzögerungen in Encoderschritten angegeben. Abhängig von der Einstellung in der IOKonfiguration werden alle folgenden Verzögerungen entweder in ms oder in Encoderschritten angegeben.

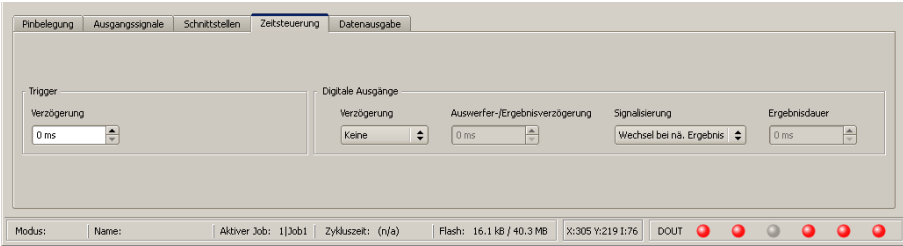

#### Abbildung 101: Abbildung, Ausgabe, Reiter Zeitsteuerung

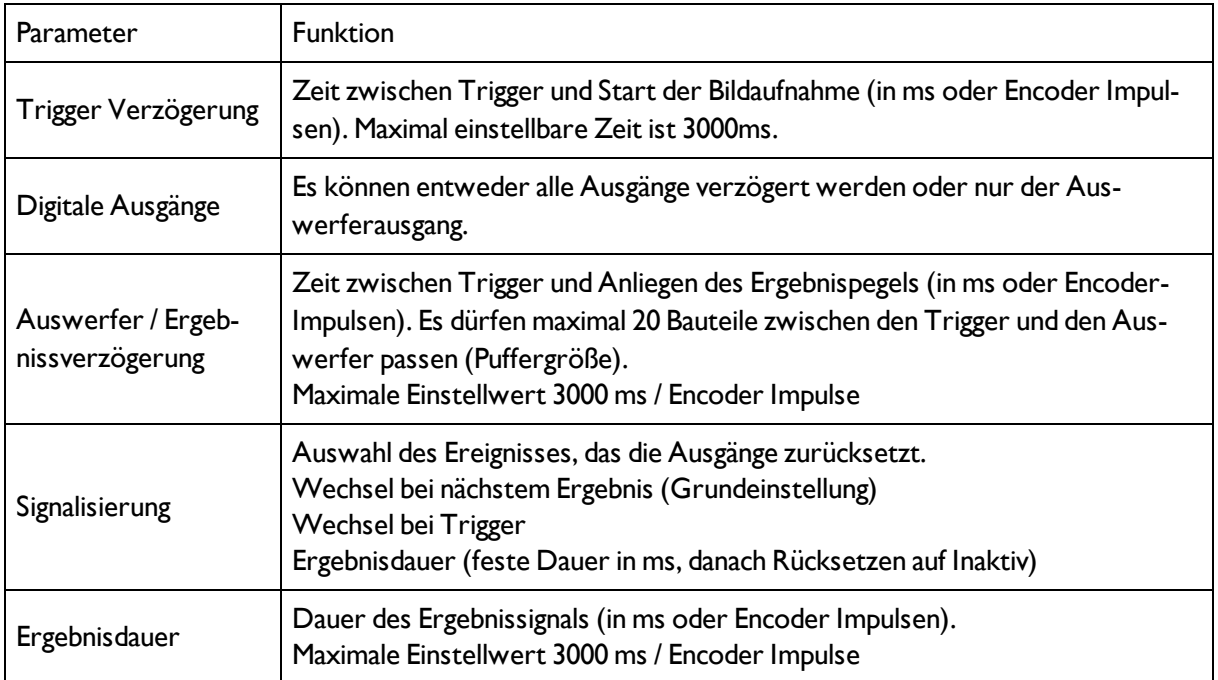

#### **Hinweise:**

Bei Jobwechsel undWechsel Run- zu Config Mode entstehen folgende Sonderzustände:

• Der Puffer der verzögerten Ausgänge wird bei Jobwechsel und Wechsel des Betriebsmodus von "Run" nach "Config" gelöscht.

#### **Digitalausgänge:**

Diese werden bei Jobwechsel und Wechsel des Betriebsmodus von "Run" nach "Config" auf die Grundeinstellungen (Defaults) zurückgesetzt. Die Grundeinstellungen werden durch "Invert" im Tab Vision Sensor Configuration Studio/Ausgabe/Ausgangssignale festgelegt."Invertiert = Aktiv" invertiert die Grundeinstellung des Digitalausgangs und gleichzeitig das Ergebnis.

#### **Rücksetzen der Digitalausgänge:**

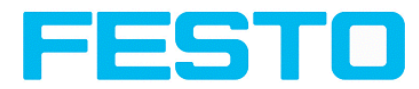

Das Rücksetzen der Ergebnisausgänge kann in Abhängigkeit von verschiedenen Einstellungen / Ereignissen geschehen. Diese sind:

- . "Wechsel bei nächstem Ergebnis" (Default): Der Ausgang wechselt seinen Pegel entsprechend dem logischen Ergebnis nur, wenn das nächste Ergebnis vorliegt. Typisch verwendet bei Weichensteuerung bei z.B. Sortierung etc.
- . "Wechsel bei Trigger": Der Ausgang wird auf Inaktiv gesetzt (im Betriebsmodus PNP = Low) beim nächsten Trigger. Typisch verwendet bei Betrieb an einer SPS.
- "Ergebnisdauer":

Der Ausgang wechselt zurück auf Inaktiv nach der hier eingestellten Ergebnisdauer in ms. Typisch verwendet bei z.B. pneumatischen Auswerfern (Ausblaser)

S. Vision Sensor Configuration Studio/Ausgabe/Zeitsteuerung/Signalisierung

### **Ready und Valid**

- Ready signalisiert wenn high, Bereitschaft für neue Bildaufnahme.
- Valid signalisiert wenn high, dass Ergebnisse an den Ausgängen gültig sind.

#### **PNP oder NPN Betriebsmodus**

Alle hier beschriebenen Beispiele sind im Betriebsmodus "PNP" ausgeführt. Ist die Einstellung "NPN" gesetzt, gelten die Beispiele in analoger Weise mit umgekehrten Pegeln.

S. Vision Sensor Configuration Studio/Ausgabe/Schnittstellen/Interne I/O

## **4.6.4.5.1 Folgende Fälle im Zeitverhalten können unterschieden werden:**

### **4.6.4.5.1.1 Normaler Trigger ohne Nutzung von Verzögerungszeiten:**

Ablauf: (hier Signalisierung: Wechsel beim nächsten Ereignis)

- steigende Flanke am Trigger-Eingang (Pin03 WH)
- als Folge von Trigger = High: Ready = Low, und Valid = Low
- Nachdem der Vision Sensor das Bild ausgewertet hat, und die entsprechenden Ergebnisse vorliegen, wechseln alle definierten Ausgänge in die entsprechenden logische Zustände und Ready und Valid gehen wieder auf High- Pegel. (Ausgänge gültig, Vision Sensor bereit zur nächsten Auswertung)

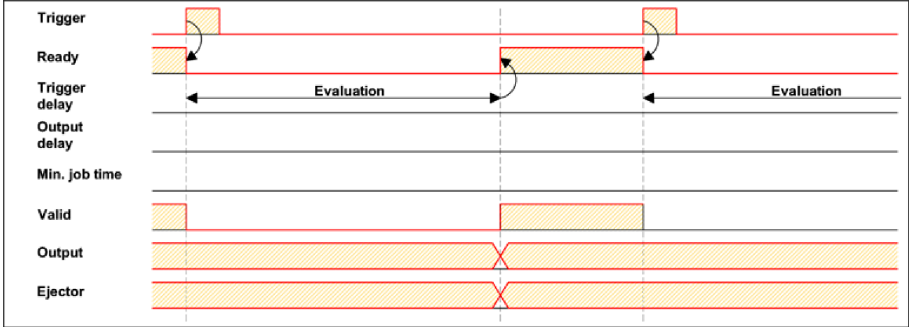

Abbildung 102: Abbildung, Digitale Ausgänge Timing, Standardablauf bei normalem Trigger

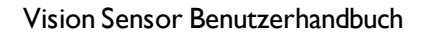

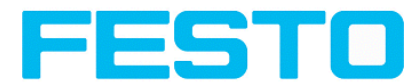

### **4.6.4.5.1.2 Trigger-Verzögerung aktiv**

(Trigger- Verzögerung wirkt nur auf Hardware- Trigger)

Diese Einstellung dient zur gezielten Verzögerung der Bildaufnahme / Beginn der Auswertung ggü. dem tatsächlich physikalischen Trigger, der z.B. durch eine Trigger-Lichtschranke oder die Maschinensteuerung ausgelöst wurde. Hiermit ist die Feineinstellung des Triggerzeitpunkts ohne Änderungen an Mechanik oder Steuerungsprogramm möglich.

#### Ablauf:

Bild wird nach Trigger erst nach verstrichener Trigger- Verzögerungs- Zeit aufgenommen. Die Zykluszeit ist: Trigger-Verzögerung + Auswertezeit) s. Vision Sensor Configuration Studio/Ausgabe/Zeitsteuerung/Trigger/ Verzögerung

- steigende Flanke am Trigger- Eingang (Pin03 WH)
- als Folge von Trigger = High: Ready = Low, Valid = Low, alle definierten Ergebnisausgänge = Low (Signalisierung = Wechsel bei Trigger)
- bevor das Bild für die Auswertung aufgenommen wird, verstreicht die eingestellte Trigger- Verzögerungszeit (Trigger delay)
- Nun erfolgt die Auswertung. Sobald die entsprechenden Ergebnisse vorliegen, wechseln alle definierten Ausgänge in die entsprechenden logischen Zustände, und Ready und Valid gehen wieder auf High-Pegel. (Ausgänge gültig, Vision Sensor bereit zur nächsten Auswertung)

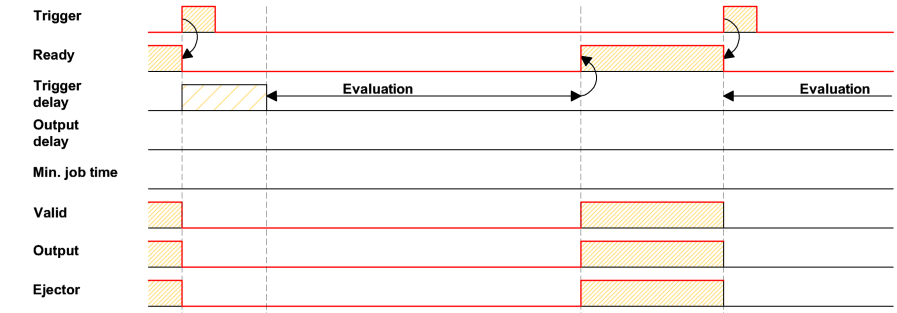

Abbildung 103: Abbildung, Digitale Ausgänge Timing, Trigger Verzögerung

### **4.6.4.5.1.3 Trigger Verzögerung + Ergebnisverzögerung (hier nur Auswerfer):**

(Trigger- Verzögerung wirkt nur auf Hardware- Trigger)

Die Ergebnisverzögerung (ob für alle Ausgänge oder nur Auswerfer) dient zur Feineinstellung des z.B. Auswerferzeitpunktes unabhängig von der Auswertezeit, da insbesondere diese auch leichte Schwankungen aufweisen kann.

#### **Ablauf:**

Bild wird nach Trigger erst nach verstrichener Trigger- Verzögerungs-Zeit aufgenommen. Außerdem wirkt die Ergebnisverzögerung. In diesem Beispiel jedoch nur auf den Auswerfer-Ausgang (Pin 12 RDBU).

Die Zykluszeit ist für die definierten Ergebnisausgänge, außer dem Auswerfer-Ausgang: Die Trigger- Verzögerung- + Auswertezeit

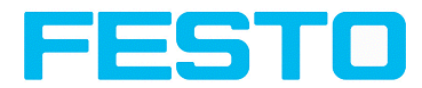

Die Zykluszeit für den Auswerfer-Ausgang ist: Alleine die Ergebnisverzögerung (gezählt ab Triggerzeitpunkt, nur sinnvoll wenn länger als Summe o.g. Zeiten !) s. Vision Sensor Configuration Studio/Ausgabe/Zeitsteuerung/Digitale Ausgänge/Verzögerung.

- steigende Flanke am Trigger- Eingang (Pin03 WH)
- als Folge von Trigger = High: Ready = Low, Valid = Low, alle definierten Ergebnisausgänge = Low. Ausser Auswerfer, für diesen ist hier eine feste Ergebnisdauer definiert,
- bevor das Bild für die Auswertung aufgenommen wird, verstreicht die eingestellte Trigger- Verzögerungszeit (Trigger delay)
- Nun erfolgt die Auswertung. Sobald die entsprechenden Ergebnisse vorliegen, wechseln alle definierten Ausgänge (hier außer Auswerfer) in die entsprechenden logischen Zustände und Ready und Valid gehen wieder auf High- Pegel.
- In diesem Betriebsmodus wird einzig der Auswerferausgang erst nach dem Verstreichen der Ergebnisverzögerung gesetzt. Der Auswerferausgang ist in diesem Beispiel auch mit einer Ergebnisdauer versehen und wird deshalb definiert nach dieser Ergebnisdauer auf Inaktiv gesetzt.

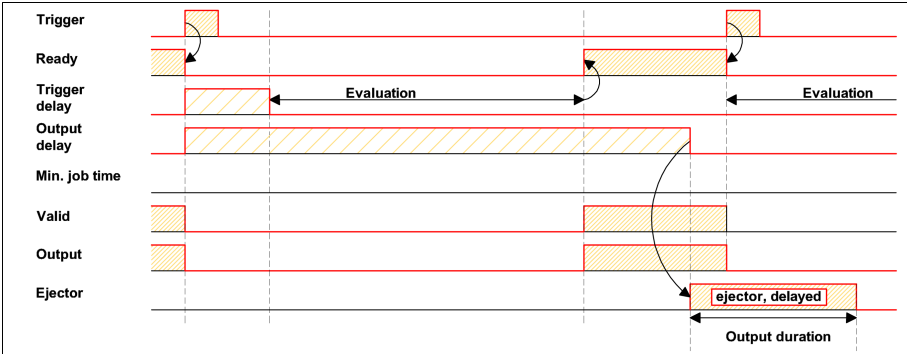

Abbildung 104: Abbildung, Digitale Ausgänge Timing, Ergebnis Verzögerung Auswerfer

#### **4.6.4.5.1.4 Trigger Verzögerung + Ergebnisverzögerung (hier alle Ausgänge):**

(Trigger- Verzögerung wirkt nur auf Hardware- Trigger)

Die Ergebnisverzögerung (ob für alle Ausgänge oder nur Auswerfer) dient zur Feineinstellung des z.B. Auswerferzeitpunktes unabhängig von der Auswertezeit, da insbesondere diese auch leichte Schwankungen aufweisen kann.

Ablauf:

Bild wird nach Trigger erst nach verstrichener Trigger- Verzögerungs- Zeit aufgenommen. Außerdem wirkt die Ergebnisverzögerung, in diesem Beispiel auf ALLE definierten Ergebnisausgänge.

Die Zykluszeit ist für alle Ergebnisausgänge: Alleine die Ergebnisverzögerung (gezählt ab Triggerzeitpunkt, nur sinnvoll wenn länger als Summe von Trigger-Verzögerung + Auswertezeit!)

s. Vision Sensor Configuration Studio/Ausgabe/Zeitsteuerung/Digitale Ausgänge/Verzögerung

- steigende Flanke am Trigger- Eingang (Pin03 WH)
- als Folge von Trigger = High: Ready = Low und Valid = Low,
- bevor das Bild für die Auswertung aufgenommen wird, verstreicht die eingestellte Trigger- Verzögerungszeit (Trigger delay)

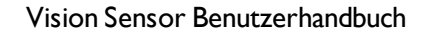

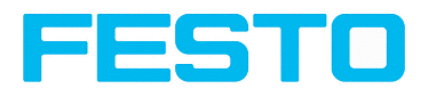

• Nun erfolgt die Auswertung. Nach Vorliegen der entsprechenden Ergebnisse, wird einzig das Signal Ready nun gleich wieder auf High gesetzt (bereit zur nächsten Auswertung). Ansonsten wird noch auf das Verstreichen der Ergebnisverzögerung gewartet. Erst dann wechseln alle definierten Ausgänge in die entsprechenden logischen Zustände. Auch Valid geht wieder auf High- Pegel. (Valid = High: Ergebnissausgänge gültig, Signalisierung = Wechsel bei nächstem Ergebnis)

In diesem Betriebsmodus wechselt einzig das Signal "Ready" schon nach Verstreichen von Trigger- Verzögerung + Bildaufnahme + Auswertezeit. Ready = High: Bereit zur nächsten Auswertung. Dies ist sinnvoll, da der Vision Sensor unabhängig vom späteren Setzen der Ausgänge,schon wieder bereit ist für die nächste Auswertung.

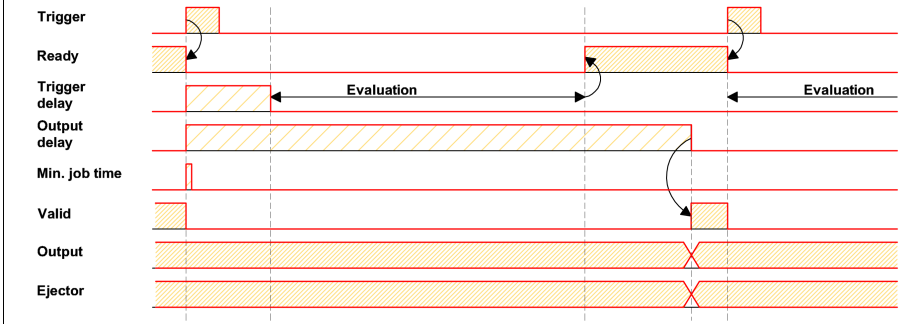

Abbildung 105: Abbildung, Digitale Ausgänge Timing, Ergebnis Verzögerung alle Ausgänge

### **4.6.4.5.1.5 Ergebnis-Dauer aktiv, betrifft hier z.B. alle Ausgänge:**

Diese Zeiteinstellung dient zur Erzielung eines Ausgangspulses mit definierter Länge, etwa zur Ansteuerung eines pneumatischen Auswerfers (Ausblaser) im Falle eines Schlechtteiles, o.ä.

Alle definierten Ergebnissausgänge werden nach dem Aktivieren, exakt nach der eingestellten Ergebnis-Dauer in ms wieder auf Low-Pegel (Inaktiv im PNP-Betrieb) zurück gesetzt.

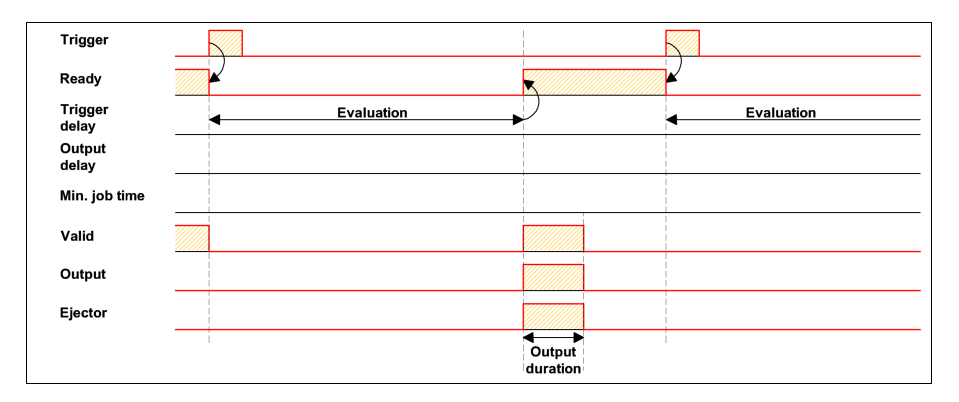

Abbildung 106: Abbildung, Digitale Ausgänge Timing, Ergebnis Dauer

### **4.6.4.5.1.6 Zykluszeit (Min, Max) aktiv:**

(hier: Signalisierung: Wechsel bei Trigger)

Parameter zur Steuerung der Ausführungszeit eines Jobs. Schieber für Minimal- und Maximal-Wert.
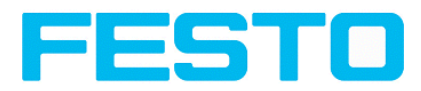

Die minimale Ausführungszeit kann zum Unterdrücken von Mehrfachtriggern verwendet werden und kann Auswirkung auf die LED Leistung haben. (D. h. falls noch innerhalb der minimalen Job- Zeit ein weiterer Trigger eingeht wird dieser ignoriert)

Die maximale Ausführungszeit dient zum Abbruch eines Jobs nach einer definierten Zeit. Das Ergebnis des Jobs ist nach Abbruch immer "nicht o.k.". Die maximale Ausführungszeit sollte immer größer gewählt werden als der Zeitbedarf für eine Auswertung.

Die Zykluszeit misst die Zeit vom Trigger bis zum Setzen der digitalen Schaltausgänge. Soll die Zykluszeit begrenzt werden, z.B. weil der Maschinentakt nicht überschritten werden darf, muss der Wert für die maximale Zykluszeit entsprechend begrenzt werden. Das Ergebnis aller bis zu diesem Zeitpunkt nicht fertig ausgeführten Detektoren wird auf fehlerhaft gesetzt. Bei der Wahl der maximalen Zykluszeit ist zu berücksichtigen, dass diese nicht hart eingehalten wird,sondern in Abhängigkeit des gerade ausgeführten Detektors etliche weitere Millisekunden bis zum Abbruch verstreichen können. Es wird empfohlen, diese Überschreitung der maximalen Zykluszeit anhand der tatsächlichen Ausführungszeit zu überprüfen und den eingestellten Wert für die maximale Zykluszeit entsprechend zu verkleinern.

### **Ablauf:**

Alle Ausgänge und das Signal "Valid" (Ausgänge gültig) werden direkt nach der Auswertung gesetzt.

Das Signal "Ready" (Bereit zur nächsten Auswertung) wird jedoch erst nach Verstreichen der Min. Job Zeit gesetzt, und damit werden erst ab diesem Zeitpunkt wieder Trigger für die nächste Auswertung akzeptiert.

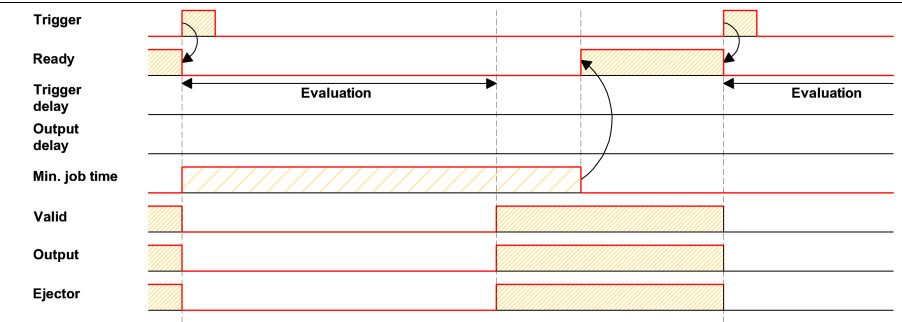

Abbildung 107: Abbildung, Digitale Ausgänge Timing, Min Job Zeit

## **4.6.4.5.1.7 Multiple Ergebnisverzögerung für Auswerfer**

Dieser Betriebsmodus wird verwendet, wenn zwischen Trigger/Auswertung für Prüfteil A und dessen Ausschleusung so viel Zeit / Förderstrecke liegt, dass der Vision Sensor bereits n (bis max. 20 möglich) weitere Prüfteile prüfen und deren jeweils ebenfalls späteren Ausschleusungszeitpunkt verwalten muss.

(nur verfügbar im Modus: Vision Sensor Configuration Studio/Ausgabe/Zeitsteuerung/Verzögerung: "Nur Auswerfer / Auswerfer- / Ergebnisverzögerung" (ejector / result delay))

Hier: Signalisierung = Ergebnis-Dauer (alternativ auch "Wechsel bei nächstem Ergebnis" verwendbar)

Es dürfen maximal 20 Bauteile zwischen den Trigger und den Auswerfer passen.

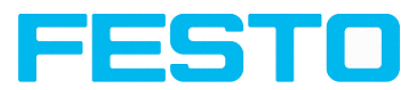

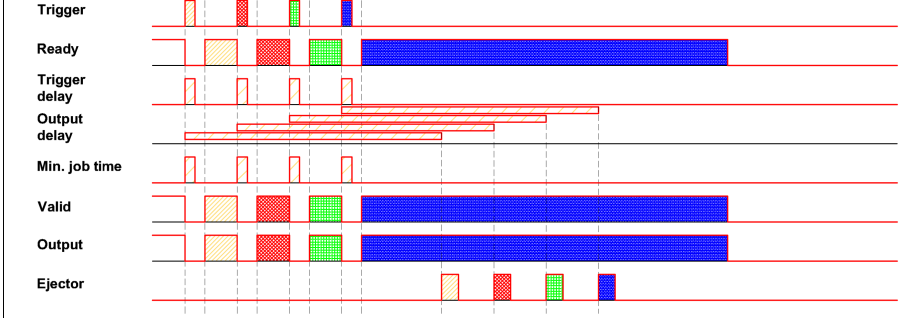

Abbildung 108: Abbildung, Digitale Ausgänge Timing, Multiple Ergebnisverzögerung Auswerfer

# **4.6.4.6 Datenausgabe**

Konfiguration der Datenausgabe für die seriellen Schnittstellen RS422 und Ethernet sowie für die Archivierung in .csv-Dateien. Hier können sämtliche Einstellungen, welche Ergebnisdaten vom Vision Sensor über die zuvor ausgewählte und aktivierte Schnittstelle ausgegeben werden sollen, getroffen werden.

Serielle [Kommunikation](#page-190-0) ASCII (Seite 191)

Serielle [Kommunikation](#page-202-0) BINÄR (Seite 203)

[EtherNet/IP](#page-216-0) Assembly Response (Seite 217)

[EtherNet/IP](#page-216-1) Assembly Request (Seite 217)

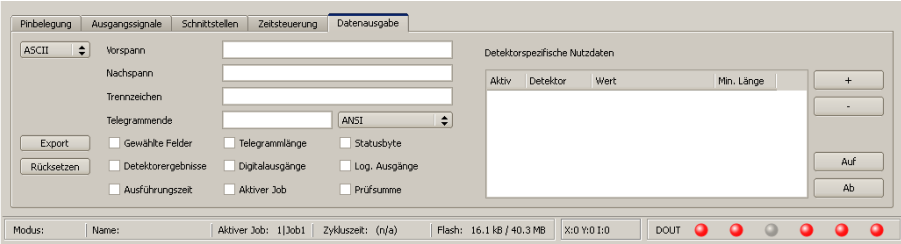

Abbildung 109: Abbildung, Ausgabe, Reiter Datenausgabe

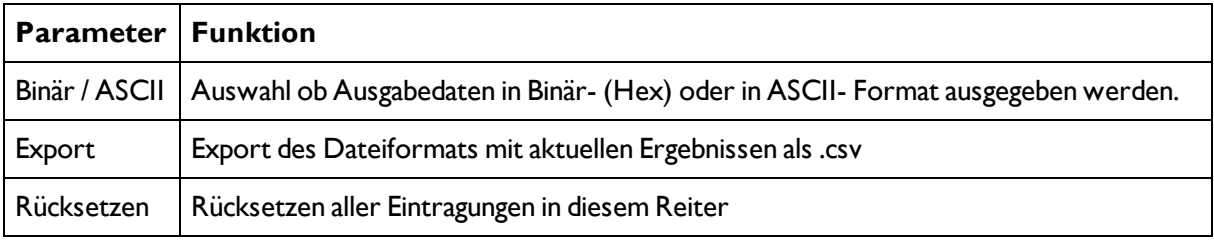

### **Protokoll-Standardinhalte (Vorspann .... bis .... Prüfsumme)**

Oft benötigte Standardinhalte können durch einfaches Ausfüllen bzw. Aktivieren via Checkbox zum Ausgabestring hinzugefügt werden.

- Vorspann
- Nachspann

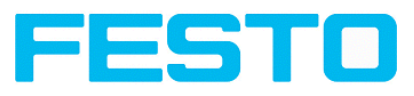

- Trennzeichen
- Telegrammende
- Gewählte Felder
- $\bullet$  ......

## **Detektorspezifische Einzelergebnisse zum Ausgabestring hinzufügen**

Zuerst mit der Schaltfläche "+" einen neuen Eintrag erzeugen.

## **Funktion der Schaltfelder**

- "+": Neuen Eintrag einfügen
- "-": Markierten Eintrag löschen
- "Up", "Down": Markierten Eintrag verschieben

Über die **Auswahlliste "Detektorspezifische Nutzdaten**" können Sie detektorspezifische Einzelergebnisse in der gewünschten Reihenfolge flexibel zum Datentelegramm hinzufügen. Hinzufügen von Werten mit Button "+"

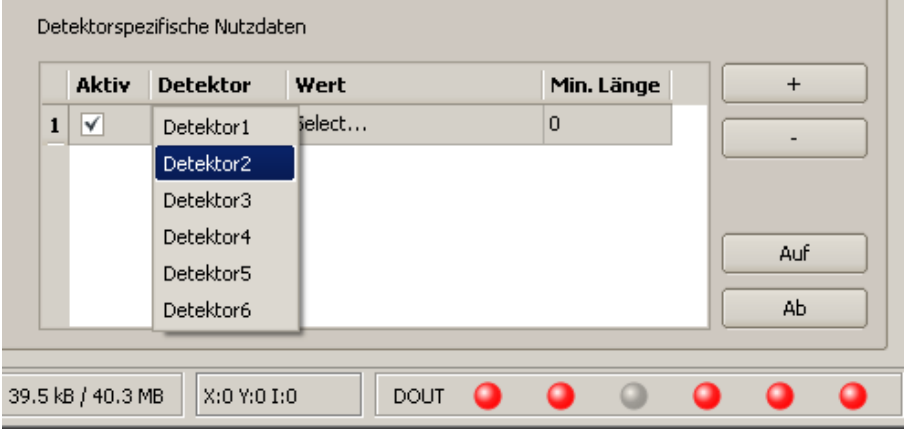

## Abbildung 110: Abbildung, Ausgabe, Detektrospezifische Nutzdaten

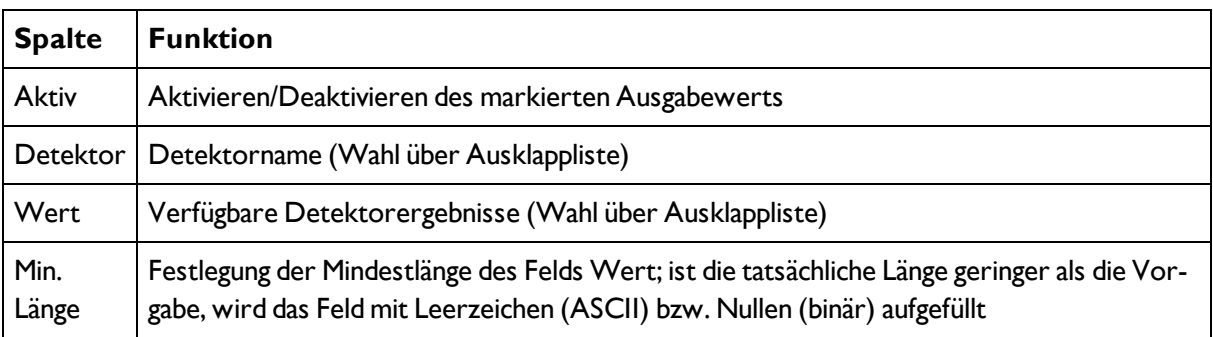

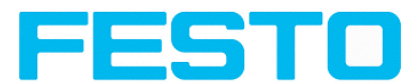

# **4.6.4.6.1 Datenausgabemöglichkeiten des Vision Sensor (s. auch Kap.** [Kom](#page-131-0)[munikation](#page-131-0) (Seite 132)**)**

# **4.6.4.6.1.1 (Ethernet-)port 2005 / RS422**

Numerische Daten, die unter Ausgabe/Datenausgabe konfiguriert wurden, können in einem eigenen ASCII/BINAER Format ausgegeben werden.

Ethernet: Der Sensor ist hierbei der (Socket-) "Server" und stellt die Daten über eine "Server-Socket" Schnittstelle zur Verfügung. Hauptsächlich ist dies eine "Programmier-Schnittstelle". Um die Daten lesen/verarbeiten zu können muss ein "Socket-Client" (PC, SPS, etc.) eine (Socket-)Verbindung (aktiv) zum Sensor aufbauen, und kann dann die Daten verarbeiten.

# **4.6.4.6.1.2 PC-Archivierung (Vision Sensor Visualisation Studio)**

Hiermit können Bilder und numerische Daten (im csv Format) durch den "Viewer" (Vision Sensor Visualisation Studio) selbst permanent (in ein Verzeichnis auf dem PC) mitprotokolliert werden. Die Konfiguration (Verzeichnis, etc.) dieser Archivierung erfolgt über den "Viewer" (-> über Menue "Datei/Archivierung konfigurieren"). Dies ist eine reine PC-Funktionalität.

# **4.6.4.6.1.3 PC-Archivierung (Vision Sensor Visualisation Studio)**

Hiermit können Bilder und numerische Daten (im csv Format) durch den "Viewer" (Vision Sensor Visualisation Studio) selbst permanent (in ein Verzeichnis auf dem PC) mitprotokolliert werden. Die Konfiguration (Verzeichnis, etc.) dieser Archivierung erfolgt über den "Viewer" (-> über Menue "Datei/Archivierung konfigurieren"). Dies ist eine reine PC-Funktionalität.

# **4.6.4.6.1.4 Ramdisk (auf dem Sensor)**

Auf dem Sensor wird das letzte Bild, sowie numerische Daten, welche unter "Ausgabe/Datenausgabe" konfiguriert wurden, permanent (in einer .csv Datei) auf dem Sensor in ein Ramdisk-Verzeichnis unter "/tmp/results/" gespeichert. Diese Funktionalität muss unter "Job/Bildübertragung" aktiviert werden. Um diese Daten "lesen" zu können, muss aktiv eine ftp-Verbindung zum Sensor aufgebaut werden. Hierzu wird ein ftp-Client benötigt.

### **Hinweise**

\* Das Format der csv Dateien (ftp,smb,ram-disk, Vision Sensor Visualisation Studio) ist einheitlich "gleich".

\* Die Daten werden lesbar (per default mit Semikolon getrennt) in die csv Datei ausgegeben.

\* Es werden nur (Nutz-)Daten, welche unter (Ausgabe/Datenausgabe) konfiguriert wurden ausgegeben.

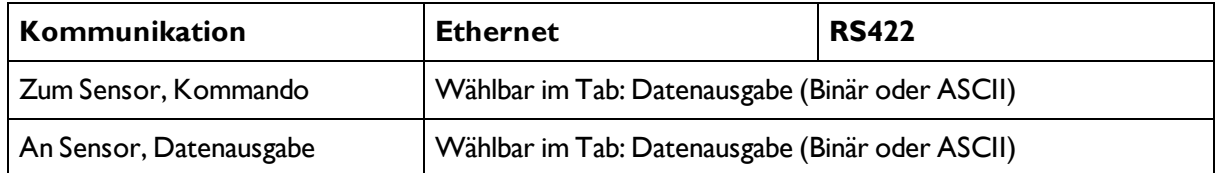

## **4.6.4.6.2 Kommunikations- Einstellungen**

## **Protokoll-Einstellungen**

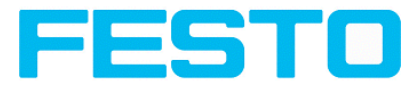

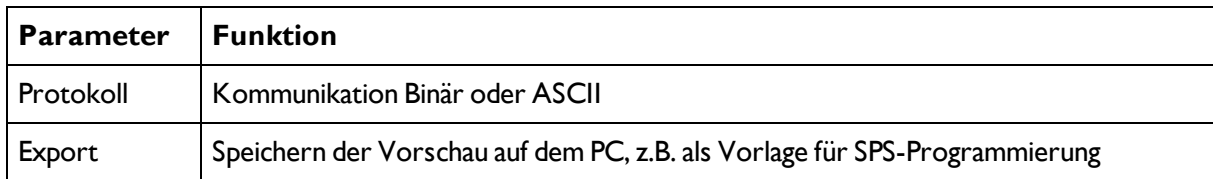

### **Grundlagen zum Aufbau der Verbindung:**

Der Vision Sensor wird immer als tcp/ip (socket-) server verwendet.

Der Vision Sensor Sensor öffnet immer zwei (socket-) Kommunikationsports (default: 2005 + 2006).

- 2005 = Daten Port zum Senden numerischer Ergebnisse an den Kunden.
- 2006 = Befehlsport um Befehle am Sensor zu empfangen.

Es kann gleichzeitig nur ein (socket-) client (PC or PLC) an jeden Port verbunden werden.

### **Empfehlungen:**

Bestehende Socket Verbindungen müssen nur wiederverbunden werden, wenn ein Fehler aufgetreten ist (z.B.: SPS oder Client in Stop mode oder Fehler mode, etc.). Während des fehlerfreien Betriebes brauchen keine bestehenden Verbindungen erneut aufgebaut werden.

<span id="page-112-0"></span>Ethernet Daten Handling: Besonders bei Nutzung mehrerer Vision Sensor,sollte bevorzugt über die Ethernet Kommunikation erfolgen.

# **4.6.5 Ergebnis**

Mit dieser Funktion wird der definierte Job auf dem PC ausgeführt, und das "Ergebnisse/Statistik" Fenster mit Detektorliste und Auswerteergebnissen angezeigt. Die Ausführungszeiten werden in diesem Modus nicht aktualisiert, da sie vom Sensor nicht vorliegen.

Im Run-Modus werden die detaillierten Prüfergebnisse des in der Auswahlliste markierten Detektors angezeigt.

Im Bildfenster werden – sofern eingestellt – das Bild, die Such- und Merkmalsbereiche und Ergebnisgrafen angezeigt.

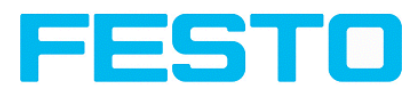

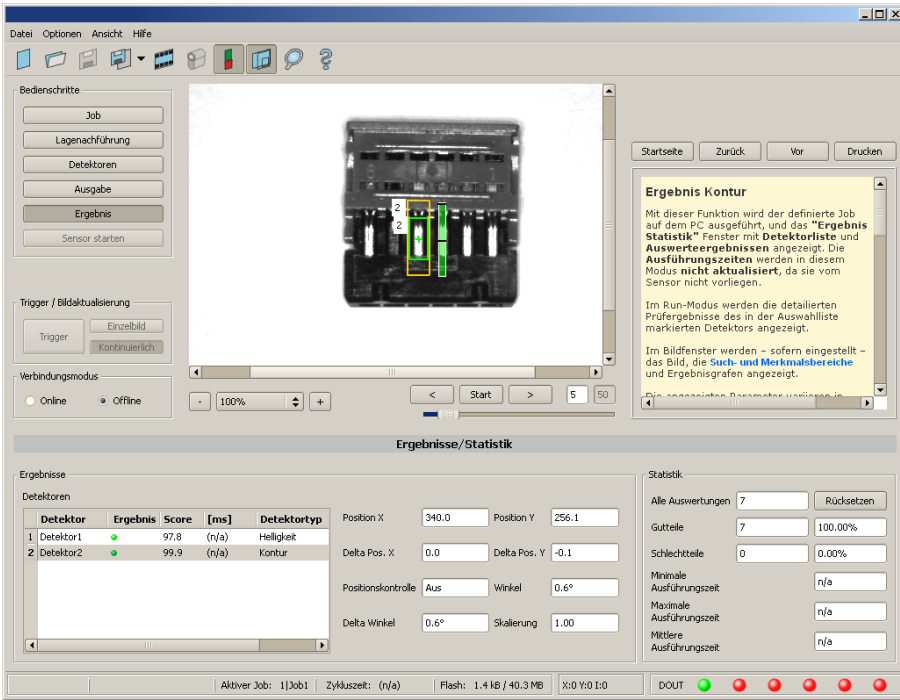

### Abbildung 111: Ergebnis

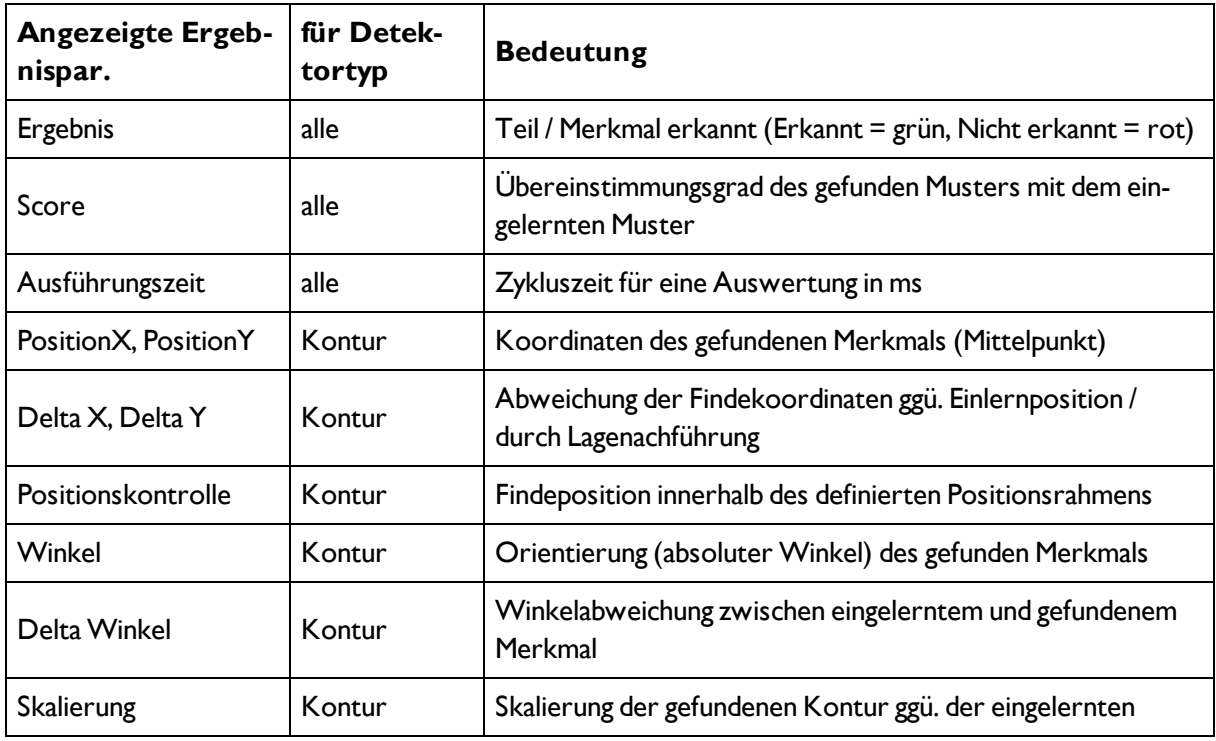

Die angezeigten Parameter variieren in Abhängigkeit vom ausgewählten Detektortyp.

Um die Prüfergebnisse für einen anderen Detektor aufzurufen, markieren Sie diesen in der Auswahlliste. Im Programm Vision Sensor Visualisation Studio können Sie Prüfergebnisse und statistische Auswertungen inklusive der gewählten grafischen Darstellungen archivieren.

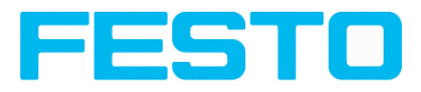

# **4.6.6 Start des Sensors**

Mit dieser Funktion können Sie den Sensor in den Run-Modus versetzen und Ihren Job ausführen.

[Bildanzeige](#page-123-0) (Seite 124)

[Ergebnis](#page-112-0) (Seite 113)

[Statistik](#page-127-0) (Seite 128)

### **Jobausführung starten:**

Klicken Sie auf den Button "Sensor starten".

Der aktive (= in der Auswahlliste markierte) Job wird auf den Sensor übertragen, im Sensorspeicher nichtflüchtig abgelegt und gestartet (Run-Modus).

Im Bildfenster werden die gefundenen Merkmale, im Konfigurationsfenster die Prüfergebnisse für den ersten bzw ausgewählten Detektor in der Auswahlliste, sowie statistische Parameter angezeigt.

### **Detektoranzeige wechseln:**

Um die Prüfergebnisse für einen anderen Detektor als den gerade ausgewählten anzuzeigen, markieren Sie diesen in der Detektor-Auswahlliste (links unten) oder klicken auf dessen grafische Darstellung im Bildfenster.

### **Jobausführung beenden:**

Klicken Sie auf den Button "Stop Sensor". Sie befinden sich jetzt wieder im Konfigurationsmodus und können Ihren Job bearbeiten.

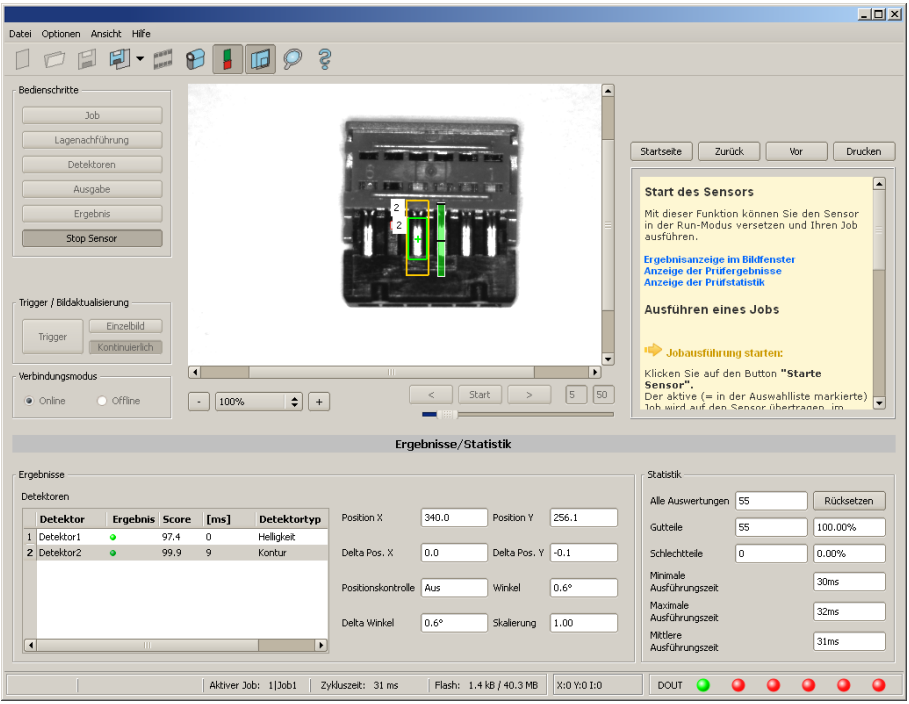

Abbildung 112: Sensor starten

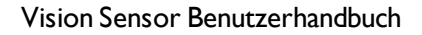

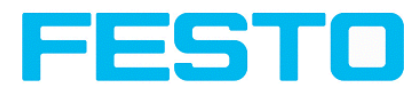

# **4.6.7 Weitere Themen zu Vision Sensor Configuration Studio**

[Trigger-Einstellungen](#page-115-0) (Seite 116)

Umschalten zwischen Online- und [Offline-Modus](#page-116-0) (Seite 117)

Simulation von Jobs [\(Offline-Modus\)](#page-116-1) (Seite 117)

Erstellen von [Filmstreifen](#page-116-2) (Seite 117)

[Bildrekorder](#page-124-0) (Seite 125)

Anzeigen im [Bildfenster](#page-120-0) (Seite 121)

<span id="page-115-0"></span>Such- und [Merkmalsbereiche](#page-121-0) (Seite 122)

# **4.6.7.1 Trigger-Einstellungen**

Wählen Sie in den Job-Einstellungen im Reiter "Bildaufnahme" den gewünschten Trigger-Modus:

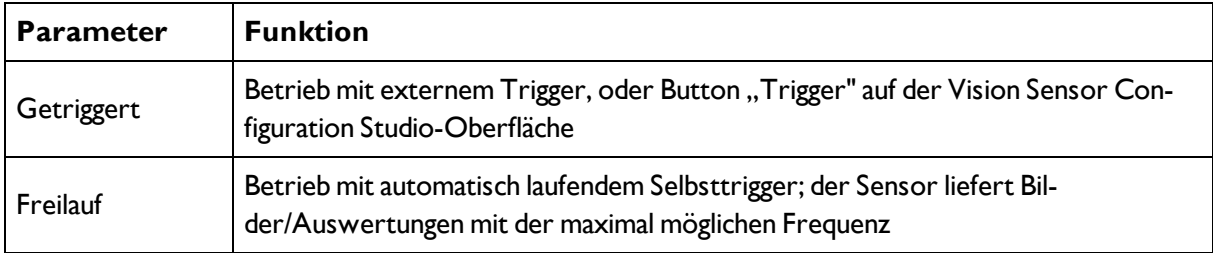

Wählen Sie mit den Schaltflächen im Bereich Trigger/Bildaktualisierung in welcher Form Bilder vom Sensor geliefert werden sollen:

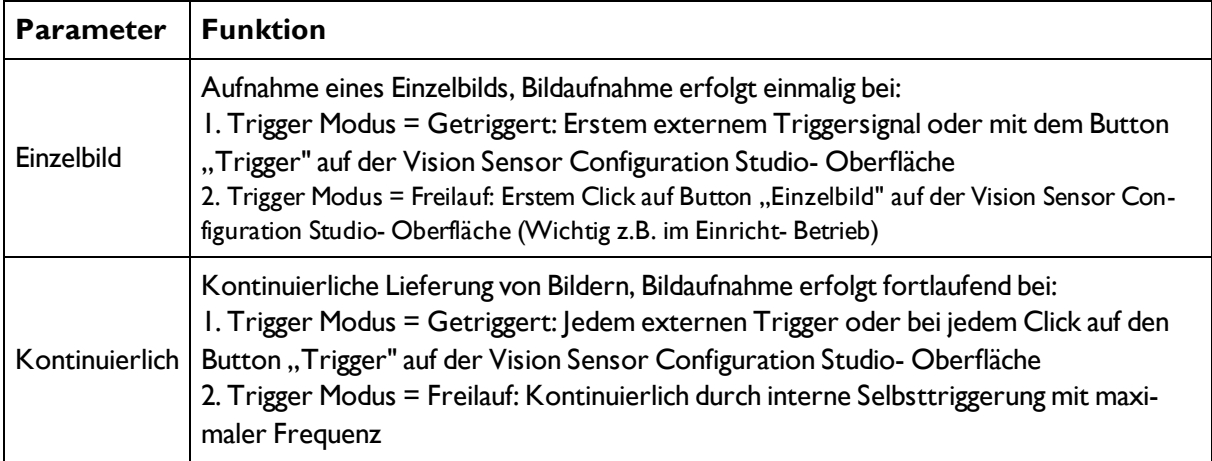

Bei Änderung der Parameter Belichtungszeit, Verstärkung, Beleuchtung oder Auflösung in den Job-Einstellungen wird automatisch ein neues Bild vom Sensor angefordert.

Um auch ohne Trigger ein stetig aktualisiertes Livebild zu erhalten folgende Einstellungen vornehmen:

- Freilauf einstellen unter "Job/Bildaufnahme"
- Kontinuierlich einstellen unter "Trigger / Bildaktualisierung"

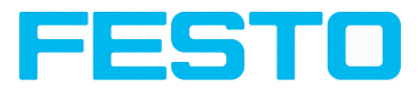

# <span id="page-116-0"></span>**4.6.7.2 Umschalten zwischen Online- und Offline-Modus**

Für Konfiguration und Testlauf des Sensors stehen Ihnen zwei Betriebsarten zur Verfügung, die Sie im Feld Verbindung auswählen können.

- Online-Modus: Konfiguration mit angeschlossenem Sensor.
- Offline-Modus: Simulation eines Sensors mit Hilfe gespeicherter Bilder im Filmstreifen.

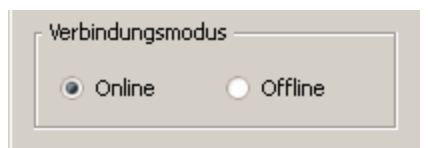

Abbildung 113: Abbildung, Verbindungsmodus

Bei angeschlossenem Sensor stehen beide Modi zur Verfügung, es kann dazwischen umgeschaltet werden. Ist kein Sensor vorhanden, kann nur im Offline- Modus, d. h. mit einer Sensor- Simulation gearbeitet werden.

# <span id="page-116-1"></span>**4.6.7.3 Simulation von Jobs (Offline-Modus)**

Sie können Ihre Konfiguration auch ohne angeschlossenen Sensor anhand gespeicherter Filmstreifen (= Bilderserien) erstellen und testen. Eine Simulation kann z.B. sinnvoll sein, um eine Konfiguration vorzubereiten oder eine online vorgenommene Konfigurationen zu optimieren.

```
Anzeigen im Bildfenster (Seite 121)
```

```
Erstellen von Filmstreifen (Seite 117)
```
Hinweise:

- Im Auslieferungszustand von Vision Sensor Configuration Studio stehen Ihnen einige vorbereitete Filme zur Verfügung.
- <span id="page-116-2"></span>• Weitere Möglichkeiten zur Bildaufnahme: [Bildrekorder](#page-124-0) (Seite 125)

# **4.6.7.4 Erstellen von Filmstreifen**

Im Konfigurationsmodus Online-Modus werden kontinuierlich Bilder vom Sensor in das RAM des PC geladen. Nach dem Umschalten vom Online- in den Offline- Modus stehen Ihnen hier maximal 30 Bilder zur Verfügung, die Sie als Bilderserie in einer Filmstreifendateispeichern können. Alternativ oder zusätzlich zu den auf dem Sensor gespeicherten Bildern können Sie auf Ihrem PC oder einem externen Speichermedium abgelegte Bilderserien oder Einzelbilder laden und zu neuen Filmen zusammenstellen.

Wenn Sie ein Bild in der Liste markieren, wird es im Kleinformat im Preview- Fenster rechts angezeigt.

# **4.6.7.4.1 Bilder vom Sensor als Filmstreifen speichern:**

1. Zuerst den PC mit dem Sensor verbinden. Im Freilauf Bilder in den Speicher auflaufen lassen. (Verbindungsmodus = Online)

2. Wählen Sie Radiobutton "Offline" im Feld Verbindungsmodus.

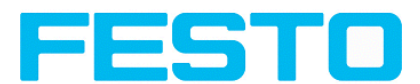

3. Wählen Sie "Filmstreifen konfigurieren" aus dem Datei-Menü oder klicken Sie auf das Icon Filmstreifen in der Toolbar. In der sich unten öffnenden Auswahlliste erscheinen die vom Sensor geladenen Bilder:

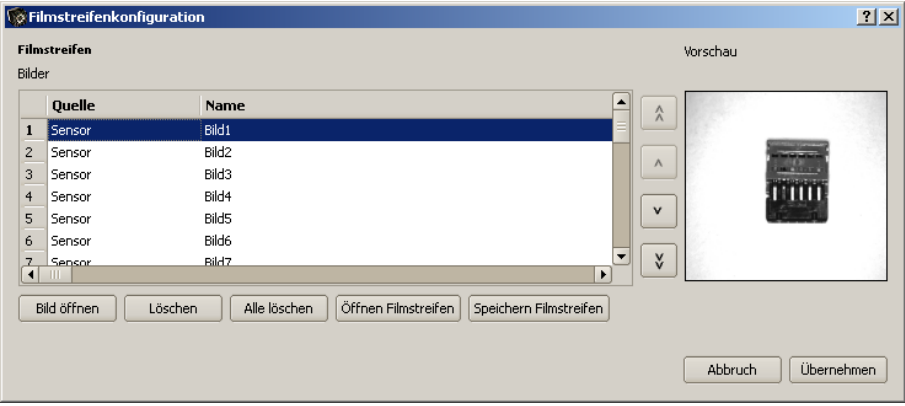

Abbildung 114: Filmstreifen

Nun können die Bilder betrachtet, umsortiert oder einzelne Bilder gelöscht bzw hinzugefügt werden. Die maximale Bildanzahl in einem Filmstreifen ist 30.

4. Klicken Sie auf Button "Speichern Filmstreifen" unter der Auswahlliste.

Sämtliche Bilder in der Liste werden in der angezeigten Reihenfolge in einer Filmstreifendatei (Erweiterung .flm) gespeichert und stehen Ihnen für künftige Simulationen zur Verfügung.

# **4.6.7.4.2 Filmstreifen und Einzelbilder vom PC laden:**

1. Wählen Sie Radiobutton "Offline" im Feld Verbindungsmodus.

2. Wählen Sie Filmstreifen konfigurieren aus dem Datei-Menü oder klicken Sie auf das Icon Filmstreifen in der Toolbar.

3. Wählen Sie eine Filmdatei aus der Auswahlliste und klicken Sie auf Button "Laden Filmstreifen" oder laden Sie mit Button "Bild laden" einzelne Bilder von Ihrem PC oder einem externen Speichermedium.

Die geladenen Bilder werden der Auswahlliste hinzugefügt.

In der Spalte Quelle werden Art und Speicherort der Datei angezeigt: Auf dem PC gespeicherter Filmstreifen (Film), auf dem PC gespeichertes Einzelbild (Datei), Bild im Sensorspeicher (Sensor). Nach der Umschaltung vom Online- in den Offline-Modus sind alle Einträge vom Typ Sensor.

# **4.6.7.4.3 Filmstreifen bearbeiten:**

Sie können aus den Einzelbildern in der Auswahlliste unabhängig von ihrer Quelle neue Filme erstellen.

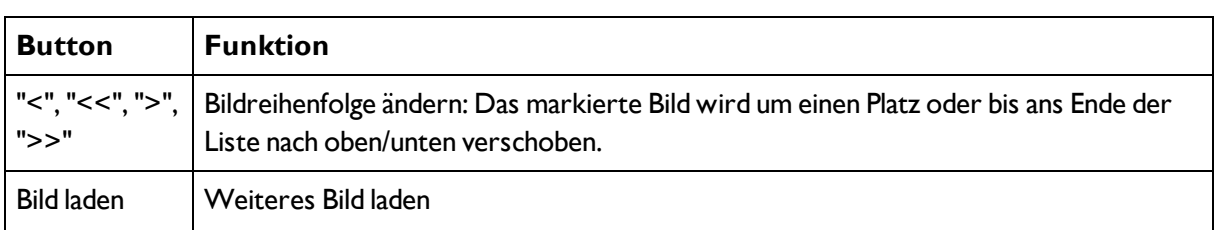

Folgende Funktionen stehen Ihnen hierfür zur Verfügung:

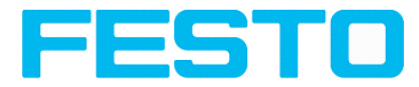

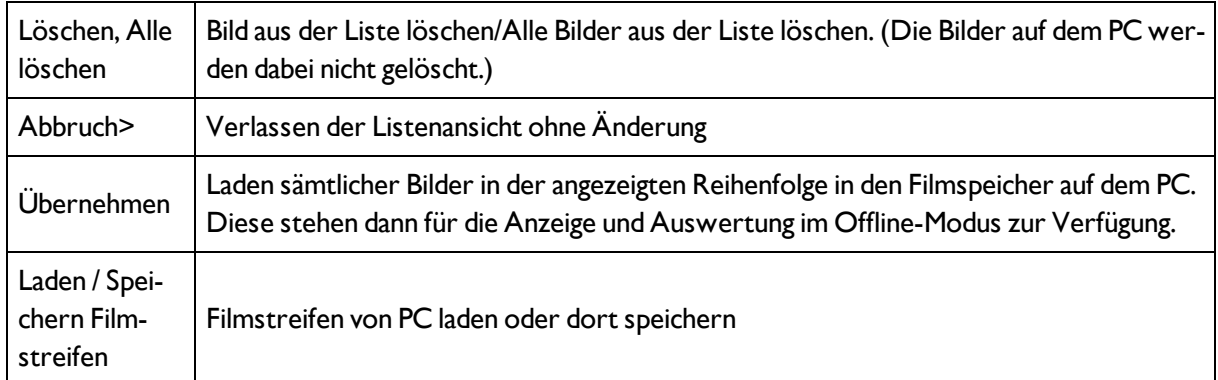

# **4.6.7.4.4 Anzeigen im Bildfenster**

## **4.6.7.4.4.1 Steuerung der Bildwiedergabe**

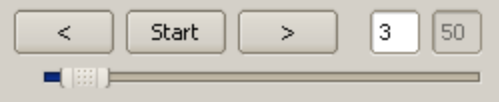

Abbildung 115: Bildwiedergabe

Mit den Buttons "<" (Zurück), Start / Stop und ">" (Vor) sowie der Schiebeleiste unter dem Bildfeld können Sie die Auswahl undWiedergabe gespeicherter Bilder steuern. Im Bildzähler wird Ihnen die Nummer des aktuellen Bildes sowie die Anzahl der Bilder im aktiven Filmstreifen angezeigt.

## **4.6.7.4.4.2 Bildausschnitt und -vergrößerung**

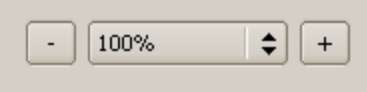

### Abbildung 116: Zoom

Mit den Schaltflächen bzw. über das Ausklappmenü unter dem Bildfenster können Sie den gewünschten Bildausschnitt wählen.

# **4.6.7.4.4.3 Grafische Ergebnisanzeige**

Im Menü Ansicht können Sie folgende grafischen Darstellungen aktivieren bzw. deaktivieren:

- Ergebnis Bargraph: Anzeige des Prüfergebnisses als Balkendiagramm
- Einzeichnungen: Anzeige von Such-, Merkmals- und Positionsrahmen von Detektoren und Lagedetektoren
- Fokussierhilfe: Anzeige der Bildschärfe (siehe auch Job-Einstellungen)
- Vergrößerte Anzeige: Einblendung eines separaten vergößerten Bildfensters, das sich über Anfasser an den Rahmenecken beliebig skalieren lässt

Im Programm Vision Sensor Visualisation Studio steht Ihnen eine eingeschränkte Auswahl dieser Funktionen zur Verfügung.

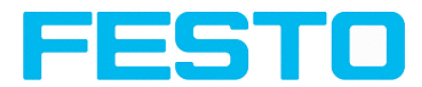

# **4.6.7.5 Bildrekorder**

In den Programmen Vision Sensor Configuration Studio und Vision Sensor Visualisation Studio steht Ihnen ein Bildrekorder zur Verfügung. Wenn der Rekorder aktiviert ist, werden kontinuierlich entweder alle Bilder oder nur Fehlerbilder in den internen Speicher des Sensors geladen. Dieser fasst 10 Bilder, die ältesten Bilder werden jeweils überschrieben (Ringpuffer). Die aufgezeichneten Bilder können anschlie-Bend mit einem PC abgerufen und angezeigt, sowie auf dem PC oder einem externen Speichermedium abgelegt werden und stehen dann zu Analyse- oder Simulationszwecken im Offline- Modus zur Verfügung.

Im Programm Vision Sensor Visualisation Studio müssen Sie zum Abrufen der Rekorderbilder u.U. (falls aktiviert) ein Passwort eingeben (Benutzergruppe Werker, siehe Benutzerverwaltung).

### **Rekorder aktivieren:**

Aktivieren Sie die Aufnahmefunktion in den Jobeinstellungen des Programms Vision Sensor Configuration Studio (Reiter Allgemein). In der Ausklappliste des Parameters Rekorder können Sie wählen, ob alle Bilder oder nur Fehlerbilder aufgezeichnet werden sollen.

### **Bilder auswählen und aufzeichnen:**

Wählen Sie Bildrekorder auslesen aus dem Datei-Menü oder klicken Sie auf Button "Rek.Bilder" (nur in Vision Sensor Visualisation Studio).

Es erscheint ein Bildfenster, in dem Sie die im Sensor gespeicherten Bilder auf den PC laden, betrachten und abspeichern können:

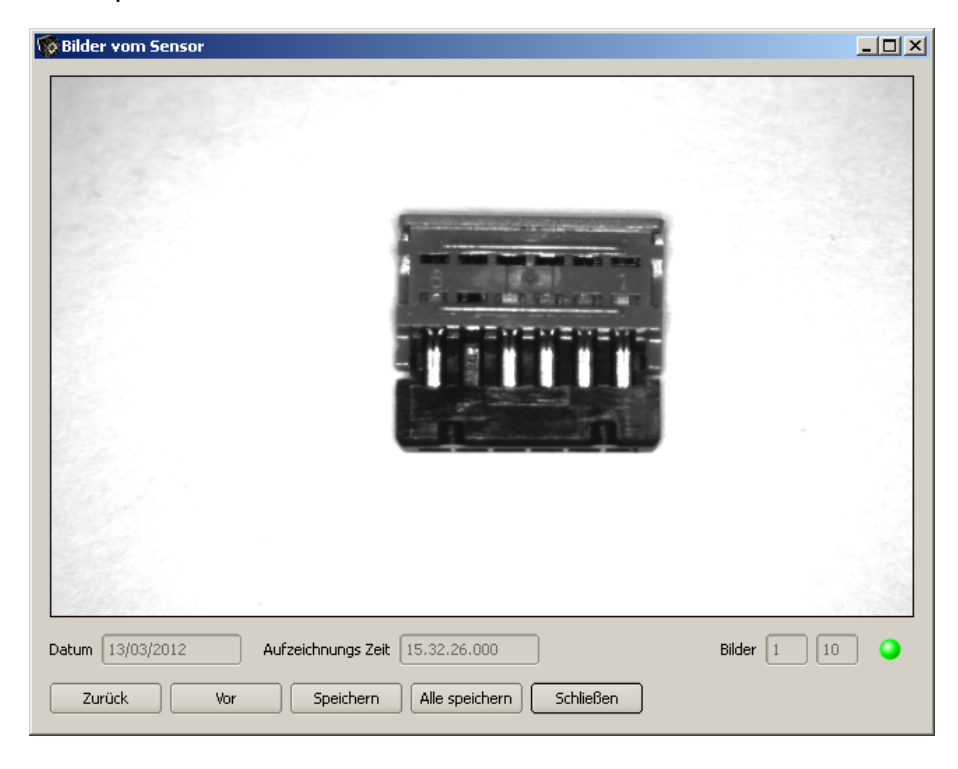

Abbildung 117: Abbildung, Bildrekorder

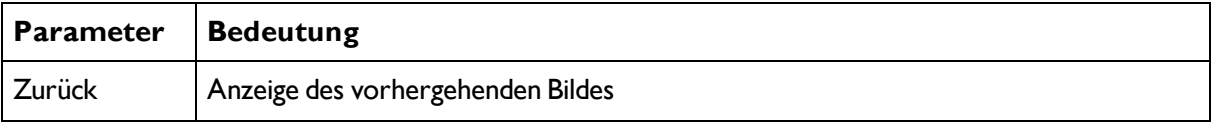

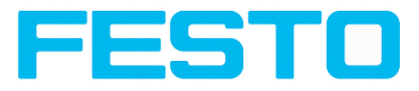

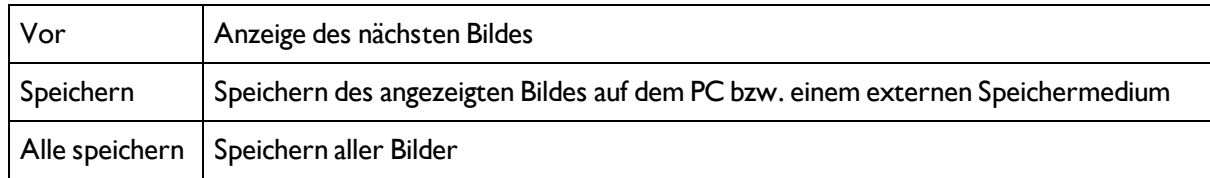

### **Hinweise:**

- Die laufende Nummer des ausgewählten Bildes und die Gesamtzahl der Bilder (max. 10) werden im Zähler unter dem Bildfenster angezeigt.
- Beim Speichern werden die Bilder im Bitmap-Format (Extension .bmp) abgelegt.
- Das zum jeweiligen Bild gehörige Prüfergebnis (OK bzw. Fehler) und das Datum werden im Dateinamen gespeichert (Format JJMMTT\_laufende Nr. Pass/Fail.bmp, z.B. 090225\_123456\_Pass.bmp).
- Wenn Sie zusammen mit den Bildern detaillierte Prüfergebnisse aufzeichnen wollen, verwenden Sie die Funktion Archivierung in Vision Sensor Visualisation Studio.
- Wenn Sie nur ein einzelnes Bild mit oder ohne Overlay aufnehmen wollen, können Sie anstelle des Rekorders die Funktion Speichere aktuelles Bild im Datei-Menü verwenden.
- Die Bilder werden bei der Übertragung auf den PC mit einem Zeitstempel versehen.
- Durch das Laden der Bilder vom Sensor auf den PC werden die Daten auf dem Sensor gelöscht. Wenn das Rekorder Fenster geschlossen wird ohne die Bilder vorher zu speichern gehen die Bilder verloren.

# <span id="page-120-0"></span>**4.6.7.6 Anzeigen im Bildfenster**

# **4.6.7.6.1 Steuerung der Bildwiedergabe**

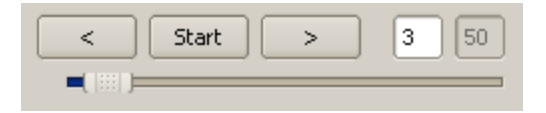

### Abbildung 118: Bildwiedergabe

Mit den Buttons "<" (Zurück), Start / Stop und ">" (Vor) sowie der Schiebeleiste unter dem Bildfeld können Sie die Auswahl undWiedergabe gespeicherter Bilder steuern. Im Bildzähler wird Ihnen die Nummer des aktuellen Bildes sowie die Anzahl der Bilder im aktiven Filmstreifen angezeigt.

# **4.6.7.6.2 Bildausschnitt und -vergrößerung**

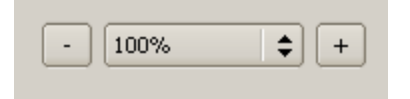

### Abbildung 119: Zoom

Mit den Schaltflächen bzw. über das Ausklappmenü unter dem Bildfenster können Sie den gewünschten Bildausschnitt wählen.

# **4.6.7.6.3 Grafische Ergebnisanzeige**

Im Menü Ansicht können Sie folgende grafischen Darstellungen aktivieren bzw. deaktivieren:

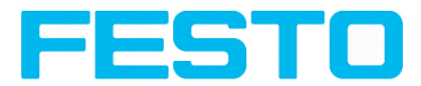

- Ergebnis Bargraph: Anzeige des Prüfergebnisses als Balkendiagramm
- Einzeichnungen: Anzeige von Such-, Merkmals- und Positionsrahmen von Detektoren und Lagedetektoren
- Fokussierhilfe: Anzeige der Bildschärfe (siehe auch Job-Einstellungen)
- Vergrößerte Anzeige: Einblendung eines separaten vergößerten Bildfensters, das sich über Anfasser an den Rahmenecken beliebig skalieren lässt

Im Programm Vision Sensor Visualisation Studio steht Ihnen eine eingeschränkte Auswahl dieser Funktionen zur Verfügung.

# <span id="page-121-0"></span>**4.6.7.7 Such- und Merkmalsbereiche**

In den Konfigurationsschritten Lagenachführung und Detektoren können Sie Such- und Merkmalsbereiche definieren. Diese sind im Bildfenster durch verschiedenfarbige Rahmen gekennzeichnet.

Im Menüpunkt "Ansicht/Einzeichnungen konfigurieren" können die Einzeichnungen im Bild (Rahmen in gelb, rot, etc.) beliebig je Detektor oder Kategorie an- oder abgeschaltet werden. Unter "Ansicht/Einzeichnungen nur aktueller Detektor" können alle Einzeichnungen im Bild bis auf die des aktuell bearbeiteten Detektors abgeschaltet werden.

# **4.6.7.7.1 Definition von Such- und Merkmalsbereichen**

Bei der Erstellung eines neuen Detektors wird ein gelber Rahmen angezeigt, der den Suchbereich des Detektors definiert. Standardform des Suchbereichs ist ein Rechteck. Es können auch je nach Detektortyp die Form Kreis oder Freiform ausgewählt werden. Die definierten Merkmale (roter Rahmen) werden gefunden (grüner Rahmen), solange sich dessen Mittelpunkt innerhalb des Suchbereiches (gelber Rahmen) befindet.

Bei den Detektoren Mustervergleich und Konturerkennung gibt es zusätzlich einen Merkmalsbereich innerhalb des Suchbereichs, der durch eine roten bzw. grünen Rahmen dargestellt wird:

- Roter Rahmen = Merkmal einlernen
- Grüner Rahmen = Merkmal gefunden.

Ist eine Positionserkennung definiert, erscheint zusätzlich ein blauer Rahmen (wahlweise Rechteck, Kreis oder Ellipse).

Ist ein Lagedetektor definiert, werden dessen Rahmen gelb gestrichelt angezeigt.

An der jeweils linken oberen Ecke der Rahmen wird die entsprechende Detektornummer angezeigt.

# **4.6.7.7.2 Anpassen von Such- und Merkmalsbereichen**

Die zuerst in Standardgröße und -position angezeigten Bereiche können Sie im Bild oder in der Detektorliste auswählen / markieren und in der Position und Größe verändern. Über acht Anfasser am Rahmen lassen sich Rahmenformat und -größe anpassen, über Klick irgendwo innerhalb des Rahmens dessen Position verschieben. Am zur Mitte zeigenden Pfeil lässt sich die Drehlage des Rahmens verändern.

Das eingelernte Muster wird in Originalgröße im Reiter Allgemein oder Parameter in der rechten unteren Bildschirmecke dargestellt. Nur die Rahmen des im Bild oder in der Detektorliste gewählten, momentan aktiven Detektors wird in dicker Linienstärke und den Anfasspunkten dargestellt, alle anderen, zu

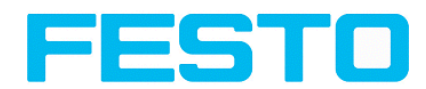

diesem Zeitpunkt nicht selektierten Rahmen, werden mit dünnen bzw gestrichelten Linien (Lagedetektor) dargestellt.

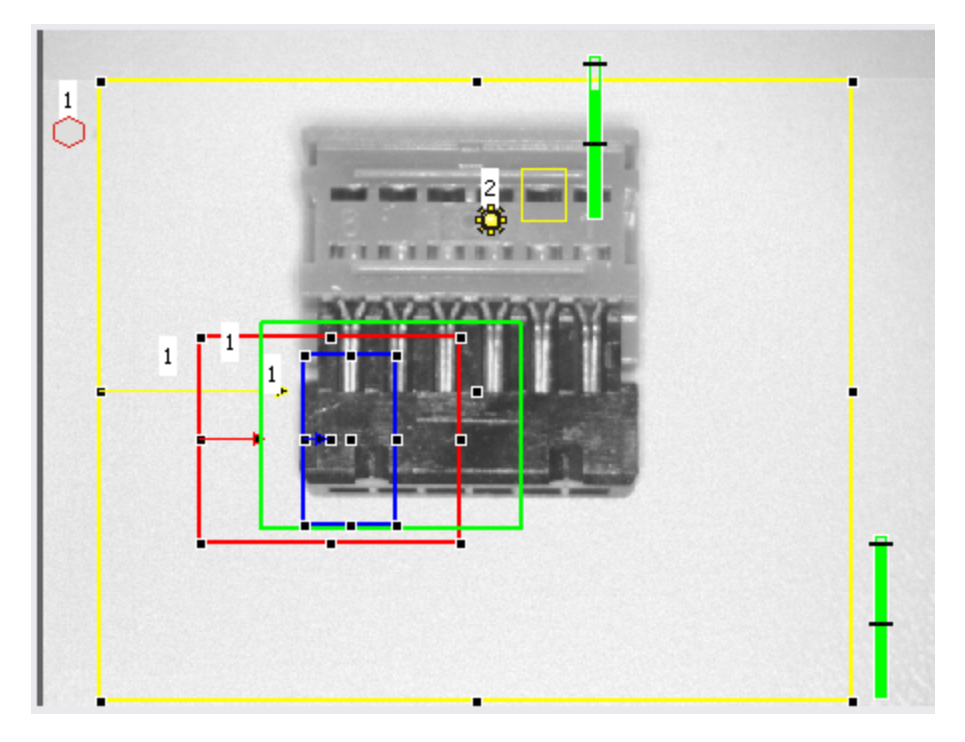

Abbildung 120: Abbildung, Such- und Merkmalsrahmen

### **Hinweise:**

- Für eine optimale Erkennung sollten Merkmale eindeutig sein und keine variablen Anteile, z.B. Schatten, enthalten.
- Signifikante Konturen, Kanten und Kontrastunterschiede sind von Vorteil.
- Um die Auswertezeit zu minimieren, sollte der Suchbereich nicht unnötig groß gewählt werden.

### **Ergebnisbalken:**

Rechts neben dem Suchbereich wird der Übereinstimmungsgrad des gesuchten mit dem gefundenen Merkmal als stehender Ergebnisbalken mit eingestelltem Schwellwert angezeigt:

- Grüner Balken = Das gesuchte Merkmal wurde gefunden und der voreingestellte Schwellwert der Mindest- Übereinstimmung erreicht.
- Roter Balken = Das Objekt konnte nicht mit dem erforderlichen Übereinstimmungsgrad gefunden werden. Welche grafischen Darstellungen angezeigt werden, können Sie im Menü Ansicht wählen.

# **4.7 Vision Sensor – Bedien- und Konfigurationssoftware –Vision Sensor Visualisation Studio, alle Funktionen**

Dieses Programm dient zur Überwachung/Überprüfung von angeschlossenen Sensoren und zur Analyse von Prüfergebnissen.

Von hier aus können auf dem Sensor keine neuen Einstellungen gemacht werden.

#### [Bildanzeige](#page-123-0) (Seite 124)

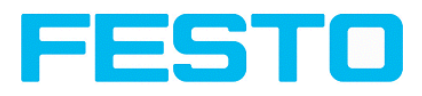

[Ergebnis](#page-128-0) (Seite 129) [Statistik](#page-127-0) (Seite 128) [Wechsel](#page-128-1) des aktiven Jobs (Seite 129) [Hochladen](#page-130-0) (Seite 131) [Kommandos](#page-124-1) / Bild einfrieren (Seite 125) [Bildrekorder](#page-124-0) (Seite 125)

## Archivierung von [Prüfergebnissen](#page-126-0) und Bildern (Seite 127)

Es kann über die reine Anzeige hinaus nur zwischen bereits existierende Jobs auf dem Sensor umgeschaltet werden, oder vordefinierte Jobsätze vom autorisierten Werker vom PC / Steuerung auf den Sensor hochgeladen werden. Somit dient dieses Anzeigetool hauptsächlich zur Visualisierung von Bildern und Ergebnissen, und zum Jobwechsel bei z.B. Teilewechsel auf der Maschine.

# <span id="page-123-0"></span>**4.7.1 Bildanzeige**

Die grafische Anzeige des Bildes und der Prüfergebnisse im Bildfenster hängt von den Einstellungen im Reiter Bildübertragung in den Jobeinstellungen (Reiter Bildübertragung Kap [Bildübertragung](#page-51-0) Parameter im Programm Vision Sensor Configuration Studio) ab:

- Bildübertragung aktiv: Das aktuelle Bild sowie die Rahmen für die definierten Such-, Merkmals- und Positionsbereiche und die gefundenen Merkmale werden angezeigt.
- <sup>l</sup> Bildübertragung inaktiv: Es werden nur die Rahmen für die definierten Such-, Merkmals- und Positionsbereiche und die gefundenen Merkmale angezeigt (das aktuelle Bild wird nicht angezeigt).

Rechts neben dem Suchbereich des jeweiligen Detektors wird der Übereinstimmungsgrad des gesuchten mit dem gefundenen Merkmal als stehender Ergebnisbalken mit eingestelltem Schwellwert angezeigt:

- Grüner Balken: Das gesuchte Merkmal wurde gefunden und der voreingestellte Schwellwert der Übereinstimmung erreicht.
- Roter Balken: Das Objekt konnte nicht mit dem erforderlichen Übereinstimmungsgrad gefunden werden

Ein "Ausrufezeichen" als Einblendung im Livebild sagt aus, dass die Bildauswertung im PC langsamer läuft als die Bildauswertung auf dem Vision Sensor, es werden nicht mehr alle Bilder, die vom Vision Sensor aufgenommen werden angezeigt.

Dies kann bei Verwendung der Schlechtbildarchivierung evtl. zu Bildverlusten führen. Bei häufigem Auftreten des Ausrufezeichens,sollten auf dem PC Programme im Hintergrund geschlossen werden, um mehr PC-Leistung zur Verfügung zu stellen.

Im Menü Vision Sensor Visualisation Studio / Ansicht können Sie die grafische Darstellung der Prüfergebnisse konfigurieren.

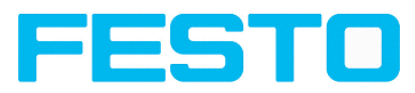

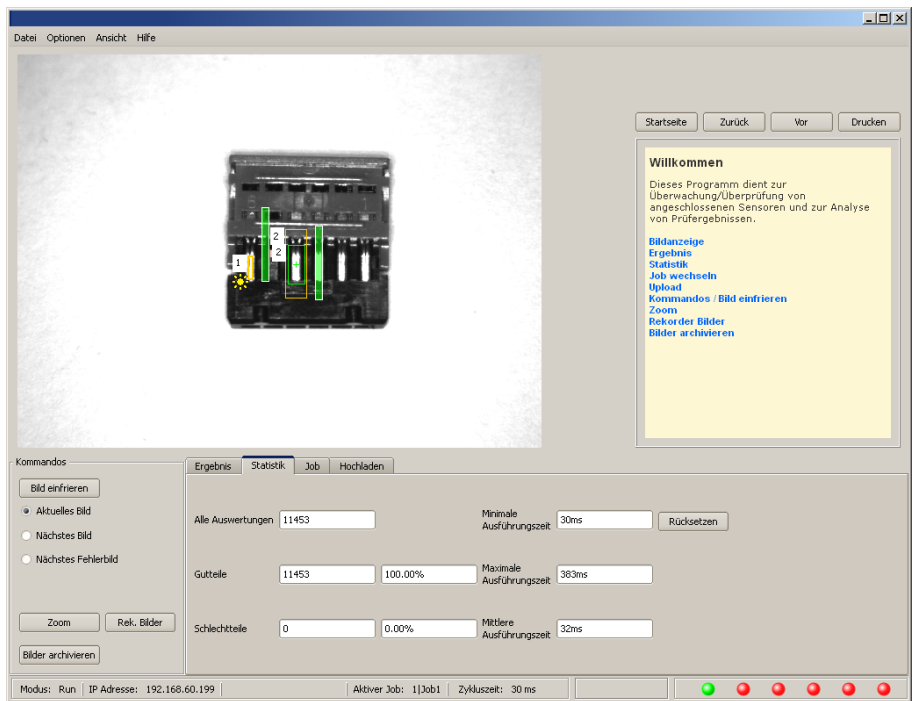

Abbildung 121: Abbildung, Vision Sensor Visualisation Studio

Mit Ausnahme der Archivierung stehen sämtliche Funktionen von Vision Sensor Visualisation Studio auch im Programm Vision Sensor Configuration Studio zur Verfügung.

# <span id="page-124-1"></span>**4.7.2 Kommandos / Bild einfrieren**

Mit dem Button "Bild einfrieren" können Sie Einzelbilder des gewünschten Typs (Aktuelles Bild, Nächstes Bild, Nächstes Fehlerbild) anfordern und im Bildfenster zur Anzeige festhalten.

Das gewünschte Einzelbild wird angezeigt und der Bildzähler bleibt auf der entsprechenden Bildnummer stehen.

Mit "Fortsetzen" beenden Sie die Einzelbildanzeige.

# **4.7.2.1 Zoom**

<span id="page-124-0"></span>Mit dem Button "Zoom" wird das Bild in einem neuen Fenster in vergrößerter Anzeige geöffnet.

# **4.7.3 Bildrekorder**

In den Programmen Vision Sensor Configuration Studio und Vision Sensor Visualisation Studio steht Ihnen ein Bildrekorder zur Verfügung. Wenn der Rekorder aktiviert ist, werden kontinuierlich entweder alle Bilder oder nur Fehlerbilder in den internen Speicher des Sensors geladen. Dieser fasst 10 Bilder, die ältesten Bilder werden jeweils überschrieben (Ringpuffer). Die aufgezeichneten Bilder können anschlie-Bend mit einem PC abgerufen und angezeigt, sowie auf dem PC oder einem externen Speichermedium abgelegt werden und stehen dann zu Analyse- oder Simulationszwecken im Offline- Modus zur Verfügung.

Im Programm Vision Sensor Visualisation Studio müssen Sie zum Abrufen der Rekorderbilder u.U. (falls aktiviert) ein Passwort eingeben (Benutzergruppe Werker, siehe Benutzerverwaltung).

### **Rekorder aktivieren:**

Vision Sensor SBSI-DE, 8033103 - 1401N - 29.04.2014 Seite 125

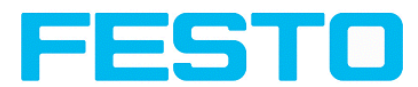

Aktivieren Sie die Aufnahmefunktion in den Jobeinstellungen des Programms Vision Sensor Configuration Studio (Reiter Allgemein). In der Ausklappliste des Parameters Rekorder können Sie wählen, ob alle Bilder oder nur Fehlerbilder aufgezeichnet werden sollen.

### **Bilder auswählen und aufzeichnen:**

Wählen Sie Bildrekorder auslesen aus dem Datei-Menü oder klicken Sie auf Button "Rek.Bilder" (nur in Vision Sensor Visualisation Studio).

Es erscheint ein Bildfenster, in dem Sie die im Sensor gespeicherten Bilder auf den PC laden, betrachten und abspeichern können:

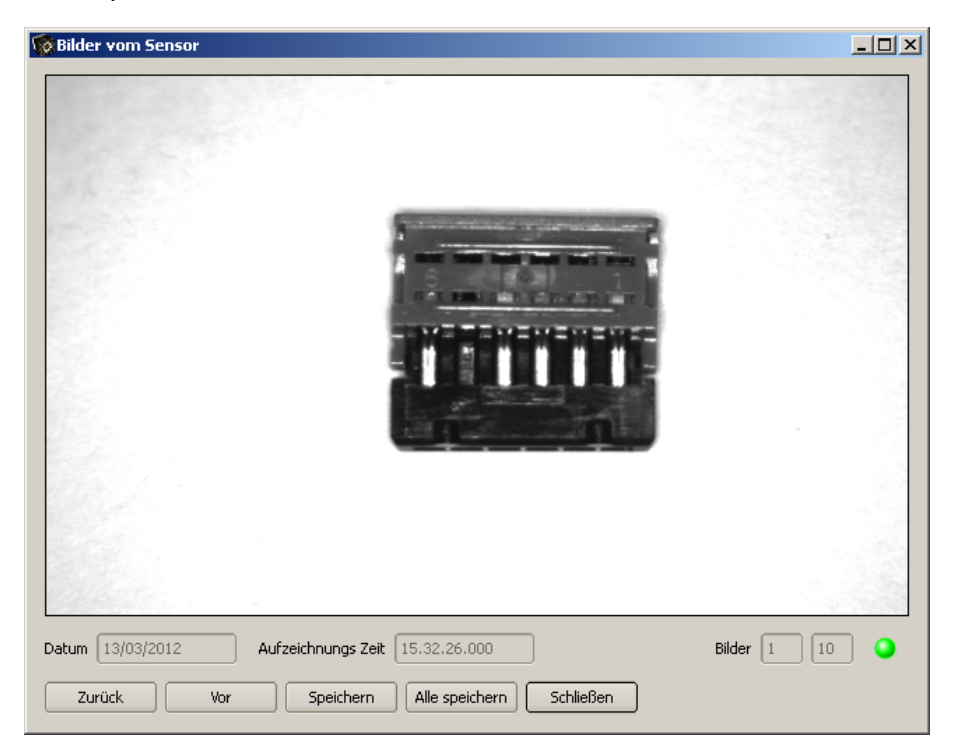

### Abbildung 122: Abbildung, Bildrekorder

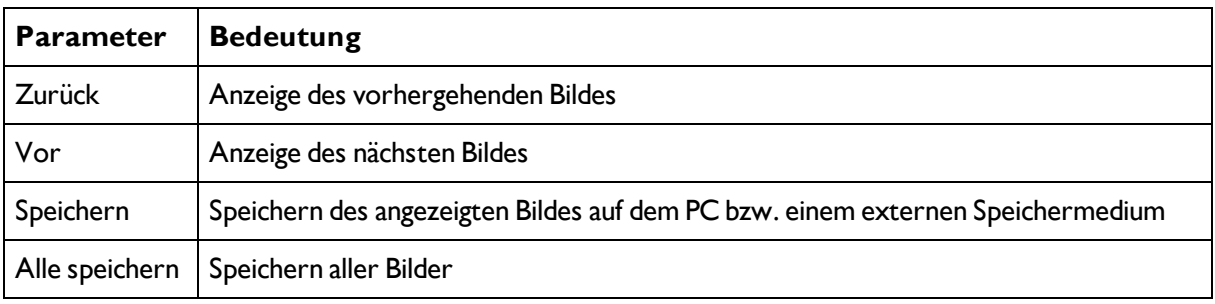

### **Hinweise:**

- Die laufende Nummer des ausgewählten Bildes und die Gesamtzahl der Bilder (max. 10) werden im Zähler unter dem Bildfenster angezeigt.
- Beim Speichern werden die Bilder im Bitmap-Format (Extension .bmp) abgelegt.
- Das zum jeweiligen Bild gehörige Prüfergebnis (OK bzw. Fehler) und das Datum werden im Dateinamen gespeichert (Format JJMMTT\_laufende Nr.\_Pass/Fail.bmp, z.B. 090225\_123456\_Pass.bmp).

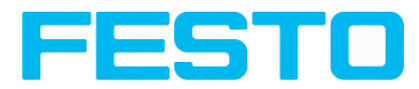

- Wenn Sie zusammen mit den Bildern detaillierte Prüfergebnisse aufzeichnen wollen, verwenden Sie die Funktion Archivierung in Vision Sensor Visualisation Studio.
- Wenn Sie nur ein einzelnes Bild mit oder ohne Overlay aufnehmen wollen, können Sie anstelle des Rekorders die Funktion Speichere aktuelles Bild im Datei-Menü verwenden.
- Die Bilder werden bei der Übertragung auf den PC mit einem Zeitstempel versehen.
- Durch das Laden der Bilder vom Sensor auf den PC werden die Daten auf dem Sensor gelöscht. Wenn das Rekorder Fenster geschlossen wird ohne die Bilder vorher zu speichern gehen die Bilder verloren.

# <span id="page-126-0"></span>**4.7.4 Archivierung von Prüfergebnissen und Bildern**

Sie können Bilder mit und ohne Einzeichnungen sowie Prüfergebnisse auf Ihrem PC oder einem externen Speichermedium zu Analyse- oder Simulationszwecken archivieren (siehe Offline-Modus).

Die Ausführung dieser Funktionen erfordert u.U. die Eingabe eines Passworts (Benutzergruppe Werker, siehe Benutzerverwaltung).

### **Archivierung konfigurieren:**

I. Wählen Sie "Archivierung konfigurieren" aus dem Datei-Menü.

Es erscheint ein Dialogfenster mit folgender Auswahl:

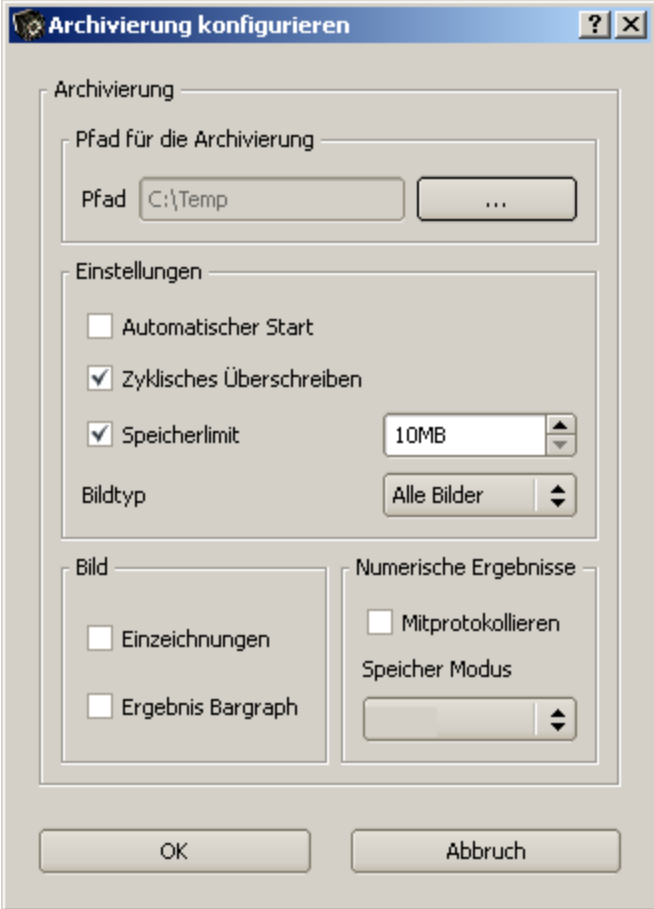

Abbildung 123: Abbildung, Archivierung konfigurieren

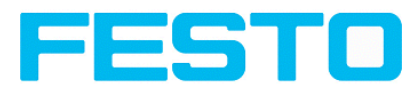

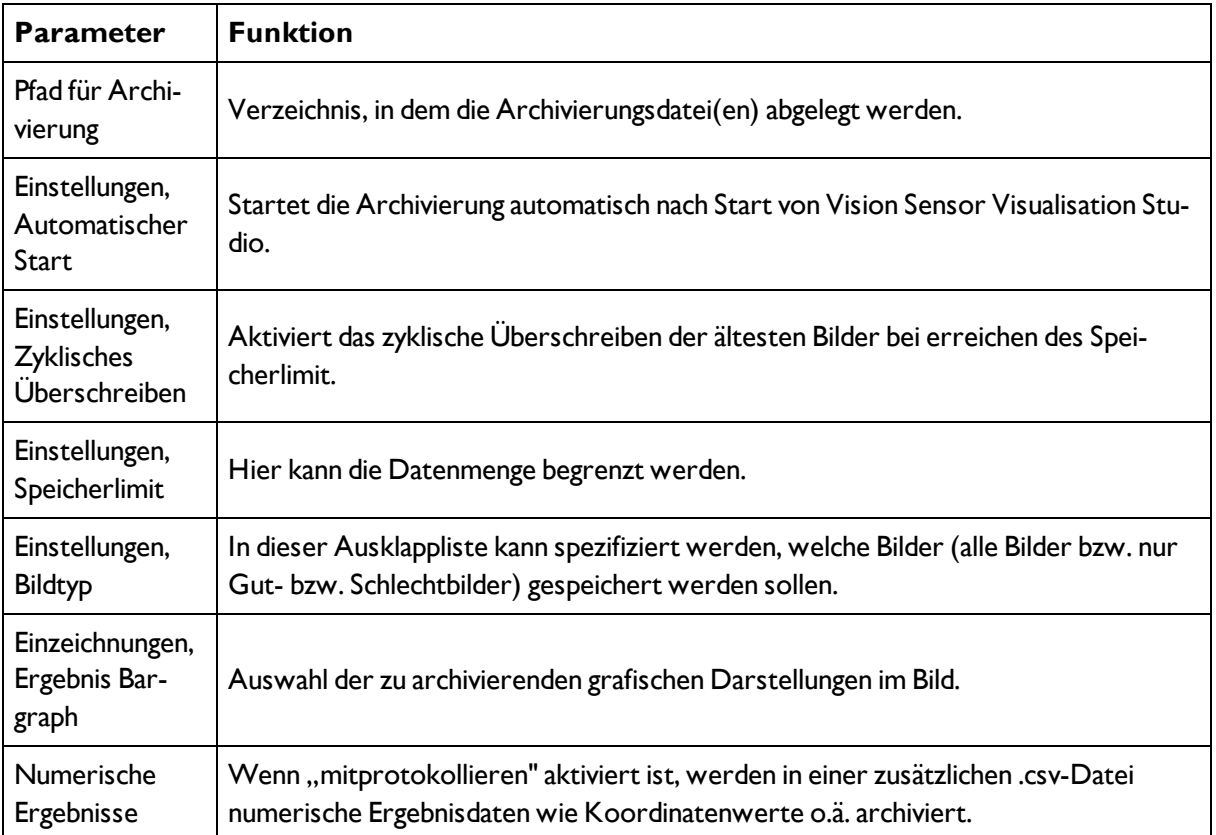

2. Wählen Sie die gewünschten Optionen und bestätigen Sie Ihre Wahl mit OK.

## **Archivierung starten/beenden:**

Klicken Sie auf den Button "Bilder archivieren" im Fenster "Kommandos", um die Archivierungsfunktion mit o.g. Einstellungen zu starten bzw. zu beenden. In der Statusleiste wird die gegenwärtig zu speichernde Bilddatei mit Namen angezeigt. Die Archivierung wird ausgeführt, solange der Button "Bilder archivieren" gedrückt ist.

# <span id="page-127-0"></span>**4.7.5 Statistik**

Im Run-Modus werden die statistischen Daten des Prüfprozesses im Reiter Statistik angezeigt. Die angezeigten statistischen Daten sind für alle Detektortypen identisch:

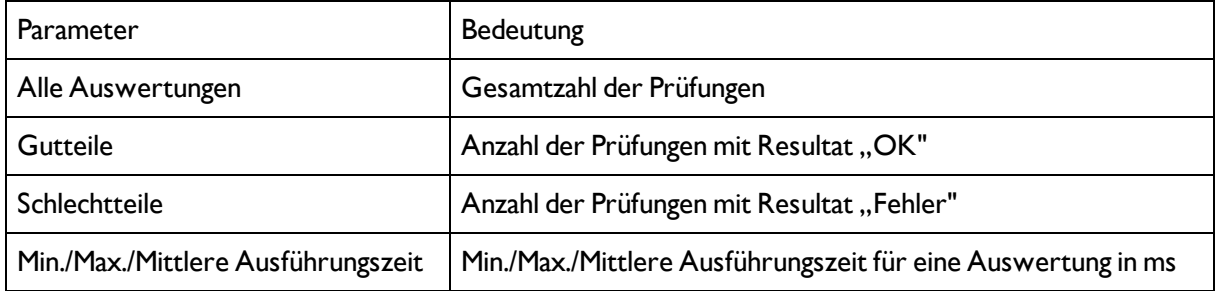

Mit dem Button "Rücksetzen" können Sie alle Statistikwerte auf Null zurücksetzen.

Im Programm Vision Sensor Visualisation Studio können Sie Prüfergebnisse und statistische Auswertungen inklusive der gewählten grafischen Darstellungen archivieren.

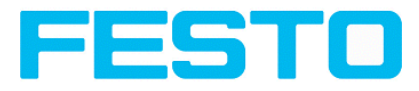

# <span id="page-128-0"></span>**4.7.6 Ergebnis**

Mit dieser Funktion wird der definierte Job auf dem PC ausgeführt, und das "Ergebnis Statistik" Fenster mit Detektorliste und Auswerteergebnissen angezeigt. Die Ausführungszeiten werden in diesem Modus nicht aktualisiert, da sie vom Sensor nicht vorliegen.

Im Run-Modus werden die detaillierten Prüfergebnisse des in der Auswahlliste markierten Detektors angezeigt. Im Bildfenster werden – sofern eingestellt – das Bild, die Such- und Merkmalsbereiche und Ergebnisgrafen angezeigt.

Die angezeigten Parameter variieren in Abhängigkeit vom ausgewählten Detektortyp:

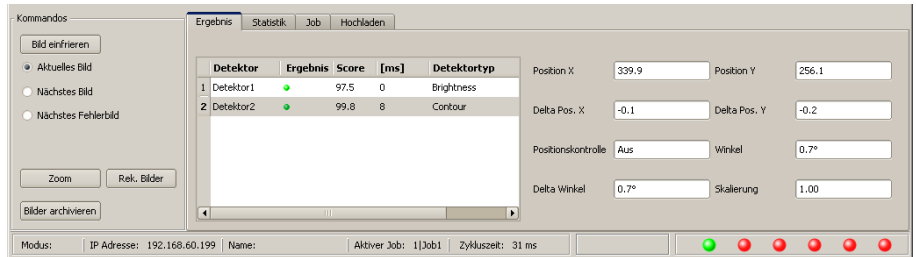

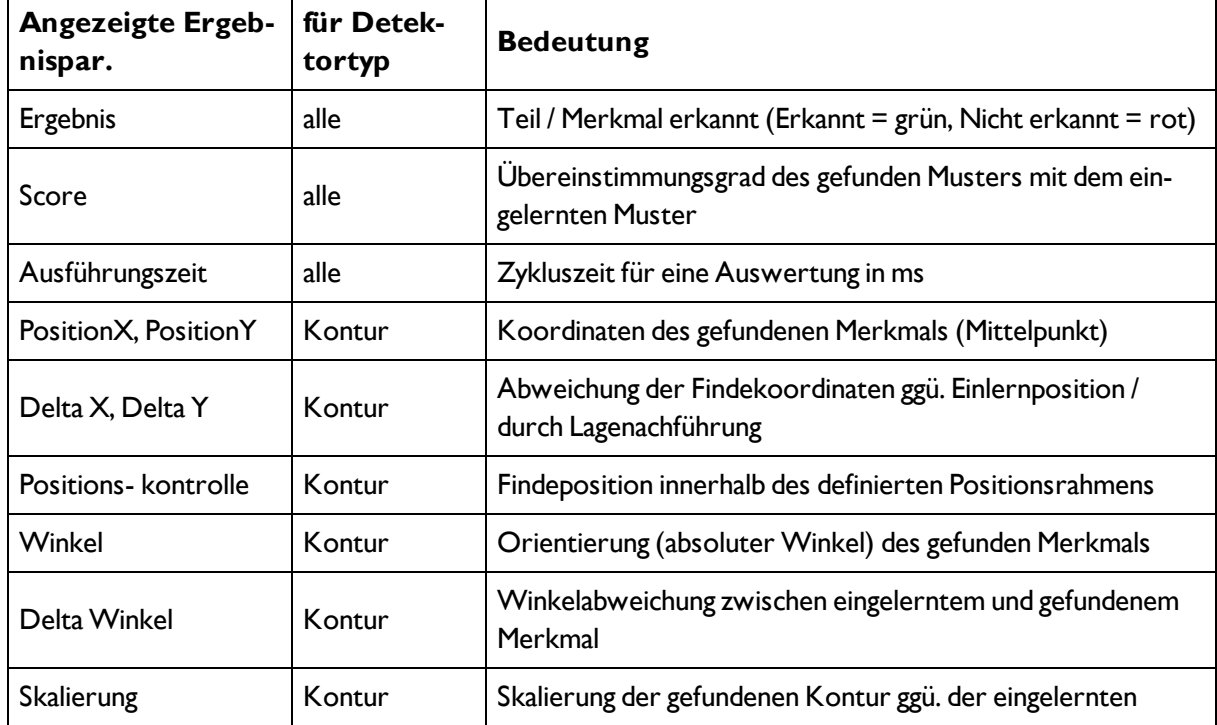

Abbildung 124: Abbildung, Vision Sensor Visualisation Studio, Ergebnis

Um die Prüfergebnisse für einen anderen Detektor aufzurufen, markieren Sie diesen in der Auswahlliste. Im Programm Vision Sensor Visualisation Studio können Sie Prüfergebnisse und statistische Auswertungen inklusive der gewählten grafischen Darstellungen archivieren.

# <span id="page-128-1"></span>**4.7.7 Wechsel des aktiven Jobs**

Im Reiter Job werden in der Auswahlliste die auf dem Sensor verfügbaren Jobs angezeigt. Hier können Sie zwischen verschiedenen im Sensor gespeicherten Jobs umschalten.

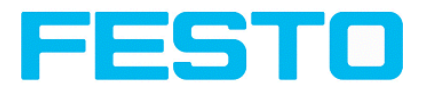

Die Ausführung von Funktionen, die ein Anhalten des aktiven Sensors zur Folge haben (Job-Umschaltung, Job-Upload und Recoderbilder holen), erfordert falls aktiviert in Vision Sensor Device Manager die Eingabe eines Passworts (Benutzergruppe Werker, siehe Benutzerverwaltung).

### **Passwortebenen**

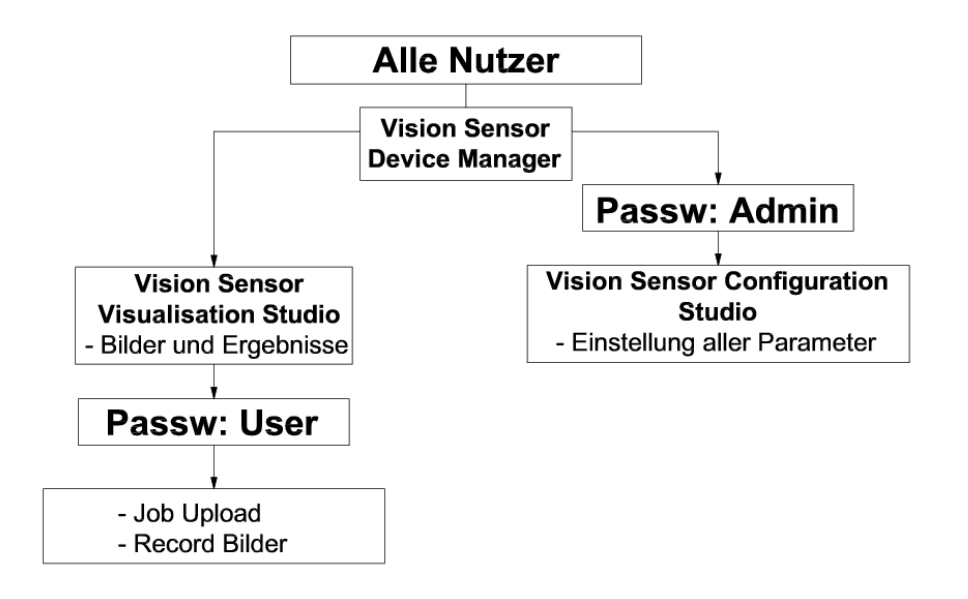

#### Abbildung 125: Abbildung, Passwortebenen

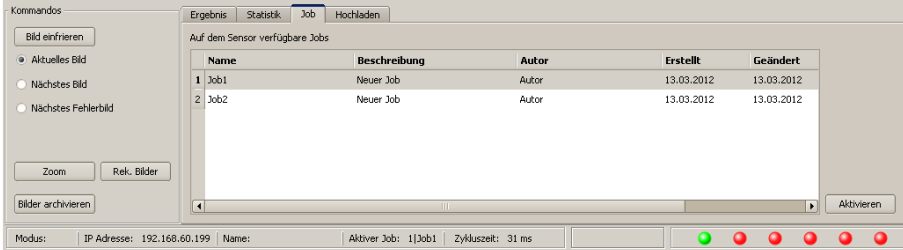

Abbildung 126: Abbildung, Vision Sensor Visualisation Studio, Jobumschaltung

Wählen Sie einen Job aus der Liste und aktivieren Sie ihn mit Button "Aktiviert".

Der bisherige Job wird deaktiviert, der gewählte Job ist jetzt aktiv.

#### **Hinweise:**

Bei Jobwechsel undWechsel des Betriebsmodus von Run- nach Config Mode entstehen folgende Sonderzustände der Ausgänge:

- Der Puffer der verzögerten Ausgänge wird bei Jobwechsel und Wechsel des Betriebsmodus von "Run" nach "Config" gelöscht.
- **Digitalausgänge: Diese werden bei Jobwechsel und Wechsel des Betriebsmodus von "Run" nach "Con**fig" auf die Grundeinstellungen (Defaults) zurückgesetzt. Die Grundeinstellungen werden durch "Invert" im Tab Output-> Ausgangssignale festgelegt. "Invert" invertiert die Grundeinstellung des Digitalausgangs und gleichzeitig das Ergebnis.

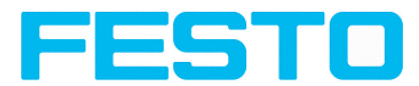

• Ready und Valid: Ready und Valid signalisieren bei Jobwechsel und Wechsel des Betriebsmodus von "Run" nach "Config", dass der Sensor nicht bereit ist und die Ergebnisse nicht gültig sind. (Low Pegel)

# <span id="page-130-0"></span>**4.7.8 Hochladen**

Im Reiter Hochladen können Sie neue Jobs oder ganze Jobsätze vom PC in den Sensorspeicher laden. Die verfügbaren Jobs bzw. Jobsätze werden in der Auswahlliste angezeigt.

Jobs und Jobsätze können im Programm Vision Sensor Configuration Studio erstellt und dort unter Menü Datei / Speichere Job / Jobsatz unter ... abgespeichert werden.

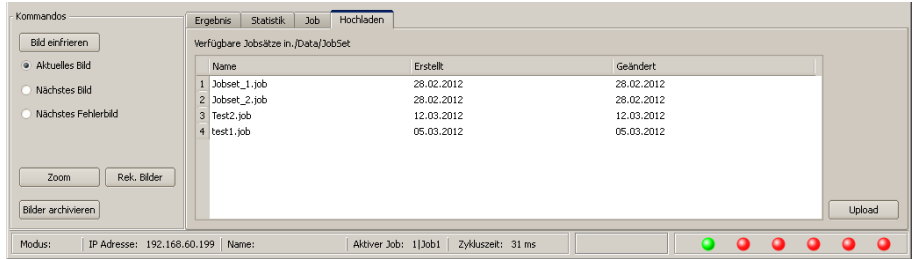

Abbildung 127: Abbildung, Vision Sensor Visualisation Studio, Jobsätze laden

### **Hinweise:**

- Ein Jobsatz besteht aus einem oder mehreren Jobs, die im Sensor oder auf Festplatte gespeichert sind.
- Die Ausführung von Funktionen, die ein Anhalten des aktiven Sensors zur Folge haben, erfordert u.U. die Eingabe eines Passworts (Benutzergruppe Werker, siehe Benutzerverwaltung).
- Wählen Sie einen Job oder Jobsatz aus der Liste und laden Sie ihn mit Button "Hochladen" auf den Sensor.
- Alle bisher auf dem Sensor gespeicherten Jobs werden bei dieser Aktion gelöscht!

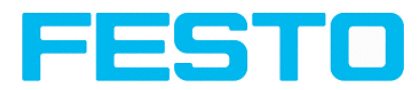

# <span id="page-131-0"></span>**5 Kommunikation**

# **5.1 Möglichkeiten Bild- / Datentransfer und Archivierung**

Der Vision Sensor kann auf verschiedenen Kommunikationskanälen mit SPS oder einem PC Daten austauschen. Es können dabei Daten vom Vision Sensor zu Steuerung/PC zyklisch oder auf Anforderung verschickt werden. Die Steuerung /PC kann aber auch aktiv mit dem Vision Sensor kommunizieren, um z.B. nur bei Bedarf, d.h. auf Anforderung Daten zu empfangen oder Einstellungen wie Jobumschaltung o.ä. vorzunehmen.

Die verfügbaren Kommunikationskanäle sind physikalisch:

- die Ethernet- Schnittstelle
- die RS422- Schnittstelle

Eine komplette Übersicht über alle verfügbaren Telegramme finden Sie in den Kapiteln [Serielle](#page-190-0) Kom[munikation](#page-190-0) ASCII (Seite 191) ff.

Im Folgenden wird in einigen Beispielen die Funktion und die dazu nötigen Einstellungen der verschiedenen Kommunikationsmöglichkeiten anhand von einigen beispielhaften Telegrammen gezeigt.

In den folgenden Beispielen wird auf der PC-Seite mit dem Serial- und Ethernet Software- Tool "Hercules" gearbeitet. Dies steht stellvertretend für Ihre PC oder SPS Anwendung und alle nötigen Einstellungen sind hier ersichtlich. Wenn Sie ebenfalls Hercules nutzen wollen steht die [Hercules](http://www.hw-group.com/products/hercules/index_en.html) SETUP [utility](http://www.hw-group.com/products/hercules/index_en.html) - Produced by [www.HW-group.com](http://www.hw-group.com/) dort zum Download als Freeware bereit.

# **5.1.1 Ethernet, Port 2005 / 2006**

Numerische Daten (welche unter Ausgabe/Datenausgabe) konfiguriert wurden, können in einem eigenen

ASCII/BINAER Format ausgegeben werden.

Der Sensor ist hier der (Socket-),,Server" und stellt die Daten über eine "Server-Socket" Schnittstelle zur Verfügung. Hauptsächlich ist dies eine "Programmier-Schnittstelle".

Um die Daten lesen/verarbeiten zu können muss ein "Socket-Client" (PC, SPS, etc.) eine (Socket-)Verbindung

(aktiv) zum Sensor aufbauen, und bekommt dann die Daten.

## **Vorgehensweise, Einstellungen**

# **5.1.1.1 Ethernet Beispiel 1: Reine Datenausgabe vom Vision Sensor an PC / Steuerung**

## **Schritt 1:**

Nachdem der Job mit allen nötigen Detektoren, ggf. Lagenachführung etc. eingestellt ist, wird hier die Ethernetschnittstelle zur Datenausgabe aktiviert und ggf. parametriert.

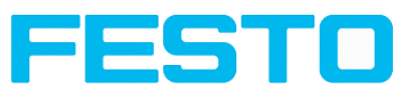

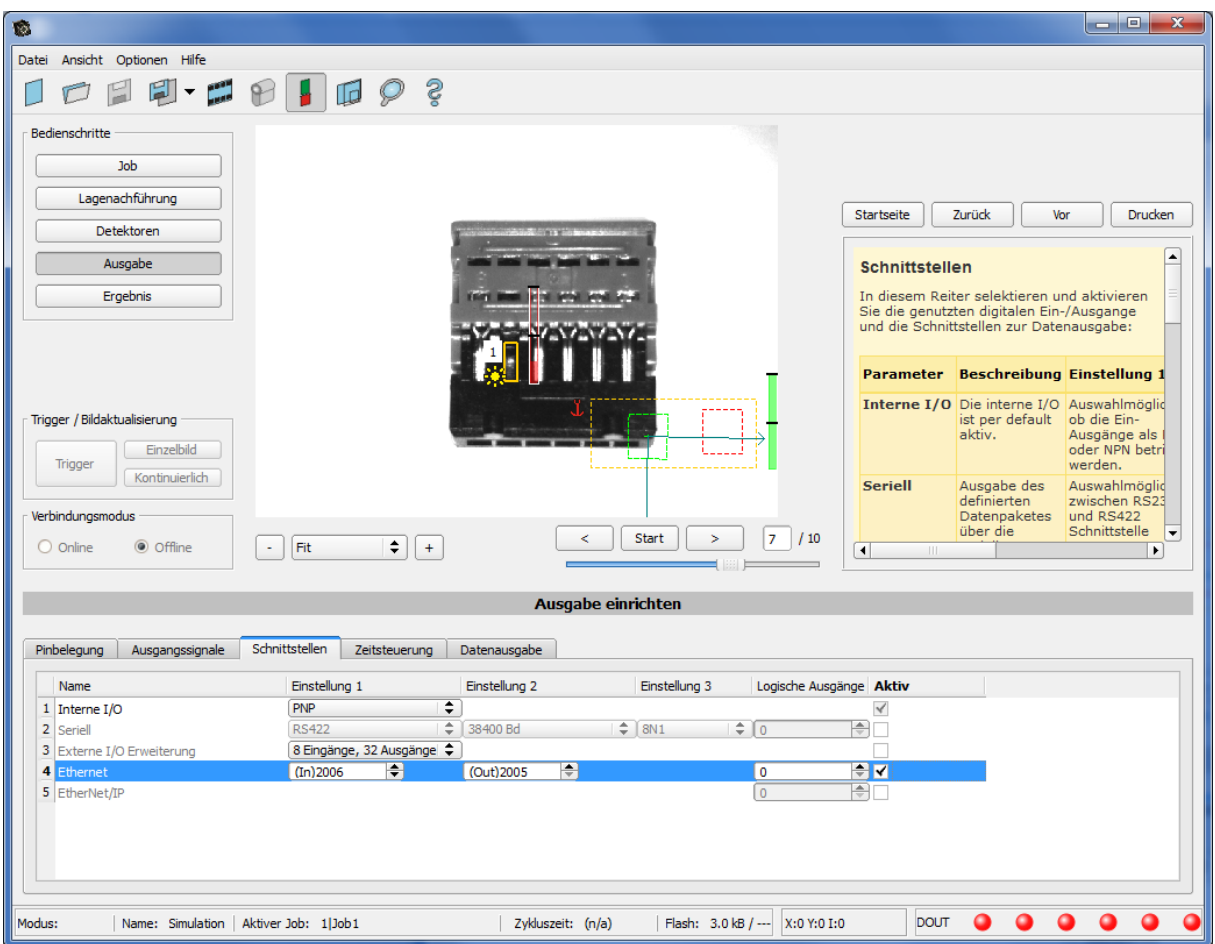

### Abbildung 128: Datenausgabe, Ethernet

Im Beispiel wird die Ethernet-Schnittstelle im unteren Parameter-Bereich im Reiter: "Schnittstellen" mit einem Haken in der Checkbox "Aktiv" aktiviert. Die Default- Einstellungen für Port Eingang (IN) = 2006 und Port Ausgang (OUT) = 2005 werden so übernommen. Hier können beliebige andere Einstellungen getroffen werden um die Datenausgabe an Ihre Netzwerkumgebung anzupassen. Dazu ggf. Ihren Netzwerkadministrator kontaktieren.

### **Schritt 2:**

Im Reiter "Datenausgabe" werden die via Ethernet Port 2005 auszugebenden Nutzdaten konfiguriert.

In diesem Beispiel sind das:

- der Vorspann "010"
- das Gesamtergebnis von Detektor 1
- der Nachspann "xxx"

Als Datenformat wurde "ASCII" definiert, dies erleichtert die Nachvollziehbarkeit dieses Beispiels. Die Funktion mit anderen Daten, bzw. in Binär ist analog zu den hier beispielhaft gemachten Einstellungen.

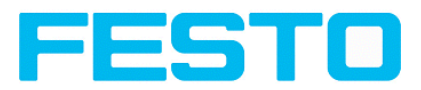

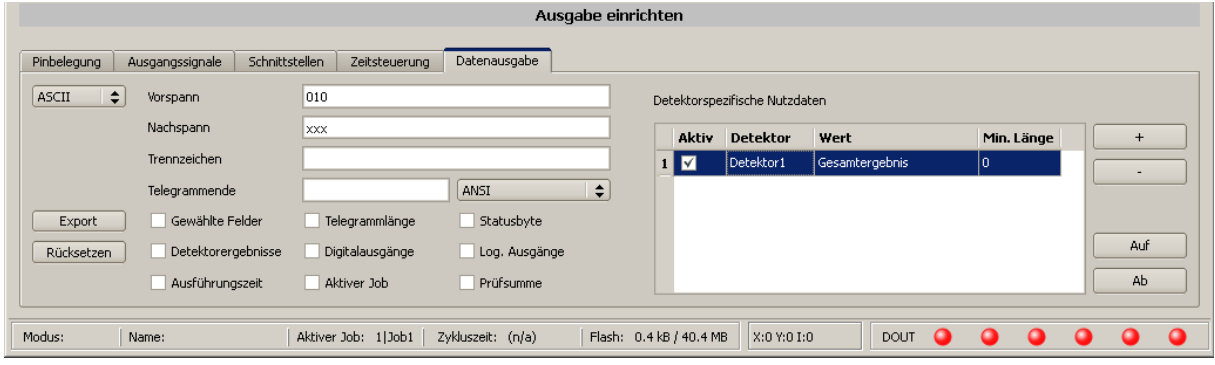

Abbildung 129: Datenausgaben, Ausgabedaten konfigurieren

### **Schritt 3:**

Nach Start des Ethernet Tools Hercules muss der Reiter "TCP-Client" für die Kommunikation via Ethernet mit dem Socket- Server Vision Sensor ausgewählt werden.

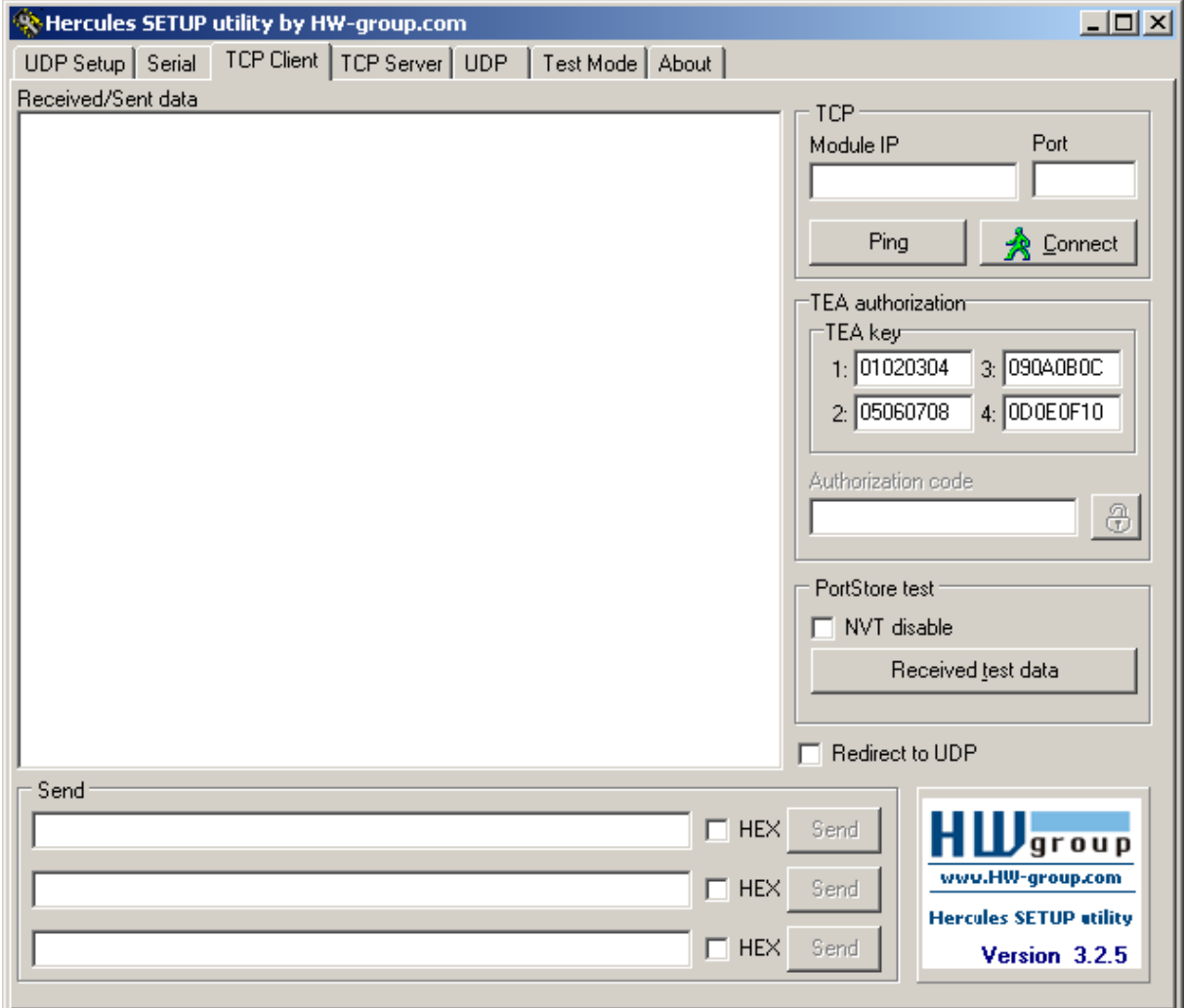

Abbildung 130: Datenausgabe, Ethernet Tool / 1

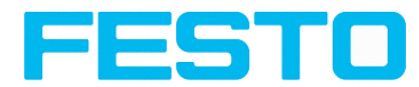

Hier müssen nun noch die IP Adresse des Vision Sensor und das korrekte Port zum Datenempfang eingetragen werden.

Die IP Adresse des Vision Sensor ist in Vision Sensor Device Manager sichtbar. Siehe erste Zeile im Fenster "Aktive Sensoren" = 192.168.60.199

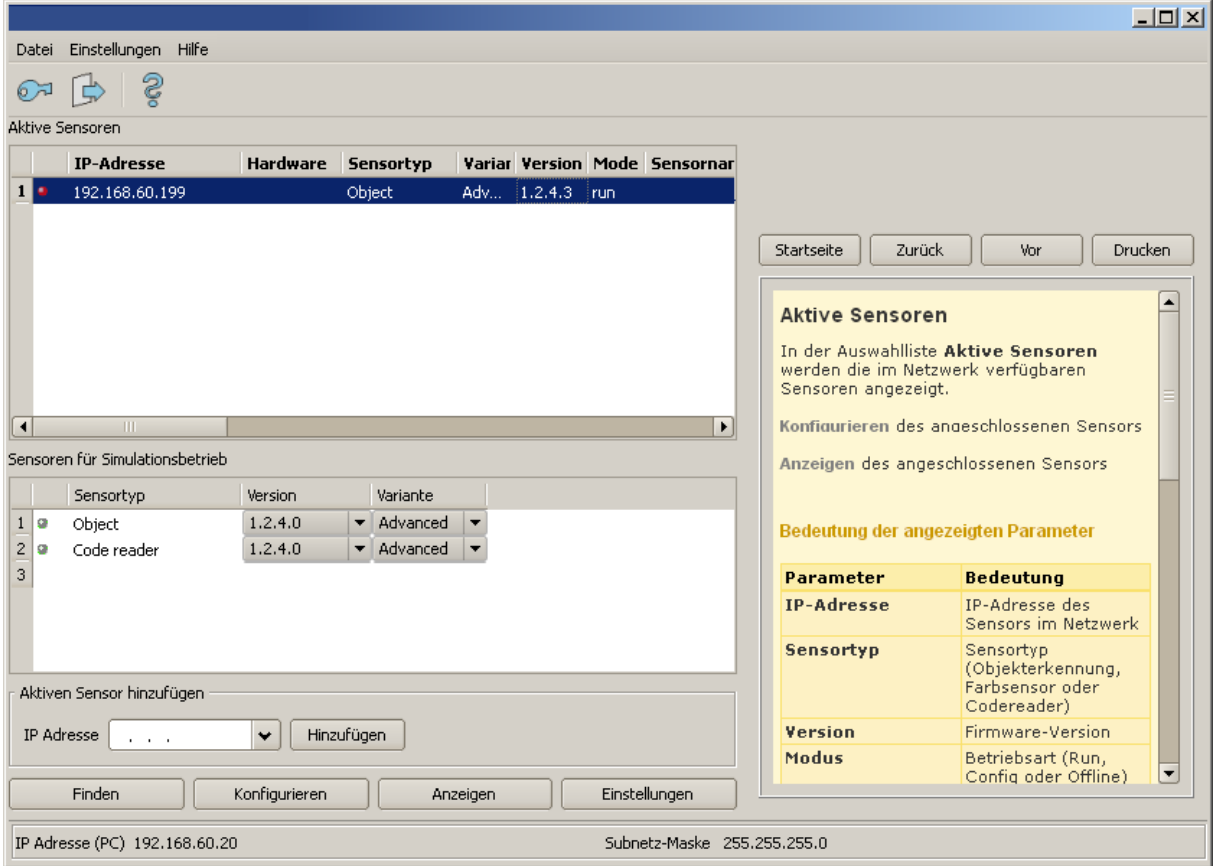

Abbildung 131: Vision Sensor Device Manager, IP Adresse ...

Die Portnummer für den Ausgabeport wurde vorher unter Schritt 1 mit Port 2005 übernommen.

### **Schritt 4:**

Deshalb werden folgende Einstellungen in Hercules gemacht, Module IP = 192.168.60.199, Port = 2005. Alle anderen Einstellungen bleiben auf den Defaultwerten. Mit einem Klick auf den Button "Connect" wird auf den Vision Sensor verbunden und die Verbindung im Hauptfenster in grüner Schrift angezeigt.

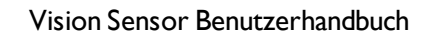

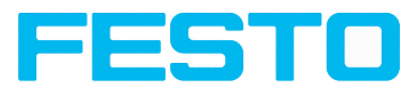

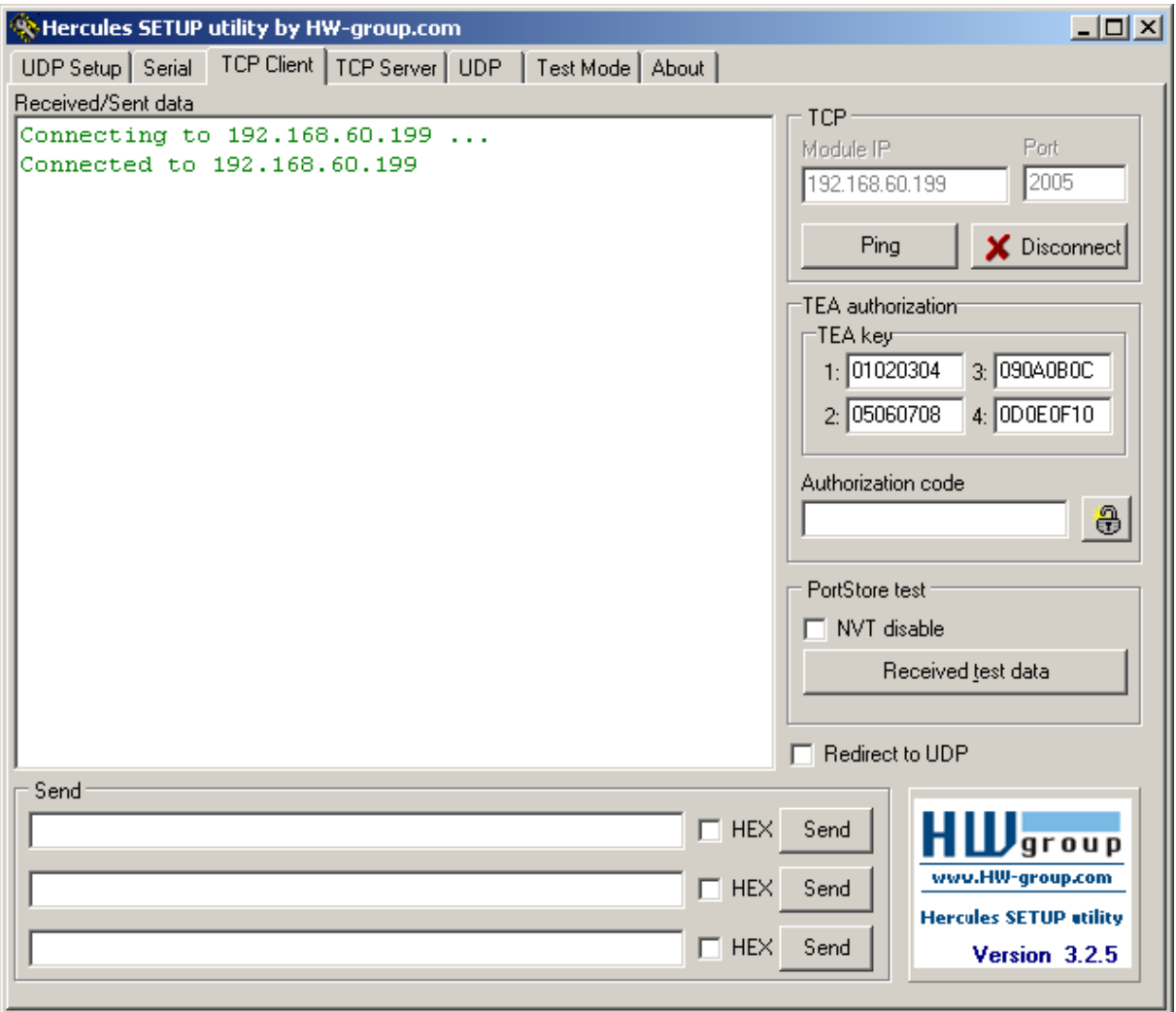

Abbildung 132: , Datenausgabe, Ethernet Tool / 2

## **Schritt 5:**

Der Vision Sensor muss nun noch mit "Sensor starten" von der PC- Anwendung aus gestartet werden (im späteren Betriebsfall ist der Vision Sensor direkt nach dem Einschalten im normalen Betrieb und schickt Daten wenn konfiguriert). Hier im Beispiel ist als Triggermodus = kontinuierlich eingestellt, d.h. es werden kontinuierlich Auswertungen gemacht und damit Daten gesendet. Diese sind nun im Hauptfenster von Hercules sichtbar.

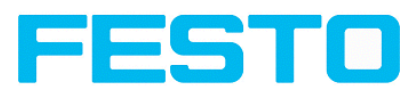

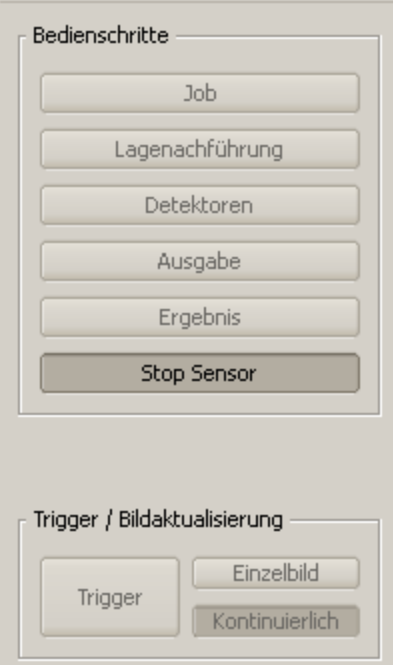

Abbildung 133: Datenausgabe, Ethernet, Sensor starten

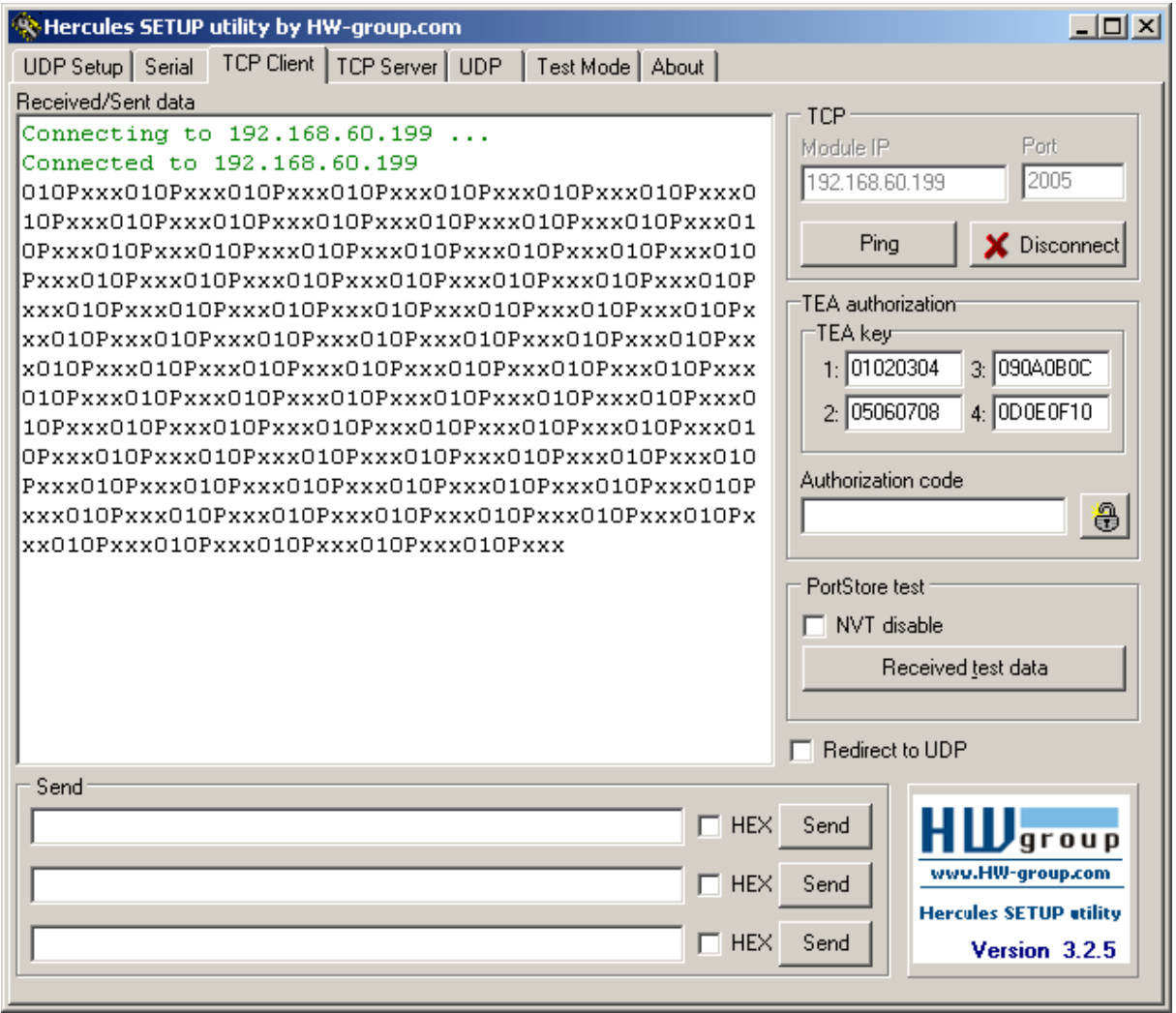

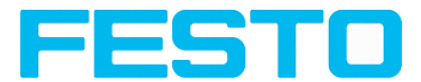

Abbildung 134: Datenausgabe, Ethernet, Tool / 3

Die hier sichtbaren Daten sind wie unter "Datenausgabe eingestellt:

- der Vorspann "010"
- das Gesamtergebnis von Detektor 1 (hier ein "P" für Positiv, da Prüfbedingung: Helligkeit erfüllt)
- der Nachspann "xxx"

# **5.1.1.2 Ethernet Beispiel 2: Kommandos (Requests) von PC / Steuerung an Vision Sensor**

### **mit Quittierung / Datenausgabe vom Vision Sensor**

### **Schritt 1**

Zur besseren Übersichtlichkeit wird hier für Beispiel 2 in den getriggerten Betrieb geschaltet. Das geschieht wie folgt: Unter Job/Bildaufnahme/Triggermodus = Trigger einstellen. Ansonsten bleiben die Einstellungen aus Ethernet Beispiel 1 im Vision Sensor unverändert.

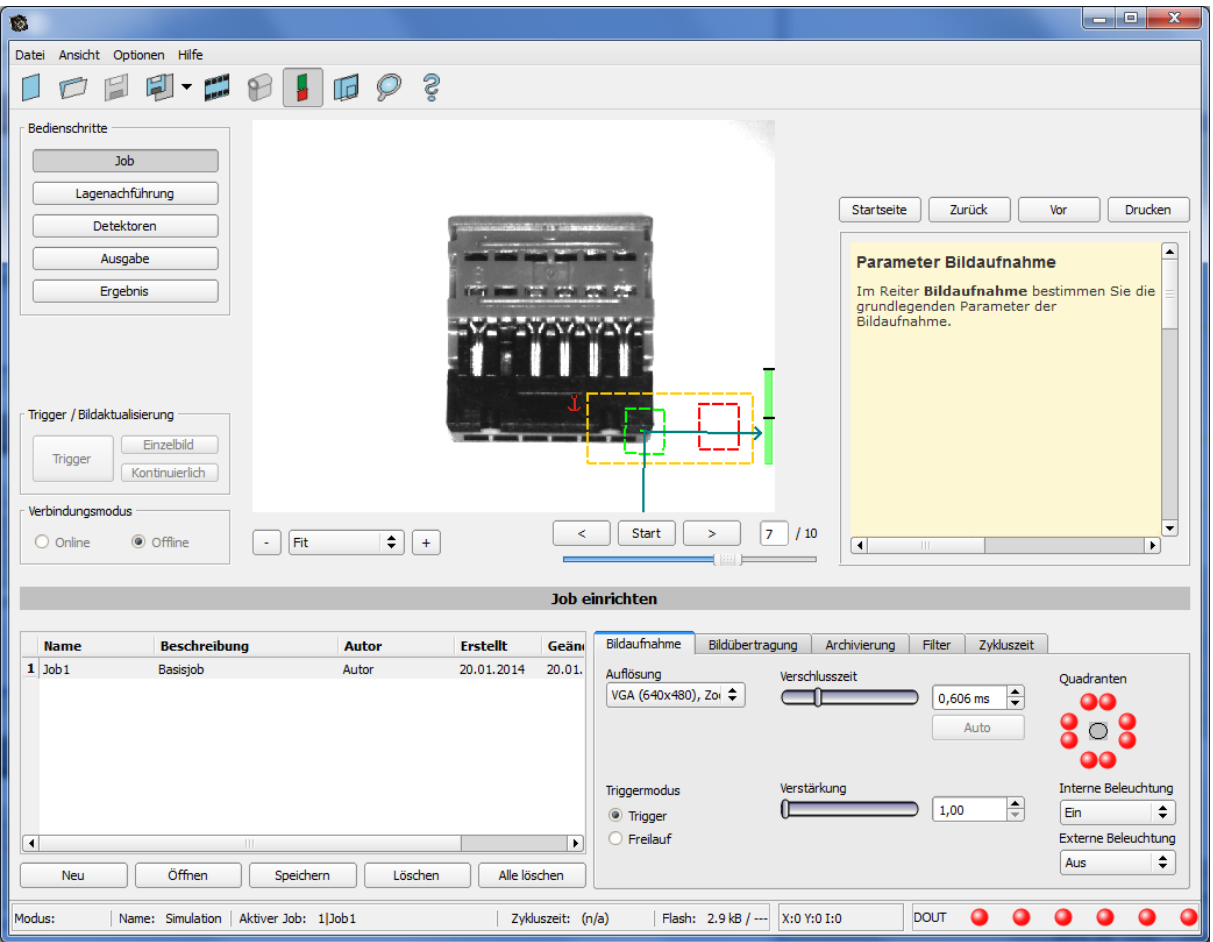

Abbildung 135: Datenausgabe, Ethernet, Trigger

## **Schritt 2**

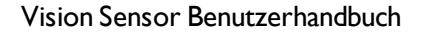

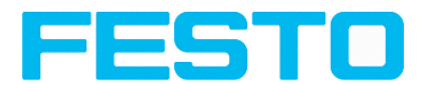

Zum Absetzen von Kommandos an den Vision Sensor wird die Anwendung Hercules ein zweites Mal geöffnet, diesmal mit Port 2006 als Eingangsport des Vision Sensor auf dem dieser Kommandos empfangen kann. Alle Telegramme (Kommandos und Antwortstrings) zum und vom Vision Sensor sind in Kapitel Serielle [Kommunikation](#page-190-0) ASCII ff. beschrieben.

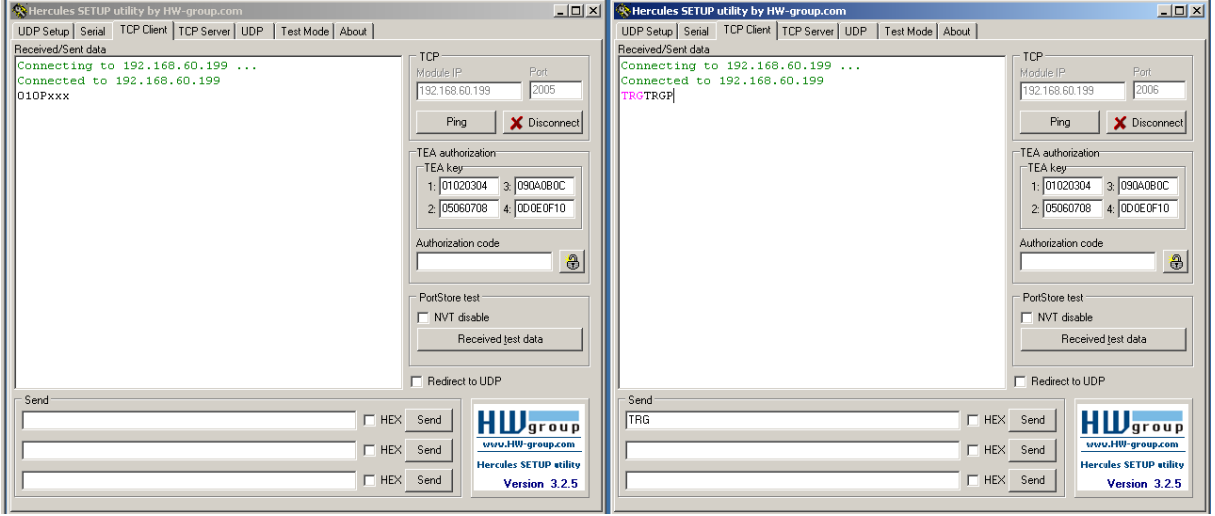

Abbildung 136: Datenausgabe, Ethernet Tool / 4

Im Fenster rechts wurde von Port 2006 aus das Kommando "TRG" (für Trigger, Kommando s. unten erste Zeile) durch Klick auf den entsprechenden Button "Send" an den Vision Sensor geschickt. Das Kommando wird beim Absenden im Hauptfenster in roter Schrift dargestellt. Der Vision Sensor antwortet auf Port 2006 mit einer Quittung aus Kommando "TRG" und in diesem Falle "P" für ein positives Ergebnis des Detektors 1. (schwarze Schrift im rechten Fenster)

Im linken Fenster schickt der Vision Sensor über Ausgabe- Port 2005 die unter Datenausgabe definierten Werte "010Pxxx" wie auch in Beispiel Ethernet 1.

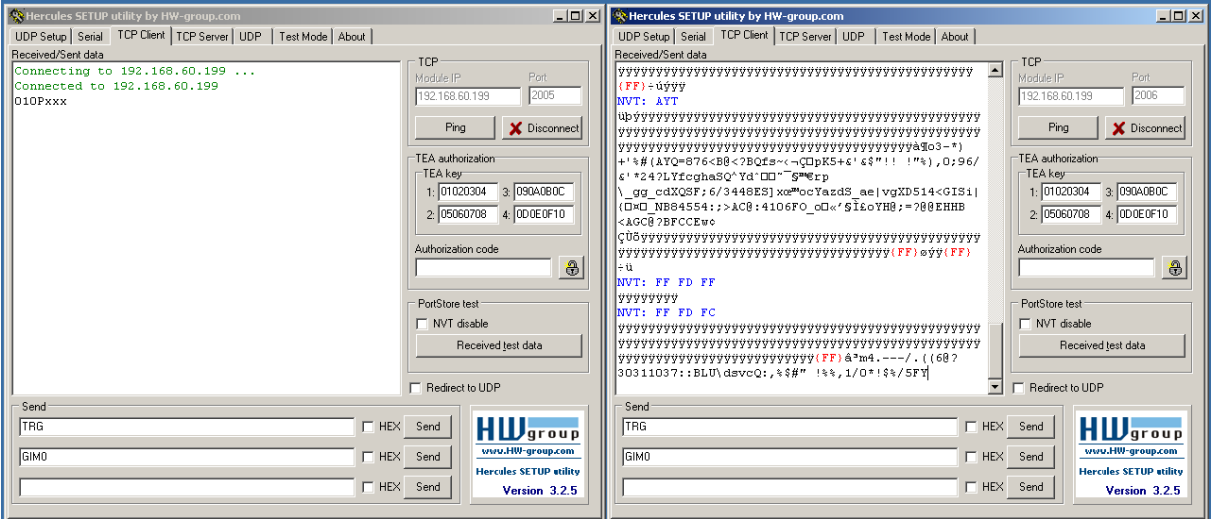

Abbildung 137: Datenausgabe, Ethernet Tool / 5

Im Beispiel hier wurde das Kommando GIM0 (GetIMage0) zum Vision Sensor geschickt. Dieser antwortet mit den binären Bilddaten wie im rechten Teil dargestellt. D.h. die unter Datenausgabe definierten

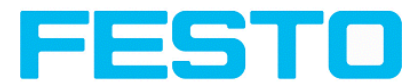

Nutzdaten wurden wieder über Port 2005 ausgegeben. Der Response auf den Request "GIM0" wird aber über Port 2006 ausgegeben. Diese Regel gilt für alle Nutz- bzw Response-Daten.

Achtung: Für das Kommando GIMx muss der Bilddatenrekorder eingeschaltet sein!

# **5.1.1.2.1 Ethernet Beispiel 2.1: Kommando Jobumschaltung von PC / Steuerung an Vision Sensor**

mit Quittierung / Datenausgabe vom Vision Sensor

## **Schritt 1**

Zur besseren Übersichtlichkeit wird hier in den getriggerten Betrieb geschaltet. Das geschieht wie folgt: Unter Job/Bildaufnahme/Triggermodus = Trigger einstellen. Ansonsten bleiben die Einstellungen aus Ethernet Beispiel 1 im Vision Sensor unverändert. Alle Datenausgabedefinitionen werden hier in "ASCII" getroffen, ebenfalls zur besseren Nachvollziehbarkeit der Beispiele.

Für dieses Beispiel wurde Job1 mit der Datenausgabe:

- Vorspann: "010" und
- Nachspann: "xxx"

#### definiert

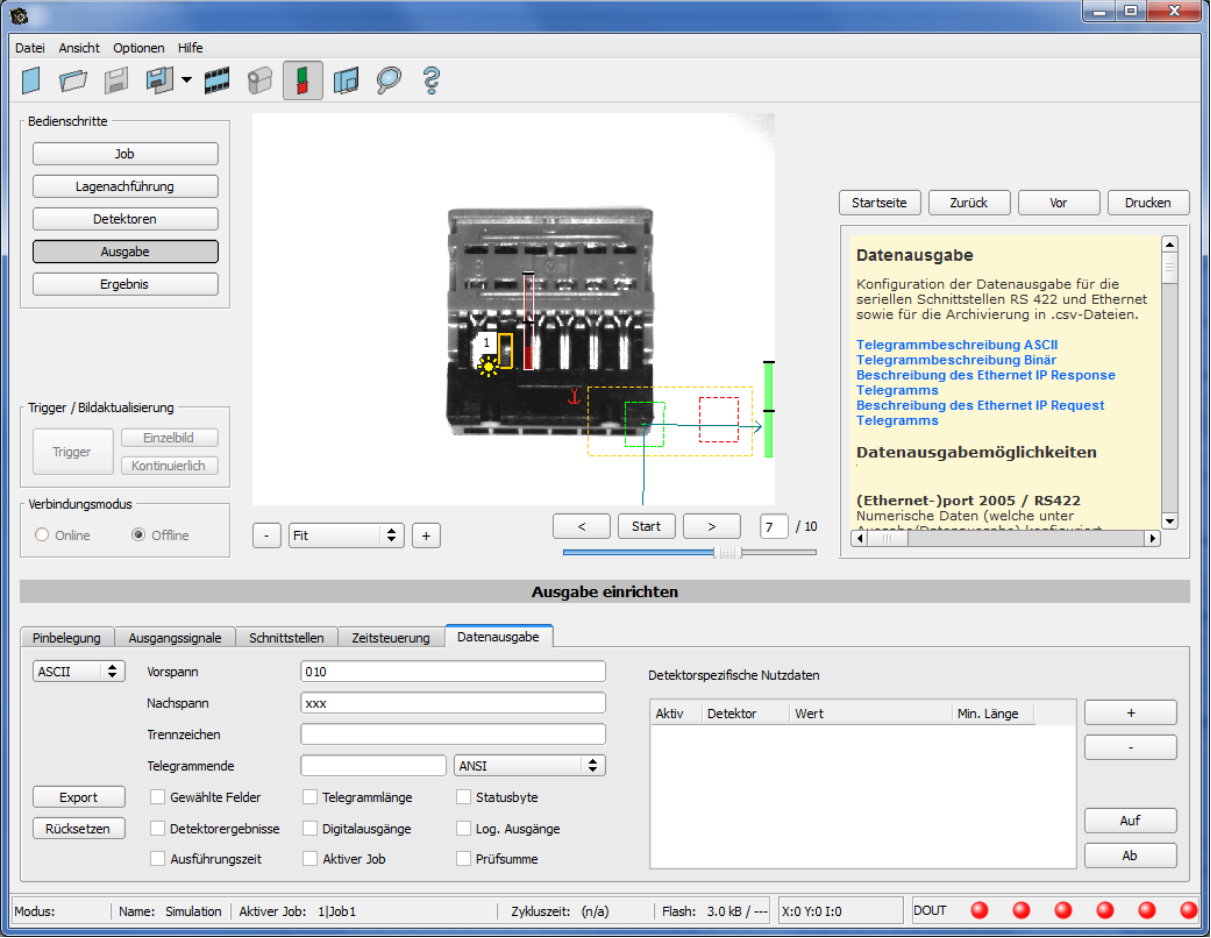

Abbildung 138: Datenausgabe, Ethernet, Jobumschaltung Job 1

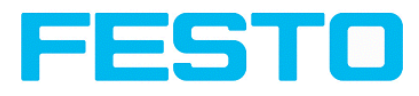

Unter Job2 wurde Detektor 1 mit der Datenausgabe:

- Vorspann: "020"
- Detektor I: "Gesamtergebnis"
- Nachspann: "yyy" definiert.

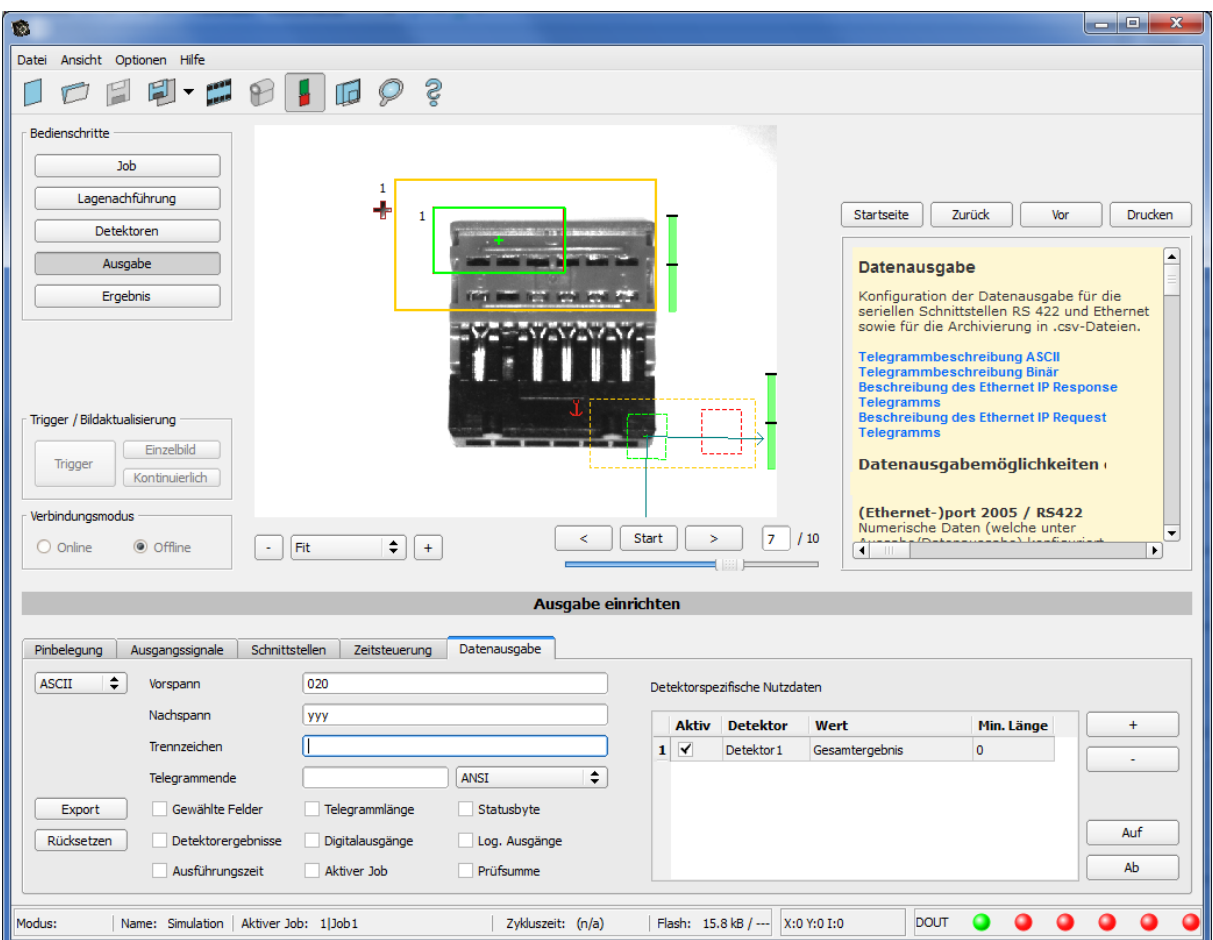

Abbildung 139: Datenausgabe, Ethernet, Jobumschaltung, Job 2

## **Schritt 2**

Hier wurde die Anwendung Hercules zwei Mal geöffnet, einmal mit Port 2005 (Empfangen von Ergebnissen wie in "Datenausgabe" definiert) und Port 2006 (Kommandos + Quittung) als Eingangsport des Vision Sensor auf dem dieser Kommandos empfangen kann.

Alle Telegramme (Kommandos und Antwortstrings) zum und vom Vision Sensor sind in Kapitel [Serielle](#page-190-0) [Kommunikation](#page-190-0) ASCII ff. beschrieben.

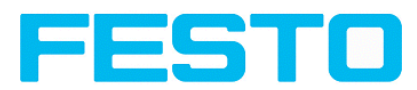

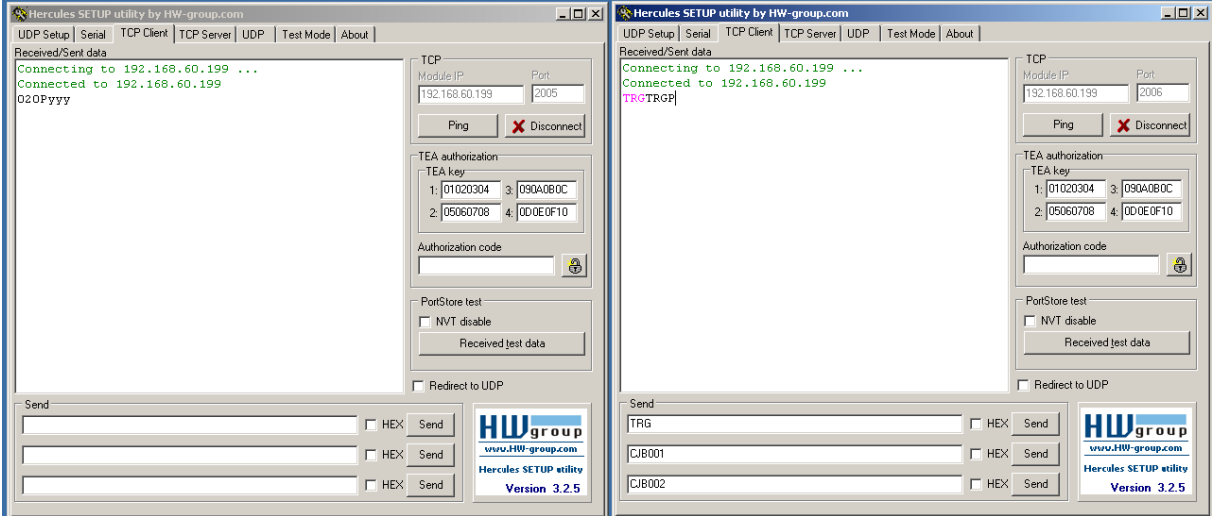

Abbildung 140: Datenausgabe, Ethernet, Jobumschaltung, Tool / 1

Im rechten Fenster (Port2006) wurde das Kommando TRG (Trigger, s. unten bei "Send", erste Zeile) abgesetzt. Dieses wird im Hauptfenster in roter Farbe mit "TRG" dargestellt. Der Vision Sensor antwortet sofort mit der Quittung "TRGP" (Wiederholung des Kommandos "TRG" und "P" für Positiv, in schwarzer Schrift im rechten Fenster)

Im inken Fenster (Port2005) schickt der Vision Sensor, auf dem gerade der Job2 aktiv ist, den entsprechenden Ergebnisstring der unter Datenausgabe in Job 2 mit "020Pyyy" definiert ist.

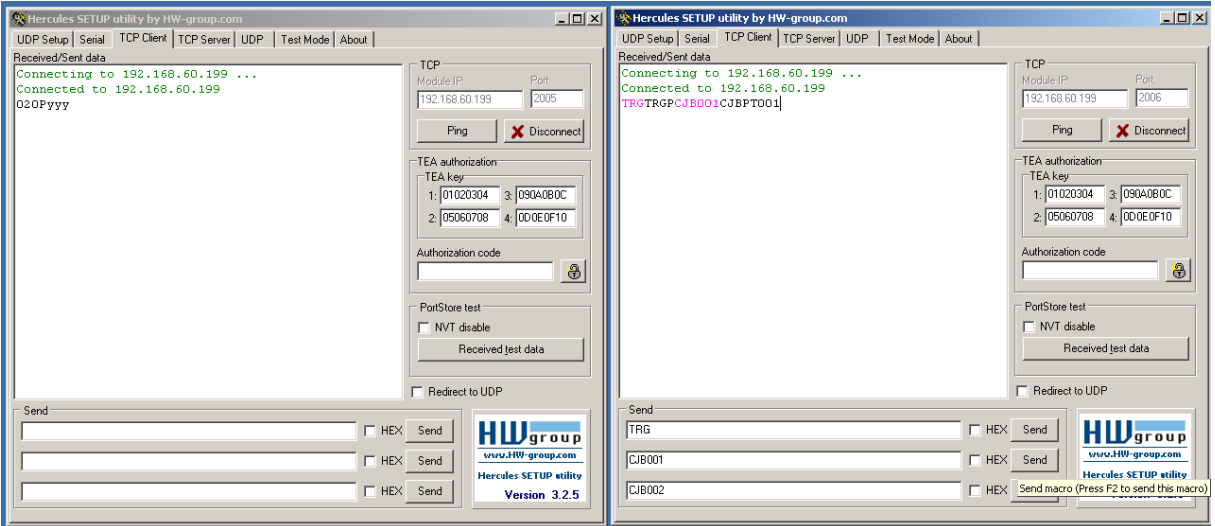

Abbildung 141: Datenausgabe, Ethernet, Jobumschaltung, Tool / 2

Nun wurde im rechten Fenster (Port2006) das Kommando CJB001 (ChangeJoB 001, 001 = Job Nr. 1, siehe unten bei "Send", zweite Zeile) abgesetzt. Dieses wird im Hauptfenster in roter Farbe mit "CJB001" dargestellt. Der Vision Sensor antwortet sofort mit der Quittung "CJBPT001" (Wiederholung des Kommandos "CJB", "P" für Positiv, "T" = Triggered, 001 Jobnummer auf die umgeschaltet wurde)

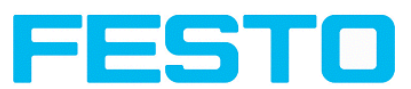

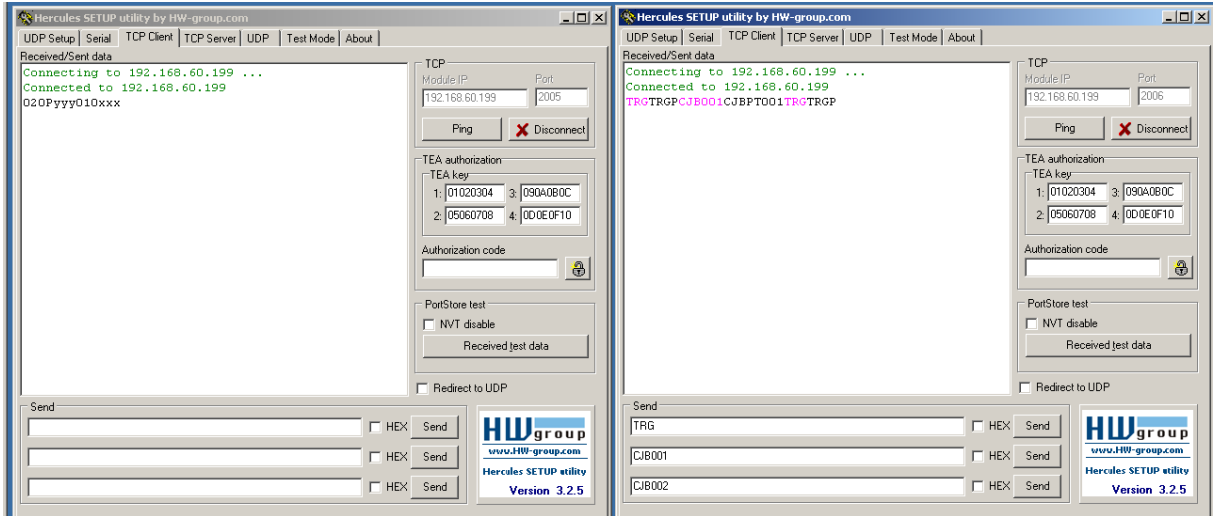

Abbildung 142: Datenausgabe, Ethernet, Jobumschaltung, Tool / 3

Auf ein weiteres Trigger- Kommando TRG (siehe unten bei "Send", dritte Zeile) wird dies im Hauptfenster wieder in roter Farbe mit "TRG" dargestellt. Der Vision Sensor antwortet wieder sofort mit der Quittung "TRGP" (Wiederholung des Kommandos "TRG" und "P" für Positiv)

Im linken Fenster (Port2005) schickt der Vision Sensor, nachdem zuvor auf Job 1 umgeschaltet wurde, nun den entsprechenden Ergebnisstring, der unter Datenausgabe in Job 1 mit "010xxx" definiert wurde !

### **Funktion der beiden Ethernet-Ports für Ein- und Ausgabe:**

\*A: Port 2005, nur eine Richtung: Sensor >> PC, alle Nutzdaten, definiert unter "Datenausgabe"

\*B: Port 2006, beider Richtungen: Sensor <> PC, Kommandos an Vision Sensor mit Quittierung, + alle Responsedaten auf Kommandos (keine Nutzdaten)

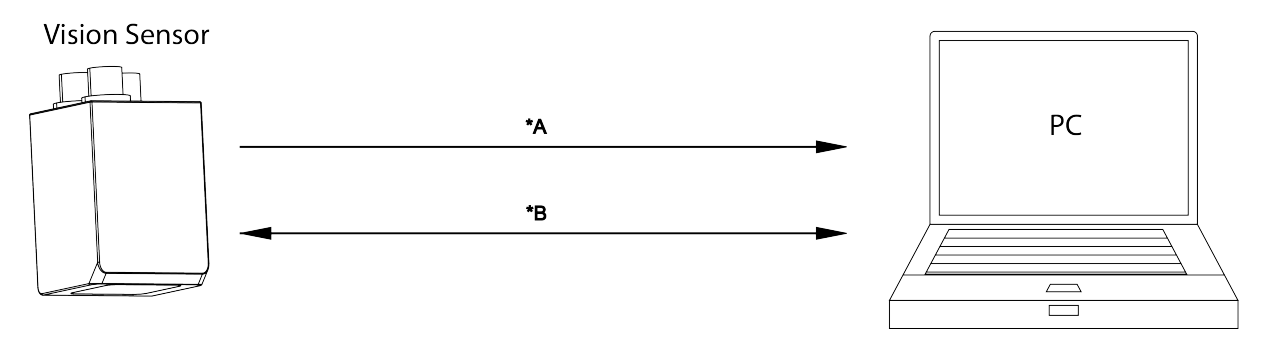

Abbildung 143: Ethernet- Ports

# **5.1.2 RS422**

Numerische Daten (welche unter Ausgabe/Datenausgabe) konfiguriert wurden, können in einem eigenen

ASCII/BINAER Format ausgegeben werden.

Der Sensor ist hier der (Socket-),,Server" und stellt die Daten über eine "Server-Socket" Schnittstelle zur Verfügung. Hauptsächlich ist dies eine "Programmier-Schnittstelle".

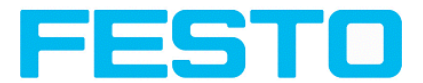

Um die Daten lesen/verarbeiten zu können muss ein "Socket-Client" (PC, SPS, etc.) eine (Socket-)Verbindung

(aktiv) zum Sensor aufbauen, und bekommt dann die Daten.

### **Vorgehensweise, Einstellungen**

# **5.1.2.1 RS422 Beispiel 1: Datenausgabe vom Vision Sensoran PC / Steuerung, und Kommandos (Requests) an den Vision Sensor**

**mit Quittierung / Datenausgabe vom Vision Sensor**

**Schritt 1:**

Nachdem der Job mit allen nötigen Detektoren, Lagenachführung etc. eingestellt ist wird hier die RS422 Schnittstelle zur Datenausgabe aktiviert und ggf. parametriert.

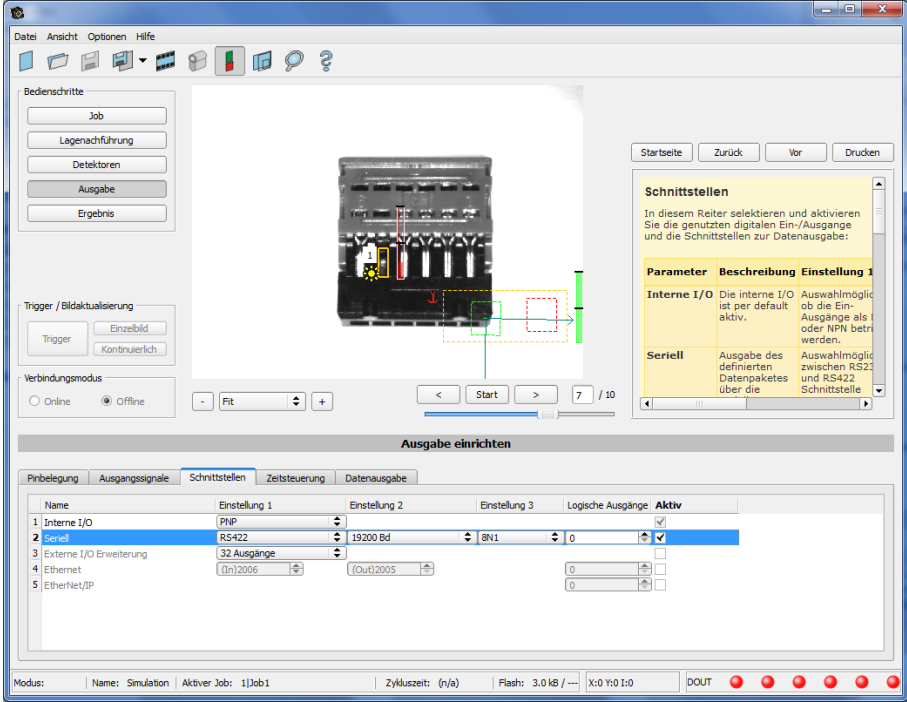

Abbildung 144: Datenausgabe RS422

Im Beispiel wird die RS422- Schnittstelle im unteren Parameter- Bereich im Reiter: "Schnittstellen" mit einem Haken in der Checkbox "Aktiv" aktiviert.

Die Default- Einstellungen für Baudrate = 19200 und Logische Ausgänge = 0 werden so übernommen. Hier können auch beliebige andere Einstellungen getroffen werden, die dann auf der Gegenseite nur wieder Ihre Entsprechung finden müssen.

### **Schritt 2:**

Im Reiter "Datenausgabe" werden die via RS422 auszugebenden Nutzdaten konfiguriert. In diesem Beispiel sind das:
Vision Sensor Benutzerhandbuch

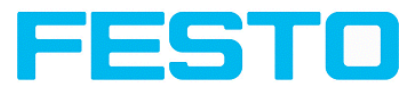

- der Vorspann "010"
- das Gesamtergebnis von Detektor 1
- der Nachspann "xxx"

Als Datenformat wurde "ASCII" definiert, dies erleichtert die Nachvollziehbarkeit dieses Beispiels. Die Funktion mit anderen Daten, bzw. in Binär ist analog zu den hier beispielhaft gemachten Einstellungen.

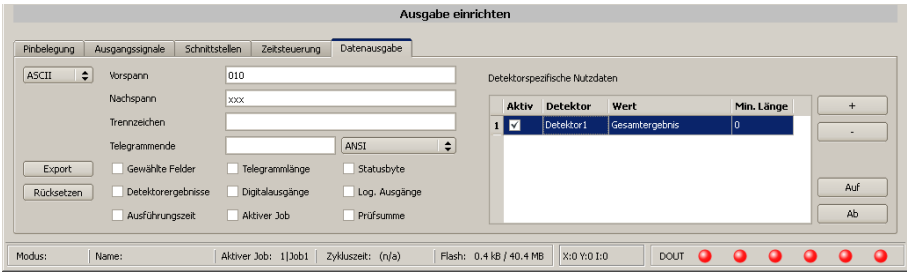

Abbildung 145: Datenausgabe RS422, Ausgabedaten konfigurieren

### **Schritt 3:**

Der Vision Sensor muss nun noch mit "Sensor starten" vom PC aus gestartet werden (in der späteren Anwendung ist dieser nach dem Einschalten im normalen Betrieb und schickt Daten wenn konfiguriert).

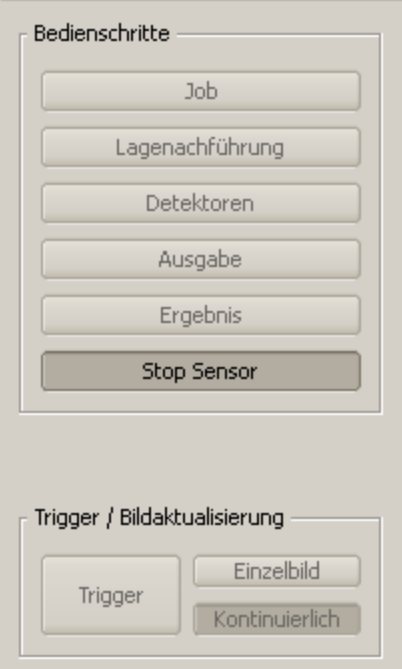

#### Abbildung 146: Sensor starten

#### **Schritt4:**

Nach dem Start des Serial- Tools Hercules muss der Reiter "Serial" für die Kommunikation via RS422 mit dem Socket- Server Vision Sensor ausgewählt werden.

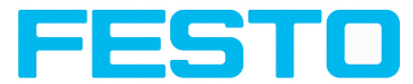

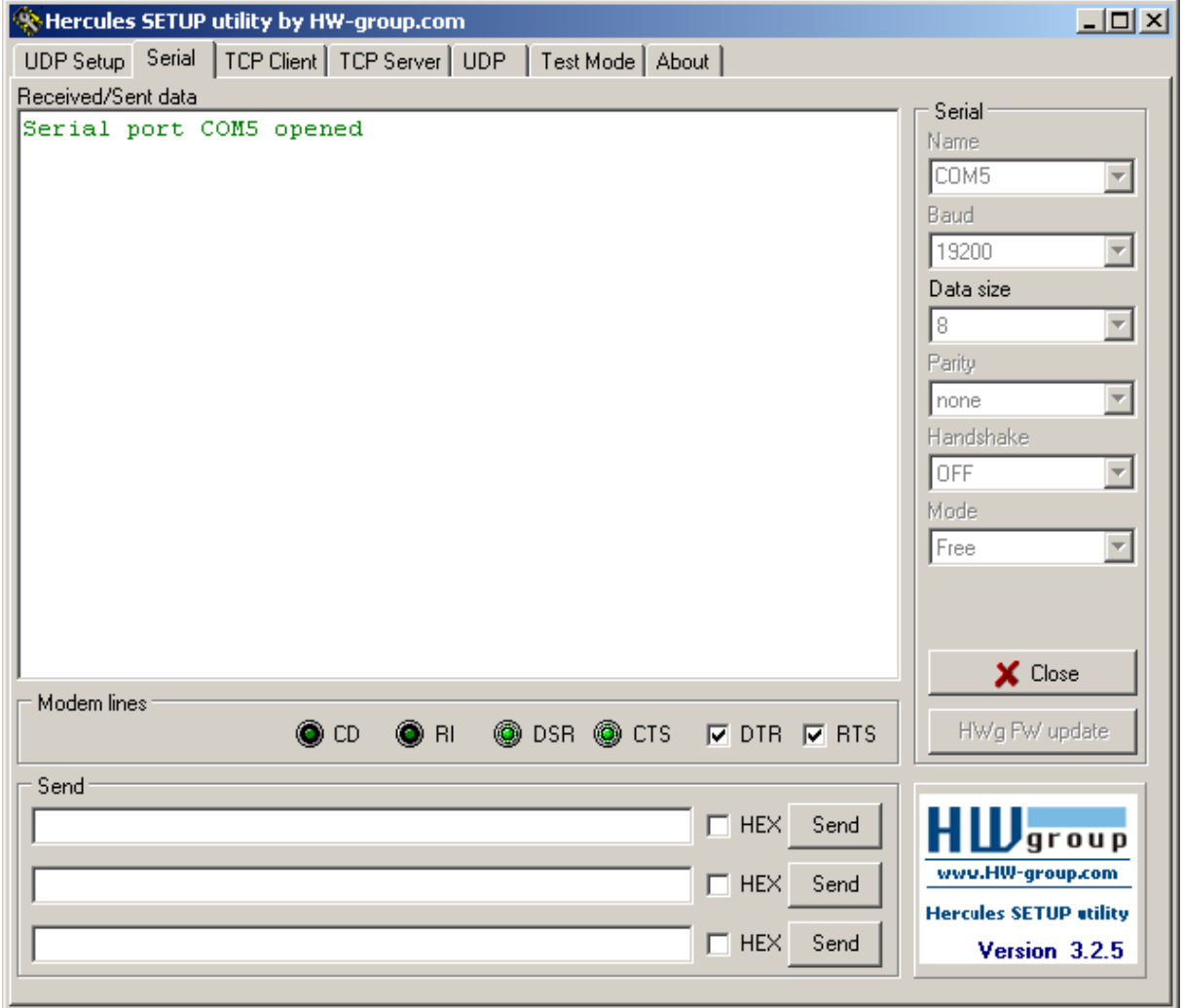

Abbildung 147: Datenausgabe, RS422 Tool / 1

Hier müssen nun noch die korrespondierende Baudrate wie im Vision Sensor, und das korrekte Port COMx zum Datenempfang eingetragen werden.

Die Baudrate ist im Reiter Ausgabe/Schnittstellen ersichtlich. Die Nummer der serielle Schnittstelle COMx (hier am PC) ist am PC unter Start/Systemsteuerung/System/Hardware/Gerätemanager, unter Anschlüsse (COM und LPT) ersichtlich, hier COM5.

Alle anderen Einstellungen rechts entsprechen den Defaulteinstellungen von Hercules. Wichtig ist die Aktivierung von "DTR" und "RTS".

Mit einem Klick auf den Button "Connect" wird auf den Vision Sensor verbunden und die Verbindung im Hauptfenster in grüner Schrift angezeigt.

### Vision Sensor Benutzerhandbuch

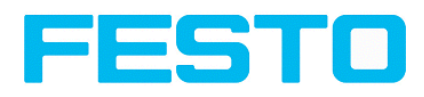

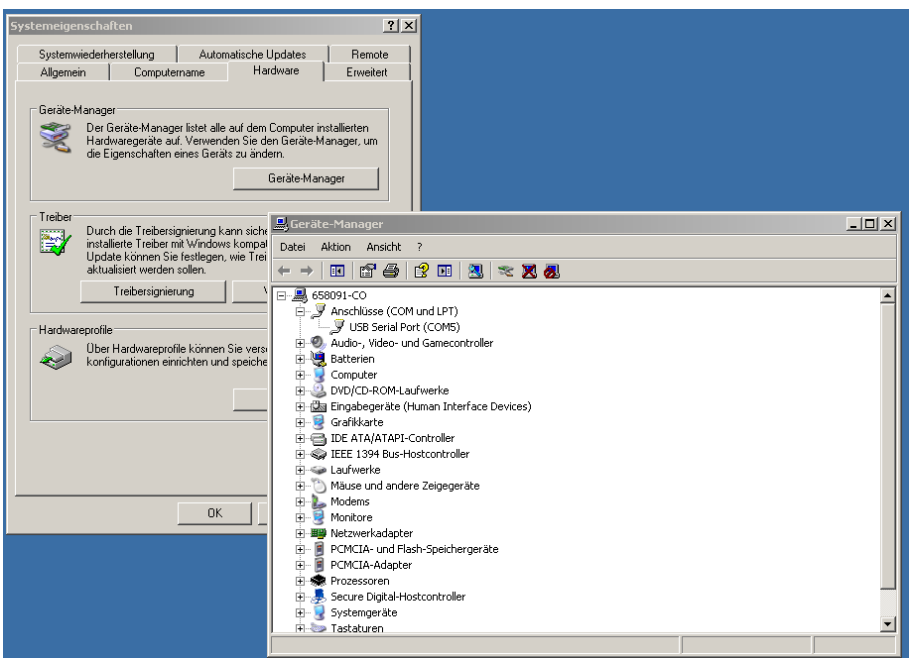

Abbildung 148: Datenausgabe, RS422 COM x

### **Schritt 5:**

Mit einem Klick auf den Button "Send" wird das Kommando "TRG" an den Vision Sensor geschickt. Dieser antwortet mit der Quittung "TRG", gefolgt von "P" für positiven Trigger und den Nutzdaten "010Pxxx".

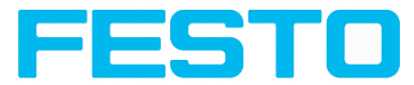

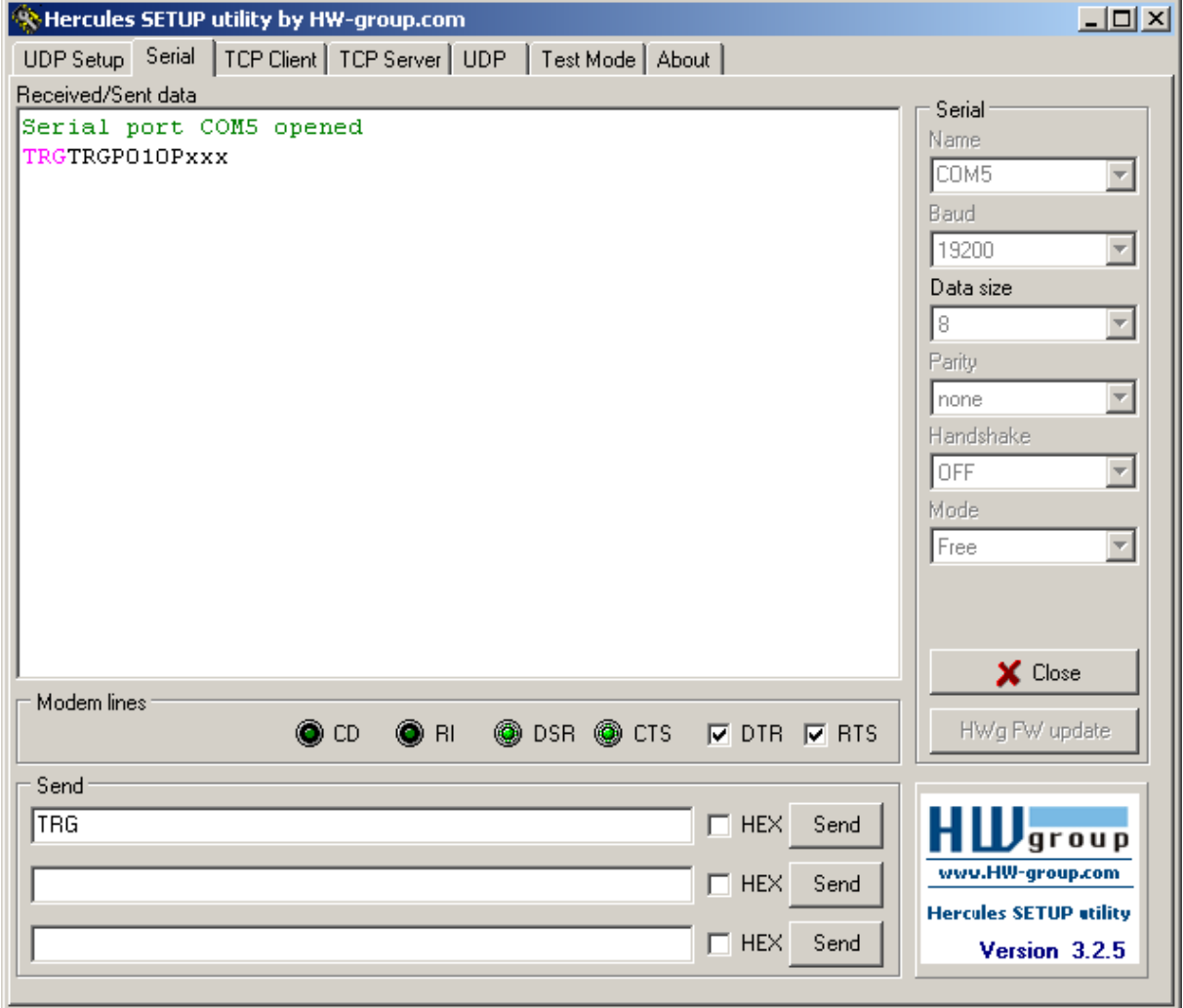

Abbildung 149: Datenausgabe, RS422, Tool / 2

### **Schritt 6:**

Im folgenden Beispiel wurde das Kommando "SST041000" (SetShutterTemporär, 04= Anzahl der Stellen des Shutterwertes, 1000 = Shutterwert in Microsekunden) gesendet und der

Vision Sensor antwortet mit SSTP (SetShutterTemporär, P = Positiv). Alle verfügbaren Telegramme sind in Kapitel Serielle [Kommunikation](#page-190-0) ASCII ff. aufgeführt und werden analog zu den hier gezeigten Beispielen verwendet.

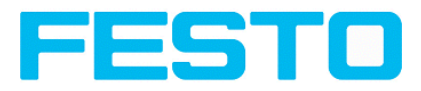

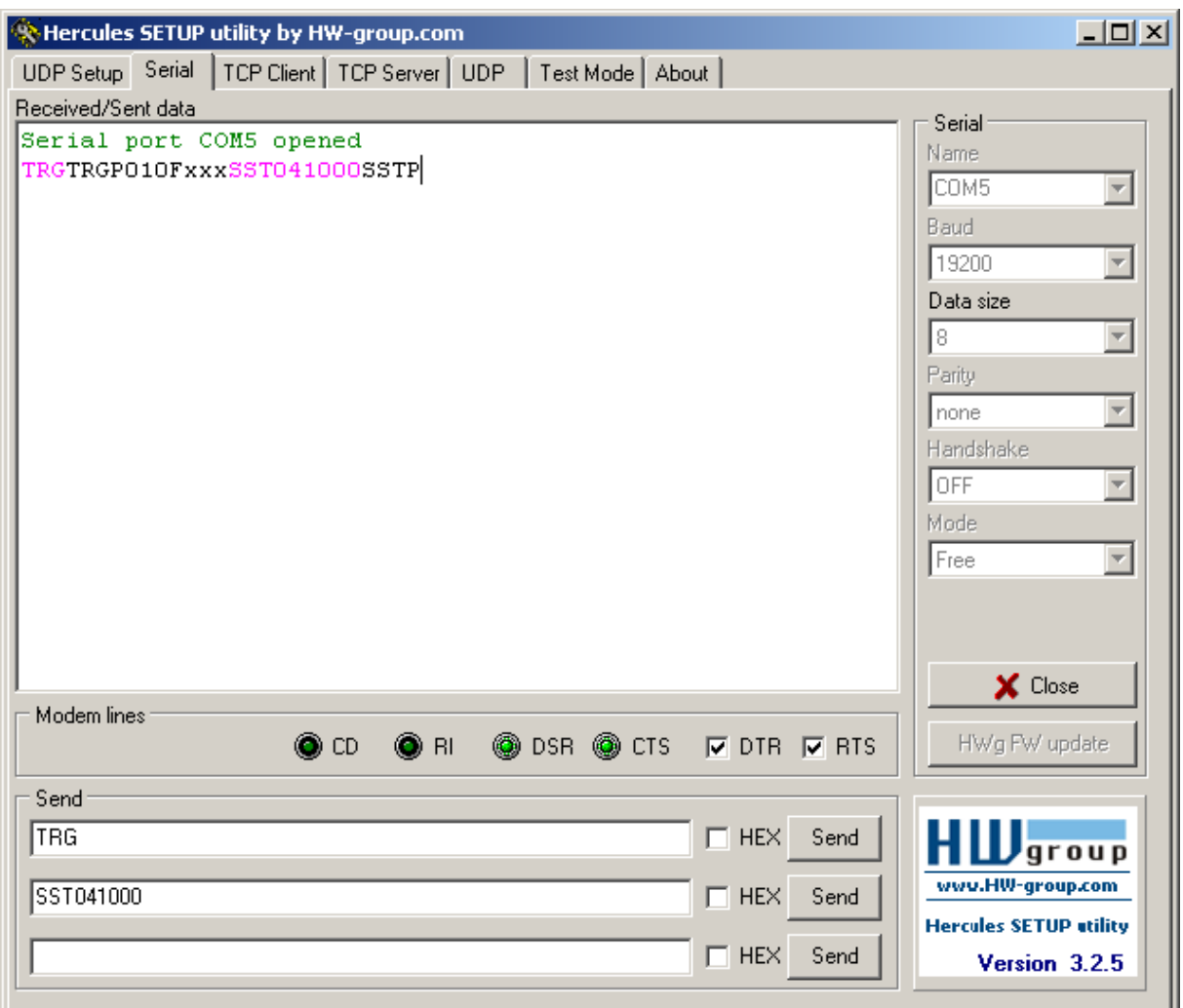

<span id="page-148-0"></span>Abbildung 150: Datenausgabe, RS422 Tool / 3

### **5.1.2.1.1 RS422 Beispiel 1.1: Kommando Jobumschaltung von PC / Steuerung an Vision Sensor**

mit Quittierung / Datenausgabe vom Vision Sensor

### **Schritt 1**

Hier wird mit den gleichen Job- und Datenausgabe- Einstellungen gearbeitet wie in "Ethernet Beispiel 2.1.

Zur besseren Übersichtlichkeit wird in den getriggerten Betrieb geschaltet. Das geschieht wie folgt: Unter Job/Bildaufnahme/Triggermodus = Trigger einstellen. Ansonsten bleiben die Einstellungen aus Ethernet Beispiel 1 im Vision Sensor unverändert. Alle Datenausgabedefinitionen werden hier in "ASCII" getroffen, ebenfalls zur besseren Nachvollziehbarkeit der Beispiele. Unter Ausgabe/Schnittstellen wurde hier die Schnittstelle RS422 aktiviert.

Für dieses Beispiel wurde Job1 mit unten sichtbaren Detektoren, und der Datenausgabe mit

- Vorspann: "010" und
- Nachspann: "xxx" definiert

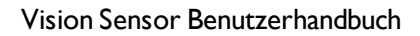

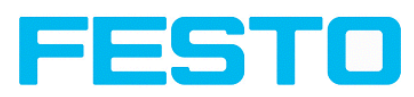

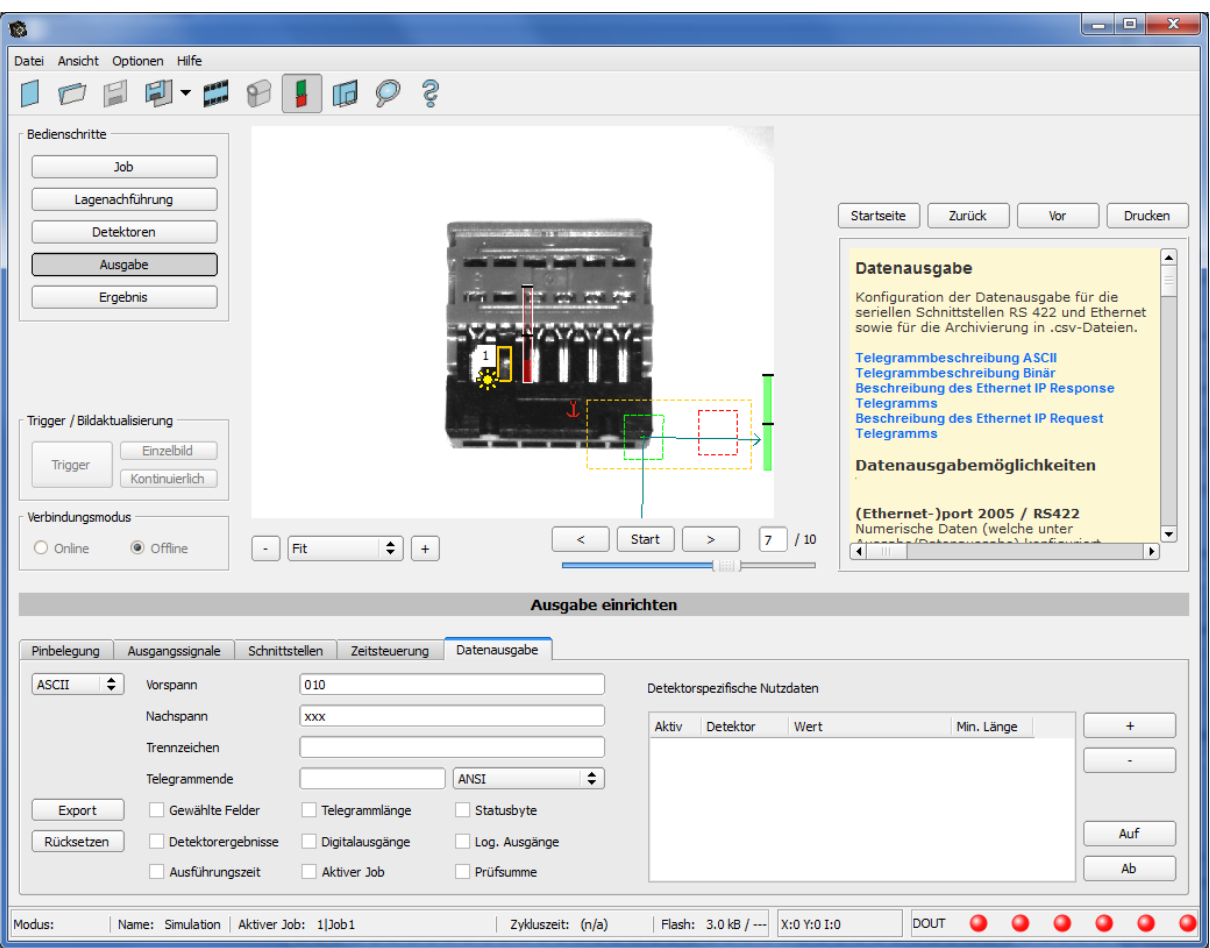

Abbildung 151: Datenausgabe, RS422, Jobumschaltung, Job 1

Unter Job2 wurden andere Detektoren mit der Datenausgabe:

Vorspann: "020"

Detektor 1: "Gesamtergebnis"

Nachspann: "yyy" definiert.

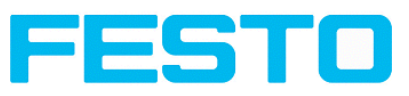

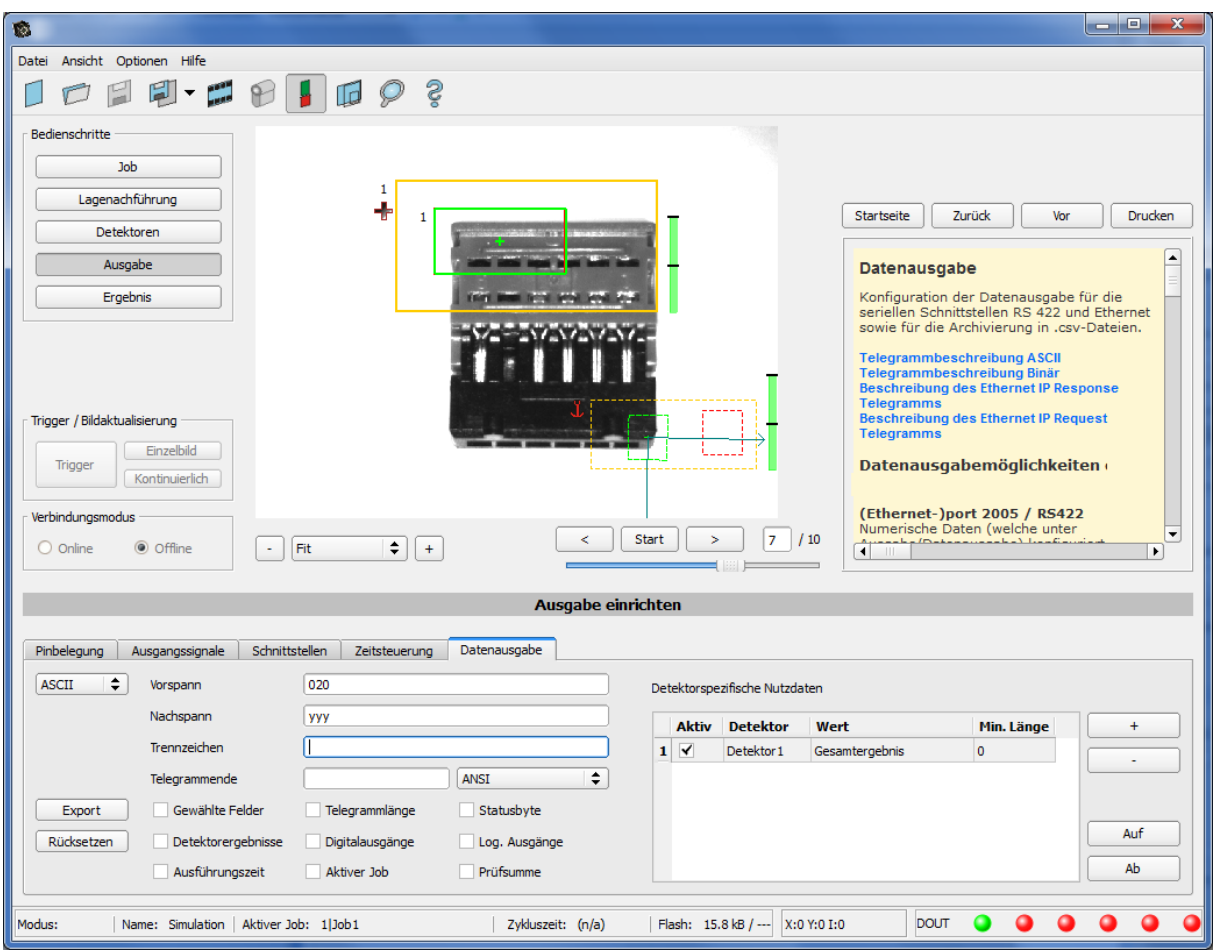

Abbildung 152: Datenausgabe, RS422, Jobumschaltung, Job 2

### **Schritt 2**

Nach dem Start des Serial-Tools Hercules muss der Reiter "Serial" für die Kommunikation via RS422 mit dem Socket-Server Vision Sensor ausgewählt werden.

Hier müssen nun noch die korrespondierende Baudrate wie im Vision Sensor, und das korrekte Port COMx zum Datenempfang eingetragen werden.

Die Baudrate ist im Reiter Ausgabe/Schnittstellen ersichtlich. Die Nummer der serielle Schnittstelle COMx (hier am PC) ist am PC unter Start/Systemsteuerung/System/Hardware/Gerätemanager, unter Anschlüsse (COM und LPT) ersichtlich, hier COM5. (s. auch RS422 Beispiel 1, Schritt 4)

Alle anderen Einstellungen rechts entsprechen den Defaulteinstellungen von Hercules. Wichtig ist die Aktivierung von "DTR" und "RTS".

Mit einem Klick auf den Button "Connect" wird auf den Vision Sensor verbunden und die Verbindung im Hauptfenster in grüner Schrift angezeigt.

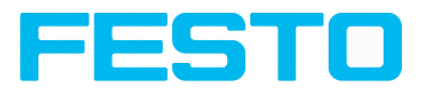

### **Schritt 3**

Mit dem Kommando "TRG" (Trigger, s. unten bei "Send" 1. Zeile) wurde eine Bildaufnahme + Auswertung auf dem Vision Sensor ausgelöst, und dieser sendet sofort die Kommando- Quittung: "TRGP" ("P" für Positiv). Ausserdem, da im Moment Job1 aktiv ist, den Datenausgabestring "010xxx" wie in Job 1 definiert.

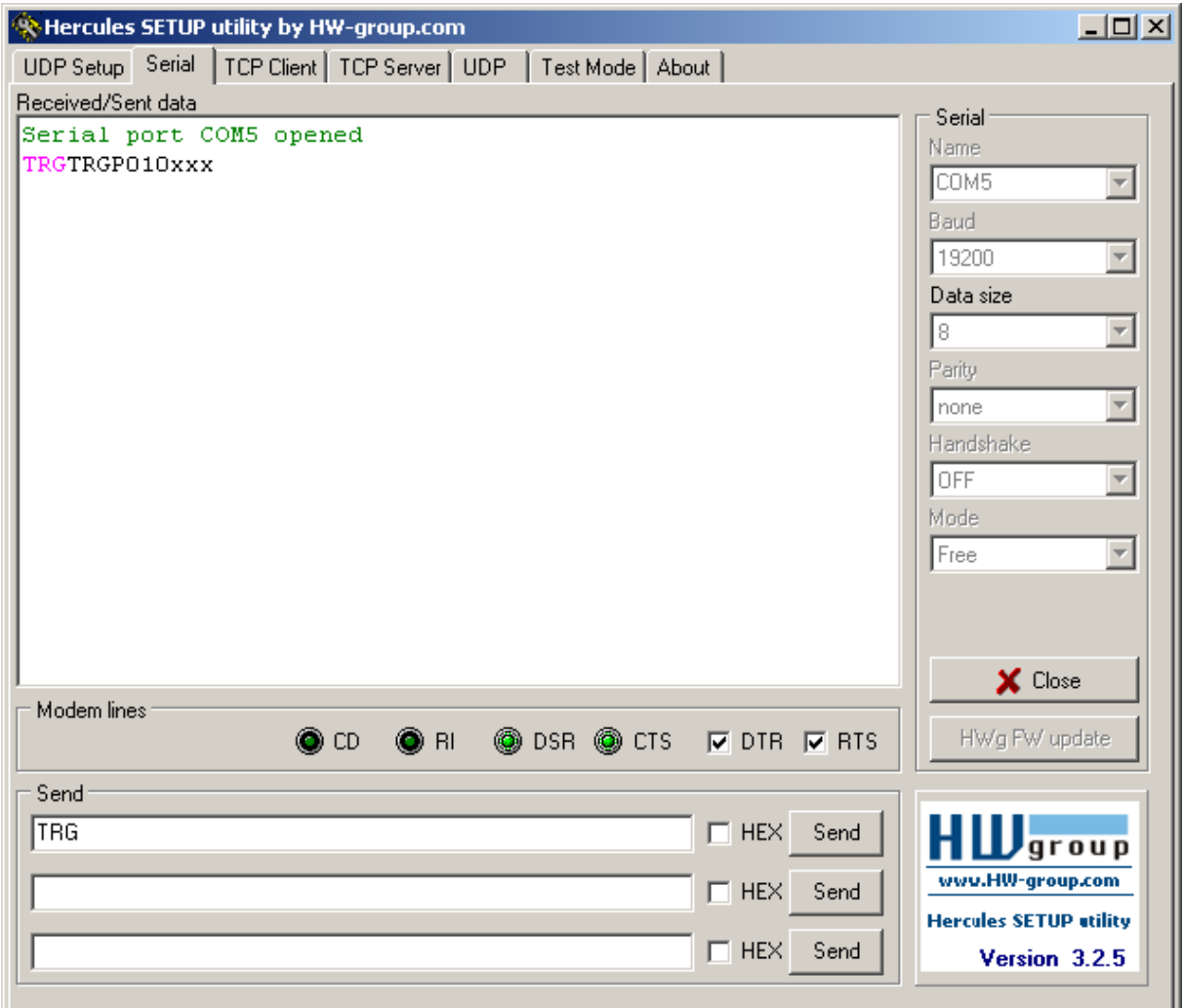

Abbildung 153: , Datenausgabe, RS422, Jobumschaltung Tool / 1

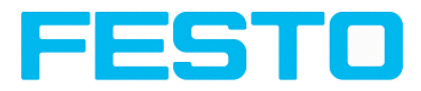

### **Schritt 4**

Mit dem Kommando "CJB002" (ChangeJoB, Job Nr. 002, s. unten bei "Send" 2. Zeile) wird nun auf Job 2 umgeschaltet

Die Kommando- Quittung: "CJBPT002" (Wiederholung des Kommandos "CJB", "P" für Positiv, "T" = Triggered, 002 Jobnummer auf die umgeschaltet wurde) wird sofort gesendet und im Hauptfenster angezeigt.

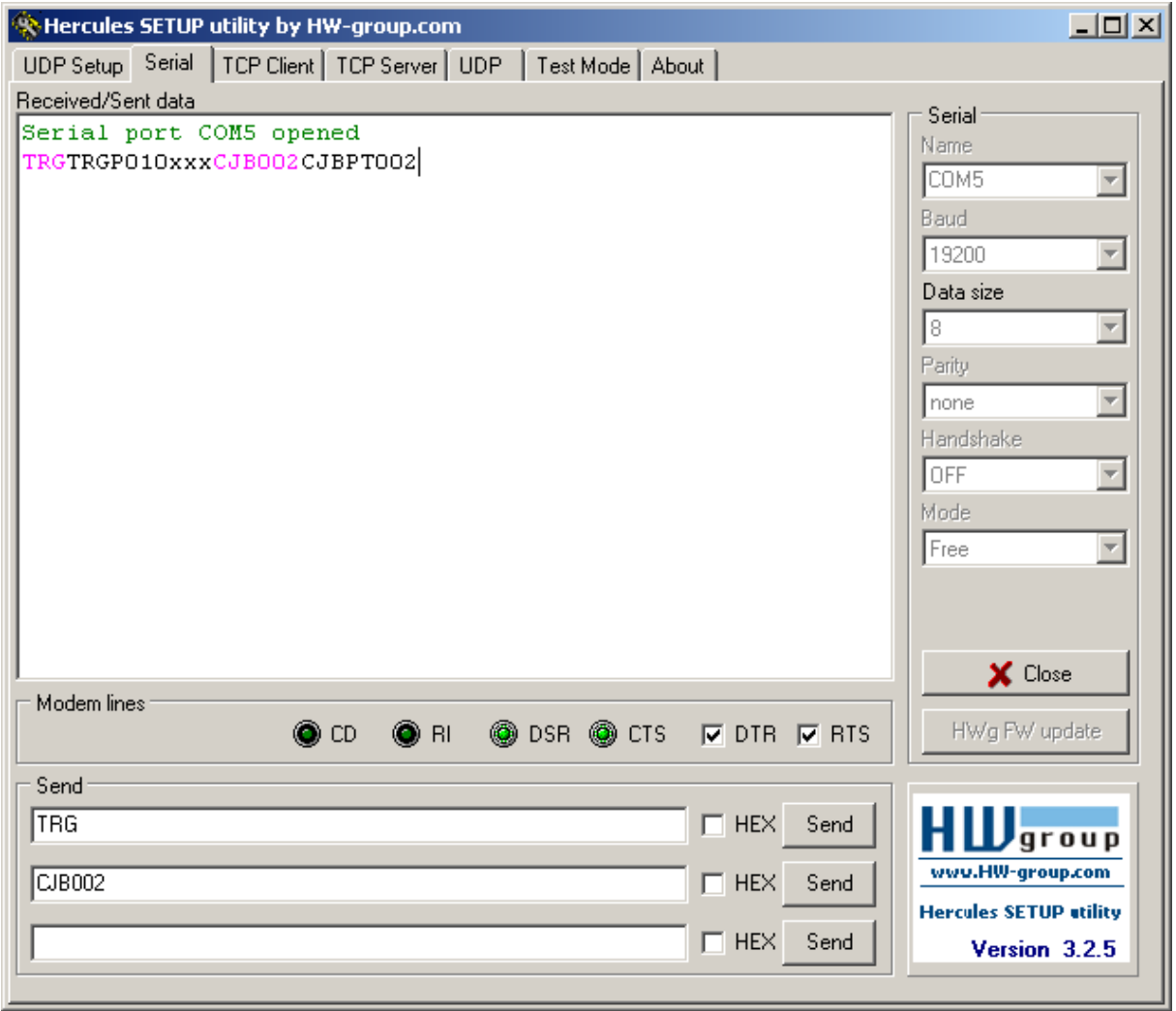

Abbildung 154: Datenausgabe RS422, Jobumschaltung Tool / 2

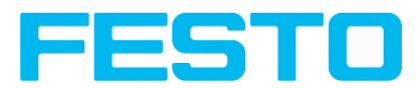

#### **Schritt 5**

Nach einem weiteren Trigger- Kommando "TRG" (Trigger, s. unten bei "Send" 1. Zeile) wurde eine weitere Bildaufnahme + Auswertung auf dem Vision Sensor ausgelöst und dieser sendet sofort die Kommando- Quittung: "TRGP" ("P" für Positiv). Ausserdem, da nun Job2 aktiv ist, den Datenausgabestring "020Pyyy" wie in Job 2 definiert.

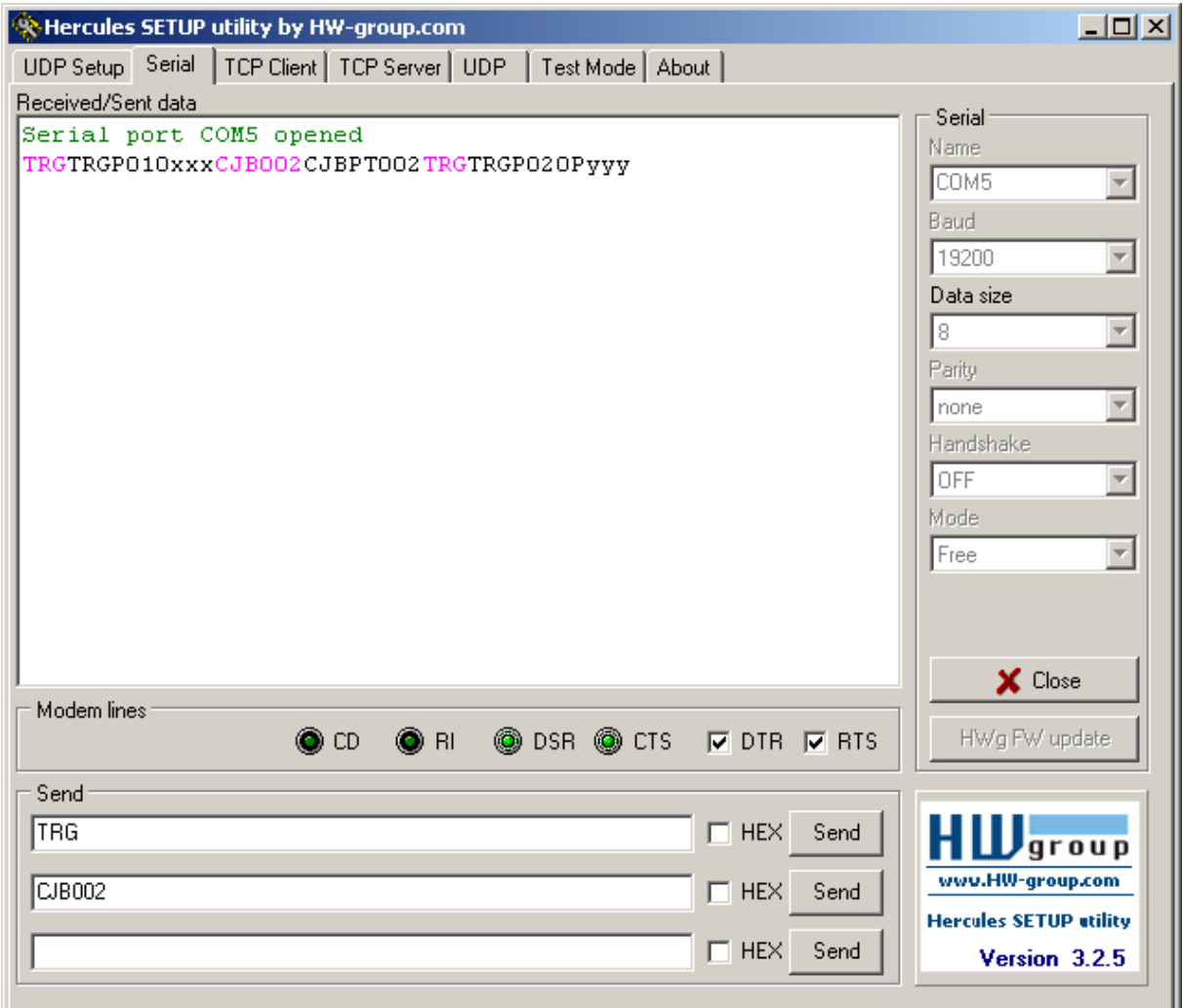

Abbildung 155: Datenausgabe, RS422, Jobumschaltung Tool / 3

# **5.1.3 PC- Archivierung (Vision Sensor Visualisation Studio)**

Hiermit können Bilder und numerische Daten (im csv Format) durch den "Viewer" (Vision Sensor Visualisation Studio) selbst

permanent (in ein Verzeichnis auf dem PC) mitprotokolliert werden.

Die Konfiguration (Verzeichnis, etc.) dieser Archivierung erfolgt über den "Viewer" (Vision Sensor Visualisation Studio).

-->> über Menue "Datei/Archivierung konfigurieren".

Dies ist eine reine PC-Funktionalität.

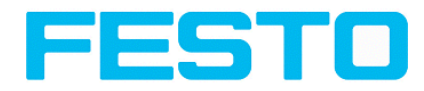

### **Schritt 1:Vision Sensor Visualisation Studio**

starten aus Vision Sensor Device Manager, Klick auf Button "Anzeigen"

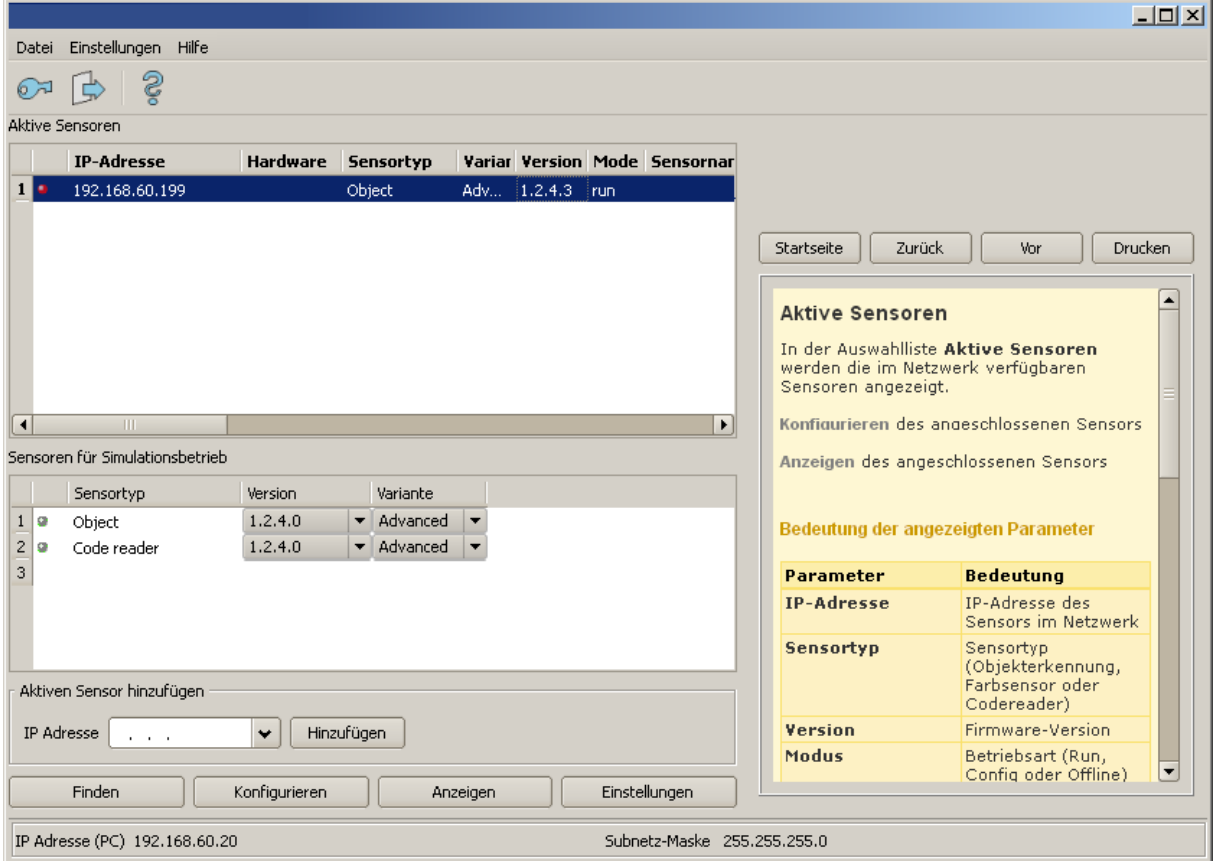

Abbildung 156: Vision Sensor Device Manager

Vision Sensor Visualisation Studio wird geöffnet

Voraussetzungen für die korrekte Bildanzeige sind: Freilauf eingestellt oder mind. ein Trigger erfolgt, Bildübertragung unter: Vision Sensor Configuration Studio/Job/Bildübertragung/Vision Sensor Visualisation Studio aktiviert.

### **Schritt 2**

Im Menuebalken wird unter Datei "Archivierung konfigurieren" ausgewählt.

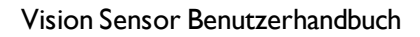

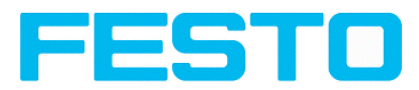

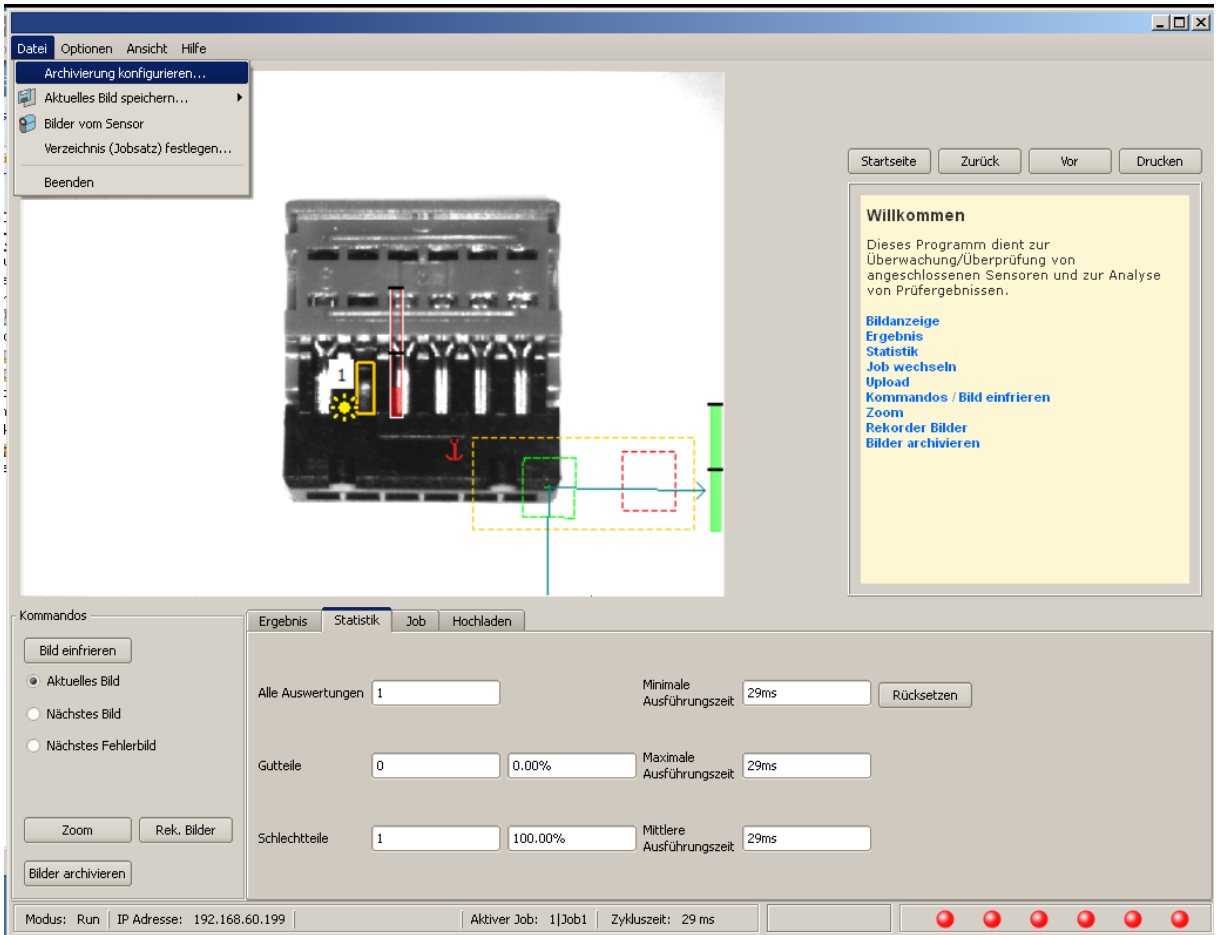

### Abbildung 157: Vision Sensor Visualisation Studio, Archivierung

Daraufhin wird folgender Dialog zur Einstellung der Parameter zur Archivierung sichtbar.

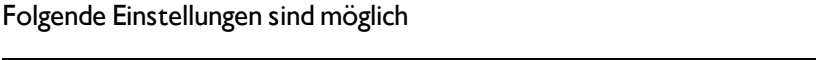

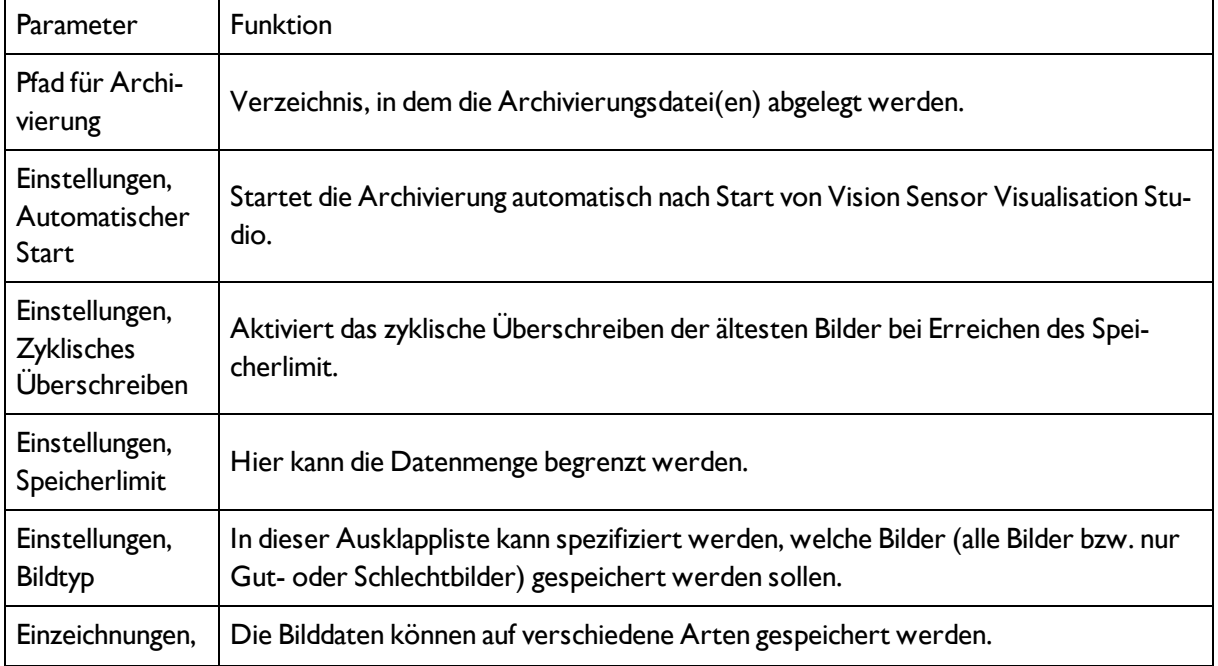

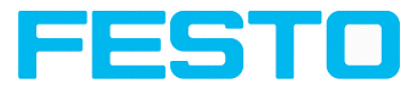

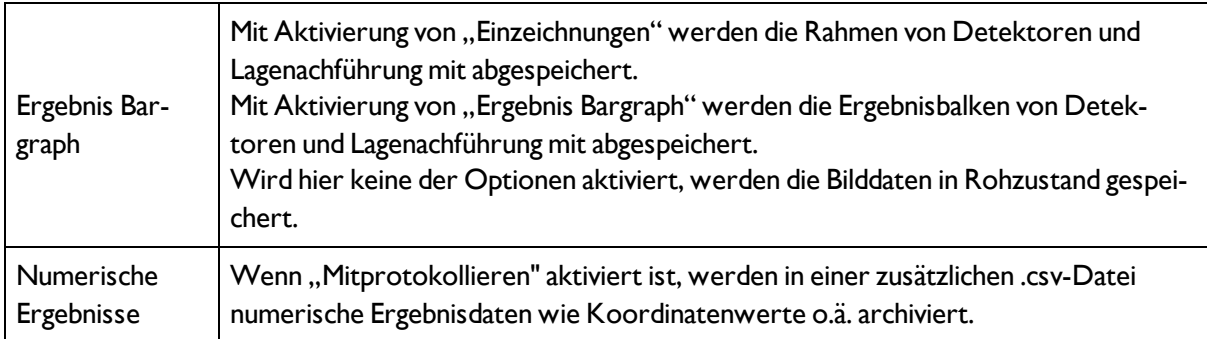

Wählen Sie die gewünschten Optionen und bestätigen Sie Ihre Wahl mit OK.

### **5.1.3.1 Archivierung starten/beenden:**

Klicken Sie auf den Button "Bilder archivieren" im Fenster "Kommandos", um die Archivierungsfunktion mit o.g. Einstellungen zu starten bzw. zu beenden. In der Statusleiste wird die gegenwärtig zu speichernde Bilddatei mit Namen angezeigt. Die Archivierung wird ausgeführt, solange der Button "Bilder archivieren" gedrückt ist.

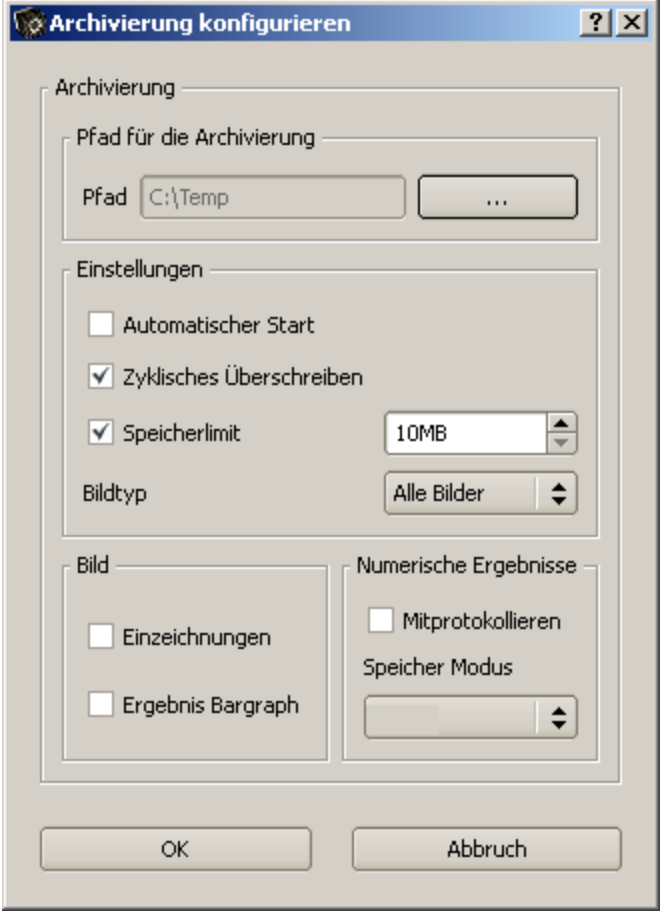

Abbildung 158: Vision Sensor Visualisation Studio, Archivierung konfigurieren

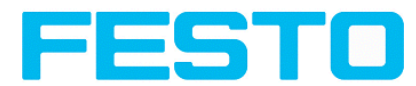

### **5.1.4 Archivierung via ftp bzw smb**

Hiermit können Bilder und numerische Daten (im csv Format) AKTIV! durch den Sensor per (ftp/smb) archiviert werden.

Diese Archivierung wir unter "Job/Archivierung" konfiguriert.

Bei dieser Art der Archivierung ist

a. **bei ftp**: der Sensor ein "ftp Client" und "schreibt" die Daten auf ein im Netzwerk verfügbaren "ftp-Server".

Der Sensor verbindet sich bei Job-Start mit dem ftp-Server.

b. **bei smb**:schreibt der Sensor seine Daten direkt in ein im Netzwerk freigegebenes Verzeichnis. Der Sensor verbindet/mounted sich bei Job-Start mit diesem Verzeichnis.

Bei dieser Art der Bild- und Ergebnisdaten- Archivierung ist im normalen Betriebsfall keine der PC Anwendungen Vision Sensor Device Manager oder Vision Sensor Configuration Studio aktiv, sondern nur noch ein entsprechend zur Kommunikation mit dem Vision Sensor konfigurierter FTP- bzw. SMB- Server.

### **5.1.4.1 Beispiel Archivierung via ftp**

Im Beispiel hier wurde mit der frei verfügbaren FTP-Server Software "Quick'n Easy FTP Server" eine exemplarische FTP- Kommunikation aufgebaut und Bild- und Ergebnisdaten auf der Festplatte des PCs gespeichert.

Im FTP Server wurde mit dem Account- Wizward ein User-Account mit dem Namen "Vision Sensor\_ FTP" angelegt, ein Passwort vergeben, ein Pfad zur Datenspeicherung spezifiziert und Upload und Download erlaubt.

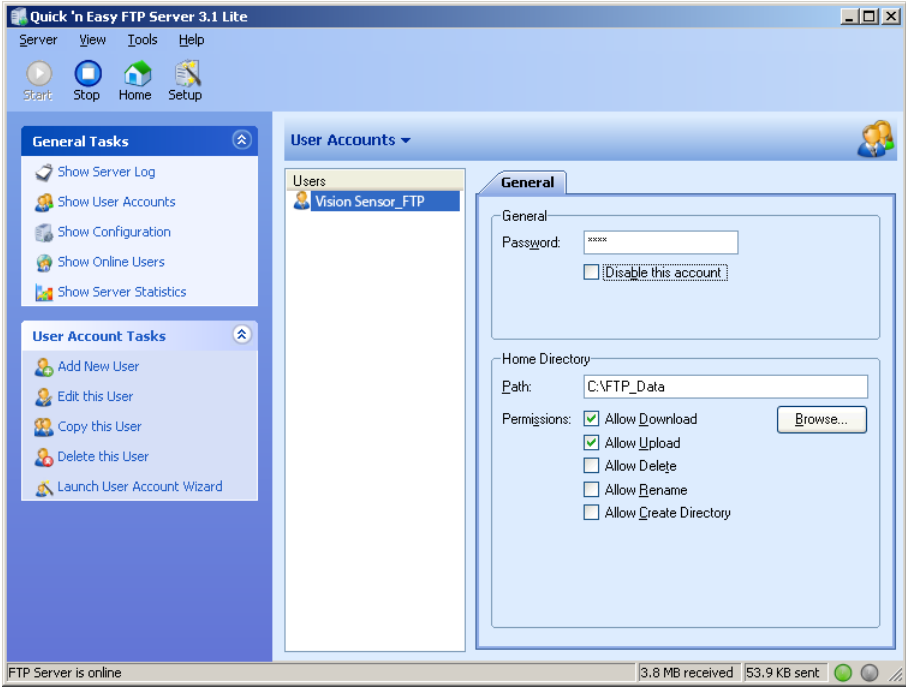

Abbildung 159: FTP Server

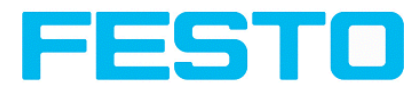

In Vision Sensor Configuration Studio müssen nun noch unter: Job/Archivierung die korrespondierenden Einstellungen zum FTP Server auf dem Vision Sensor erfolgen. Dazu werden:

- Archivtyp  $=$  FTP
- IP-Adresse = IP des PC auf dem der FTP-Server läuft (ersichtlich in Vision Sensor Device Manager in der Statuszeile, links unten)
- Benutzername = Name des User- Accounts im FTP- Server
- Passwort = im FTP Account vergebenes Passwort (optional)

Damit sind die zum FTP notwendig stimmig passenden Einstellungen gemacht,

Hier können / sollten noch weitere Einstellungen wie z.B. Dateiname, Max. Anzahl Dateien und Speichermodus (hier z.B. "Zyklisch") getroffen werden.

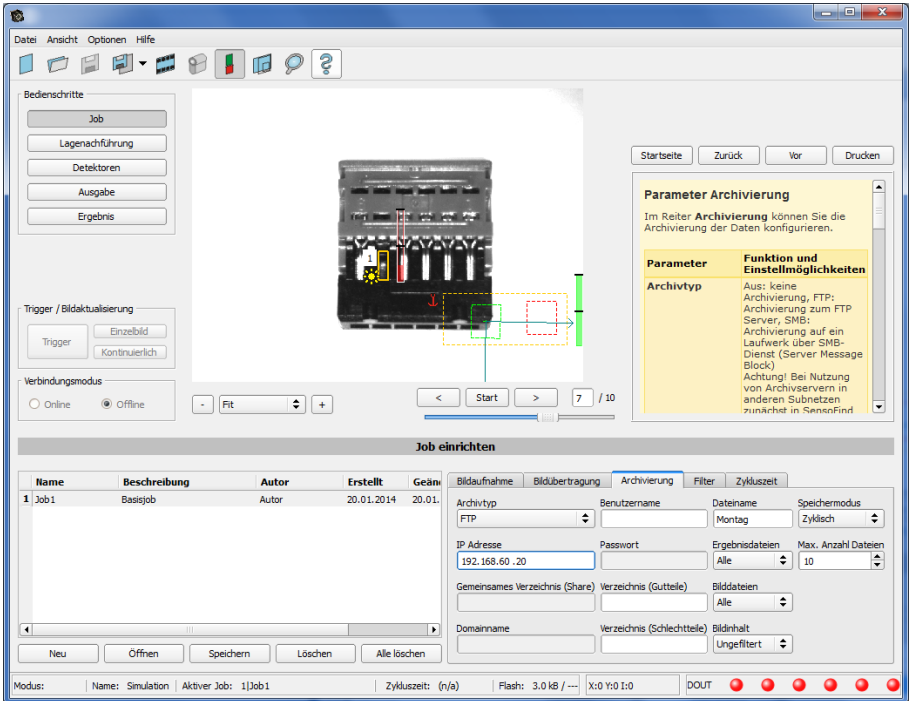

Abbildung 160: FTP Server, Einstellungen in Vision Sensor Configuration Studio

Wenn diese Einstellungen gemacht und zum Vision Sensor mit "Sensor starten" übertragen wurden, werden die Bild- und Ergebnisdaten, ohne dass eine der Anwendungen Vision Sensor Device Manager, Vision Sensor Configuration Studio oder Vision Sensor Visualisation Studio aktiv ist, auf dem PC im spezifizierten Verzeichnis gespeichert.

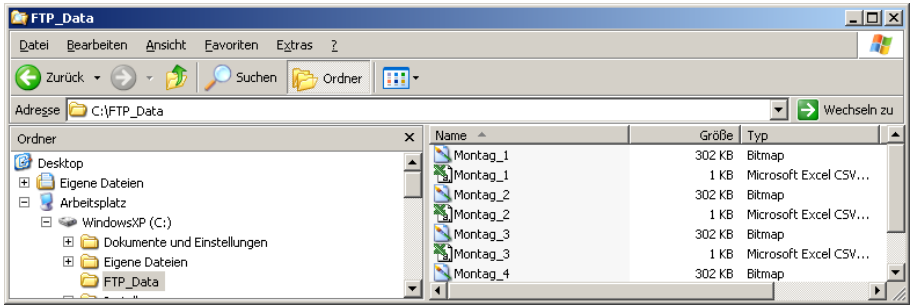

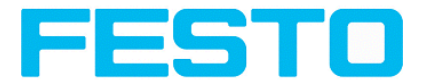

Abbildung 161: Dateien übertragen mit FTP

### **5.1.4.2 Beispiel: Archivierung via smb**

Die Archivierung via smb erfolgt analog über einen smb-Server, der entsprechend eingestellt werden muss.

Für die Daten- und / oder Bilder- Archivierung via SMB (Server Message Block), muss PC-seitig ein Ordner zum Zugriff freigegeben werden.

Das folgende Beispiel zeigt einige exemplarische Einstellungen zur Einrichtung einer Datenarchivierung via SMB.

### **5.1.4.2.1 Einrichtung SMB PC: Ordner erstellen und freigeben**

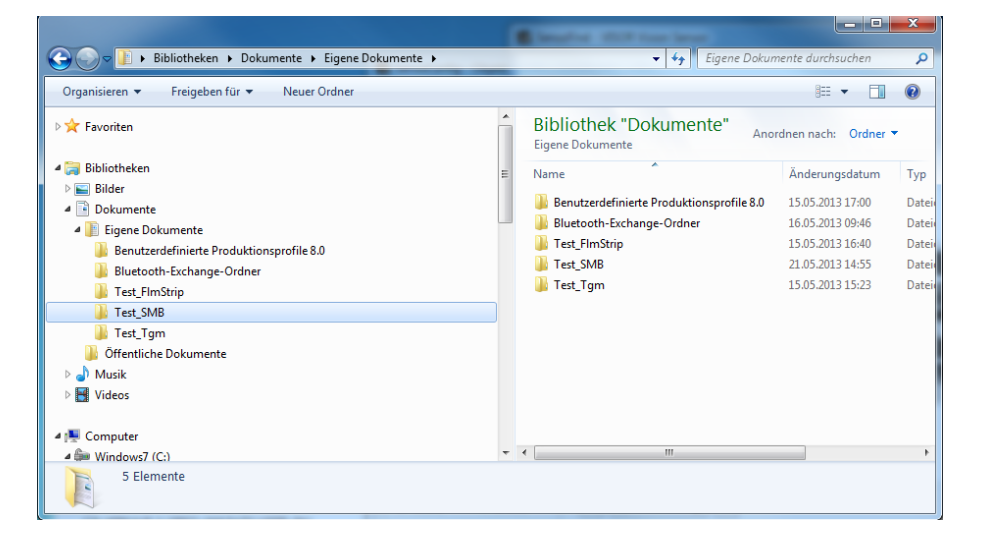

Abbildung 162: Zu beschreibenden Ordner, hier Beispiel: "Test\_SMB", erstellen.

Mit Rechtsclick auf den Ordner (hier "Test\_SMB"), den Menuepunkt "Eigenschaften" wählen.

Im folgenden Dialog "Eigenschaften von Test\_SMB" den Reiter "Freigabe" öffnen und auf "Erweiterte Freigabe" clicken.

#### Vision Sensor Benutzerhandbuch

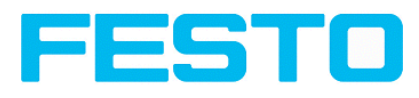

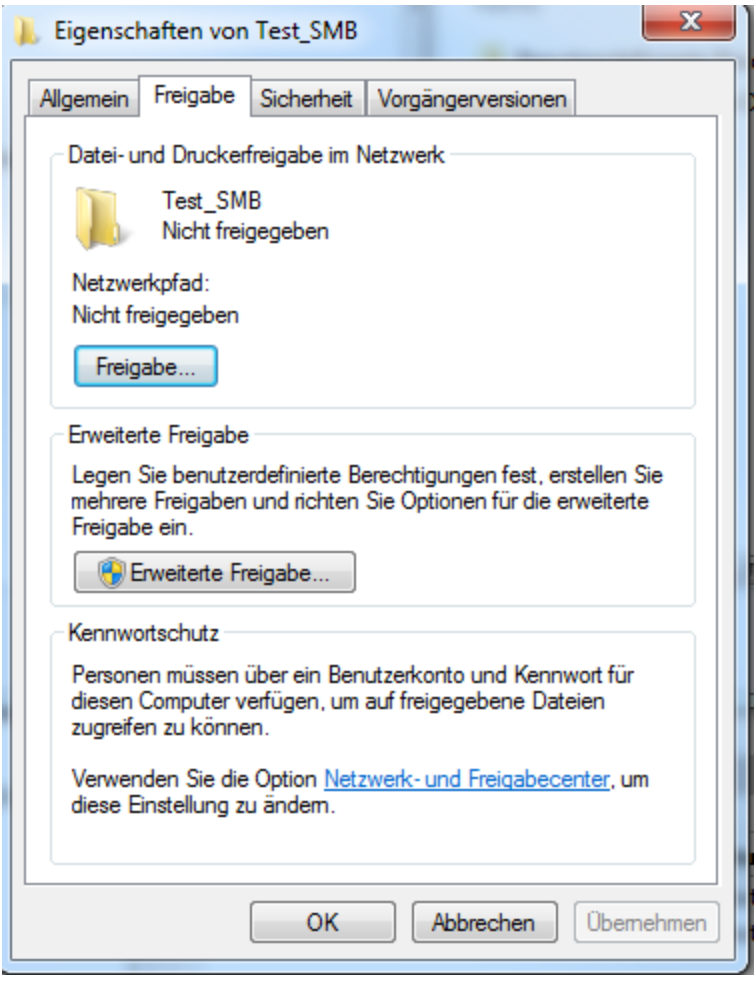

#### Abbildung 163: Ordnerfreigabe > Erweiterte Freigabe

Im Dialog "Erweiterte Freigabe", "Diesen Ordner freigeben" aktivieren. Hier wird als "Freigabename" der Name des Ordners "Test\_SMB" vorgeschlagen. Hier kann auch ein beliebiger, selbst vergebener Name verwendet werden. Im vorliegenden Beispiel wird der vorgeschlagene Ordnername verwendet.

Wichtig: Dieser Freigabename muss später genauso wie hier vergeben in Vision Sensor- SMB- Interface eingetragen werden!

Mit Click auf "Berechtigungen" öffnet sich der folgende Dialog.

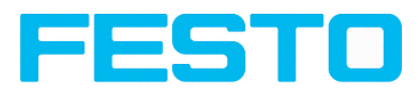

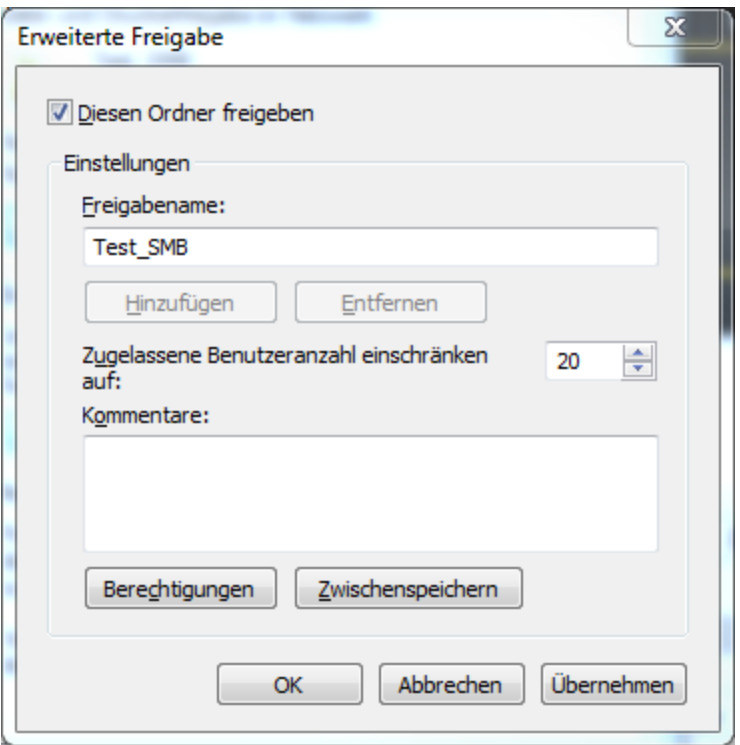

Abbildung 164: Freigabename vergeben

Im Fenster "Berechtigungen für Test\_SMB",

entweder:

die Benutzergruppe "Jeder" auswählen. Damit ist der Zugriff auf diesen Ordner für jeden Benutzer im Netzwerk ohne weitere Anmeldung möglich und im Vision Sensor- SMB- Interface können die Felder "Benutzername" und "Passwort" frei gelassen werden.

oder:

einen Benutzer (hier "fsc") auswählen, (für den Benutzername und Password bekannt sind). Benutzername und Passwort sind später zur Eingabe in Vision Sensor- SMB- Interface erforderlich.

"Vollzugriff" aktivieren,

und Dialog mit "Übernehmen" und "OK" schließen.

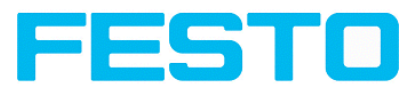

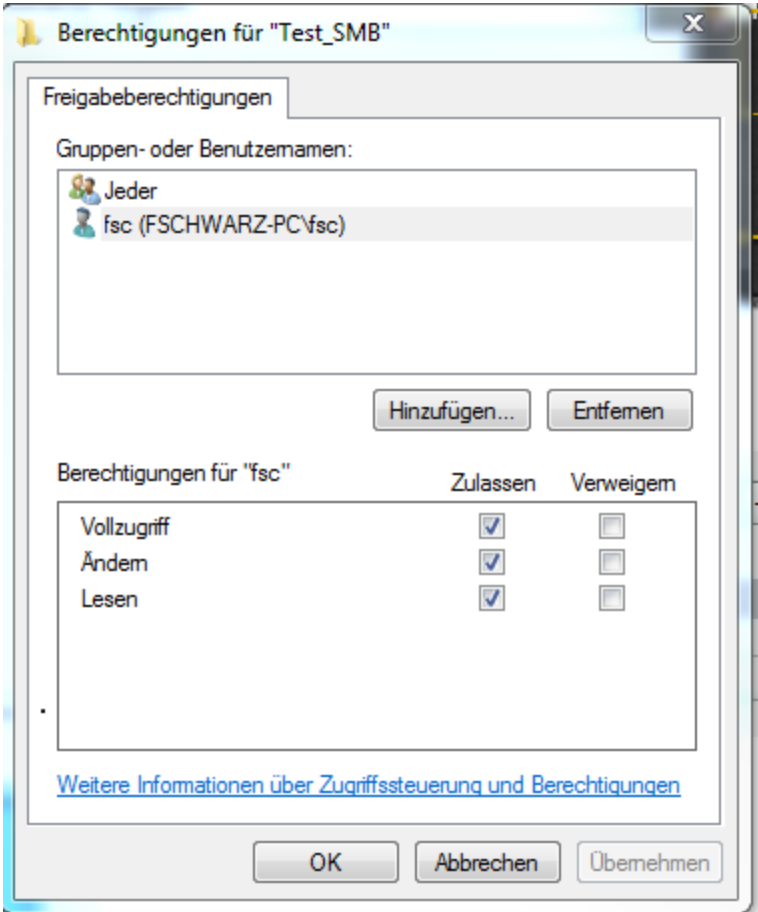

Abbildung 165: Berechtigungen vergeben

Danach Dialog "Erweiterte Freigabe" und "Eigenschaften von Test\_SMB" ebenfalls mit "Übernehmen" und "OK" schließen.

Der Zugriff für den hier ausgesuchten Benutzer ist nun auf dem PC eingerichtet und nun können die entsprechenden Einstellungen im Vision Sensor- Interface "Vision Sensor Configuration Studio" vorgenommen werden.

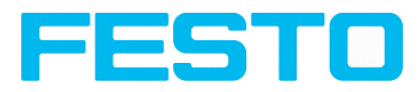

### **5.1.4.2.2 Einrichtung SMB Vision Sensor**

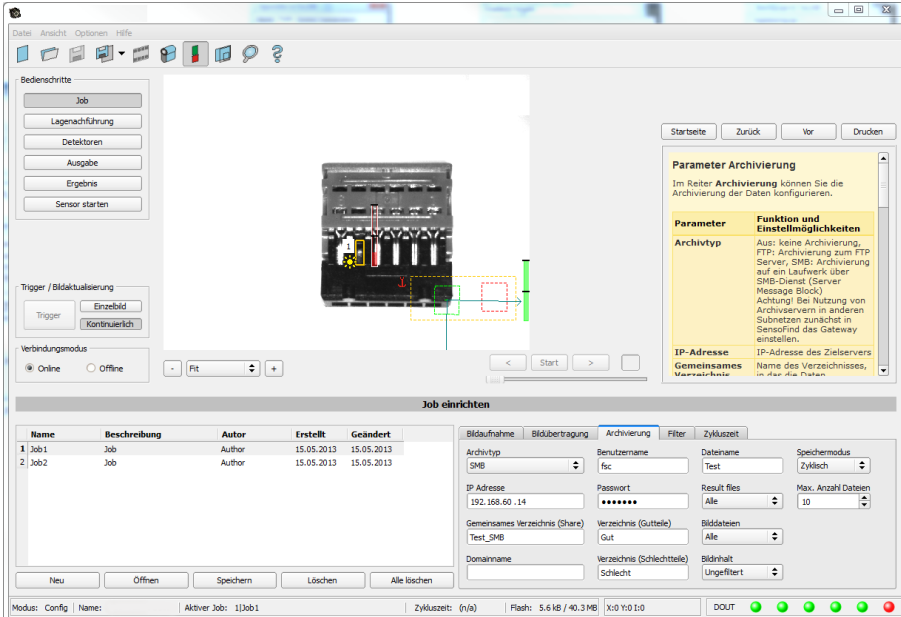

Abbildung 166: Einstellungen im Vision Sensor- SMB- Interface

Nach Start von Vision Sensor Configuration Studio unter Job/Archivierung/Archivtyp: "SMB" auswählen.

Folgende Eintragungen vornehmen:

• IP Adresse: IP Adresse des PC (zu finden mit Kommando "ipconfig" unter Start/Ausführen/cmd, s. folgender Screenshot). Hier im Beispiel: 192.168.60.14

#### Vision Sensor Benutzerhandbuch

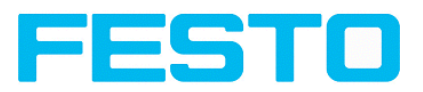

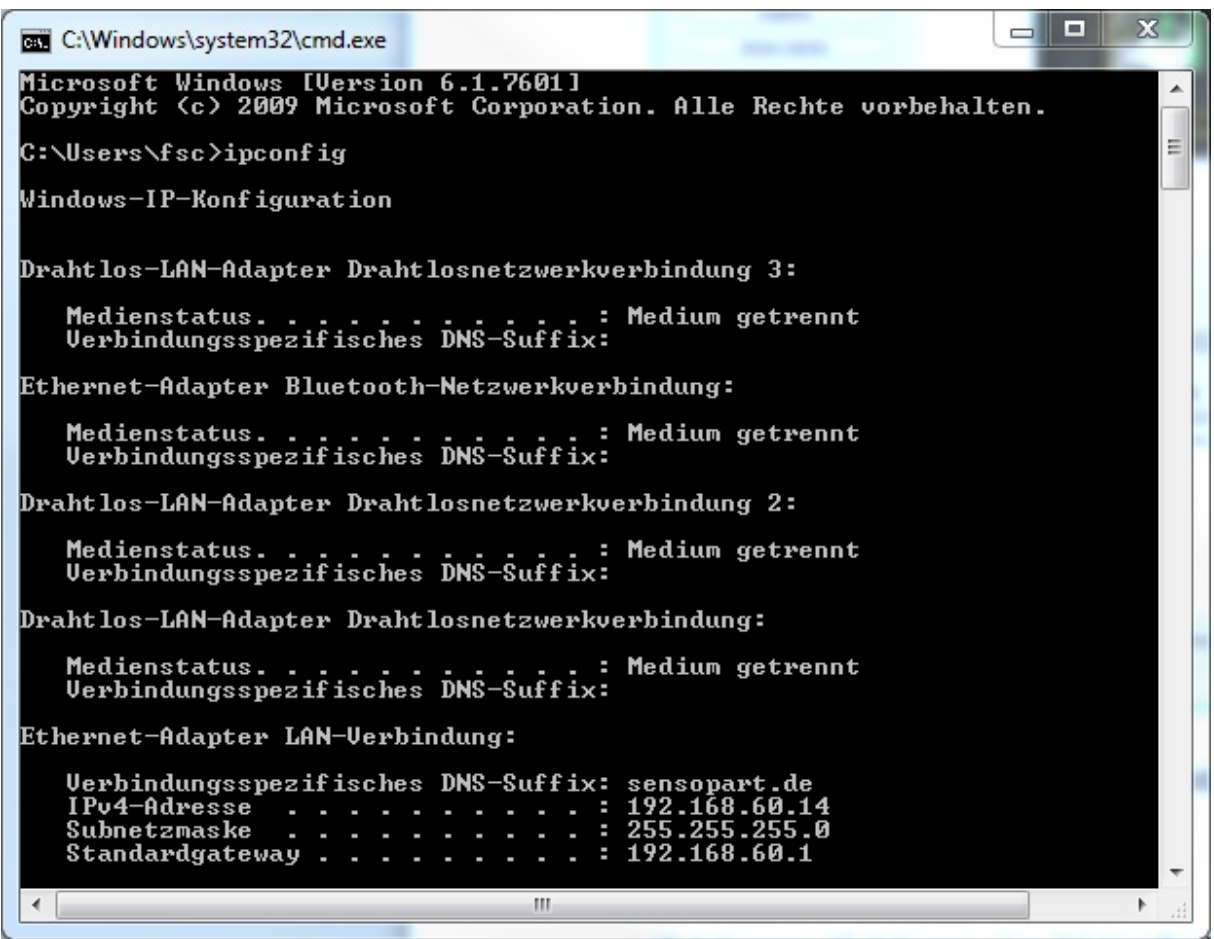

Abbildung 167: IP- Adresse des PC via Start/Ausführen/cmd/ipconfig

• Gemeinsames Verzeichnis (Share): Freigabename (Share name): Hier Freigabename wie zuvor auf PC im Dialog "Erweiterte Freigabe", Abb.3 festgelegt eintragen.

• Domainname: Arbeitsgruppe (Workgroup): Optional! Name der Arbeitsgruppe eingeben.

• Benutzername und Passwort: Abhängig von der Auswahl die im Dialog "Berechtigungen für Test\_SMB" getroffen wurden müssen hier im Fall von:

1. Benutzergruppe "Jeder": Benutzername und Passwort frei lassen

2. Entsprechenden Benutzernamen mit Passwort eintragen (hier im Beispiel zu "fsc")

• Verzeichnis Gutteile, Verzeichnis Schlechteile: Hier einen Namen für den Ordner in dem die Daten und Bilder die archiviert werden sollen im Falle von Gutteil bzw. Schlechtteil abgelegt werden sollen. (Diese Ordner werden unterhalb des zu beschreibenden, freigegebenen Ordners (hier: "Test\_SMB") angelegt.

• Dateiname: Hier einen beliebigen Dateinamen für die Ausgabedateien angeben.

• Result files: Wird die Ausgabe der Ergebnisdaten aktiviert, werden alle Daten, die unter "Ausgabe / Datenausgabe" spezifiziert wurden in eine .csv-Datei protokolliert. Es wird pro Auswertung (Trigger) eine Datei angelegt. Die Dateien werden fortlaufend nummeriert. Auswahl: Keine, Alle, nur Gutteile, nur Schlechtteile

• Bilddateien: Archivierung der Bilder als .bmp: Keine, Alle, nur Gutteile, nur Schlechtteile

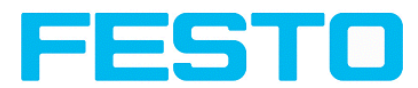

• Bildinhalt: Möglichkeit zur Auswahl, ob Bilder unter Anwendung des eingestellten Software-Filters gespeichert werden sollen oder als "Roh"-Bilder, wie von der Kamera aufgenommen.

• Speichermodus: Begrenzt: wenn die maximale Anzahl der Dateien erreicht ist, wird die Übertragung beendet. Unbegrenzt: Dateien werden geschrieben, bis das Ziellaufwerk voll ist. Zyklisch: nach Erreichen der maximalen Anzahl von Dateien wird jeweils die älteste von der neusten überschrieben.

• Max. Anzahl Dateien: Maximale Anzahl von Datensätzen, die im Zielverzeichnis abgelegt werden dürfen.

### **5.1.4.2.3 Archivierung via SMB, Ausgabedaten**

Nach dem Starten des Sensors werden im freigegebenen Verzeichnis im entsprechenden Unterordner Bilder, und die Daten als .csv- Datei archiviert die unter Vision Sensor Configuration Studio/Ausgabe/Datenausgabe spezifiziert wurden.

| Bibliotheken Dokumente Digene Dokumente Diest_SMB Digut                                                                                                    |                                                                                                    | $-14$<br>Gut durchsuchen                                                                                                    | - -<br>$\mathbf x$<br>Q                                                                                            |
|----------------------------------------------------------------------------------------------------|----------------------------------------------------------------------------------------------------|----------------------------------------------------------------------------------------------------|----------------------------------------------------------------------------------------------------|
| Organisieren v<br>Freigeben für v<br>Neuer Ordner                                                                                                    |                                                                                                    |                                                                                                    | $\circ$<br>882 -<br>F                                                                                              |
| <b>X</b> Favoriten                                                                                                    | $\blacktriangle$<br><b>Bibliothek "Dokumente"</b><br>Gut                                                                                                    |                                                                                                    | Anordnen nach: Ordner                                                                                              |
| Bibliotheken<br>$\Box$ Bilder<br>Dokumente<br><b>Eigene Dokumente</b><br>Benutzerdefinierte Produktionsprofile 8.0<br>Bluetooth-Exchange-Ordner<br><b>Test_FImStrip</b><br>Test_SMB<br>Gut<br>Schlecht<br><b>Test_Tgm</b><br>Öffentliche Dokumente | ٠<br>Name<br>Test 1.bmp<br>Test 1.csv<br>Test 2.bmp<br>图 Test 2.csv<br>Test 3.bmp<br>Ξ<br><b>Ed)</b> Test 3.csv<br>Test 4.bmp<br>Test 4.csv<br>Test_5.bmp<br>图 Test 5.csv | Änderungs Typ<br>Größe<br>Bitmap-Bild<br>Microsoft Excel-C<br>Bitmap-Bild<br>Microsoft Excel-C<br>Bitmap-Bild<br>Microsoft Excel-C<br>Bitmap-Bild<br>Microsoft Excel-C<br>Bitmap-Bild<br>Microsoft Excel-C | 302 KB<br>1 KB<br>302 KB<br>$1$ KB<br>302 KB<br>$1$ KB<br>302 KB<br>$1$ KB<br>302 KB<br>$1$ KB                     |
| Musik<br><b>N</b> Videos<br>Computer<br>Windows7 (C:)<br><b>Benutzer</b><br><b>Eigene Dateien</b><br>Intel<br><b>MSOCache</b><br>PerfLogs<br>ProgramData                                                                                           | Test 6.bmp<br><b>Ed Test 6.csv</b><br>Test 7.bmp<br><sup>2</sup> Test 7.csv<br>Test 8.bmp<br>Test_8.csv<br>Test_9.bmp<br>图 Test 9.csv<br>Test 10.bmp<br>Test 10.csv       | Bitmap-Bild<br>Microsoft Excel-C<br>Bitmap-Bild<br>Microsoft Excel-C<br>Bitmap-Bild<br>Microsoft Excel-C<br>Bitmap-Bild<br>Microsoft Excel-C<br>Bitmap-Bild<br>Microsoft Excel-C                           | 302 KB<br>$1$ KB<br>302 KB<br>$1$ KB<br>302 KB<br>$1$ KB<br>302 KB<br>1 <sub>KB</sub><br>302 KB<br>1 <sub>KB</sub> |
| Programme<br>20 Elemente                                                                                                    |                                                                                                    |                                                                                                    |                                                                                                    |

Abbildung 168: Erfolgreich ausgeführte Archivierung via SMB

# **5.1.5 RAMDisk (auf dem Sensor)**

Auf dem Sensor wird das letzte Bild, sowie numerische Daten, welche unter "Ausgabe/Datenausgabe" konfiguriert wurden, (in einer! csv Datei) permanent auf dem Sensor in einem Sensor-Ramdisk-Verzeichnis

/tmp/results/ gespeichert.

Diese Funktionalität wird unter "Job/Bildübertragung" aktiviert.

Um diese Daten abzurufen muss eine ftp-Client Verbindung zum Sensor! aufgebaut werden.

Wenn unter:

• immer das letzte Bild (Alle, Schlechtteile- oder Gutteile) je nach gewählter Einstellung, gespeichert. Datei: image.bmp im Verzeichnis /tmp/results/

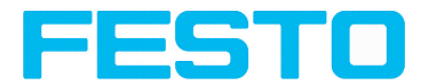

• Vision Sensor Configuration Studio/Ausgabe/Datenausgabe Daten zur Ausgabe spezifiziert wurden, werden auch diese Daten im Format .csv, entsprechend der Auswahl unter "Ram Disk", auf dem Vision Sensor im Verzeichnis "/tmp/results" gespeichert.

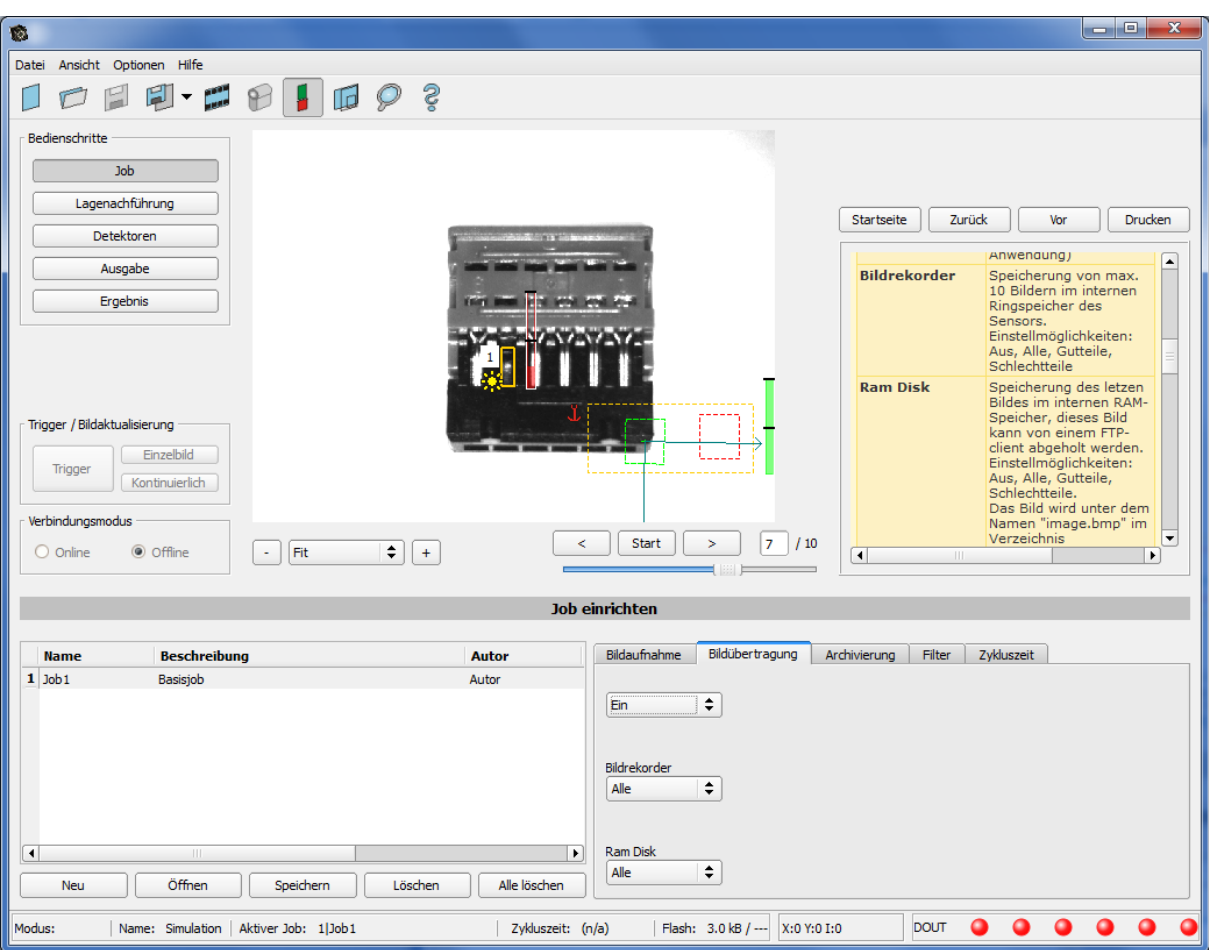

#### Abbildung 169: Ram Disk

Auf diese Daten kann per ftp-Client Verbindung, wie unten aufgeführt, z.B. über den Windos Explorer zugegriffen werden.

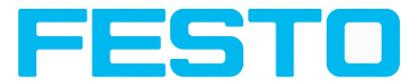

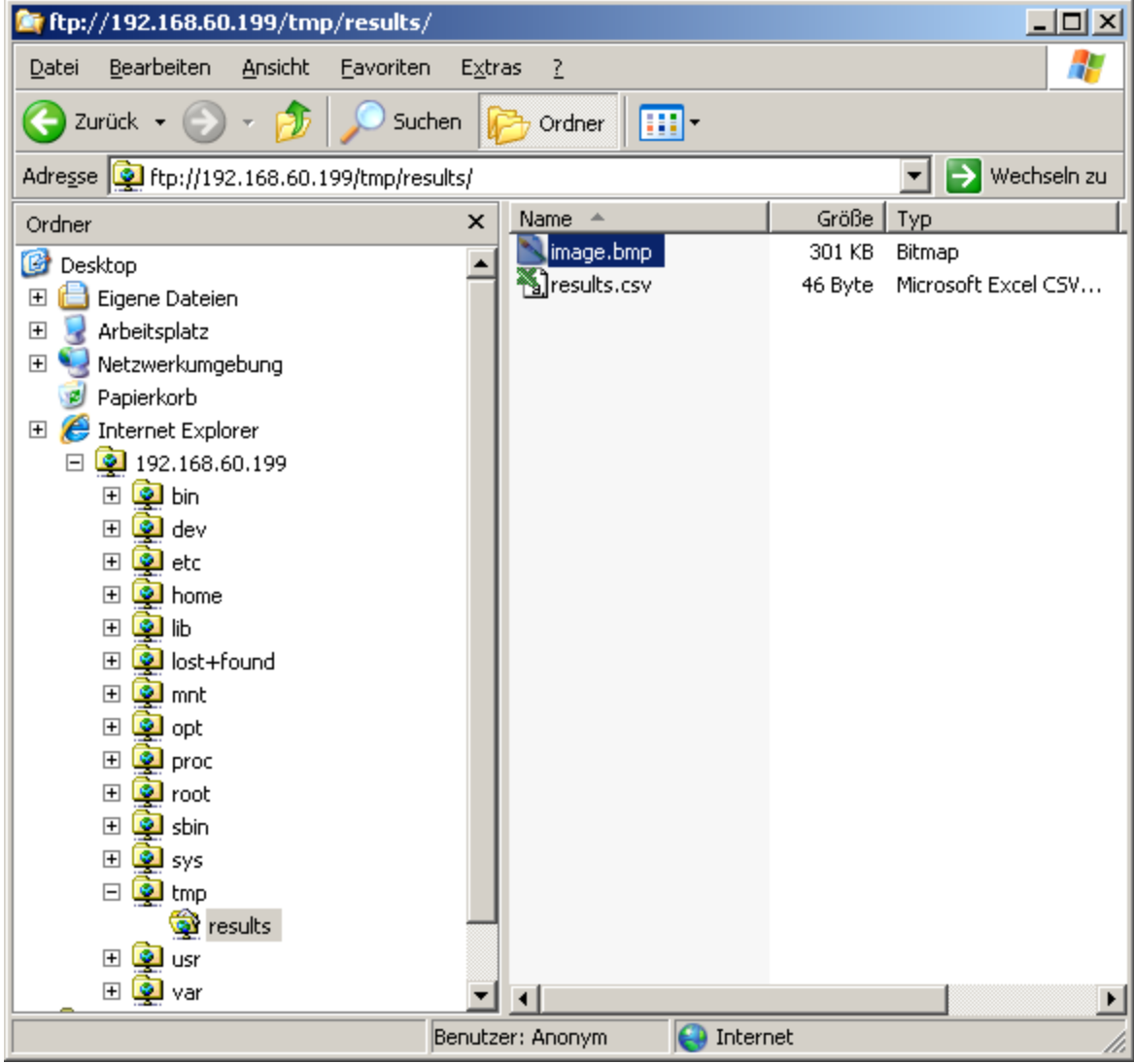

Abbildung 170: Ram Disk Sensor via Explorer

Eine weitere beispielhafte Möglichkeit besteht darin via Start/Ausführen mit dem Kommando: "cmd" ein DOS- Fenster zu öffnen und unten aufgeführte Kommandos ausführen. Das Passwort ist im Auslieferungszustand hier auch "user":

- Zuerst auf dem PC in das Verzeichnis wechseln in das die Daten gespeichert werden sollen.
- Mit ftp "IP\_Adr\_Vision Sensor" eine Verbindung zum Vision Sensor herstellen.
- Benutzername: user
- Kennwort: user
- Auf dem Vision Sensor in das Verzeichnis: /tmp/results wechseln
- Dort liegen die beiden Dateien: image.bmp und results.csv (wenn unter Datenausgabe ein String definiert ist) als Bild- und Ergebnisdaten der letzten Auswertung
- Mit dem Befehl "get image.bmp", bzw. "get results.csv" werden die Dateien in das Zielverzeichnis auf dem PC kopiert.

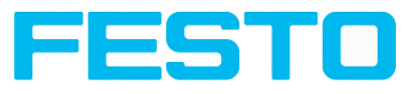

αν C:\WINDOWS\system32\cmd.exe - ftp 192.168.60.199  $\Box$ o $\times$ Datenträger in Laufwerk C: ist WindowsXP<br>Volumeseriennummer: 60AC-955B Verzeichnis von C:\Temp 01.03.2012<br>01.03.2012  $11:06$  $\langle DIR \rangle$ <br> $\langle DIR \rangle$  $11:06$ 0 Datei(en)<br>2 Uerzeichnis(se), 16.556.417.024 Bytes frei Datei(en) C:\Temp>ftp 192.168.60.199<br>Verbindung mit 192.168.60.199 wurde hergestellt.<br>220 Welcome to Visor ftp-server!<br>Benutzer (192.168.60.199:(none)): user 331 Please specify the password. Kennwort:<br>230 Login successful. > cd /tmp/results<br>> cd /tmp/results<br>\_Directory successfully changed. Բեք><br>250 cso Directory successruily changeu.<br>Ftp> dir<br>200 PORT command successful. Consider using PASU.<br>150 Here comes the directory listing.<br>226 Directory send OK. 226 Directory send OK.<br>
ftp) dir.<br>
200 PORT command successful. Consider using PASU.<br>
150 Here comes the directory listing.<br>
160 Here comes the directory listing.<br>
200 Here comes the directory listing.<br>
200 Here comes the f t p>

Abbildung 171: Ram Disk via DOS

### **Achtung:**

 $^*$  Das Format der csv Dateien (ftp, smb, ram-disk, Vision Sensor Visualisation Studio) ist einheitlich "gleich".

\* Die Daten werden lesbar (per default mit Semikolon getrennt) in die csv Datei ausgegeben.

\* Es werden nur (Nutz-)Daten, welche unter (Ausgabe/Datenausgabe) konfiguriert wurden, ausgegeben.

# <span id="page-168-0"></span>**5.2 Backup**

# **5.2.1 Backuperstellung**

Zur Sicherung aller Einstellungen des Sensors, die zur Prüfung eines oder mehrerer Teile vorgenommen wurden, in Vision Sensor Configuration Studio im Menue Datei mit dem Befehl "Job speichern unter ..." oder "Jobsatz speichern unter ..." die Job- Einstellungen abspeichern damit diese später ggf. mit dem Befehl "Job öffnen ... " bzw. "Jobsatz öffnen ..." wieder geladen werden können.

# **5.2.2 Austausch Vision Sensor**

Vor einem Sensortausch sollten unbedingt die alle Sensoreinstellungen wie in Kap. [Backuperstellung](#page-168-0) beschrieben gespeichert werden. Beim Austausch eines Vision Sensors gegen einen anderen ist darauf zu achten, dass die Sensoren optisch und mechanisch nicht zueinander kalibriert sind. D. h. dass der neue

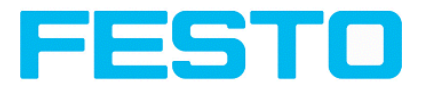

Vision Sensor wie in Kap. [Installation](#page-14-0) (Seite 15) ff. beschrieben, wieder elektrisch angeschlossen, mechanisch ausgerichtet, der Focus mit der hinten am Gehäuse befindlichen Focusierschraube scharf gestellt und wieder im Netzwerk eingerichtet werden muss. Danach können ggf. gespeicherte Jobs oder Jobsätze wieder geladen werden.

# **5.3 Job- Umschaltung**

# **5.3.1 Job- Umschaltung mit digitalen Eingängen**

Für die Umschaltung von einem zum anderen Job, die bereits auf dem Sensor gespeichert sind, mittels digitalen Eingängen stehen folgende Funktionen zur Verfügung:

S. auch Kapitel [Pinbelegung](#page-94-0) (Seite 95) ff. Timingdiagramm und Erläuterungen

## **5.3.1.1 Job 1 oder Job 2**

Für die Umschaltung zwischen Job 1 und 2 kann ein beliebiger Eingang unter Vision Sensor Configuration Studio/Ausgabe/Pinbelegung mit der Funktion "Job 1 oder 2" belegt werden. Nach Anlegen des entsprechenden Pegels an diesem Eingang wird dann Job 1 oder Job 2 ausgeführt (Low = Job1, High = Job 2). S. auch Kap. [Pinbelegung](#page-94-0) (Seite 95) / Funktionen der Eingänge ff.

### <span id="page-169-0"></span>**5.3.1.2 Job 1… 31 via binärem Eingangs-Bitmuster**

Für die Umschaltung von bis zu 31 Jobs via binärer Eingangskombination an den bis zu 5 Eingängen werden alle benötigten Eingänge unter Vision Sensor Configuration Studio/Ausgabe/Pinbelegung mit der entsprechenden Funktion "Jobwechsel Bit x" belegt. Die entsprechenden wie in unterem Bild gezeigten binären Eingangsmuster schalten dann direkt beim Anlegen auf den entsprechenden Job um. S. auch Kap: [Pinbelegung](#page-94-0) (Seite 95) / Funktionen der Eingänge ff.

### **Hinweise:**

- Jobumschaltung startet sofort nachdem die Eingangskombination gewechselt hat
- Die Anzeige des aktiven Job's in der Statuszeile wechselt mit dem ersten folgenden Trigger
- Die Zuordnung der I/O's ist nicht fix, sie hängt von den Einstellungen unter Vision Sensor Configuration Studio/Ausgabe/Pinbelegung ab
- Der Pegelwechsel der zugehörigen Eingänge muss gleichzeitig erfolgen (innerhalb von längstens 10ms müssen alle Pegel stabil anliegen)

#### Vision Sensor Benutzerhandbuch

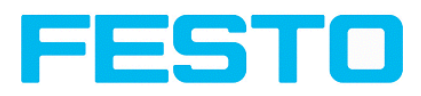

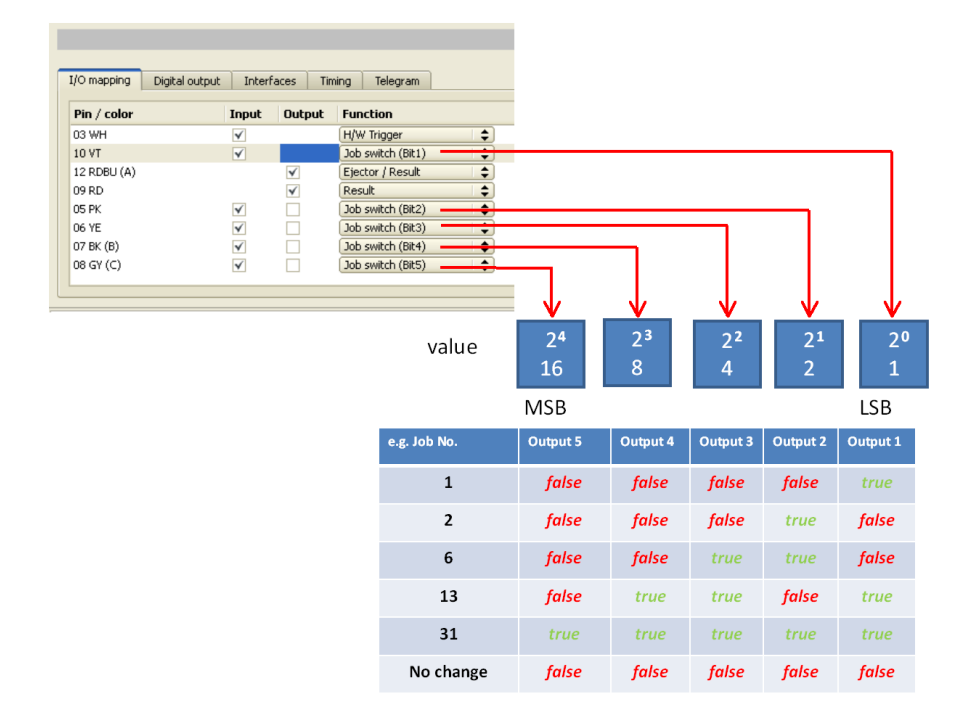

Abbildung 172: Job- Umschaltung binär

### **5.3.1.3 Job 1..n via Impulsen**

Für die Umschaltung zwischen Job 1..n kann ein beliebiger Eingang unter Vision Sensor Configuration Studio/Ausgabe/Pinbelegung mit der Funktion "Job I..n" belegt werden. Nur möglich wenn Ready = High. NAch dem letzten Impuls (+50ms) wird Ready auf Low gesetzt. Impulse werden bis zur ersten Pause von >= 50ms gezählt und danach wird auf den entsprechenden Job umgeschaltet. Ready bleibt Low bis die Umschaltung auf den neuen Job erfolgt ist. Die Impulslänge zur Jobumschaltung sollte 5 ms Puls und 5 ms Pause betragen. S. auch Kap. [Pinbelegung](#page-94-0) (Seite 95) / Funktionen der Eingänge ff.

Wenn möglich sollte der Jobwechsel über die o.g. Binärsignale Job 1...31 erfolgen, diese ist ggf. die schnel-lere Variante. S. auch Kap. Job 1... 31 via binärem [Eingangs-Bitmuster](#page-169-0) (Seite 170)

# **5.3.2 Job- Umschaltung Ethernet**

s. Kapitel Ethernet Beispiel 2.1: Kommando [Jobumschaltung](#page-139-0) von PC / Steuerung an Vision Sensor

# **5.3.3 Job- Umschaltung Seriell**

s. Kapitel RS422 Beispiel 1.1: Kommando [Jobumschaltung](#page-148-0) von PC / Steuerung an Vision Sensor

# **5.3.4 Job- Umschaltung mit Vision Sensor Visualisation Studio**

In der Anwendung Vision Sensor Visualisation Studio kann zwischen Jobs umgeschaltet werden, oder komplett neue Jobsätze auf den Sensor hochgeladen werden. S. auch Kap. [Wechsel](#page-128-0) des aktiven Jobs [\(Seite](#page-128-0) 129)

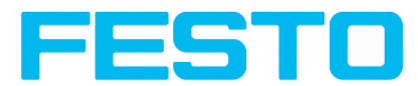

• Im Reiter "Vision Sensor Visualisation Studio/Job" werden alle auf dem Sensor gespeicherten Jobs angezeigt. Sind mehr als ein Job auf dem Sensor vorhanden, kann ein beliebiger Job in der Liste markiert und mit "Aktivieren" aktiv geschaltet werden.

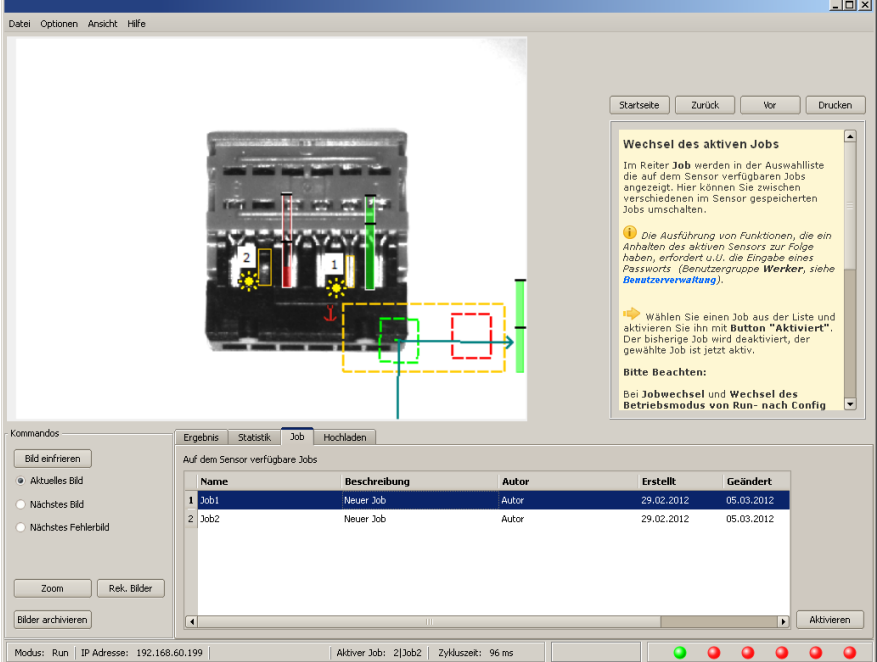

Abbildung 173: Abbildung, Vision Sensor Visualisation Studio, Job- Umschaltung

• Im Reiter "Vision Sensor Visualisation Studio/Hochladen" werden alle auf dem PC verfügbaren Jobsätze angezeigt. Diese können in der Liste markiert werden und dann mit "Upload" auf den Sensor hochgeladen werden.

Achtung: Durch Hochladen eines neuen Jobsatzes werden alle auf dem Sensor befindlichen Jobs gelöscht.

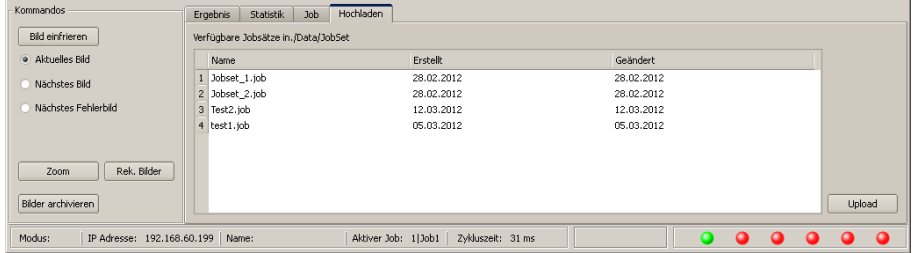

Abbildung 174: Abbildung, Vision Sensor Visualisation Studio, Job hochladen

# **5.4 Netzwerkanschluss**

## **5.4.1 Einbindung des Vision Sensor ins Netzwerk / Gateway**

In Vision Sensor Device Manager/Aktive Sensoren werden alle Vision Sensor Sensoren, die sich im gleichen Netzwerksegment wie der PC auf dem Vision Sensor Device Manager läuft befinden, als Liste angezeigt. Zur Aktualisierung der Liste den Button "Finden" drücken, für z.B. Sensoren, die erst nach Aufruf von Vision Sensor Device Manager eingeschaltet wurden.

#### Vision Sensor Benutzerhandbuch

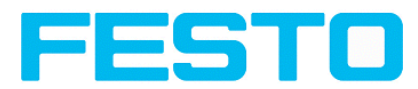

Für Sensoren die zwar im Netzwerk angeschlossen sind, sich jedoch über ein Gateway in einem anderen Netzwerksegment befinden, bitte unter "Aktiven Sensor hinzufügen" die entsprechende IP-Adresse des Sensors eingeben und den Button "Hinzufügen" drücken.

Der entsprechende Sensor erscheint nun ebenfalls in der Liste "Aktive Sensoren" und kann nun angesprochen und bearbeitet werden.

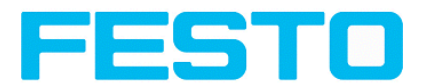

# **5.4.2 Netzwerkanschluß, Ablauf / Problembehebung - Direkter Anschluss**

Herstellen einer direkten Ethernetverbindung zwischen Vision Sensor und PC

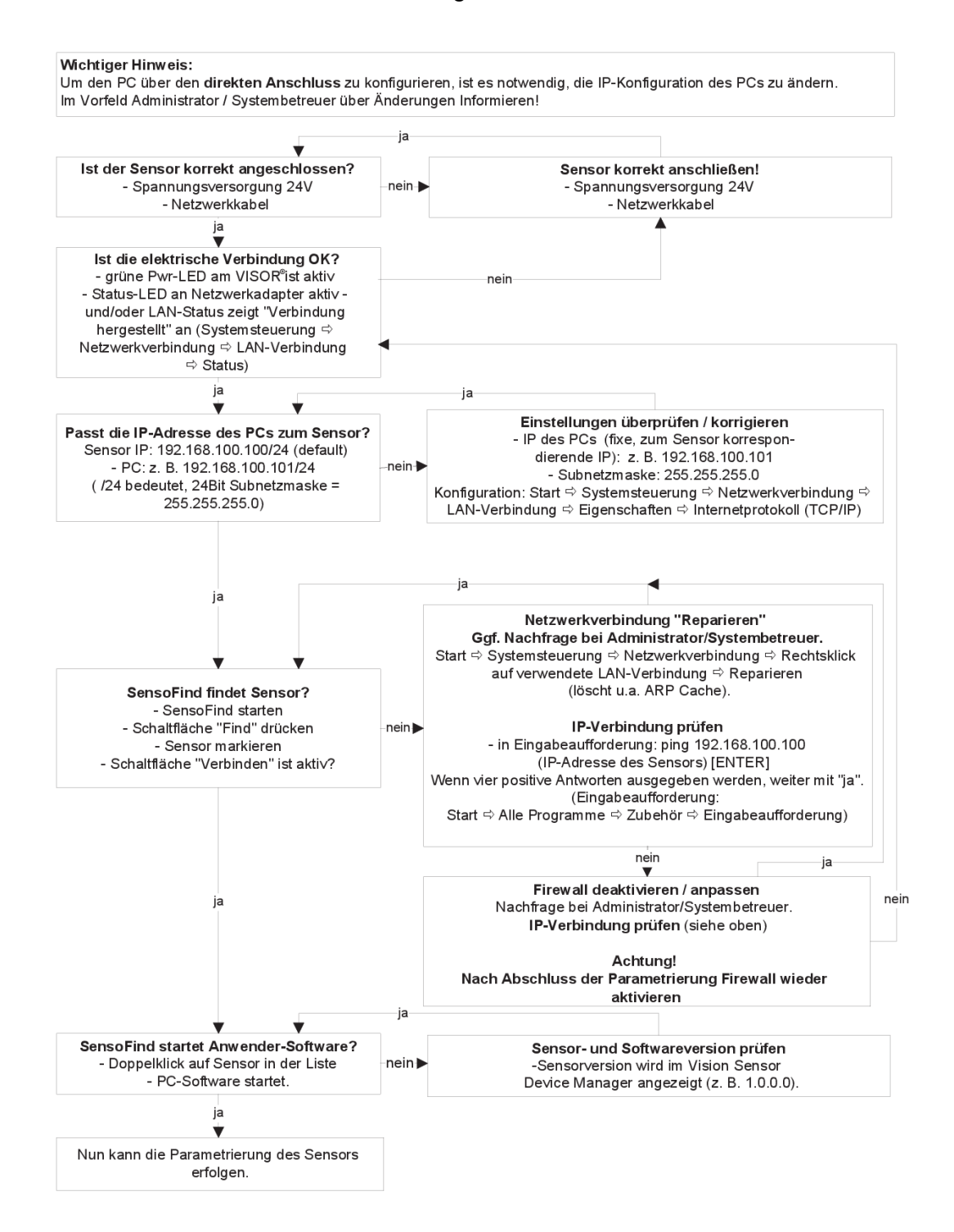

Abbildung 199, Direkter Anschluß Sensor / PC, Ablauf und Problembehebung

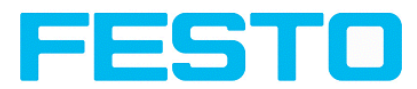

# **5.4.3 Netzwerkanschluß, Ablauf / Problembehebung – Anschluss über Netzwerk**

Herstellen einer Ethernetverbindung zwischen Vision Sensor und PC über ein Netzwerk

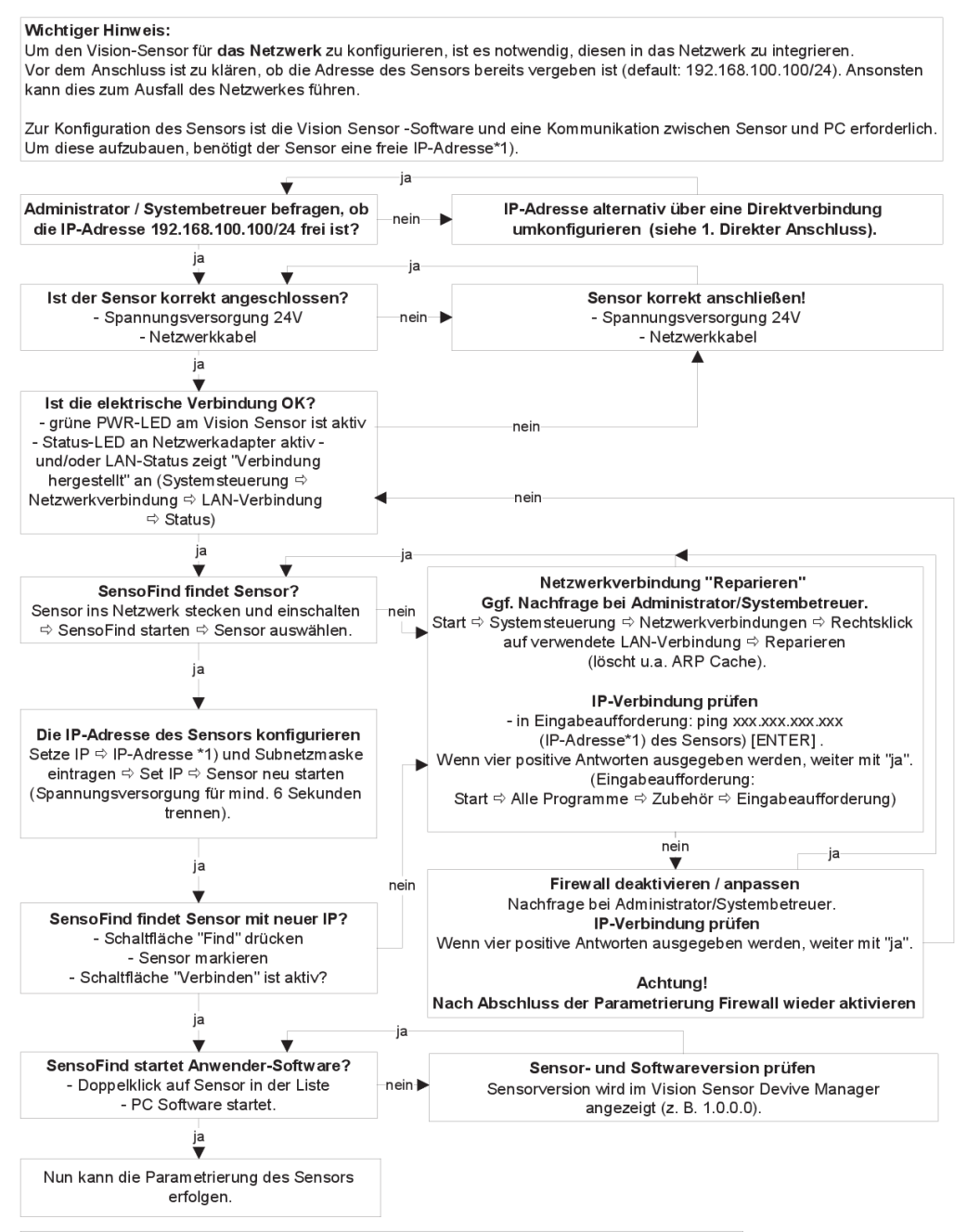

\*1) eine passende neue, freie IP-Adressse wird vom Administrator oder Systembetreuer vergeben

Abbildung 200, Anschluß über ein Netzwerk Sensor / PC, Ablauf und Problembehebung

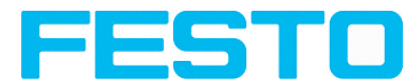

## <span id="page-175-0"></span>**5.4.4 Verwendete Ethernet- Ports**

Wenn der Vision Sensor in einem Netzwerk eingebunden soll, müssen die folgenden Ports ggf. durch einen Administrator entsprechend freigegeben werden. Dies ist nur dann der Fall, wenn diese Ports im Firmennetzwerk bzw. durch eine auf dem PC installierte Firewall zuvor explizit gesperrt wurden.

Für die Kommunikation zwischen Konfigurations-PC und Vision Sensor werden folgende Ports verwendet:

\* Port 2000, TCP

\* Port 2001, UDP Broadcast (Zum Finden der Sensoren durch Vision Sensor Device Manager)

\* Port 2002, TCP

\* Port 2003, TCP

\* Port 2004, TCP

Für die Kommunikation zwischen Steuerung (SPS oder Steuerungs-PC) und Vision Sensor werden folgende Ports verwendet:

\* Port 2005, TCP (Implizite Ergebnisse, d.h. vom Anwender konfigurierte Ergebnisdaten)

\* Port 2006, TCP (Explizite Anfragen, z.B. Trigger oder Jobwechsel)

Wenn die Ports 2005 bzw. 2006 in der Konfigurationssoftware geändert werden, müssen diese auch bei der Firewall durch einen Administrator entsprechend geändert werden.

Wenn die Schnittstelle EtherNet/IP verwendet wird, so müssen auch die folgenden beiden Ports im Netzwerk freigegeben sein.

\* Port 2222, UDP (EtherNet/IP)

\* Port 44818, TCP (EtherNet/IP)

### **5.4.5 Zugriff auf Vision Sensor über Netzwerk**

Beispielhafte Werte für IP etc.

**Zugriff auf Vision Sensor 1 von PC 1 aus, wenn in gleichem Subnetz**

• Über Vision Sensor Device Manager (/Finden)

#### **Zugriff auf Vision Sensor 2 von PC1 aus, wenn in anderem Subnetz**

nur wenn:

- Gateway in Sensor 2 korrekt gesetzt (hier auf 192.168.30.1) und
- in Vision Sensor Device Manager über IP- hinzufügen die IP des Sensor 2 richtig eingegeben wurde **> danach erscheint auch Vision Sensor 2 in Liste "Aktive Sensoren" in Vision Sensor Device Manager !**

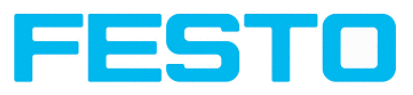

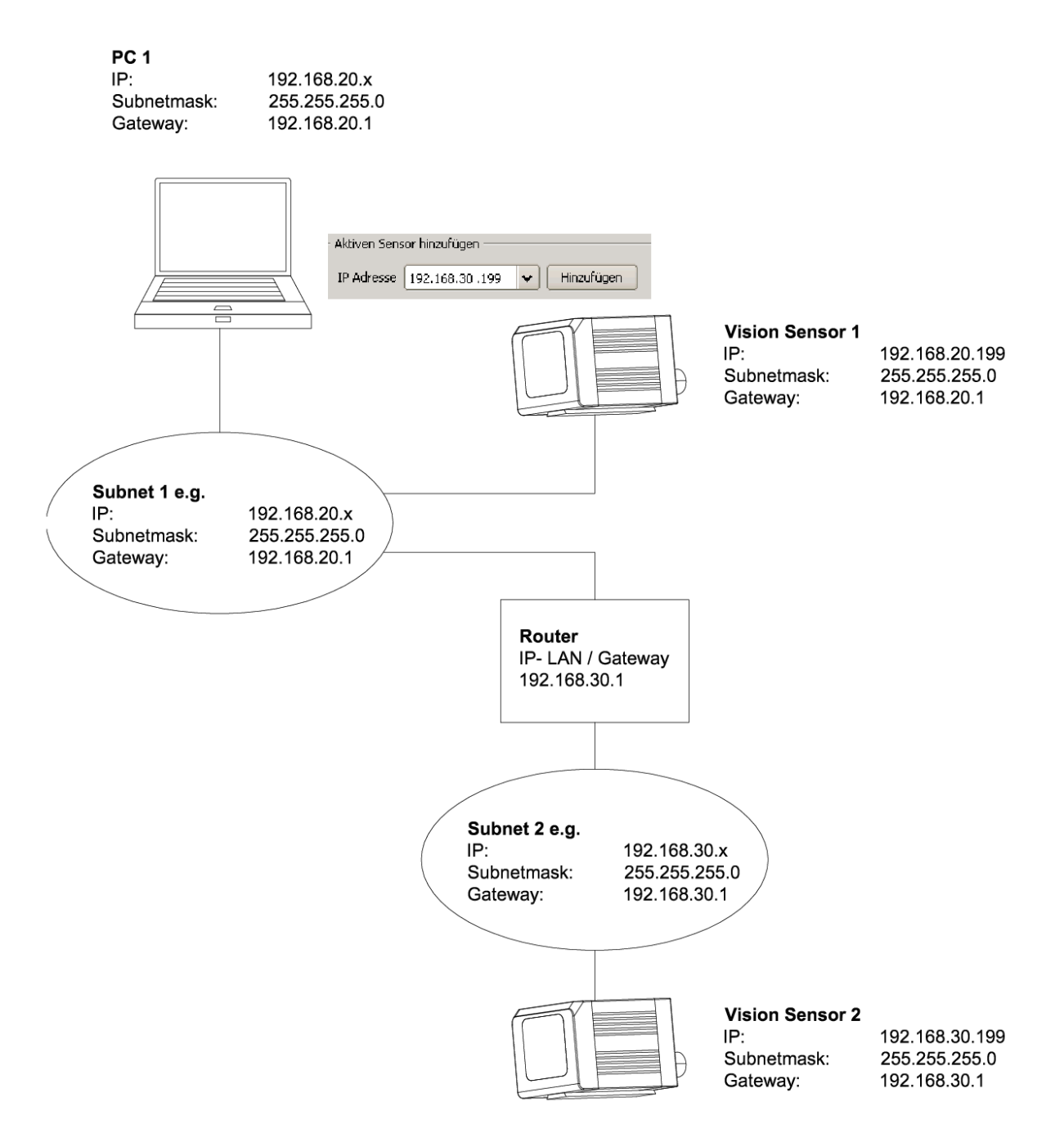

Abbildung 175: Zugriff auf Vision Sensor über Netzwerk, gleiches oder anderes Subnetz

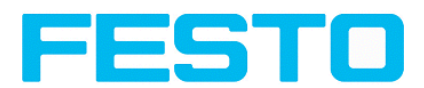

# **5.4.6 Zugriff auf Vision Sensor über das Internet / World Wide Web**

Beispielhafte Werte f. IP etc.

**Zugang von PC 1 (Firmennetz 1), über das Word Wide Web, in Firmennetz 2 zu Vision Sensor 1**

- Auf PC1 (Firmennetz 1) in Vision Sensor Device Manager die IP-WAN des Router 2 (Firmennetz 2) unter "Aktiven Sensor hinzufügen" eintragen und hinzufügen (hier im Beispiel: 62.75.148.101)
- . In Router 2 die Ports die vom Sensor genutzt werden sollen im Router freigeben. (s. auch Kap. [Ver](#page-175-0)wendete [Ethernet-](#page-175-0) Ports)

#### Vision Sensor Benutzerhandbuch

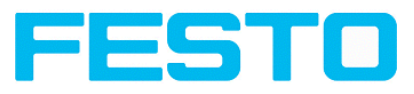

PC<sub>1</sub> IP: 192.168.20.x Subnetmask: 255.255.255.0 192.168.20.1 Gateway:

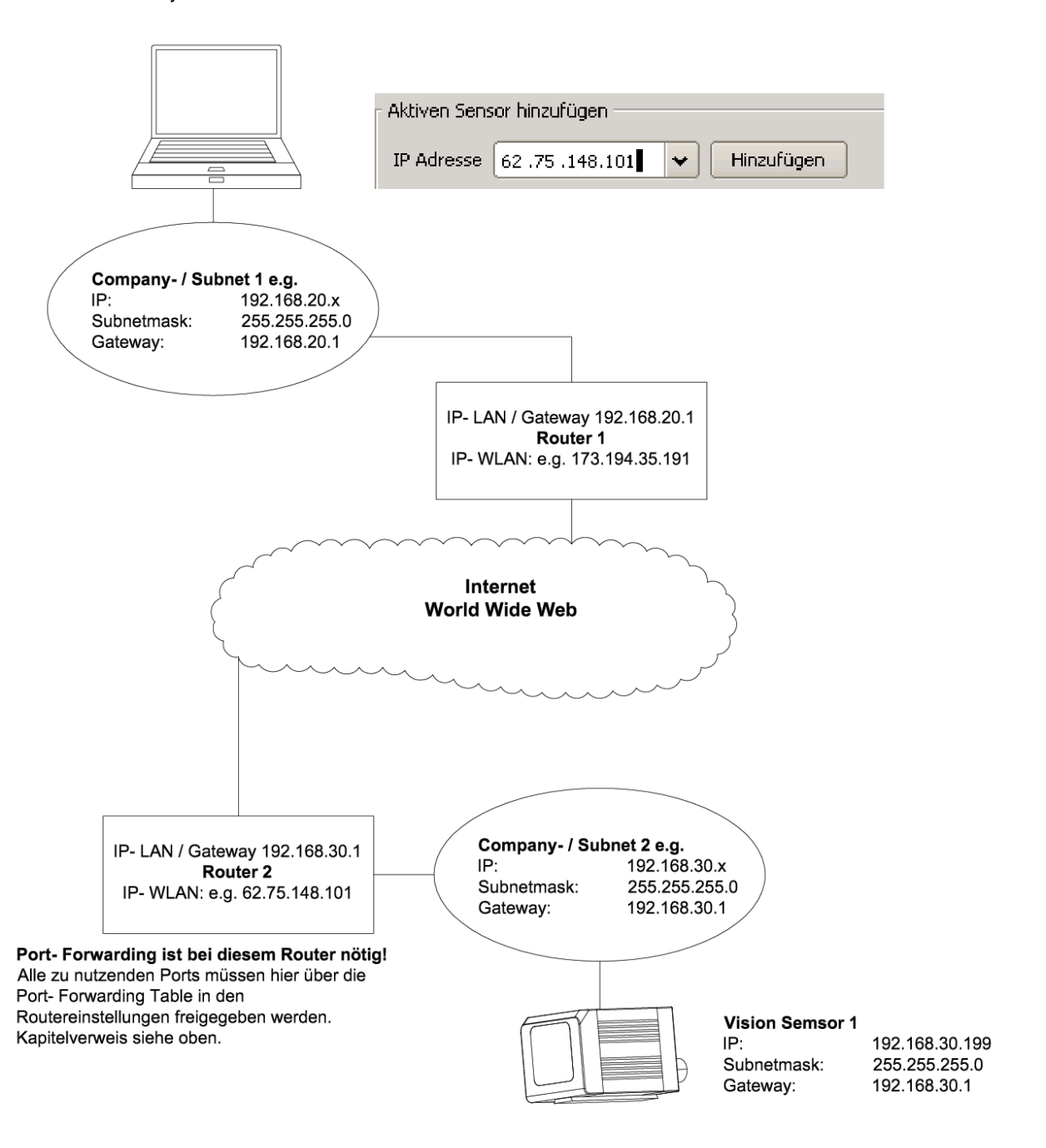

Abbildung 176: Zugriff auf Vision Sensor über das Internet / WorldWide Web

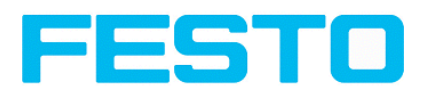

## **5.5 Rescue**

Das Hilfsprogramm "Rescue" dient dazu Vision Sensoren, die mit Vision Sensor Device Manager nicht mehr auffindbar sind in einen Zustand zurück zu versetzen, von wo aus sie wieder von Vision Sensor Device Manager und von Vision Sensor Configuration Studio angesprochen und parametriert werden können.

- Rescue starten (Feld "Mac address of Sensor" leer lassen)
- Vision Sensor neu starten, Power off/on oder Vision Sensor Device Manager/File (der Vision Sensor muss sich im gleichen Netzwerk wie der PC via Ethernet- Verbindung angeschlossen sein)
- Im unteren Feld "Received Data" werden nun die Einstellungen des Vision Sensor angezeigt.
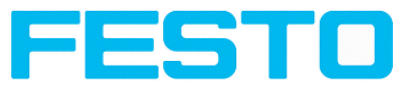

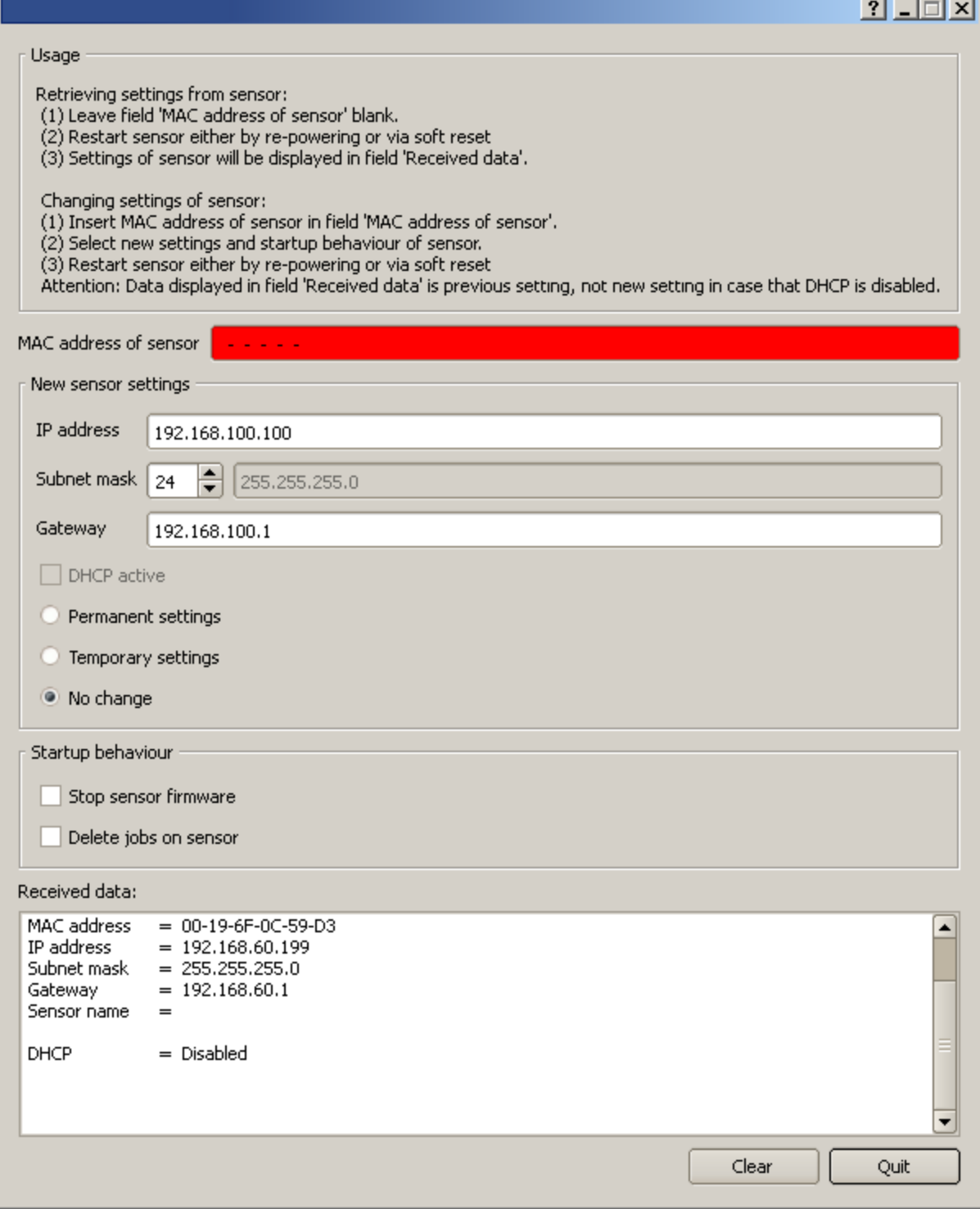

#### Abbildung 177: Rescue /1

- Nun kann die unten angezeigte Mac Adresse in das Feld "Mac address of Sensor" eingetragen werden
- Darunter können sämtliche Netzwerkeinstellungen wie IP Adresse, SubnetMask etc., die der Vision Sensor nach dem nächsten Restart (Power off/on) haben soll, eingetragen werden.
- Vision Sensor neu starten

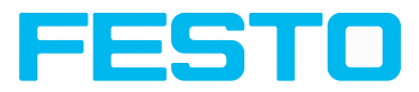

• Achtung: die nach erneutem Start im unteren Feld angezeigten Daten sind noch die alten, da nicht aktualisiert.

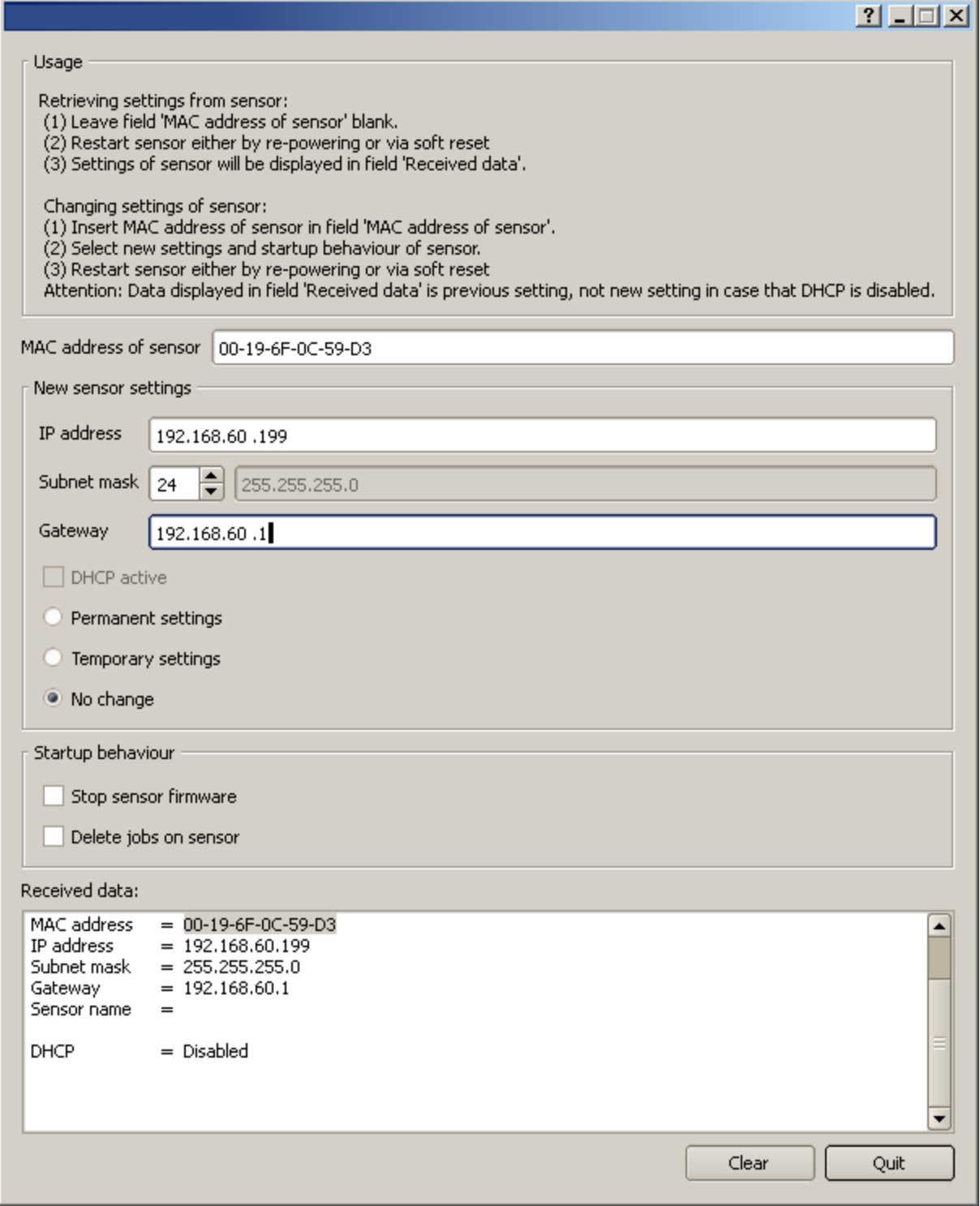

Abbildung 178: Rescue / 2

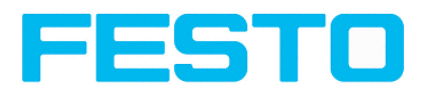

## **6 Bildeinstellung und Zubehör**

### **6.1 Gute Bilder**

Das Vorgehen um zu guten Bildern zu kommen ist wie folgt:

- Sensor auf gewünschtes Bildfeld auslegen uns ausrichten. Für stabile Montage sorgen.
- Für kontrastreiche Bilder Blickwinkel und Beleuchtung nach den Anweisungen in Kapitel Die [wich](#page-184-0)tigsten [Beleuchtungsarten:](#page-184-0) Hellfeld, Dunkelfeld und Diffuse Beleuchtung: einstellen.
- Bild scharf stellen mit Focusschraube hinten am Sensorgehäuse
- Bildhelligkeit mit Parameter Verschlusszeit unter Vision Sensor Configuration Studio/Job/Bildaufnahme einstellen. (Parameter Verstärkung erst nutzen, wenn via Verschlusszeit die gewünschte Helligkeit nicht zu erreichen ist)

# **6.2 Umgebungslicht, Abschottung / IR Variante**

### **Mechanische Abschirmung**

Oft ist es einfacher störendes Umgebungslicht, das z.B. nur temporär von Fenstern oder Oberlichtern zu bestimmten Tages- / Jahreszeiten die Prüfszene störend beeinflusst, durch mechanische Abschirmflächen vor dieser störenden Belichtung zu schützen, als z.B. durch zusätzliche Beleuchtungen, Beleuchtungsbedingungen zu schaffen, die so stark sind, dass sie nicht mehr gestört werden.

### **Variante mit Infrarot- Beleuchtung**

Eine weitere sehr elegante Möglichkeit gegenüber Umgebungslicht unabhängiger zu werden ist die entsprechende Vision Sensor- Varianten mit IR Beleuchtung einzusetzten. Hier wird die Prüfszene mit der eingebauten kräftigen IR-Beleuchtung beleuchtet. Der Empfänger ist mit entsprechenden Filtern bestückt, die nur Licht dieses Spektrums auf den Empfänger durchdringen lassen. D. h. der Sensor arbeitet in einem schmalen Wellenlängenbereich und weitestgehend nur mit dem selbst ausgesandten Licht.

Ein weiterer Vorteil des Infrarotlichts ist, dass die Lichtblitze, weil nicht sichtbar, keine dort arbeitenden Menschen stören können.

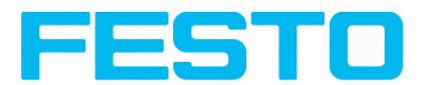

### **6.3 Externe Beleuchtungen**

Für den Vision Sensor steht ein umfangreiches Zubehörprogramm zur Verfügung, das auch vielfältige externe Beleuchtungen, die zusätzlich oder statt der internen Beleuchtung betreiben werden können, umfasst.

Die beiden Typen SBAL-C6-A- xxx und SBAL-C6-R- xxx können dabei direkt an den Sensor angeschlossen werden.

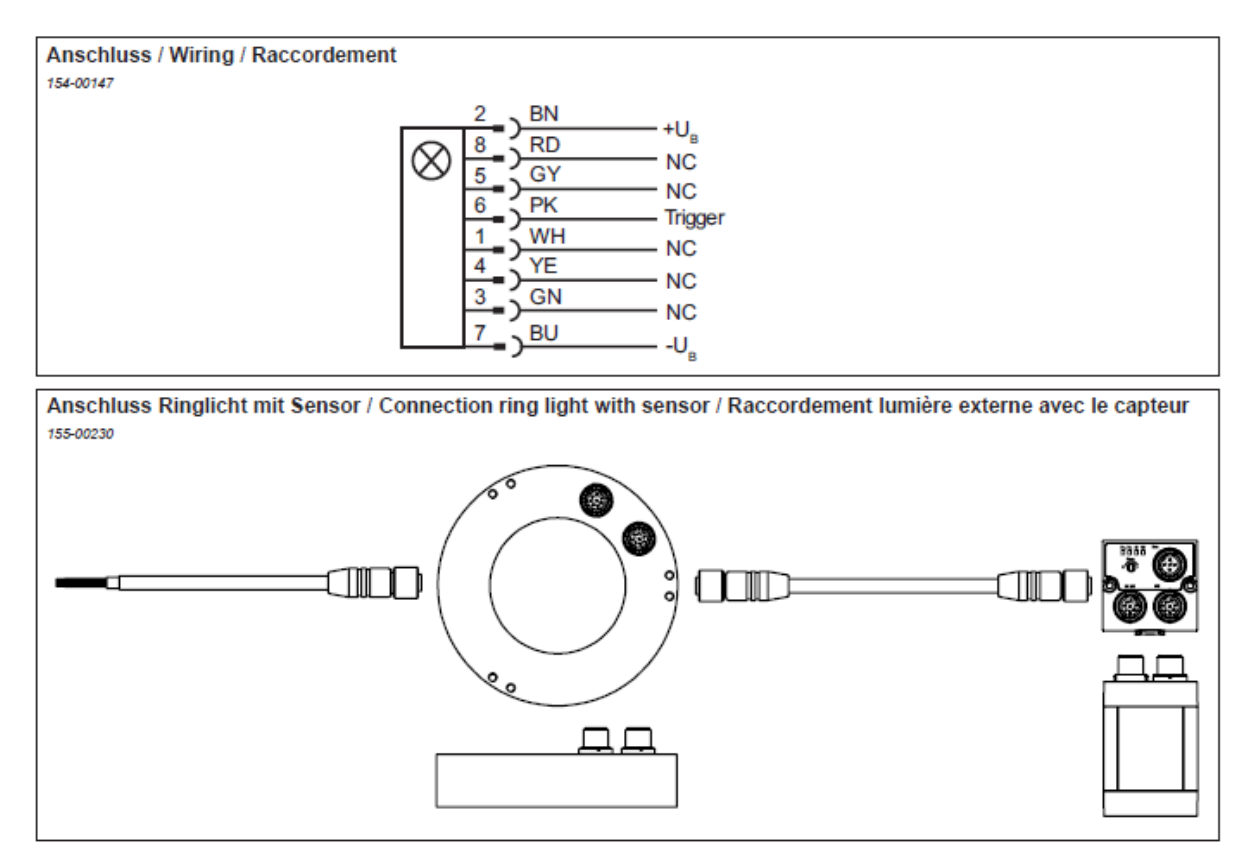

Abbildung 179: Anschluss der externen Beleuchtungen SBAL-C6-A- xxx und SBAL-C6-R- xxx

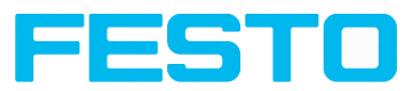

### <span id="page-184-0"></span>**6.4 Die wichtigsten Beleuchtungsarten: Hellfeld, Dunkelfeld und Diffuse Beleuchtung:**

### **6.4.1 Hellfeld - Beleuchtung**

Hellfeld intern / Hellfeld extern

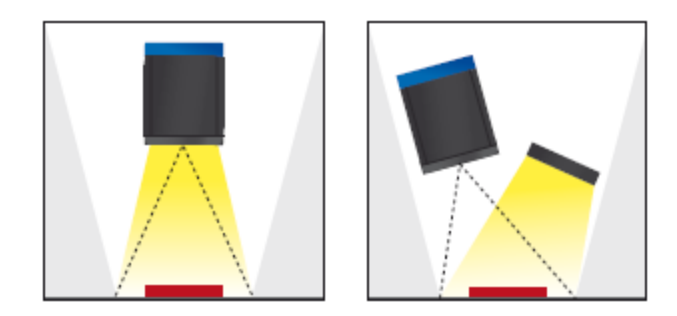

Abbildung 180: Beleuchtung Hellfeld

Bei der Hellfeldbeleuchtung sind Beleuchtung, Sensor und Objekt so angeordnet, dass das Licht der Beleuchtung von der Objektoberfläche direkt in den Sensor reflektiert wird. So erscheint die glatte Oberfläche des Objektes als hell und jede Vertiefung, Erhebung oder Störung wie z. B. Kratzer als dunkle Kante.

Achtung: Bei der Hellfeldbeleuchtung sind die Winkelanordnungen von Beleuchtung, Objekt und Sensor zueinander, sowie die Objektoberfläche kritisch, denn die direkte Reflektion über die Objektoberfläche funktioniert nur wenn die Winkel und die Oberflächenbeschaffenheit (glänzend, matt, ölig, ...) konstant bleiben!

Mit Hellfeld / Mit Dunkelfeld

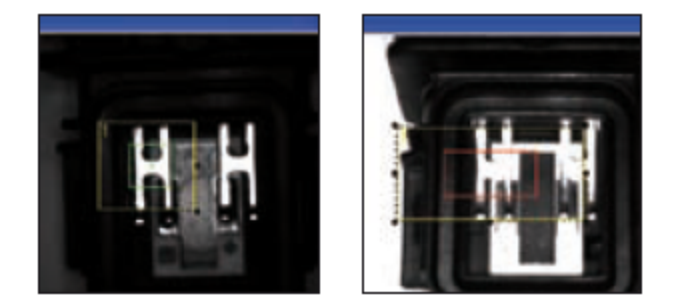

Abbildung 181: Mit Hellfeldbeleuchtung

D.h. durch direkte Reflektion eines hoch glänzenden Metallteiles ist dieses klar sogar vor weißem Hintergrund zu erkennen, mit Dunkelfeldbeleuchtung sind weißer Hintergrund und Metallteile nicht zu trennen.

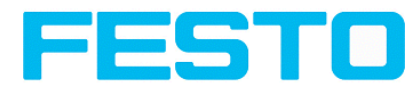

### **6.4.2 Dunkelfeld Beleuchtung**

Dunkelfeld intern / Dunkelfeld extern

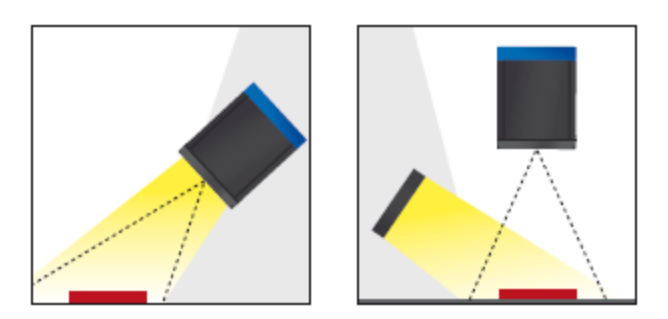

Abbildung 182: Beleuchtung Dunkelfeld

Bei der Dunkelfeldbeleuchtung ist die Anordnung der Komponenten Beleuchtung, Objekt, Sensor so, dass das Licht der Beleuchtung von der glatten Objektoberfläche nicht direkt in den Sensor reflektiert wird. So erscheinen Objektkanten (Vertiefungen und Erhebungen) als hell, glatte Objektoberflächen jedoch als dunkel. Diese Beleuchtungsart funktioniert in weiten Winkelbereichen und ist weitestgehend unabhängig von der Objektoberfläche.

Mit Hellfeld / Mit Dunkelfeld

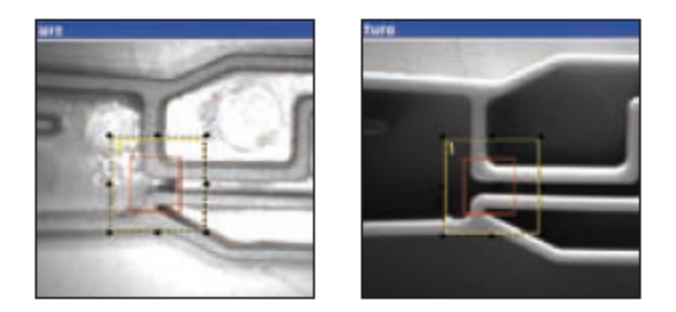

Abbildung 183: Mit Dunkelfeld

D. h. Kanten werden durch Dunkelfeldbeleuchtung klar hervorgehoben

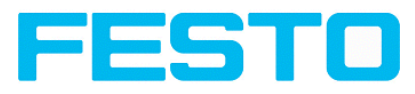

### **6.4.3 Diffuse Beleuchtung (nur extern)**

Diffus extern

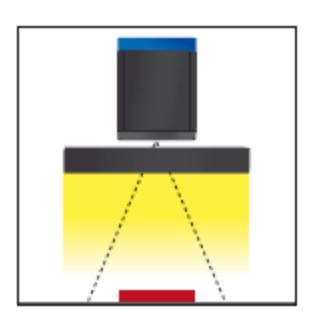

Abbildung 184: Beleuchtung Diffus

Diffuse Beleuchtungen werden überall dort eingesetzt, wo hoch-reflektierende, zylindrisch oder vor allem unregelmäßig geformten Objektoberflächen auftreten (z. B. Aluminiumfolien von Blisterverpackungen o. ä.). Solche Objekte können nicht mit spotförmiger Beleuchtung, sondern nur mit diffuser (d. h. aus allen Richtungen gleichmäßiger) Beleuchtung ausgeleuchtet werden. Diffuse Beleuchtungen werden auch als "Cloudy day", also "bewölkter Tag" bezeichnet, d. h. nicht die Sonne als Spot, sondern die Wolkendecke als gleichmäßig leuchtender Schirm dient als Lichtquelle.

Mit Spot- Beleuchtung / Mit Diffuser- Beleuchtung

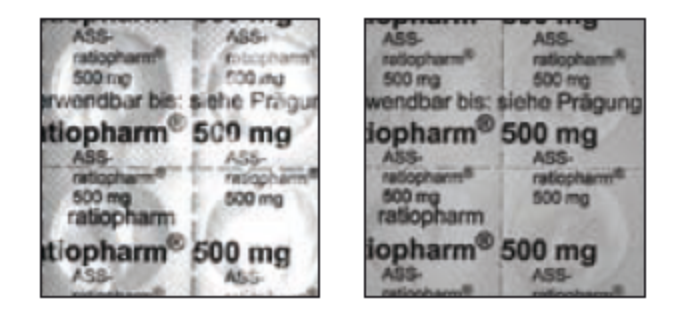

Abbildung 185: Abbildung 212. Mit Diffuser Beleuchtung

D. h. klares gleichmäßiges Bild mit diffuser Beleuchtung! Mit Spotbeleuchtung sind die Reflektionen von Teil zu Teil bei z.B. Aluminiumfolie zu unterschiedlich.

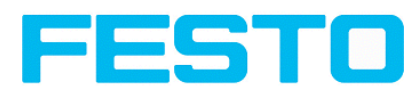

## **7 Technische Daten**

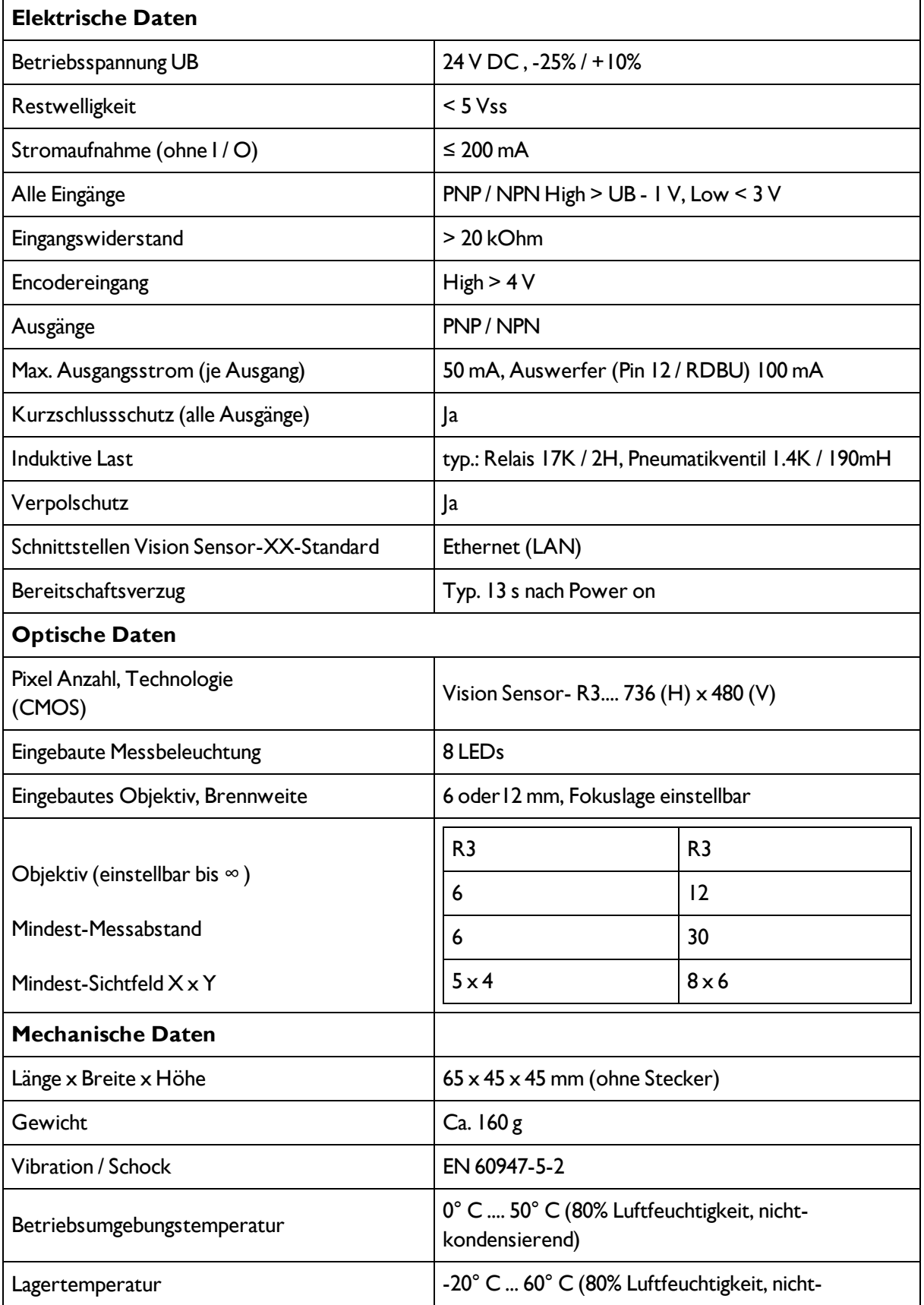

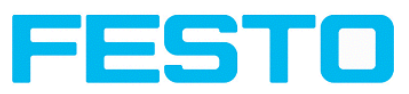

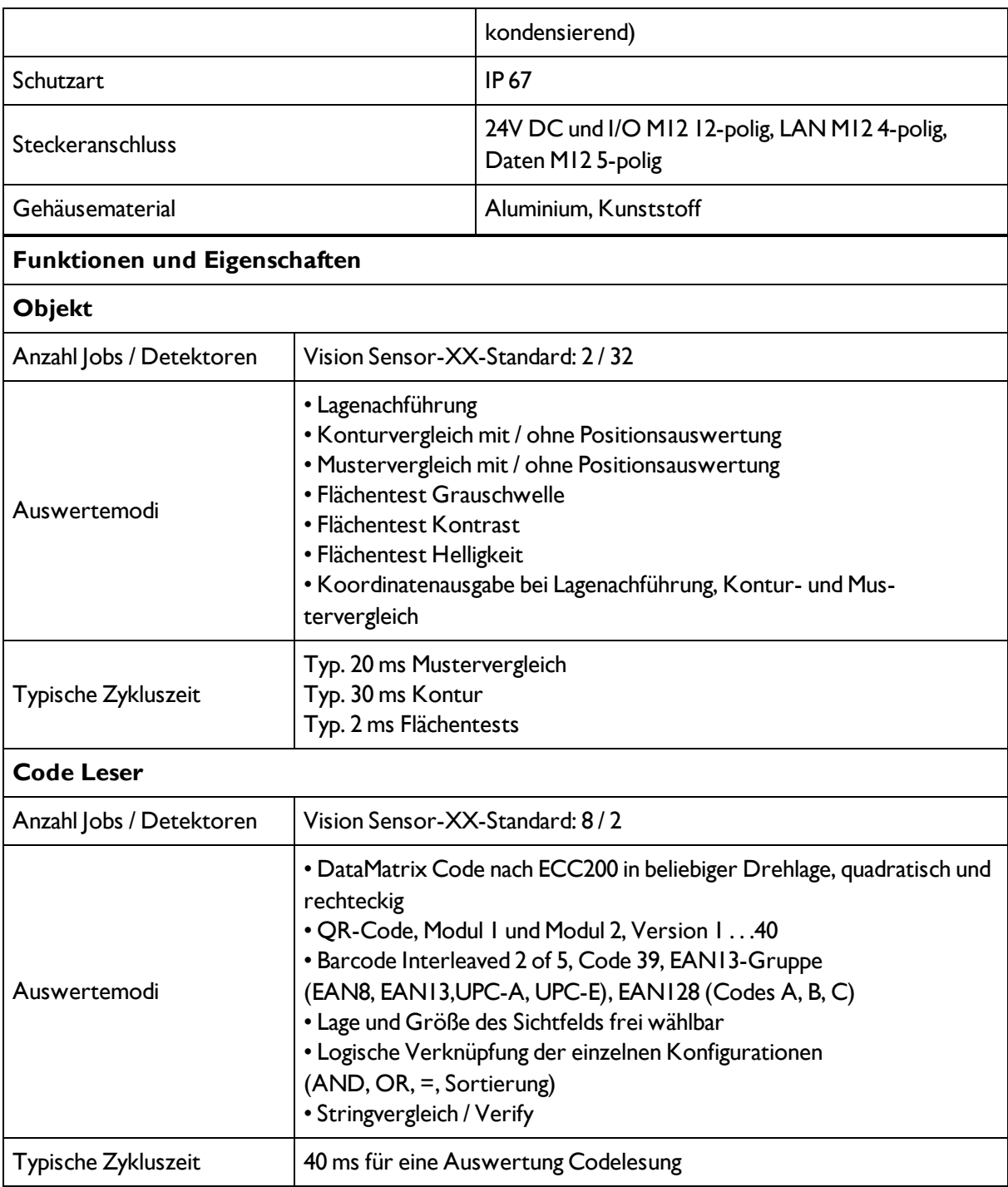

Bei geschirmten Kabeln, Schirm auflegen.

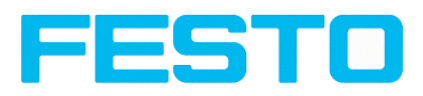

## **8 Typenschlüssel**

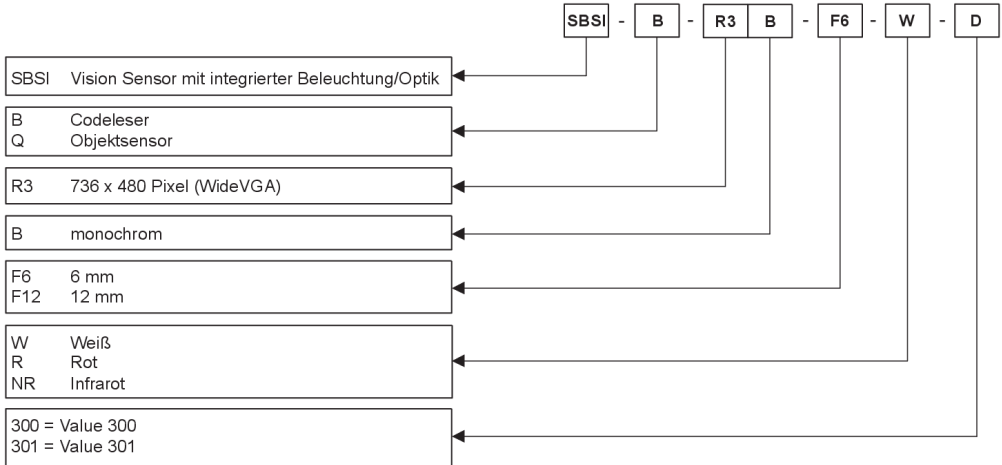

Vision Sensor Benutzerhandbuch

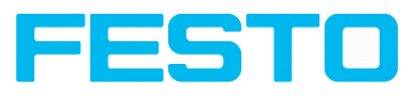

## **9 Anhang**

### **9.1 Telegramm, Daten Ausgabe**

Die folgenden Telegramme stehen zur Verfügung:

Serielle [Kommunikation](#page-190-0) ASCII (Seite 191)

Serielle [Kommunikation](#page-202-0) BINÄR (Seite 203)

[EtherNet/IP](#page-216-0) Assembly Request (Seite 217)

<span id="page-190-0"></span>[EtherNet/IP](#page-216-0) Assembly Request (Seite 217)

### **9.1.1 Serielle Kommunikation ASCII**

Datenformate der Kommandos und Datenausgabe

#### **Kommunikationseinstellungen**

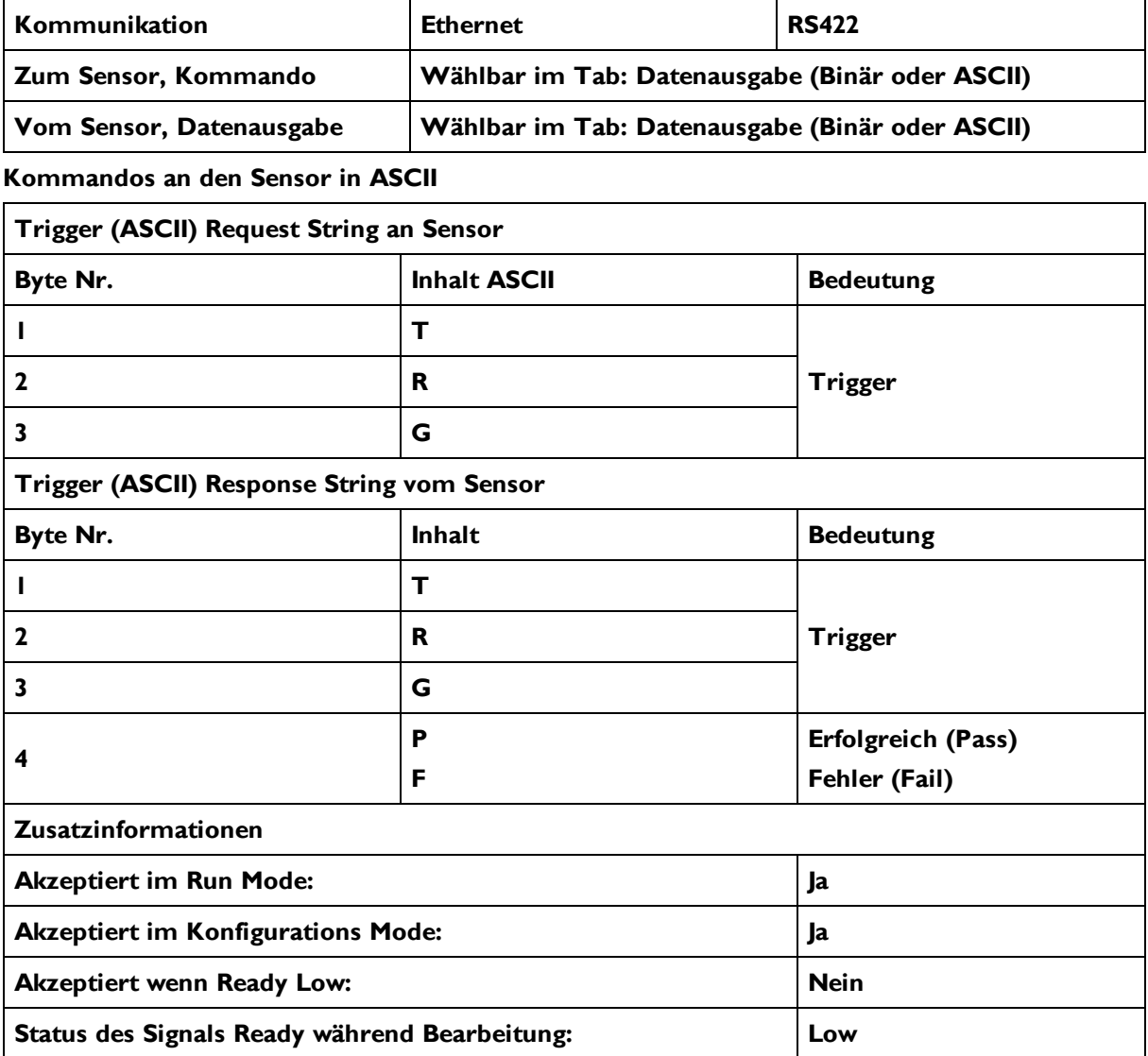

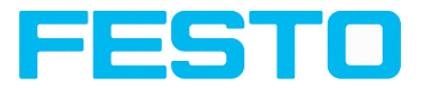

Telegrammende max. 4 Byte (optional)

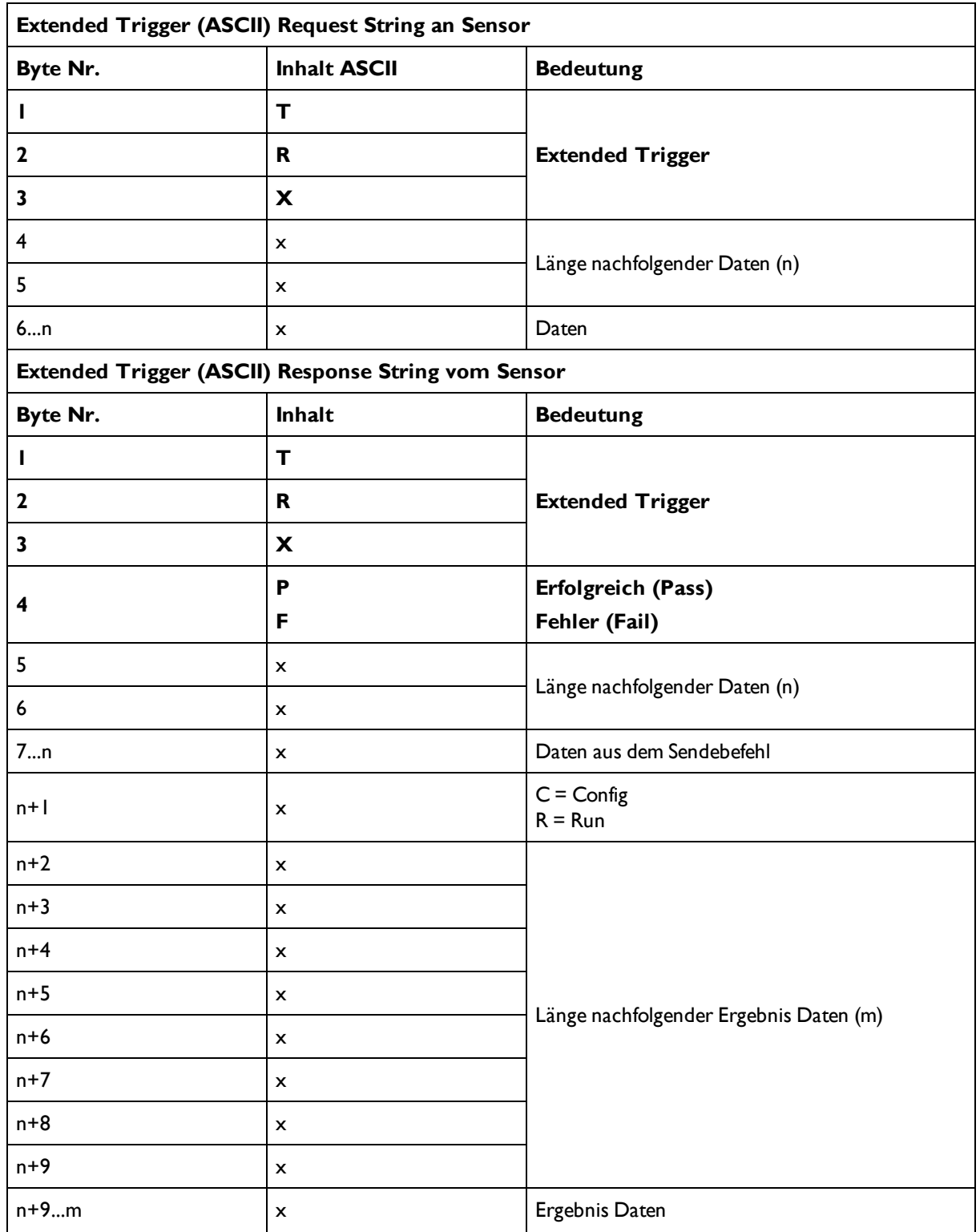

### Vision Sensor Benutzerhandbuch

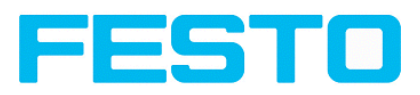

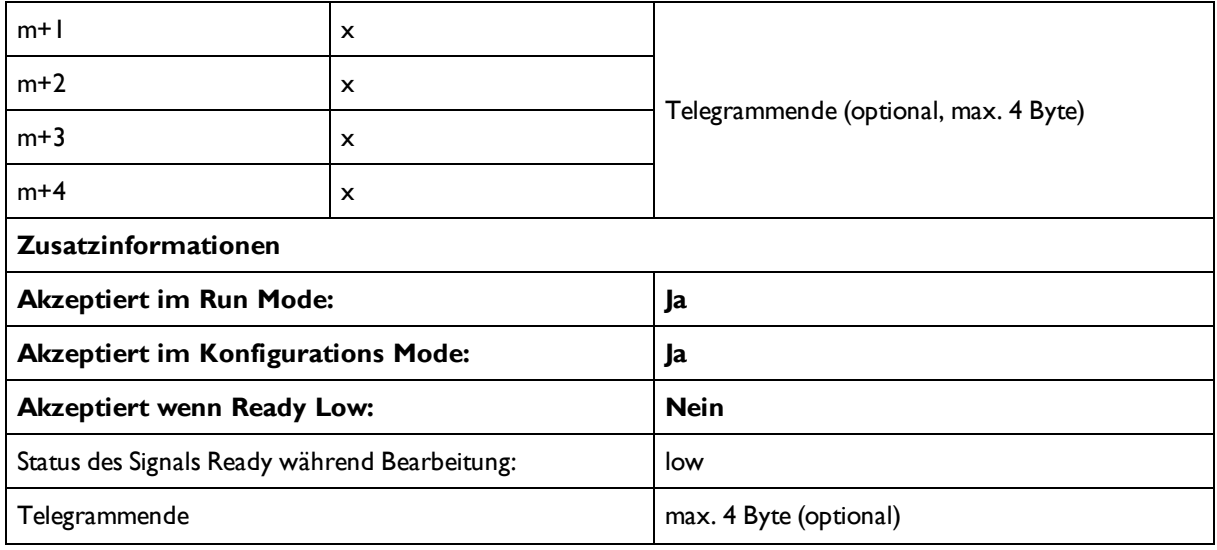

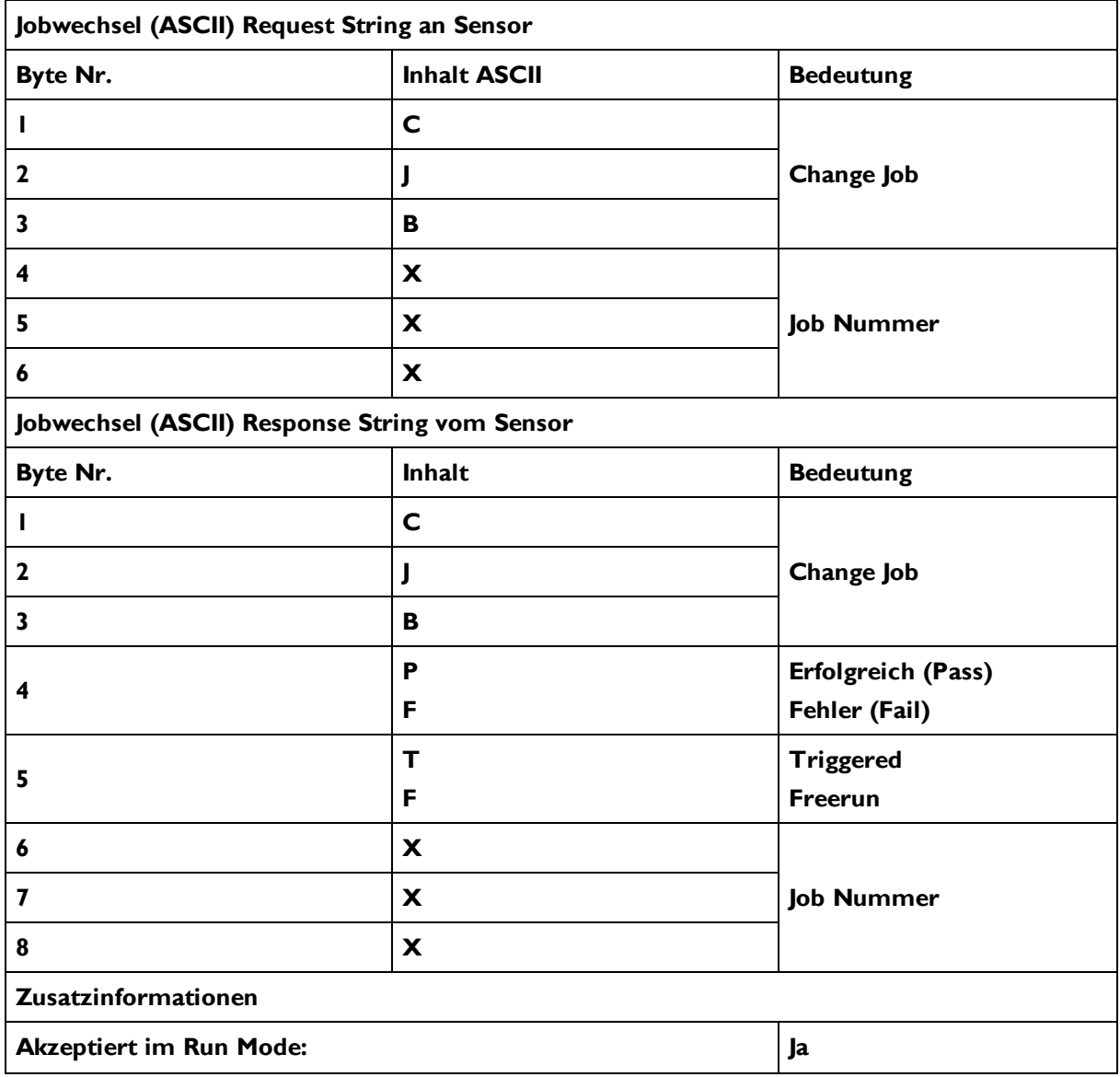

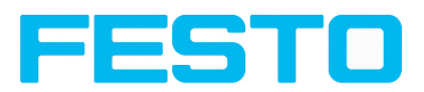

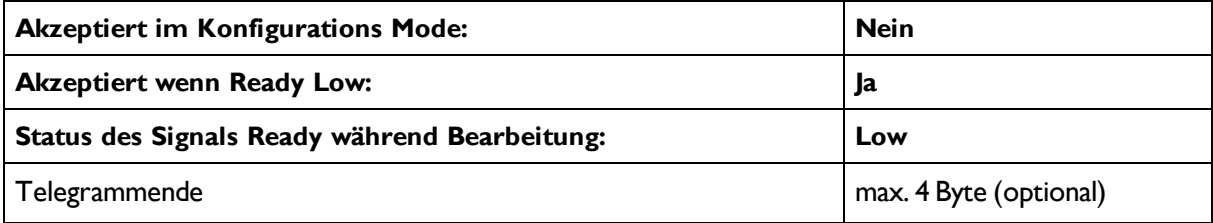

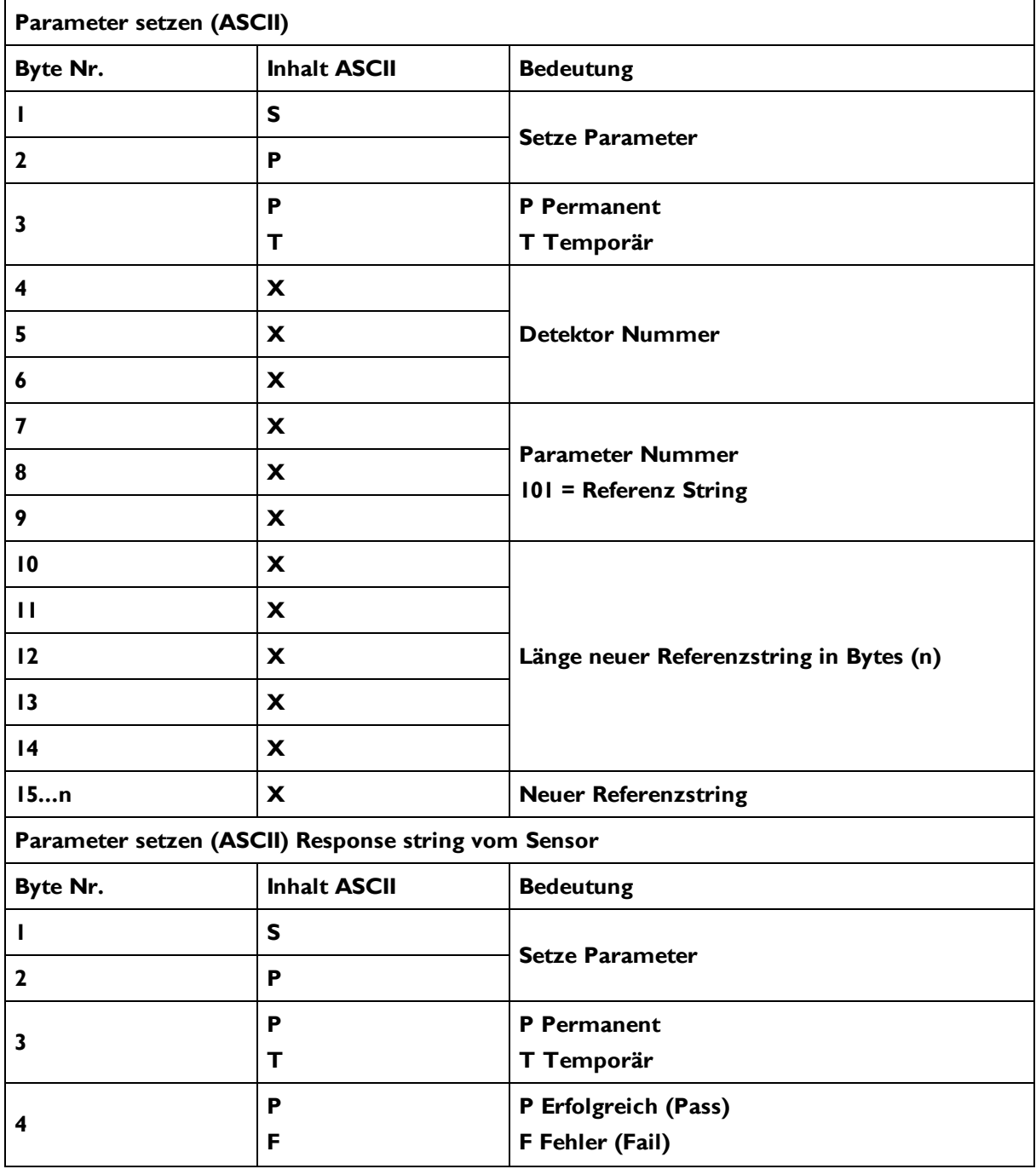

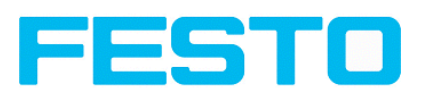

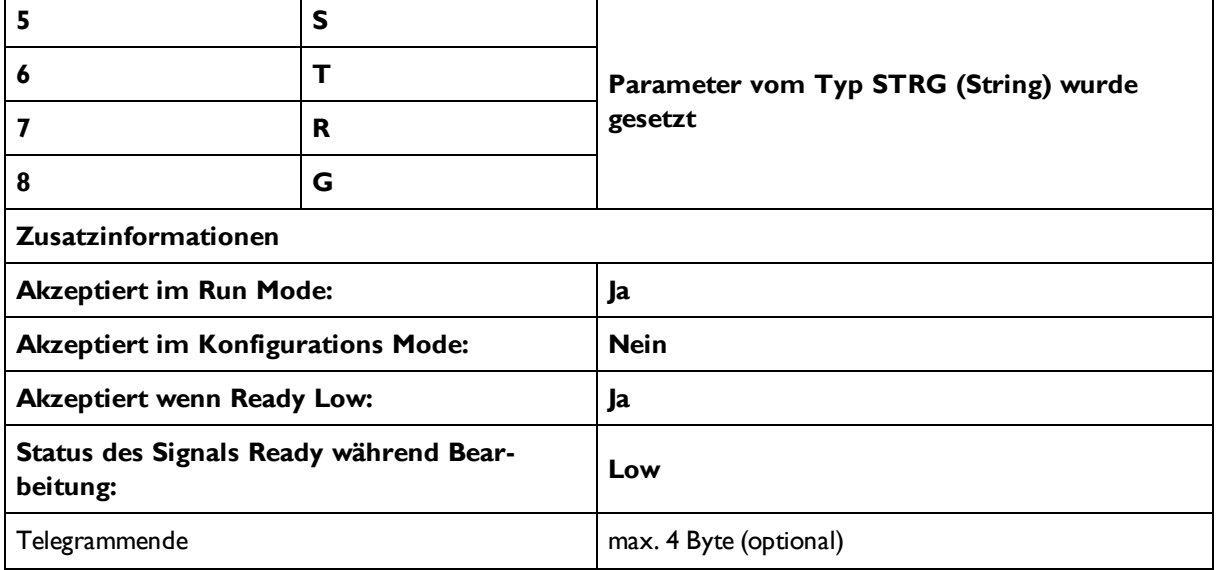

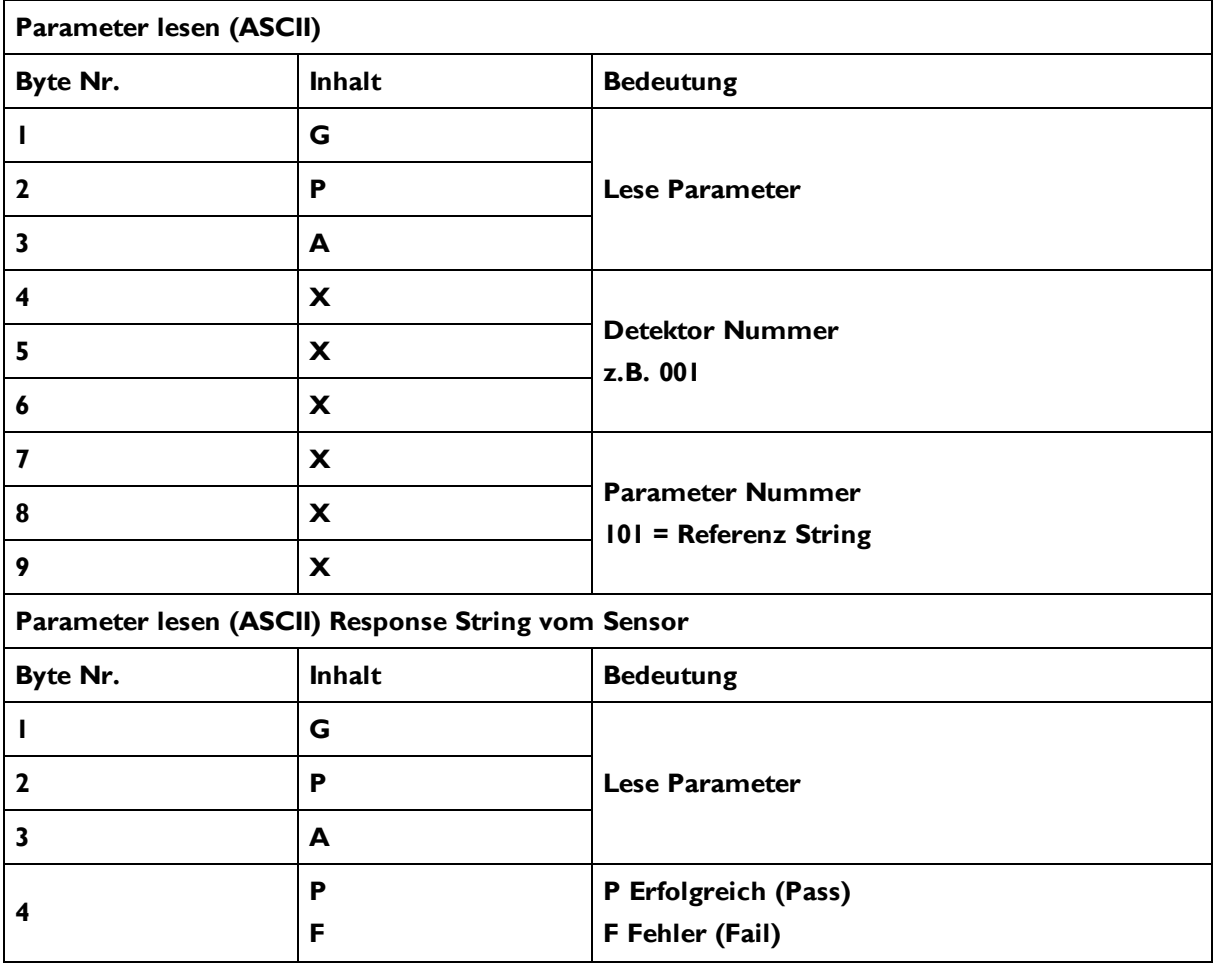

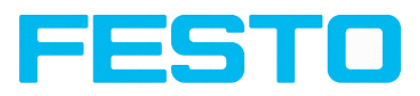

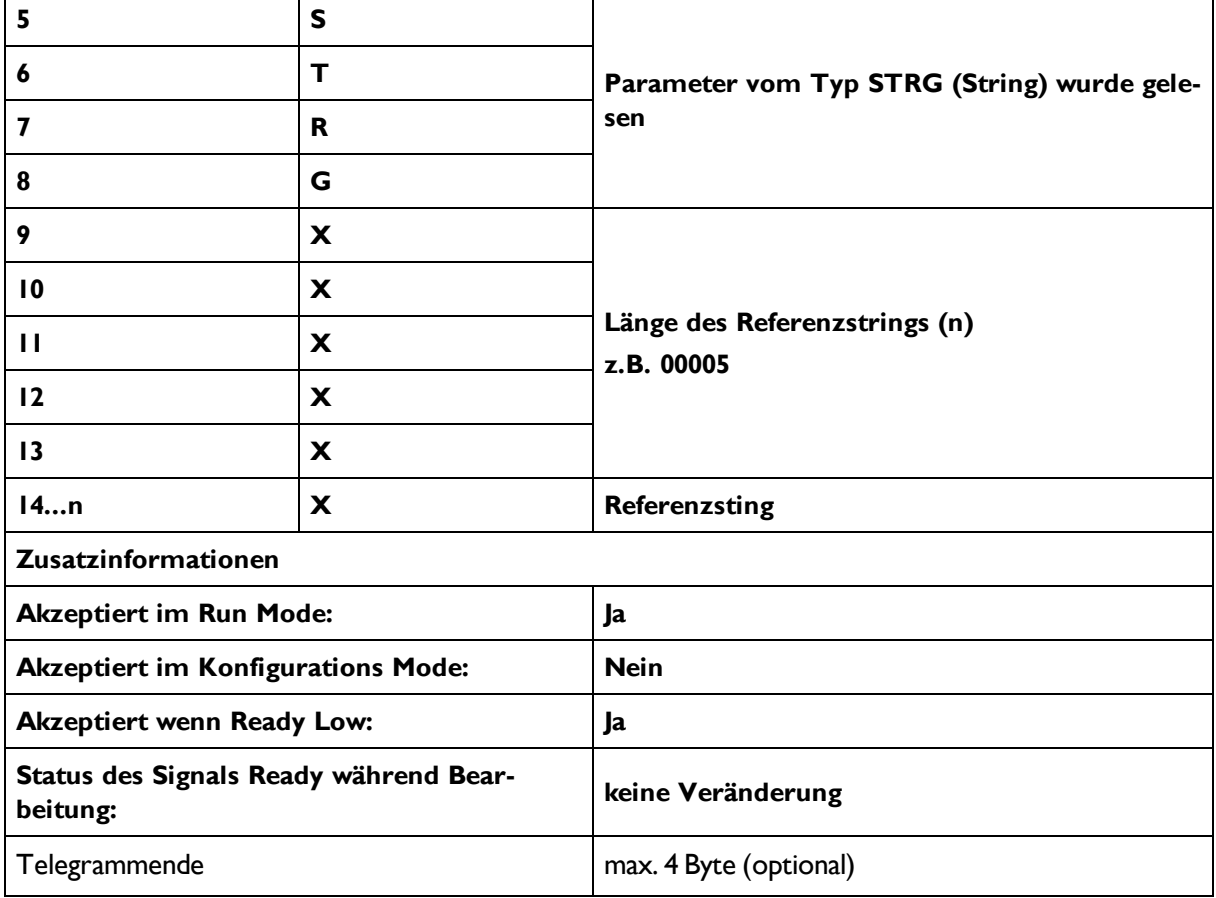

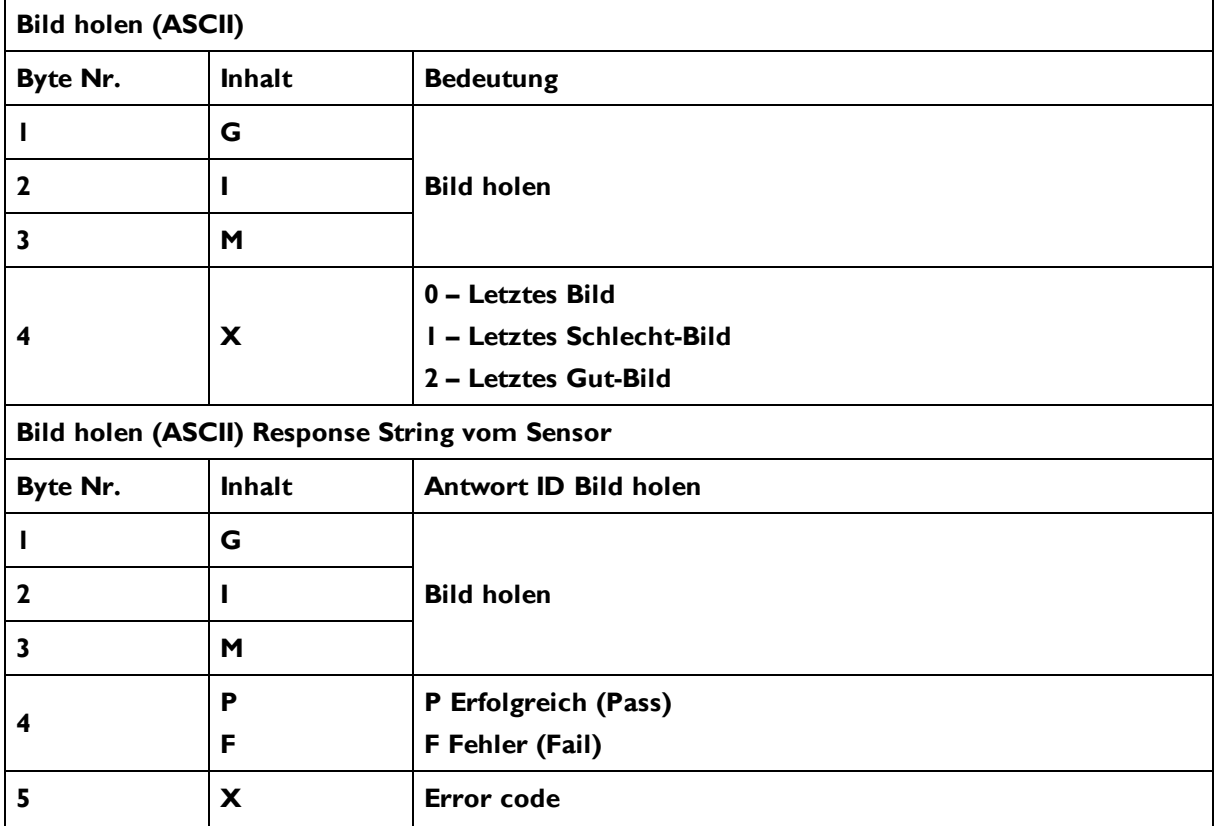

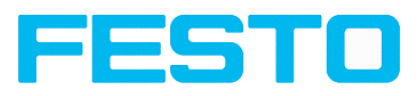

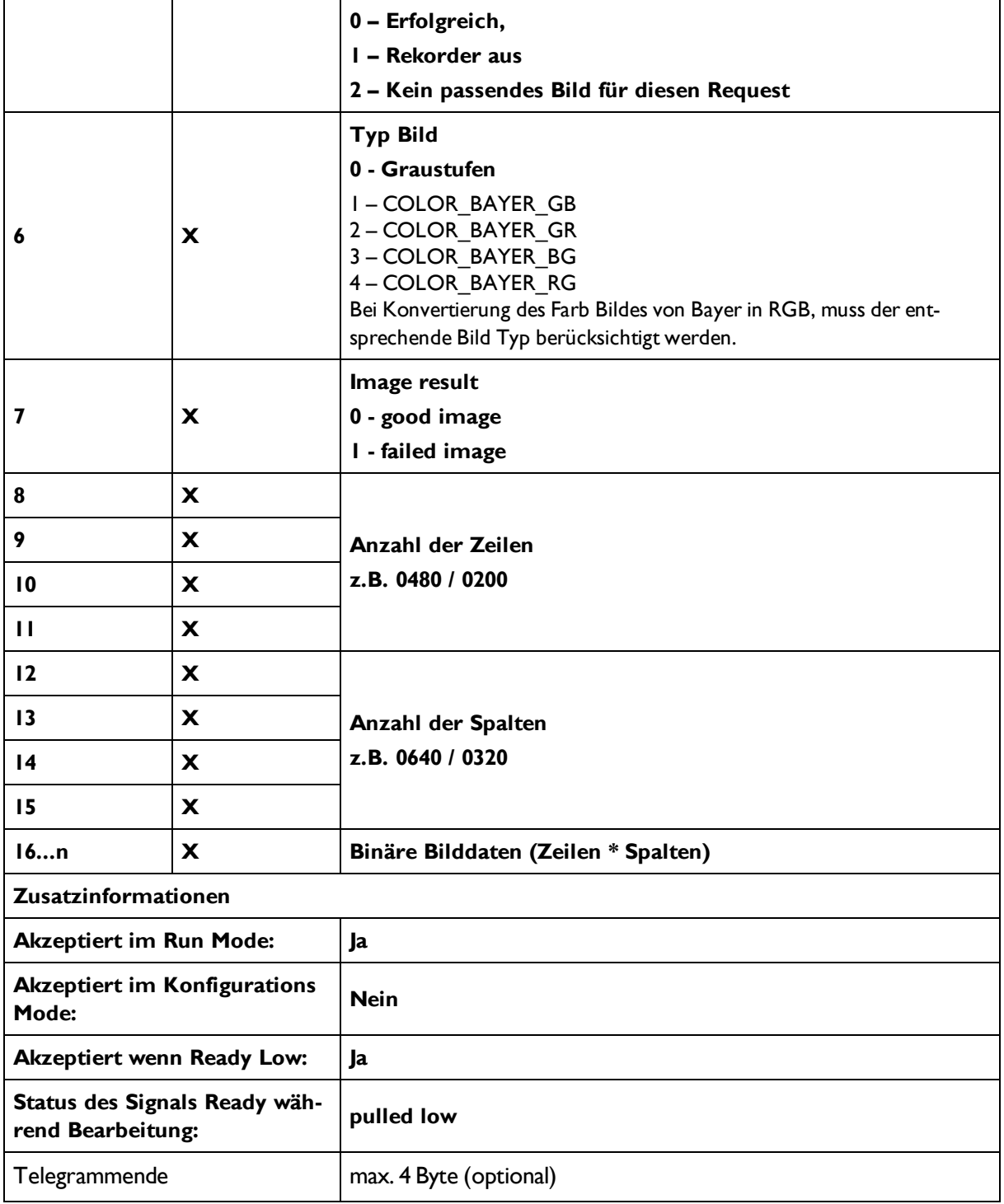

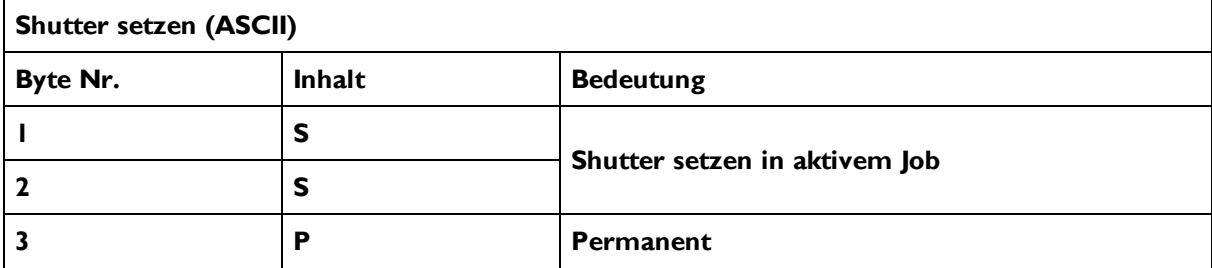

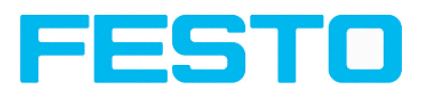

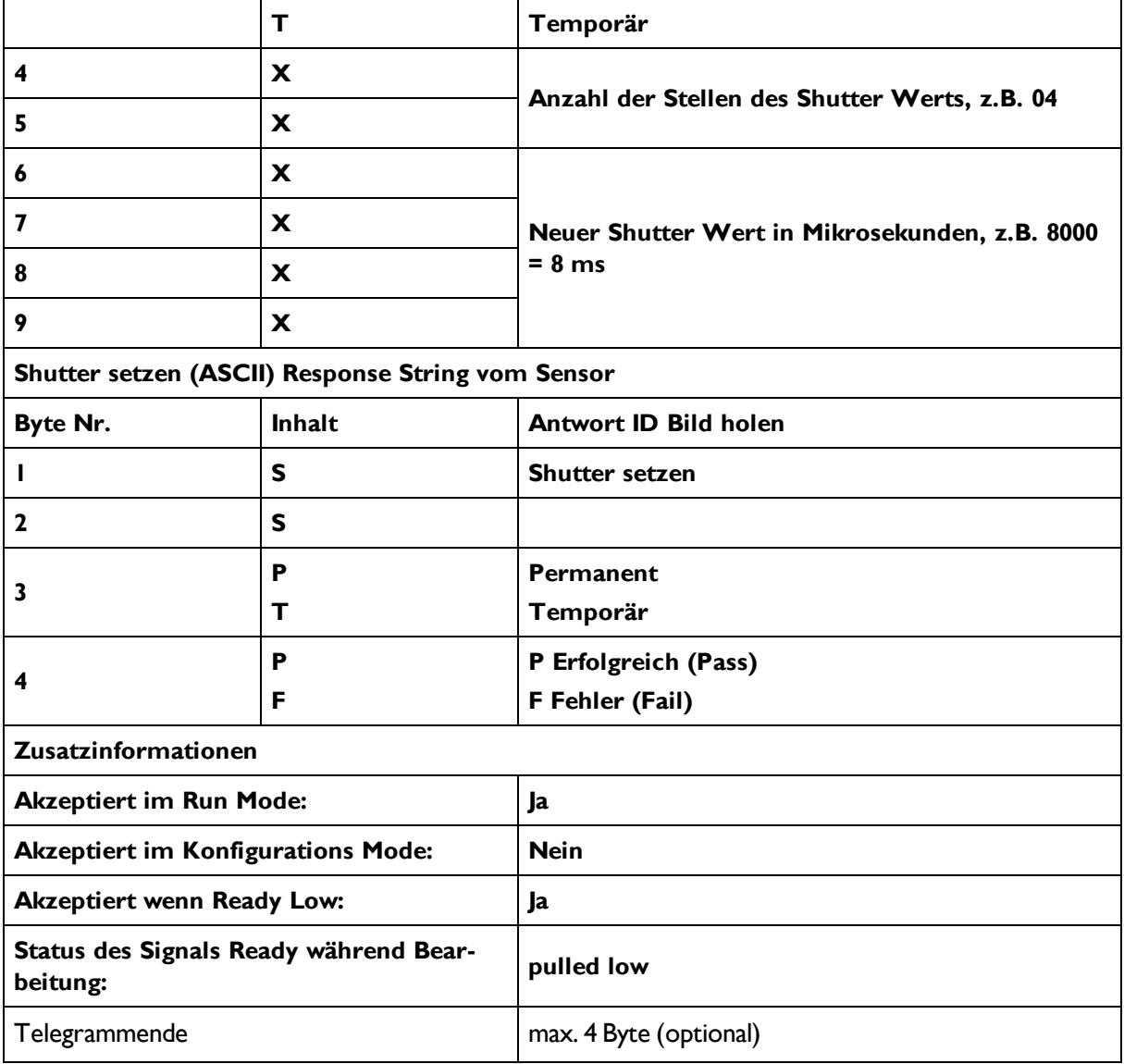

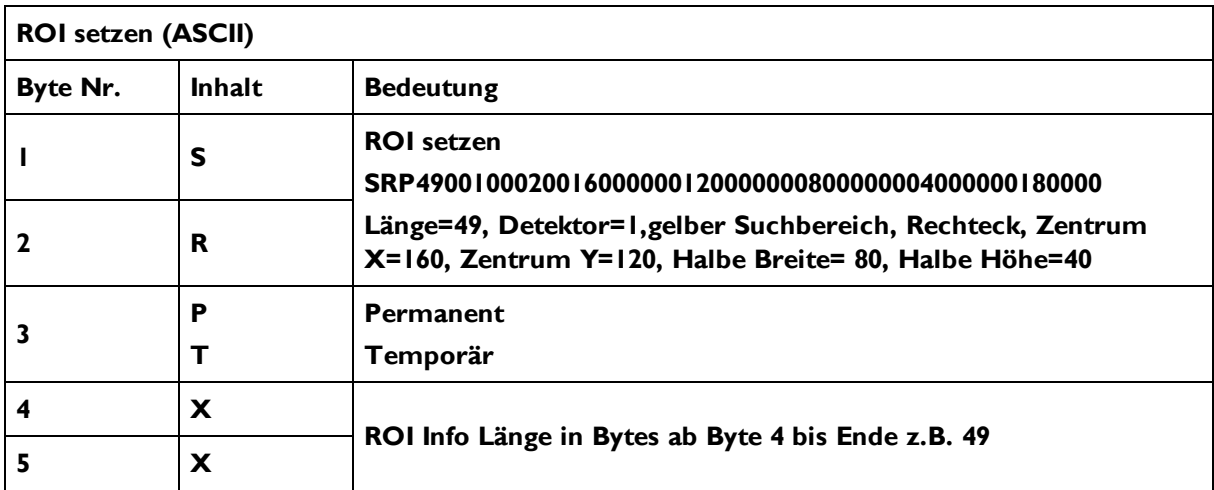

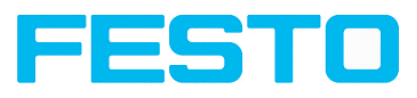

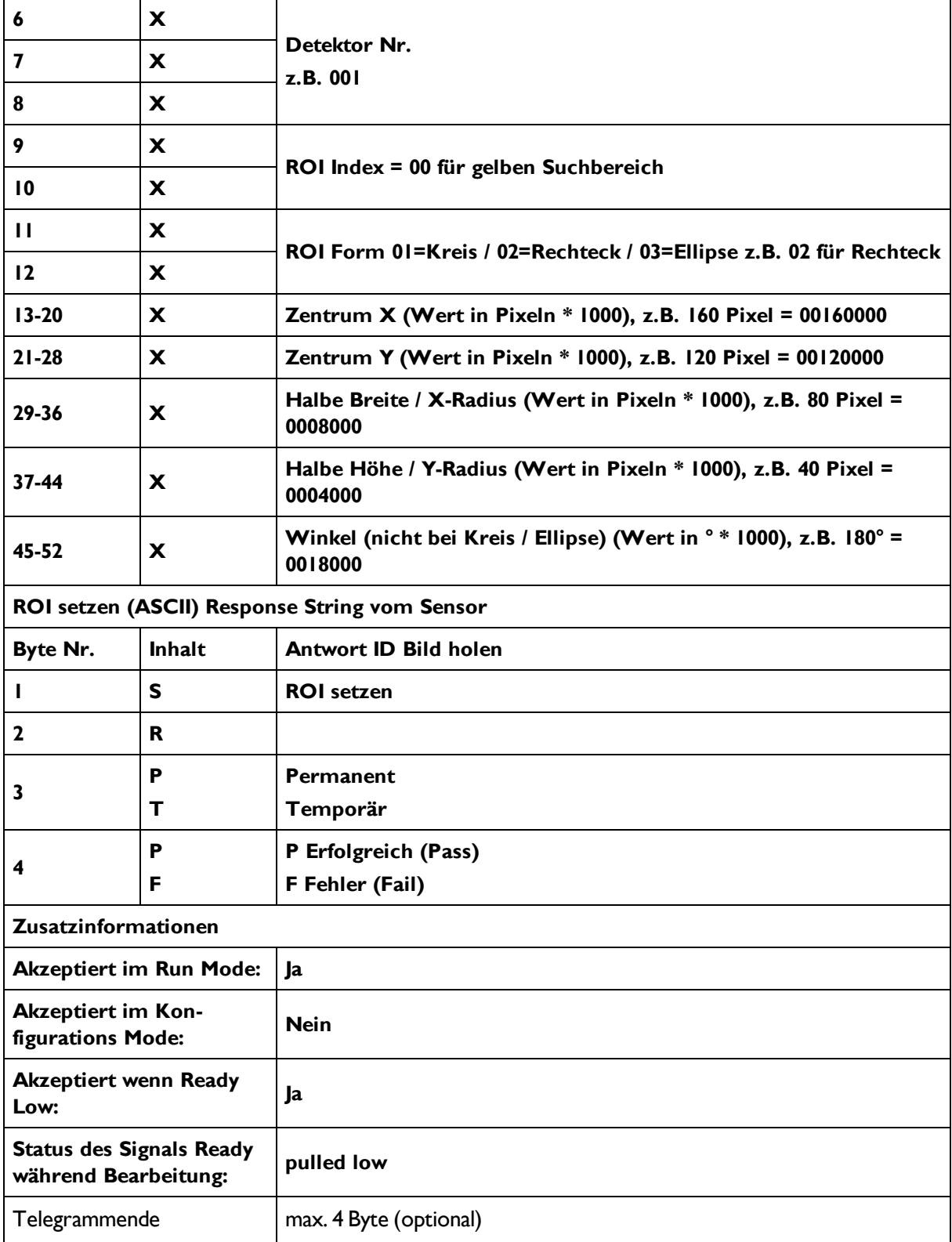

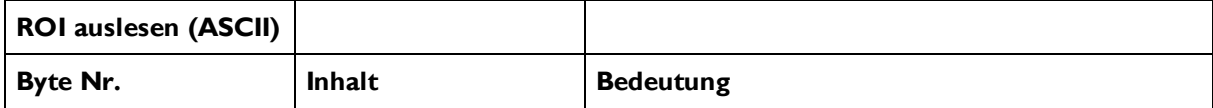

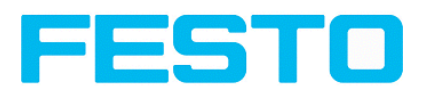

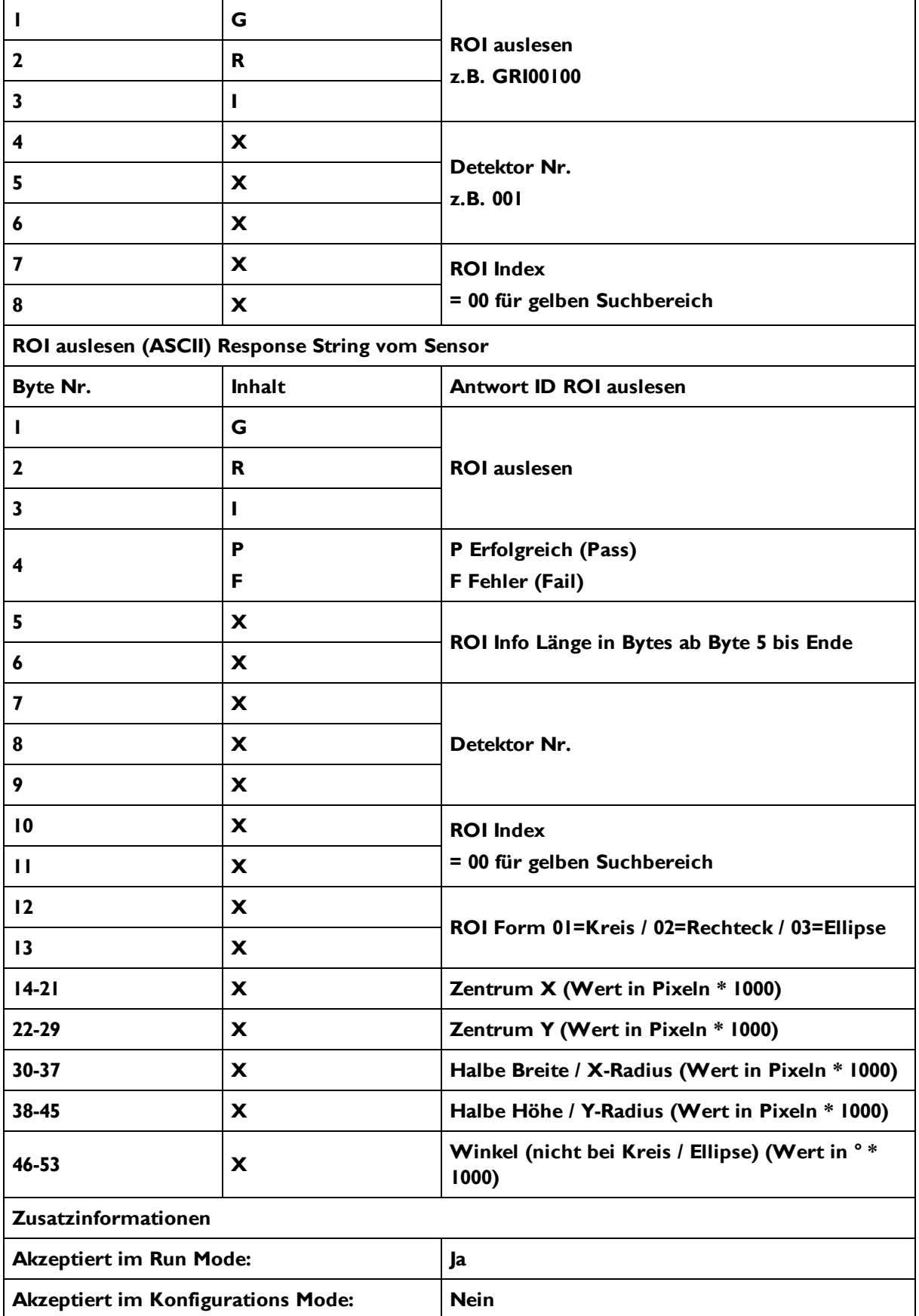

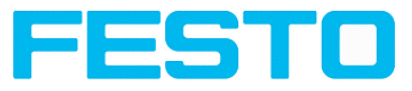

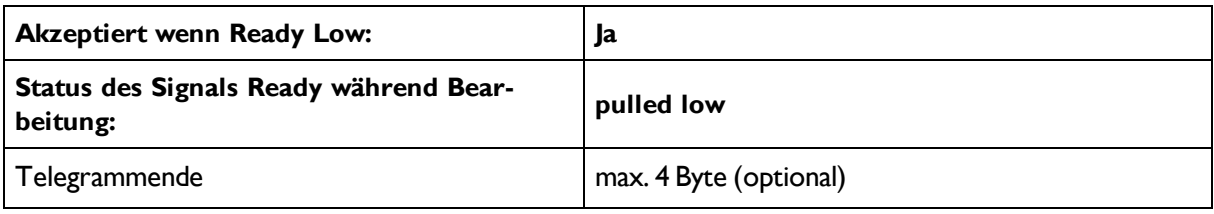

#### **Datenausgabe in ASCII**

#### **Dynamisch zusammengesetzt nach User-Einstellungen in Software**

#### **Prinzipieller Stringaufbau:**

**<START> (((<OPTIONAL FIELDS> <SEPARATOR> <PAYLOAD>))) <CHKSUM> <TRAILER> Ausgabedaten (ASCII), dynamisch zusammengesetzt nach User-Einstellungen in Software**

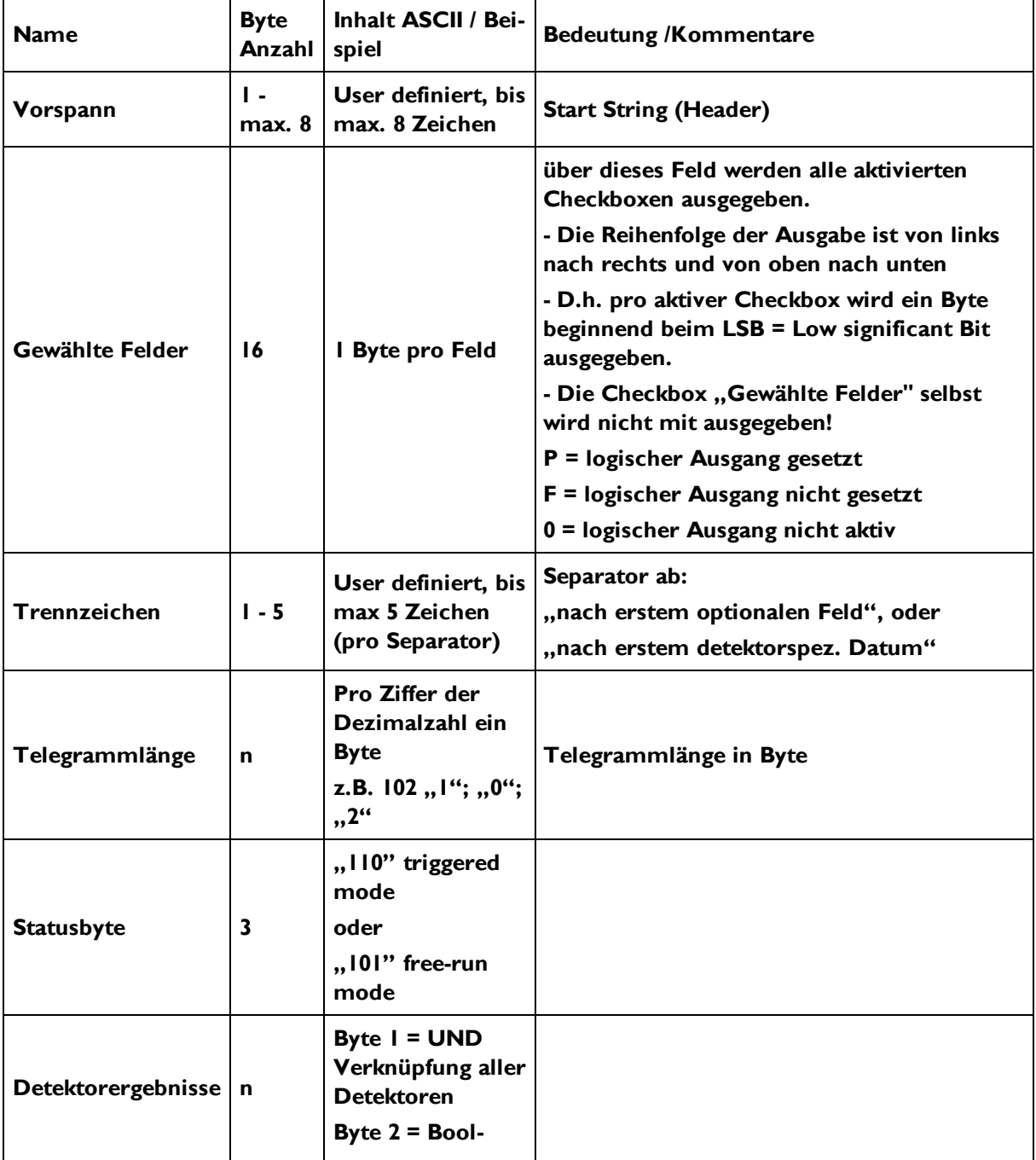

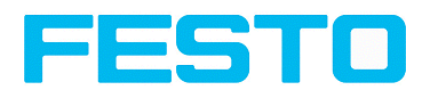

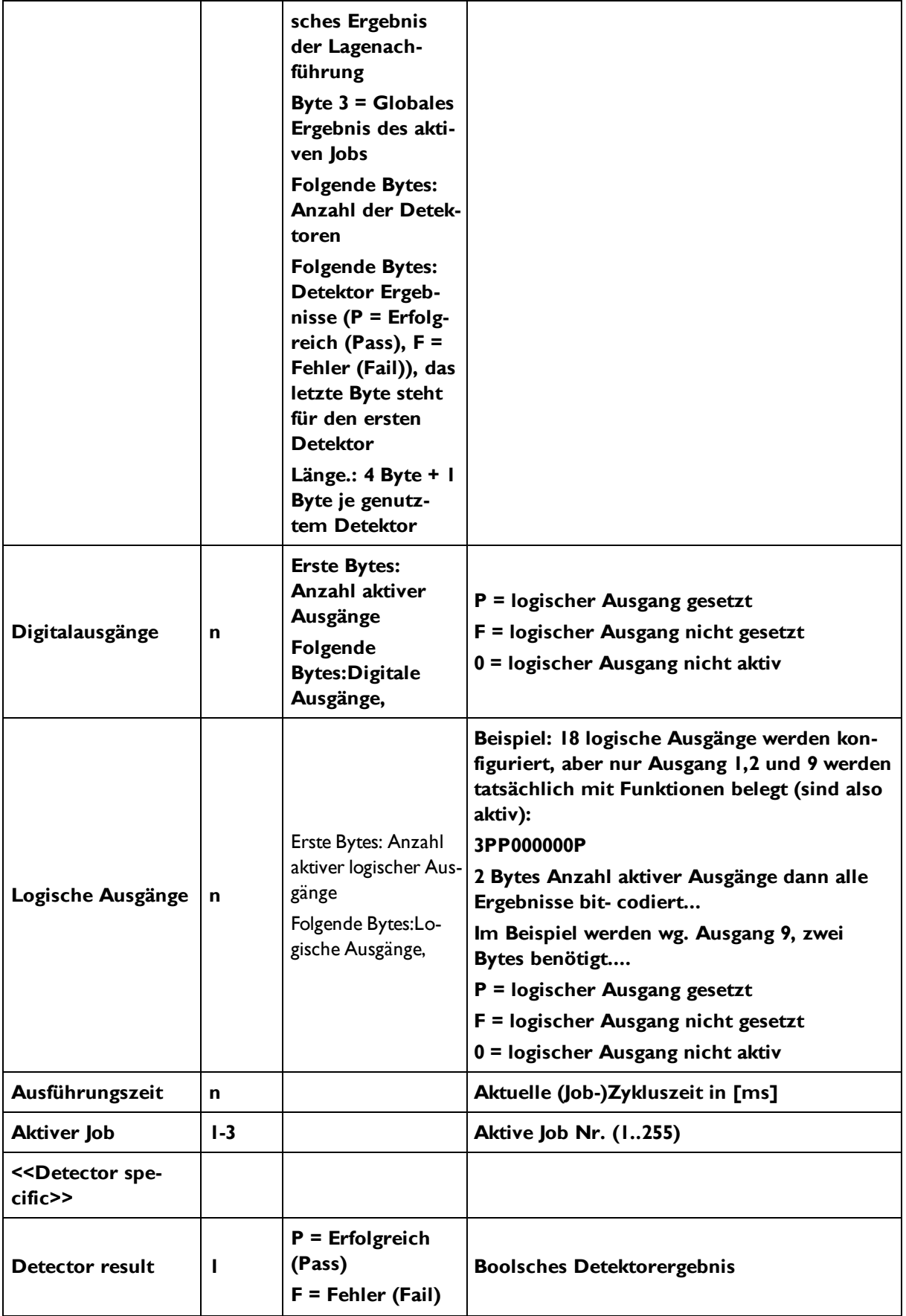

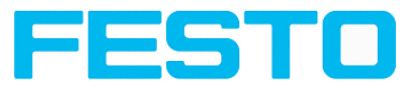

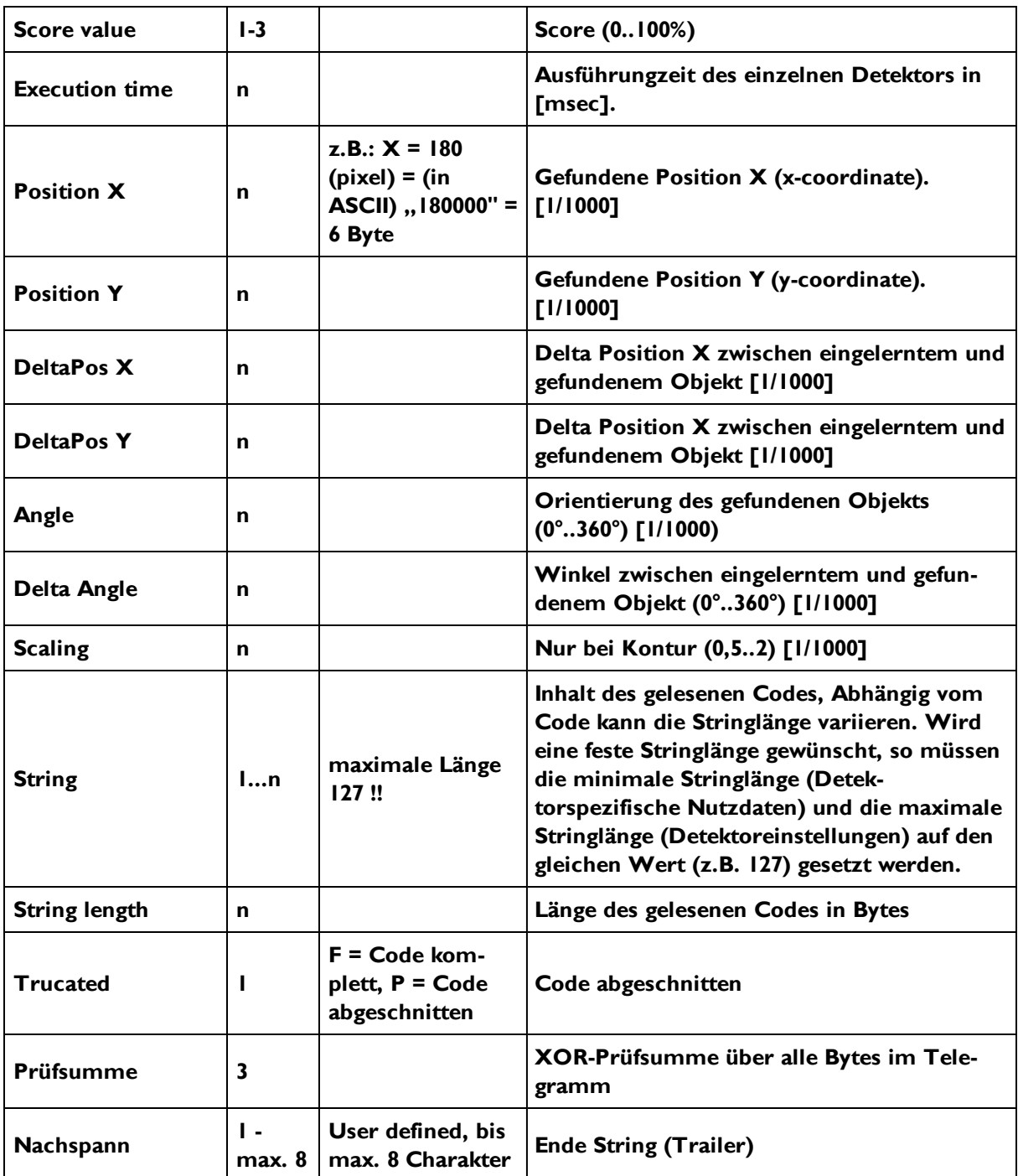

Alle detektorspezifischen Daten mit Nachkommastellen werden als ganze Zahlen (mit 1000 multipliziert) übertragen und müssen nach Datenempfang deshalb durch 1000 geteilt werden.

## <span id="page-202-0"></span>**9.1.2 Serielle Kommunikation BINÄR**

Datenformate der Kommandos und Datenausgabe

#### **Kommunikationseinstellungen**

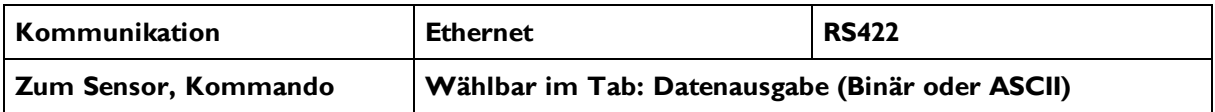

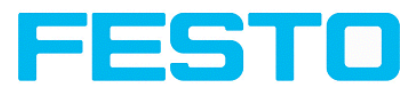

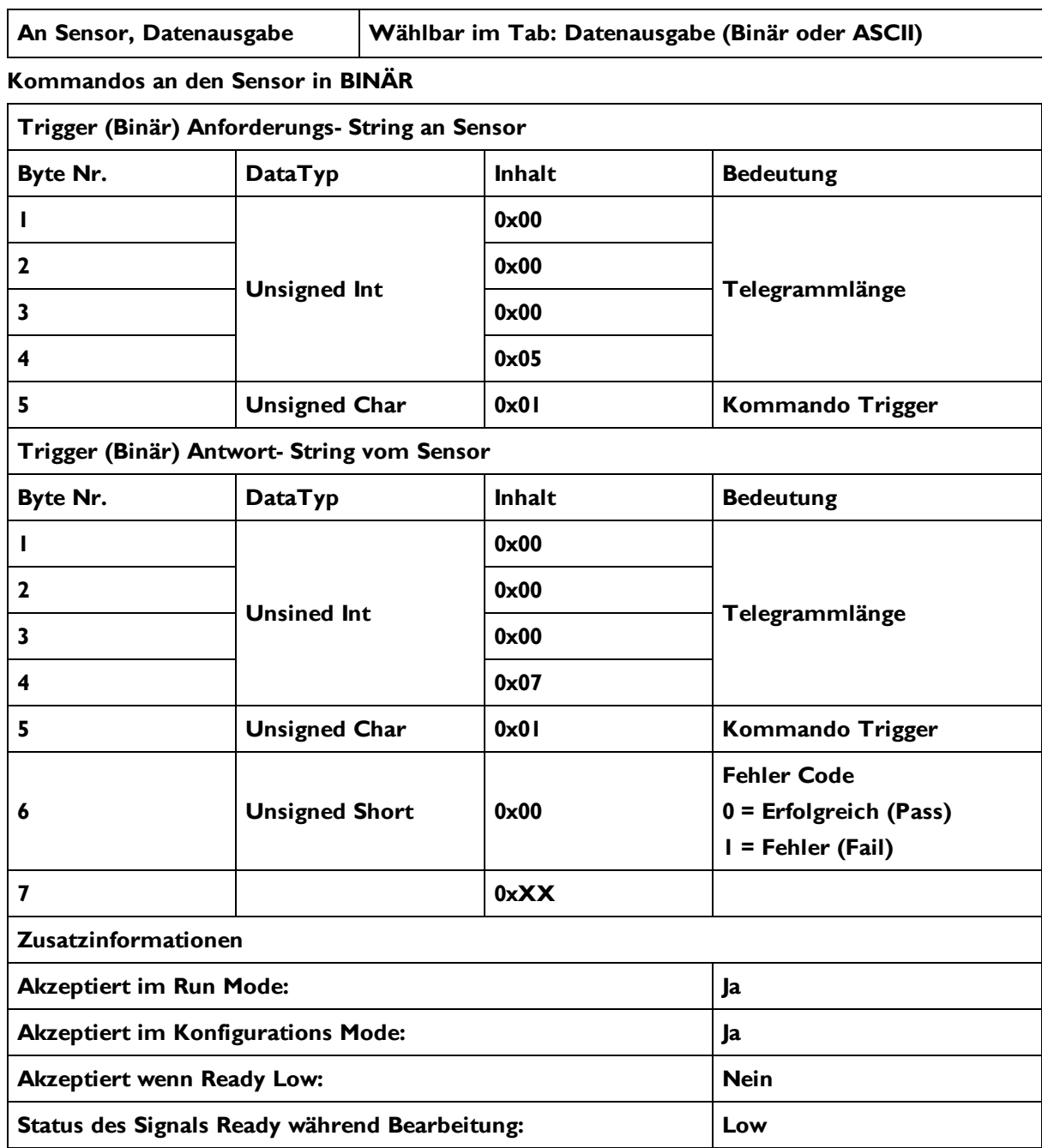

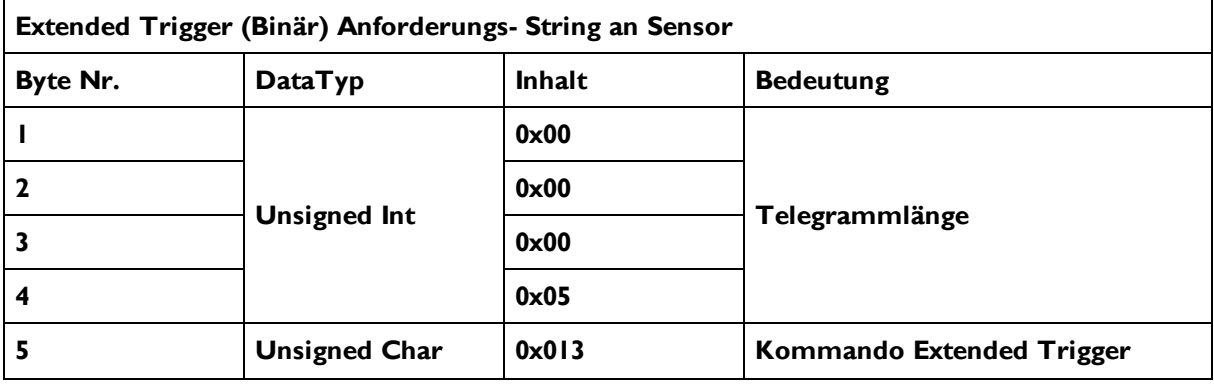

### Vision Sensor Benutzerhandbuch

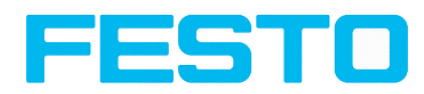

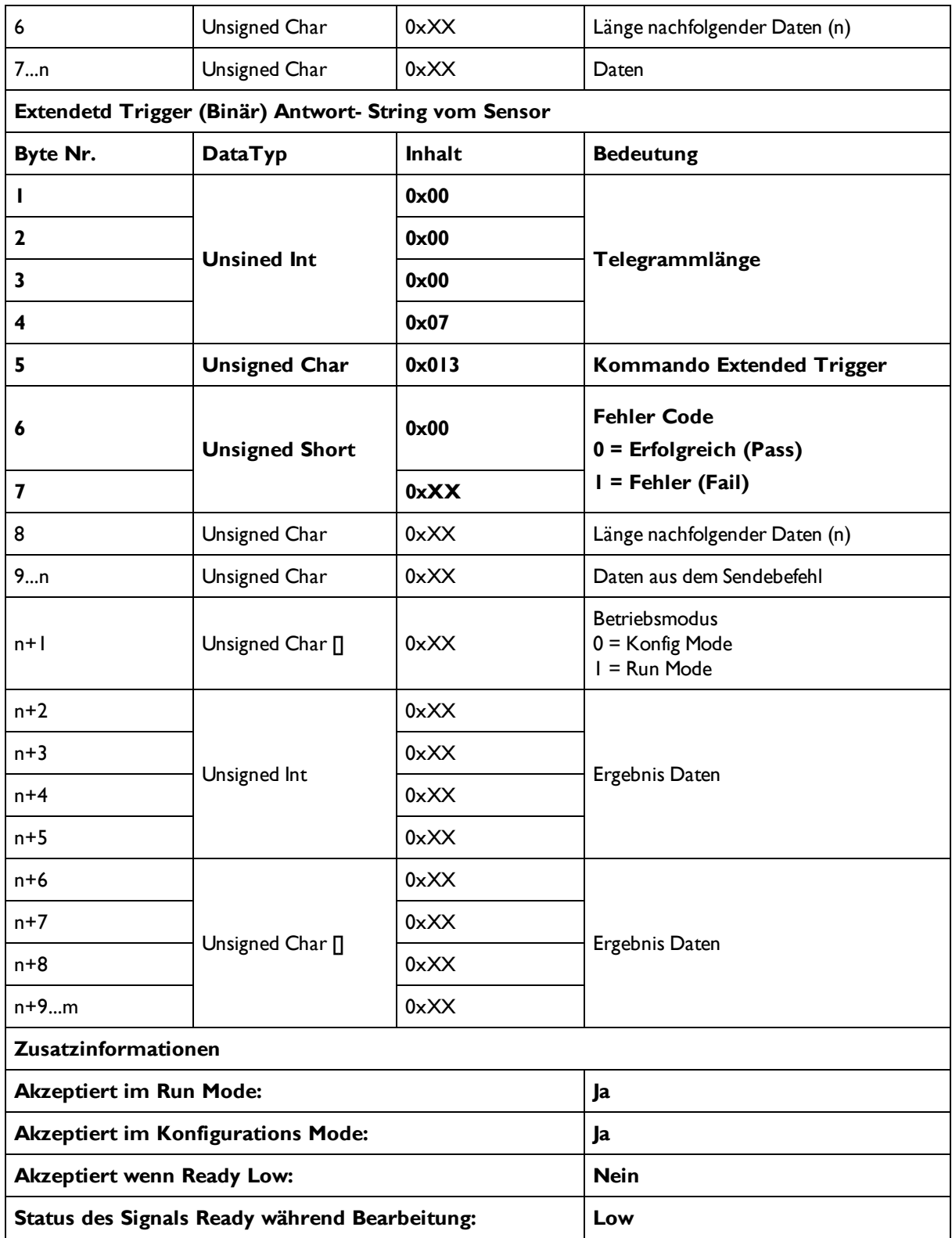

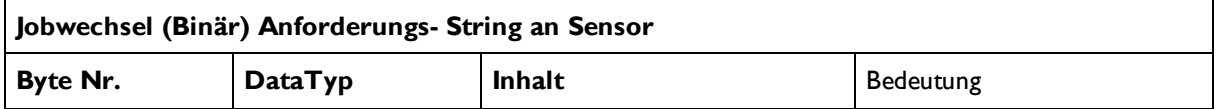

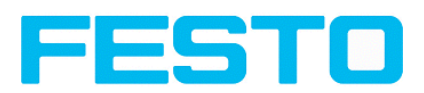

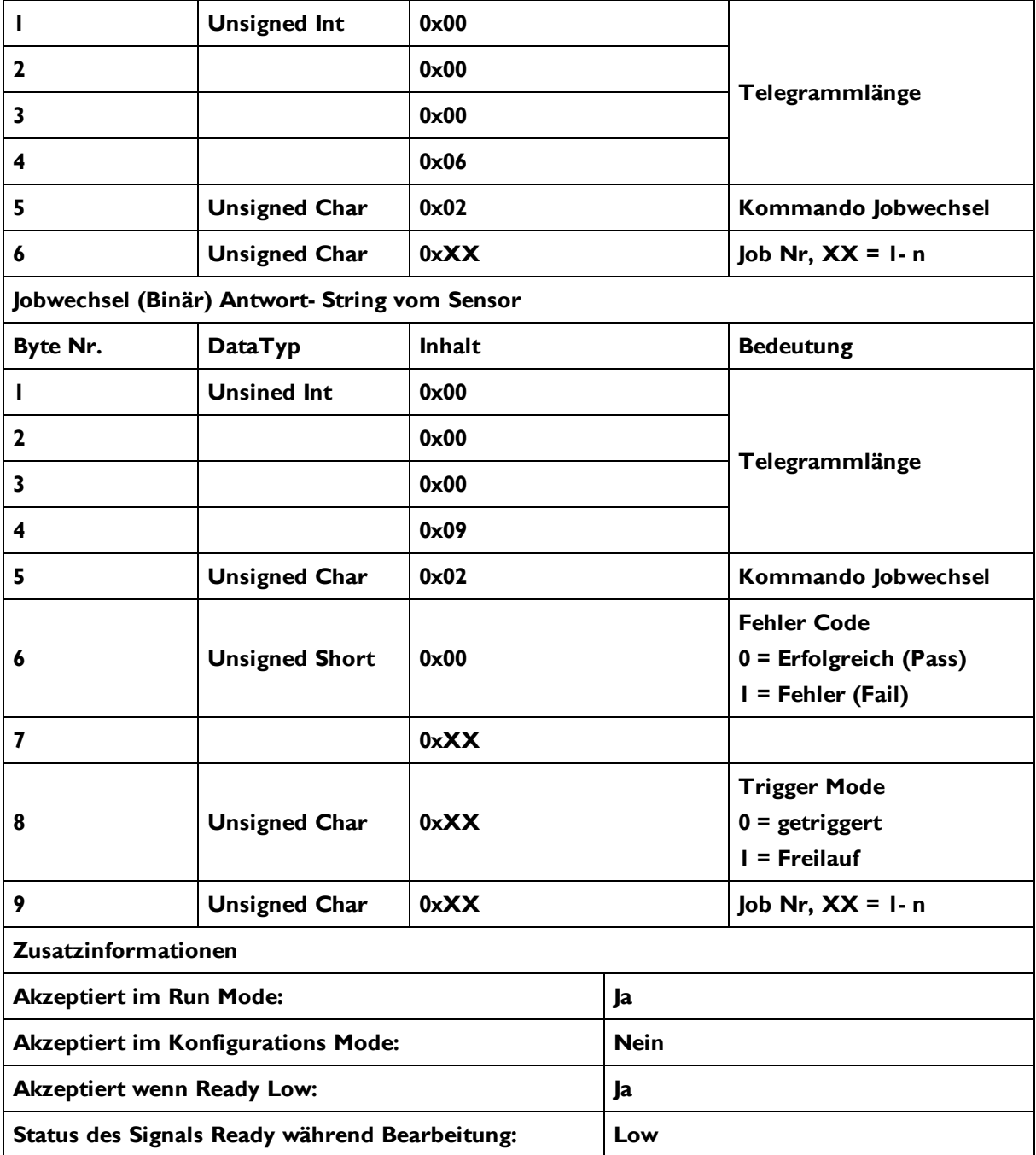

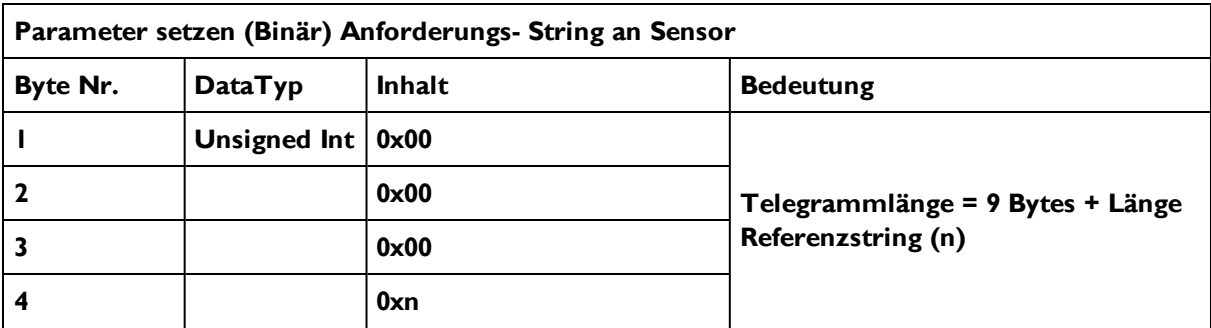

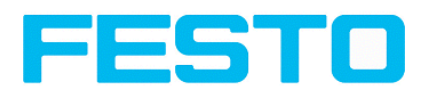

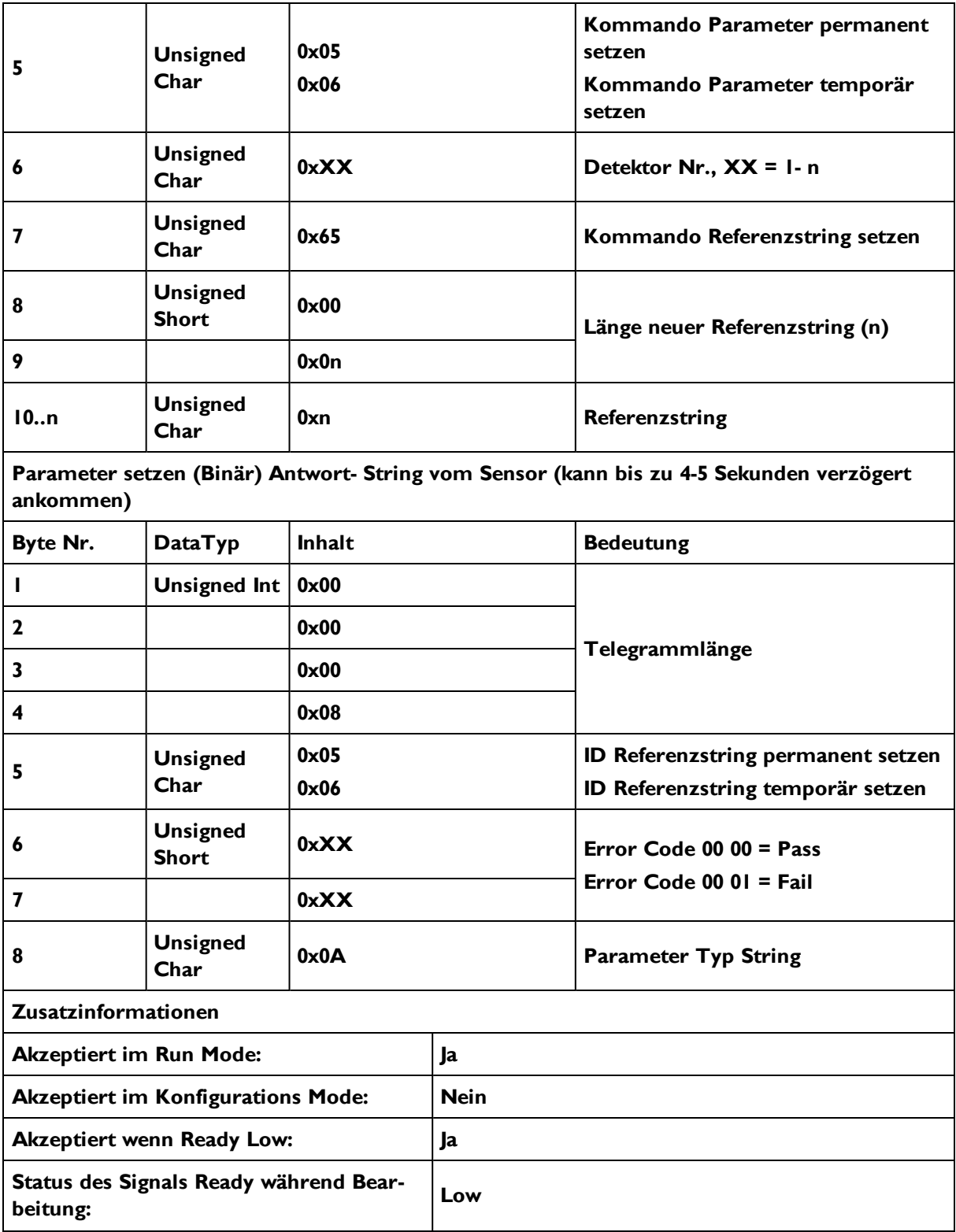

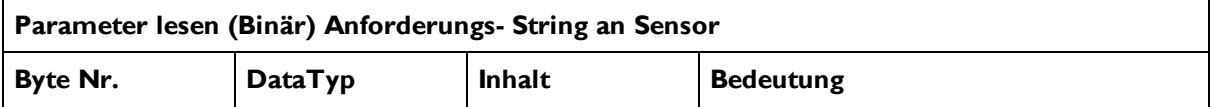

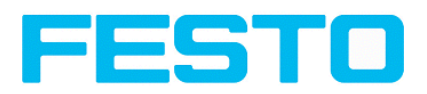

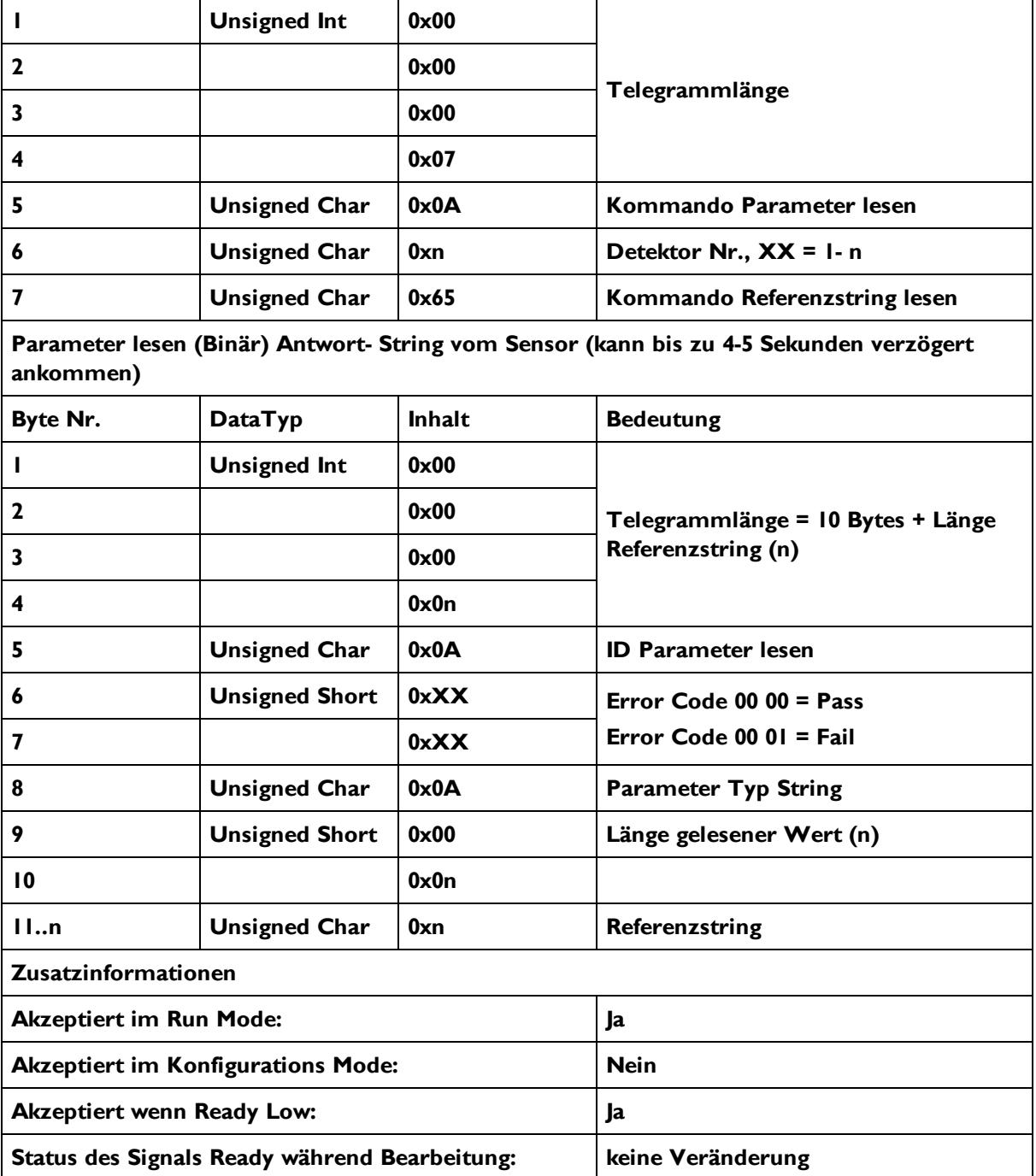

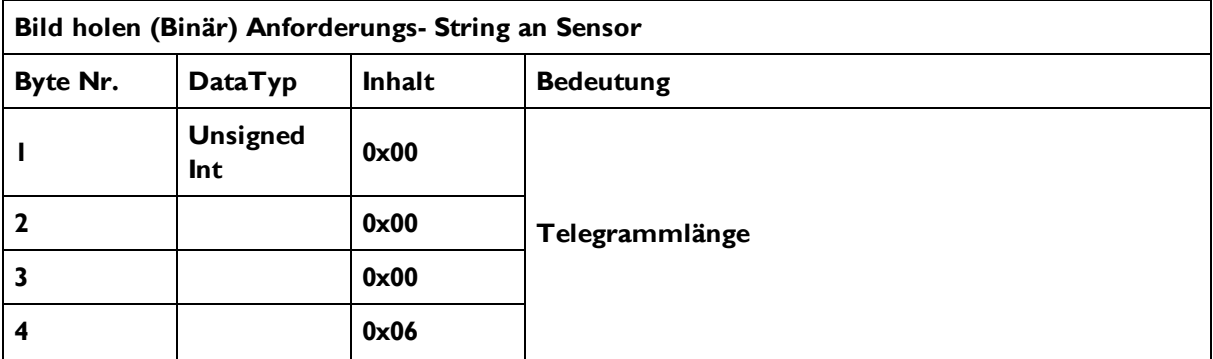

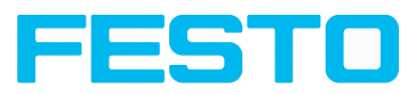

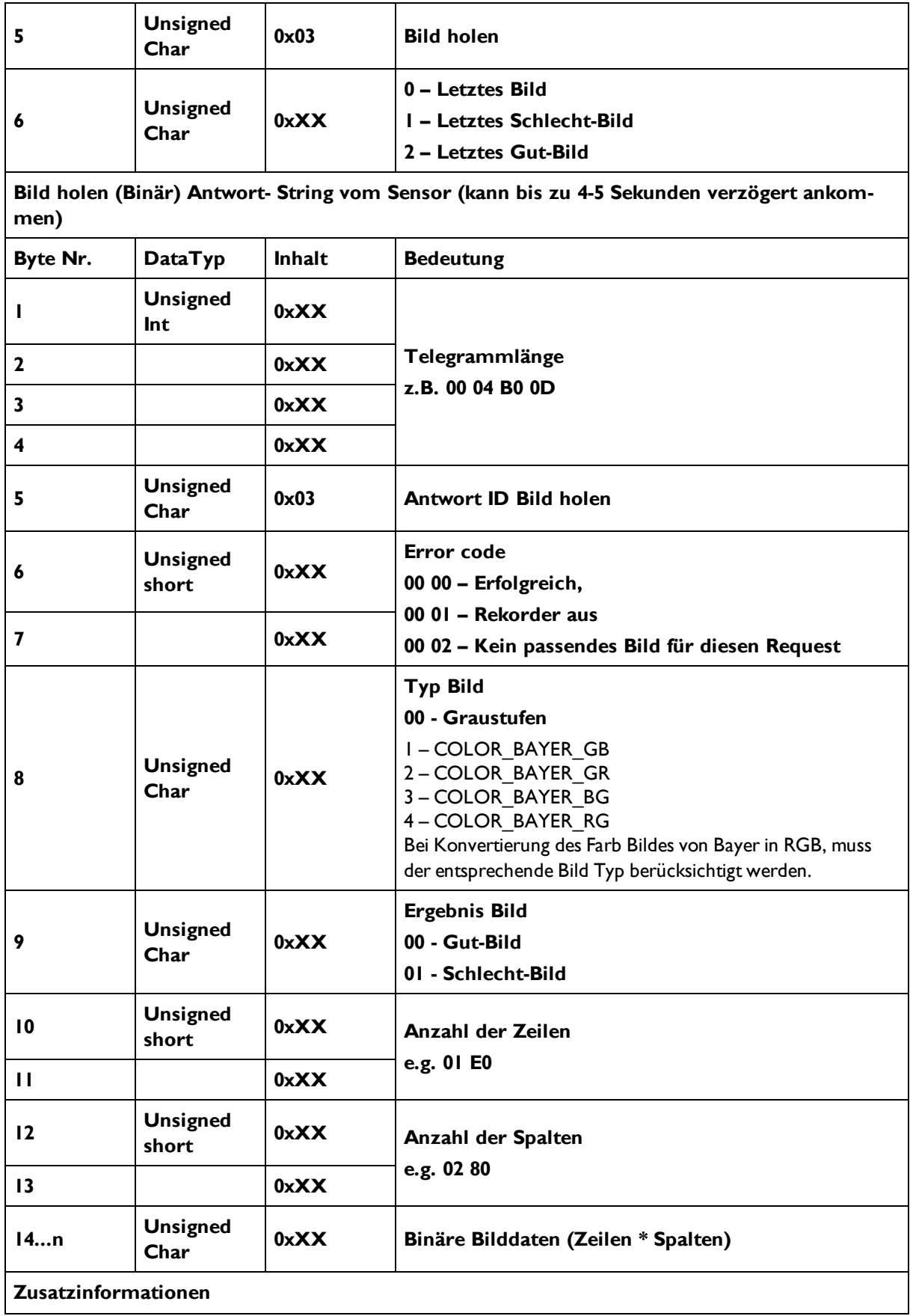

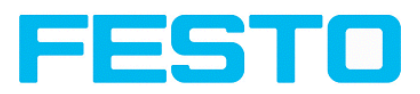

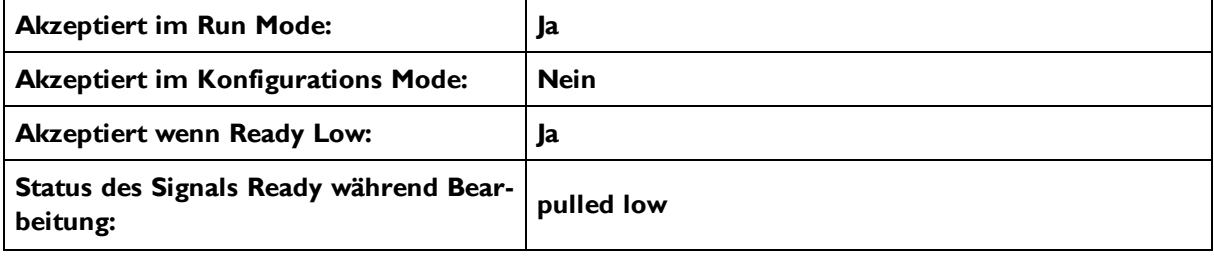

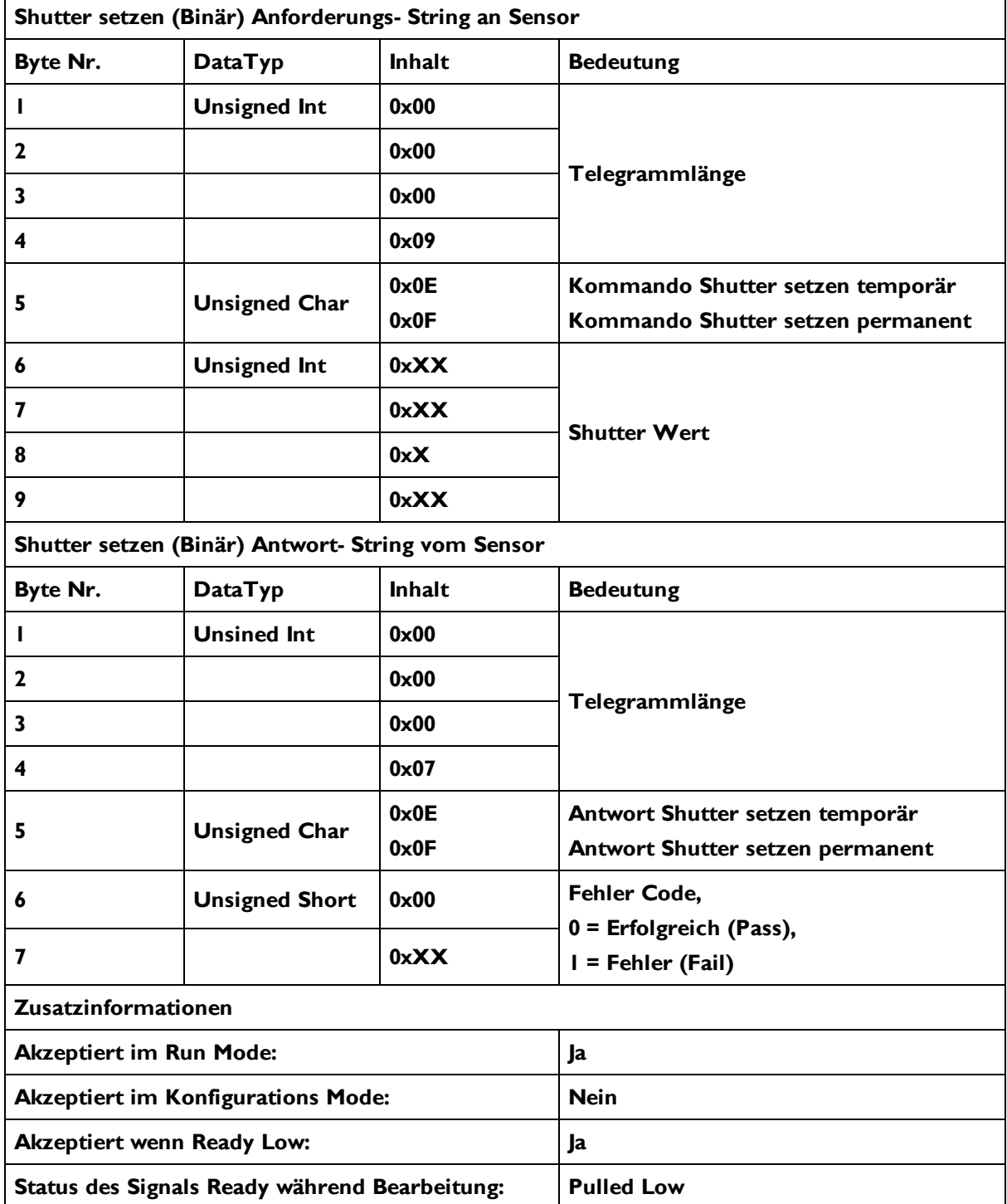

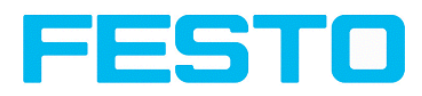

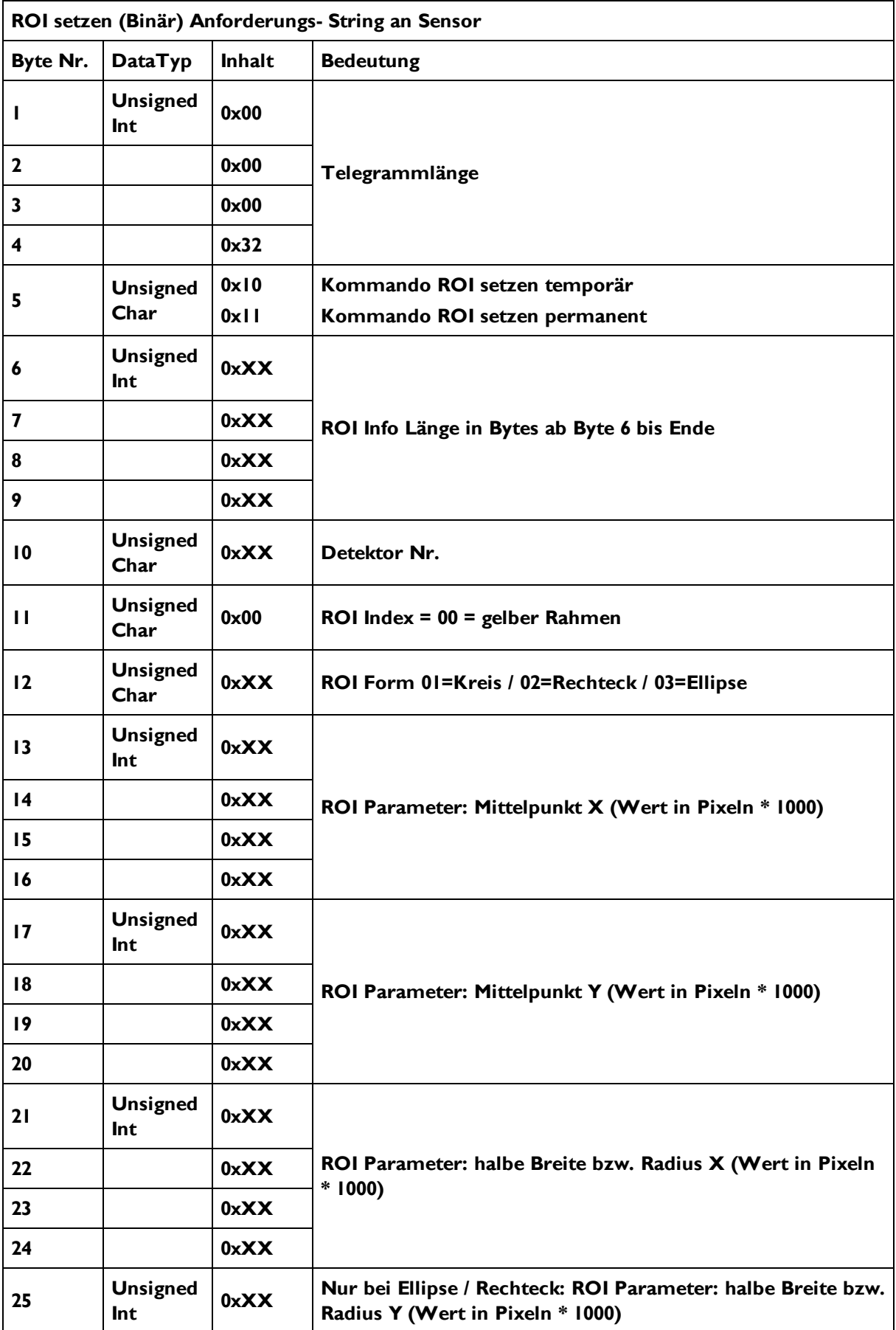

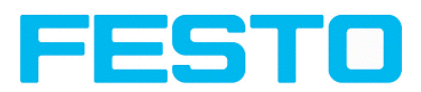

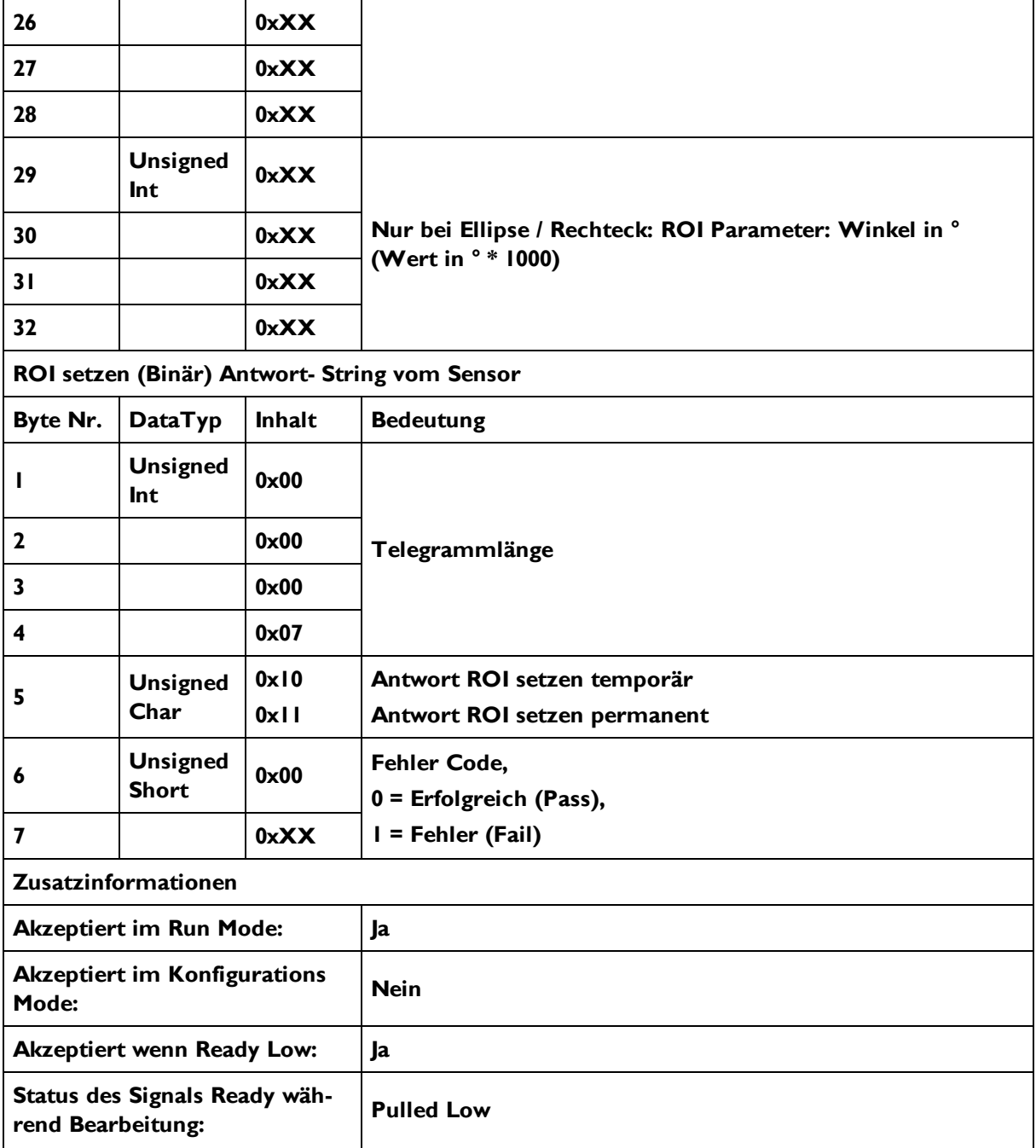

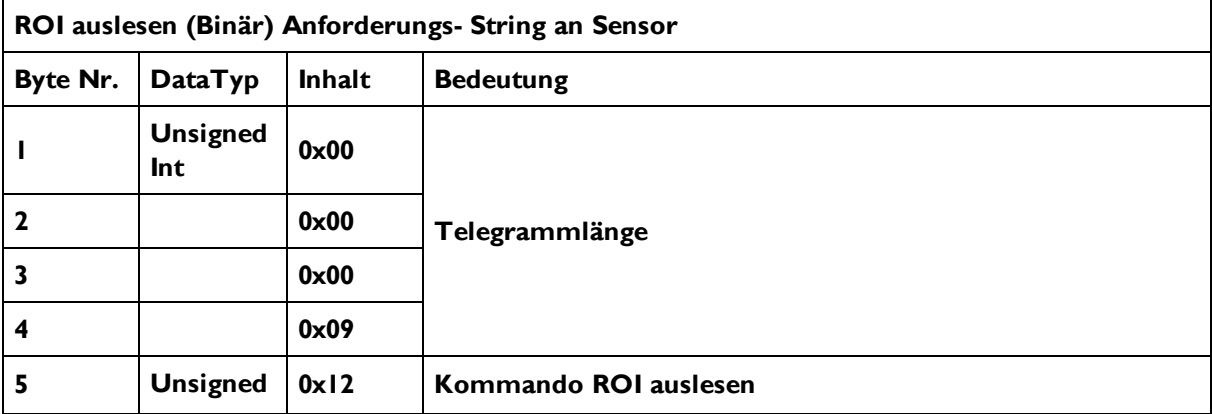

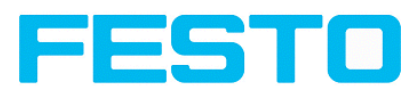

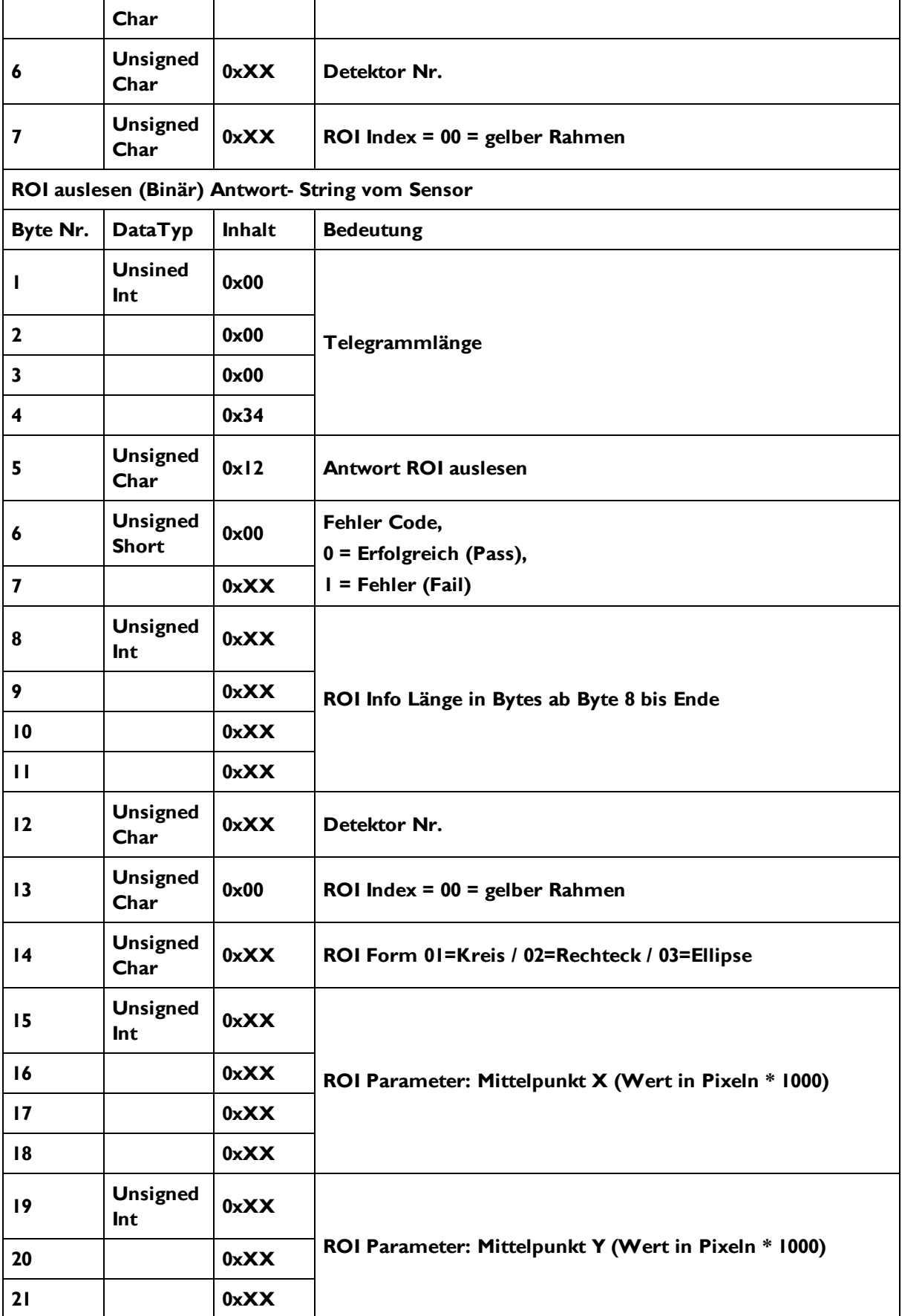

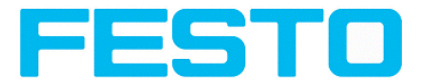

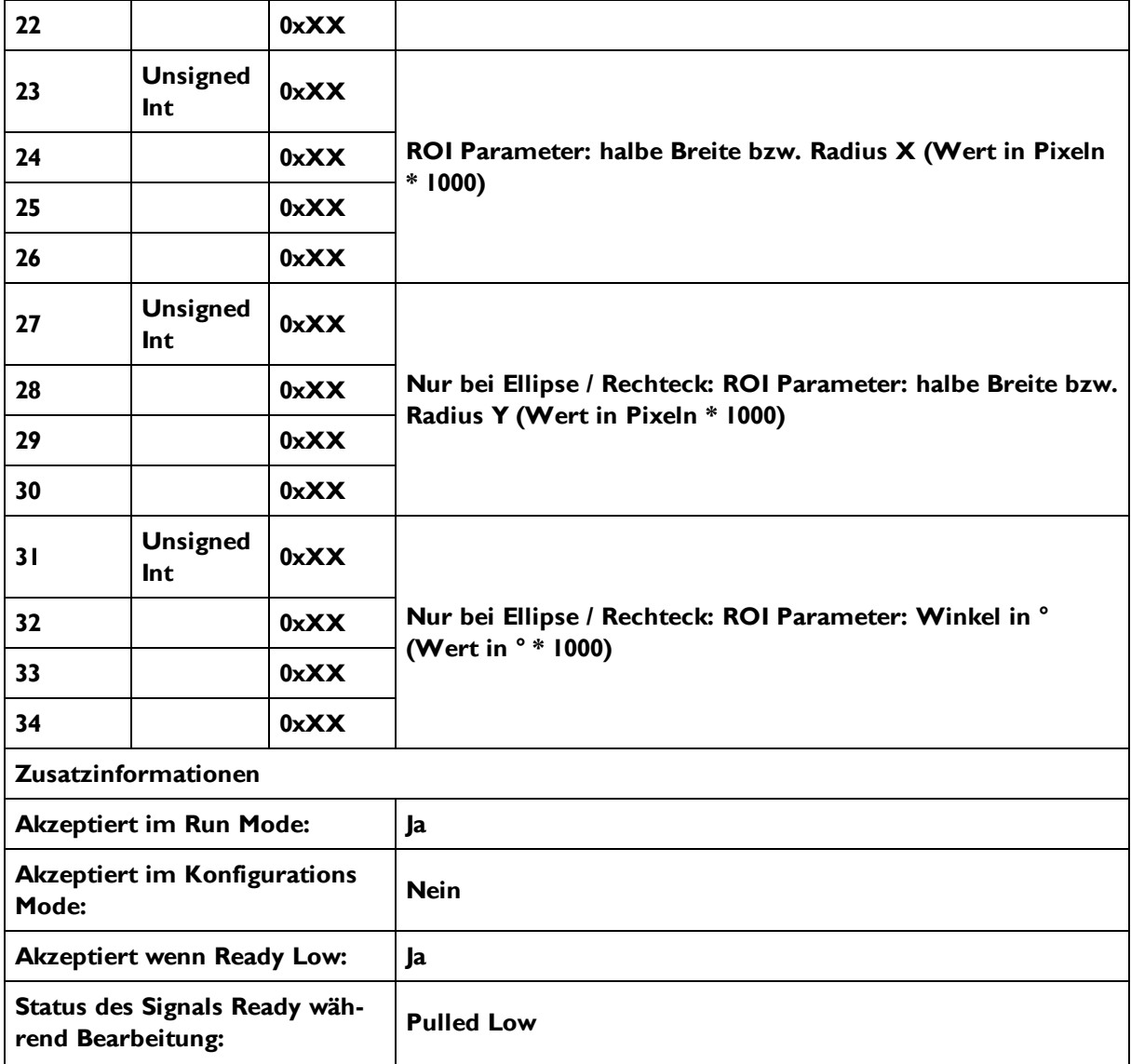

### **Datenausgabe in BINÄR**

**Dynamisch zusammengesetzt nach User-Einstellungen in Software**

**Prinzipieller Stringaufbau:**

#### **<START> <OPTIONAL FIELDS> <PAYLOAD> <CHKSUM> <TRAILER>**

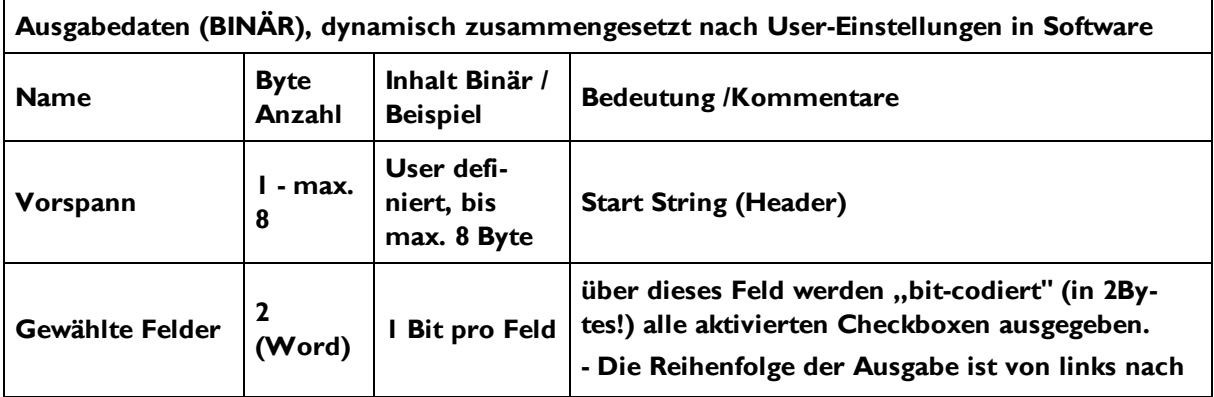

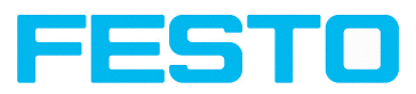

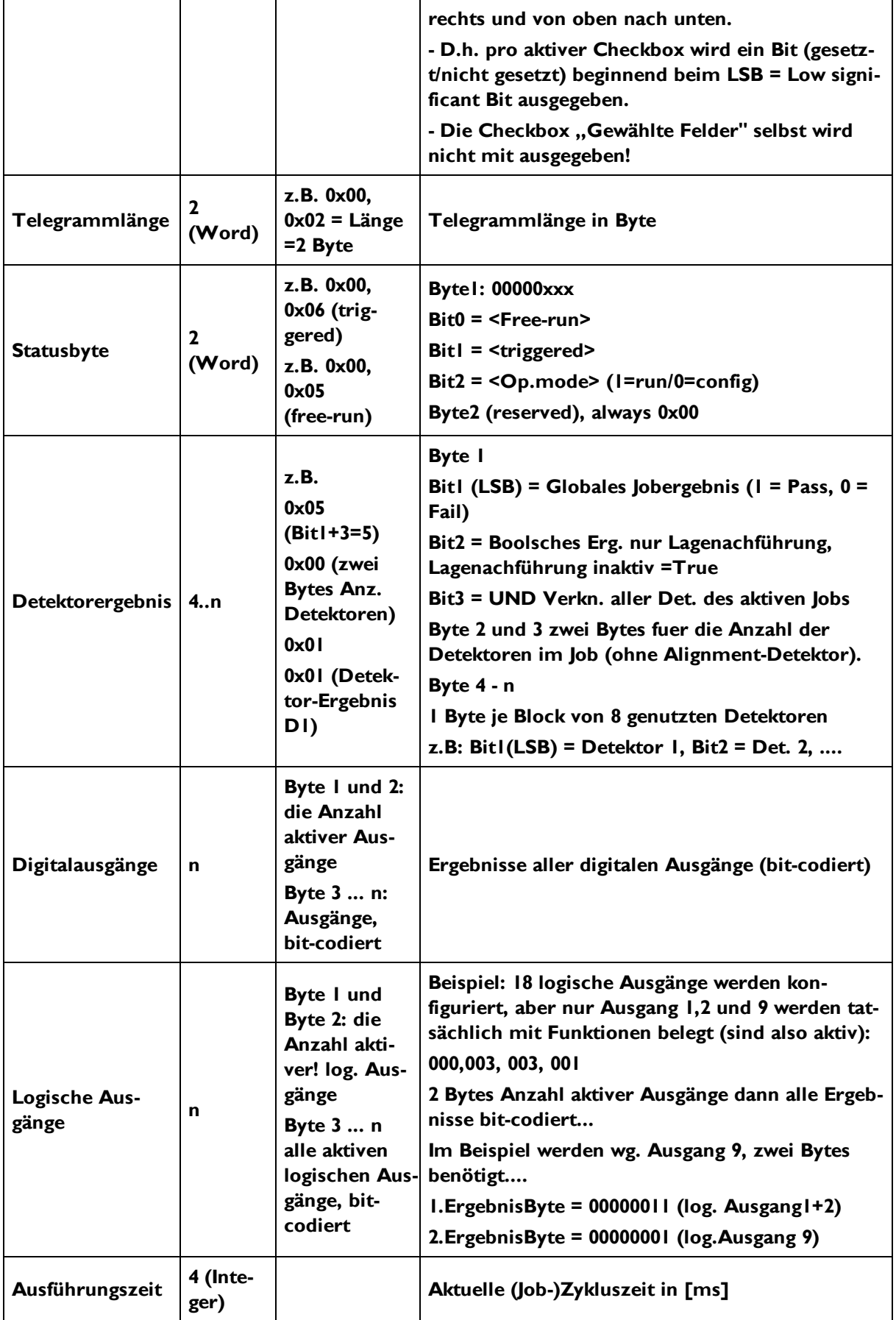

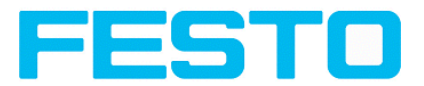

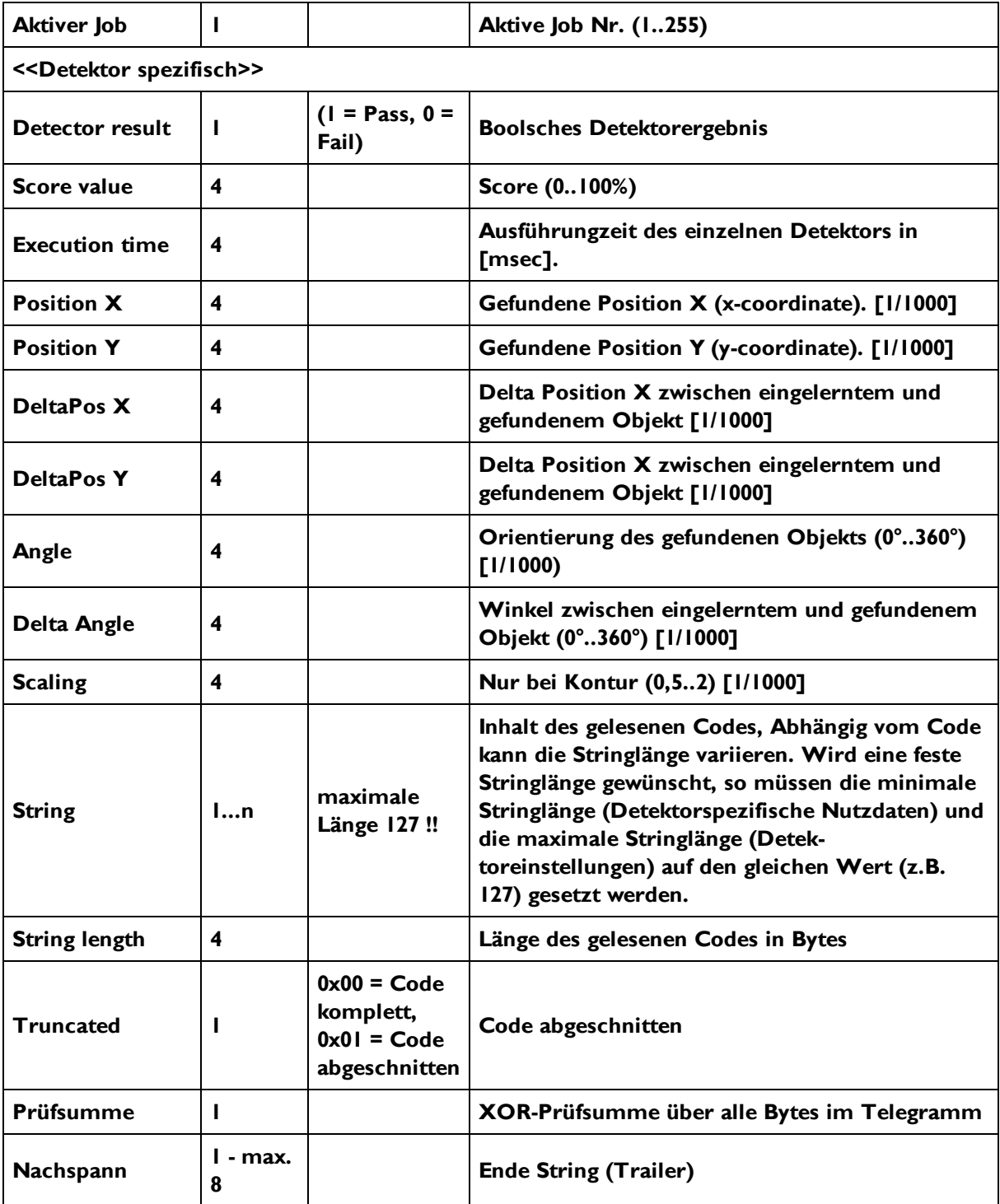

Alle detektorspezifischen Daten mit Nachkommastellen werden als ganze Zahlen (mit 1000 multipliziert) übertragen und müssen nach Datenempfang deshalb durch 1000 geteilt werden. Die Werte werden im Format "Big Endian" übertragen.

Beispiel: "Score" Werte (Binär Protokoll)

In Vision Sensor Configuration Studio/Vision Sensor Visualisation Studio wird "Score" = 35 angezeigt.

Via Ethernet werden dann z.B. folgende vier Bytes empfangen: 000,000,139,115

Formel zu Umrechnung: (HiWordByte\*256 + HiLowByte) \*65536 + HiByte\*256 + LoByte = Value

Da Big Endian (vom Sensor) geschickt wird, gilt:
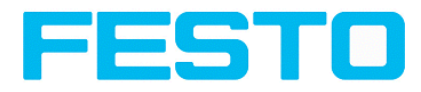

000 = HiWordByte, 000 = HiLowByte, 139 = HiByte, 115 = LoByte  $(0*256 + 0)*65536 + (139 * 256) + 115 = 35699 / 1000 = 35,699$  (= echter Score Wert). Winkelangaben bzw. andere negative Zahlen werden im Zweierkomplement dargestellt.

## **9.1.3 EtherNet/IP Assembly Request**

### **Communication Settings**

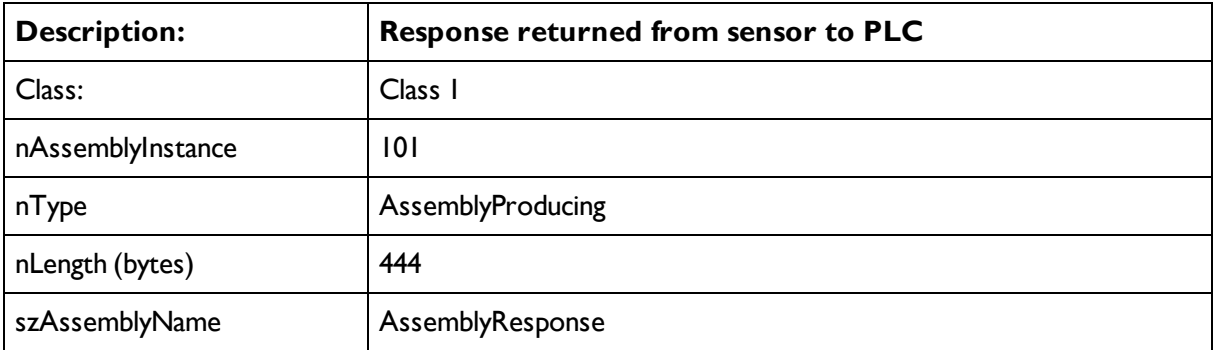

### **Assembly request**

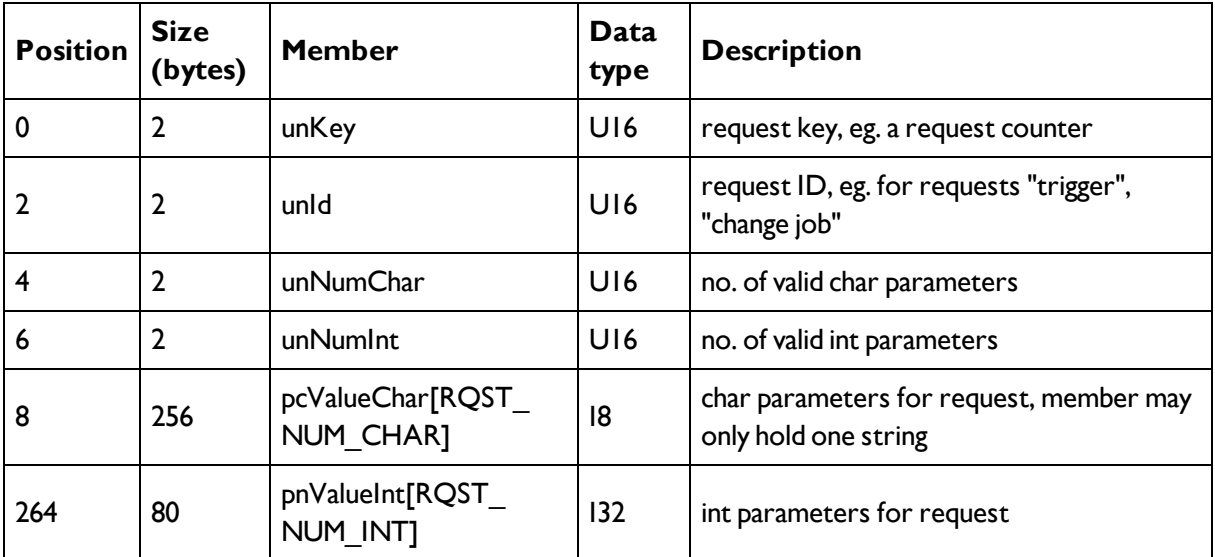

### **9.1.4 EtherNet/IP Assembly Response**

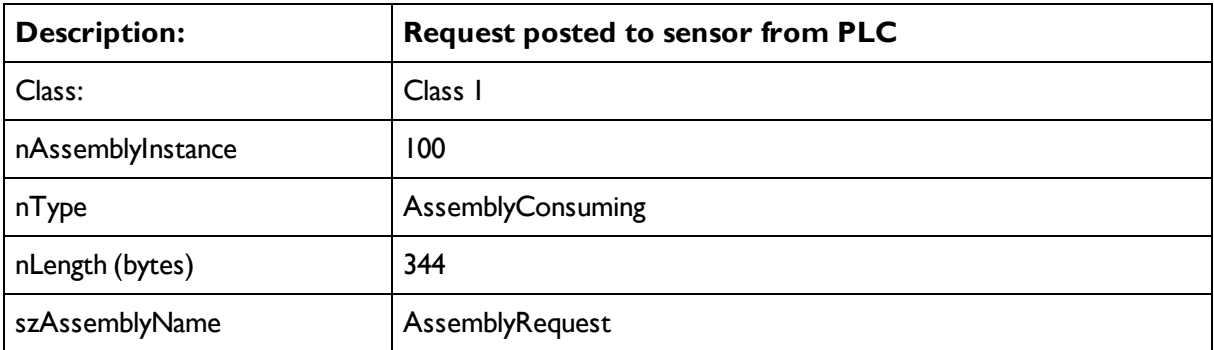

### **Assembly response**

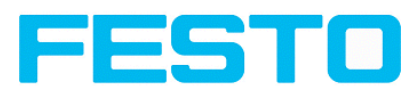

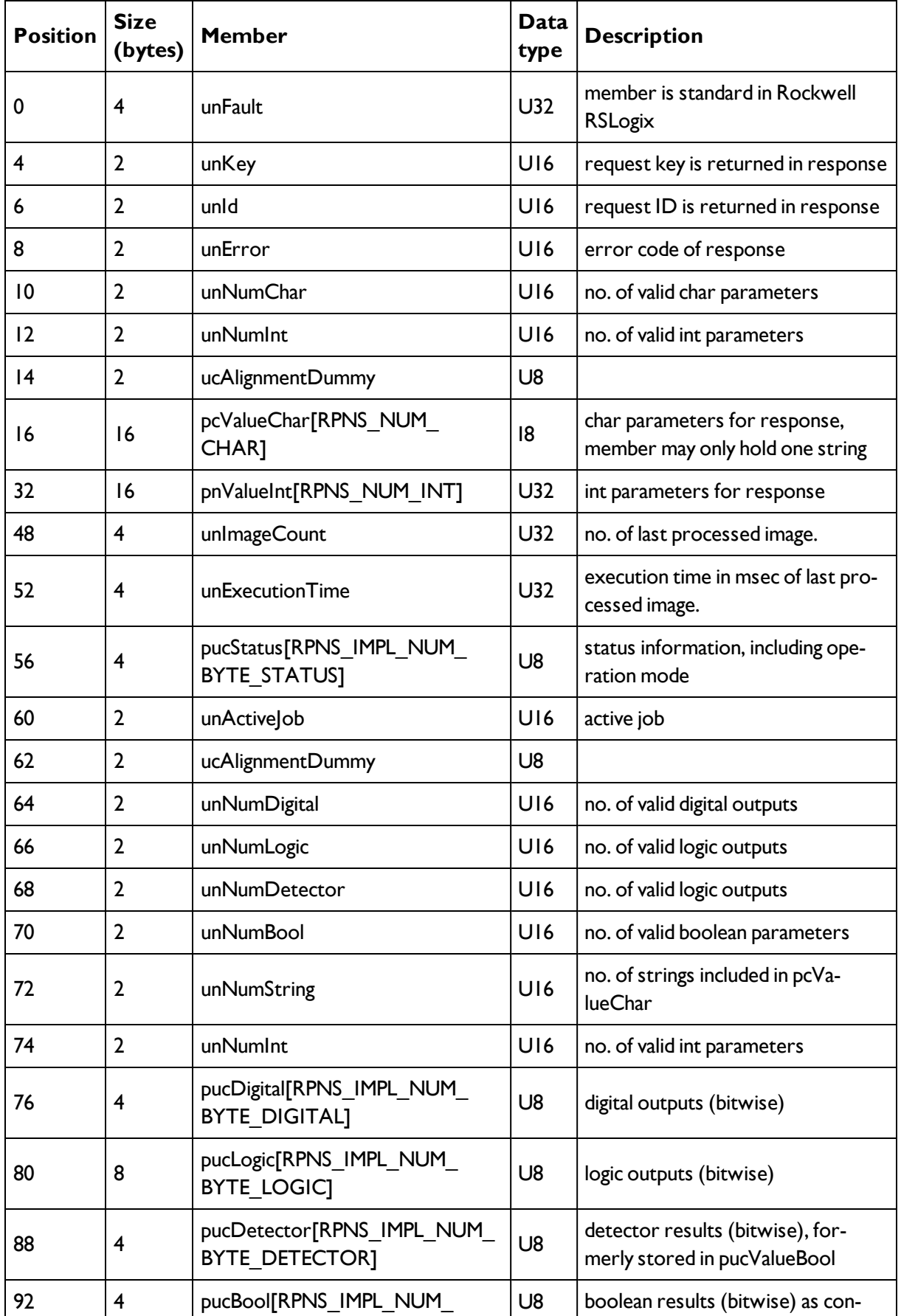

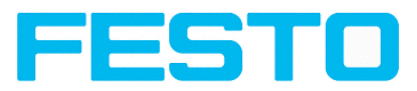

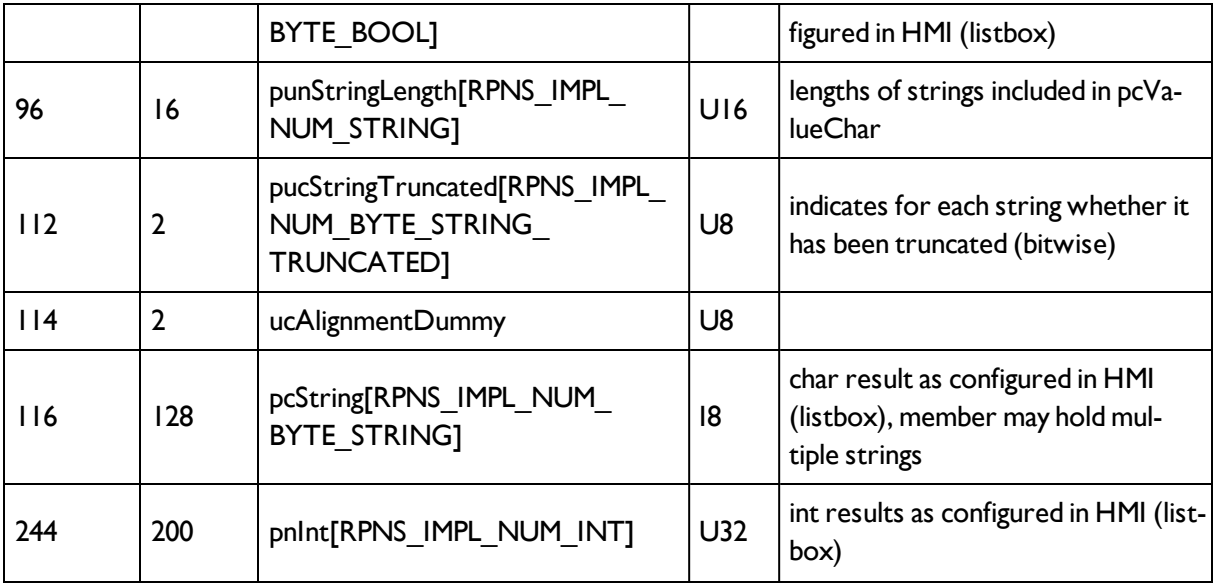

## **9.2 Vision Sensor Visualisation Studio oder Vision Sensor Configuration Studio starten über Autostart**

Für den Start von Vision Sensor Visualisation Studio oder Vision Sensor Configuration Studio über Autostart steht unter: Vision Sensor Device Manager/Datei/Autostart- Datei, ein Auswahldialog zur Generierung und Speicherung der entsprechenden Autostart- Datei zur Verfügung.

Nach Auswahl des zu startenden Moduls und des Benutzerlevels, mit "Speichern" die entsprechende Autostartdatei im Ordner ..\Windows\Start Menu\Programs abspeichern (genauer Pfad abhängig von Windiows- Installation).

# **9.3 Pflege und Wartung**

## **9.3.1 Reinigung**

Der Vision Sensor ist mit einem sauberen und trockenen Tuch zu reinigen. Bei Verschmutzung die Frontscheibe den Sensor mit einem weichen Tuch und ggf. etwas Kunststoffreiniger reinigen.

### **Achtung**

Niemals aggressive Reinigungsmittel sowie Lösungsmittel oder Benzin verwenden. Keine scharfen Gegenstände verwenden. Nicht kratzen!

## **9.3.2 Transport, Verpackung, Lagerung**

Die Lieferung bei Erhalt unverzüglich auf Vollständigkeit und Transportschäden prüfen. Bei Transportschäden den Transporteur benachrichtigen. Bei Rücksendungen den Sensor immer in einer ausreichend stabilen Verpackung verschicken.

### **Hinweis**

Jeden Mangel reklamieren, sobald er erkannt ist. Ansprüche können nur innerhalb der geltenden Fristen geltend gemacht werden.

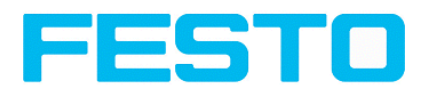

## **9.3.3 Entsorgung**

Elektronikkomponenten unterliegen der Sondermüllbehandlung und dürfen nur durch Fachbetriebe entsorgt werden.

## **9.3.4 Softreset**

Starten Sie Vision Sensor Device Manager. Wählen Sie den Sensor, den Sie neu starten möchten aus der Liste und wählen Sie "Sensor neu starten" unter Menü / Datei.

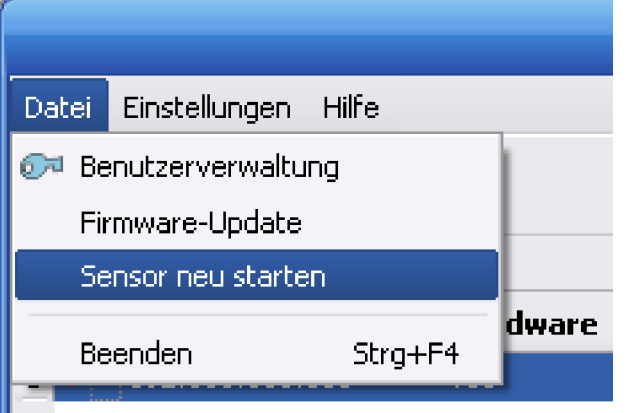

# **9.3.5 Sensor Firmware Update Vision Sensor**

### **Zur Durchführung von Firmware-Updates wie folgt vorgehen:**

Starten Sie Vision Sensor Device Manager. Wählen Sie den Sensor, den Sie updaten möchten aus der Liste und wählen Sie "Update" unter Menü / Datei.

Zum Update benötigen Sie eine VIS-Datei, die zu Ihrem Sensortyp passt und die aktuellste Softwareversion für den Sensor enthält. Die VIS-Datei zur jeweils aktuellsten Sensorversion finden Sie auf den Downloadseiten des Herstellers. Stellen Sie vor dem Update sicher, dass Sie das richtige File verwenden. Updates können nur in der Benutzergruppe "Administrator" durchgeführt werden. Vergewissern Sie sich vor dem Update, dass keine Programme mehr auf den Sensor zugreifen, dann folgen Sie den Anweisungen der Update-Routine.

### **Achtung**

Schließen Sie alle Programme, die mit dem Sensor kommunizieren vor dem Update. Aktive Kommunikation zum Sensor während des Updates kann die Firmware löschen und eine Rücksendung des Sensors zum Herstellerwerk erforderlich machen! Speichern Sie vor dem Update die Konfiguration ab. Diese kann später wieder geladen werden.

Nach erfolgtem Update werden Sie aufgefordert, den Sensor und Vision Sensor Device Manager neu zu starten.

Nach dem Neustart sehen Sie den Sensor mit der neuen Versionsnummer in der Sensorliste.

Vision Sensor Benutzerhandbuch

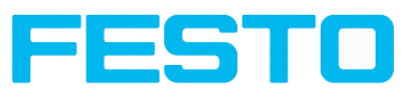

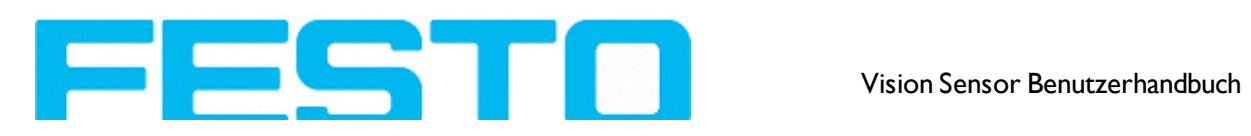